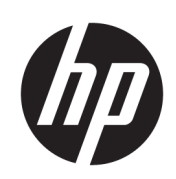

# HP Stitch S1000 126-inch printer

Gebruikershandleiding

© Copyright 2019–2020 HP Development Company, L.P.

Versie 2

#### Wettelijke kennisgevingen

De informatie in dit document kan zonder voorafgaande kennisgeving worden gewijzigd.

De enige garanties voor producten en diensten van HP worden vermeld in de specifieke garantieverklaring bij dergelijke producten en diensten. Niets in dit document mag worden opgevat als aanvullende garantie. HP stelt zich niet aansprakelijk voor technische of redactionele fouten of weglatingen in dit document.

#### Kennisgeving over de veiligheid

Lees en volg alle bedienings- en veiligheidsinstructies voordat u de printer start.

#### Handelsmerken

Alle producten en bedrijfsnamen zijn gedeponeerde handelsmerken van hun oorspronkelijke eigenaren. Handelsmerken worden uitsluitend gebruikt voor identificatie- en referentiedoeleinden en duiden op geen enkele wijze op een relatie tussen HP en de eigenaar van het handelsmerk of het productmerk.

# Inhoudsopgave

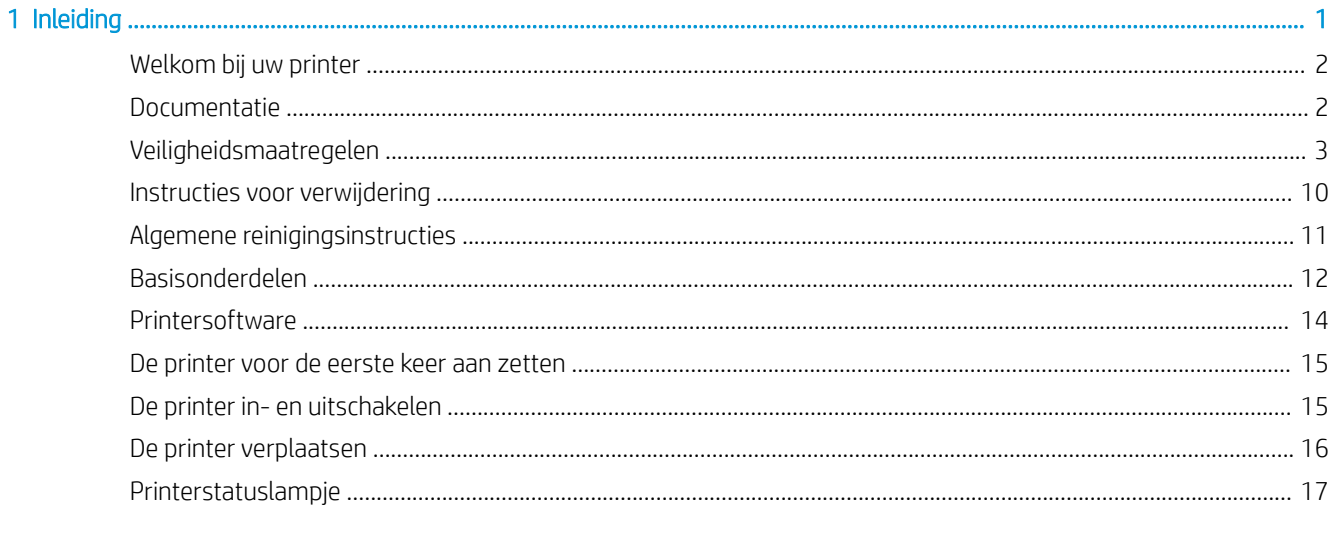

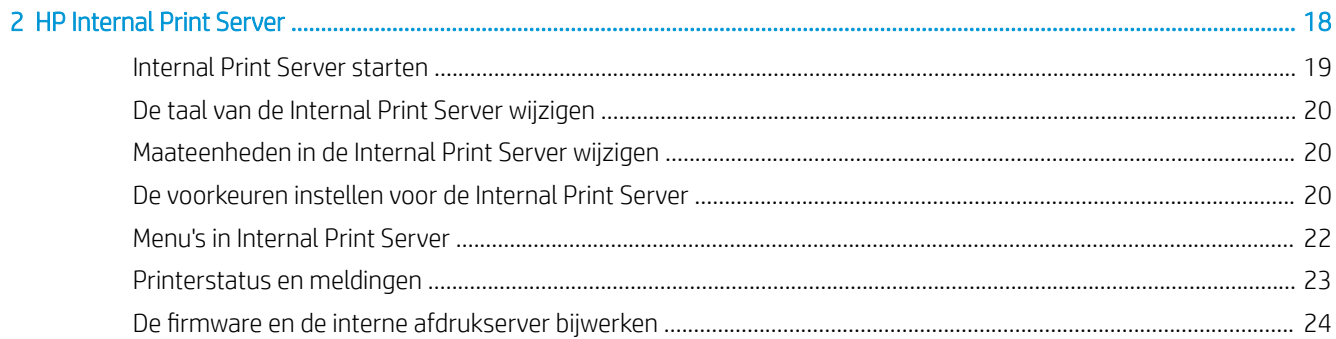

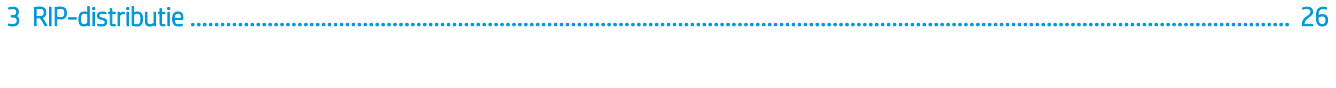

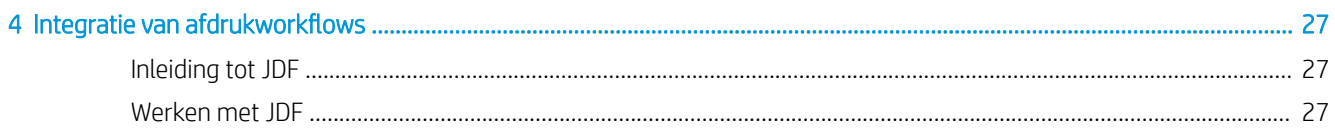

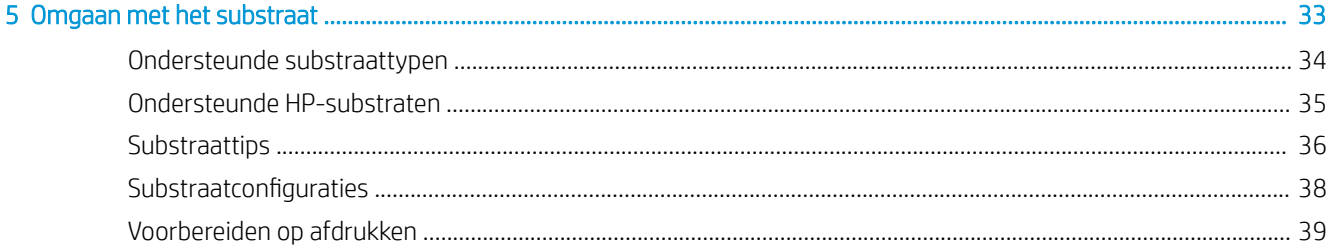

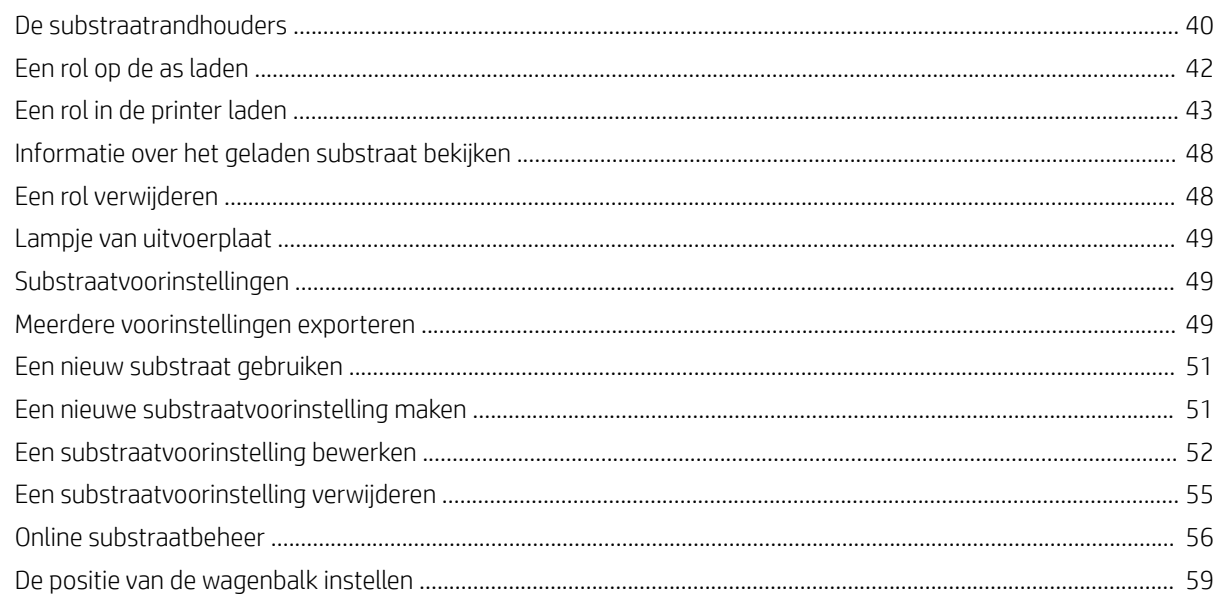

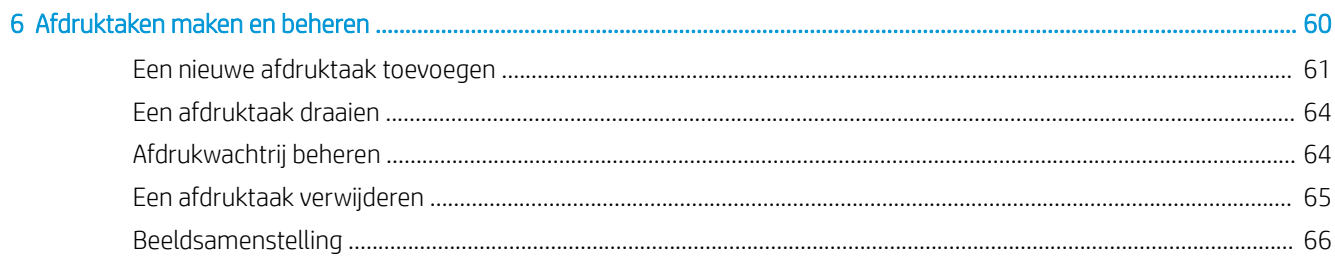

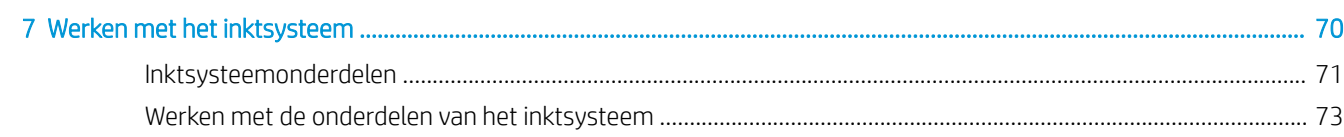

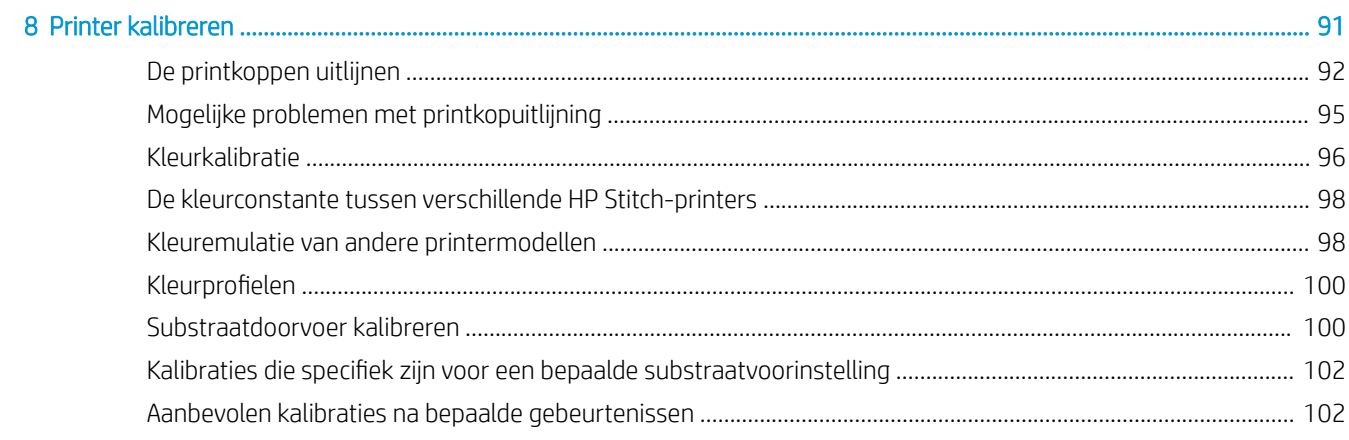

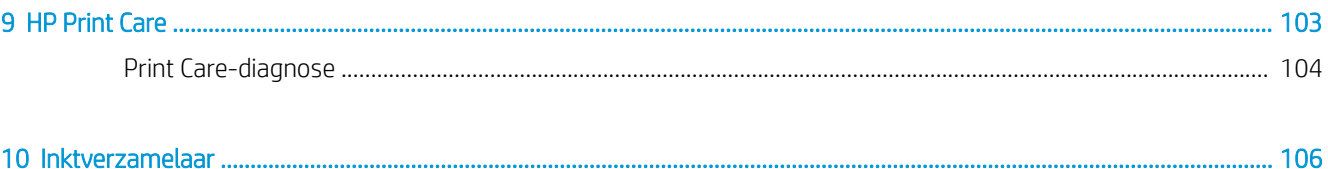

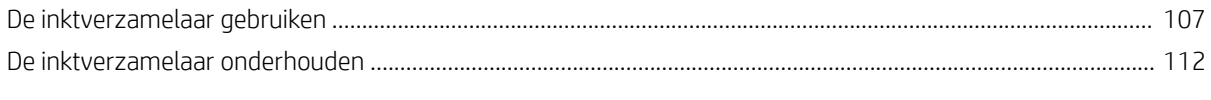

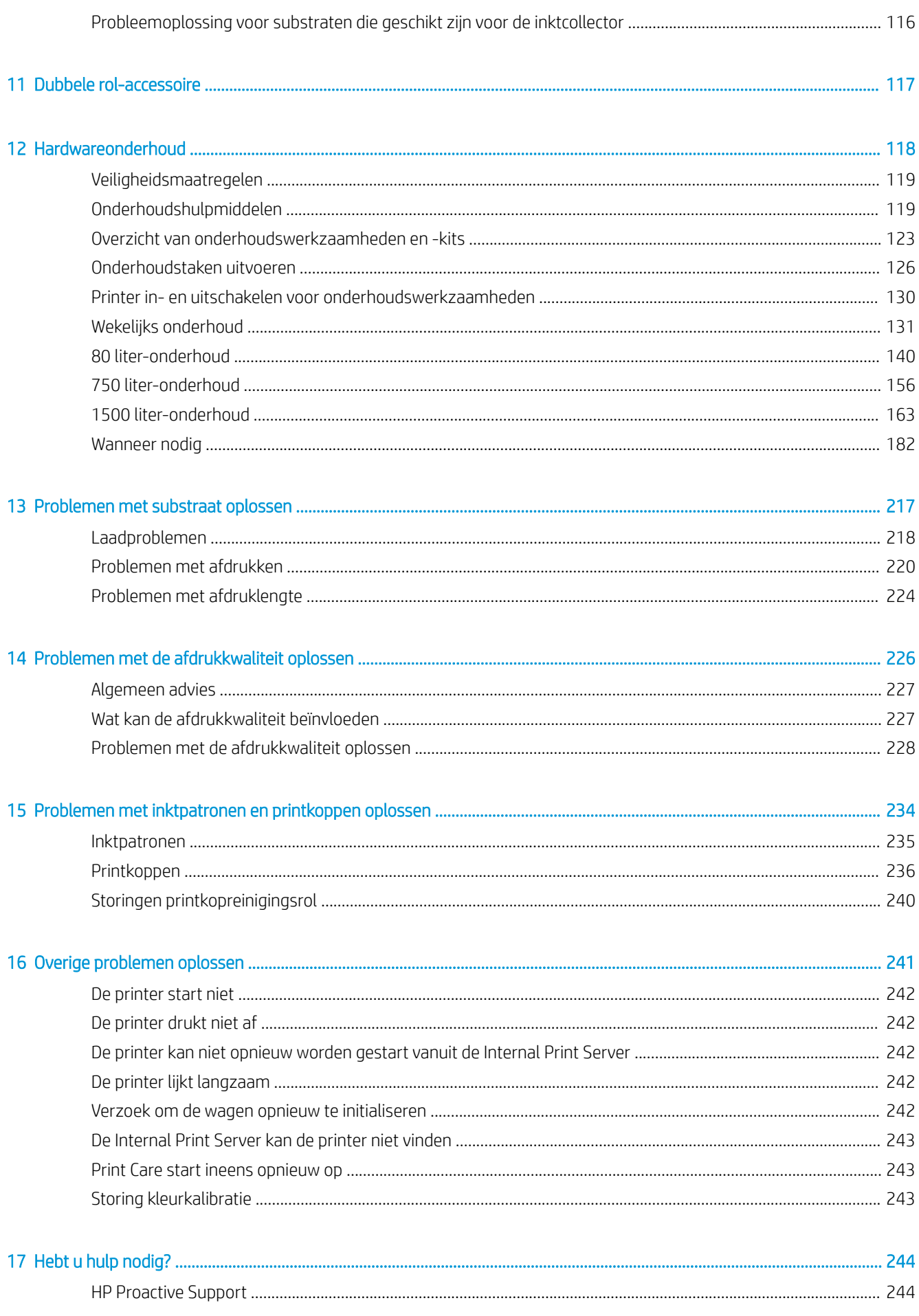

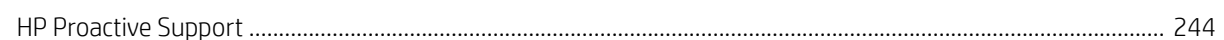

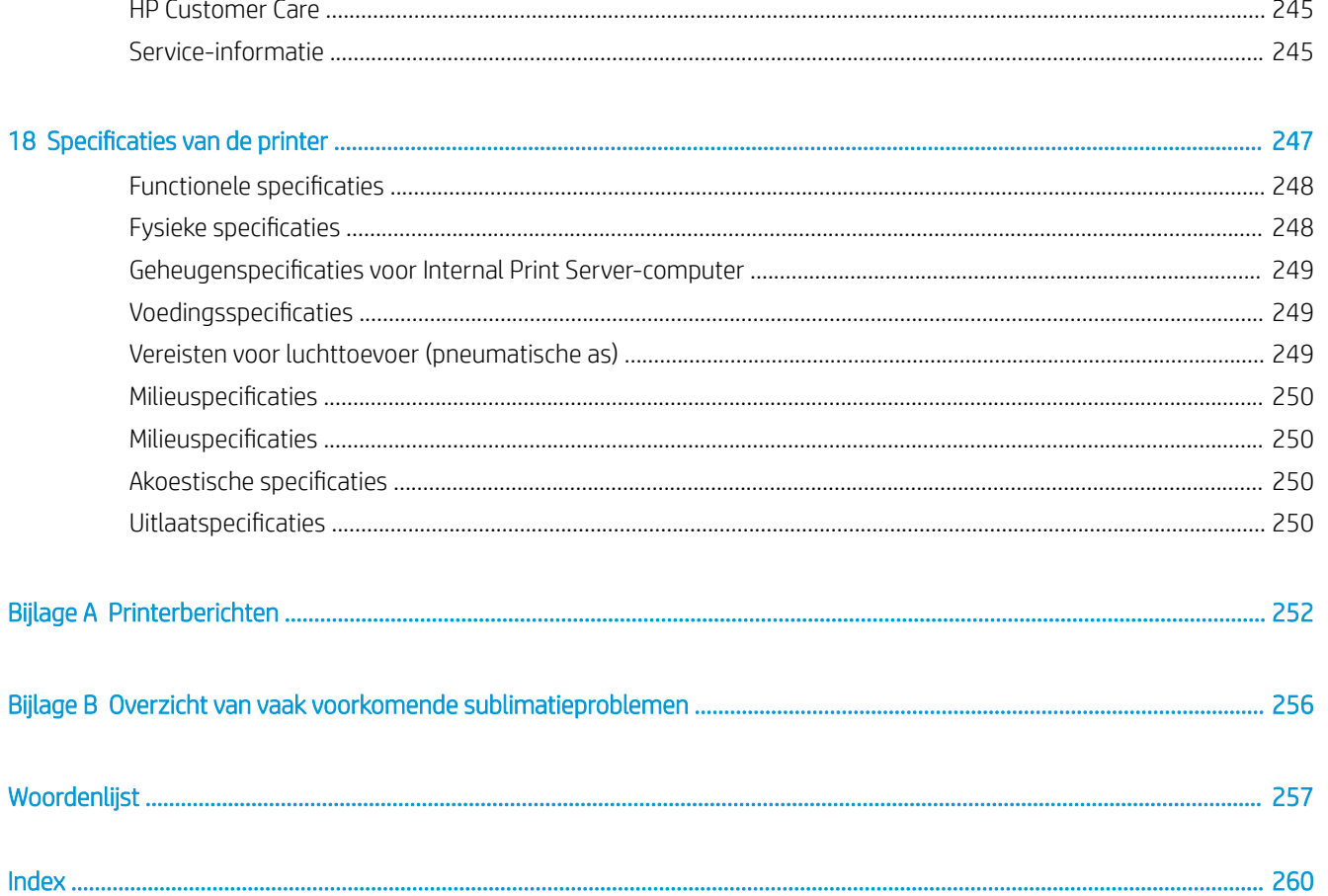

# <span id="page-6-0"></span>1 Inleiding

- [Welkom bij uw printer](#page-7-0)
- [Documentatie](#page-7-0)
- [Veiligheidsmaatregelen](#page-8-0)
- [Instructies voor verwijdering](#page-15-0)
- [Algemene reinigingsinstructies](#page-16-0)
- [Basisonderdelen](#page-17-0)
- [Printersoftware](#page-19-0)
- [De printer voor de eerste keer aan zetten](#page-20-0)
- [De printer in- en uitschakelen](#page-20-0)
- [De printer verplaatsen](#page-21-0)
- [Printerstatuslampje](#page-22-0)

# <span id="page-7-0"></span>Welkom bij uw printer

De HP Stitch S1000 126-inch printer is een inkjetprinter met kleurstofsublimatie die is ontworpen voor het afdrukken van ontwerpen van hoge kwaliteit op papier met een maximumbreedte van 3,2 m. Enkele belangrijke eigenschappen zijn:

- Hoge afdrukkwaliteit met diepe zwarttinten en rijke kleuren, een native resolutie van 1200 dpi en een druppelgrootte van 12 picoliter
- Plaats papier- of stofrollen van maximaal 300 kg
- Toegankelijke led-lampen voor afdrukgebied en directe statusinformatie door middel van lichtsignalen
- Lange uitvoeringen zonder toezicht met inktpatronen van 10 liter
- Afdrukken zijn volledig droog en strak opgerold, klaar voor kalandering
- Afdrukken op een grote verscheidenheid van papier (> 45 g/m<sup>2</sup>) en textiel (> 90 g/m<sup>2</sup>)
- Consistente en herhaalbare afdrukkwaliteit met door de gebruiker te vervangen printkoppen en het slimme compensatiesysteem voor spuitmonden
- Automatisch onderhoud om de gezondheid van de spuitmond te garanderen
- Optimale controle over doorvoer met de nieuwe geïntegreerde substraatdoorvoersensor, waarmee zelfs met een hoge snelheid doorgevoerde stoffen kunnen worden beheerd
- Unieke droger in het afdrukgebied voor een optimale papiergeleiding en plaatsing van druppels
- Eenvoudig te gebruiken kleurmanagementmiddelen voor betere kleurvergelijking en -consistentie
- HP Print Care-onderhoudsplanner en proactieve onderhoudsmeldingen
- Spreidrol voor in- en uitvoer voor het onbeheerd regelen van de papierspanning van zeer licht papier
- Inktcollectorkit voor betrouwbaar afdrukken op poreuze stoffen, zoals vlaggen
- Geschikt voor de dubbele rol-accessoire
- Geïntegreerd slim aerosolextractiekanaal om de robuustheid van de printer te verbeteren

# **Documentatie**

U kunt de volgende documenten downloaden van [http://www.hp.com/go/StitchS1000126in/manuals/:](http://www.hp.com/go/StitchS1000126in/manuals/)

- Handleiding voor plaatsing
- Installatiehandleiding
- Inleidende informatie
- Gebruikershandleiding (dit document)
- Juridische informatie
- Beperkte garantie

Ga voor meer informatie over nieuwe substraten naar de website met oplossingen op [http://www.hp.com/go/](http://www.hp.com/go/StitchS1000126in/support/) [StitchS1000126in/support/.](http://www.hp.com/go/StitchS1000126in/support/) Er is een nieuwe, webgebaseerde Media Solutions Locator ([http://www.hp.com/go/](http://www.hp.com/go/mediasolutionslocator) [mediasolutionslocator](http://www.hp.com/go/mediasolutionslocator)) ontwikkeld waarmee beschikbare substraatconfiguraties voor Stitch-printers worden verzameld.

# <span id="page-8-0"></span>Veiligheidsmaatregelen

Lees de volgende veiligheidsmaatregelen en gebruiksinstructies alvorens de printer te gebruiken om er zeker van te zijn dat u de apparatuur op een veilige manier gebruikt.

U wordt verwacht de juiste technische opleiding en ervaring te hebben die nodig zijn om bekend te zijn met de gevaren waaraan u kunt blootstaan bij het uitvoeren van een taak, en de juiste maatregelen te treffen om de risico's voor uzelf en anderen te minimaliseren.

De werking moet te allen tijde worden bewaakt.

### Algemene veiligheidsrichtlijnen

 $\triangle$  WAARSCHUWING! De informatie die wordt verstrekt door het printerstatuslampie is alleen voor functioneel informatieve doeleinden bedoeld en de informatie is niet van toepassing op veiligheidsvoorzieningen of veiligheidsstatussen. Waarschuwingslabels op de printer moeten altijd in overweging worden genomen als de printer in gebruik is en gelden altijd boven de statussen die op de printerstatuslamp worden aangegeven.

Schakel de printer uit met behulp van de 2P-automaten in de verdeelkast van het gebouw en neem in de volgende gevallen contact op met uw servicevertegenwoordiger (zie [HP Customer Care-centra op pagina 245\)](#page-250-0):

- De stroomkabel is beschadigd.
- De drogingsbehuizing is beschadigd.
- De printer is beschadigd door een klap.
- Er is vloeistof in de printer gekomen.
- Er komt rook of een ongewone lucht uit de printer.
- De ingebouwde aardlekschakelaar is herhaaldelijk geactiveerd.
- Zekeringen zijn doorgebrand.
- De printer functioneert niet zoals normaal.
- Er is mechanische schade of schade aan de behuizing.

Schakel in elk van de volgende gevallen de printer uit met behulp van de stroomonderbrekers:

- Tijdens onweer
- Tijdens een stroomstoring

Wees extra voorzichtig met zones die zijn gemarkeerd met waarschuwingslabels.

### Gevaar van elektrische schok

A WAARSCHUWING! De interne circuits en droogmodule werken met gevaarlijke spanningen en kunnen ernstig persoonlijk letsel veroorzaken of zelfs dodelijk zijn.

Schakel de printer uit met behulp van de stroomonderbrekers in de verdeelkast van het gebouw voordat u de printer gaat repareren. De printer mag alleen op stopcontacten worden verbonden met de aarde.

Ter vermijding van een elektrische schok:

- Probeer de droogmodule en de E-kast niet uit elkaar te halen tijdens hardwareonderhoudstaken. Volg in deze gevallen de instructies nauwgezet.
- De afgesloten systeemkappen of -pluggen niet verwijderen of openen.
- Steek geen voorwerpen door sleuven in de printer.
- Test elk jaar de werking van de aardlekschakelaar (zie de onderstaande procedure).
- **BY OPMERKING:** Een doorgebrande zekering kan wijzen op een storing van de elektrische circuits in het systeem. Neem contact op met een Service Partner (zie [HP Customer Care-centra op pagina 245\)](#page-250-0) en probeer niet zelf de zekering te vervangen.

### De werking van de aardlekschakelaar controleren

Het wordt aanbevolen de geïntegreerde aardlekschakelaar eenmaal per jaar te testen. De procedure is als volgt:

- 1. Schakel de ingebouwde computer uit met de knop Shutdown (Uitschakelen) van Internal Print Server (of klik in Print Care op Printer tools (Printerhulpmiddelen) > Power options (Voedingsopties) > Shutdown (Uitschakelen)). Schakel de printer niet uit via de hoofdschakelaar of de stroomonderbrekers.
- **A VOORZICHTIG:** Het afsluitproces kan even duren. Wacht totdat het groene lampje Voeding ingeschakeld uit is voordat u doorgaat.
- 2. Nadat de computer is uitgeschakeld, drukt u op de testknop om de werking van de aardlekschakelaar te controleren.
	- Als de aardlekschakelaar niet uitvalt wanneer u op de testknop drukt, dan geeft dit aan dat deze niet goed werkt. De aardlekschakelaar moet om veiligheidsredenen worden vervangen. Neem contact met uw servicevertegenwoordiger om de aardlekschakelaar te verwijderen en te vervangen.
	- Als de aardlekschakelaar wordt geactiveerd, dan betekent dit dat deze goed werkt. Stel de aardlekschakelaar in op de normale stand.

### **Hittegevaar**

Het drogingssubsysteem van de printer werkt op hoge temperaturen en kan bij aanraking brandwonden veroorzaken. De steunen, lichtbundel en armaturen van leds kunnen erg warm worden. Neem de volgende voorzorgsmaatregelen om het risico op brandwonden te vermijden:

- Raak de interne ruimtes van de drogingsmodule van de printer niet aan.
- Wees extra voorzichtig bij het benaderen van het substraatpad.
- Wees extra voorzichtig met zones die zijn gemarkeerd met waarschuwingslabels.
- Plaats geen objecten over de reeks ondersteuningen, de straal en de behuizing van de led.
- Probeer de ondersteuningen, straal en behuizingen van de led niet aan te passen.
- Laat de printer afkoelen alvorens onderhoudswerkzaamheden uit te voeren.

### **Brandgevaar**

Het drogingssubsysteem van de printer werkt op hoge temperaturen. Neem contact op met de servicevertegenwoordiger als de ingebouwde aardlekschakelaar van de printer herhaaldelijk is geactiveerd.

Neem de volgende voorzorgsmaatregelen om het risico op brand te vermijden:

- Gebruik de stroomspanning die op het typeplaatje staat vermeld.
- Sluit de netsnoeren aan op de toegewezen lijnen, die zijn beveiligd met een stroomonderbreker, zoals voorbereidingshandleiding wordt uitgelegd.
- Steek geen voorwerpen door sleuven in de printer.
- Mors geen vloeistof op de printer. Zorg ervoor dat na het reinigen alle componenten droog zijn voordat de printer weer wordt gebruikt.
- Gebruik in en om de printer geen spuitbusproducten die ontbrandbare gassen bevatten. Gebruik de printer niet in een omgeving met explosiegevaar.
- Blokkeer of bedek de openingen van de printer niet.
- Probeer de droogmodules of de E-kast niet aan te passen.
- Zorg ervoor dat de door de fabrikant aanbevolen bedrijfstemperatuur van het substraat niet wordt overschreden. Raadpleeg de fabrikant indien deze informatie niet beschikbaar is. Laad geen substraten die niet kunnen worden gebruikt bij een bedrijfstemperatuur boven 125 °C.
- Plaats geen substraten met ontbrandingstemperaturen van minder dan 250 °C. Zie opmerking hieronder. Geen ontstekingsbronnen in de nabijheid van het substraat.
- $\mathbb{B}$  OPMERKING: Testmethode gebaseerd op EN ISO 6942:2002; Evaluatie van materialen en materiaalsamenstellingen bij blootstelling aan een stralingshittebron, methode B. De testomstandigheden om de temperatuur te bepalen waarop het substraat begint met ontsteken (vlam of gloed) waren: Warmtestroomdichtheid: 30 kW/m², kopercalorimeter, K type thermokoppel.
- Goed onderhoud en originele verbruiksartikelen van HP zijn vereist om ervoor te zorgen dat de printer goed werkt volgens het ontwerp. Als u onderdelen en toebehoren van andere fabrikanten gebruikt (schuimstoffen, filters, printkopreinigingsrollen en inkt), kan dit brandgevaar opleveren.

De reeks steunen, de straal en behuizing van de led kunnen erg warm worden. Neem de volgende voorzorgsmaatregelen om het risico op brand te vermijden:

- Wees extra voorzichtig met zones die zijn gemarkeerd met waarschuwingslabels.
- Plaats geen objecten over de reeks ondersteuningen, de straal en de behuizing van de led.
- Mors geen vloeistof op het accessoire. Zorg ervoor dat na het reinigen alle componenten droog zijn voordat de printer wordt gebruikt.
- Probeer de reeks ondersteuningen, straal en behuizingen van de led niet aan te passen.

### Mechanisch gevaar

De printer heeft bewegende delen die persoonlijk letsel kunnen veroorzaken. Neem de volgende voorzorgsmaatregelen om persoonlijk letsel te voorkomen wanneer u dicht bij de printer werkt:

- Houd kleding en alle lichaamsdelen uit de buurt van bewegende delen van de printer.
- Draag geen halskettingen, armbanden en andere hangende voorwerpen.
- Als uw haar lang is, probeer dit dan vast te zetten zodat het niet in de printer terecht kan komen.
- Zorg ervoor dat mouwen of handschoenen niet vast komen te zitten in de bewegende delen van de printer.
- Sta niet te dicht bij de ventilatoren, dit kan persoonlijk letsel veroorzaken en de afdrukkwaliteit beïnvloeden (door het blokkeren van de luchtstroom).
- Raak aandrijvingen of bewegende rollen niet aan tijdens het afdrukken.
- Gebruik de printer niet zonder kleppen.
- Wees voorzichtig bij het gebruik van het luchtpistool. Zorg ervoor dat u de lokale voorschriften opvolgt bij gebruik voor reinigingsdoeleinden, aangezien mogelijk extra veiligheidsbepalingen van kracht zijn.
- Ga voorzichtig te werk met de afdekplaat voor de uitvoer: uw vingers kunnen bekneld raken. Als u de afdekplaat moet openen of sluiten, houdt u deze alleen in het midden stevig vast en verplaatst u deze langzaam.

WAARSCHUWING! Wees voorzichtig met het openen van de laadtafel en laat deze nooit zonder toezicht met beide vergrendelingen in de geopende positie staan, aangezien deze serieus letsel kunnen veroorzaken. Controleer altijd of beide vergrendelingen correct zijn gesloten.

A WAARSCHUWING! Draag beschermende handschoenen (PPE) wanneer u de inktcollector installeert.

### Gevaar van lichtstraling

Lichtstraling wordt uitgezonden vanuit de verlichting van de afdrukzone. Deze verlichting is in overeenstemming met de eisen van de risicogroep IEC 62471:2006: *Fotobiologische veiligheid van lampen en lampsystemen*. Het wordt echter aanbevolen niet direct naar de leds te kijken wanneer deze oplichten. Wijzig de module niet.

### Akoestische belasting

Geluidsniveaus tijdens gebruik gemeten in overeenstemming met ISO 11202 op de positie van een omstander zijn niet hoger dan een akoestische belasting van 70 dB(A).

### Chemisch gevaar

Raadpleeg de veiligheidsinformatiebladen die beschikbaar zijn op <http://www.hp.com/go/msds> voor de identificatie van de chemische ingrediënten van de verbruiksartikelen. Er moet voldoende ventilatie worden geboden om ervoor te zorgen dat mogelijke blootstelling via de lucht aan deze stoffen actief wordt beheerd. Raadpleeg uw vaste specialist op het gebied van airconditioning en milieu, gezondheid en veiligheid (EHS) voor advies over de juiste maatregelen voor uw locatie.

Raadpleeg voor meer informatie de gedeelten 'Ventilatie' en 'Airconditioning' in de handleiding voor plaatsing die u kunt vinden op<http://www.hp.com/go/StitchS1000126in/manuals>.

### Gevaar bij zware substraten

Speciale aandacht is vereist om persoonlijk letsel te voorkomen bij het hanteren van zware substraten:

- Zware substraatrollen moeten altijd door twee personen worden geladen. Let er op dat de rug niet te veel wordt belast en dat letsel wordt voorkomen.
- Gebruik altijd een vorkheftruck, pallettruck of andere machines om substraten te tillen. Het ontwerp van de printer is compatibel met deze apparaten.
- Draag altijd persoonlijke beschermingsmiddelen, zoals laarzen en handschoenen.

### Omgaan met inkt

HP beveelt het dragen van handschoenen aan bij het hanteren van inktsysteemcomponenten.

### Ventilatie

Ventilatie met frisse lucht is noodzakelijk om een aangenaam niveau te handhaven. Ventilatie moet voldoen aan de plaatselijke richtlijnen en regelgeving op het gebied van milieu, gezondheid en veiligheid (EHS). Volg de aanbevelingen voor ventilatie in de handleiding voor locatievoorbereiding.

**BY** OPMERKING: De ventilatie-eenheden mogen niet rechtstreeks op de printer blazen.

### Airconditioning

Naast ventilatie met frisse lucht om risico's voor de gezondheid te voorkomen, moet u ook rekening houden met de omgevingscondities op de werkplek door de klimatologische werkomstandigheden die zijn opgegeven in dit document (zie [Milieuspecificaties](#page-255-0) op pagina 250) te garanderen, zodat kan worden voorkomen dat de gebruiker zich onwel voelt en de apparatuur defect raakt. Als er klimaatregeling in het werkgebied wordt geïnstalleerd, moet er rekening worden gehouden met de warmte die het apparaat produceert. De vermogensdissipatie van de printer bedraagt 6,0 kW.

Airconditioning moet overeenkomen met plaatselijke richtlijnen en regelgeving op het gebied van milieu, gezondheid en veiligheid (EHS).

**EX OPMERKING:** De airconditioningeenheden mogen niet rechtstreeks op de apparatuur blazen.

### Gebruik van gereedschap en sleutels

- Gebruikers: Sagelijke werkzaamheden, inclusief printerinstellingen, printen, substraat laden, vervanging van inktreservoirs en dagelijkse controle. Gereedschap of onderhoudsleutel niet vereist.
- Onderhoudspersoneel: Hardwareonderhoudstaken en vervanging van printkoppen, filters, inktafvalflessen, schuim en printkopschoonmaakrollen. Onderhoudssleutel en platkopschroevendraaier vereist.
- Onderhoudspersoneel: Reparatie- en onderhoudswerkzaamheden, uitvoeren van diagnostische tests en probleemoplossing. Onderhoudssleutel, sleutel van E-kast, sleutel van hoofdschakelaar, interne afdrukserversleutel en Torx-schroevendraaierset vereist.

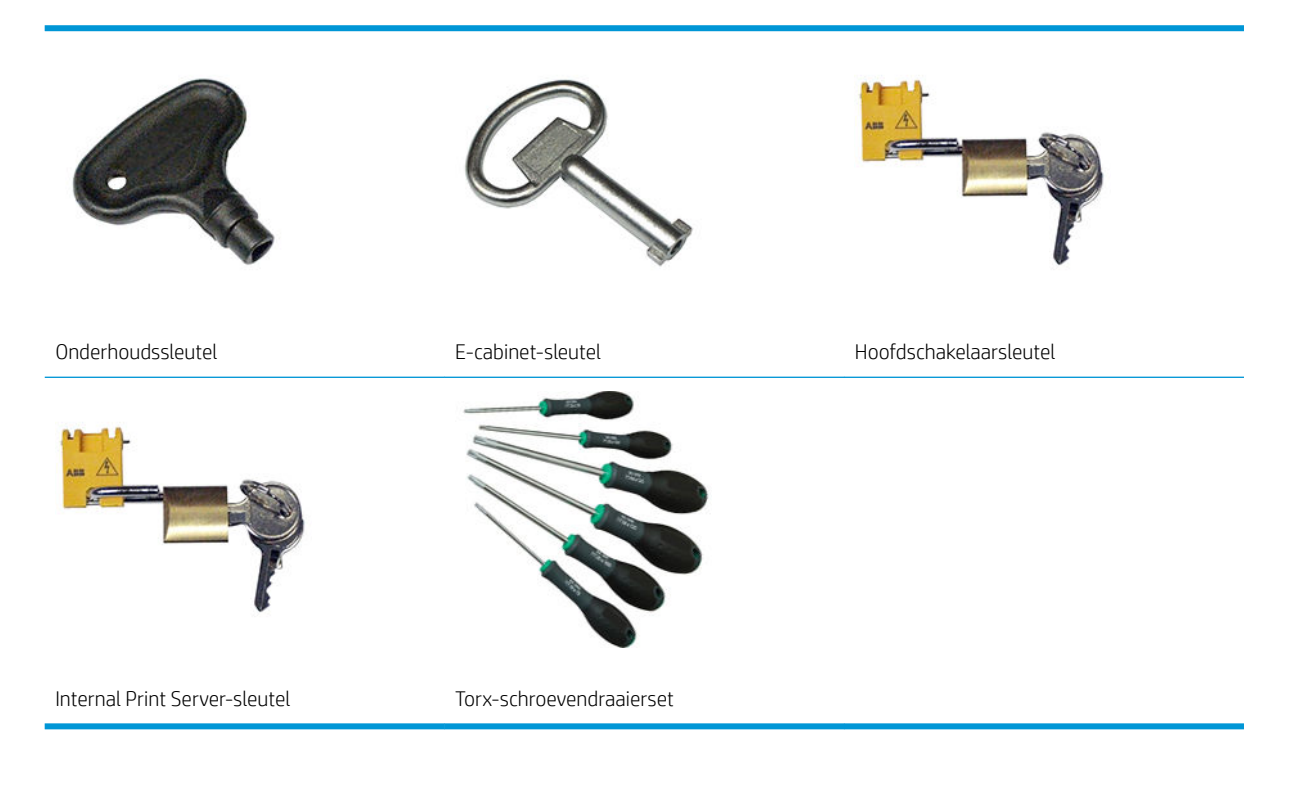

**BY** OPMERKING: Tijdens de installatie van de printer ontvangt het aangewezen personeel training voor het veilige gebruik en onderhoud van de printer. Het is niet toegestaan de printer te gebruiken zonder deze training.

OPMERKING: Na het gebruik van de onderhoudsleutel om een deur te openen, moet deze weer worden gesloten. De sleutel moet op een veilige plek worden opgeborgen.

### Waarschuwingen

De volgende symbolen worden in deze handleiding gebruikt om een correct gebruik van de printer te waarborgen en om te voorkomen dat de printer wordt beschadigd. Volg de instructies die met deze symbolen zijn gemarkeerd.

M WAARSCHUWING! Het niet opvolgen van deze richtlijnen die met dit symbool zijn gemarkeerd, kan leiden tot ernstig letsel of overlijden.

A VOORZICHTIG: Het niet opvolgen van deze richtlijnen die met dit symbool zijn gemarkeerd, kan leiden tot klein persoonlijk letsel of schade aan het product.

### Waarschuwingslabels

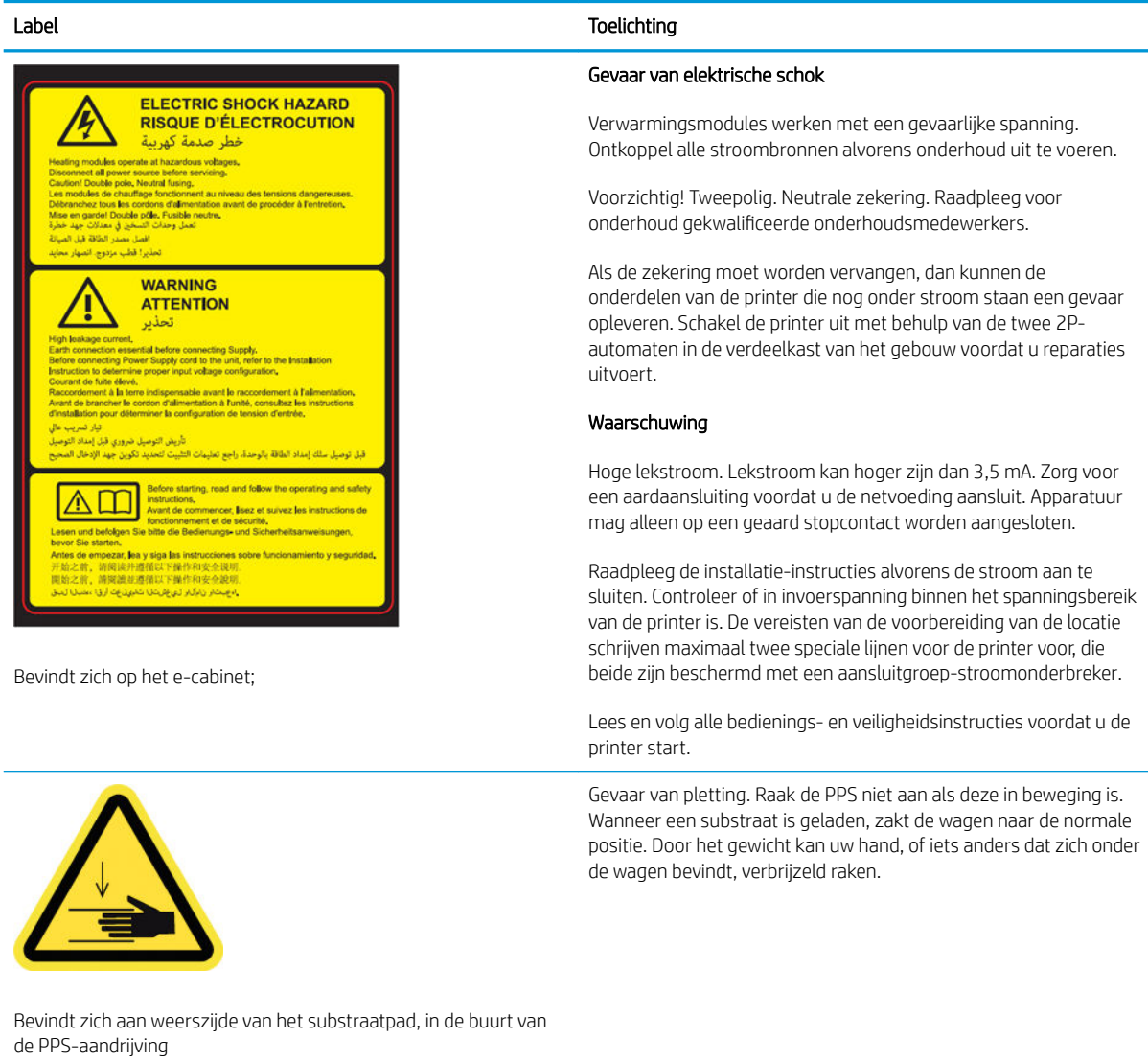

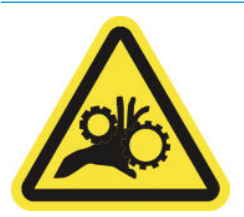

Risico van beklemd raken van vingers. Raak de aandrijvingen niet aan als deze in beweging zijn. Gevaar van beknelling van handen tussen de tandwielen.

Bevindt zich aan weerszijde van het substraatpad, in de buurt van de PPS-aandrijving

### Label Toelichting

Gevaarlijk bewegend onderdeel. Verwijderd houden van de printkop van de bewegende wagen. Tijdens het afdrukken beweegt de printkopwagen heen en weer over het substraat.

Bevindt zich intern op het substraatpad, op de printkopreinigingsrol en op de afdekplaat voor uitvoer; alleen voor onderhoudspersoneel

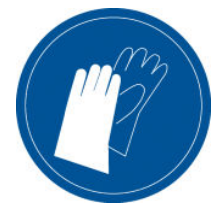

U wordt aangeraden handschoenen te dragen bij het hanteren van inktpatronen, schoonmaakpatronen van de printkop en bij de reinigingscontainer voor de printkop.

Bevindt zich op de afvalinktfles en webwisser

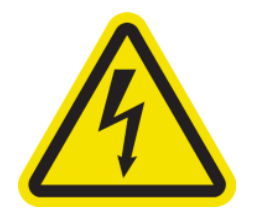

Gevaar van elektrische schok. Ontkoppel stroom alvorens onderhoud uit te voeren. Verwarmingsmodules en alle elektrische kasten werken met een gevaarlijke spanning.

Bevindt zich intern op de verhittingsmodules en elektrische kasten; alleen voor onderhoudspersoneel

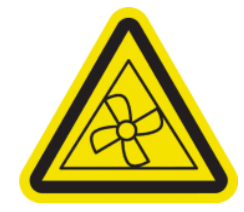

Gevaarlijke bewegende onderdelen. Verwijderd houden van bewegende ventilatorbladen. Bevindt zich intern in de buurt van de vacuümventilatorbladen en de koelventilator van de droger-PCA.

Bevindt zich intern in de buurt van vacuümventilatorbladen en koelventilator van de droger-PCA; alleen voor onderhoudspersoneel

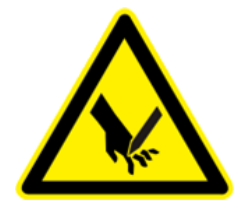

Risico om in uw vingers te snijden. Pas op voor uw vingers wanneer u de afdekking van de afdrukwagen sluit.

Bevindt zich op het achterste gedeelte van de afdekking van de afdrukwagen, onder de scharnieren

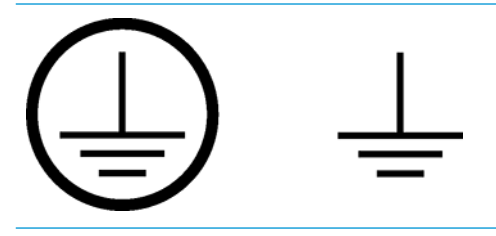

Geeft de aarde-aansluiting voor bevoegde elektriciens en de aansluitingen voor onderhoudspersoneel aan. Zorg voor een aardaansluiting voordat u de netvoeding aansluit.

<span id="page-15-0"></span>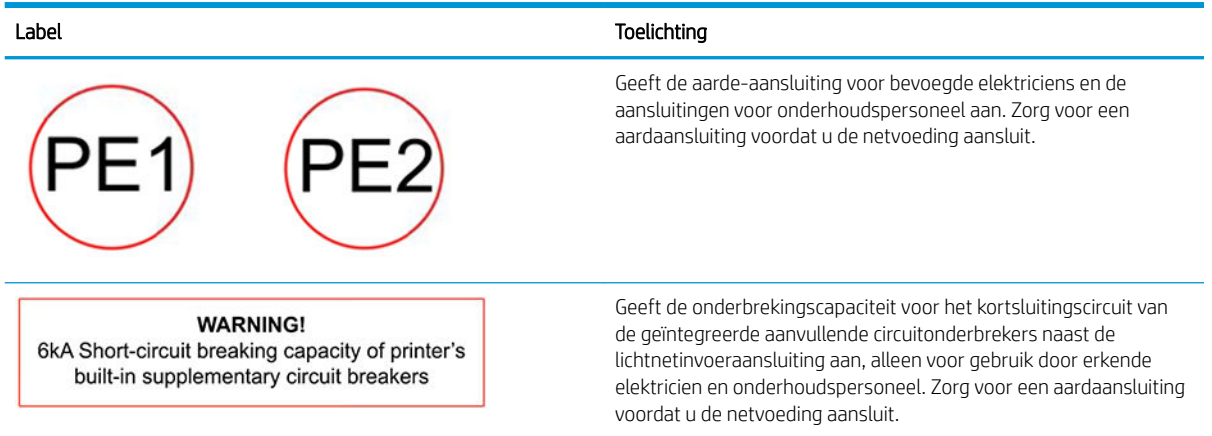

### Knoppen voor noodstop

Op verschillende plaatsen op de printer zijn vier noodstopknoppen geplaatst. In noodsituaties drukt u op een van deze noodstopknoppen om het afdrukken te stoppen. Er wordt een systeemfoutbericht weergegeven en de ventilatoren werken op maximumsnelheid. Laat alle noodstopknoppen los voordat u de printer opnieuw start.

Twee noodstopknoppen aan de voorkant

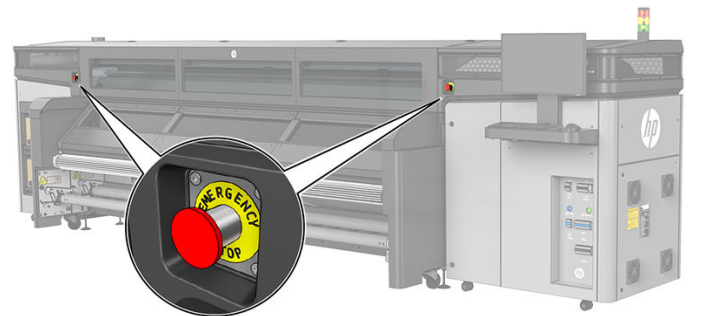

Twee noodstopknoppen aan de achterkant

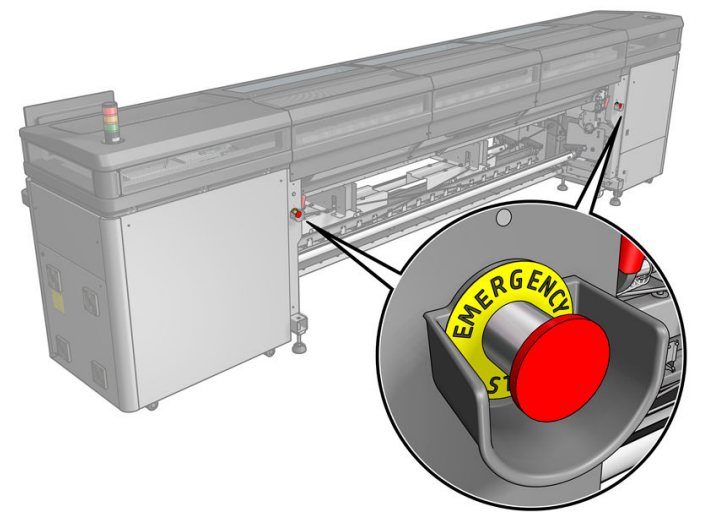

Om veiligheidsredenen is de toegang tot het afdrukgebied niet toegestaan tijdens het afdrukken. Daarom wordt de voeding naar de wagen en naar de droogmodule onderbroken als het venster of de laadtafel wordt geopend. Het afdrukken wordt geannuleerd en er kan een systeemfout worden weergegeven.

# Instructies voor verwijdering

HP biedt vele gratis en handige manieren voor het recyclen van uw gebruikte originele HP inktvoorraad. Bovendien biedt HP een gratis programma voor zakelijke klanten om reclamemateriaal te retourneren dat is <span id="page-16-0"></span>afgedrukt met geselecteerde recyclebare grootformaat-substraten van HP. Zie <http://www.hp.com/recycle>voor aanvullende informatie over deze programma's van HP.

De volgende artikelen voor uw printer kunnen worden gerecycled via het recyclingprogramma voor HPbenodigdheden:

Printkoppen voor de HP 618 Stitch S-serie

HP 638 10-liter Stitch-kleurstofsublimatie-inktpatronen voor de HP Stitch S1000-printer moeten worden verwijderd volgens de instructies op de verpakking. De inktzak moet worden verwijderd en weggeworpen conform de landelijke, regionale en lokale voorschriften. De overige onderdelen van de inktpatroon (kunststof tank en de verpakking) kunnen worden gerecycled via de algemeen beschikbare recyclingprogramma's.

Ruim de volgende benodigdheden op conform landelijke, regionale en lokale voorschriften:

- **Aerosolfilters**
- Linker lekbak
- Inktverzamelaar
- Printkopreinigingsrol
- Fles afvalinkt
- **Extractiefilter**

# Algemene reinigingsinstructies

Voor algemene reiniging wordt een pluisvrije doek aanbevolen die is bevochtigd met gedestilleerd water. Laat het gereinigde onderdeel vervolgens drogen of gebruik een droge doek om het onderdeel sneller af te drogen.

Sproei vloeistoffen niet rechtstreeks op het HP-product. Spuit de vloeistof op de doek die wordt gebruikt voor het reinigen.

Voor het verwijderen van hardnekkig vuil of vlekken kunt u een zachte doek bevochtigen met water en een neutraal wasmiddel of universele industriële reiniger (bijvoorbeeld van Simple Green). Verwijder eventuele schuimresten met een droge doek.

Bij glasoppervlakken wordt aangeraden een zachte, pluisvrije doek te gebruiken die licht is bevochtigd met een niet-agressieve glasreiniger of met een universele glasreiniger (bijvoorbeeld van Simple Green). Verwijder eventuele schuimresten met een pluisvrije doek die is bevochtigd met gedestilleerd water en droog het glas af met een droge doek om vlekken te voorkomen.

 $\bigwedge$  VOORZICHTIG: Gebruik om schade te voorkomen geen schuurmiddelen, aceton, benzeen, natriumhydroxide of koolstoftetrachloride op het glas. Plaats of spuit vloeistof niet rechtstreeks op glas. De vloeistof kan onder het glas terechtkomen en het apparaat beschadigen.

HP raadt u aan om een tank met gecomprimeerde lucht te gebruiken om stof uit elektronische of elektrische delen te verwijderen.

YOORZICHTIG: Gebruik geen schoonmaakmiddelen op waterbasis voor onderdelen met elektrische contactpunten. Dergelijke middelen kunnen elektrische circuits beschadigen.

VOORZICHTIG: Gebruik geen was, alcohol, benzeen, verdunner, op ammoniak gebaseerde reinigingsmiddelen of andere chemische wasmiddelen om schade aan het product of de omgeving te voorkomen.

**EX OPMERKING:** Op sommige plaatsen is het gebruik van reinigingsproducten gereguleerd. Controleer of voor uw reinigingsproduct nationale, regionale en plaatselijke voorschriften in acht zijn genomen.

# <span id="page-17-0"></span>Basisonderdelen

In de volgende afbeelding worden de hoofdonderdelen van de printer weergeven.

### Vooraanzicht

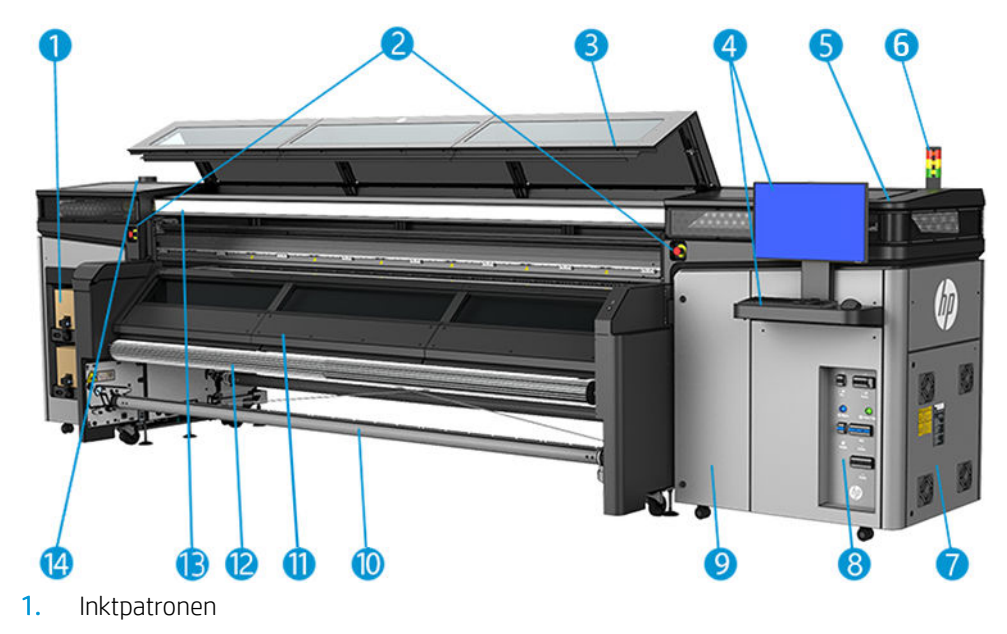

- 2. Noodstopknoppen
- 3. Venster aan voorzijde voor toegang tot het afdrukgebied
- 4. Ingebouwde computer
- 5. Afdekking van afdrukwagen
- 6. Printerstatuslampje
- 7. E-meubel
- 8. Aan/uit-knoppen, lampjes en stroomonderbrekers
- 9. Deur naar printkopreinigingsrol
- 10. Uitvoeras substraat
- 11. Afdekplaat voor uitvoer
- 12. Spreidrol
- 13. Aerosolextractor
- 14. Uitlaat van aerosolextractor

# Achteraanzicht

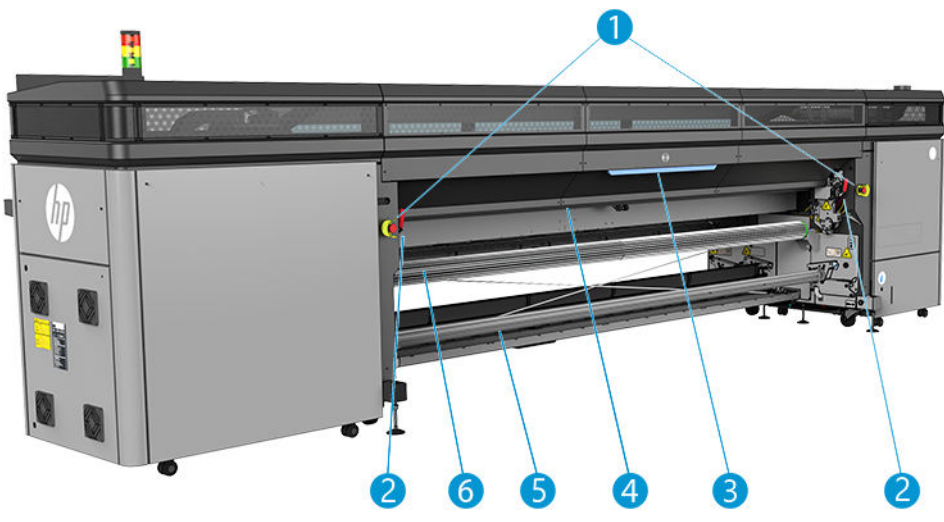

- 1. Noodstopknoppen
- 2. Laadtafelvergrendelingen, aan elke kant één
- 3. Laadtafel
- 4. Aandrijfrol
- 5. Invoeras substraat
- 6. Spreidrol

### <span id="page-19-0"></span>Wagenweergave

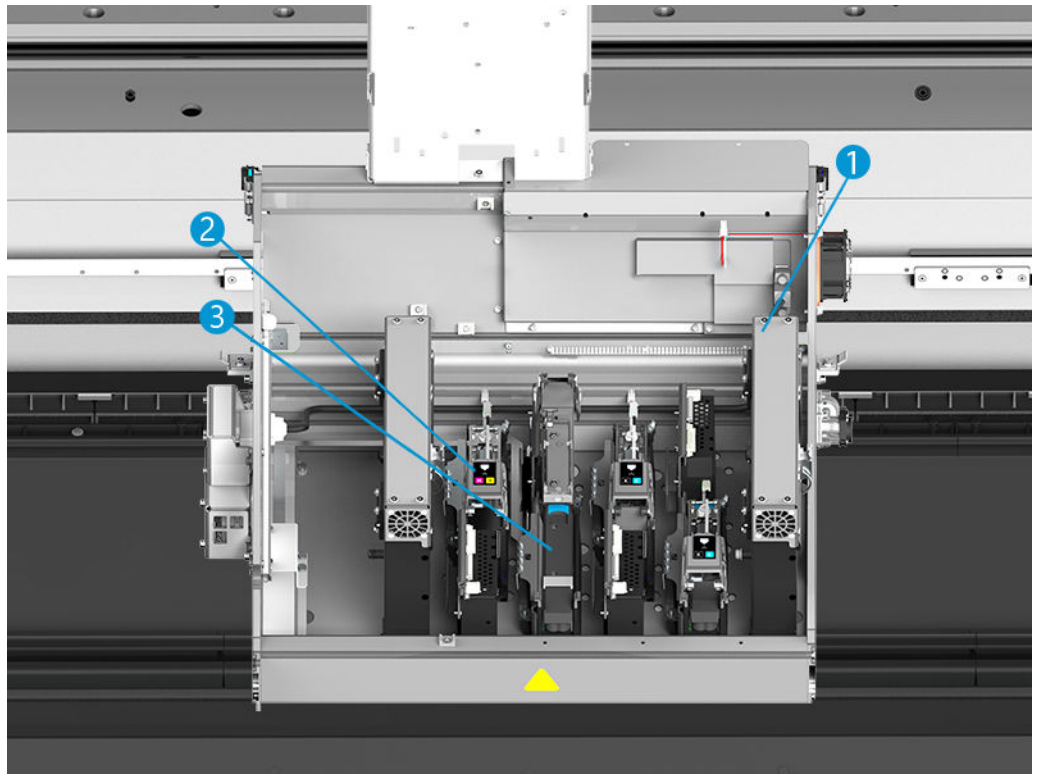

- 1. Aerosolfilters
- 2. Printkop
- 3. Vergrendeling van kleurprintkop

# **Printersoftware**

U hebt de volgende software nodig voor de printer:

- De HP Internal Print Server wordt bij uw printer geleverd en is reeds in de ingebouwde computer van de printer geïnstalleerd. Het geeft printermeldingen weer en een samenvatting van de printerstatus, beheert afdruktaken en moet worden gebruikt om op verschillende manieren met de printer te communiceren. Zie [HP Internal Print Server op pagina 18.](#page-23-0)
- Het HP Print Care-programma wordt bij uw printer geleverd en is reeds in de ingebouwde computer van de printer geïnstalleerd. Het geeft de printerstatus en -geschiedenis gedetailleerd weer en hiermee kunt u de printer onderhouden en mogelijke problemen oplossen. Zie [HP Print Care op pagina 103](#page-108-0).
- Een Raster Image Processor (RIP, verwerkingsprogramma voor rasterafbeelding) moet op een aparte computer worden uitgevoerd. Deze kan niet op de ingebouwde computer van de printer worden geïnstalleerd. Het wordt niet bij de printer geleverd en moet apart worden aangeschaft. De printer ondersteunt JDF. Als uw RIP deze interface ondersteunt, kan hij de printer- en taakstatus ophalen en weergeven.

# <span id="page-20-0"></span>De printer voor de eerste keer aan zetten

1. Zorg ervoor dat de twee onderste rijen stroomonderbrekers aan de rechtervoorzijde van de printer allemaal omhoog staan.

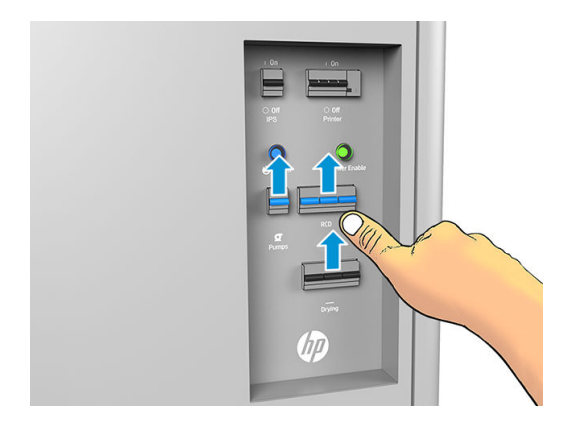

2. Zet de hoofdschakelaar aan en schakel tevens de computerschakelaar (IPS) ernaast in.

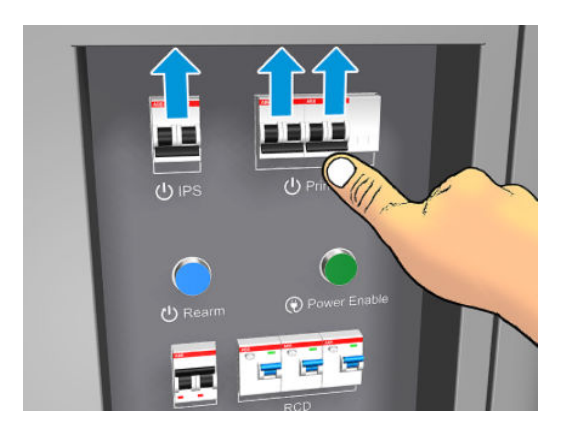

- 3. Controleer of de drie groene lampjes branden. Bij normale werking moeten deze lampjes altijd branden. Als sommige lampjes niet branden, controleer dan de Internal Print Server voor het geval zich een systeemfout heeft voorgedaan. Zie ook [Printerberichten op pagina 252](#page-257-0) of neem contact op met een elektricien.
- 4. Wacht op een bericht van de Internal Print Server dat de printer klaar is om gereactiveerd te worden.
- 5. Voer een visuele controle van de printer uit.
- 6. Druk op de blauwe heractiveringsknop aan de rechtervoorkant van de printer. Hiermee schakelt u alle hoogspanningssystemen van de printer in.
- 7. Controleer of het lampje dat aangeeft of de printer is ingeschakeld, groen is. Bij normale werking moet dit lampje altijd branden. Als dit lampje niet brandt, controleer dan de Internal Print Server voor het geval zich een systeemfout heeft voorgedaan en zie [Printerberichten op pagina 252.](#page-257-0)
- 8. Wacht op een bericht van de Internal Print Server dat de printer klaar is. Dit kan enkele minuten duren. Als de initialisatie is voltooid, dan wordt door de Internal Print Server een bericht Gereed weergegeven. Als er een systeemfout wordt weergegeven, zie dan [Printerberichten op pagina 252](#page-257-0).

# De printer in- en uitschakelen

De printer heeft drie niveaus voor uitschakelen. Bij elk niveau wordt de printer verder uitgeschakeld, totdat deze bij niveau 3 volledig wordt uitgeschakeld.

<span id="page-21-0"></span>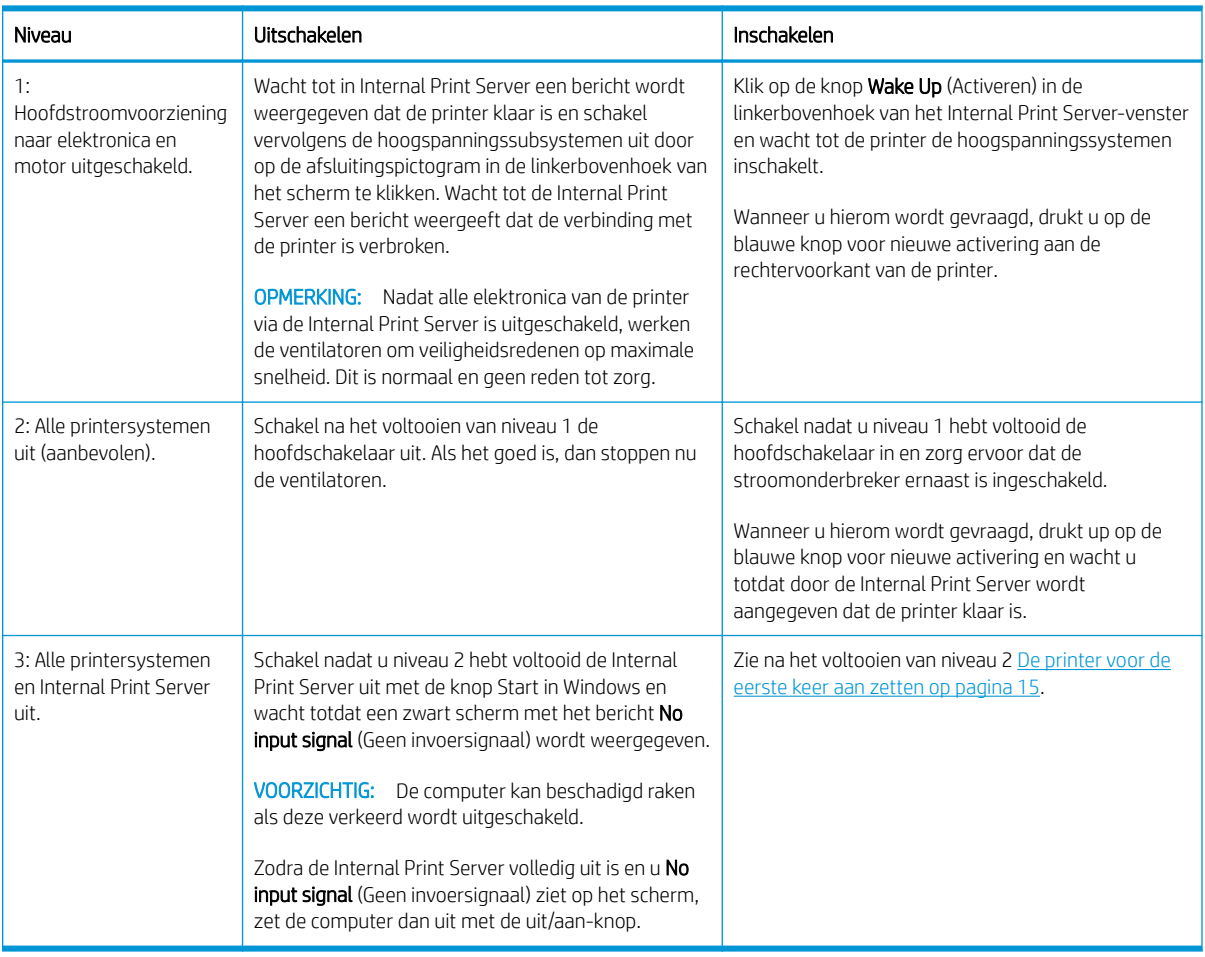

# De printer verplaatsen

Als u de printer een korte afstand op dezelfde locatie wilt verplaatsen, over een vloer zonder treden of hellingen van meer dan 3%, raadpleegt u de volgende instructies. Neem voor complexere verplaatsingen contact op met uw servicevertegenwoordiger (zie [HP Customer Care-centra op pagina 245\)](#page-250-0).

YooRZICHTIG: Hellingen van meer dan 3% kunnen de printer ernstig beschadigen.

- 1. Schakel de printer uit.
- 2. Haal alle voedings- en netwerkkabels los van de printer.
- 3. Breng de poten geleidelijk omhoog, met niet meer dan twee draaien per keer, zodat de wielen (A) de grond raken. U brengt als volgt een poot omhoog:
	- a. Draai de moer boven aan de poot los met een steeksleutel van 24 mm.
	- b. Draai de moer met de hand omlaag. Laat ongeveer 2 cm tussenruimte aan de onderzijde tussen moer en poot.
	- c. Draai de poot omhoog met een steeksleutel van 16 mm. Gebruik de zeshoekige vlakken onder aan de bout om de sleutel vast te zetten.
	- d. Breng de poot zo ver omhoog als de bout toestaat.
	- e. Draai de moer weer vast met de steeksleutel van 24 mm.

 $\triangle$  VOORZICHTIG: Zet de poten zo ver mogelijk omhoog. Ze kunnen afbreken als ze de grond raken terwijl de printer in beweging is.

<span id="page-22-0"></span>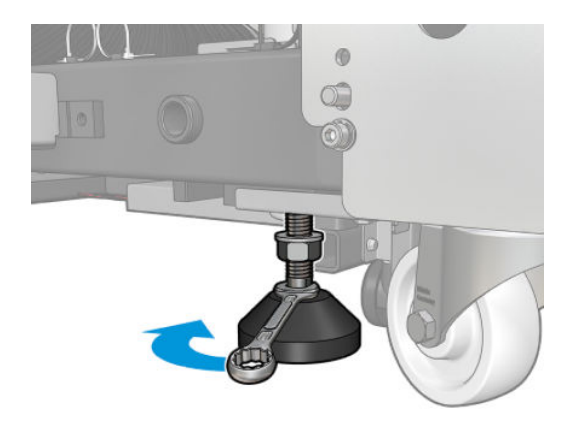

- 4. Duw tegen de buitenste hoeken van de printer. Vermijd hellingen van meer dan 3%.
- 5. Wanneer u de juiste positie hebt gevonden, voert u het bovenstaande proces in omgekeerde volgorde uit om de printer op zijn plaats te zetten.

Na het verplaatsen van de printer is in sommige gevallen een elektricien nodig om de voedingskabels aan te sluiten. Het is mogelijk dat u ook het netwerk moet herconfigureren, vanaf de ingebouwde computer en de RIPcomputer. Zie de *Installatiehandleiding* voor meer informatie, inclusief de minimumruimte die is vereist rondom de printer.

# Printerstatuslampje

 $\triangle$  VOORZICHTIG: Het printerstatuslampje geeft alleen informatie over de functies van de printer, en niet over veiligheidsvoorzieningen of veiligheidsstatussen. Waarschuwingslabels op de printer moeten altijd in overweging worden genomen als de printer in gebruik is en gelden altijd boven de statussen die op het printerstatuslampje worden aangegeven.

Betekenis van de printerstatuslampjes:

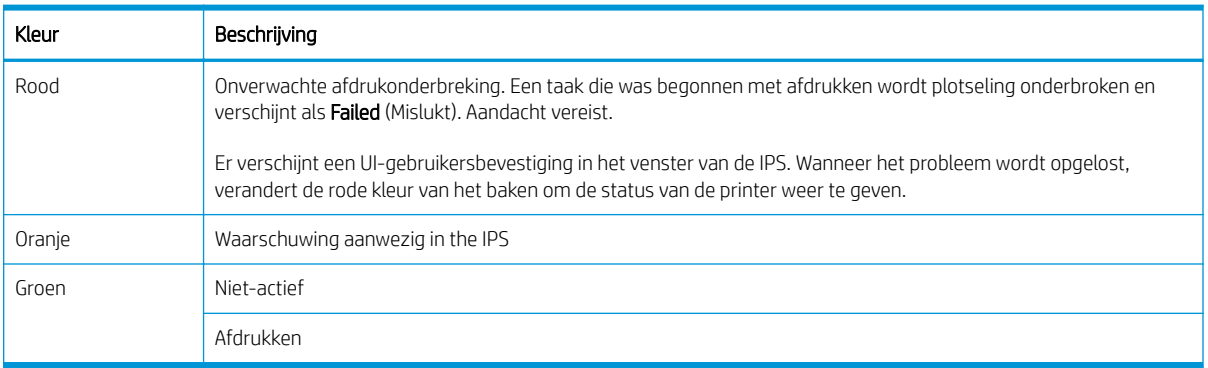

# <span id="page-23-0"></span>2 HP Internal Print Server

- [Internal Print Server starten](#page-24-0)
- [De taal van de Internal Print Server wijzigen](#page-25-0)
- [Maateenheden in de Internal Print Server wijzigen](#page-25-0)
- [De voorkeuren instellen voor de Internal Print Server](#page-25-0)
- [Menu's in Internal Print Server](#page-27-0)
- [Printerstatus en meldingen](#page-28-0)
- [De firmware en de interne afdrukserver bijwerken](#page-29-0)

# <span id="page-24-0"></span>Internal Print Server starten

Internal Print Server wordt automatisch gestart met Windows en wordt voortdurend uitgevoerd, in de achtergrond of de voorgrond.

Als deze om een of andere reden niet meer wordt uitgevoerd, of als het venster niet zichtbaar is, dan kunt u deze starten vanuit het Windows Start-menu of door te dubbelklikken op het pictogram op het bureaublad.

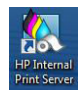

Wanneer het wordt opgestart verschijnt het hoofdscherm.

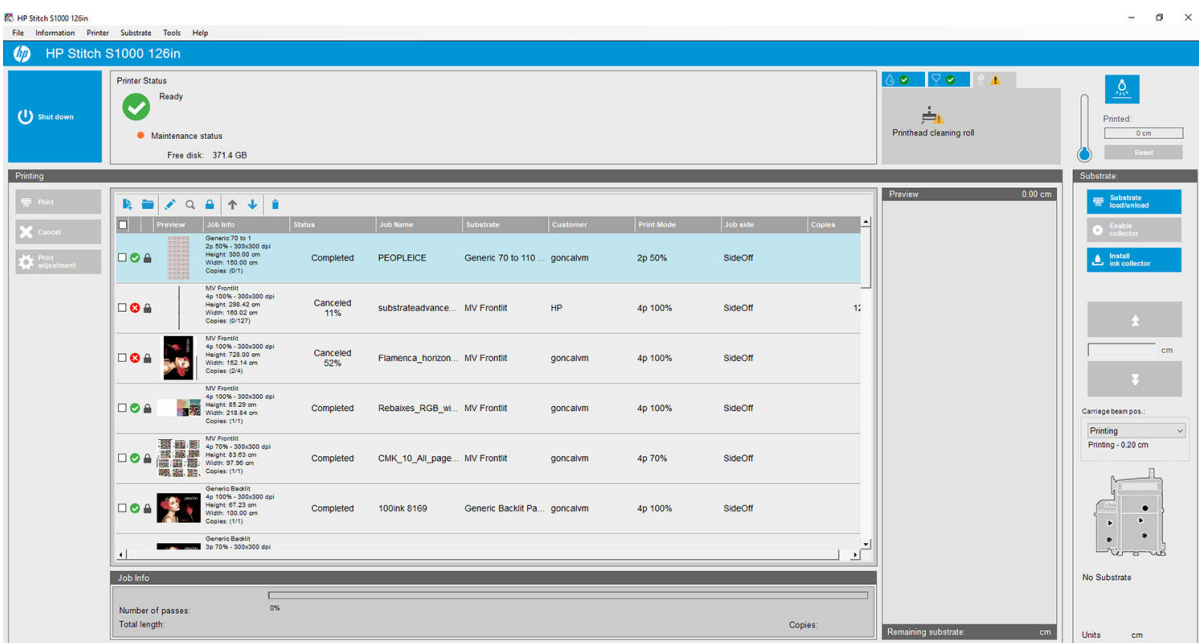

In het hoofdscherm:

- U kunt de printer afsluiten door op de knop Shut down (Afsluiten) linksboven te klikken.
- Het bovenste centrale deelvenster geeft de printerstatus en onderhoudsstatus aan. Zie Printerstatus en [meldingen op pagina 23](#page-28-0).
- In de thermometer rechts van het statusdeelvenster wordt de temperatuur weergegeven.
- Rechts van de thermometer ziet u een overzicht van de status van de inktcartridges, de printkoppen en de printkopreinigingsrol.
- Het afdruk-deelvenster neemt het grootste deel van het venster in beslag en toont:
	- De knoppen Print (Afdrukken), Cancel (Annuleren) en Print adjustment (Afdrukaanpassing)
	- De afdrukwachtrij
	- Instellingen afdrukvoorbeeld taakinstellingen
- Het deelvenster Substrate (Substraat) bevat de knoppen Substrate load/unload (Substraat laden/ verwijderen), Enable collector (Collector inschakelen) en knoppen voor verplaatsing van de wagenbalk; en informatie over hoe het huidige substraat is geladen.

# <span id="page-25-0"></span>De taal van de Internal Print Server wijzigen

Wanneer de Internal Print Server wordt gestart, gebruikt deze de taal die is geselecteerd in de Landstellingen van Windows. Ga als volgt te werk om een andere taal in te stellen:

- 1. Open het Configuratiescherm via het menu Start.
- 2. Als u de Categorieweergave gebruikt in het Configuratiescherm, open dan de categorie Clock, Language, and Region (Klok, Taal en Regio).
- 3. Open Regional and Language Options (Landinstellingen).
- 4. Wijzig in het tabblad **Formats** (Indelingen) de huidige instelling naar de gewenste taal.
- 5. Klik op OK.

De wijziging wordt van kracht wanneer Windows opnieuw wordt opgestart.

### Maateenheden in de Internal Print Server wijzigen

Klik op Tools (Extra) > Preferences (Voorkeuren) > Units (Eenheden) om de maateenheden in Internal Print Server te wijzigen. U kunt de maateenheid voor lengte en temperatuur wijzigen.

### De voorkeuren instellen voor de Internal Print Server

Als u de voorkeursinstellingen van Internal Print Server wilt wijzigen, klikt u op Preferences (Voorkeuren) in het menu Tools (Extra). Het venster Preferences (Voorkeuren) bevat vier tabbladen.

### Tabblad Algemeen

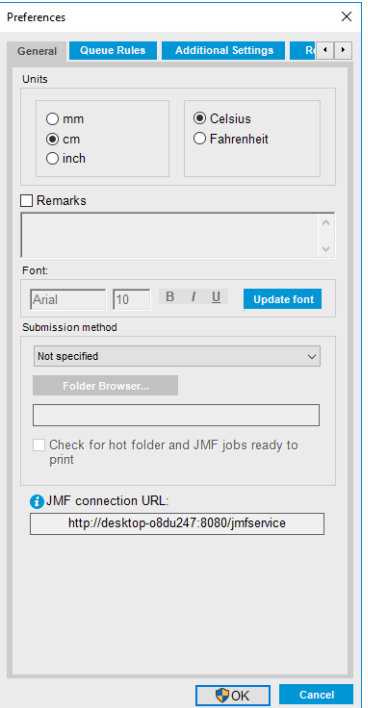

- Maateenheden voor lengte en temperatuur
- Opmerkingen, toevoegen als voettekst aan het af te drukken bestand
- Lettertype van de voettekst
- Hete map
- URL voor JMF-verbinding

### Tabblad Wachtrijregels

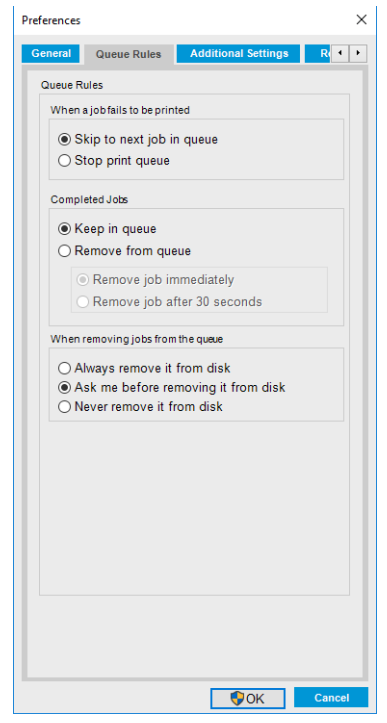

- Actie als taak mislukt
- Actie als taak is afgedrukt
- Actie als taak is verwijderd uit de wachtrij

### Tabblad extra instellingen

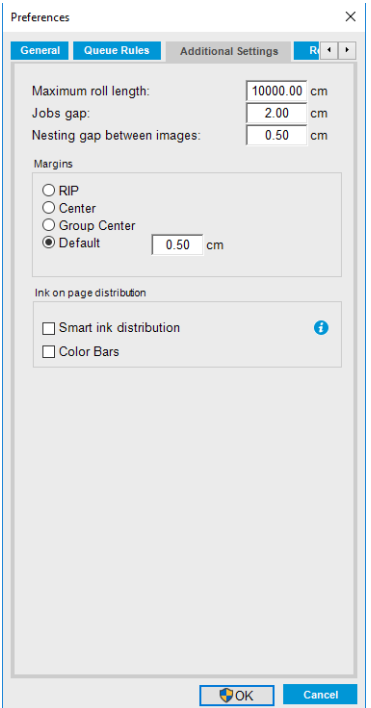

- <span id="page-27-0"></span>● Maximale rollengte
- Ruimte tussen de taken
- Ruimte tussen afbeeldingen nesten
- Marges:
	- RIP: Marges worden ingesteld zoals gedefinieerd in de RIP.
	- Centreren: De afbeelding wordt horizontaal gecentreerd op het geladen substraat.
	- Default (Standaard): De standaardmarges zijn 5,0 mm. U kunt de standaardlinkermarge definiëren in het venster Taakeigenschappen.
- Opwarmingsduur

### Het tabblad Get QR code (QR-code opvragen)

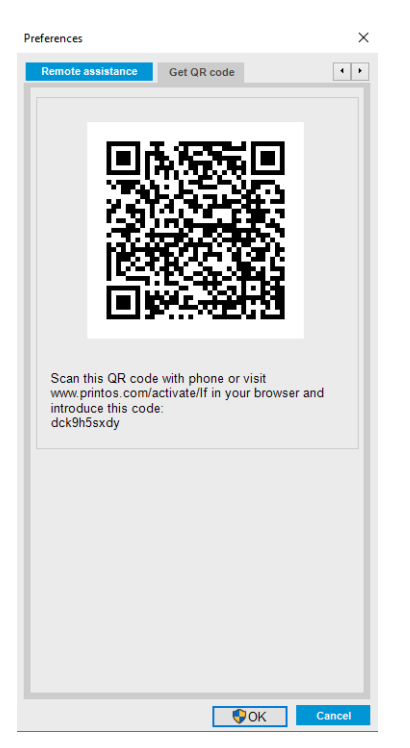

# Menu's in Internal Print Server

De Internal Print Server heeft de volgende menu's.

### <span id="page-28-0"></span>Het menu Bestand

- Add New Job (Nieuwe taak toevoegen)
- Add Existing Job (Bestaande taak toevoegen)
- Edit Job (Taak bewerken)
- Delete Job (Taak verwijderen)
- **Exit** (Afsluiten)

### Het menu Informatie

- Alerts (Meldingen)
- Supplies (Benodigdheden)
- **Service information (Service**informatie)

Het menu Hulpmiddelen

**HP Scitex Print Care** 

**HP Proactive Support** 

Wake up (Ontwaken)

initialiseren)

Shut down (Uitschakelen)

**Firmware update** (Firmware-update)

Reinitialize carriage (Wagen opnieuw

Preferences (Voorkeuren)

### Het menu Printer

- Printing adjustments (Afdrukaanpassingen)
- Printhead alignment (Uitlijning printkoppen)
- Printhead cleaning (Printkoppen reinigen)
- **Replace printheads** (Printkoppen vervangen)
- Replace cleaning roll kit (Reinigingsrolkit vervangen)
- **Advance calibration (Doorvoer** kalibreren)
- Enable/Disable collector (Collector in-/ uitschakelen)
- Schedule printhead check and clean (Controle en reiniging van printkop plannen)

### Het menu Help

- About (Over)
- **User's guide** (Gebruikershandleiding)
- **Contact HP** (Contact opnemen met HP)
- HP remote control (HPafstandbediening)

### Het menu Substraat

- **Load/Unload** (Laden/Verwijderen)
- **Settings** (Instellingen)
- Create (Maken)
- Edit (Bewerken)
- Clone (Klonen)
- Rename (Naam wijzigen)
- **Remove** (Verwijderen)
- **Color calibration** (Kleurkalibratie)
- Presets management (Voorinstellingen beheren)
- Search substrate online (Online naar substraat zoeken)
- Substrate packages (Substraatpakketten)

# Printerstatus en meldingen

De HP Internal Print Server geeft de algemene status van de printer, de onderhoudsstatus, het geladen substraat en het inktsysteem.

De printer kan de volgende soorten meldingen weergeven:

### Printerstatus

- Fouten: wanneer de printer niet kan afdrukken.
- **Waarschuwingen:** wanneer er een wijziging moet worden uitgevoerd op de printer, zoals kalibratie, preventief onderhoud of vervanging van een inktpatroon.

<span id="page-29-0"></span>Een beknopte lijst van printerwaarschuwingen verschijnt in het hoofdvenster van de Internal Print Server. Klik op Information (Informatie) > Alerts (Meldingen) wanneer u een volledige en meer gedetailleerde lijst wilt bekijken.

Zie voor meer gegevens over een afzonderlijke melding [Printerberichten op pagina 252](#page-257-0).

### **Onderhoudsstatus**

- Groen lampje: geen onderhoud vereist.
- Geel lampje: datum van onderhoudsprocedure nadert. Klik op de gele knop om Print Care te controleren op gegevens. Zie [HP Print Care op pagina 103](#page-108-0).
- Oranje lampje: onderhoud is vereist. Klik op de oranje knop om Print Care te controleren op gegevens.
- Rood lampje: onderhoud is onmiddellijk vereist. Klik op de rode knop om Print Care te controleren op gegevens.
- Grijs weergegeven: Print Care is niet actief. Klik op de oranje knop.

# De firmware en de interne afdrukserver bijwerken

  $\frac{1}{2}$  TIP: Als u de firmware en de HP Internal Print Server bijwerkt, dan moet u eerst de firmware bijwerken en vervolgens de HP Internal Print Server.

### De firmware bijwerken

Van tijd tot tijd zijn er firmware-updates beschikbaar van HP die de functionaliteit en de functies van de printer verbeteren.

Firmware-updates kunnen via internet worden gedownload en op uw printer worden geïnstalleerd met Internal Print Server: klik op Firmware update (Firmware-update) in het menu Tools (Extra).

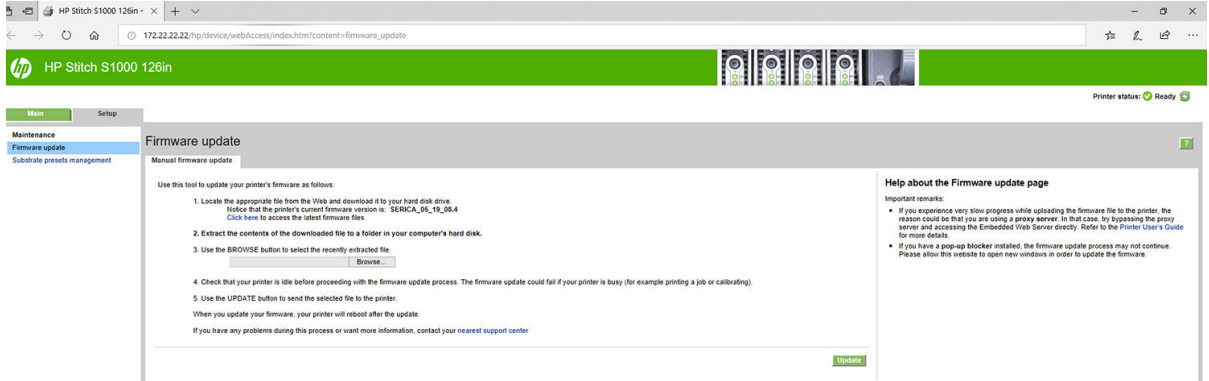

Volg de instructies op het scherm om het firmwarebestand te downloaden en op de vaste schijf op te slaan. Selecteer dan het gedownloade bestand en klik op Update (Bijwerken).

De firmware bevat een set van de meest gebruikte vooraf ingestelde substraten. Extra substraatvoorinstellingen kunnen apart worden gedownload; zie [Substraatvoorinstellingen op pagina 49](#page-54-0).

### De Internal Print Server bijwerken

BELANGRIJK: Verwijder de vorige versie van de Internal Print Server in de ingebouwde computer van de printer voordat u de nieuwe versie installeert.

- 1. Verwijder de oude versie van Internal Print Server via het bedieningspaneel. Klik op Uninstall Internal Print Server Application (Internal Print Server-toepassing verwijderen). Hiermee worden alle taken in de wachtrij verwijderd, behalve geripte bestanden.
- 2. Download het bestand naar de harde schijf van de ingebouwde computer (maar niet naar het bureaublad).
- 3. Bestanden HPIPS.msi en Setup.exe uitpakken/ophalen.
- 4. Voer het bestand Setup.exe uit en volg de instructies op het scherm totdat de nieuwe software is geïnstalleerd.

### De HP IPS Services bijwerken

**BELANGRIJK:** Verwijder de vorige versie van de Internal Print Server in de ingebouwde computer van de printer voordat u de nieuwe versie installeert.

- 1. Verwijder de oude versie van Internal Print Server via het bedieningspaneel. Klik op Uninstall Internal Print Server Application (Internal Print Server-toepassing verwijderen).
- 2. Download het bestand naar de harde schijf van de ingebouwde computer (maar niet naar het bureaublad).
- 3. Bestanden HPIPSServices.msi en Setup.exe uitpakken/ophalen.
- 4. Voer het bestand Setup.exe uit en volg de instructies op het scherm totdat de nieuwe software is geïnstalleerd.

# <span id="page-31-0"></span>3 RIP-distributie

Dankzij het HP RIP-certificeringssysteem kunnen RIP-partners zich onderscheiden door specifieke en superieure integratie, compatibiliteit en prestaties met de printer.

HP heeft de gecertificeerde functies en RIP's voor de printer verhoogd.

In het onderstaande ondersteuningsoverzicht voor compatibiliteit worden de gecertificeerde RIP-partners en -versies weergegeven. Daarnaast ziet u ook de verschillende functies die worden ondersteund per RIP-partner, alle gecertificeerde ondersteuning door RIP-partners en tot slot alle verplichte functies.

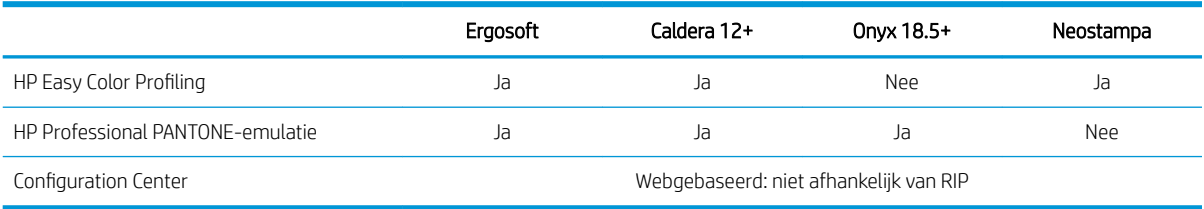

# <span id="page-32-0"></span>4 Integratie van afdrukworkflows

# Inleiding tot JDF

### Wat is JDF?

JDF is een softwaremethode die apparaten van diverse leveranciers- en softwarefabrikanten in staat stelt samen te werken. De methode gebruikt XML, een op tekst gebaseerde code die met veel apparaten en workflowcontrollers kan worden gebruikt in verschillende verticale printmarkten.

JDF-implementatie is doorgaans gebaseerd op een MIS-systeem voor gebruik bij het plannen van taken, indienen, accounting en begroten. Een integrator koppelt doorgaans een MIS-systeem aan de apparaten die in een workflow via JDF-technologie aanwezig zijn.

JMF is een communicatieprotocol (gebaseerd op de JDF-specificatie) die apparaten in staat stelt om taakstatusinformatie en andere realtime metrische gegevens en parameters van de taak te communiceren. Het kan worden gebruikt om de status van een apparaat te pollen of een apparaat op regelmatige intervallen te monitoren.

### Voordelen van werken met JDF voor het indienen van een bestand

JDF kan nuttig zijn omdat het een nauwkeurige door MIS aangedreven manier biedt om de taakstatus van inhoud of de voltooiing van een taak door een apparaat te achterhalen. Omdat het de rol van een MIS is om een taak te traceren, plannen en er een kostenplaatje voor te maken, stelt JDF/JMF apparaten op een eenvoudige wijze in staat taken te koppelen met een MIS.

JDF en JMF kunnen worden gebruikt om werk dat in een JDF-workflow is gemaakt te analyseren en er vervolgens kostenberekeningen voor uit te voeren. Een gedetailleerde analyse kan worden uitgevoerd na een dag of serie taken om de winstmarge van een taak, de gemaakte kosten en gebruikte materialen in te zien, alsook voor magazijncontrole en voorraadverzending.

HP is een partnerlid van de CIP4-organisatie en op de CIP-website op <http://www.cip4.org> kunt u meer informatie over JDF vinden.

# Werken met JDF

### JDF-taaktickets maken

Implementaties van JDF gebruiken doorgaans een MIS-systeem om een JDF/JMF-workflow te controleren en monitoren. De MIS kan vervolgens de status van het apparaat monitoren, tijd en verbruiksgoederen bijhouden, en voorzien in koppeling met tel- en magazijncontrole-modi die zijn geïntegreerd in een MIS. Een MIS is doorgaans de bron van een JDF-taak en het resulterende ticket. JMF-communicatie kan worden gebruikt om die ticketinformatie te verzenden naar productiemijlpalen. Een MIS is doorgaans de bron van een JDF-taak en het resulterende ticket. JMF-communicatie kan worden gebruikt om die ticketinformatie te verzenden naar productiemijlpalen.

### Welke informatie wordt vastgelegd door de printer en wat kan er door JMF worden gecommuniceerd aan een MIS?

De printer implementeert een subset van de JDF 1.5-specificatie met JMF. Hiermee kunnen de printerstatus, meldingen, de taakstatus, taakinkt en het substraatverbruik aan externe toepassingen worden gecommuniceerd.

<sup>2</sup> OPMERKING: Denk eraan dat de RIP verschillende taken kan combineren tot één taak, voor optimaal gebruik van de substraten en afwerking. In dit voorbeeld ziet de printer de afdruk als één taak. In deze situatie zou de MIS de RIP moeten vragen naar de status van elke, individuele nesttaak.

De RIP-toepassing kan traceringsinformatie over verbruik van substraat en consumables ophalen en rapporteren aan MIS.

### Richtlijnen voor integratie

### De printer integreren in Caldera RIP

Caldera RIP kan de JDF-interface in de printer gebruiken door de optie in de instellingen van de printerdriver te selecteren. Wanneer de JDF-interface is ingeschakeld, worden de printerstatus en -meldingen samen met de taakstatus, taakinkt en het substraatgebruik weergegeven.

U activeert deze functie in Caldera RIP door de JMF-URL van de printer in het JDF-gedeelte van het dialoogvenster voor printerconfiguratie in te voeren (IPS-URL). Zorg ervoor dat u beschikt over de nieuwste driver van de website van Caldera.

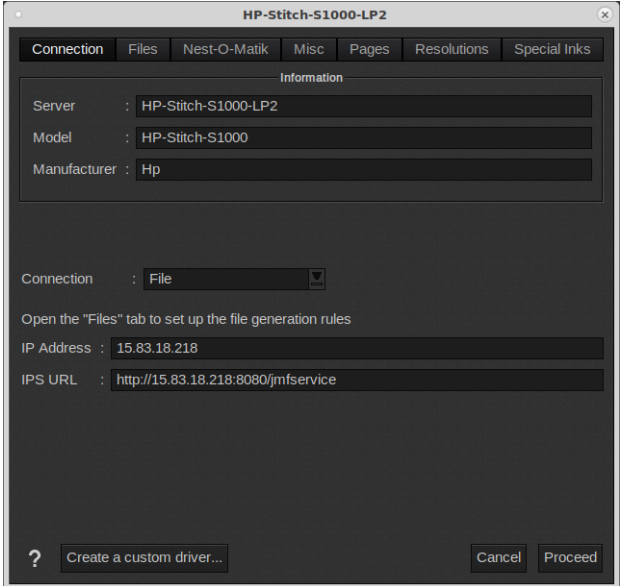

Eenmaal geconfigureerd, kunt u de printerstatus laten weergeven door het informatievenster in de afdrukclient te openen en de spooler voor de taakstatus te openen.

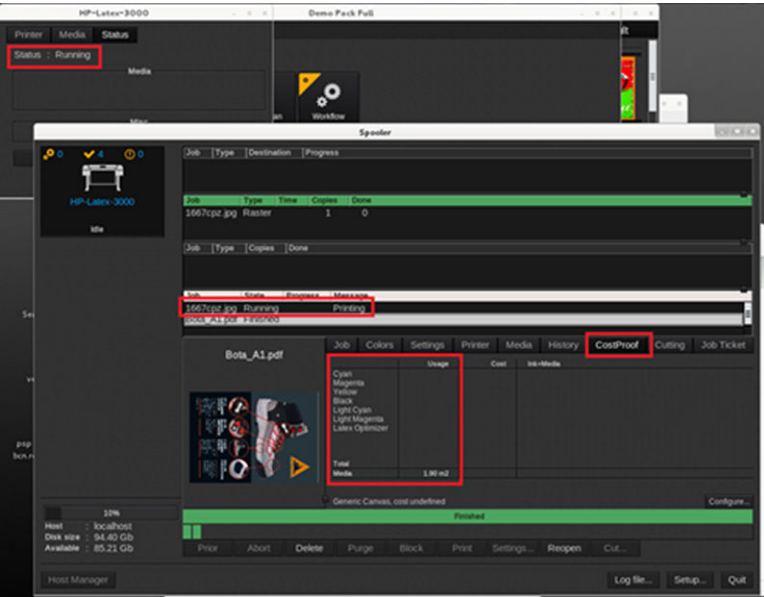

Ga als volgt te werk om de URL van de JMF te verkrijgen: ga op de printer naar Internal Print Server en klik op Tools (Extra) > Preferences (Voorkeuren) > General (Algemeen).

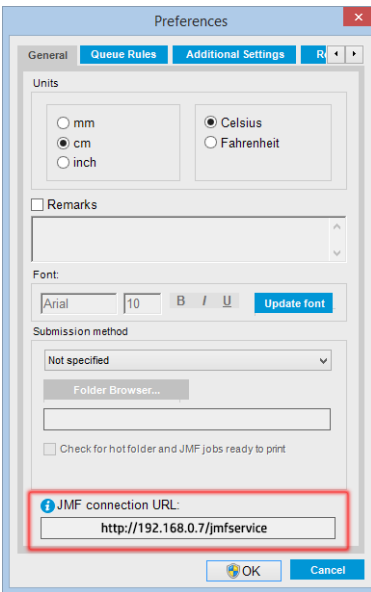

Als er problemen zijn bij het gebruik van de hostnaam van de printer, kunt u overschakelen naar het IP-adres van de printer met de systeemconfiguratietool van de printer. Raadpleeg voor meer informatie de servicehandleiding of overleg met uw netwerkbeheerder voor een oplossing voor de hostnaam.

### De printer integreren in de Onyx RIP

Onyx kan de JDF-interface in de printer gebruiken door de optie in de instellingen van de printerdriver te selecteren. Wanneer de JDF-interface is ingeschakeld, worden de printerstatus en -meldingen samen met de taakstatus, taakinkt en het substraatgebruik weergegeven.

U activeert deze functie in Onyx RIP door de JMF-URL van de printer in het JDF-gedeelte van het dialoogvenster voor printerconfiguratie in te voeren (JDF-URL). Zorg ervoor dat u over de meest recente driverversie van Onyx Download Manager beschikt.

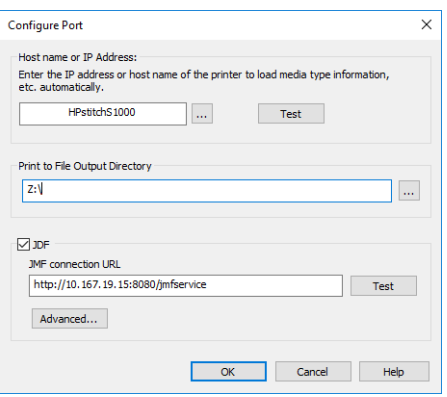

Eenmaal geconfigureerd, kunt de printer- en taakstatus laten weergeven door het informatievenster in de RIPwachtrij te openen.

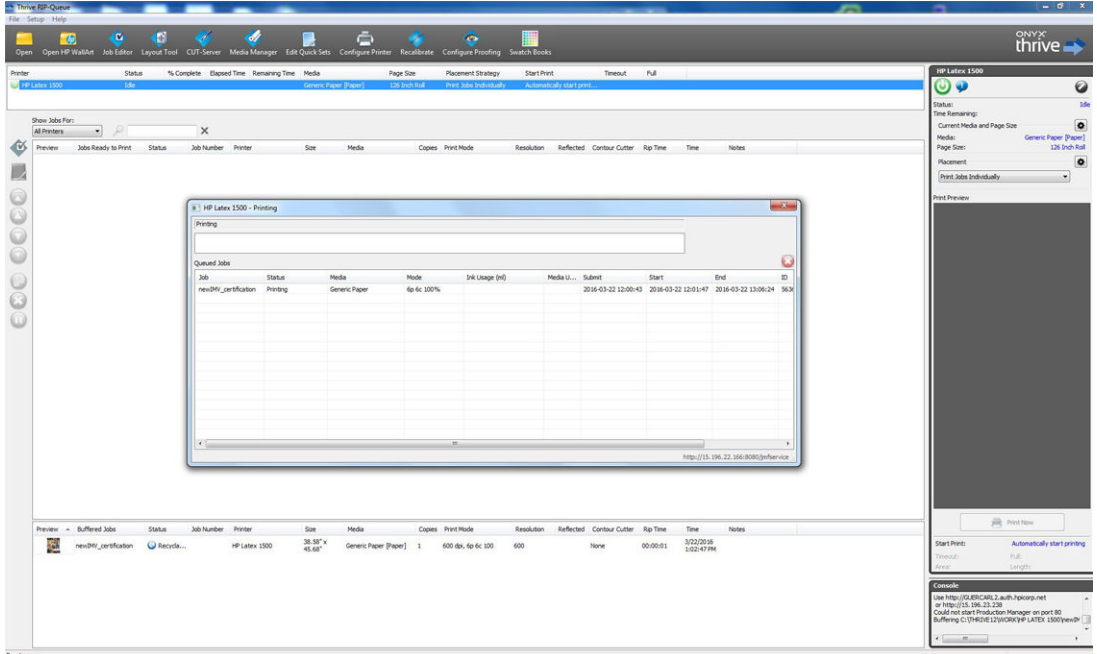

Ga als volgt te werk om de URL van de JMF te verkrijgen: ga op de printer naar Internal Print Server en klik op Tools (Extra) > Preferences (Voorkeuren) > General (Algemeen).

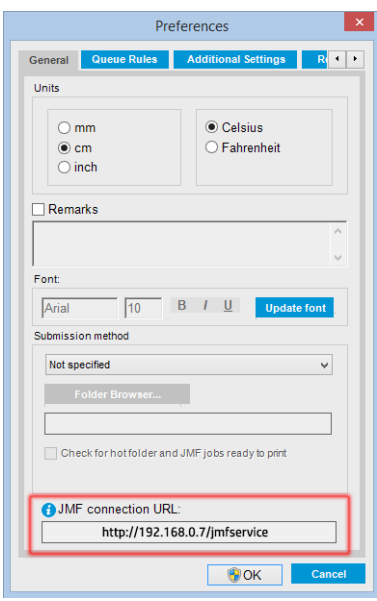
Als er problemen zijn bij het gebruik van de hostnaam van de printer, kunt u overschakelen naar het IP-adres van de printer met de systeemconfiguratietool van de printer. Raadpleeg voor meer informatie de servicehandleiding of overleg met uw netwerkbeheerder voor een oplossing voor de hostnaam.

#### Methoden om taken te verzenden

De printer ondersteunt twee methoden om bestanden in te dienen (naast de mogelijkheid om een bestand direct te openen in de gebruikersinterface van HP IPS):

Klik in Internal Print Server op Tools (Extra) > Preferences (Voorkeuren) > General (Algemeen) en selecteer de verzendmethode in de vervolgkeuzelijst Submit method (Verzendmethode).

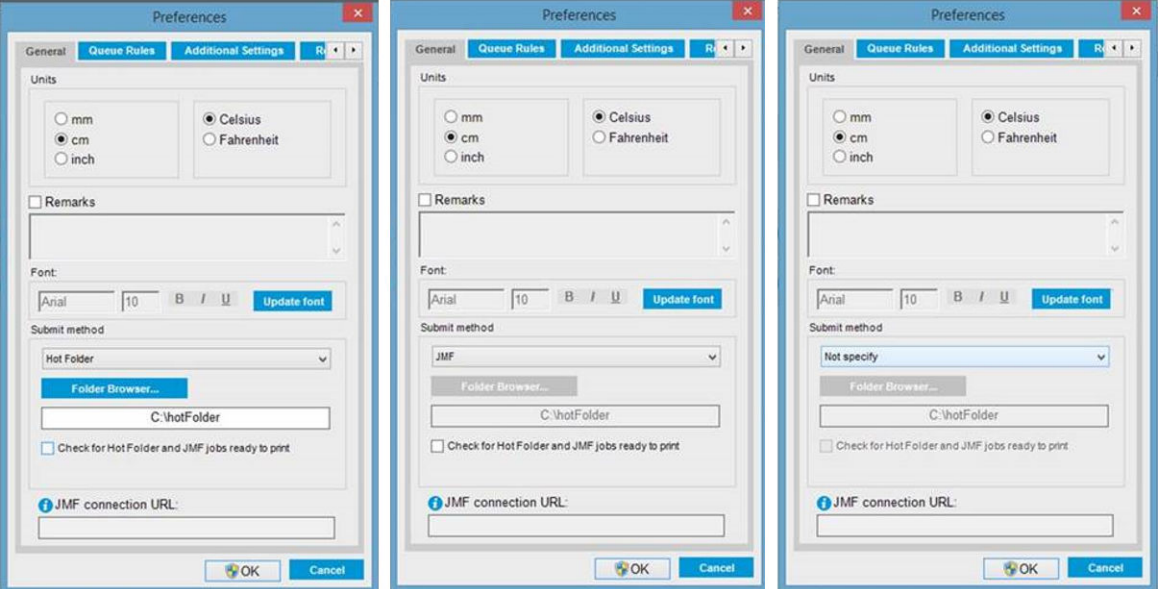

Hot folder (Actieve map): Selecteer een gedeelde map op de vaste schijf van de computer. De RIP kopieert de uitvoertaak hierheen en Internal Print Server laadt taken automatisch in de wachtrij.

 $\mathbb{B}^*$  OPMERKING: De gedeelde map moet hetzelfde zijn als de map die in de RIP is geconfigureerd.

- JMF: De RIP stuurt de locatie van de taak via een JMFopdracht. De IPS zoekt de bestanden automatisch op die locatie en laadt deze direct in de printerwachtrij.
- Not specify (Niet opgeven): Laad het bestand handmatig in IPS via File (Bestand) > Open (Openen).

U kunt een taak via de RIP-interface direct uit de IPS- of printerwachtrij verwijderen, maar alleen als deze via de JMF-methode is verzonden.

#### De printer integreren in een MIS-systeem of productiecontrolesoftware

Specifieke RIP/MIS-implementaties vereisen specifieke configuraties afhankelijk van de leverancier.

Toepassingen met MIS- of productiecontrolesoftware kunnen de printerstatus en -meldingen, samen met de taakstatus, taakinkt en het substraatgebruik ophalen van de printer, via de HP JDF/JMF-interface. Het is ook mogelijk een taak uit de printerwachtrij te verwijderen via de HP JDF/JMF Interface.

Zoals beschreven in de vorige sectie, wordt aanbevolen om als de RIP verschillende taken in één combineert voor verzending naar de printer, de MIS of productiecontrolesoftware met de RIP te verbinden in plaats van de IPS, om de individuele taakstatus van gegroepeerde taken te krijgen.

Zorg ervoor dat u unieke namen toewijst aan elke taak zodat u deze kunt identificeren in de verzamelde informatie van de printer.

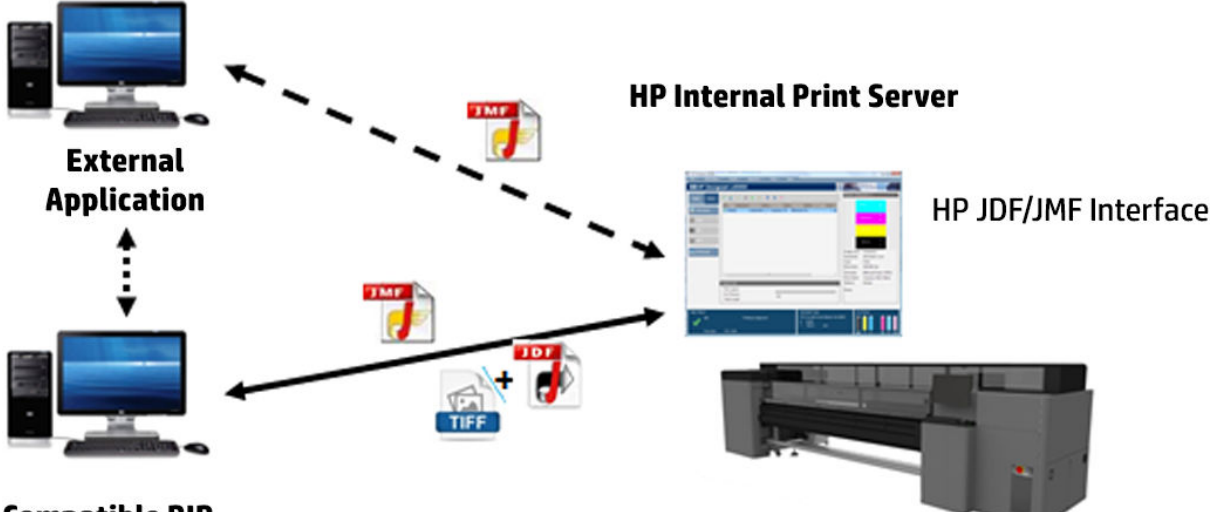

#### **Compatible RIP**

Als u Caldera 12 RIP gebruikt, kan de MIS communiceren via de Caldera Nexio-module. Caldera Nexio is een tool die de Caldera RIP en andere software van derden verbindt met standaard JDF/JMF-protocollen, waardoor automatische actiereeksen kunnen worden geproduceerd die de productie en geavanceerde rapportages versnellen en zo de werking verbeteren. Neem voor meer informatie contact op met Caldera.

Onyx-klanten die willen integreren met MIS-oplossingen, kunnen de module Onyx Connect gebruiken om te communiceren via JDF. Onyx Connect ondersteunt momenteel geen JMF. Neem voor meer informatie contact op met Onyx.

Neem, als u een andere RIP-oplossing gebruikt, contact op met uw specifieke RIP-leverancier voor richtlijnen voor de JDF/JMF-configuratie en -koppeling.

MIS-leveranciers of -klanten die de printer direct willen integreren met een oplossing kunnen de JDF Software Development Kit bemachtigen. Deze wordt speciaal door HP ondersteund en is beschikbaar via de HP Solutions Portal: [https://developers.hp.com/lfp-enroll.](https://developers.hp.com/lfp-enroll)

# 5 Omgaan met het substraat

- [Ondersteunde substraattypen](#page-39-0)
- [Ondersteunde HP-substraten](#page-40-0)
- **[Substraattips](#page-41-0)**
- [Substraatconfiguraties](#page-43-0)
- [Voorbereiden op afdrukken](#page-44-0)
- [De substraatrandhouders](#page-45-0)
- [Een rol op de as laden](#page-47-0)
- [Een rol in de printer laden](#page-48-0)
- [Informatie over het geladen substraat bekijken](#page-53-0)
- [Een rol verwijderen](#page-53-0)
- [Lampje van uitvoerplaat](#page-54-0)
- [Substraatvoorinstellingen](#page-54-0)
- [Meerdere voorinstellingen exporteren](#page-54-0)
- [Een nieuw substraat gebruiken](#page-56-0)
- [Een nieuwe substraatvoorinstelling maken](#page-56-0)
- [Een substraatvoorinstelling bewerken](#page-57-0)
- [Een substraatvoorinstelling verwijderen](#page-60-0)
- **•** [Online substraatbeheer](#page-61-0)
- [De positie van de wagenbalk instellen](#page-64-0)

## <span id="page-39-0"></span>Ondersteunde substraattypen

De volgende substraattypen zijn compatibel met uw printer. Zie [Online substraatbeheer op pagina 56](#page-61-0) voor specifieke substraatinstellingen en -profielen.

#### Papier

- Generiek hoge inktdichtheid
- Generiek zwaar papier
- Generiek papier van gemiddeld gewicht
- Generiek licht papier
- Generiek van achter belicht papier
- Generiek > 110 g/m<sup>2</sup> papier
- Generiek papier van 45 tot 70 g/m<sup>2</sup>

#### **Textiel**

Zie De poreusheid van het substraat controleren op pagina 34 om de poreusheid van het substraat te controleren.

- Generieke van achter belichte stof
- Generieke uitvloeiingsstof
- Generieke van voren belichte stof

### De poreusheid van het substraat controleren

- 1. Wanneer er substraat is geladen in de printer, verwijdert u dit.
- 2. Snijd een stuk zelfklevend glanzend wit vinyl met een grootte van 15 × 50 mm af.
- 3. Plak deze op de plaat en bedek daarbij de geavanceerde sensor van het substraat.
- 4. Laad het substraat dat u wilt controleren.
- 5. Open de RIP-software.
- 6. Haal het testbestand op van de ingebouwde computer van de printer.
- 7. Druk het testbestand af met het aantal doorgangen en de substraatvoorinstelling die u wilt gebruiken voor dit substraat (of een soortgelijk profiel met betrekking tot de inktlimiet).
- 8. Verwijder het substraat.
- 9. Verwijder de strook zelfklevende vinyl van de plaat.
- 10. Bekijk het zelfklevende vinyl dat u van de plaat hebt verwijderd.

Wanneer de strook geheel wit is (zonder inkt), is het geteste substraat niet poreus en kan het worden gebruikt voor afdrukken, zoals beschreven in de handleiding.

11. Reinig de printzone. Zie [Het afdrukgebied en de substraatrandhouders reinigen op pagina 133.](#page-138-0)

## <span id="page-40-0"></span>Ondersteunde HP-substraten

#### Portfolio-samenvatting voor AMS

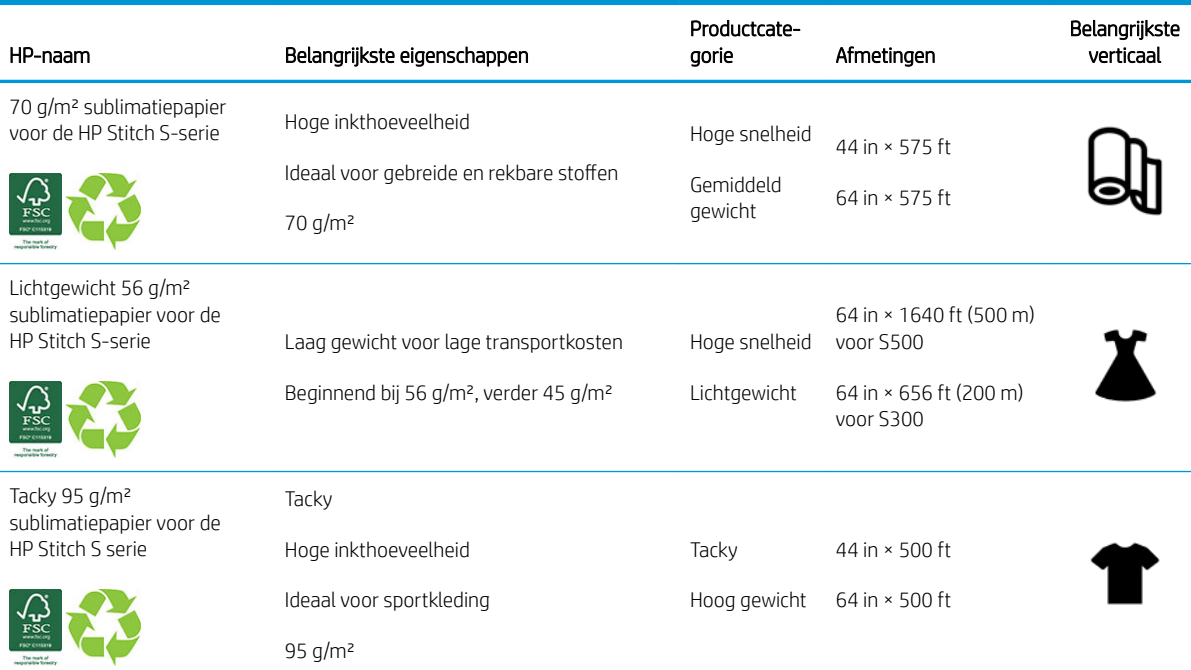

#### Portfolio-samenvatting voor EMEA

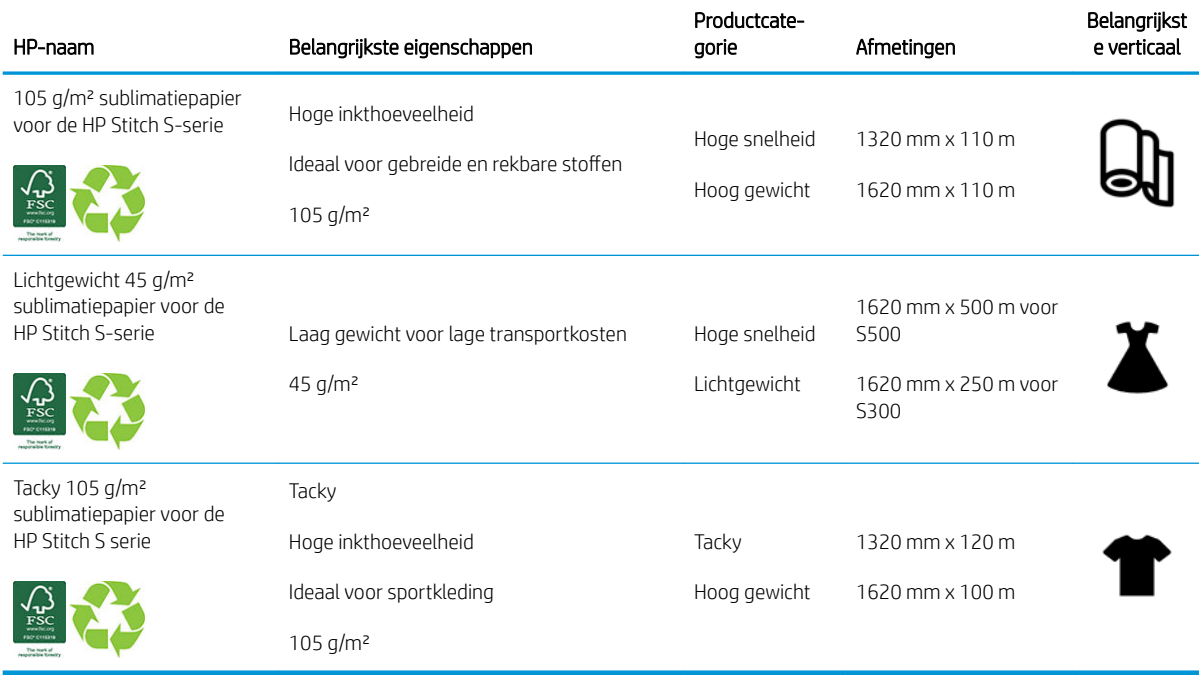

#### Applicatie-categorieën

- 1. Sportkleding (95 g/m² en 105 g/m² Tacky)
- 2. Mode (45 en 56 g/m²)
- <span id="page-41-0"></span>3. Soft signage (70, 95 en 105 g/m²)
- 4. Huishouden (70 g/m²)

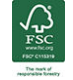

HP-handelsmerkcode FSC CO17543. Zie [http://fsc.org.](http://fsc.org)

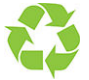

Sommige recyclebare substraten van HP kunnen via algemeen beschikbare recyclingprogramma's worden hergebruikt. Recyclingprogramma's zijn mogelijk niet aanwezig in uw regio. Zie <http://www.hp.com/recycle/>voor meer informatie.

## **Substraattips**

### De substraten onderhouden

Bewaar substraten in de verzegelde folieverpakking en bewaar rollen verticaal om de migratie van plastificeermiddelen in sommige materialen te voorkomen.

Breng substraten minimaal 24 uur vóór gebruik vanuit het opslaggebied over naar de productieruimte, zodat deze zich aan de temperatuur en luchtvochtigheid kunnen aanpassen.

### Algemene tips

Behandel bedrukte en onbedrukte substraten met de grootste zorg. Gebruik bij voorkeur katoenen handschoenen om vingerafdrukken te voorkomen. Gebruik voor zware rollen een vorkheftruck. Til altijd met twee personen en draag veiligheidsschoenen.

Voordat een rol wordt geladen:

- Controleer of de temperatuur en luchtvochtigheid in de ruimte binnen de aanbevolen waarden voor de printer vallen. Zie [Milieuspecificaties](#page-255-0) op pagina 250.
- Controleer of de rol en kern niet zijn verbogen of vervormd. Dit kan vastlopen van het substraat in de printer veroorzaken.
- Als de rol was opgeslagen in een ruimte zonder de aanbevolen omgevingscondities, dan moet u de rol enige tijd in de ruimte van de printer laten liggen zodat het substraat zich kan aanpassen aan de heersende temperatuur en luchtvochtigheid.
- Controleer wat de juiste afdrukzijde is. Dit kunt u nalezen op het label in de kern of in de begeleidende brief in de verpakking.
- Controleer of het substraat goed vast zit in de invoerkern. Anders geeft de Internal Print Server een foutmelding.
- Controleer de substraatdikte:
	- Tot 0,4 mm: normaal afdrukken.
	- 0,4 tot 2 mm: breng de wagenbalk omhoog in een aangepaste positie. Randhouders zijn niet nodig en moeten niet worden gebruikt.
	- Meer dan 2 mm: Niet ondersteund.

Zorg dat bij het laden van een rol de bovenrand parallel en recht op de uitvoerkern ligt en gelijkmatig is bevestigd (plak het substraat met tape aan de kern vast, vanuit het midden naar de randen toe).

Zorg er ook voor dat de zijranden van de invoer- en uitvoerrol juist zijn uitgelijnd. Een verkeerd geladen rol kan golven of kreuken in het substraat veroorzaken waardoor de inkt gaat vlekken en de printkop vastloopt.

Nadat een rol is geladen:

- Als u substraatrandhouders wilt gebruiken, gebruik dan geen randhouders van andere printers, maar alleen de randhouders die bij de printer zijn geleverd.
- Controleer de positie van de wagenbalk voor afdrukken: aangepaste positie voor dikke substraten, afdrukpositie voor andere substraten. Zie [De positie van de wagenbalk instellen op pagina 59](#page-64-0).
- Controleer of u de juiste substraatvoorinstelling gebruikt in Internal Print Server en het juiste ICC-profiel en andere instellingen in de RIP.
- Substraten van HP zijn speciaal ontwikkeld voor de beste resultaten op uw printer.
- Gebruik Internal Print Server om te controleren of alle toepasselijke kalibraties op uw substraat zijn uitgevoerd: printkopuitlijning en kleurkalibratie. Zie [Printer kalibreren op pagina 91.](#page-96-0)
- Snijd geen stukken af van substraat dat in de printer is geladen. Dit kan ertoe leiden dat het achtergebleven substraat vastloopt.

Zie<http://www.hp.com/go/mediasolutionslocator> voor de meest recente ICC-profielen en substraatvoorinstellingen.

#### Kleurconsistentie

Uw printer is ontworpen om een uitstekende ervaring te leveren op het gebied van kleurconsistentie en -herhaling. Hierdoor kunnen grote taken voor wagenparken etc. en muurbedekkingen worden afgedrukt in tegels en panelen, in het volle vertrouwen dat de kleuren aan de randen van de voltooide panelen overeenkomen, wanneer deze naast elkaar worden geplaatst.

De kleurvariatie binnen een afgedrukte taak wordt gemeten om binnen deze limiet te vallen:

Maximum kleurverschil (95% van kleuren) <= 2 dE 2000

<sup>2</sup> OPMERKING: Dit is gebaseerd op reflectieve metingen van een 943-kleurdoel onder de CIE-norm illuminant D50, en conform de CIEDE 2000-norm volgens CIE Draft Standard DS 014-6/E:2012. 5% van de kleuren mogen een variatie boven 2 dE 2000 tonen. Backlit-substraten die worden gemeten in transmissiemodus kunnen een ander resultaat geven. Dit is gebaseerd op reflectieve metingen van een 943-kleurdoel onder de CIE-norm illuminant D50, en conform de CIEDE 2000-norm volgens CIE Draft Standard DS 014-6/E:2012. 5% van de kleuren mogen een variatie boven 2 dE 2000 tonen. Backlit-substraten die worden gemeten in transmissiemodus kunnen een ander resultaat geven.

Kleurafstemming is afhankelijk van veel externe factoren. Neem de volgende punten in aanmerking om dit consistentieniveau te bereiken:

- Als een grote taak wordt afgedrukt in panelen, dan zijn er mogelijk meerdere rollen nodig. Alle rollen moeten uit dezelfde batch komen en worden opgeslagen in omstandigheden die worden aanbevolen in de specificaties van de fabrikant.
- Bedieningsomstandigheden (temperatuur en luchtvochtigheid) moet tijdens het afdrukken van de hele taak constant blijven.
- Zorg ervoor dat u een printkopcontrole en routinematige schoonmaakbeurt uitvoert voordat u aan de taak begint. Al er tijdens de taak printkopwijzigingen nodig zijn, moet u een de printkop uitlijnen en een kleurkalibratie uitvoeren.

Zie ook [Kleurkalibratie op pagina 96](#page-101-0).

## <span id="page-43-0"></span>**Substraatconfiguraties**

Het substraat kan in veel verschillende configuraties voor de gewenste toepassing worden geladen. Voordat u substraten laadt, gaat u naar Internal Print Server en klikt u op Substrate load/unload (Substraat laden/ verwijderen). Selecteer vervolgens de gewenste configuratie.

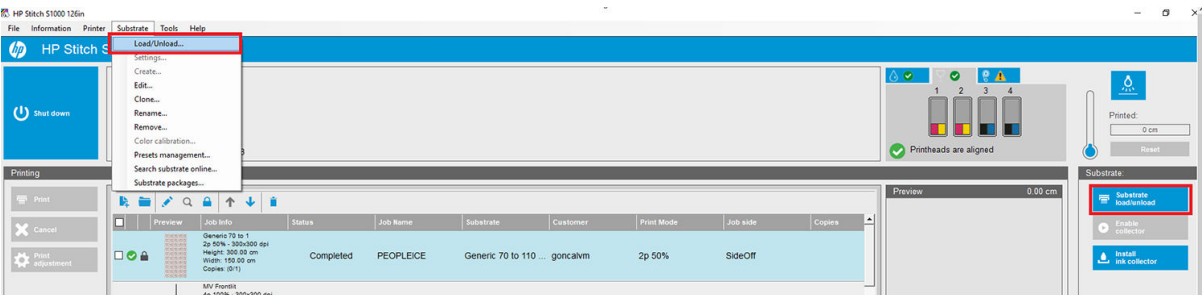

U kunt ook het substraat laden en het laadproces starten door op de bijbehorende knop op de invoerzijde van de printer te drukken.

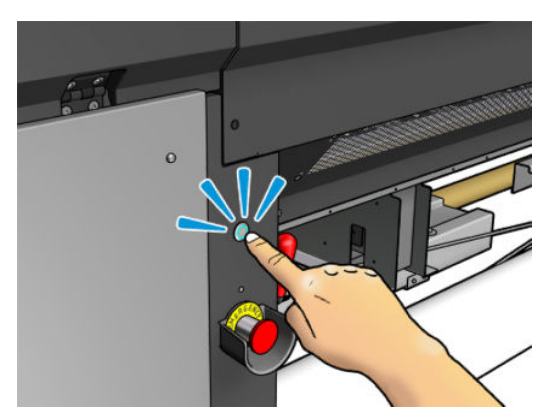

U kunt de fysieke knop gebruiken wanneer het lampje brandt.

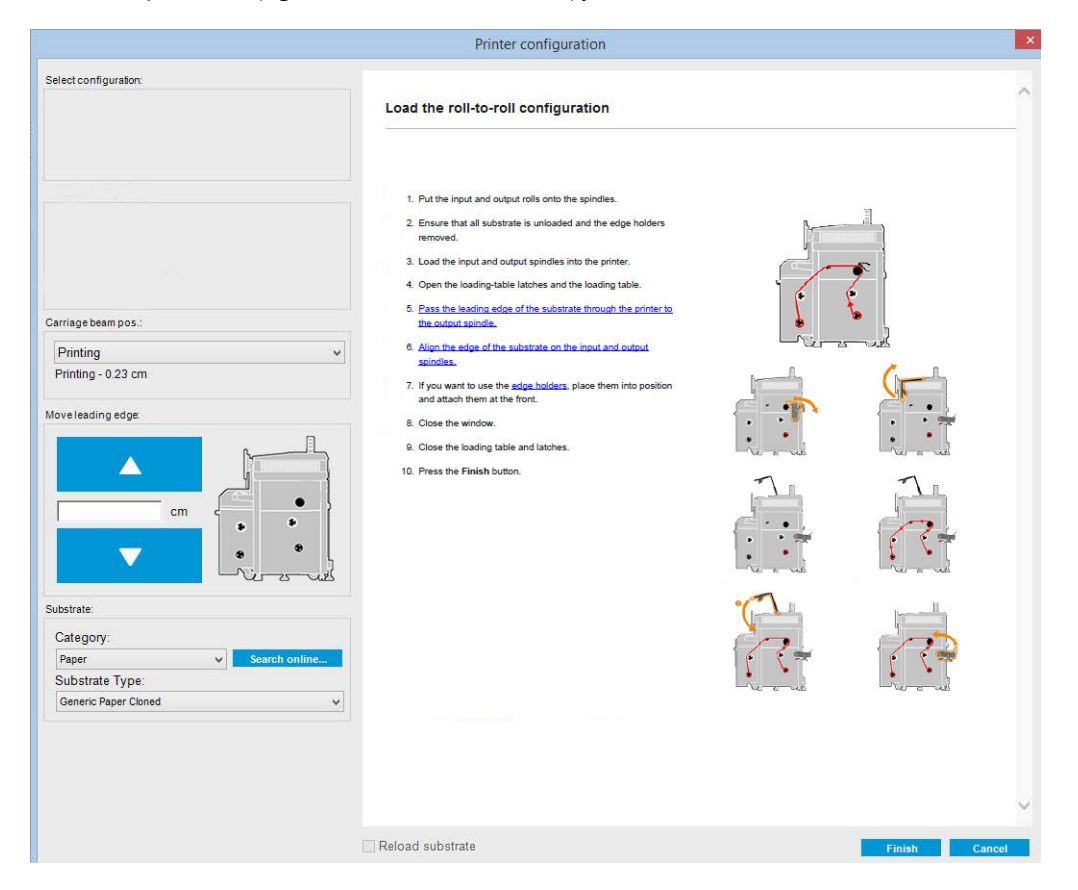

De basisprinterconfiguratie is rol-naar-rol.

## <span id="page-44-0"></span>Voorbereiden op afdrukken

Voer de volgende stappen uit voordat u met afdrukken begint:

1. Ga naar Internal Print Server en klik op Substrate Load/Unload (Substraat laden/verwijderen) om het venster Printer Configuration (Printerconfiguratie) te openen of start het laadproces door op de fysieke knop te drukken.

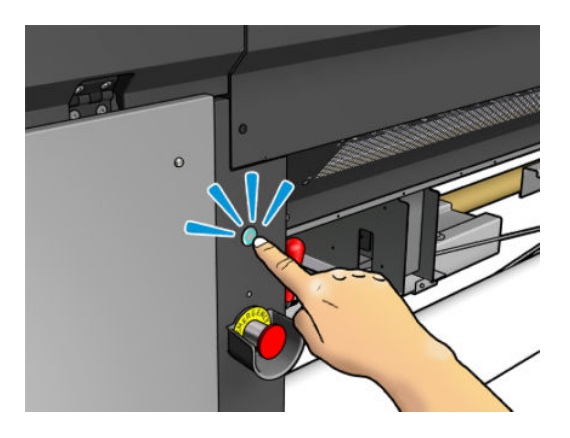

2. Selecteer de printerconfiguratie die u wilt gebruiken; de hulp op het scherm verschijnt aan de linkerkant.

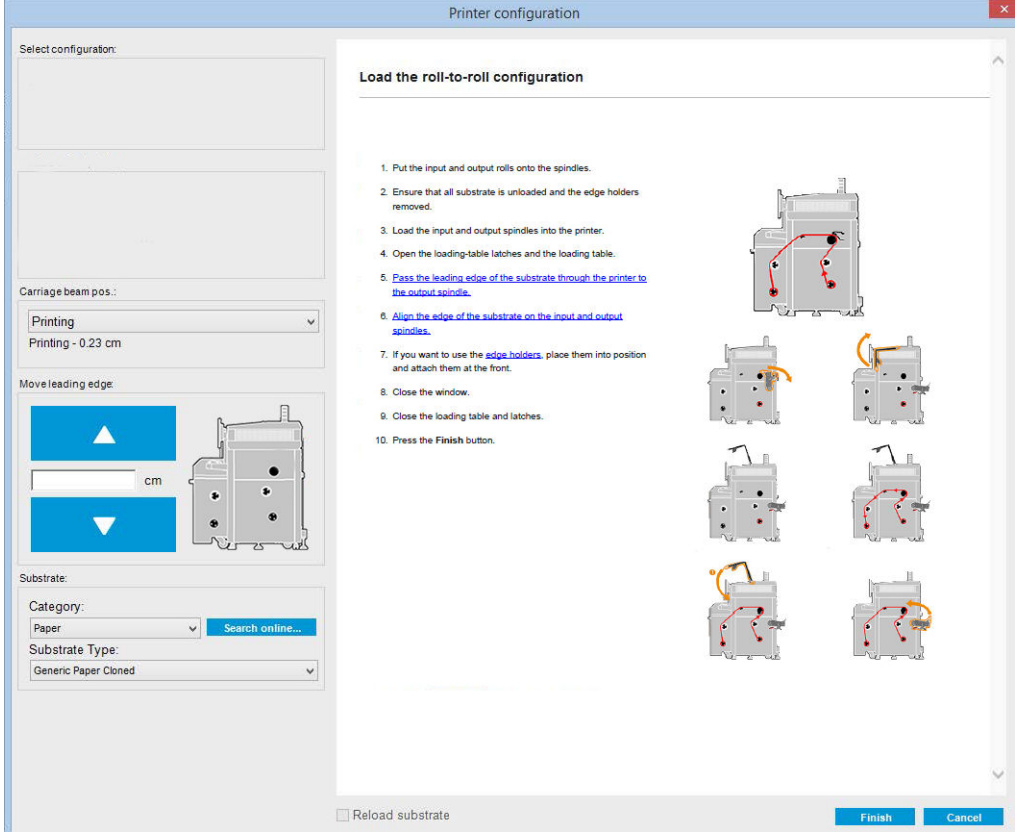

- <sup>2</sup> OPMERKING: Het vakje Reload substrate check (Substraatcontrole opnieuw laden) moet alleen worden ingeschakeld wanneer voor een vorige opdracht dezelfde configuratie is gebruikt (zoals hetzelfde substraat en profiel) en er een ernstige systeemfout is opgetreden waarna u de printer opnieuw moest opstarten.
- 3. Laad het substraat. Aanwijzingen voor laden van het substraat worden weergegeven in de Internal Print Server. Zie [Een rol op de as laden op pagina 42](#page-47-0) en [Een rol in de printer laden op pagina 43](#page-48-0) voor meer informatie.
- <span id="page-45-0"></span>4. Selecteer het substraattype.
- 5. Klik in Internal Print Server op de knop Finish (Voltooien) om de substraatcontrole te starten en voer vervolgens het substraattype in het venster Loaded Substrate (Geladen substraat) in.
- $\hat{X}$  TIP: Als de printer 's nachts was uitgeschakeld met geladen substraat en is blootgesteld aan hoge of lage temperaturen, moet u 13 tot 25 cm doorvoeren voor het afdrukken om te voorkomen dat de printkop vastloopt of de inkt gaat vlekken op het substraat.

## De substraatrandhouders

De randhouders voorkomen dat de randen van het substraat omkrullen waardoor het substraat vastloopt. Als zich een soortgelijk probleem voordoet tijdens het afdrukken, dan kunt u proberen het te verhelpen met behulp van de randhouders.

- **BELANGRIJK:** Sommige stoffen moeten niet worden gebruikt met randhouders; controleer dit voor gebruik.
- **EX OPMERKING:** Randhouders worden niet aanbevolen bij het afdrukken op substraat dat minder dan 0,4 mm dik is.
- TIP: Randhouders zijn soms eenvoudiger te gebruiken als u de wagenbalk omhoog zet (zie [De positie van de](#page-64-0)  [wagenbalk instellen op pagina 59](#page-64-0)); maar u kunt ze ook gebruiken zonder de wagenbalk te verhogen.

De juiste positie wordt hieronder weergegeven. Het substraat moet vrij kunnen bewegen en niet de uiteinden van de randhouder raken.

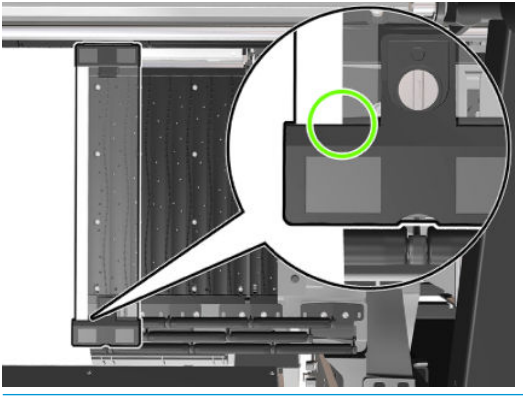

 $\triangle$  VOORZICHTIG: Verkeerd geplaatste randhouders kunnen de printkoppen en de wagen beschadigen.

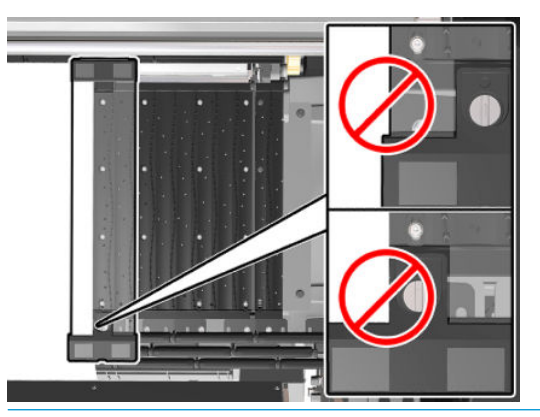

**BY** OPMERKING: Als het substraat wordt geladen met de rechterrand buiten de 161 cm-positie op de aslineaal, of met de linkerrand buiten de 162 cm-positie, dan is er niet genoeg ruimte om de randhouders te kunnen gebruiken.

### Een randhouder plaatsen

1. Plaats, terwijl u voor de printer staat, de magnetische zijde van de randhouder op de achterkant van de plaat en bedek de rand van het substraat.

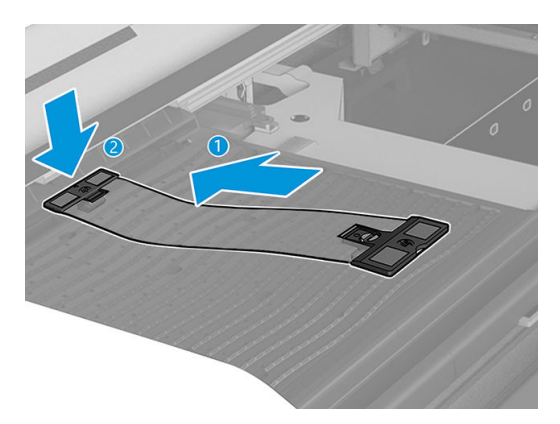

2. Bevestig de andere kant van de randhouder in de ruimte tussen de plaat en het bovenste diverterprofiel en bedek de rand van het substraat hiermee. Controleer of alle randhouders correct zijn geplaatst en niet zijn omgebogen (waardoor de wagen kan vastlopen).

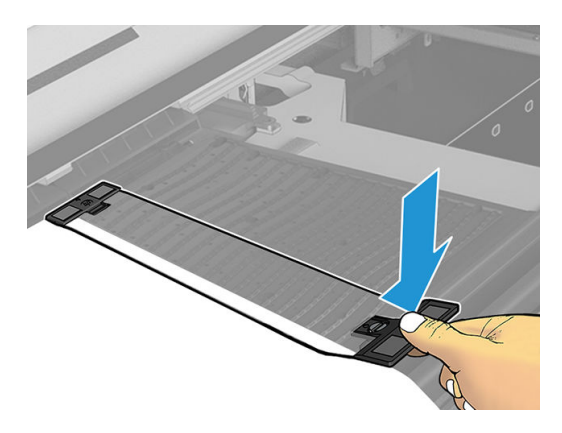

3. Draai de schroef van het voorste gedeelte van de randhouder aan om de houder vast te zetten.

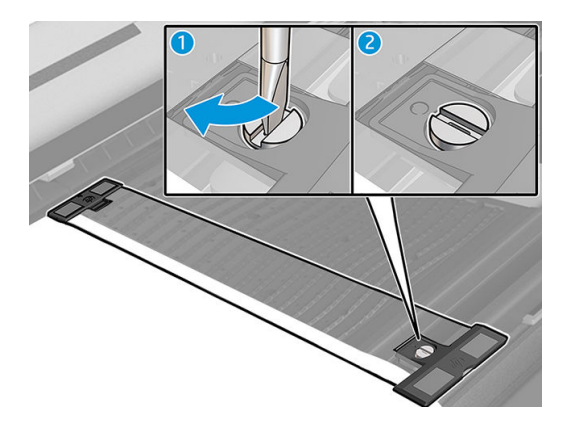

4. Controleer of het substraat is uitgelijnd met de markeringen op de randhouder.

VOORZICHTIG: Plaats de randhouder voorzichtig. Zorg dat de randhouder helemaal recht blijft omdat anders de printkoppen en de wagen kunnen beschadigen.

 $\frac{1}{2}$ : TIP: Als de randhouder eenmaal is geïnstalleerd, dan kan deze niet opzij worden geschoven. Als u de randhouder wilt verplaatsen, dan moet u deze verwijderen en opnieuw installeren op de nieuwe positie.

### <span id="page-47-0"></span>Een randhouderstrook vervangen

Vervangende randhouderstrips worden geleverd bij de printerreinigingskit. Vervang de strook als deze kapot is (bijvoorbeeld door een impact) of verouderd (bijvoorbeeld door het opeenhopen van inkt).

- 1. Wanneer het substraat in de printer is geplaatst, verwijdert u de randhouder van de plaat.
- 2. Verwijder de oude strip en plaats een nieuwe.
- 3. Vervang de randhouder op de plaat, als u deze wilt gebruiken.

## Een rol op de as laden

<sup>2</sup> OPMERKING: Neem contact op met HP voor meer informatie over de aanbevolen oplossingen van derden voor substraatlichters en kernadapters.

### Afdrukken op één rol

De as heeft een pneumatische connector aan de ene kant en een drijfwerk aan de andere kant.

- 1. Controleer of de aandrijving zich aan de juiste kant bevindt.
- 2. Plaats de as in de rol en houd daarbij rekening met de draairichting.
- $\mathcal{F}$  TIP: De as is heel zwaar om te zorgen dat het substraat goed opgespannen blijft en niet gaat scheeftrekken en kreuken. Plaats de as daarom bij voorkeur met twee personen.
- 3. Let op de positie van het uiteinde van de rol op de schaalverdeling die is gemarkeerd aan beide zijden van het middelpunt van de as. De invoer- en uitvoerassen moeten op identieke wijze op de respectievelijke assen worden geplaatst.

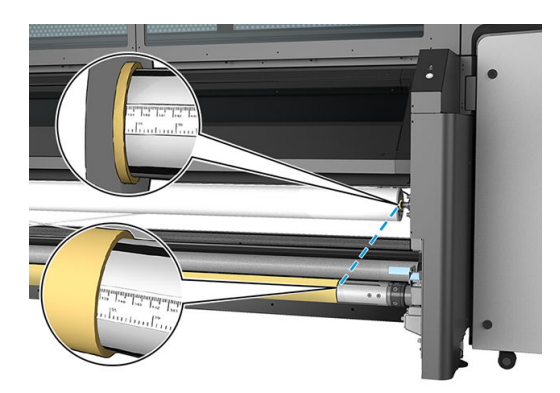

  $\frac{1}{2}$  TIP: De rollen moeten gecentreerd zijn, zodat het risico op scheeftrekken, kreukels en het telescoopeffect minimaal is.

<span id="page-48-0"></span>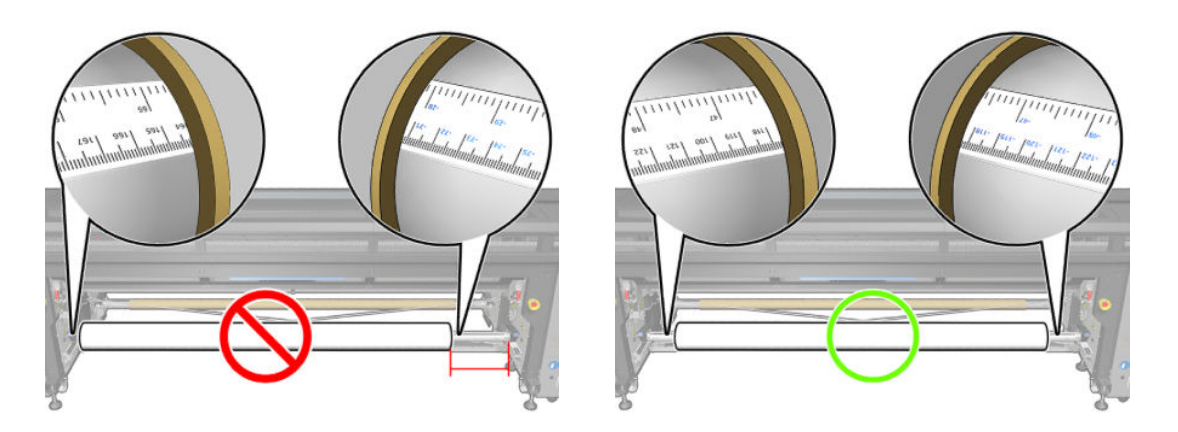

- 4. Sluit het luchtpistool aan op de pneumatische connector op de as en blaas de as op zodat deze onbeweeglijk in de rol vastzit.
	- $\hat{X}$  TIP: Gebruik, voor het opblazen, het pneumatische pistool om lucht rond het ventiel te blazen en vuil te verwijderen.
	- A WAARSCHUWING! Het luchtpistool geleverd bij de printer is alleen bedoeld om de as op te pompen. Zorg ervoor dat u de lokale voorschriften opvolgt bij aanbevolen gebruik voor reinigingsdoeleinden, aangezien mogelijk extra veiligheidsbepalingen van kracht zijn.
- ※ TIP: Als het telescoopeffect zich voordoet op de invoerrol, dan kan het substraat vastlopen en schade aan de printkoppen veroorzaken. Probeer voordat u het substraat in de printer laadt de randen van het substraat recht te trekken om het telescoopeffect op de invoerrol te voorkomen.

TIP: Controleer of het substraat goed vast zit in de invoerkern.

De rol is nu klaar en kan in de printer worden geladen.

 $\mathcal{F}$  TIP: Als u regelmatig van substraattype verandert, kunt u de rollen sneller vervangen door rollen met verschillende typen substraat vooraf op verschillende assen te plaatsen. Extra assen kunnen afzonderlijk worden aangeschaft.

## Een rol in de printer laden

Bij het laden van het substraat is het de bedoeling om een gelijkmatige spanning over de breedte en lengte te krijgen, zodat het risico op scheeftrekken, kreuken en het telescoopeffect minimaal is.

### Een rol laden (rol-naar-rolconfiguratie)

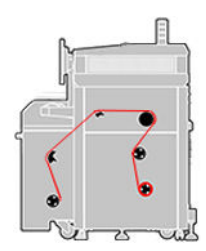

De substraatrol wordt bevestigd op de invoeras en wordt opgevangen op de uitvoeras. Het substraat gaat van de invoeras over de spreidrol voor invoer, de hoofdrol, de plaat en de spreidrol voor uitvoer naar de uitvoeras.

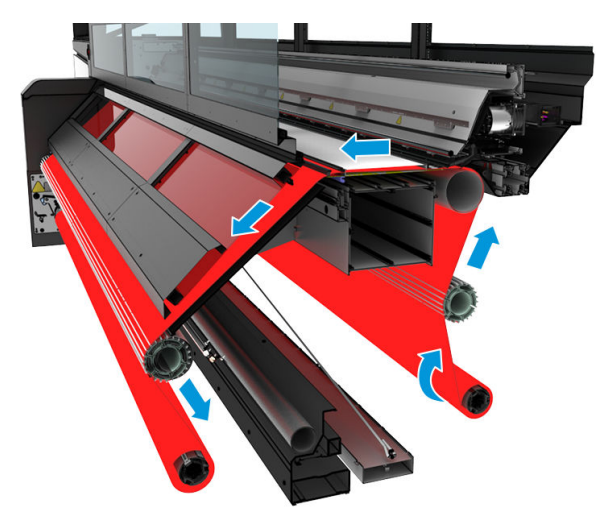

In de voorgaande illustratie wordt het geladen substraat met de afdrukzijde naar binnen op de invoer- en uitvoerrol weergegeven. U kunt het substraat ook laden met de afdrukzijde naar buiten op een of beide assen. In dat geval draait de as in de tegengestelde richting. De printer vraagt naar de juiste draairichting indien deze niet automatisch wordt herkend.

Elke as heeft een eigen motor. De motoren zorgen voor constante druk op het substraat. Op het niveau van de plaat wordt vacuüm toegepast om het substraat vlak te houden. Het substraat wordt naar voren bewogen door de aandrijfrolmotor die is voorzien van een klemmechanisme dat voorkomt dat het substraat slipt.

Voordat u een rol in de printer plaatst, moet u eerst een rol op de as plaatsen (de invoerrol) en een lege kern op een andere as (de uitvoerrol). Zie [Een rol op de as laden op pagina 42](#page-47-0).

- <sup>2</sup> OPMERKING: Gebruik voor de uitvoerrol een enkele lege kern van dezelfde lengte als de invoerkern. Plaats niet twee of meer kortere kernen op dezelfde as. Dit kan problemen geven met de doorvoer van het substraat.
- **TIP: De as en een rol van het substraat kunnen zwaar zijn. Het wordt aanbevolen een vorkheftruck of ander** gereedschap te gebruiken om het in positie te verplaatsen; u kunt ook één uiteinde in de printer tillen en vervolgens het andere uiteinde.
	- 1. Ga naar Internal Print Server en klik op Substrate Load/Unload (Substraat laden/verwijderen). Selecteer vervolgens de gewenste configuratie.
	- 2. Kies in de lijst met substraattypen van HP Internal Print Server het type dat u hebt geladen.
	- 3. Verwijder de substraatrandhouders, indien geïnstalleerd, van de afdrukplaat zodat ze niet in de weg zitten bij het laden van het substraat.
	- $\triangle$  VOORZICHTIG: Als u het substraat bovenop de randhouders laadt, kan dit de printkoppen en de wagen beschadigen.
	- 4. Plaats de as met de nieuwe rol op de achterkant van de printer, met het aangedreven uiteinde van de as aan de linkerkant.
	- 5. Rust de uiteinden van de as op de platformen geleverd aan de achterzijde van de printer; plastic contactvlakken zijn geleverd om de impact te absorberen.
	- 6. Plaats op dezelfde wijze de as met de lege kern op de voorkant van de printer. In dit geval moet de aandrijfkant van de as aan de rechterkant zitten.

#### Substraat laden

1. Gebruik Internal Print Server om de wagenbalk in de laadpositie te tillen of start het laadproces met de knop voor het laden van substraat.

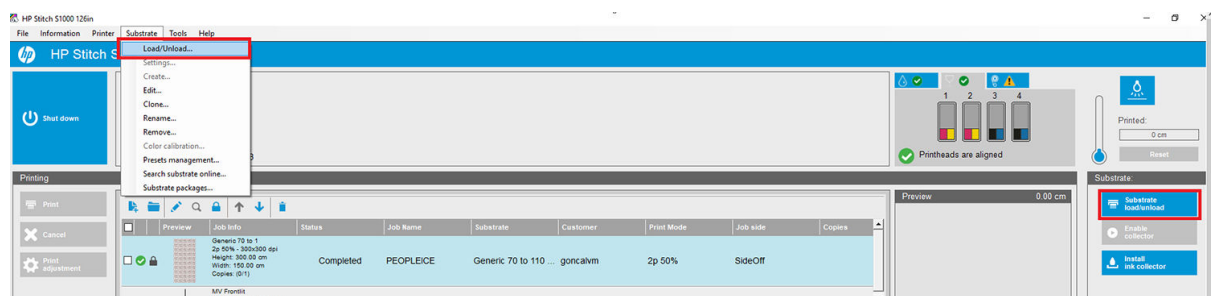

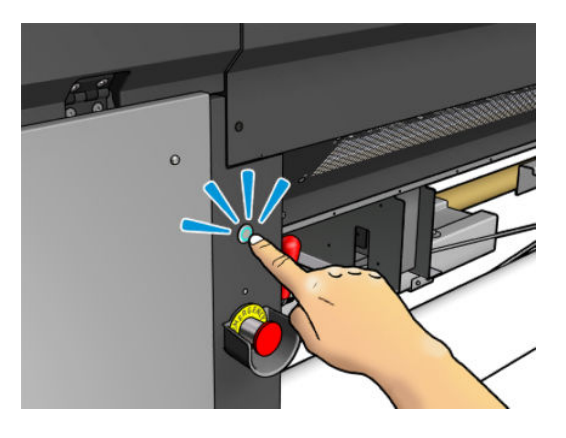

2. Open het venster.

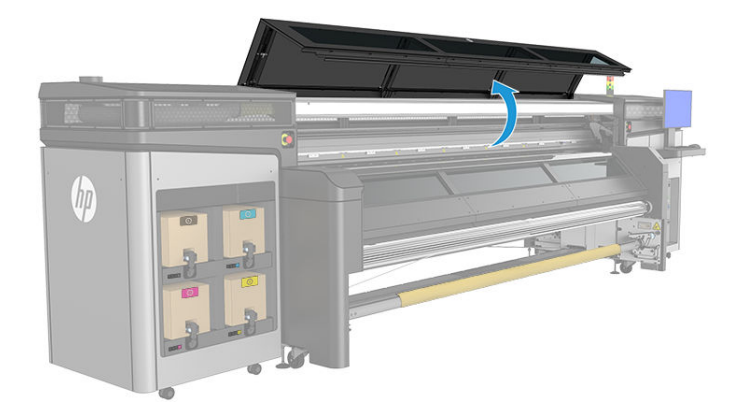

3. Open de laadtafelvergrendelingen.

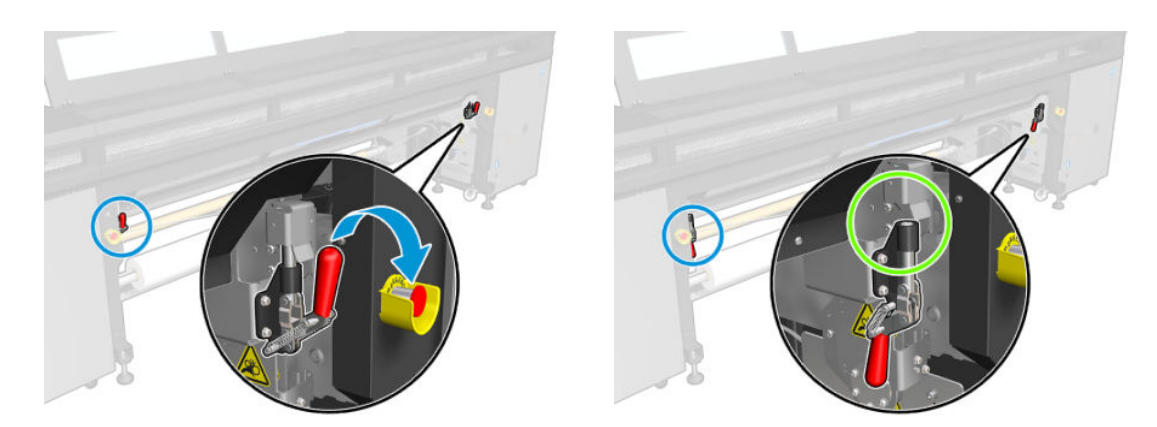

4. Open de laadtafel.

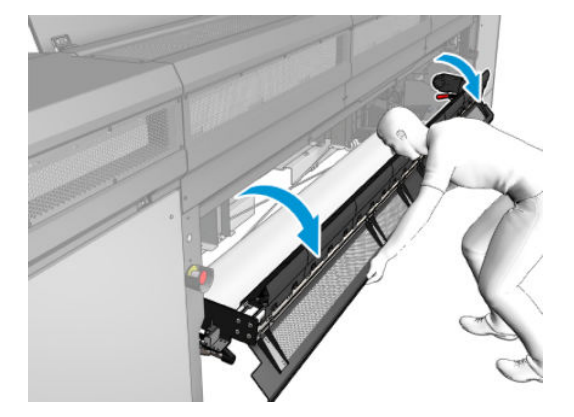

5. Wikkel een stuk substraat af.

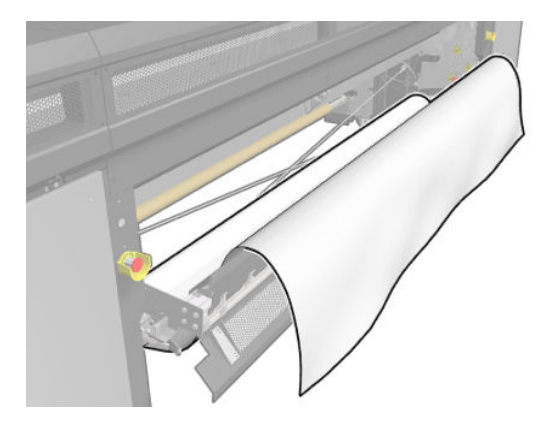

6. Plaats het in het afdrukgebied.

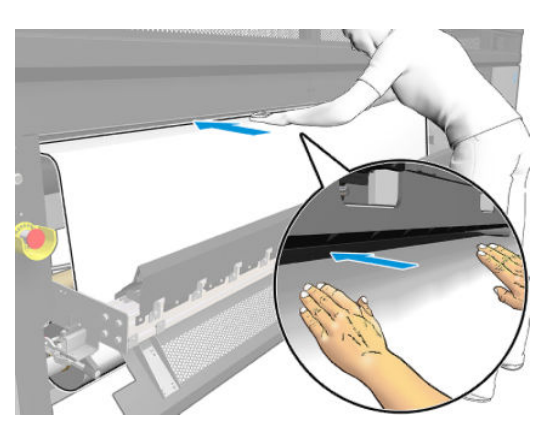

- 7. Duw het substraat zo nodig door de printer totdat het de uitvoeras bereikt.
- **W** OPMERKING: Dit kan nodig zijn als het substraat tijdens het handmatig laden vastloopt onder de afdekplaat voor uitvoer. in dit geval moet u de afdekplaat voor uitvoer openen om de substraatstoring te verhelpen en ervoor te zorgen dat het substraat correct wordt doorgevoerd.

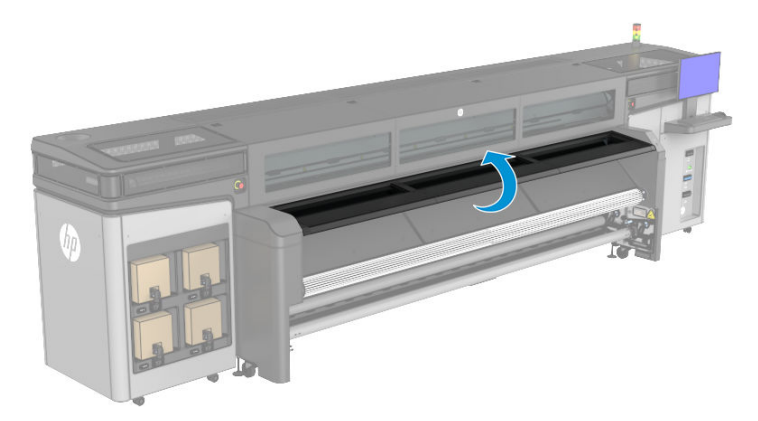

- 8. Lijn het substraat uit door na te gaan of de rand van het substraat op de invoer- en uitvoerassen in dezelfde positie is. U kunt dit doen met behulp van de liniaal op de assen, of door meting van de afstand tussen de rechterrand en de zijplaat.
- 9. Wanneer het substraat gelijkmatig gespannen en vlak is (geen kreukels of bobbels), bevestigt u het met plakband aan de lege kern. Plak vanuit het midden naar de randen toe en let op dat u het substraat niet te veel aantrekt of juist laat kreuken.

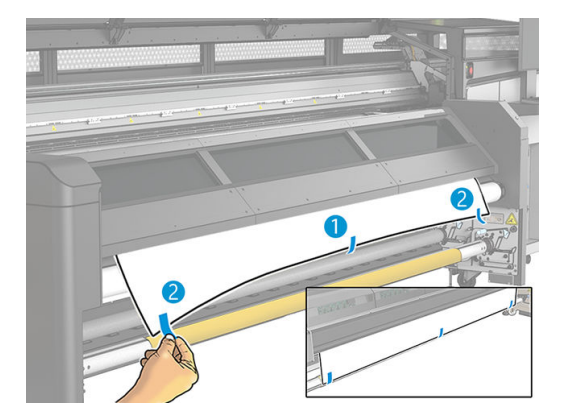

- 10. Sluit het venster.
- 11. Als u de randhouders gebruikt, plaatst u ze op de plaat voordat u het venster sluit.
- 12. Gebruik de Internal Print Server om de wagenbalk naar de printpositie te laten zakken.
- 13. Ga naar Internal Print Server en klik op de knop Finish (Voltooien). Beide rollen worden gedraaid om de diameters te controleren. De printer controleert ook de breedte van de rol, de draairichting, het vacuüm en de kalibratie van het substraatdoorvoermechanisme (dit duurt 1 tot 2 minuten).
- <sup>2</sup> OPMERKING: Sommige substraten (zoals transparante substraten) kunnen niet op deze manier worden gemeten door de printer. U wordt dan gevraagd de linkerrand- en breedtevelden zelf in te vullen in de Internal Print Server. Gebruik de liniaal op de as om deze waarden te controleren.
- 14. Mogelijk ontvangt u een waarschuwing in verband met tracering substraatdoorvoer. Zie voor meer informatie over het eventueel uitschakelen van automatische tracering Substraatdoorvoer kalibreren [op pagina 100](#page-105-0).

De printer is nu klaar om afdrukken te maken.

## <span id="page-53-0"></span>Informatie over het geladen substraat bekijken

Informatie over het geladen substraat wordt bovenaan het hoofdscherm van de Internal Print Server weergegeven.

Klik op Substrate (Substraat) > Settings (Instellingen) voor meer informatie.

## Een rol verwijderen

- **EX OPMERKING:** Neem contact op met HP voor meer informatie over de aanbevolen oplossingen van derden voor substraatlichters en kernadapters.
	- 1. Controleer of de printer niet afdrukt.
	- 2. Ga naar Internal Print Server en klik op Substrate Load/Unload (Substraat laden/verwijderen).
	- 3. Til de laadtafelvergrendelingen aan de achterkant van de printer.
	- 4. Als u de wagenbalk moet optillen, gaat u naar Internal Print Server en klikt u op Carriage beam position (Positie wagenbalk) > Move to substrate load position (Verplaatsen naar laadpositie substraat). De wagenbalk komt omhoog.
	- TIP: Deze stap is optioneel. Sommige substraten kunnen gemakkelijker worden verwijderd zonder de wagenbalk omhoog te bewegen.
	- 5. Snijd het substraat af als de wagenbalk omhoog staat.
	- 6. Wikkel het substraat handmatig op de uitvoerrol.
	- 7. Open de twee vergrendelingen aan beide kanten van de assen.
	- 8. Verwijder de uitvoerrol uit de printer.
	- 9. Druk op het ventiel om de as leeg te laten lopen en verwijder deze vervolgens van de rol.
		- **BELANGRIJK:** Wanneer u op het ventiel van de as drukt, zorg er dan voor dat niemand anders de as/rol aanraakt om te voorkomen dat een vinger beklemd raakt tussen een onderdeel van de as en de rol.

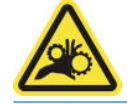

- 10. Spoel het substraat handmatig terug tot de invoerrol.
- 11. Open de twee vergrendelingen aan beide kanten van de assen.
- 12. Verwijder de invoerrol uit de printer.
- 13. Druk op het ventiel om de as leeg te laten lopen en verwijder deze vervolgens van de rol.
- BELANGRIJK: Wanneer u op het ventiel van de as drukt, zorg er dan voor dat niemand anders de as/rol aanraakt om te voorkomen dat een vinger beklemd raakt tussen een onderdeel van de as en de rol.

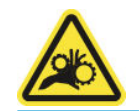

De printer is nu klaar en u kunt nieuwe invoer- en uitvoerrollen plaatsen.

## <span id="page-54-0"></span>Lampje van uitvoerplaat

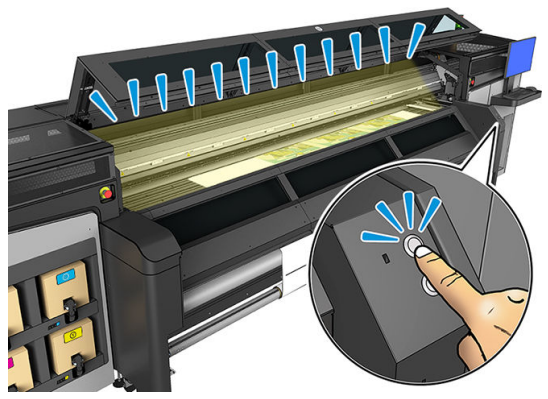

Het lampje van de uitvoerplaat gaat branden voor de plaat en de taak die wordt afgedrukt. U kunt dit lampje handmatig in- en uitschakelen

## Substraatvoorinstellingen

Elk ondersteund substraattype heeft zijn eigen kenmerken. Voor de beste afdrukkwaliteit past de printer de afdrukprocedure aan het gebruikte substraattype aan. Sommige types hebben bijvoorbeeld meer inkt nodig en andere hogere temperaturen voor het drogen. Daarom moet de printer een beschrijving krijgen van de vereisten van elk substraattype. Deze beschrijving wordt een substraatvoorinstelling genoemd. De printer wordt geleverd met voorinstellingen van bepaalde substraattypen, evenals voorinstellingen van enkele algemene substraattypen.

Aangezien het onhandig is om te bladeren in een lijst met alle substraattypen die beschikbaar zijn voor uw printer, bevat de printer alleen substraatvoorinstellingen van veelvoorkomende substraattypen.

U kunt op de [Online substraatbeheer op pagina 56](#page-61-0) controleren of er substraat beschikbaar is.

Als u een nieuwe substraatvoorinstelling wilt installeren zonder .oms-bestand, gaat u naar Internal Print Server en klikt u op Substrate (Substraat) > Search substrate online (Online naar substraat zoeken), zoekt u het specifieke substraatbestand en klikt u vervolgens op Down arrow (Pijltje omlaag) in de statuskolom.

Als u een nieuwe voorinstelling voor substraten wilt installeren die u hebt gedownload, gaat u naar Internal Print Server en klikt u op Substrate (Substraat) > Presets management (Beheer voorinstellingen) > Import label (Label importeren). Zoek vervolgens naar het bestand .oms en klik op Update (Bijwerken). U kunt substraatvoorinstellingen ook exporteren met Export label (Label exporteren).

## Meerdere voorinstellingen exporteren

Meerdere substraatvoorinstellingen kunnen samen worden geëxporteerd in één .oms-substraatbestand.

#### Meerdere substraatvoorinstellingen exporteren

1. Klik in Internal Print Server op Substrate (Substraat) > Preset management (Beheer voorinstellingen).

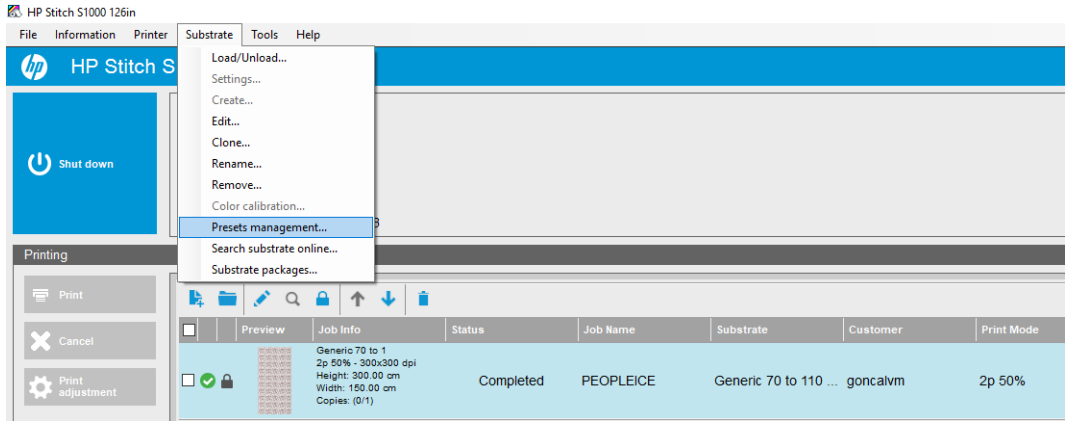

2. Ga naar het tabblad Export (Exporteren), selecteer alle substraten die u wilt exporteren en klik op Export (Exporteren).

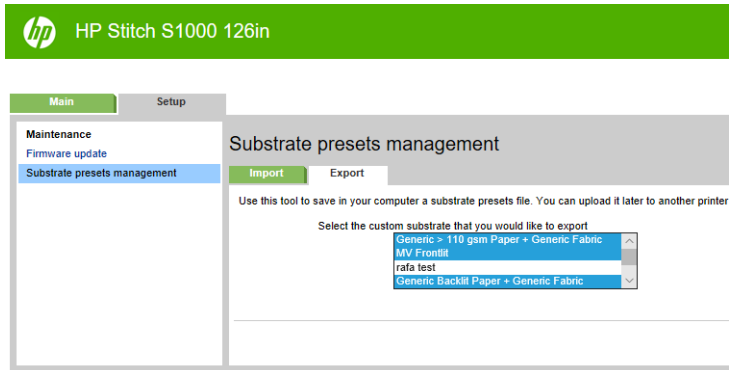

- $3$  OPMERKING: Via deze functie kunnen maximaal 120 substraatvoorinstellingen tegelijk worden geëxporteerd.
- 3. Er verschijnt een venster waarin u wordt gevraagd om het gegenereerde .oms-bestand op te slaan. Klik op Save (Opslaan) om door te gaan.

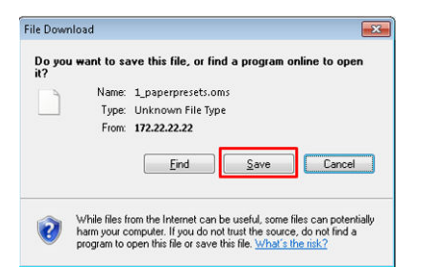

#### Het gegenereerde .oms-bestand importeren

1. Klik in Internal Print Server op Substrate (Substraat) > Preset management (Beheer voorinstellingen) > Import (Importeren).

<span id="page-56-0"></span>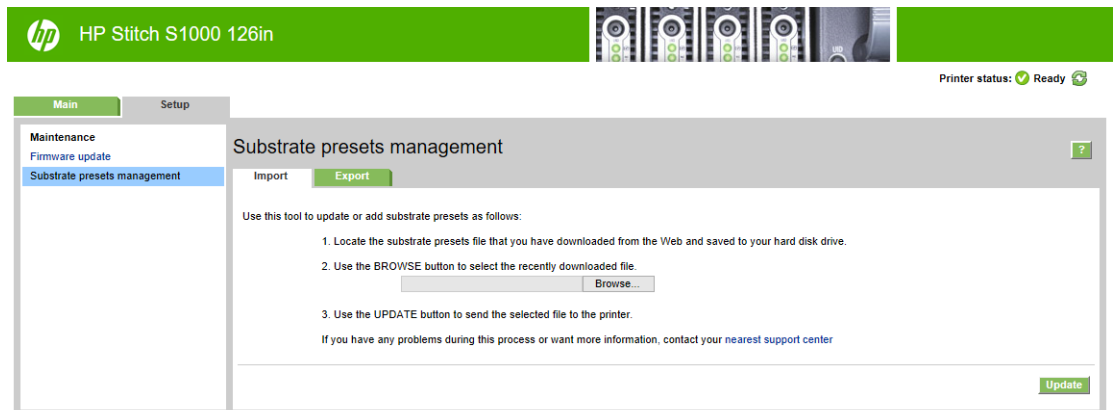

- 2. Blader om het .oms-bestand te selecteren (in dit geval '1\_paperpresets.oms') en klik op Update (Bijwerken).
- 3. Nadat het .oms-bestand is geïmporteerd, wordt de volgende informatie weergegeven:

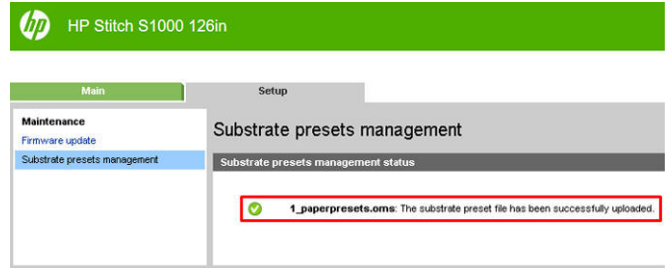

## Een nieuw substraat gebruiken

Wanneer u een nieuw substraattype in de printer laadt, moet u een voorinstelling voor dit substraat selecteren.

- 1. Als er geen specifieke voorinstelling voor dat substraat in de lijst staat, controleert u of [Online](#page-61-0)  [substraatbeheer op pagina 56](#page-61-0) een beschikbare voorinstelling voor uw substraat heeft. U kunt de specifieke voorinstelling ook van de leverancier of fabrikant van uw substraat krijgen.
- 2. Probeer een algemene voorinstelling in dezelfde substraatcategorie als er geen specifieke voorinstelling beschikbaar is.
- 3. U kunt een nieuwe substraatvoorinstelling maken als u niet tevreden bent over de resultaten. Zie Een nieuwe substraatvoorinstelling maken op pagina 51.
- 4. Kopieer een algemene voorinstelling (of de voorinstelling verkregen via de wizard Nieuwe substraat toevoegen) en pas de instellingen handmatig aan als u volledige controle over uw voorinstelling wilt. Zie [Een substraatvoorinstelling bewerken op pagina 52.](#page-57-0) Dit wordt alleen aanbevolen voor geavanceerde gebruikers.

## Een nieuwe substraatvoorinstelling maken

Als u een nieuwe substraatvoorinstelling wilt maken, moet u een bestaand substraat klonen en vervolgens bewerken. Klik in Internal Print Server op Substrate (Substraat) > Clone (Klonen).

<span id="page-57-0"></span>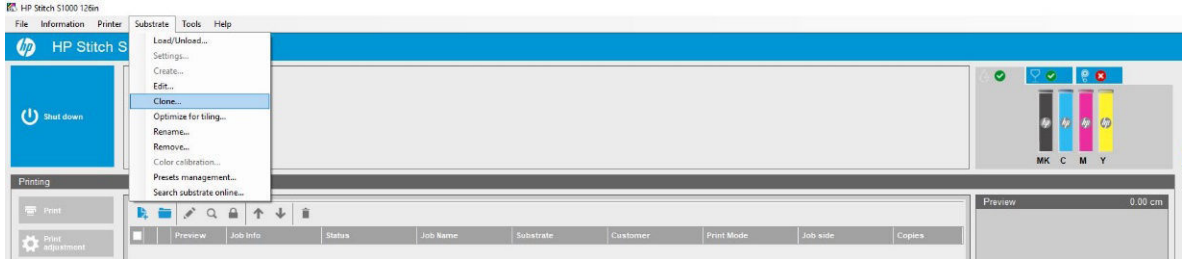

Kies in het venster Clone substrate (Substraat klonen) het substraat dat u wilt klonen en kies een nieuwe naam voor de kloon.

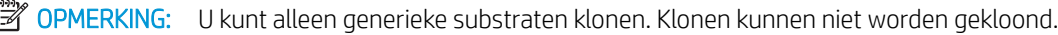

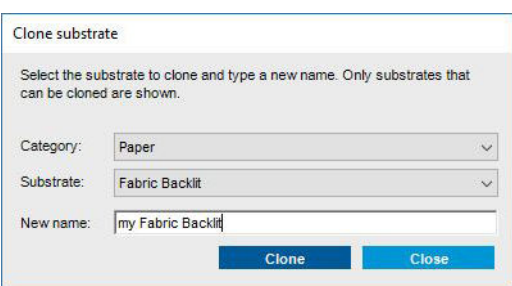

Vervolgens kunt u de nieuwe voorinstelling bewerken die u hebt gemaakt: zie Een substraatvoorinstelling bewerken op pagina 52.

Als u een nieuwe substraatvoorinstelling wilt maken met hetzelfde transferpapier, maar met een andere stof, selecteert u het categoriepapier en selecteert u het substraat voor het transferpapier dat u gebruikt. U wordt aangeraden de naam van het transferpapier niet te wijzigen. Als u deze naam wijzigt, worden de eigenschappen van het substraat niet gedeeld.

Als u een nieuwe substraatvoorinstelling wilt maken met ander transferpapier, wijzigt u de naam van het transferpapier, zodat de substraateigenschappen niet worden gedeeld.

 $\mathbb{B}$  OPMERKING: Als u een nieuwe substraatvoorinstelling voor een nieuw transferpapier of direct afdrukken op stof maakt, moet u de substraatdoorvoer kalibreren (zie [Substraatdoorvoer kalibreren op pagina 100](#page-105-0)).

## Een substraatvoorinstelling bewerken

U kunt om verschillende redenen een voorinstelling bewerken:

- U kunt zelf een naam toewijzen aan een bepaald substraat.
- U kunt de voorinstelling wijzigen en aanpassen aan de precieze kenmerken van uw substraat.
- U kunt de voorinstelling aanpassen aan uw gebruik van het substraat, van de beste afdrukkwaliteit tot conceptuitvoer.

Als u de technische kenmerken van een aangepast substraattype wilt wijzigen, gaat u naar Internal Print Server en klikt u op Substrate (Substraat) > Edit (Bewerken). Op deze wijze kunt u alle belangrijke instellingen in de substraatvoorinstelling wijzigen. Het wordt alleen aanbevolen voor geavanceerde gebruikers.

**3 OPMERKING:** U kunt alleen de voorinstellingen wijzigen die u zelf hebt gemaakt. De meegeleverde voorinstellingen van HP kunnen niet worden gewijzigd.

U kunt ook nieuwe papiermodi maken tussen de vele afdrukmodi die voor elk substraat worden vermeld. Zo kunt u desgewenst het doorvoer- of inktniveau wijzigen.

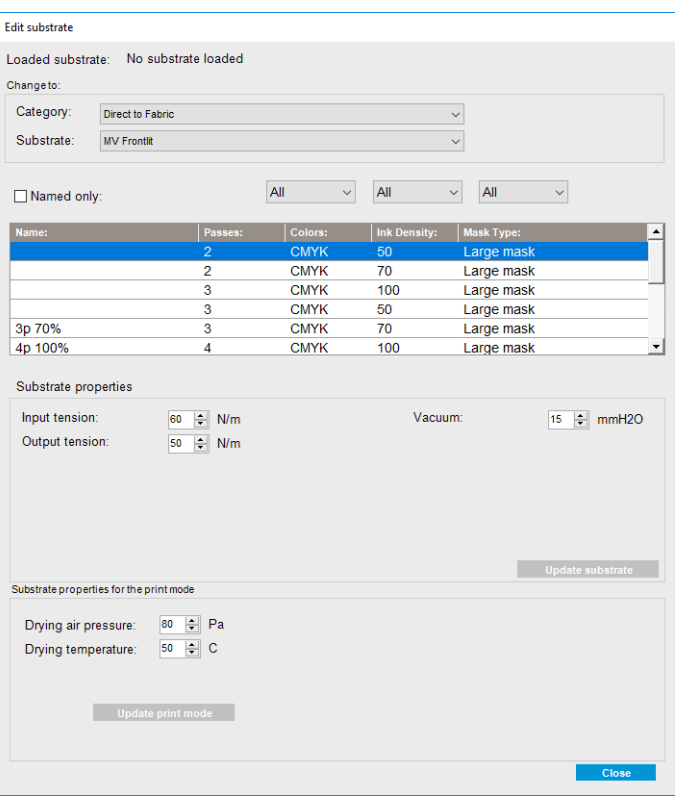

1. In het bovenste gedeelte van het venster Substraat bewerken selecteert u de substraatcategorie en de naam van een specifieke substraatvoorinstelling die u wilt bewerken.

**EX OPMERKING:** Algemene voorinstellingen kunnen niet worden bewerkt.

- 2. Selecteer in het midden van het venster het aantal passages, aantal kleuren en de inktdichtheid; en de naamcombinatie om het zichtbaar te maken in het dialoogvenster Afdrukken.
- 3. Wijzig de substraatinstellingen in de afdrukmodustabel.
- 4. Klik op Update substrate (Substraat bijwerken) als u de instellingen wilt wijzigen.
- 5. Wijzig in het onderste gedeelte van het venster de instellingen voor uw naamcombinatie. Klik op Update print mode (Afdrukmodus bijwerken) als u een al bestaande naamcombinatie wilt wijzigen.

Als u een sterk geoptimaliseerde voorinstelling voor een specifiek doel en substraat wilt bereiken, moet u mogelijk andere instellingen wijzigen om te compenseren. Om een evenwichtige voorinstelling te bereiken, wordt u aangeraden om de wizard Nieuw substraat toevoegen te gebruiken of een algemene voorinstelling.

Als u de substraatvoorinstelling hebt bewerkt, kunt u het geladen substraat op de gebruikelijke wijze wijzigen: Substrate (Substraat) > Settings (Instellingen).

#### On-the-Ʈy aanpassingen

U kunt de substraatinstellingen tijdens het afdrukken aanpassen. Klik in het hoofdvenster van Internal Print Server op de knop Print adjustment (Afdrukaanpassing). Vervolgens wordt een dialoogvenster geopend.

Het dialoogvenster is verdeeld in secties voor de substraatdoorvoer (zie [Substraatdoorvoer kalibreren](#page-105-0) [op pagina 100](#page-105-0)), de drogingstemperatuur en de substraatspanning.

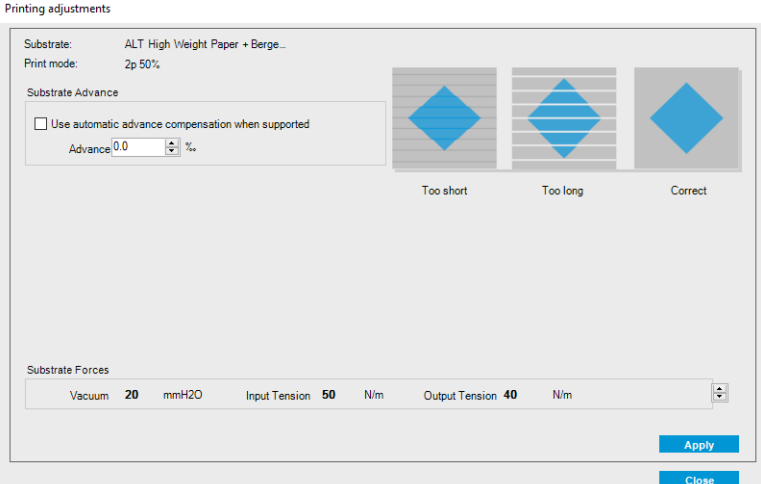

- 1. Pas het vacuümniveau naar boven of beneden aan. Het invoer- en uitvoervermogen worden, afhankelijk van het vacuümniveau, automatisch aangepast.
- 2. Illustraties van de mogelijke effecten van respectievelijk te weinig, te veel en correcte spanning.

Als u de waarden wilt toepassen en opslaan, klikt u in het dialoogvenster op de knop Apply (Toepassen) voordat u dit sluit. De nieuwe instellingen worden opgeslagen voor het desbetreffende substraatsoort voor huidige en toekomstige afdrukken. Ze worden niet op alle substraattypes toegepast.

**BY** OPMERKING: On-the-fly aanpassingen kunnen alleen worden uitgevoerd voor gekloonde substraten. Voor generieke substraten is dit dialoogvenster uitgeschakeld.

### De voorinstelling optimaliseren voor een hogere afdruksnelheid

#### Actie

Reduceer het aantal passages.

#### Optimaliseer voor inktgebruik

#### Actie

Inktdichtheid verminderen.

#### Overwegingen

- Het verminderen van de inktdichtheid leidt meestal tot een vermindering van het spectrum en de kleurverzadiging.
- Een lagere inktdichtheid kan een lager aantal passages toestaan.

#### Aanbevolen afdrukmodi voor elk substraattype

Groen: Aanbevolen afdrukmodus voor dit substraattype

Geel: Beschikbare afdrukmodus voor dit substraattype

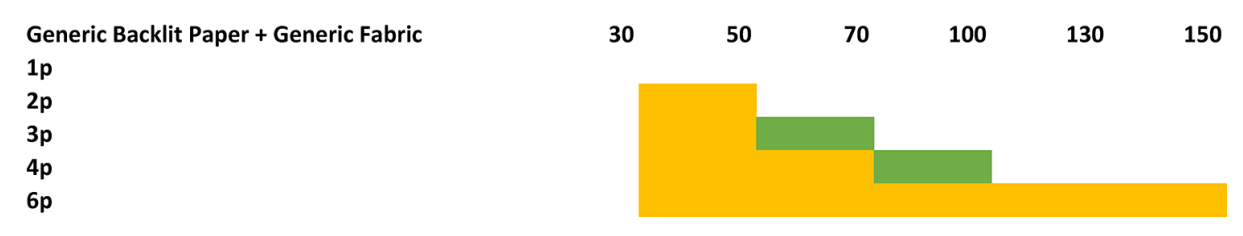

<span id="page-60-0"></span>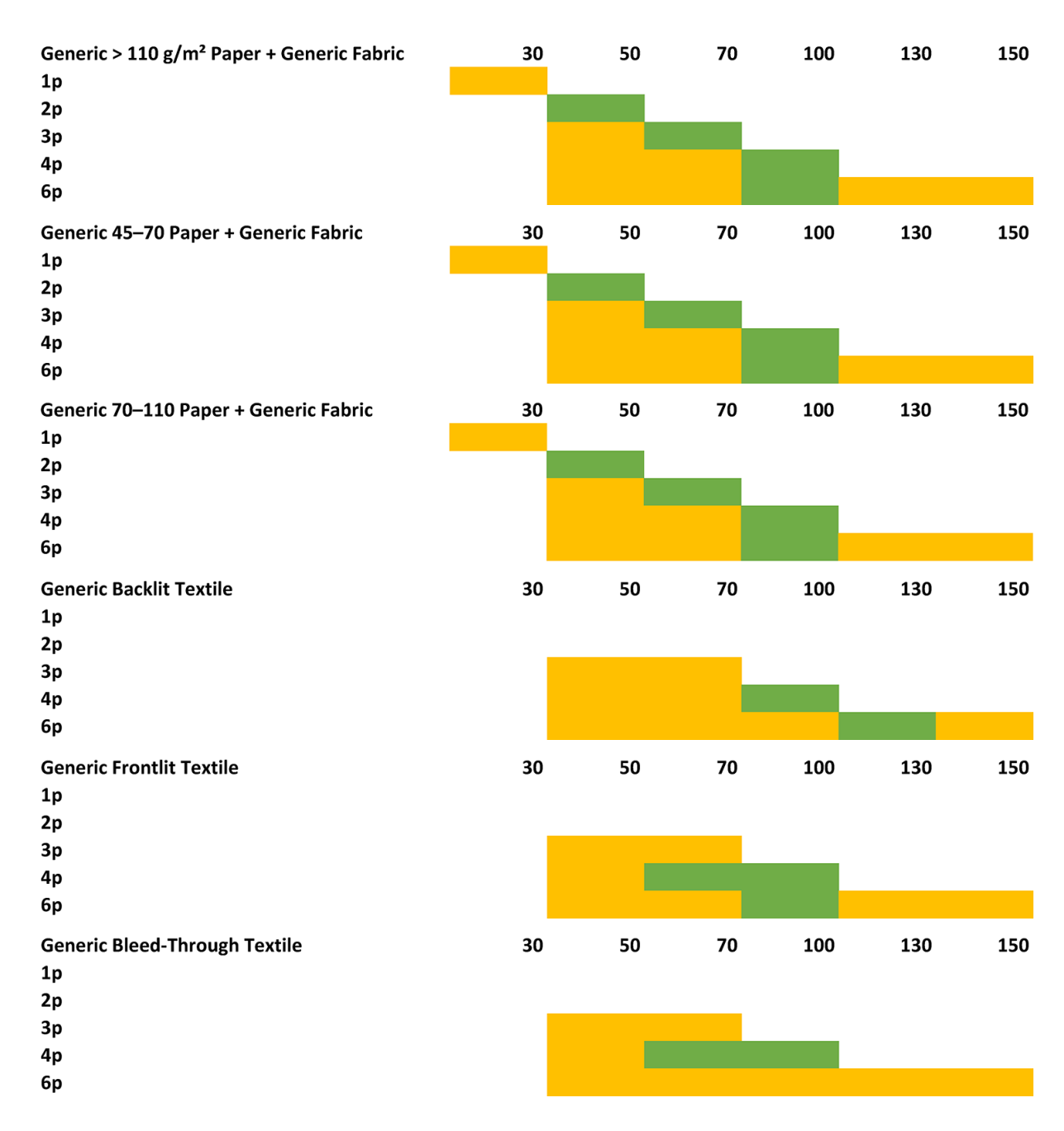

#### De afdrukstroom aanpassen voor optimale kleurprestaties

- 1. Controleer de kleurkalibratie van uw substraat en kalibreer dit als dit wordt aangeraden. Klik hiervoor op Substrate (Substraat) > Color calibration (Kleurkalibratie) in Internal Print Server. Zie Printer kalibreren [op pagina 91](#page-96-0).
- 2. Maak ICC-profielen voor uw substraat; zie uw RIP-documentatie voor instructies.

## Een substraatvoorinstelling verwijderen

Als u een substraatvoorinstelling wilt verwijderen van uw printer, gaat u naar Internal Print Server en klikt u op Substrate (Substraat) > Remove (Verwijderen). Selecteer vervolgens de categorie en het type substraat dat u wilt verwijderen in een lijst met substraten die kunnen worden verwijderd.

## <span id="page-61-0"></span>Online substraatbeheer

Klik in het menu op Substrate (Substraat) > Search substrate online (Online naar substraat zoeken) of klik op de knop Search online (Online zoeken) in het dialoogvenster Load printer configuration (Printerconfiguratie laden). Dit scherm wordt weergegeven:

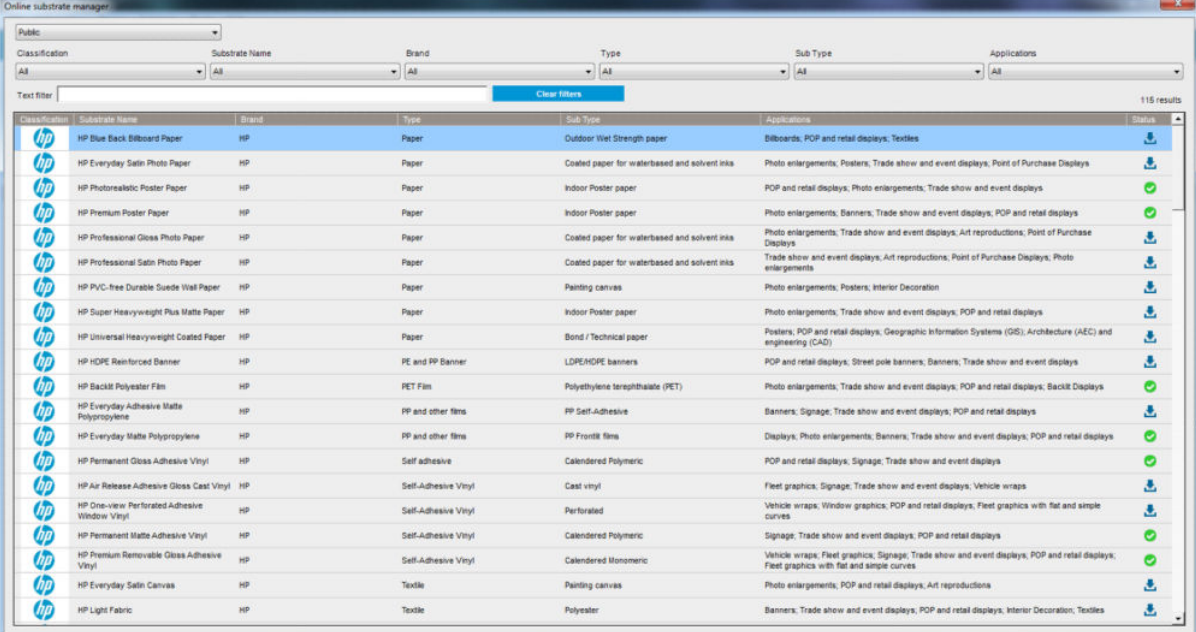

### Sorteren

Om te sorteren klikt u op de kolomtitel of plaatst u de muisaanwijzer over de kolomtitel en klikt u op het pijltje omlaag.

#### Gestructureerd zoeken

Er zijn diverse gestructureerde zoekvelden. U kunt een enkel zoekveld of een combinatie van velden gebruiken.

- Er zijn verschillende zoekopties:
	- Selecteer een fabrikant om substraten van die fabrikant te vinden.
	- Selecteer een categorie en kwaliteit om specifieke substraten te vinden.
	- Selecteer toepassingen om geoptimaliseerde en gecertificeerde substraten te vinden.
- De toepassing Remote Media zoekt automatisch.
- Klik op Clear filters (Filters wissen) om de volledige lijst weer te geven.

#### Zoeken met vrije tekst

Wanneer u met vrije tekst zoekt, wordt in de naam van het substraat, de naam van de leverancier, de opmerkingen en technische notities naar de opgegeven substraten gezocht.

- Voer een tekstregel in.
- De toepassing Remote Media zoekt automatisch als de zoektekst meer dan één teken bevat.
- Klik op Clear filters (Filters wissen) om de volledige lijst weer te geven.

### Nieuw substraat installeren

Als u een nieuwe substraatvoorinstelling wilt installeren, gaat u naar Internal Print Server en klikt u op Substrate (Substraat) > Search substrate online (Online naar substraat zoeken), zoekt u het specifieke substraatbestand en klikt u vervolgens op Down arrow (Pijltje omlaag) in de statuskolom.

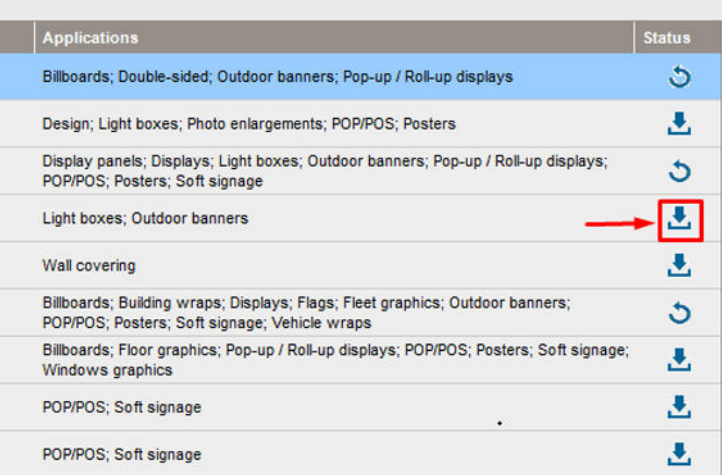

Dit overeenkomstdialoogvenster wordt weergegeven:

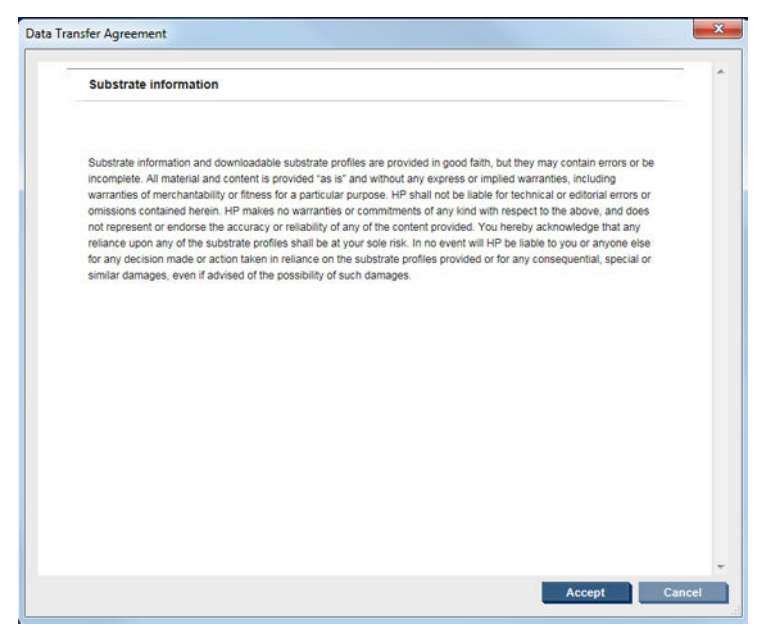

Het overeenkomstdialoogvenster moet worden geaccepteerd om door te gaan met de installatie.

Als de installatie is voltooid, wordt er een vinkje weergegeven in de statuskolom.

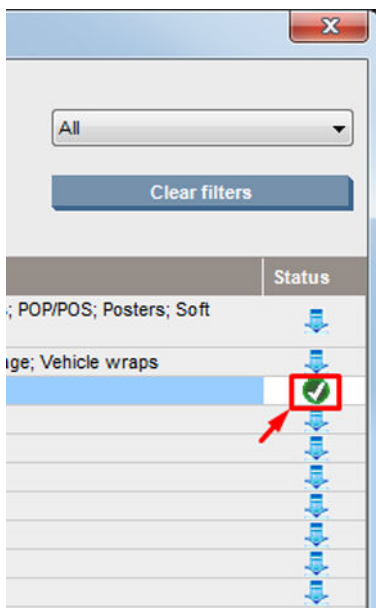

### Bestaand substraat bijwerken

De optie voor het bijwerken van het substraat wordt weergegeven wanneer er een nieuwe substraatversie beschikbaar is op de server. Als u een substraat wilt bijwerken, gaat u naar Internal Print Server en klikt u op Substrate (Substraat) > Search substrate online (Online naar substraat zoeken) en klikt u vervolgens op het pictogram Substrate update (Substraat bijwerken) in de statuskolom.

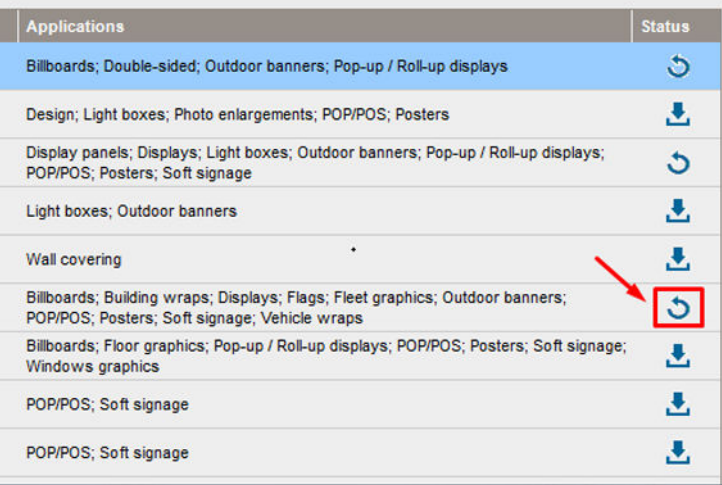

### Substraatsynchronisatie

Als u wilt controleren of de RIP de meest recente substraten gebruikt, kijkt u in het volgende Help-gedeelte van de RIP: Substrate synchronization (Substraatsynchronisatie).

Om de nieuwe substraten in de printer uit de RIP te halen:

- Open het onderdeel Easy Media (Eenvoudige media) en selecteer de printer.
- Klik op AutoSync (Automatisch synchroniseren) in het printervenster.
- Kies tussen "Missing presets only" (Alleen ontbrekende voorinstellingen) of "Full reset" (Volledige reset).

<sup>&</sup>lt;sup>2</sup> OPMERKING: Let erop dat alleen substraten die van de HP Media Locator zijn gedownload, een ICC-profiel bevatten. Voor aangepaste substraten moet een ICC-profiel worden gemaakt op, of geïmporteerd in de RIP.

## <span id="page-64-0"></span>De positie van de wagenbalk instellen

De positie van de wagenbalk bepaalt de verticale afstand tussen de printkoppen en de plaat. Als de afstand te groot is, vermindert de afdrukkwaliteit. Als de afstand te klein is, bestaat het risico dat de printkoppen in contact komen met het substraat waardoor de inkt uitloopt of het substraat beschadigt.

- De positie voor het laden van substraten wordt niet gebruikt voor afdrukken, maar kan wel worden gebruikt voor het laden van dikke substraten of voor onderhoudstaken.
- De **afdrukpositie** staat op een vastgestelde hoogte die geschikt is voor ongekreukte substraten met een dikte tot 0,4 mm.
- Een aangepaste positie wordt gebruikt voor substraten die dikker zijn dan 0,4 mm, of voor substraten die door verhitting licht kunnen kreuken. Wij adviseren de aangepaste positie als volgt in te stellen:
	- De dikte van het substraat plus 1,9 mm voor substraten die niet kreukelen.
	- De dikte van het substraat plus 2 tot 3 mm voor substraten die kreukelen.

U kunt de maximale hoogte die is toegestaan door de Internal Print Server niet overstijgen.

滨 TIP: Voorkom kreuken door alleen substraten te gebruiken die niet kunnen kreuken of door een langzame afdrukmodus te gebruiken waarvoor een lager droogvermogen kan worden ingesteld.

Om de positie van de wagenbalk in te stellen, gaat u naar de Internal Print Server en selecteert u de passende positie uit de vervolgkeuzelijst.

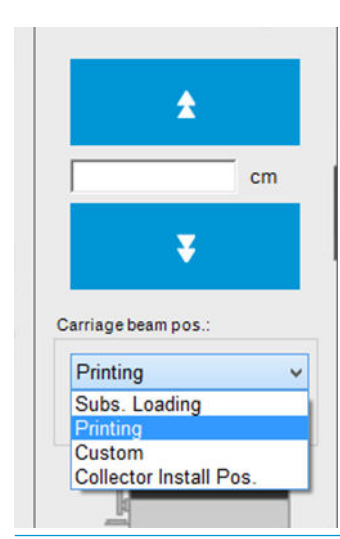

WAARSCHUWING! Houd voldoende afstand tot de bewegende delen van de printer totdat de wagenbalk in de nieuwe positie staat.

A VOORZICHTIG: De wagenbalkpositie niet veranderen als de reinigingsrol van de printkop niet op zijn plaats zit.

# 6 Afdruktaken maken en beheren

- [Een nieuwe afdruktaak toevoegen](#page-66-0)
- [Een afdruktaak draaien](#page-69-0)
- [Afdrukwachtrij beheren](#page-69-0)
- [Een afdruktaak verwijderen](#page-70-0)
- [Beeldsamenstelling](#page-71-0)

## <span id="page-66-0"></span>Een nieuwe afdruktaak toevoegen

Iedere afdruktaak moet worden gemaakt in uw Rasterafbeeldingsprocessor (RIP) en vervolgens toegevoegd aan de Internal Print Server.

Wanneer in de RIP een afdruktaak is gegenereerd, bevat de uitvoermap minimaal drie bestanden:

- Een XML- of JDF-bestand met de instellingen voor de afdruktaak
- Een TIFF-bestand met lage resolutie voor gebruik in voorbeeldweergaven
- Minimaal één TIFF-bestand met hoge resolutie met de af te drukken afbeelding

De uitvoermap moet de gedeelde map op de Internal Print Server-computer zijn, die aangemaakt is tijdens installatie van de printer. De Internal Print Server kan geen bestanden rechtstreeks van het netwerk halen omdat toegang niet snel genoeg is.

1. Ga naar HP Internal Print Server.

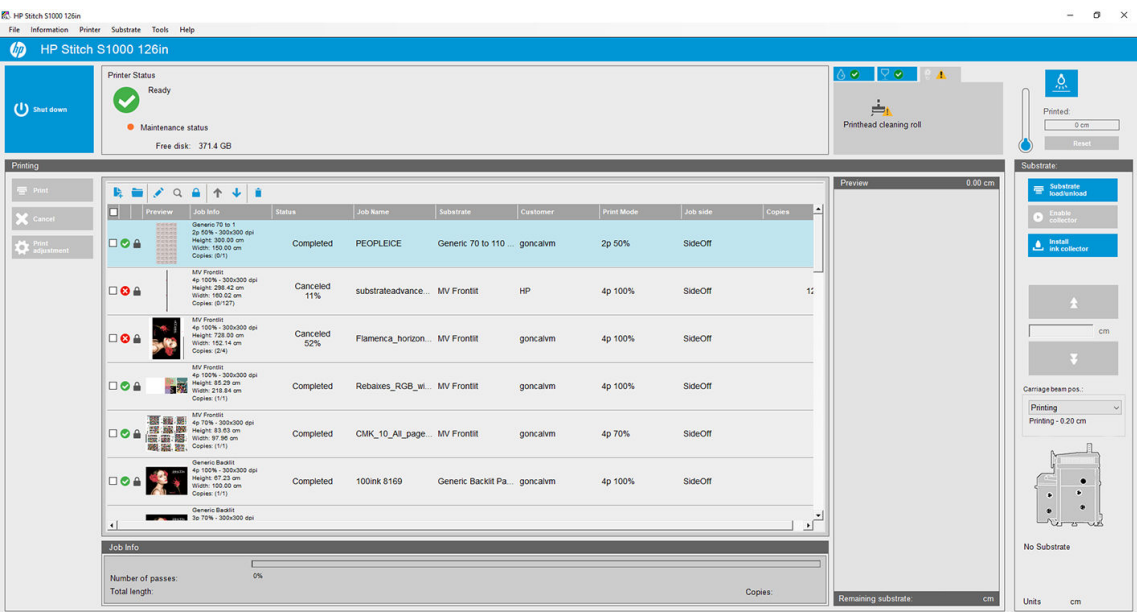

2. Klik op het pictogram Add New Job (Nieuwe taak toevoegen)  $\mathbf{F}_n$  of op File (Bestand) > Add New Job (Nieuwe taak toevoegen). Navigeer naar de map met de afdruktaakbestanden en klik op Open (Openen) om de taak te importeren in HP Internal Print Server.

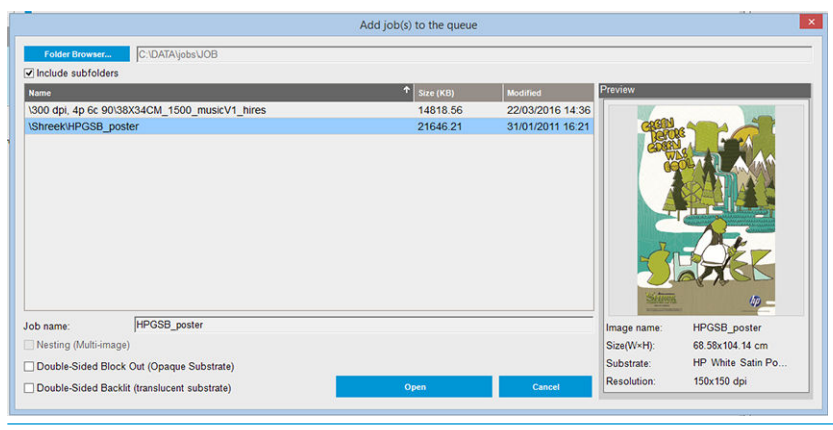

- ※ TIP: U kunt de lijst op iedere kolom sorteren.
- 3. In het volgende dialoogvenster wordt informatie over de taak weergegeven.

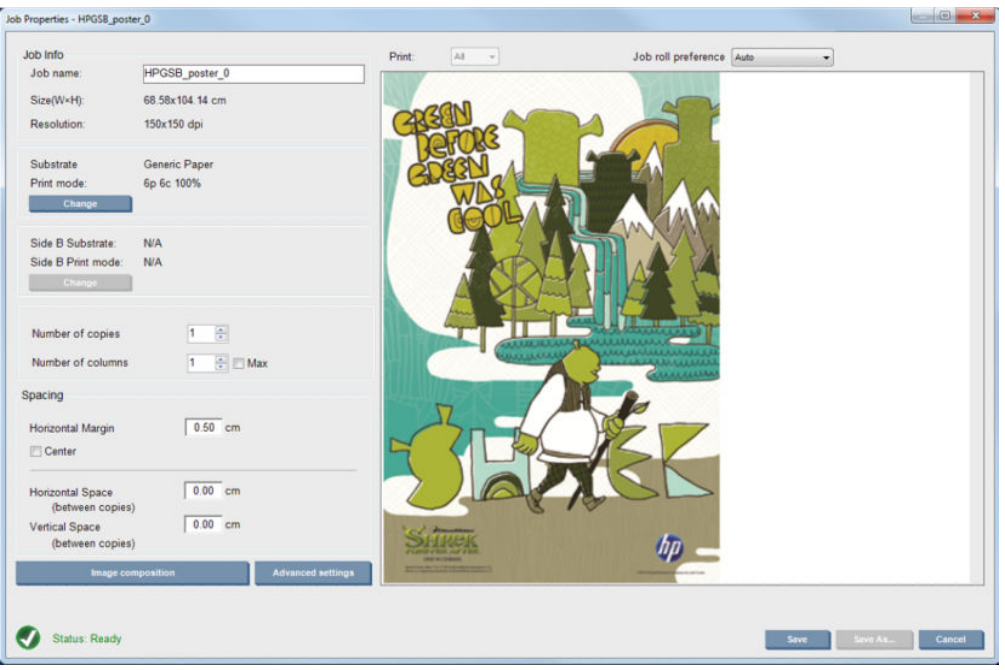

U kunt de standaardnaam van de afdruktaak wijzigen wanneer u voor het eerst het eigenschappenvenster opent. Zodra u de naam hebt opgeslagen, kunt u deze niet meer wijzigen. Klik op de knop Save As (Opslaan als) om een kopie van een bestaande taak te maken met een andere naam.

Dit dialoogvenster heeft de volgende opties:

- Number of copies (Aantal exemplaren): het totale aantal exemplaren dat u wilt afdrukken
- Number of columns (Aantal kolommen): het aantal exemplaren dat u horizontaal wilt afdrukken, over de breedte van het substraat
- Max: als deze optie is ingeschakeld, wordt het aantal stappen ingesteld op het maximumaantal voor de substraatbreedte

In de sectie Spacing (Ruimte) kunt u in dit dialoogvenster zelf een linkermarge opgeven die leeg blijft, of kunt u opgeven dat uw taken gecentreerd op het substraat worden afgedrukt, zodat er aan beide kanten evenveel witruimte overblijft. Als het aantal exemplaren meer dan één is, wordt deze eigenschappen toegepast:

- Horizontale ruimte: de horizontale ruimte tussen twee exemplaren
- Verticale ruimte: de verticale ruimte tussen twee exemplaren

Hoewel u het substraat en de afdrukmodus in dit venster kunt wijzigen met de wijzigingsknop, wordt het afgeraden om dat te doen omdat dit een nadelig effect op de afdrukkwaliteit heeft. Dergelijke wijzigingen kunt u beter vanuit de RIP doorvoeren.

Met de vervolgkeuzelijst bovenaan het voorbeeldveld kunt u alle secties, of één van de secties kiezen om af te drukken, en met de andere vervolgkeuzelijst kunt u selecteren voor welke rol de taak in de wachtrij wordt geplaatst.

4. Om meer taakopties te zien, klikt u op de knop Advanced settings (Geavanceerde instellingen) in het dialoogvenster Job Properties (Taakeigenschappen).

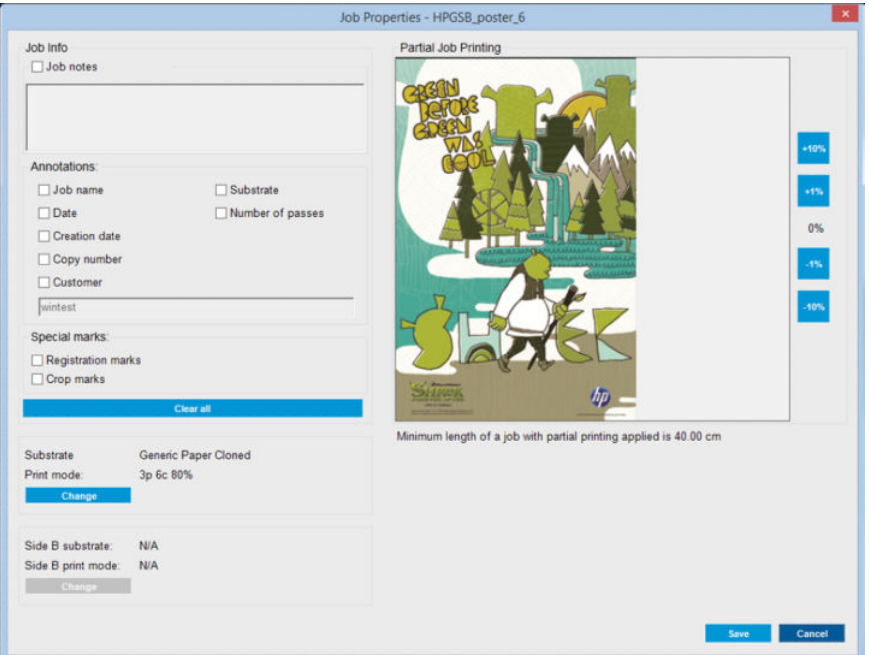

Hoewel u het substraat en de afdrukmodus in dit venster kunt wijzigen met de knop Change (Wijzigen), kunt u dat beter niet doen omdat dit een nadelig effect op de afdrukkwaliteit heeft. Dergelijke wijzigingen kunt u beter vanuit de RIP doorvoeren.

De paragraaf Job Info (Taakinfo) kan worden gebruikt voor selectie van annotaties en speciale markeringen die naast de afbeelding moeten worden afgedrukt. Het veld Job Notes (Opmerkingen) kan worden gebruikt voor het eventueel toevoegen van tekst aan de annotaties onderaan.

De sectie Partial Job Printing (Gedeeltelijk afdrukken van taak) verschijnt alleen als het aantal kopieën één is, de taak niet dubbelzijdig is, slechts één hele afbeelding bevat en kan worden gebruikt om offsetafdrukken te selecteren. Het gearceerde gebied zal niet worden afgedrukt.

Doorgaan met Easy Printing (Eenvoudig afdrukken) kan nuttig zijn om een taak na een onverwachte onderbreking voort te zetten.

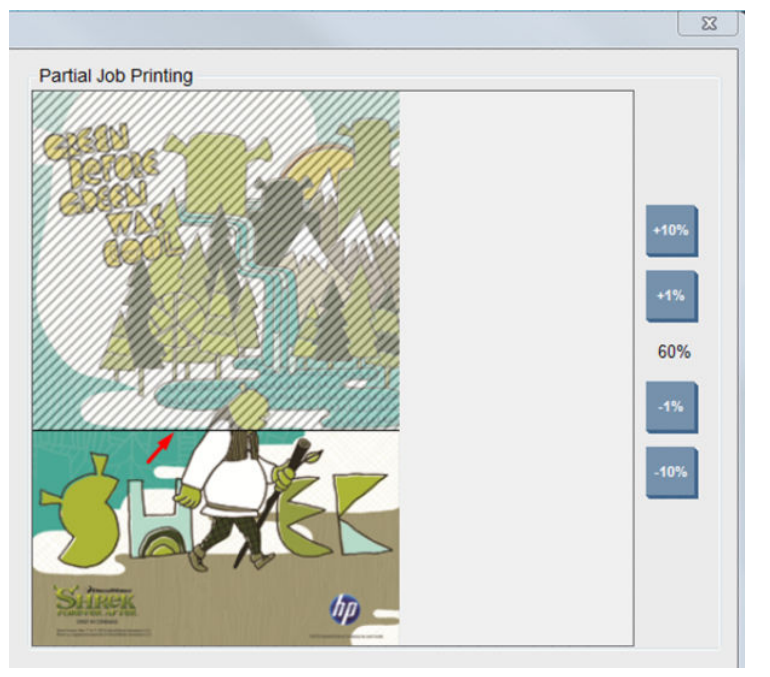

Klik op de kop Save (Opslaan) om de geavanceerde instellingen op te slaan, of op Cancel (Annuleren) om ze niet op te slaan en terug te keren naar het vorige hoofddialoogvenster.

- <span id="page-69-0"></span>5. Klik op Save (Opslaan) om de taak op te slaan in Internal Print Server voor verdere verwerking in het hoofddialoogvenster van de taak.
	- **EX OPMERKING:** De Internal Print Server geeft u een waarschuwing als u indelingen wijzigt die niet compatibel zijn met uw selecties in de RIP-software.
- 6. Klik op Save (Opslaan) om de taak voor verdere verwerking op te slaan in Internal Print Server.
- <sup>2</sup> OPMERKING: De Internal Print Server geeft u een waarschuwing als u indelingen wijzigt die niet compatibel zijn met uw selecties in de RIP-software.

### Een afdruktaak draaien

U kunt een taak 90 graden in beide richtingen roteren met de rotatiepictogrammen rechtsboven in het venster Taakeigenschappen van het dialoogvenster dat wordt weergegeven als u op de knop Image composition (Beeldsamenstelling) klikt.

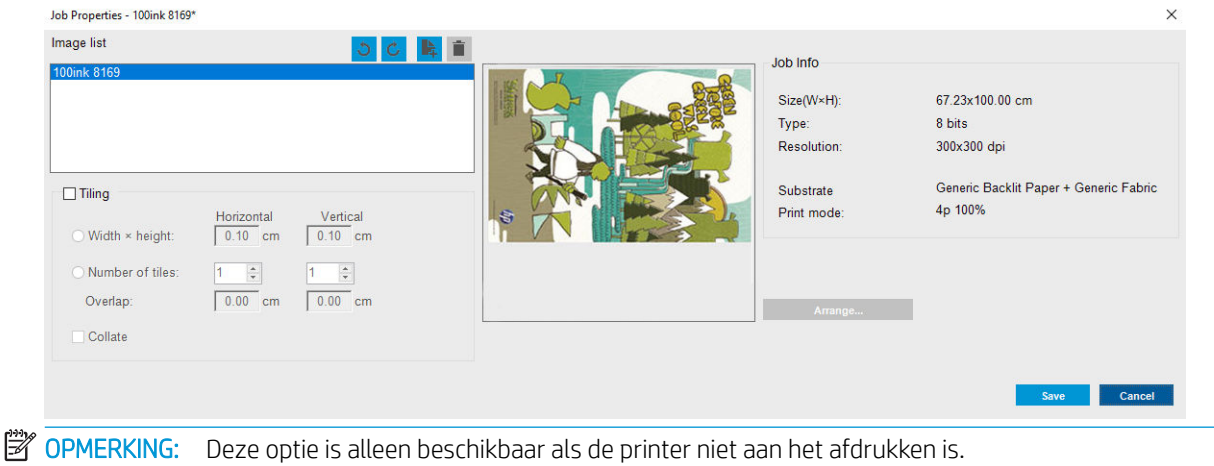

Klik op de knop Save (Opslaan) om de huidige rotatie van de afbeelding op te slaan of op Cancel (Annuleren) om de wijzigingen niet op te slaan en terug te keren naar het hoofddialoogvenster van de taakeigenschappen.

Het resultaat van de rotatie kunt u zien in het voorbeeldvenster. De taak wordt geroteerd zodra u klikt op de knop Save (Opslaan) of Save As (Opslaan als) in het venster Job Properties (Taakeigenschappen). Dit kan enkele minuten duren, afhankelijk van de grootte en resolutie van de afbeelding. Tijdens het roteren kan de taak niet worden afgedrukt of bewerkt, en wordt de status aangegeven met Rotating (Bezig met roteren).

## Afdrukwachtrij beheren

In het hoofdvenster van Internal Print Server vindt u een overzicht van de afdruktaken en diverse pictogrammen waarmee u de wachtrij kunt beheren.

<span id="page-70-0"></span>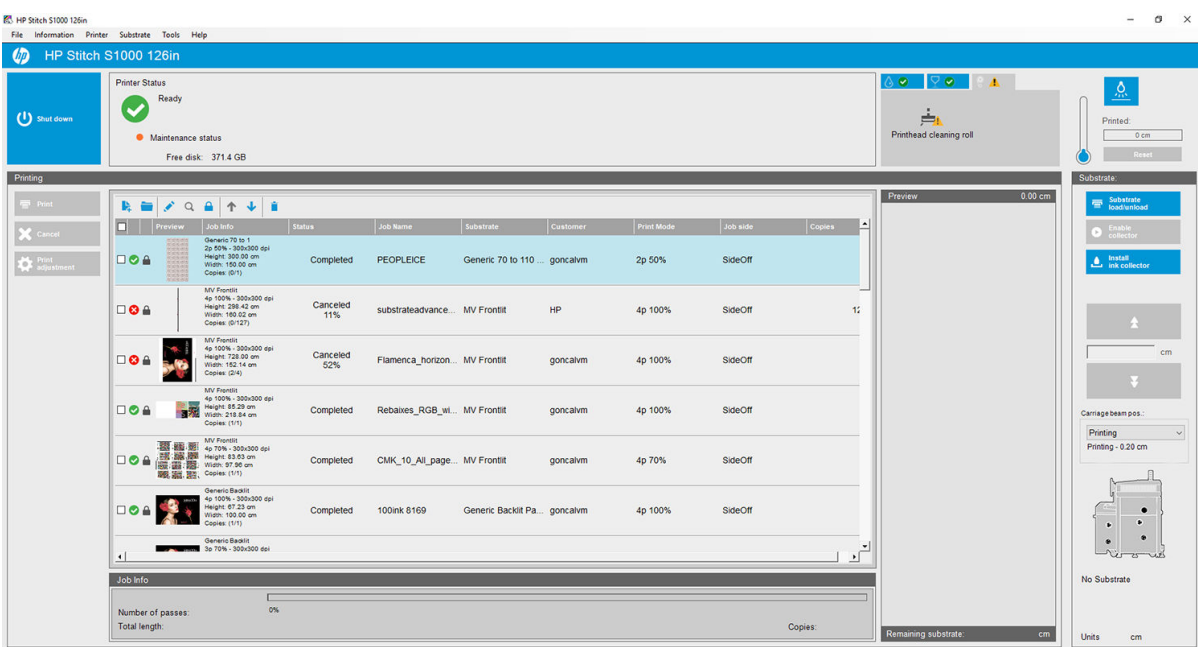

Boven de afdrukwachtrij worden de volgende pictogrammen weergegeven:

- Nieuwe taak toevoegen  $\mathbf{E}$ : zie [Een nieuwe afdruktaak toevoegen op pagina 61](#page-66-0).
- Bestaande taak toevoegen is: een taak terugsturen naar de wachtrij die al is afgedrukt. Afgedrukte taken blijven beschikbaar totdat ze handmatig worden verwijderd.
- Taak bewerken : de eigenschappen van een taak in de wachtrij bewerken.
- Proef  $\alpha$ : een voorbeeld van een taak in de wachtrij weergeven (niet beschikbaar voor geneste taken). Gebruik deze opdracht als u de afbeelding vóór het afdrukken wilt bijsnijden.
- Taak vergrendelen **A** : Een taak in de afdrukwachtrij vastzetten.
- Omhoog  $\bigtriangleup$ : de volgende taak naar boven in de wachtrij selecteren.
- Omlaag **U**: de volgende taak naar beneden in de wachtrij selecteren.
- Verwijderen  $\dot{\bullet}$  : de geselecteerde taak uit de afdrukwachtrij verwijderen.

U kunt de vakjes aanvinken voor de taken die u wilt afdrukken en daarna op de knop Print (Afdrukken) klikken om deze af te drukken.

U kunt alle taken in de wachtrij annuleren door te klikken op de knop Cancel (Annuleren).

Met de knop Print adjustment (Afdrukaanpassing) wordt de substraatdoorvoerkalibratie weergegeven (deze kan worden gewijzigd).

### Een afdruktaak verwijderen

Dit is de juiste procedure om een afdruktaak te verwijderen.

1. Verwijder een afdruktaak uit de wachtrij met het pictogram Verwijderen in of door op de afdruktaak en vervolgens op Remove (Verwijderen) te klikken. Als u een afdruktaak op deze manier verwijdert, kunnen de bestanden achterblijven op de vaste schijf van de printer en kan het bestand ook nog steeds beschikbaar zijn in de lijst in het venster Add Existing Job (Bestaande taak toevoegen), afhankelijk van de instellingen in

<span id="page-71-0"></span>Tools (Extra) > Preferences (Voorkeuren) > Queue Rules (Wachtrijregels) in de sectie When removing jobs from the queue (Als taken worden verwijderd uit de wachtrij).

2. Verwijder de taak met File (Bestand) > Delete job (Taak verwijderen), selecteer de taak en klik op de knop Delete (Verwijderen). Het bestand kan niet meer worden geopend in het venster Add existing job (Bestaande taak toevoegen).

## Beeldsamenstelling

Als u een taak importeert in HP Internal Print Server of als u met de rechtermuisknop op de wachtrij in HP Internal Print Server klikt, wordt het venster Taakeigenschappen weergegeven.

Dit venster bevat een knop Image composition (Beeldsamenstelling) waarmee u uit de volgende alternatieven kunt kiezen:

- Nesting (Multi-image) (Nesten (Meerdere afbeeldingen)): De geselecteerde taken worden één voor één afgedrukt, over de breedte van het substraat indien er voldoende ruimte is. Gebruik het venster Indeling geavanceerd nesten om de indeling handmatig te wijzigen. Zie [Inleiding tot JDF op pagina 27](#page-32-0).
- Double Sided (Dubbelzijdig): blokkeren.

#### **Nesten**

Nesten is een indelingsmethode waarmee u de indeling van de afdruktaken op het substraat kunt selecteren ten opzichte van elkaar, in plaats van de taken achter elkaar af te drukken zoals normaal. De taken kunnen naast elkaar worden afgedrukt als er voldoende plaats is.

  $\hat{P}$ : Het naast elkaar op het substraat afdrukken van taken heeft als voordeel dat u sneller kunt afdrukken en minder substraat verbruikt.

U kunt nesten in de Internal Print Server gebruiken, uit het venster Afbeeldingsbestand kiezen of het venster Taakeigenschappen.

#### Het venster Afbeeldingsbestand selecteren

Klik in het hoofdvenster van Internal Print Server op het pictogram Add New Job (Nieuwe taak toevoegen) be om het venster Choose Image File (Afbeeldingsbestand selecteren) te openen. Het selectievakje Nesting (Nesten) verschijnt in de linkerbenedenhoek van het venster. Als u slechts één afdruktaak selecteert, kunt u niet nesten en is dit selectievakje niet beschikbaar. Als u meerdere afdruktaken selecteert, klikt u op het selectievakje om nesten in te schakelen.

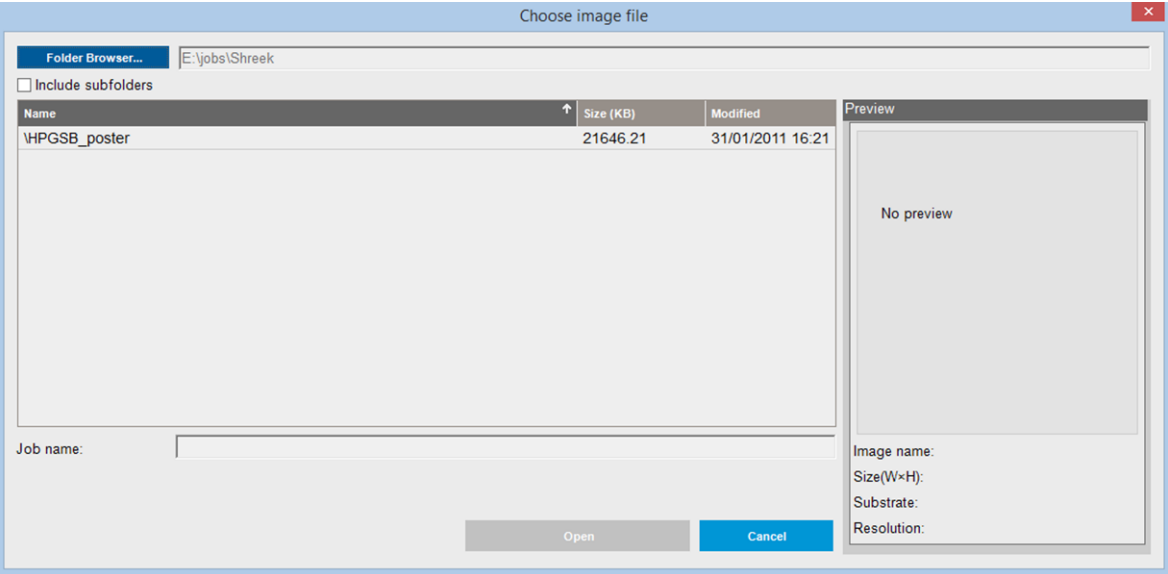
<sup>2</sup> OPMERKING: U kunt alleen taken nesten die dezelfde resolutie hebben en op hetzelfde substraat worden afgedrukt. Taken die niet compatibel zijn, worden toegevoegd aan de wachtrij als afzonderlijke, niet-geneste taken. Ook wordt een bericht met uitleg weergegeven.

Als u klikt op de knop Open (Openen) terwijl de nestfunctie is ingeschakeld, wordt het venster Advanced Nesting Arrangement (Indeling geavanceerd nesten) weergegeven (zie [Het venster Indeling geavanceerd nesten](#page-73-0)  [op pagina 68](#page-73-0)).

#### Het venster Taakeigenschappen

Klik in het hoofdvenster van Internal Print Server met de rechtermuisknop op de afdrukwachtrij om het venster Job Properties (Taakeigenschappen) te openen. Klik in dit venster op het pictogram Add New Job (Nieuwe taak toevoegen)  $\blacktriangleright$  om meer taken toe te voegen. In het deelvenster Layout (Indeling) wordt het gedeelte Nesting (Nesten) weergegeven.

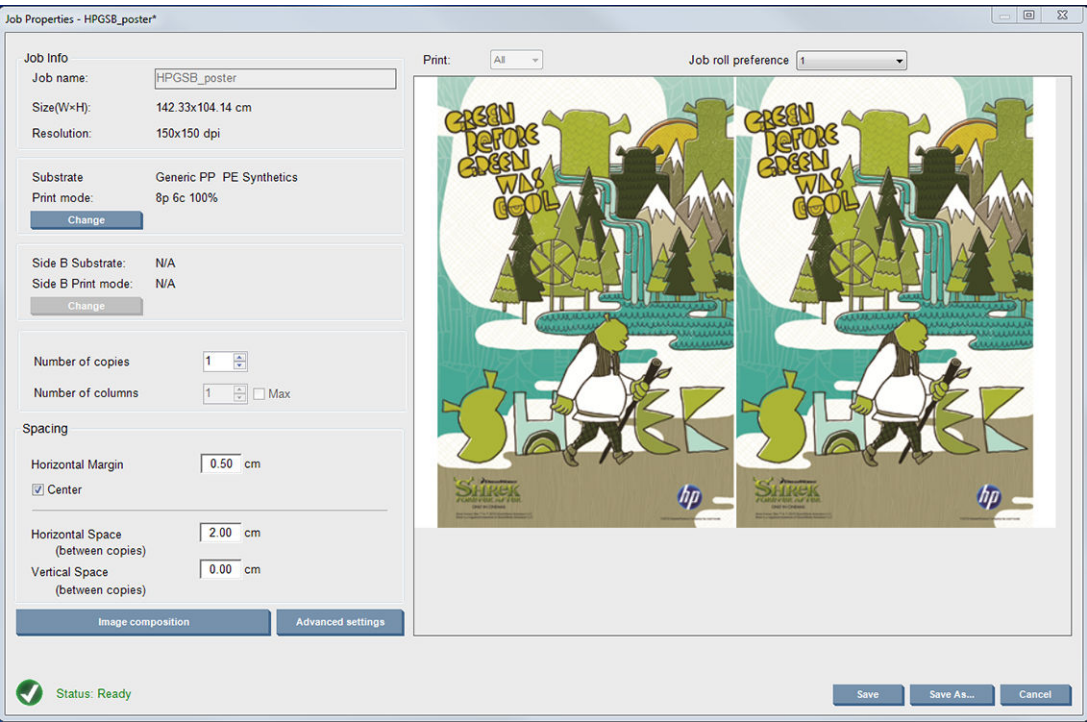

Geneste taken moeten met hetzelfde aantal doorgangen worden afgedrukt. Het gebruikte aantal doorgangen wordt daarom overgenomen van de eerste taak.

Klik in het huidige dialoogvenster op Image composition (Beeldsamenstelling) om toegang te krijgen tot een ander dialoogvenster waarin de knop Arrange (Rangschikken) kan worden geselecteerd.

<span id="page-73-0"></span>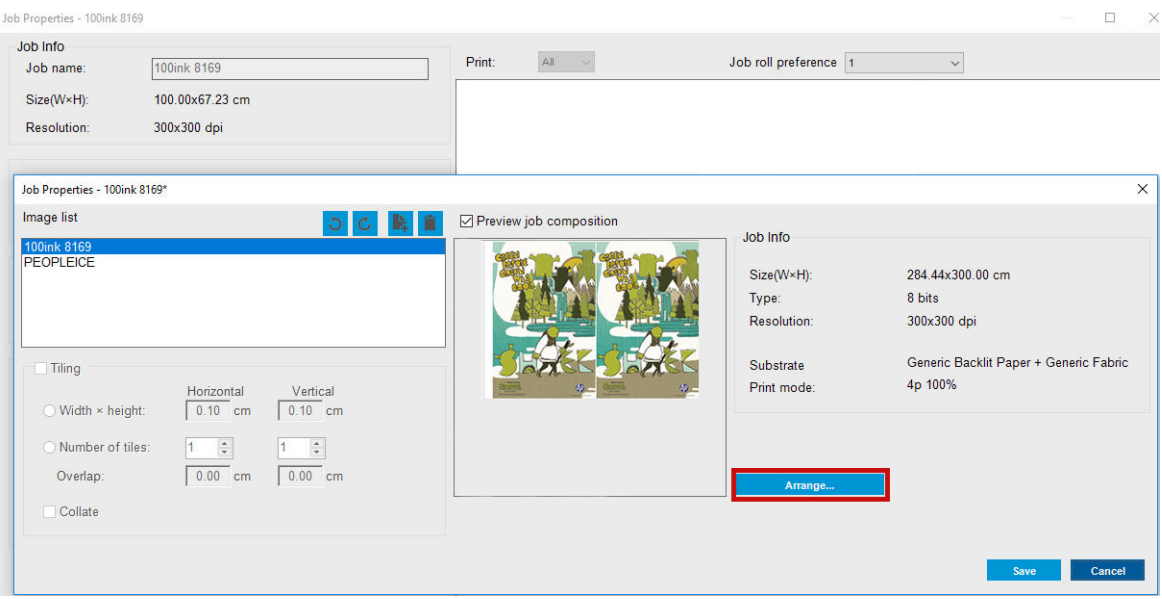

Als u in dit gedeelte klikt op de knop Arrange (Rangschikken), wordt het venster Advanced Nesting Arrangement (Indeling geavanceerd nesten) weergegeven. Als u de functie voor geavanceerd nesten gebruikt, wordt het aantal doorgangen voor alle taken overgenomen van de taak waarvoor het hoogste aantal doorgangen is opgegeven.

De beste plaats voor de volgende toegevoegde afbeelding wordt automatisch geselecteerd.

#### Het venster Indeling geavanceerd nesten

In het venster Indeling geavanceerd nesten wordt een voorbeeld van uw taken en de indeling hiervan op het substraat weergegeven.

- U kunt de indeling wijzigen door een taak in het voorbeeld te selecteren en de waarden in de vakken Links en Boven te wijzigen, of door de taak te slepen met de muis.
- U kunt het voorbeeld vergroten en verkleinen, en u kunt door het voorbeeld bladeren.
- U kunt de afbeeldingen in elk stadium draaien.

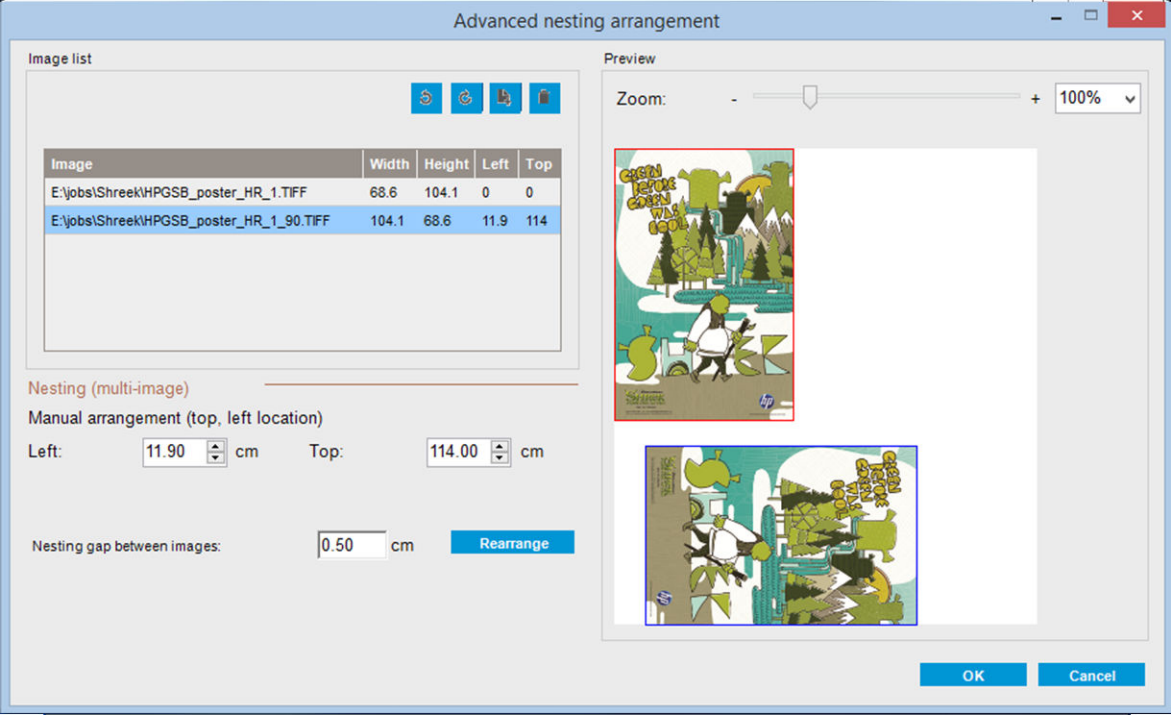

De knop Rearrange (Opnieuw schikken) optimaliseert automatisch de posities van de afbeeldingen met de vastgestelde marges.

Als u tevreden bent over de indeling, klikt u op de knop OK.

# 7 Werken met het inktsysteem

- [Inktsysteemonderdelen](#page-76-0)
- [Werken met de onderdelen van het inktsysteem](#page-78-0)

# <span id="page-76-0"></span>Inktsysteemonderdelen

# Inktpatronen

Inktpatronen bevatten inkt en zijn verbonden met de printkoppen waaruit de inkt op het substraat wordt afgezet.

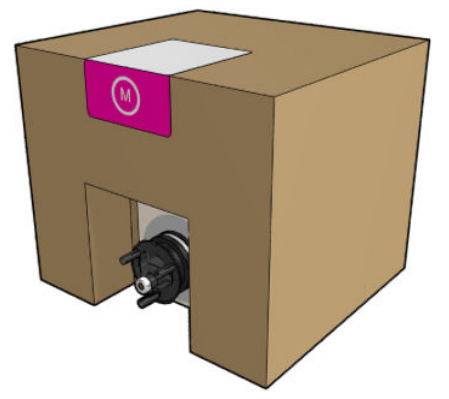

Elke patroon bevat HP-kleurstofsublimatie-inkt en bestaat uit een recyclebare kartonnen doos met een zak erin.

 $\triangle$  VOORZICHTIG: Neem de veiligheidsmaatregelen in acht wanneer u met inktpatronen werkt omdat de patronen gevoelig zijn voor ESD (zie de [Woordenlijst op pagina 257\)](#page-262-0). Voorkom contact met de pennen, geleiders en het circuit.

Als er druk op de patroon wordt uitgeoefend terwijl het aangesloten is op de printer, dan kan de druk worden overgedragen naar de inktdruksensor die daardoor kan breken; waardoor inkt uit de patroon kan lekken. Vermijd druk op de patronen wanneer deze aangesloten zijn op de printer om zulke inktlekken te voorkomen. Met name:

- Koppel de patronen altijd los van de printer voordat u ze oppakt.
- Plaats nooit voorwerpen zwaarder dan 1 kg bovenop een patroon.
- Laat patronen nooit vallen.
- Probeer het laatste beetje inkt nooit uit een bijna lege patroon te forceren door op de inktzak in de patroon te drukken.

## **Printkoppen**

De inkt uit de inktpatronen wordt via de printkoppen op het substraat afgezet.

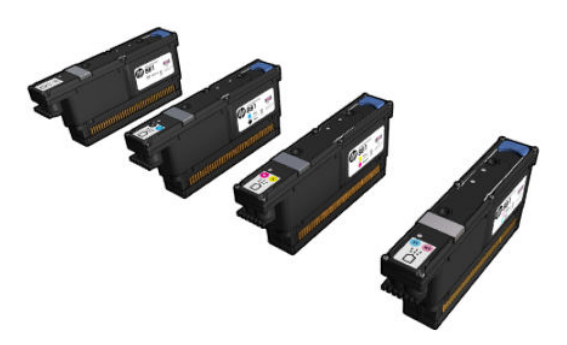

 $\triangle$  VOORZICHTIG: Neem de veiligheidsmaatregelen in acht wanneer u met printkoppen werkt omdat deze gevoelig zijn voor ESD (zie de [Woordenlijst op pagina 257\)](#page-262-0). Voorkom contact met de pennen, geleiders en het circuit.

Het systeem voor het schrijven van vier kleuren gebruikt vier printkoppen met elk twee kleuren met in totaal 41.420 spuitmonden.

M WAARSCHUWING! Printkoppen moeten verticaal worden opgeslagen: als ze in een doos zijn verpakt, moeten de pijlen op de doos omhoog wijzen; zorg ervoor dat de dop van de spuitmond omhoog aan de bovenkant is, indien u ze buiten de doos bewaart.

### Printkopreinigingsrol

De reinigingsrol van de printkop is een rol absorberend materiaal die tijdens het normale afdrukken wordt gebruikt om de printkoppen te reinigen (aan het begin en einde van het afdrukken, bij het controleren en reinigen van de printkop en dergelijke). Hierdoor leveren de printkoppen continu inkt en blijft de afdrukkwaliteit behouden.

De rol moet worden vervangen wanneer deze op is om schade aan de printkoppen te voorkomen. De vervangingsfrequentie hangt af van het gebruik van de printer. Eén rol zal ongeveer 80 liter meegaan; dit duurt ongeveer een maand bij een gebruiksniveau van 10.000 m² per maand.

Er verschijnt een melding als 75% van de rol is verbruikt, en opnieuw een melding als 95% is verbruikt. U kunt de rol op elk moment vervangen. De printer drukt niet af wanneer de rol 100% is opgebruikt.

Als er onvoldoende rol is om te beginnen aan een nieuwe taak, wordt de taak geannuleerd.

Zie [De printkopreinigingsrol vervangen op pagina 85](#page-90-0) voor informatie over het verwisselen van de printkopreinigingsrol. Het reinigingspakket voor de printkoppen kan op de gebruikelijke wijze worden besteld.

 $\mathcal{X}$  TIP: Raak de printkopreinigingsrol alleen aan als u deze moet vervangen. Elk contact met de rol kan tot gevolg hebben dat de printer het verbruik van de rol niet meer bijhoudt, zodat ten onrechte foutmeldingen verschijnen en een afdruktaak mogelijk onnodig wordt geannuleerd.

# **Aerosolfilters**

De printkoppen produceren veel fijne inktdruppeltjes die voor het overgrote deel op het substraat terechtkomen. Een klein deel van deze druppeltjes lopen langs de zijkant; de twee aerosolfilters worden op elke kant van de printkopwagen geplaatst om de druppeltjes op te vangen.

De filters moeten worden vervangen wanneer de printkopreinigingsrol wordt vervangen. Ze worden meegeleverd met het reinigingspakket voor printkoppen.

## Linker lekbak

De linker lekbak is een rechthoekig stuk schuim waarmee de printkopspuitmondjes aan de linkerkant kan worden vervangen, voordat een passage van links naar rechts wordt afgedrukt.

Telkens wanneer u de reinigingsrol vervangt, verwisselt u ook een of twee schuimblokken van de linker inktservicemodule. Het schuimblok wordt meegeleverd met het reinigingspakket voor printkoppen.

### Inktophoping

De printer kan de sproeicapaciteit van iedere afzonderlijke sproeier controleren. Dit veroorzaakt kleine hoeveelheden inkt die ophopen vlak bij de druppeldetector. Deze inkt vormt geleidelijk een inktophoping die moet worden gereinigd.

# <span id="page-78-0"></span>Werken met de onderdelen van het inktsysteem

## Inktpatronen

#### Een inktpatroon verwijderen

Inktpatronen die leeg of over datum zijn, moeten worden verwijderd en vervangen. Een lege patroon wordt in de Internal Print Server aangegeven als een oranje knipperlicht naast de patroon. U kunt een inktpatroon ook verwijderen als deze te weinig inkt bevat en u lange tijd ononderbroken wilt afdrukken.

De printer kan minimaal 10 minuten zonder inktpatronen werken, afhankelijk van de afdrukmodus en de afdruktaak. U kunt de inktpatronen dus tijdens het afdrukken vervangen. Als u een nieuwe afdruktaak start, moet een werkende inktpatroon aanwezig zijn.

1. Ga naar de inktpatroon die u wilt verwijderen. De patronen zijn gerangschikt zoals hieronder aangegeven.

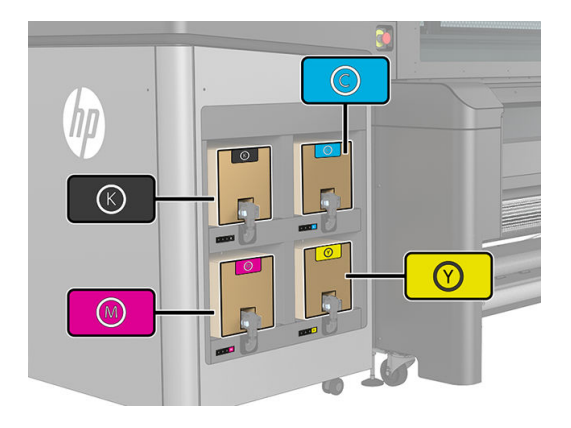

2. Koppel de inktpatronen los door de tabjes aan elke kant van de patroon in te drukken en rustig naar u toe te trekken.

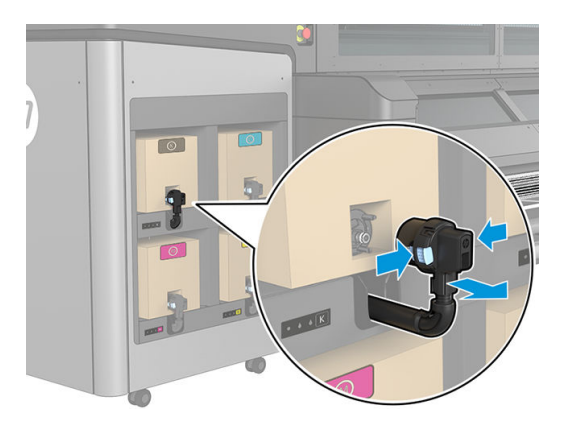

3. Verwijder de lege inktpatroon uit de printer.

**BY** OPMERKING: Er blijft mogelijk wat resterende inkt achter in het patroon, ongeveer 2% tot 5% van de originele inhoud.

#### Een inktpatroon plaatsen

<sup>2</sup> OPMERKING: De inktpatroon wordt geleverd in een geïsoleerde zak; open deze pas op het moment dat u de patroon gaat gebruiken.

1. Controleer of de nieuwe inktpatroon van de juiste kleur is.

2. Plaats de inktpatroon op een vlakke ondergrond en draai deze (360 graden draaien) zo vaak als aangegeven op het etiket om te zorgen dat de inkt voor gebruik goed gemengd is.

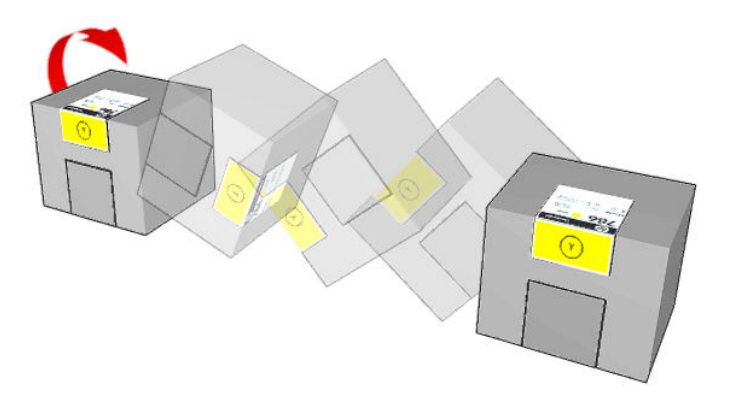

- 3. Scheur het vierkant af en vouw dit in de hendel zoals afgebeeld.
- 4. Duw de nieuwe patroon op zijn plaats in de printer.
- ※ TIP: Gebruik beide handen: Het patroon is vrij zwaar.
- 5. Controleer of het rubberen gedeelte rond de naald in de inktpatroonaansluiting schoon is. Maak dit gedeelte indien nodig schoon.
- 6. Sluit de inktpatroonaansluiting aan op de inktpatroon.

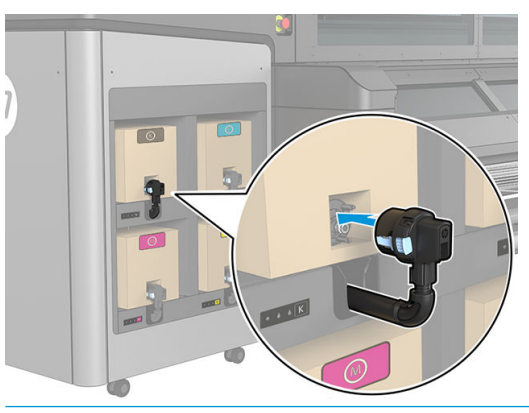

- **37 OPMERKING:** De aansluitingen kunnen niet worden aangesloten op inktpatronen van het verkeerde type of de verkeerde kleur. Als u de connector niet gemakkelijk op het patroon kunt aansluiten, controleer dan of u het juiste patroon hebt.
- 7. Zorg ervoor dat de lipjes aan beide kanten van de inktpatroonaansluiting zijn geopend maar op hun plaats staan wat aangeeft dat er verbinding is. U hoort een klikgeluid.
- 8. Enkele seconden na het plaatsen van de cartridge moet de witte led gaan branden. Sluit de patroon opnieuw aan als deze na 10 seconden niet brandt. Als de patroon verouderd of ongeldig is, zal de led rood worden; raadpleeg de Internal Print Server voor meer informatie en herstelhandelingen.

Het is weliswaar mogelijk inktpatronen of patronen van een andere leverancier dan HP te gebruiken, maar deze optie kent verschillende ernstige nadelen: Misschien is het niet mogelijk om met voldoende nauwkeurigheid het inktniveau of de status van gebruikte, opnieuw gevulde of vervalste inktcartridges te bepalen. Alle service of reparatie aan de printer als gevolg hiervan valt niet onder de garantie. Systeeminkt uitbotten, kleurkalibratie en uitlijning van de printkop zijn aanbevolen. Als u problemen met de afdrukkwaliteit ervaart, adviseert HP over te stappen op originele HP-inkt.

#### De inktpatronen onderhouden

Tijdens de normale levensduur van een patroon is geen specifiek onderhoud nodig. Voor de beste afdrukkwaliteit wordt echter aangeraden een patroon te vervangen wanneer de vervaldatum is verstreken. Er verschijnt een melding als een patroon de vervaldatum heeft bereikt.

U kunt de vervaldatum van een patroon op elk moment controleren: zie [Printerstatus en meldingen](#page-28-0) [op pagina 23](#page-28-0).

#### De status van de inktpatronen controleren

De Internal Print Server geeft informatie over de status van de inktpatronen. Aanvullende informatie krijgt u van de statuslampjes onder elke inktpatroon (links).

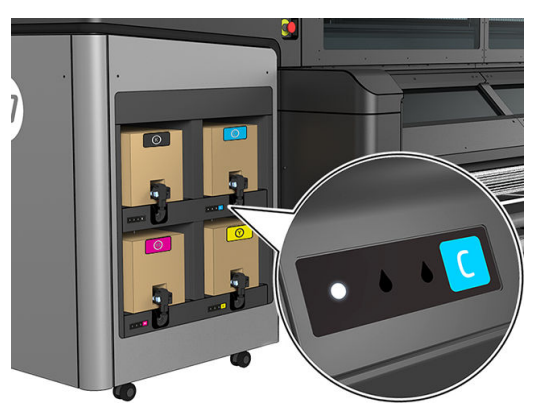

- Wit lampje brandt continu: geen problemen.
- Wit lampje knippert langzaam: cartridge is in gebruik, niet aanraken.
- Oranje lampje knippert: inktpatroon is leeg.
- Rood lampie brandt: er is een probleem. Ga voor meer informatie naar de Internal Print Server.
- Alle lampjes uit: geen inktpatroon, de inktpatroon is niet aangesloten of onbekend probleem.

Het resterende inktniveau van iedere kleur wordt weergegeven aan de rechter bovenkant van het hoofdscherm van de Internal Print Server. Klik voor meer informatie over inktpatronen en de printkopstatus op Information (Informatie) > Supplies (Onderdelen).

**BY** OPMERKING: De nauwkeurigheid van deze schattingen is niet gegarandeerd.

**学 OPMERKING:** Als de garantiestatus See warranty note (Zie garantieverklaring) is, betekent dit dat u inkt van een andere leverancier dan HP gebruikt. Als de garantiestatus Out of warranty (Buiten de garantie), betekent dit dat u inkt van een andere leverancier dan HP gebruikt. Zie het beperkte garantiedocument dat wordt geleverd met uw printer voor details over de implicaties van de garantie.

## Printkoppen

#### Een printkop verwijderen

M WAARSCHUWING! Deze bewerking kan alleen door opgeleid personeel worden uitgevoerd!

**EX** OPMERKING: Tijdens de installatie van de printer heeft het aangewezen personeel training voor het veilige gebruik en onderhoud van de printer gehad. Het is niet toegestaan de printer te gebruiken zonder deze training.

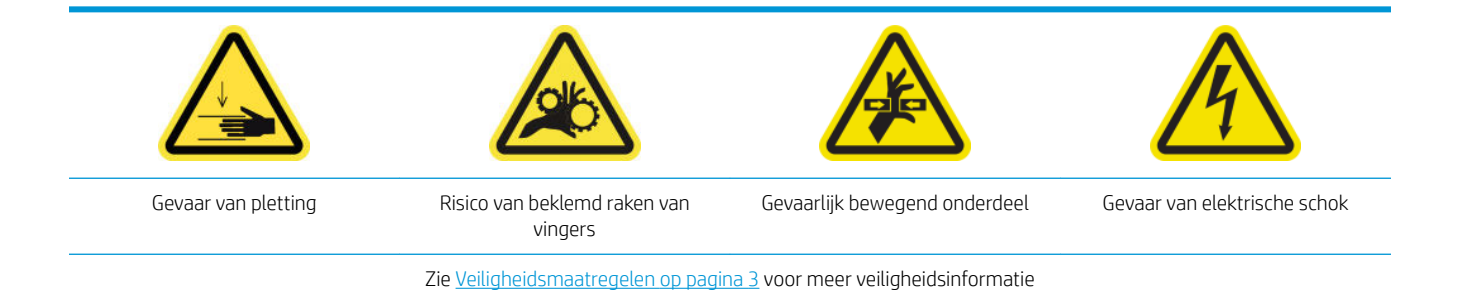

Als een printkop een elektrische storing krijgt of oververhit raakt, stuurt de Internal Print Server een bericht dat u de printkop moet vervangen of opnieuw moet plaatsen. U kunt de printkop ook vervangen als de garantieperiode is verlopen of als u merkt dat de printkop niet goed meer werkt.

- 1. Zorg dat op de printer niets wordt afgedrukt: stop de afdrukwachtrij.
- 2. Klik in Internal Print Server op Printer > Replace printheads (Printkoppen vervangen).
- 3. Als het venster openstaat, wordt u gevraagd dit te sluiten.
- 4. De wagen wordt automatisch in de onderhoudspositie gezet. Open de afdekking van de afdrukwagen.

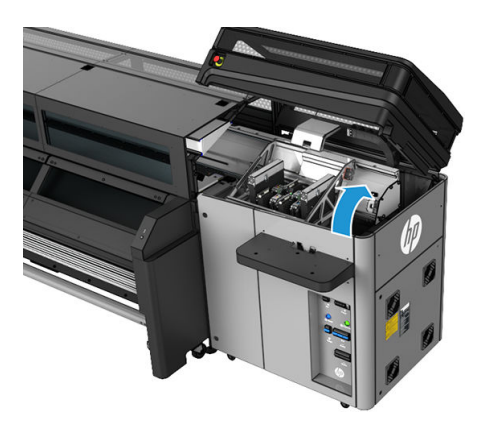

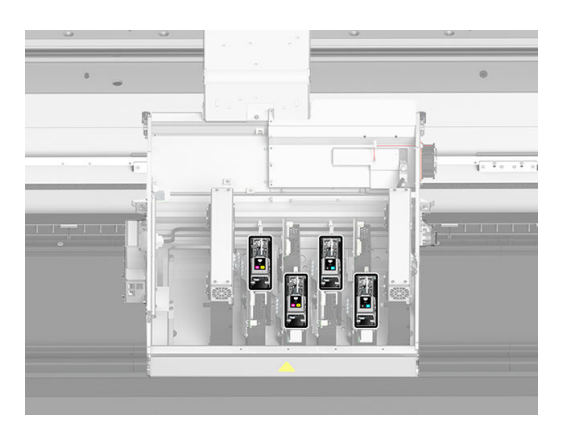

5. De Internal Print Server tells geeft aan welke printkop u moet verwijderen. Maak de vergrendeling van de printkop los en til de printkop op.

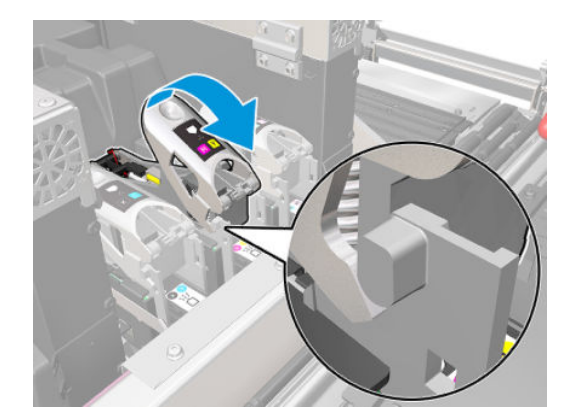

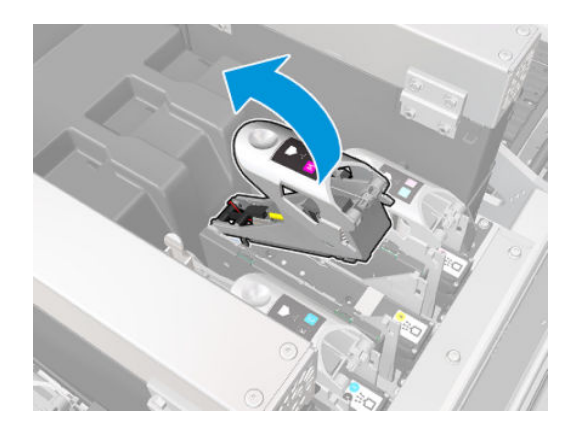

6. Til de blauwe hendel op de printkop op en trek de hendel voorzichtig omhoog om de printkop uit de wagen te halen.

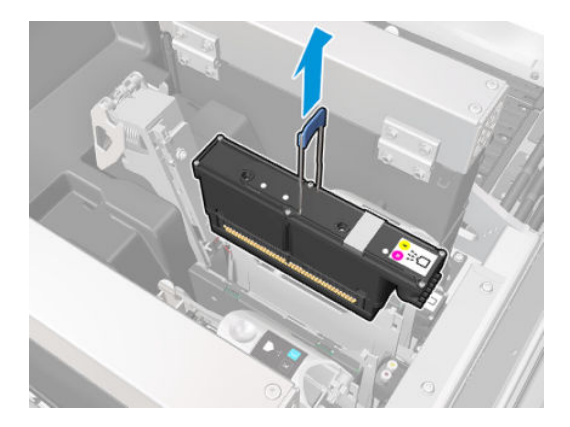

- 7. Verwijder de printkop uit de printer. De verpakking van de nieuwe printkop kunt u gebruiken om de oude printkop af te voeren of voor het geval een printkop moet worden geretourneerd aan HP.
- <sup>2</sup> OPMERKING: Onthoud welke printkop uit welke sleuf komt; de printer geeft een foutmelding als u een printkop in een andere sleuf plaatst.

#### Printkop plaatsen

- 1. Controleer of de nieuwe printkop de juiste kleuren heeft.
- <sup>2</sup> OPMERKING: Elke printkop heeft een unieke vorm en kan niet in een andere sleuf worden geplaatst. Forceer de kaart niet.
- 2. Schud de printkop volgens de instructies op de verpakking.

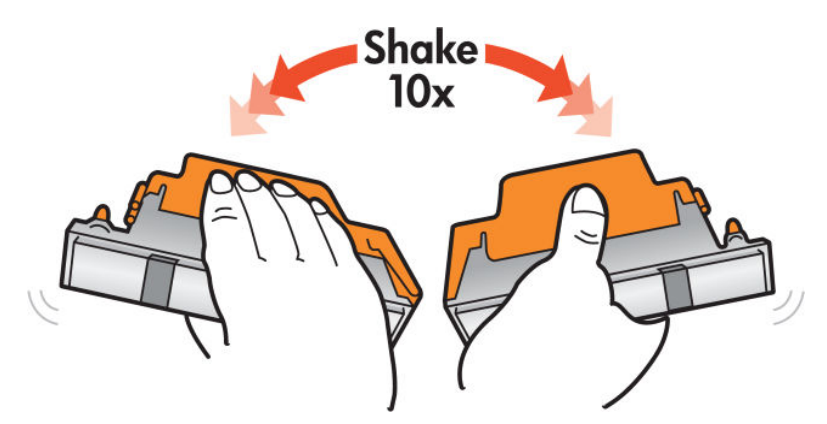

- 3. Verwijder de verpakking en de beschermkapjes.
	- **个 TIP:** U kunt de beschermkapjes bewaren voor als u een printkop tijdelijk uit de printer wilt verwijderen.

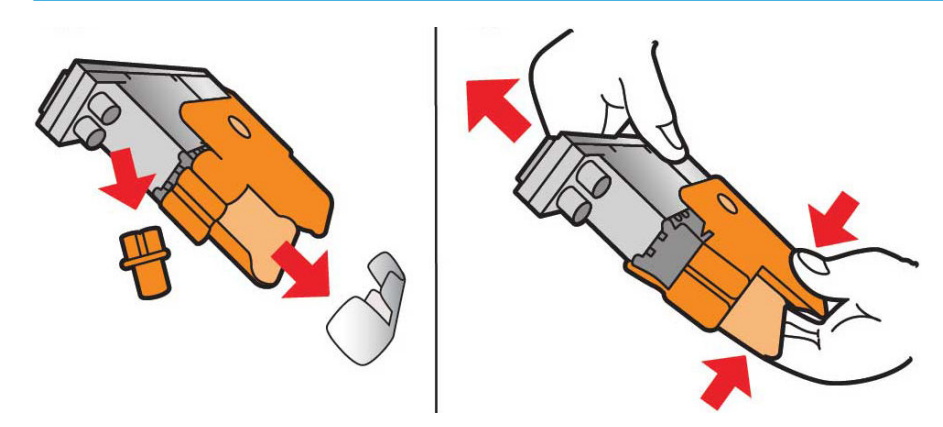

- 4. Duw de nieuwe printkop op zijn plaats in de printer en duw de hendel omlaag.
- **A** VOORZICHTIG: Plaats de printkop voorzichtig. Het is raadzaam de printkop zo verticaal mogelijk te plaatsen zonder delen van de wagen of de zijkanten van de sleuf te raken. De printkop kan beschadigen wanneer u deze te snel plaatst of tegen iets aanstoot.

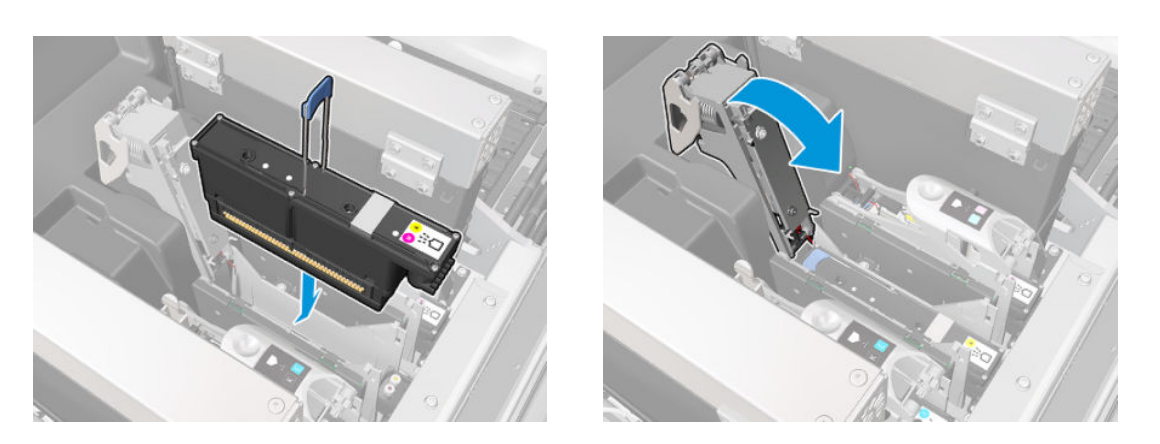

- 5. Laat de vergrendeling zakken tot de printkop zonder het te sluiten.
- 6. Druk met twee vingers op de primer om er zeker van te zijn dat de primerpoorten goed zijn geplaatst.

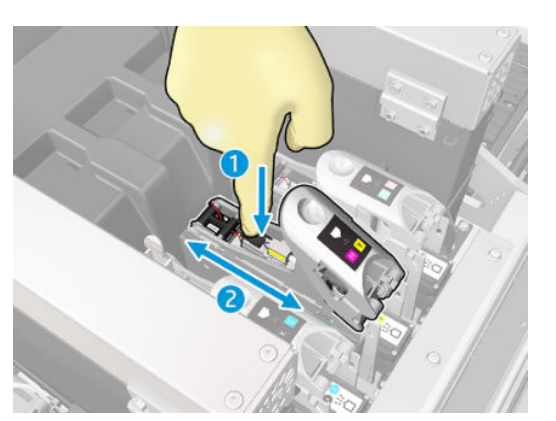

7. Maak de vergrendeling vast.

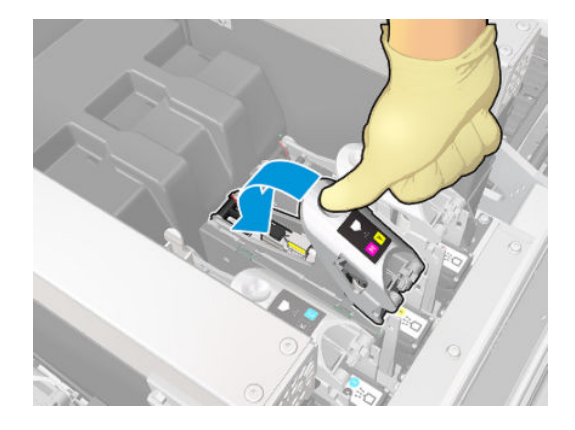

- 8. Sluit het venster en klik op OK. De printer controleert of de nieuwe printkop correct is geplaatst (de status wordt in de Internal Print Server getoond) en zal uitlijning van de printkop adviseren (dit is optioneel).
- 9. Hervat de afdrukwachtrij.

#### De printkoppen onderhouden

U moet iedere dag, voordat u begint met afdrukken, een automatische printkopcontrole uitvoeren. Als de printer inactief is, kunnen de inktdelen neerslaan in de printkop en de sproeiers blokkeren. Het controle- en reinigingsproces reinigt de printkoppen van te voren, controleert deze met de druppeldetectoren, en reinigt ze verder indien noodzakelijk. Dit duurt 10 tot 30 minuten, afhankelijk van de staat van de printkoppen.

Voor de beste afdrukkwaliteit wordt aangeraden een printkop te vervangen wanneer de vervaldatum is verstreken. Er verschijnt een melding als een printkop de vervaldatum heeft bereikt.

U kunt de vervaldatum van een printkop op elk moment controleren: zie [Printerstatus en meldingen](#page-28-0)  [op pagina 23](#page-28-0).

Printkoppen moeten regelmatig worden uitgelijnd: zie [De printkoppen uitlijnen op pagina 92.](#page-97-0)

 $\hat{X}$ . TIP: Als u een printkop verwijdert uit de printer voordat de vervaldatum is bereikt en u de printkop later nog wilt gebruiken, kunt u deze het beste beschermen door de beschermkappen die u hebt verwijderd om de printkop in de printer te plaatsen, weer aan te brengen.

#### Controleer en reinig de printkoppen

Deze procedure moet dagelijks worden uitgevoerd.

1. Ga naar Internal Print Server en klik op Printer > Printhead cleaning (Printkoppen reinigen).

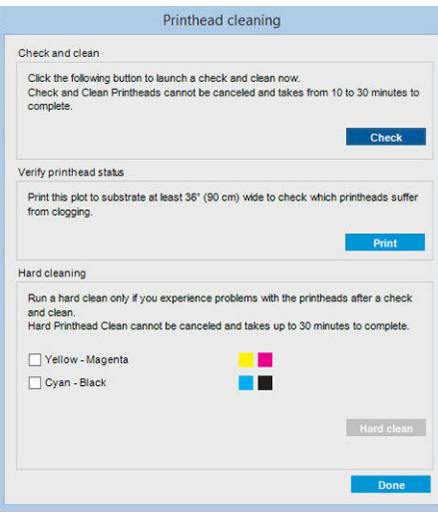

2. Klik op de knop Check (Controleren) om routinematige reiniging automatisch uit te voeren.

## Veilige modus

Onder bepaalde omstandigheden, inclusief gebruik van de printer buiten de omgevingsspecificaties en wanneer een gebruikte, opnieuw gevulde of vervalste inktpatroon is gedetecteerd, zal de printer werken in 'veilige' modus. HP is niet in staat om de prestaties van het afdruksysteem te garanderen wanneer het buiten omgevingsspecificaties wordt gebruikt of wanneer gebruikte, opnieuw gevulde of vervalste inktpatronen worden gebruikt. De veilige modus is ontworpen om de printer en de printkoppen te beschermen tegen schade door

onverwachte omstandigheden en is in werking wanneer het pictogram  $\bigcap$  wordt weergegeven op de

computer van de printer. HP raadt voor optimaal gebruik aan originele inktpatronen van HP te gebruiken. HP Stitch-afdruksystemen worden inclusief originele inkt en printkoppen van HP ontworpen en gemaakt om bij elke afdruk ongekende afdrukkwaliteit, consistentie, prestaties, duurzaamheid en waarde te bieden.

**TV OPMERKING:** Deze printer is niet bedoeld om continue inktsystemen te gebruiken. Om het afdrukken te hervatten, verwijdert u het continue inktsysteem en installeert u originele HP-cartridges (of compatibele).

**EX** OPMERKING: Deze printer is ontworpen om inktpatronen te gebruiken totdat deze leeg zijn. Cartridges navullen voordat ze helemaal leeg zijn, kan storingen aan de printer veroorzaken. Plaats als dit gebeurt een nieuw patroon (van HP of een compatibel patroon) om te blijven afdrukken.

## Vervang de printkopreinigingsrol, filters en lekbak.

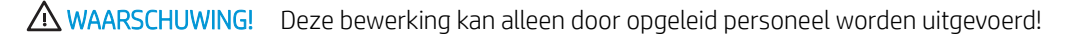

OPMERKING: Tijdens de installatie van de printer heeft het aangewezen personeel training voor het veilige gebruik en onderhoud van de printer gehad. Het is niet toegestaan de printer te gebruiken zonder deze training.

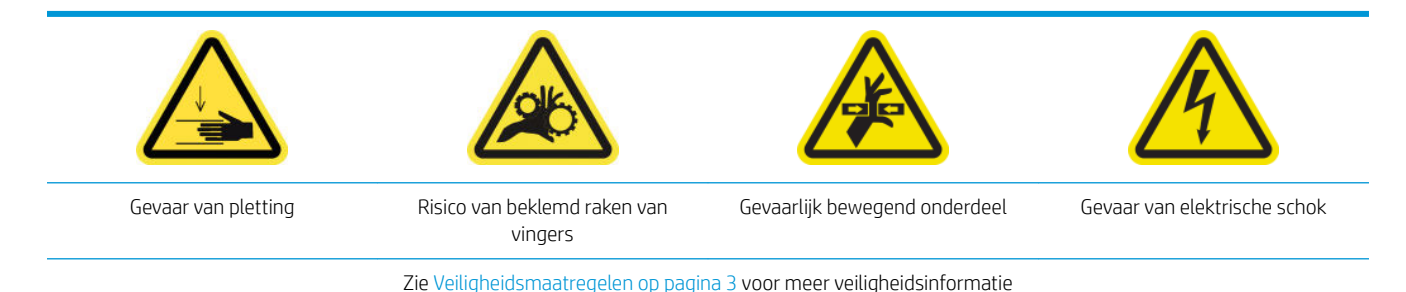

Wanneer de reinigingsrol verbruikt is, moet u deze samen met de aerosolfilters, drogingsfilters en linker inktservicemodule vervangen. Al deze onderdelen worden samen met het printkopreinigingspakket geleverd.

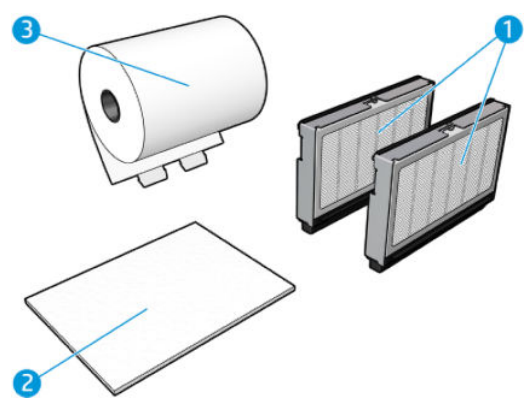

- 1. Aerosolfilters
- 2. Linker lekbak
- 3. Printkopreinigingsrol

In de Internal Print Server vindt u instructies over iedere vervanging. Ga naar Internal Print Server en klik op Printer > Replace cleaner roll (Reinigingsrol vervangen). Er verschijnt een wizard met daarin alle uit te voeren handelingen:

- De aerosolfilters vervangen.
- De linker lekbak vervangen.
- Leeg de fles afvalinkt voor printkopreiniging.

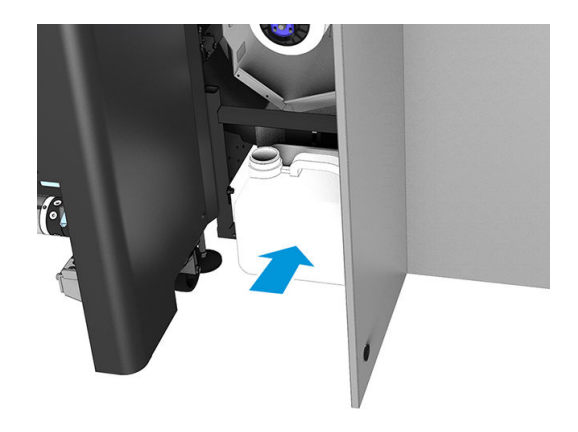

- Vervang de reinigingsrol voor de printkoppen.
- $\frac{1}{2}$ . Wij raden u aan om handschoenen te dragen.

Klik op Next (Volgende) onderaan de wizard om de aerosolfilters te vervangen.

### De aerosolfilters vervangen

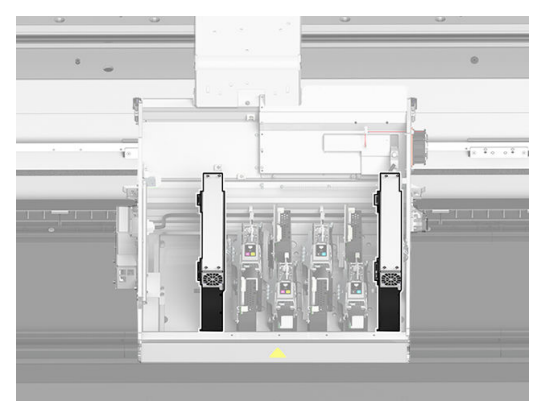

- 1. Zorg ervoor dat de printer niet afdrukt.
- 2. Zorg ervoor dat alle vensters, deksels en kleppen zijn gesloten en in hun oorspronkelijke positie zijn.
- 3. Open de afdekking van de afdrukwagen.

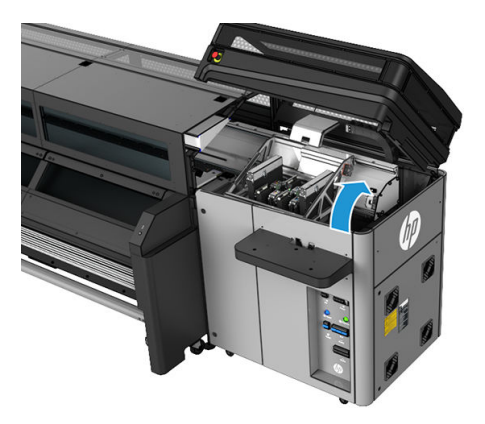

4. Open een vergrendeling aan de rechterkant van elke aerosolfiltermodule.

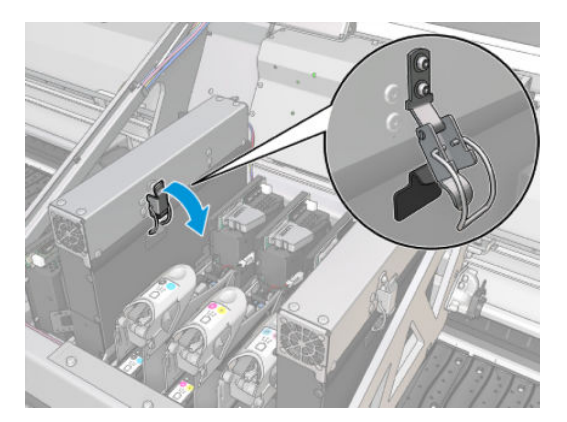

5. Open het deksel van elk filter.

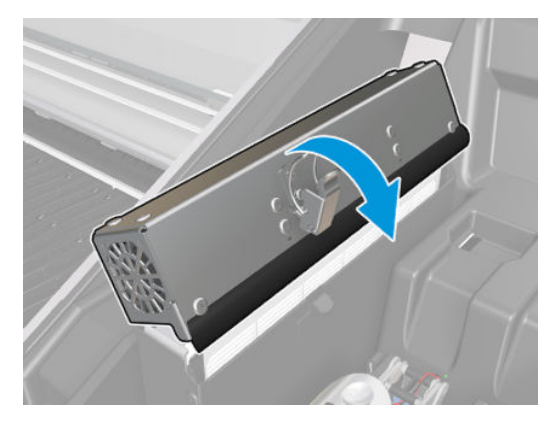

6. Haal het frame uit de aerosolhouder en verwijder het filter van het frame.

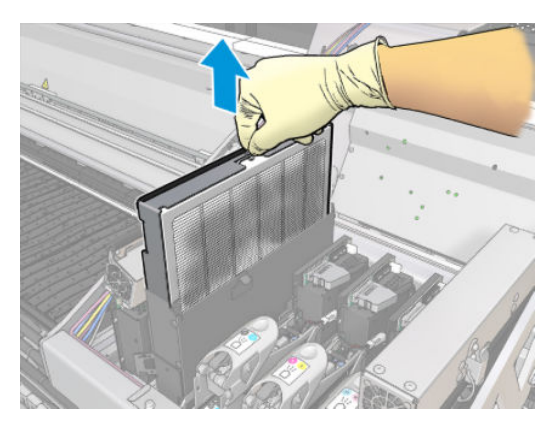

7. Reinig de framespuitmond met de borstel uit het printeronderhoudskit.

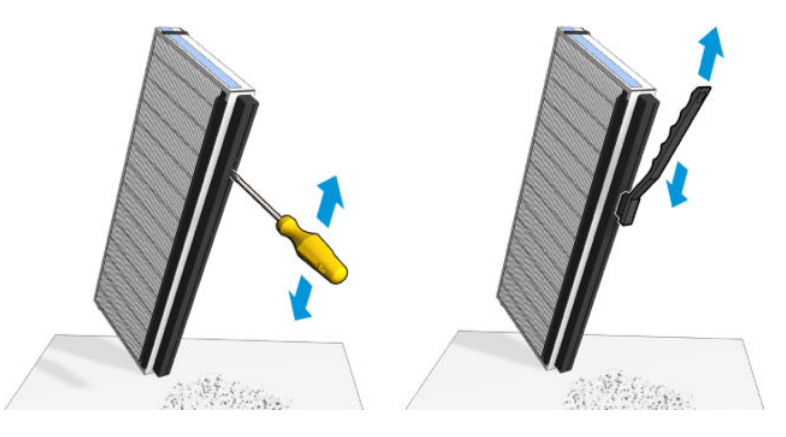

8. Veeg alle natte inkt van de plaat en het frame van de aerosolspuitmond.

9. Plaats de twee nieuwe filters in elk frame. De frames kunnen slechts op één manier worden geplaatst. Voelt u weerstand, probeer het frame dan andersom te plaatsen.

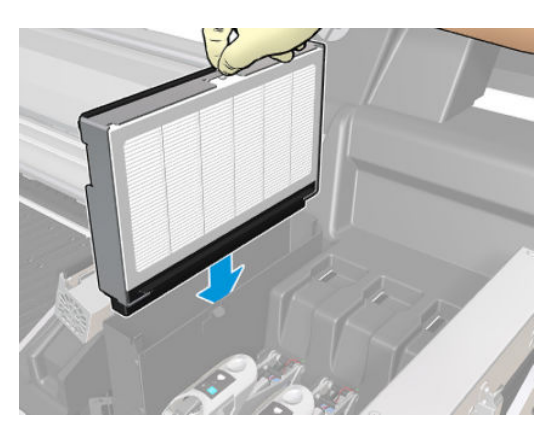

- 10. Sluit de deksels.
- 11. Sluit de vergrendeling van elke houder.
- 12. Klik op Next (Volgende) onderaan de wizard om de linker lekbak te vervangen.

#### De linker lekbak vervangen

- 1. Open het venster.
- 2. Zoek de linker lekbak aan de linkerkant van het afdrukgebied.

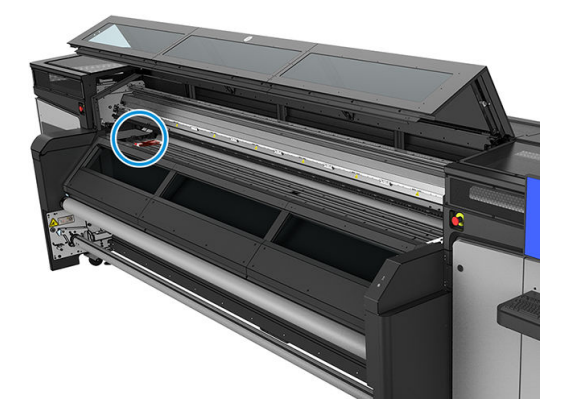

3. Schuif het schuimblok van de linker inktservicemodule naar buiten.

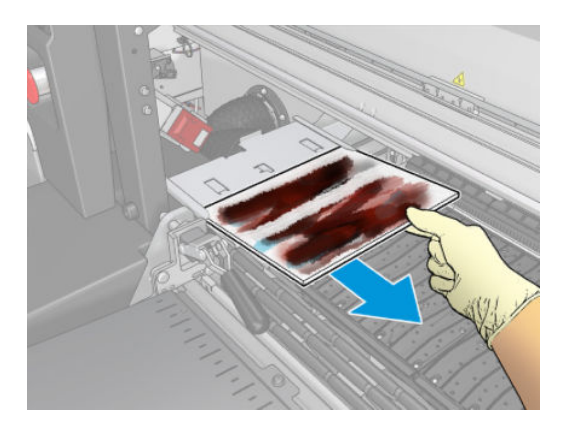

4. Plaats de linkerlekbak in de behuizing van de linkerlekbak. Zorg ervoor dat het vlak is.

<span id="page-90-0"></span>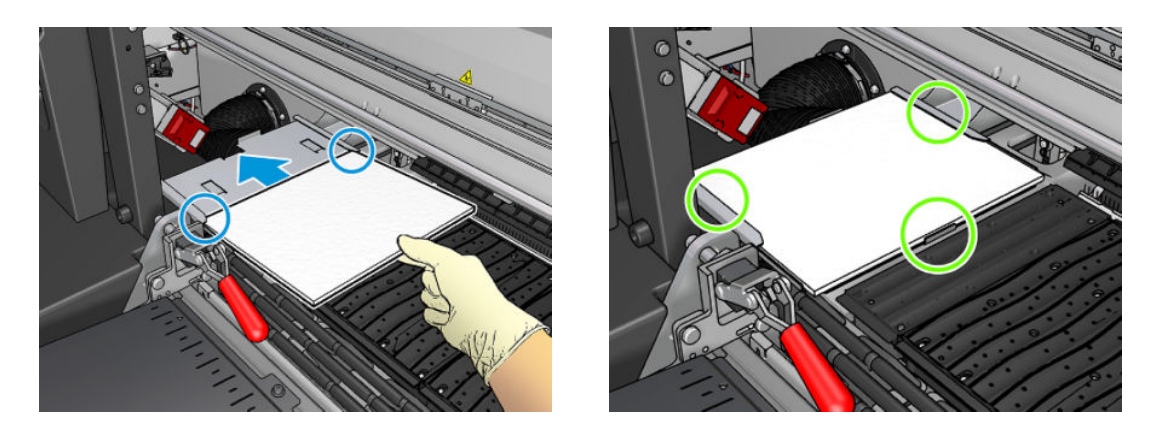

5. Klik op Next (Volgende) onderaan de wizard om de printkopreinigingsrol te vervangen.

### De printkopreinigingsrol vervangen

- 1. Het onverbruikte deel van de rol wordt op dit moment op de opwikkelrol gerold. Er verschijnt een waarschuwing als het onverbruikte deel meer dan 5% van de hele rol is.
- 2. Ontgrendel en open de deur van de printkopreinigingsrol rechts aan de voorzijde van de printer.

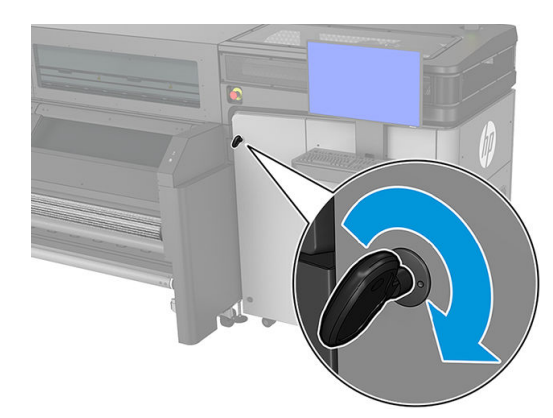

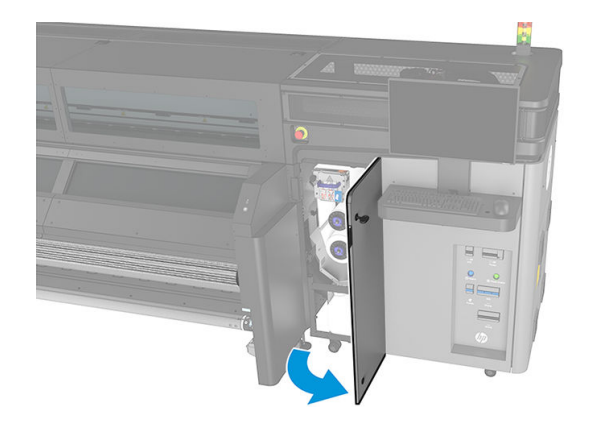

3. Open de afdekking van de afdrukwagen.

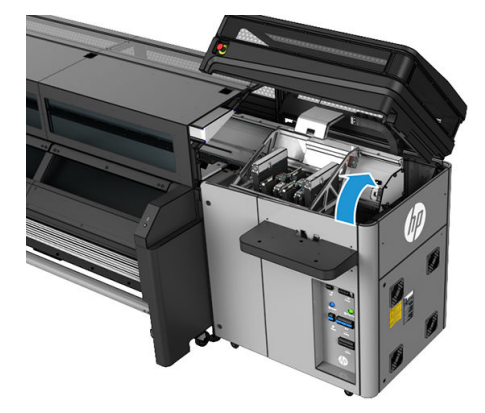

4. Trek aan de zwarte knop linksboven en schuif het klemmechanisme zijwaarts.

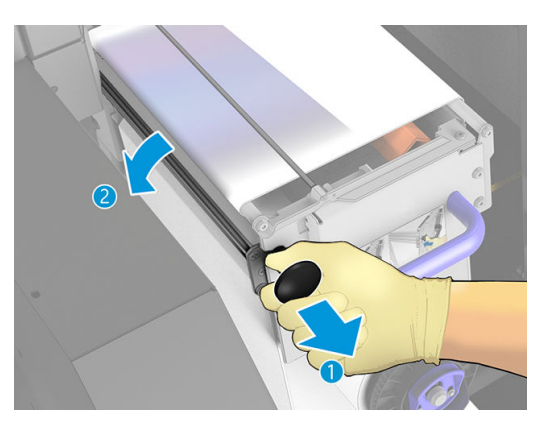

- 5. Verwijder het uiteinde van de rol en gebruik deze om alle inktafval, droge inkt en vezeldeeltjes van de volgende onderdelen te verwijderen:
	- Het reinigingsblad van de oranje printkop

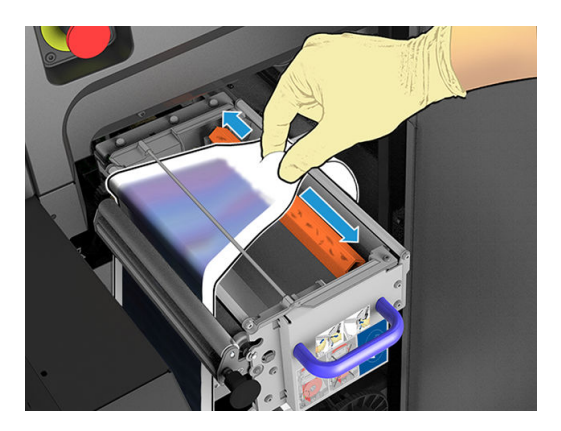

- Middelste omleider (reinig het hele oppervlak)
- Hellende oppervlakken
- Linker omleider
- Linker vergrendeling
- Aandrijfrol
- Aandrukaandrijving
- Aandrukrol

**BELANGRIJK:** Reinig de aandrukrol voorzichtig met een spons. Er kunnen fouten optreden als deze niet schoon is. Zie ook [Algemene reinigingsinstructies op pagina 11.](#page-16-0)

Reinig ook de lade onder de aandrukaandrijving.

Zorg dat de afvoeropening niet is geblokkeerd.

6. Schuif beide rollen van hun as en voer de rol met het gebruikte reinigingsmateriaal af volgens de aanwijzingen die worden geleverd bij de nieuwe rol. Raadpleeg ook de plaatselijke autoriteiten voor de juiste manier om afval weg te werpen.

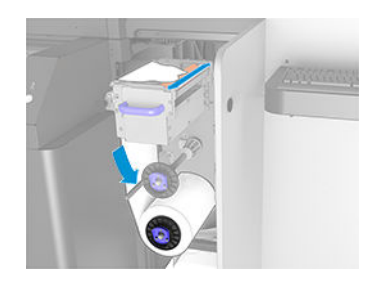

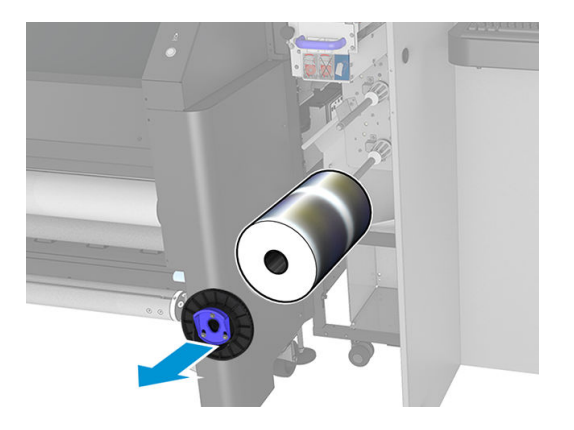

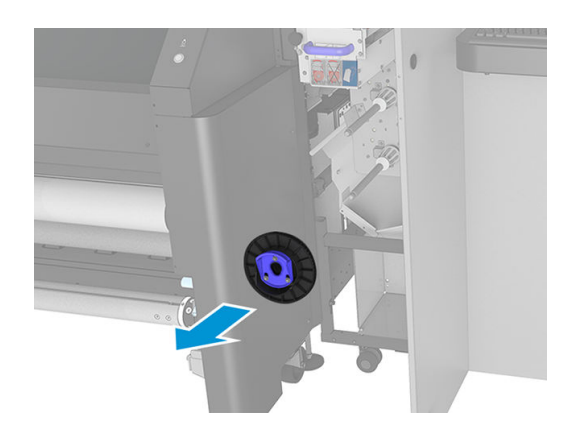

- 7. Gebruik de lege kern als opwikkelkern.
- 8. Schuif de nieuwe rol op de bovenste as door op de kunststofkern en niet op de rol te drukken.

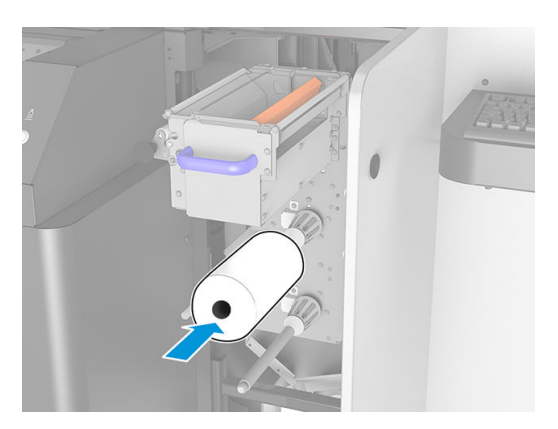

9. Plaats de einddop op de bovenste as en schuif alles samen totdat u een klik hoort, zodat u de rol juist kunt positioneren.

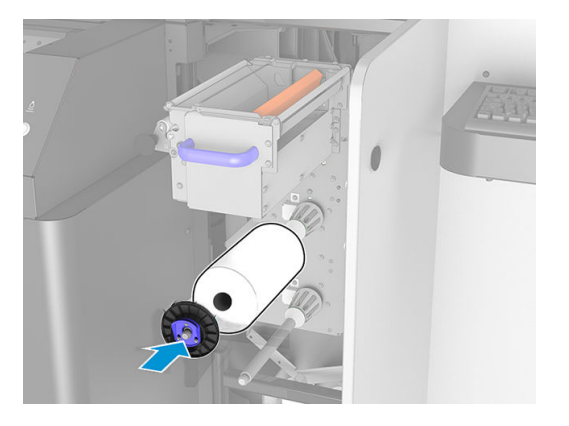

10. Leid de voorrand van de reinigingsrol over de zijdelingse diverters, maar onder de middelste diverter en steek het reinigingsmateriaal door de aandrukrol aan de linkerkant.

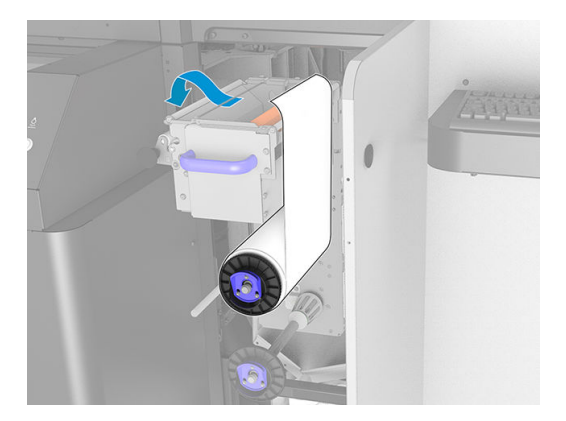

11. Er bevindt zich een strook polyesterfolie op de voorste rand van het reinigingsmateriaal. Schuif deze in de opening in de opwikkelkern, de folie wordt vastgeklemd in de opening.

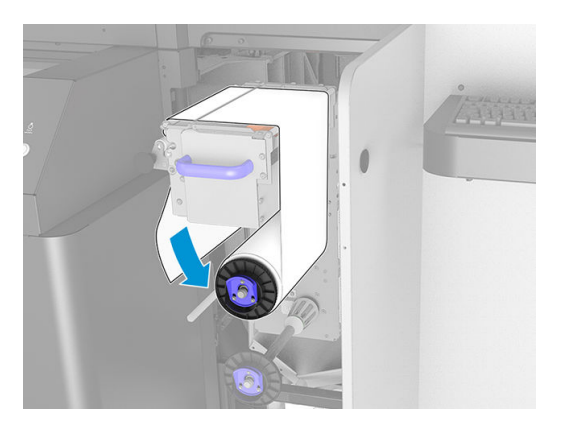

12. Schuif de opwikkelkern op de onderste as.

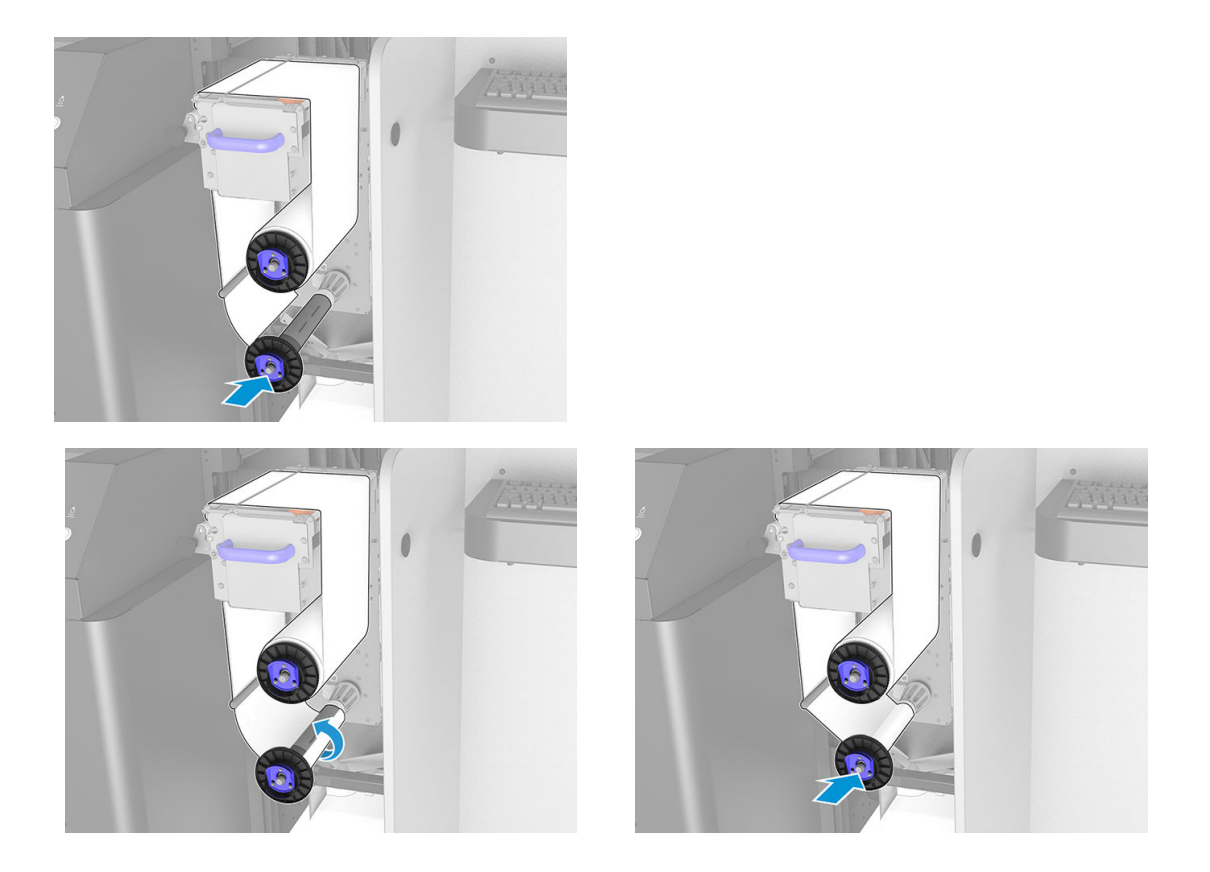

**THE OPMERKING:** Als de reinigingsrol niet correct is geïnstalleerd, kan de melding verschijnen dat de printkopreinigingsrol vastzit. Open de deur, draai de rol een beetje vooruit en sluit de deur weer. De printer controleert de rol opnieuw. U moet op Reinitialize (Opnieuw initialiseren) kikken om statusfouten te wissen.

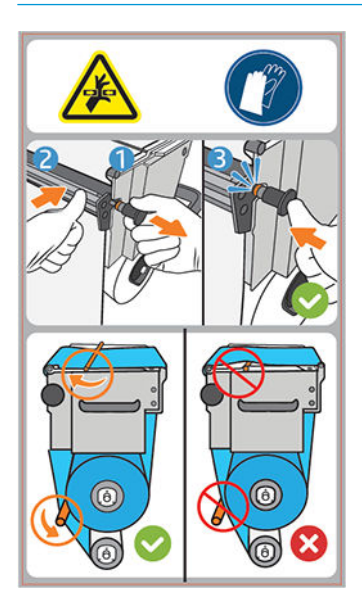

- 13. Zet het klemmechanisme terug door de zwarte knop weer op de oorspronkelijke plaats te zetten. Als u weerstand voelt omdat de reinigingsrol te strak zit, draait u de rol licht tegen de klok in.
- ※ TIP: Er bevindt zich een blauwe ring aan de achterkant van de zwarte knop. Deze is niet zichtbaar als de knop correct is geplaatst. Plaats de knop opnieuw als de ring zichtbaar is.

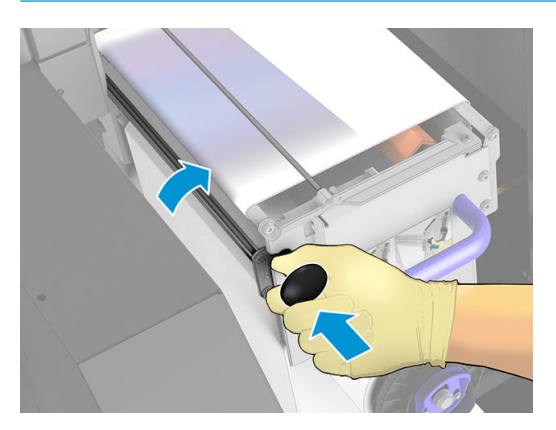

14. Maak de afvalfles leeg.

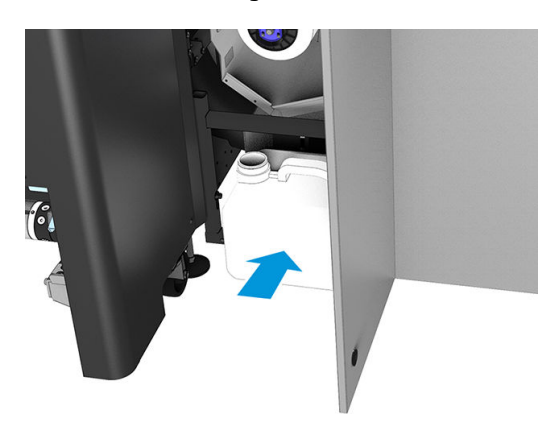

- 15. Sluit en vergrendel de klep.
- 16. Klik op Finish (Voltooien).

De lengtetracering van de printkopreinigingsrol is nu teruggezet op 100%.

<sup>2</sup> OPMERKING: Als u halfgebruikte rollen niet juist gebruikt, is het gebruik dat wordt weergegeven in de Internal Print Server, niet nauwkeurig en kan de besturing van de rol worden belemmerd.

# 8 Printer kalibreren

- [De printkoppen uitlijnen](#page-97-0)
- [Mogelijke problemen met printkopuitlijning](#page-100-0)
- [Kleurkalibratie](#page-101-0)
- [De kleurconstante tussen verschillende HP Stitch-printers](#page-103-0)
- [Kleuremulatie van andere printermodellen](#page-103-0)
- [Kleurprofielen](#page-105-0)
- [Substraatdoorvoer kalibreren](#page-105-0)
- [Kalibraties die specifiek zijn voor een bepaalde substraatvoorinstelling](#page-107-0)
- [Aanbevolen kalibraties na bepaalde gebeurtenissen](#page-107-0)

# <span id="page-97-0"></span>De printkoppen uitlijnen

Een precieze uitlijning tussen de printkoppen is van essentieel belang voor kleurnauwkeurigheid, soepele kleurovergangen en scherpe randen in grafische elementen.

Printkopuitlijning wordt aanbevolen in de volgende situaties:

- Na het vervangen of opnieuw installeren van de printkop.
- Als een nieuwe substraat is geladen en de ruimte tussen de printkop en het papier aanzienlijk is veranderd.
- Als u problemen ondervindt met de afdrukkwaliteit, die het gevolg zouden kunnen zijn van een verkeerde uitlijning van de printkop.

Als u de printkoppen wilt uitlijnen, gaat u naar Internal Print Server en klikt u op Printer > Printhead alignment (Printkop uitlijnen). U kunt uit twee uitlijnprocedures kiezen: automatisch en handmatig.

Kreukels en andere vervormingen van het substraat in het afdrukgebied kunnen invloed hebben op de printkopuitlijning. Als er onlangs met de printer is afgedrukt, moet u daarom een paar minuten wachten totdat deze is afgekoeld. Als voorzorgsmaatregel voert de printer het substraat door, voordat de printkoppen worden uitgelijnd.

#### Automatisch uitlijnen

Automatisch uitlijnen is een volledig geautomatiseerde procedure die in de meeste gevallen een optimale afdrukkwaliteit oplevert.

De printer drukt drie patronen af en scant deze met de ingebouwde lijnsensor. Deze methode is geschikt voor gladde substraten van hoge kwaliteit (inclusief vinyl en banner-substraten).

Automatisch uitlijnen duurt ongeveer 10 minuten. Dit is een proces zonder toezicht waarin gedrukt substraat wordt gebruikt met de afmetingen 33 cm bij 21 cm (bxh). Start dit proces door naar Internal Print Server te gaan en op Printer > Printhead alignment (Printkop uitlijnen) > Automatic (Automatisch) > Align (Uitlijnen) te klikken.

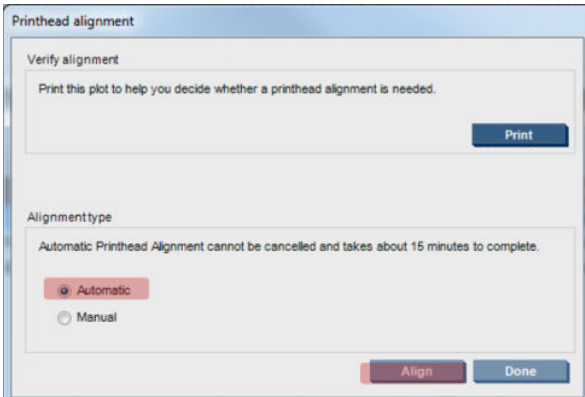

Hieronder ziet u de uitlijning van de scan-as van elke kleurstof, met een snelheid van 60 IPS.

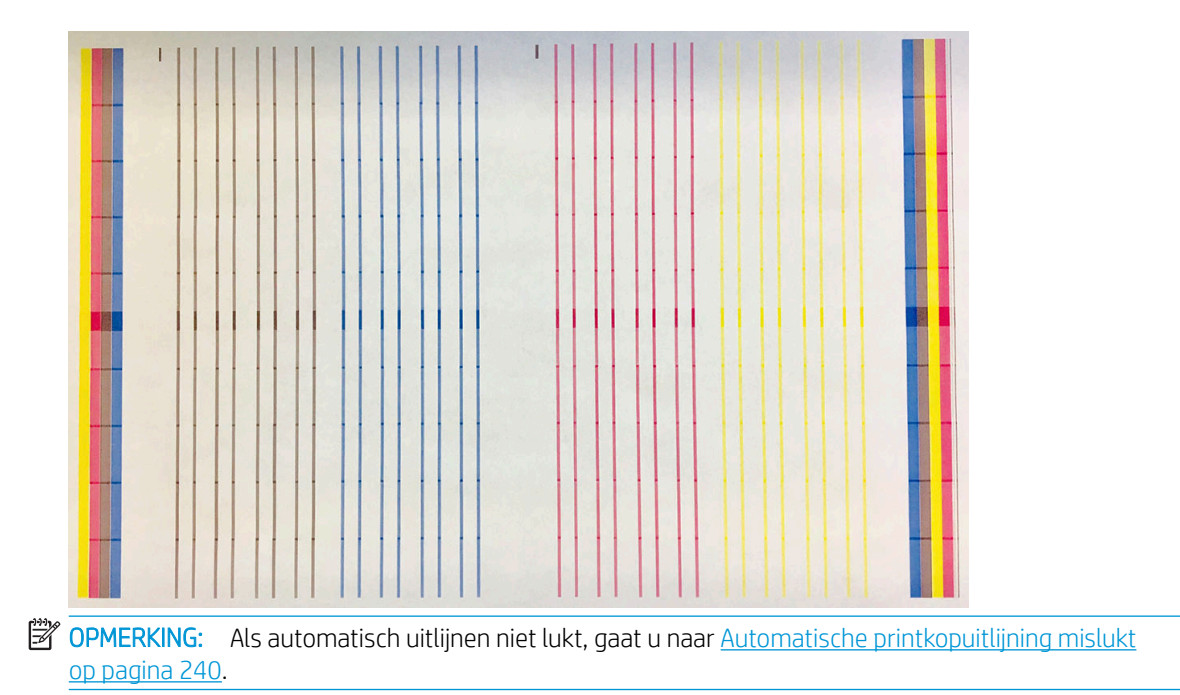

# Handmatige uitlijningsprocedure

U start een handmatige uitlijning door naar Internal Print Server te gaan en op Printer > Printhead alignment (Printkop uitlijnen) > Manual (Handmatig) > Print (Afdrukken) te klikken.

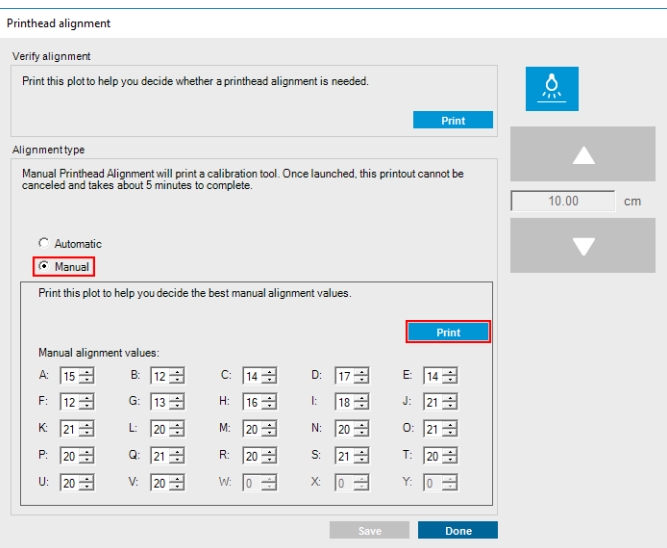

De printer drukt 21 patroonreeksen af, elk aangeduid met een letter (A t/m U). U moet het beste resultaat kiezen uit elke serie (bijvoorbeeld nummer 10 in de onderstaande afbeelding).

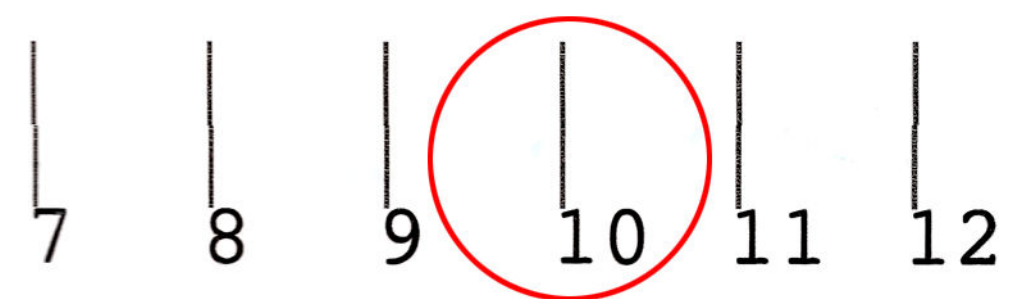

Het uitlijnen duurt ongeveer 10 minuten. Hierbij wordt bedrukt substraat van 75 cm breed bij 55 cm hoog gebruikt.

**3** OPMERKING: Afhankelijk van de firmwareversie kan dat patroon enigszins verschillen.

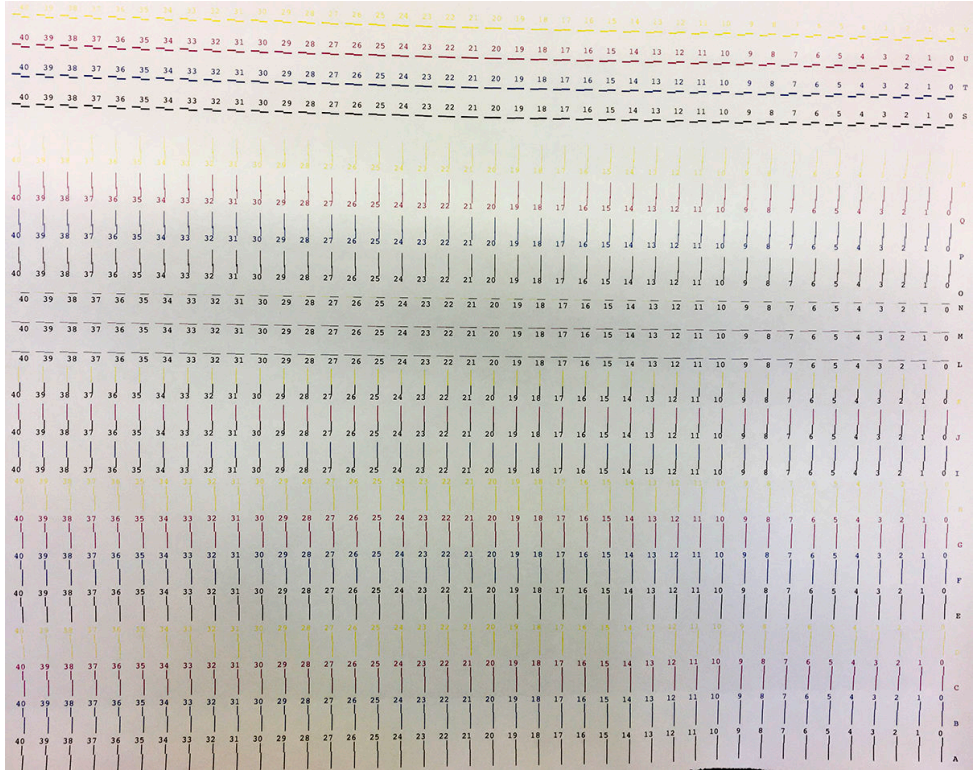

Het onderstaande schema geeft de verdeling van de printkoppen in de wagen weer. Het geeft ook het onderling verband tussen de printkop en de patronen weer, met richtlijnen voor de richting van de toegepaste correcties (0  $-40$ ).

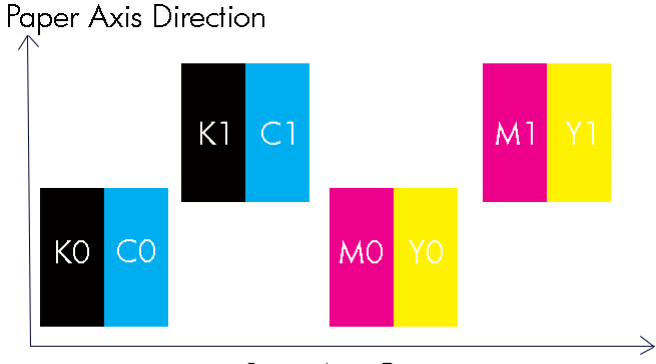

#### Scan Axis Direction

De volgende tabel bevat een overzicht van de correctietypen voor elk patroon:

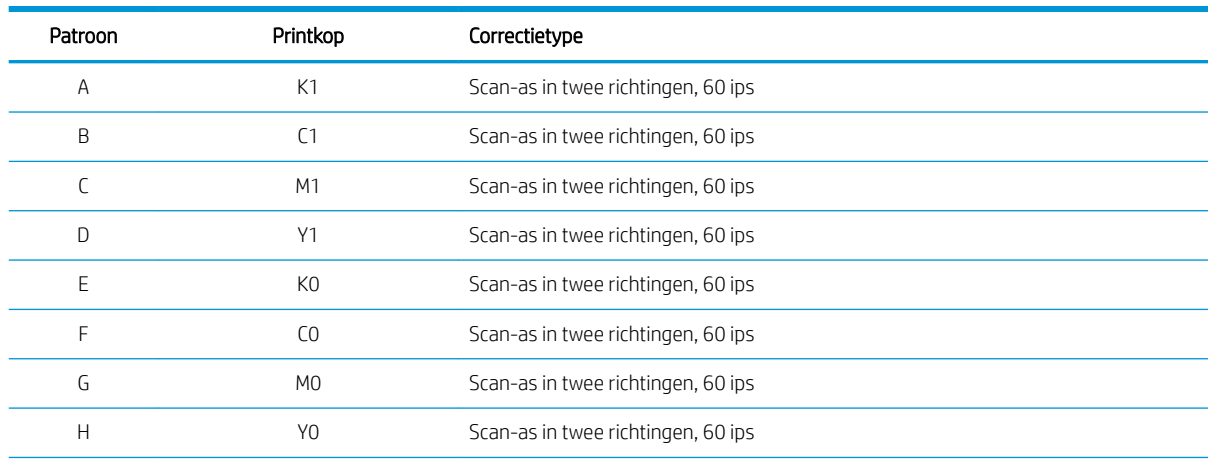

94 Hoofdstuk 8 Printer kalibreren NLWW

<span id="page-100-0"></span>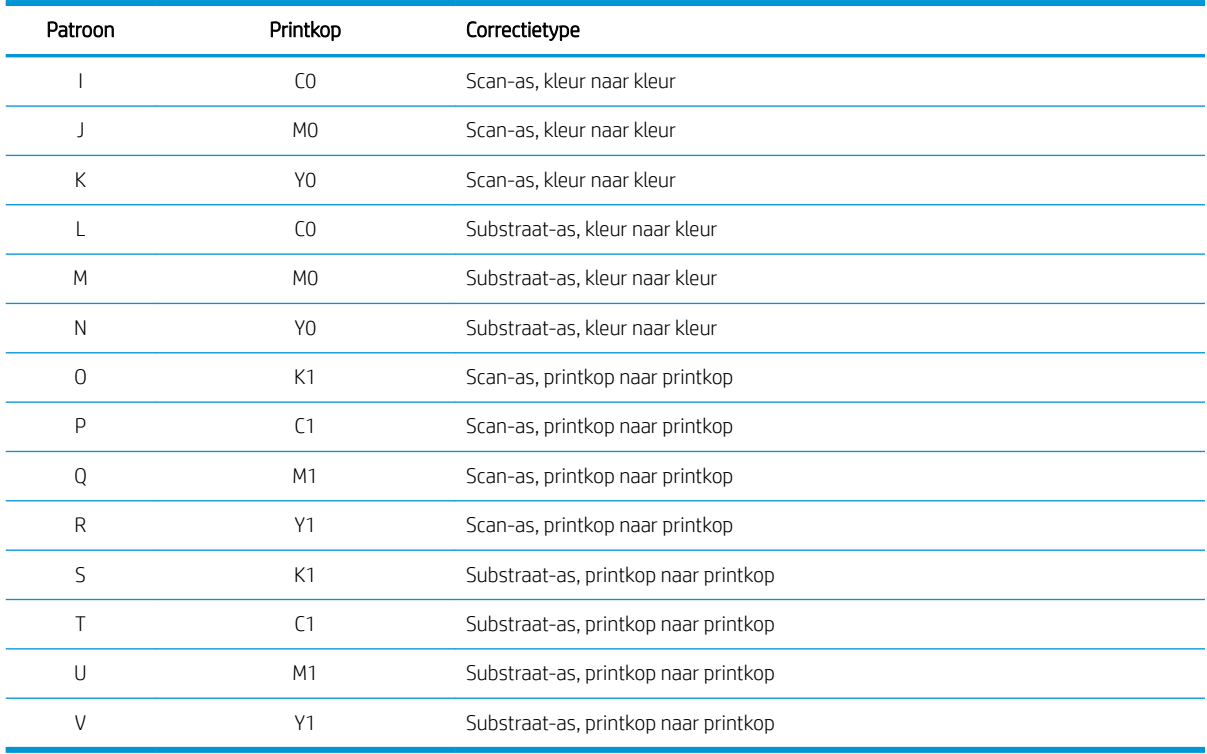

Neem dit in aanmerking wanneer u probeert te compenseren voor een onjuiste uitlijning in de diagnostische plot voor de uitlijning van de printkoppen.

De centrale foutcorrectie is 20 (15 voor A) en is de standaardwaarde voor elk patroon in de Internal Print Server.

# Mogelijke problemen met printkopuitlijning

## Een patroon geeft er meer dan één goede correctie

Soms het kan zijn dat een patroon twee of meer mogelijke goede correcties heeft, gescheiden door twee of meer stappen. Dit kan te wijten zijn aan kreukels op het substraat die de printkop-naar-papier-afstand langs de scan-as wijzigen. U voorkomt dit door ervoor te zorgen dat het substraat koud is voordat u de uitlijning begint en het ten minste 70 cm door te voeren om er zeker van te zijn dat het niet wordt vervormd door de vorige taak.

# Diagnostisch plot voor printkopuitlijning

De printer kan een diagnostische plot voor de uitlijning van de printkoppen afdrukken, waarmee u de kwaliteit van de huidige printkopuitlijning kunt beoordelen. Als u deze wilt afdrukken, klikt u in Internal Print Server op Printer > Printhead alignment (Printkop uitlijnen) > Verify alignment (Uitlijning controleren) > Print (Afdrukken).

OPMERKING: U kunt de diagnostische plot gebruiken om de printkopuitlijning te controleren en daarna de waarden af te stemmen, door de instructies op de diagnostische plot op te volgen. Als het substraat vergelijkbaar is met het substraat dat u reeds gebruikt, kunt u ook alleen de diagnostische plot afdrukken (veel sneller dan het uitlijnen van de printkop) en de waarden in de Internal Print Server afstemmen.

**int** BELANGRIJK: De diagnostische plot is niet bedoeld om automatische printkopuitlijning te verfijnen; in dat geval wordt de diagnostische plot alleen gebruikt om de uitlijning van de printkop te controleren.

De volgende afbeelding toont een voorbeeld van de diagnostische plot. Elk deel is beschreven volgens de terminologie van de handmatige uitlijning. Rij0 is de rij van printkoppen dichter bij de substraatuitvoer, terwijl rij1 de rij van printkoppen dichter bij de substraatinvoer is. In dezelfde plot is er een gebied waarin de wagenindeling wordt beschreven met de juiste etiketten, louter ter referentie.

<span id="page-101-0"></span>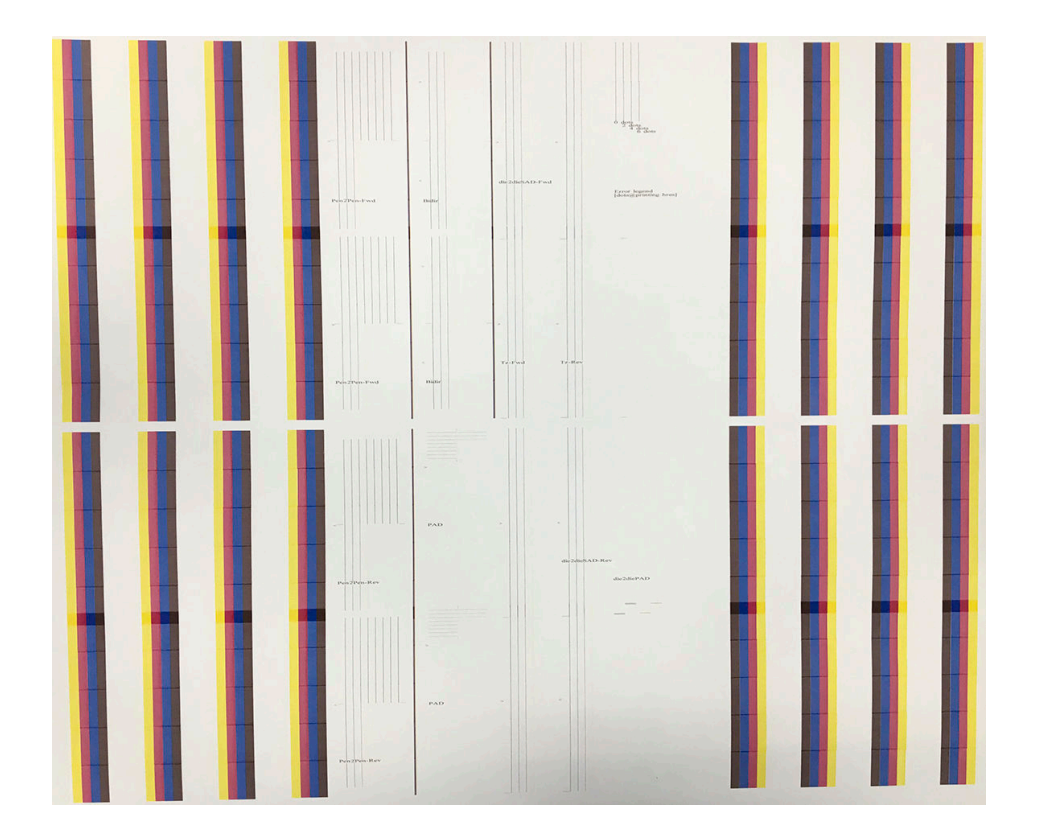

# Kleurkalibratie

Met kleurkalibratie kan uw printer consistente kleuren produceren met een bepaald substraattype, zelfs als printkoppen en inktpatronen veranderen.

Kleurkalibratie stelt de inktbeperking en linearisatie in, die verschilt met het gewicht van de printkop. Deze kalibratie is ontworpen om consistentie te leveren naarmate de printkop veroudert (valgewichtsdegradatie) en tussen verschillende printers. Om bijvoorbeeld een maximale cyaandichtheid van 0,6 te bereiken, kan een de ene printkop 3 druppels nodig hebben, terwijl de ander 3,5 druppels vereist (lager valgewicht).

Met de eerste kalibratie voor elk substraat wordt de kleurreferentie voor toekomstige kalibraties ingesteld. Bij toekomstige kalibraties wordt dus geprobeerd de kleuren van de eerste kalibratie te reproduceren. Op deze manier behoudt u consistentie naarmate de printkop ouder wordt.

HP-substraten geladen van HP Substrate On-line Manager bevatten kleurreferentiebestanden.

Een gezonde toestand van de sproeikoppen is belangrijk en de printkoppen moeten ook zo nieuw mogelijk zijn voor de beste prestaties wanneer u kalibreert.

Het is ook belangrijk dat de printkoppen goed zijn uitgelijnd (zie [De printkoppen uitlijnen op pagina 92](#page-97-0)) en om ervoor te zorgen dat het substraat goed wordt doorgevoerd (zie [Substraatdoorvoer kalibreren op pagina 100\)](#page-105-0), anders kan het kleurenpatroon vaag of met lichtelijk afwijkende kleuren worden weergegeven.

U start de kleurkalibratie vanuit Internal Print Server door achtereenvolgens te klikken op Substrate (Substraat) > Color calibration (Kleurkalibratie) en de knop Calibrate (Kalibreren).

<sup>2</sup> OPMERKING: Als u afdrukt op transferpapier, moet u er rekening mee houden dat substraten van minder dan 45 g/m² niet kunnen worden gekalibreerd.

- OPMERKING: Als u direct op stof afdrukt, kan alleen van voren belichte stof worden gekalibreerd.
- **EX OPMERKING:** Kleurkalibratie wordt niet aanbevolen wanneer de wagenbalk in een hogere positie staat dan normaal.

Het kalibratieproces verloopt volledig automatisch en kan zonder toezicht worden uitgevoerd nadat u substraat hebt geladen van het type dat u wilt kalibreren. Houd er rekening mee dat generieke substraten niet kunnen worden gekalibreerd; alleen nieuwe of gedownloade substraten kunnen worden gekalibreerd. Het proces duurt 15 minuten en bestaat uit de volgende stappen.

1. Er wordt een testschema van de kleurkalibratie afgedrukt, die vlakken bevat van verschillende dichtheden van elke inkt die in de printer wordt gebruikt.

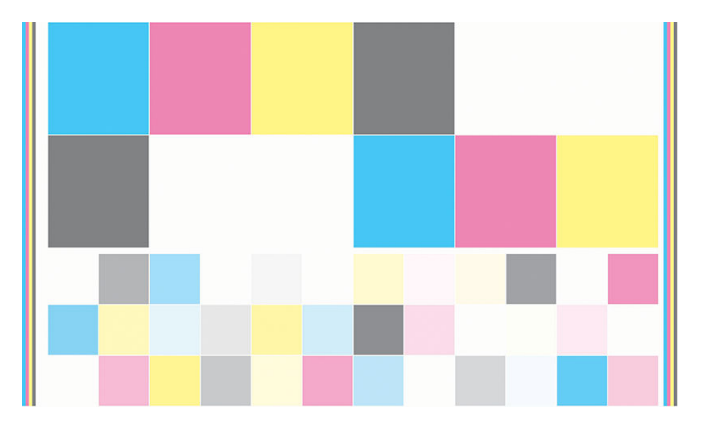

- 2. Het testschema wordt gescand en de kleuren worden gemeten door de ingebouwde spectrofotometer. Als de scan niet met succes kan worden voltooid, verschijnt er een melding op de Internal Print Server; zie [Storing kleurkalibratie op pagina 243](#page-248-0).
- 3. Aan de hand van de metingen die de spectrofotometer uitvoert, berekent de printer de benodigde correctietabellen die op uw afdruktaken worden toegepast voor consistente kleurenafdrukken op dat substraattype, behalve tijdens de eerste kalibratiefase, waarin de referentie voor latere kalibraties wordt ingesteld.

In de volgende gevallen moet een kalibratie worden uitgevoerd:

- Als een nieuw niet-generiek substraattype wordt geladen dat nog niet is gekalibreerd (om de referentie in te stellen).
- Wanneer u grote kleurverschillen ziet tussen afdrukken. Dergelijke kleurverschillen kunnen worden veroorzaakt door veroudering en slijtage van de printkoppen, de installatie van nieuwe printkoppen, veranderingen in substraatkenmerken tussen twee rollen, veranderende omgevingscondities enzovoort.

U kunt de status van de kleurkalibratie van uw substraten controleren in Internal Print Server: klik op Substrate (Substraat) > Color calibration (Kleurkalibratie) > Show all (Alles weergeven).

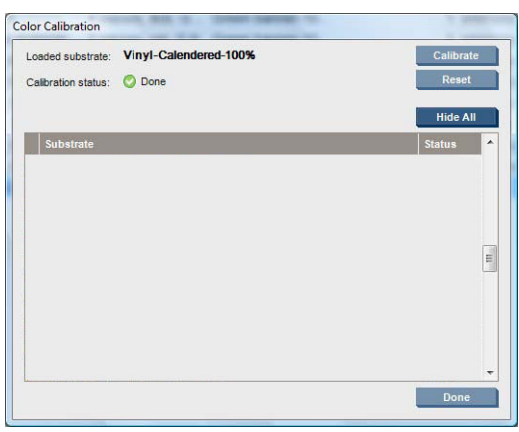

- <span id="page-103-0"></span>De status Standaard betekent dat dit substraat nog nooit is gekalibreerd en dat er daarom nog geen referentiestatus is gedefinieerd.
- De status Gereed betekent dat met succes een kleurkalibratie is uitgevoerd voor dit substraat, de referentiestatus is gedefinieerd en dat deze nog steeds actueel is.
- De status Verouderd geeft aan dat de printerstatus is veranderd sinds de referentie is gedefinieerd, waardoor er een nieuwe kalibratie moet worden uitgevoerd om kleurenconsistentie te handhaven.

Kleurkalibratie is gebaseerd op kleurmetingen van de gedrukte kleurvlakken met de geïntegreerde spectrofotometer. Sommige kenmerken van substraten, zoals ruwheid of transparantie van het oppervlak, zorgen dat reflecterende kleurmeting van sommige substraattypen zeer onnauwkeurig is. De kleurkalibratie van deze substraten zal mogelijk niet succesvol zijn of onaanvaardbare drukresultaten opleveren.

爷 TIP: Als kleurkalibratie de eerste keer niet succesvol is, is het de moeite waard om het nog eens te proberen.

Om de referentie voor een gegeven substraat te verwijderen, zodat u een nieuwe referentie voor dat substraat kunt aanmaken, moet u de kleurenkalibratie herstellen. Klik in Internal Print Server op Substrate (Substraat) > Color calibration (Kleurkalibratie) > Reset (Resetten).

# De kleurconstante tussen verschillende HP Stitch-printers

Voor bepaalde substraten is het mogelijk om tussen twee of meer printers een kleur te kruiskalibreren. Na het kruiskalibreren van een bepaald substraat, kunt u zeer gelijkaardige afdrukken van beide printers verwachten bij gebruik van hetzelfde substraat.

- 1. Kies printer A als referentieprinter en gebruik deze om de kleurkalibratie op het desbetreffende substraat uit te voeren. Zie [Kleurkalibratie op pagina 96](#page-101-0).
- 2. Exporteer de gekalibreerde substraatvoorinstelling. Zie [Substraatvoorinstellingen op pagina 49.](#page-54-0)
- 3. Importeer de substraatvoorinstelling van stap 2 op printer B. Zie [Substraatvoorinstellingen op pagina 49.](#page-54-0)
- 4. Kleurkalibreer de voorinstelling met printer B.
- 5. De kleuren die op dit substraat worden afgedrukt met printer A en printer B, zouden nu zeer gelijkaardig moeten zijn.
- 6. Om meer printers toe te voegen (C, D, enzovoort), doet u hetzelfde als met printer B.

# Kleuremulatie van andere printermodellen

Een HP Stitch S500 64-inch printer kan worden ingesteld voor de emulatie van kleuren die worden afgedrukt door een HP Stitch S1000 126-inch printer.

Het emulatieproces wordt uitgevoerd door een substraatvoorinstelling van de bronprinter (S1000) te importeren in de doelprinter (S500), die is aangemaakt, op kleur gekalibreerd en ICC-geprofileerd in de bronprinter. Het origineel of bronsubstraatvoorinstelling bevat een aantal papiermodi en een kleurkalibratiereferentie.

Een nieuwe substraatvoorinstelling wordt vervolgens toegevoegd aan de substraatbibliotheek van het doel die dezelfde naam houdt als de voorinstelling van het bronsubstraat. Deze voorinstelling voor het doel bevat de papier-modi die het meeste overeenkomen met de bronversie in termen van inktdichtheid en het aantal passages. Kleuremulatie tussen bron en doel, voor het bepaalde substraatmateriaal, wordt dan bereikt door de uitvoering van een kleurkalibratie van de doelsubstraatvoorinstelling.

Als de voorinstelling van het bronsubstraat niet is kleur-gekalibreerd, kan het nog steeds worden geïmporteerd in de doelprinter. Een vertaalde reeks papiermodi zal nog steeds worden aangemaakt, maar kleuremulatie van de bronprinter kan niet worden geoptimaliseerd.

Kleuremulatie tussen printers van verschillende modellen is gebaseerd op hetzelfde principe als kleurconsistentie tussen printers van hetzelfde model; dat wil zeggen: een bronkleur-gekalibreerde substraatvoorinstelling exporteren en deze importeren en kleurkalibreren in een doelprinter. Als het printermodel hetzelfde is, zijn de meeste afdrukinstellingen en kleurbronnen impliciet afgestemd, zoals PE, mechanische instellingen, papiermodus en bijbehorende ICC-profielen. Echter bij het emuleren van de kleuren van een ander printermodel wordt u aangeraden de volgende aanbevelingen op te volgen:

- Gebruik hetzelfde substraattype in zowel de bron- als de doelprinter (dit wordt ook aanbevolen bij printers van hetzelfde model).
- Kies een papiermodus in de doelsubstraatvoorinstelling die zo dicht mogelijk bij de actieve papiermodus in de voorinstelling van het bronsubstraat komt.
- Gebruik hetzelfde afdrukproces in uw RIP-software om af te drukken naar de bron- en doelprinters.
- ※ TIP: De beste kleuremulatie wordt bereikt door relatieve colorimetrische rendering in te stellen in de RIP voor het afdrukken naar zowel de bron- als doelprinters.
- Kies ICC-profielen in de bron- en doelpapiermodi die beide zijn gemaakt met hetzelfde type spectrofotometer en profileersoftware.

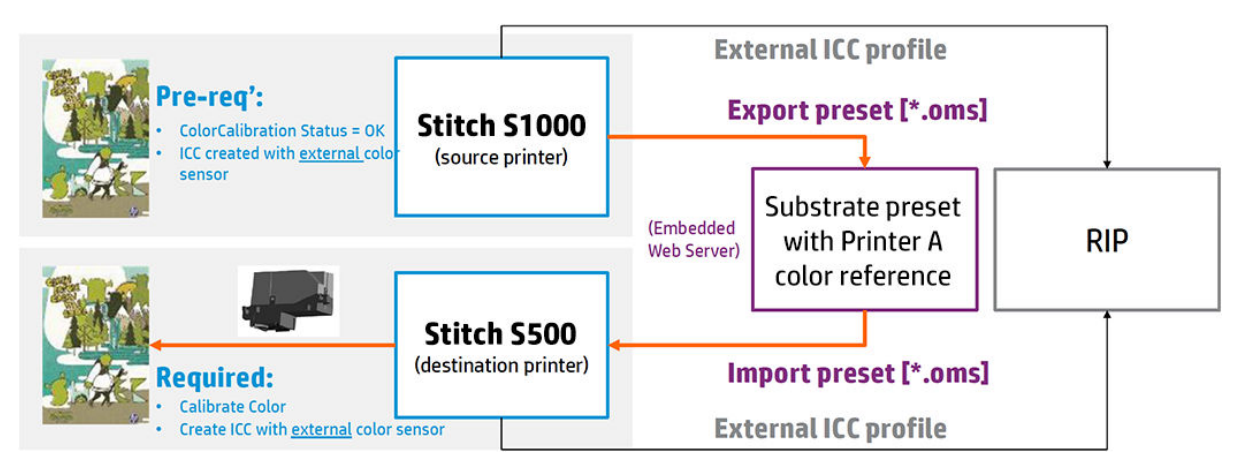

## Een HP Stitch S1000-printer emuleren op een HP Stitch S300- of S500-pinter

Als u een nieuwe substraatvoorinstelling in een HP Stitch S300/S500-printer wilt instellen die kleuremulatie van een bronsubstraatvoorinstelling biedt in een HP Stitch S1000-printer:

- 1. Selecteer de gewenste substraatvoorinstelling op de HP Stitch S1000-printer.
- 2. Voer een kleurkalibratie uit.
- 3. Gebruik de Internal Print Server om de gekalibreerde substraatvoorinstelling te exporteren.
- 4. Importeer de nieuwe substraatvoorinstelling op de HP Stitch S300/S500-doelprinter.
- 5. Na het importeren verschijnt ter bevestiging een pop-upvenster op het front panel. Klik op OK om door te gaan.
- 6. Ga naar de substraatbibliotheek en selecteer de zojuist gemaakte substraatvoorinstelling voor emulatie door te klikken op de knop Select (Selecteren).
- 7. Klik op de knop Modify (Wijzigen) om de kleuremulatiestatus van de voorinstelling te bekijken. De status van de initiële kleuremulatie is Not ready (Niet gereed).
- 8. Klik op Done (Klaar) om het proces te voltooien.
- 9. Voer een kleurkalibratie uit op de S300/S500-printer.

# <span id="page-105-0"></span>Kleurprofielen

Kleurkalibratie zorgt voor consistente kleuren, maar consistente kleuren zijn niet noodzakelijkerwijs nauwkeurig. Als uw printer alle kleuren zwart afdrukt, kunnen de kleuren wel consistent zijn, maar ze zijn zeker niet nauwkeurig.

Om nauwkeurige kleuren af te drukken, is het nodig om de kleurwaarden in uw bestanden om te zetten naar de kleurwaarden die de correcte kleuren met uw printer, inkt, substraat en sublimatieproces produceren. Een ICCkleurprofiel is een beschrijving van een combinatie van printer, inkt, substraat en sublimatieproces die alle benodigde informatie bevat voor deze kleurconversies.

Deze kleuromzettingen worden uitgevoerd door de Raster Image Processor (RIP), niet door de printer. Zie de documentatie bij de toepassingssoftware en de RIP voor meer informatie over het gebruik van ICC-profielen.

HP-substraten die worden geladen vanuit HP Substrate On-line Search, bevatten doorgaans kleurprofielen die kunnen worden gebruikt (gedownload) door de RIP.

# Substraatdoorvoer kalibreren

Een accurate substraatdoorvoer is belangrijk voor een goede afdrukkwaliteit omdat deze deel uitmaakt van de juiste plaatsing van punten op het substraat. Als het substraat niet de juiste afstand wordt doorgevoerd tussen printkopdoorgangen, verschijnen er lichte donkere strepen op de print, en kan het resultaat korreliger worden.

De printer is uitgerust met een substraatdoorvoersensor en is zo gekalibreerd dat de meeste substraten die op de Internal Print Server worden getoond, correct worden doorgevoerd. Wanneer het substraat is geladen, controleert de substraatdoorvoersensor het substraat en beslist of het automatisch kan worden aangepast of niet. Als dit niet het geval is, wordt de automatische afstelling uitgeschakeld.

De printer wordt in de fabriek geconfigureerd met een generieke voorinstelling voor de sensor, gekalibreerd voor generieke substraten. Om de doorvoerprestaties voor elk substraat te verbeteren, raadt HP u aan om de substraatdoorvoer aan te passen voor elke specifieke voorinstelling. Als u verschillende substraten wilt aanpassen, moet u dit voor elke voorinstelling doen.

Door de substraatdoorvoer te kalibreren, kunt u ervoor zorgen dat substraten nauwkeuriger worden doorgevoerd. Klik in Internal Print Server op Substrate (Substraat) > Advance calibration (Doorvoer kalibreren). De printer drukt meerdere herhalingen af van een speciaal genummerd patroon, die u erbij helpt om de juiste substraatdoorvoerinstelling toe te passen.

**TOPMERKING:** De printkoppen moeten vóór de kalibratie correct worden uitgelijnd en de substraatdoorvoersensor moet schoon zijn. Anders moet u de kalibratie mogelijk herhalen nadat u de sensor hebt gereinigd en de printkoppen hebt uitgelijnd. Zie [De substraatdoorvoersensor reinigen op pagina 135](#page-140-0) en [De](#page-97-0) [printkoppen uitlijnen op pagina 92](#page-97-0).

#### Kalibratieprocedure

- $\mathbb{R}$  OPMERKING: De substraatdoorvoer kan niet worden gekalibreerd voor generieke substraten. Als u een dergelijk substraat wilt kalibreren, moet u de generieke voorinstelling klonen en vervolgens de kloon kalibreren.
	- 1. Laad het substraat dat u wilt kalibreren.
	- 2. Klik in Internal Print Server op Substrate (Substraat) > Advance calibration (Doorvoer kalibreren).

3. Klik op Print calibration plot (Kalibratieplot afdrukken). De printer begint met afdrukken.

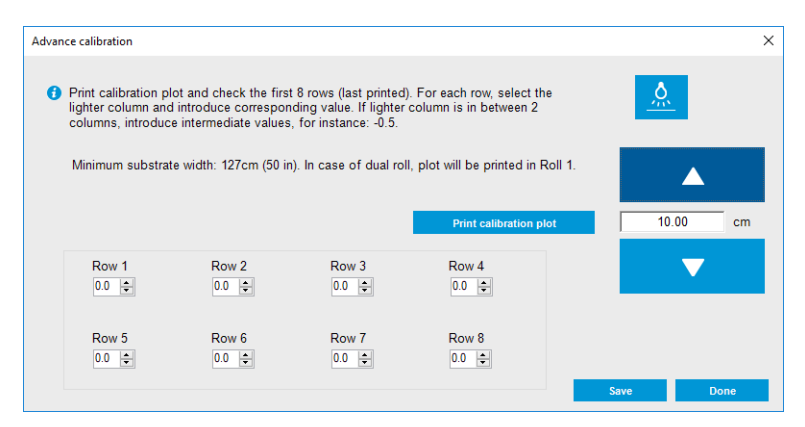

- 4. Voer de laatste acht waarden van de diagnostische plot in. Selecteer de lichtste kolom en voer de bijbehorende waarde in. Volg de instructies op het scherm.
- 滨 TIP: Als uit de plot twee mogelijke waarden (twee continue kolommen) komen, moet het gemiddelde van de twee waarden worden gebruikt. Als de plot bijvoorbeeld aangeeft dat de waarde +2,0 of +3,0 kan zijn, kunt u +2,5 gebruiken.
- 5. Klik op Save (Opslaan) om de kalibratie te voltooien. Elke keer dat deze voorinstelling wordt geladen, wordt dit kalibratieresultaat toegepast.

<sup>2</sup> OPMERKING: De verkregen kalibratie kan alleen worden gebruikt voor het geladen substraattype.

**ELANGRIJK:** De kalibratiewaarde kan niet op een andere printer worden gebruikt. Als u hetzelfde substraat op meerdere printers wilt gebruiken, moet u het hele proces doorlopen op alle printers, ook printers van hetzelfde model.

### Handmatige kalibratie van substraatdoorvoer

Tijdens het afdrukken kunt u de compensatie van de substraatdoorvoer bekijken en op elk moment wijzigen in Internal Print Server door de afdruktaak te selecteren en te klikken op de knop Printing adjustments (Afdrukaanpassingen) of door te klikken op Printer > Printing adjustments (Afdrukaanpassingen).

U kunt ook de knop Print adjustment (Afdrukaanpassing) in het hoofdvenster van Internal Print Server gebruiken. Hiermee wordt een dialoogvenster geopend met een sectie voor doorvoerkalibratie, waarin zich drie hoofdgebieden bevinden:

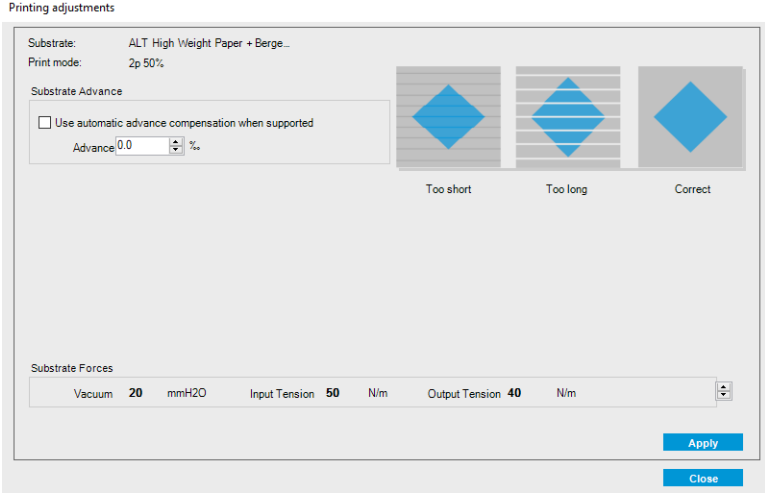

- <span id="page-107-0"></span>1. Schakel het selectievakje voor de substraatdoorvoersensor in. Als deze automatisch wordt uitgeschakeld tijdens het laden, kunt u deze niet inschakelen. Als u deze echter zelf uitschakelt, kunt u deze wel opnieuw inschakelen.
- 2. Als de substraatdoorvoersensor is uitgeschakeld, kunt u de kalibratie van substraatdoorvoer verhogen of verlagen.
- 3. Drie afbeeldingen van mogelijke fouten die worden veroorzaakt door problemen met de substraatdoorvoer, zodat u kunt bepalen of de waarde voor substraatdoorvoerkalibratie moet worden verhoogd of verlaagd.

Als u de waarden wilt toepassen en opslaan, klikt u in het dialoogvenster op de knop Apply (Toepassen) voordat u dit sluit. De waarde voor de kalibratie van substraatdoorvoer wordt vervolgens opgeslagen voor het betreffende substraat. Andere substraten worden niet gewijzigd.

Als u een algemene voorinstelling gebruikt, wordt het aanbevolen om deze instelling te klonen (Substrate (Substraat) > Clone (Klonen)) en daarmee te werken voordat u de kalibratie van substraatdoorvoer aanpast, omdat de afdrukaanpassing niet beschikbaar is voor generieke voorinstellingen. Zie [Een substraatvoorinstelling](#page-57-0)  [bewerken op pagina 52](#page-57-0).

# Kalibraties die specifiek zijn voor een bepaalde substraatvoorinstelling

Sommige kalibraties die de printer uitvoert, zijn specifiek voor de substraatvoorinstelling die in gebruik was op het moment dat de kalibratie werd uitgevoerd, ander kalibraties zijn niet specifiek. De kalibraties die specifiek zijn voor een bepaald substraat, moeten opnieuw worden uitgevoerd als het substraat of de voorinstelling wordt gewijzigd. Hieronder ziet u welke kalibraties specifiek zijn voor een bepaalde voorinstelling en welke niet:

- Printhead alignment (Printkop uitlijnen): Deze kalibratie wordt toegepast op alle voorinstellingen en afdrukmodi. Als u van één substraat overschakelt naar een ander substraat, hoeft u de printkoppen meestal niet opnieuw uit te lijnen. Als de ruimte tussen de printkop en het papier echter aanzienlijk verandert (bijvoorbeeld door een andere dikte), moeten de printkoppen wel uitgelijnd worden.
- Substrate-advance calibration (Substraatdoorvoer kalibreren): Dit is specifiek voor elke substraat voorinstelling.
- Color calibration (Kleurkalibratie): Dit is specifiek voor elke substraat voorinstelling.

# Aanbevolen kalibraties na bepaalde gebeurtenissen

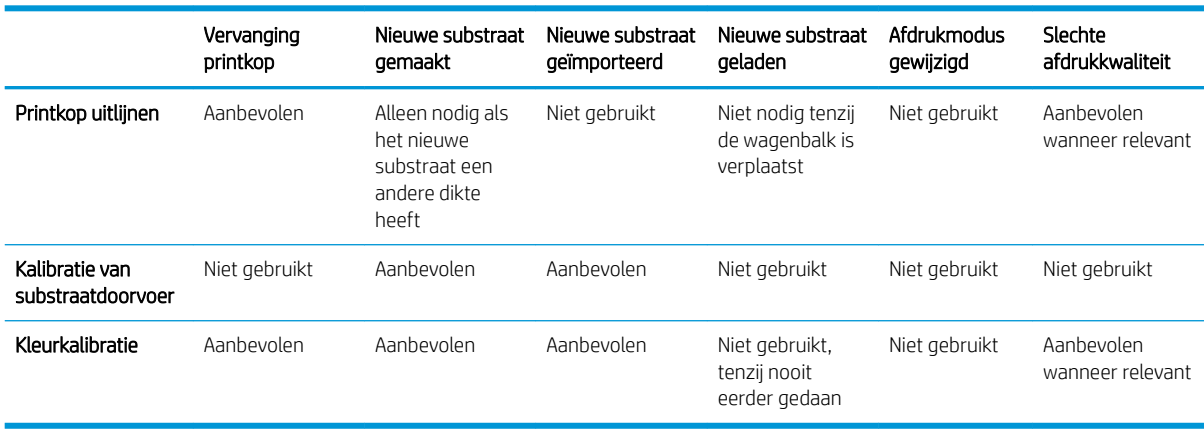
# <span id="page-108-0"></span>9 HP Print Care

Print Care is een programma waarmee u de printer in optimale conditie kunt houden en dat advies geeft over het oplossen van problemen. Het bevat ook informatie over de huidige status en de geschiedenis van de printer.

Het programma is reeds geïnstalleerd op de ingebouwde computer van de printer; u kunt het uitvoeren door op het pictogram op de werkbalk Snel starten van Windows te klikken of door te dubbelklikken op een onderdeel van de Internal Print Server (bijvoorbeeld op Print Care-status).

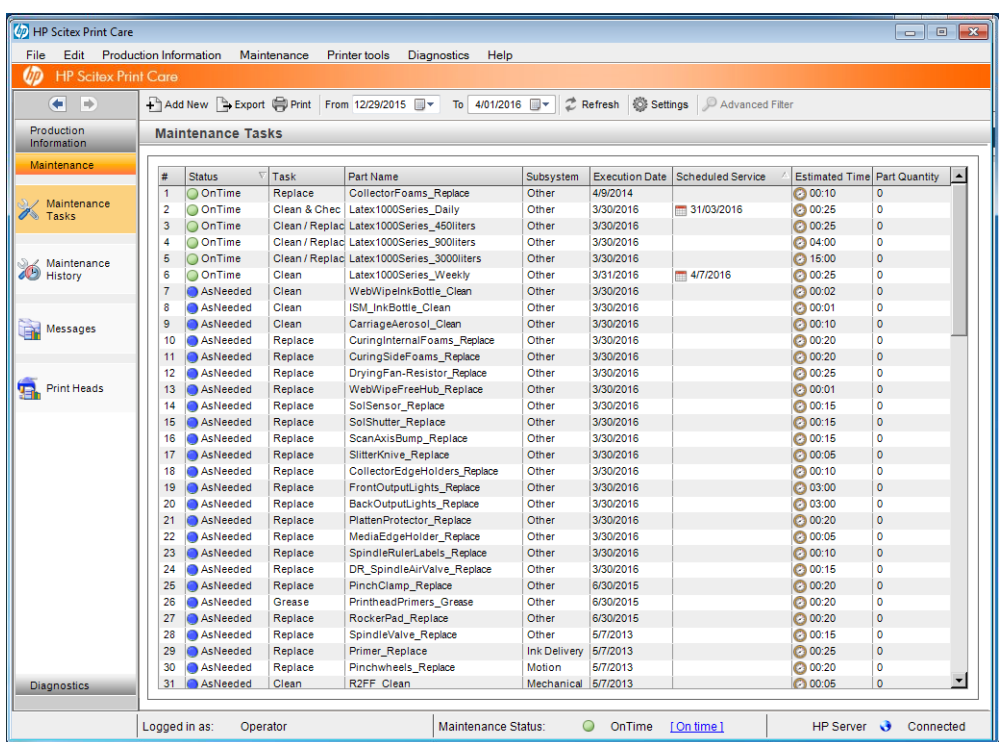

De functies zijn in de volgende categorieën onderverdeeld:

- In Production Information (Productinformatie) wordt informatie weergegeven over de status en de geschiedenis van de printer (papiergebruik, inktverbruik, taken). De informatie wordt weergegeven in grafische schema's of tekstrapporten, die allemaal gefilterd kunnen worden om verschillende onderdelen van de informatie te selecteren.
- Met Maintenance (Onderhoud) kunt u informatie weergeven over onderhoudstaken en instructies over hoe u deze uit moet voeren. U kunt ook lijsten bekijken met eerder uitgevoerde onderhoudstaken, en printerberichten die voorheen zijn weergegeven.
- Met Diagnostics (Diagnose) kunnen functionele testen op printersystemen en -onderdelen worden uitgevoerd om te controleren op problemen of storingen. Met iedere diagnostische test wordt een rapport gegenereerd dat gedetailleerde resultaten bevat, en instructies voor het oplossen van problemen. U kunt ook lijsten weergeven van eerder uitgevoerde tests . Zie [Print Care-diagnose op pagina 104](#page-109-0) voor meer gegevens.

<span id="page-109-0"></span><sup>2</sup> OPMERKING: U kunt geen afzonderlijke tests selecteren: de hele reeks tests wordt automatisch uitgevoerd.

Met Printer Tools (Printerhulpmiddelen) kunt u onderhoudsbewerkingen uitvoeren zonder een internetverbinding.

Het Print Care-programma heeft online hulp waarin alle functies uitgebreid worden beschreven.

Klik op Edit (Bewerken) > Preferences (Voorkeuren) > Units (Eenheden) om de maateenheden in Print Care te wijzigen.

Print Care gebruikt de taal die is geselecteerd in de Landinstellingen in Windows; zie [De taal van de Internal Print](#page-25-0) [Server wijzigen op pagina 20](#page-25-0) om de taal te wijzigen.

## Print Care-diagnose

Met behulp van Print Care-diagnose kunt u downtime voorkomen. Als u contact opneemt met een ondersteuningsmedewerker, geef dan de resultaten door van eventuele diagnostische tests die u hebt uitgevoerd.

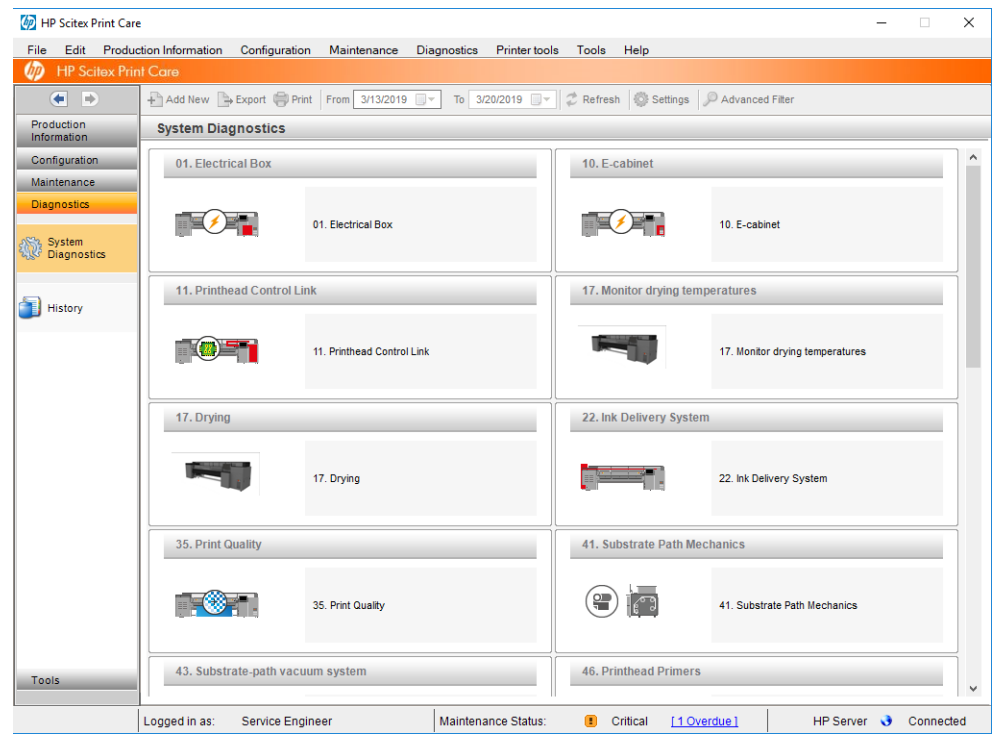

De meeste van deze diagnostische tests kunnen worden uitgevoerd als de printer normaal is gestart. Er is een extra opstartmodus beschikbaar voor gevallen waarin zich een ernstige fout voordoet tijdens de opstartvoortgang, waardoor diagnostische tests niet kunnen worden uitgevoerd. Ga naar Print Care en klik op Printer Tools (Printerhulpmiddelen) > Power options (Energiebeheer) > Reboot in diagnostic mode (Opnieuw opstarten in diagnostische modus). Hiermee start de printer maar een beperkt aantal onderdelen, zodat de voortgangsbalk bij ongeveer 20% stopt en Diagnostic mode (Diagnostische modus) weergeeft. U kunt vervolgens in het gedeelte Diagnostics (Diagnose) de gewenste diagnostische tests uitvoeren.

**BY** OPMERKING: Lees de beschrijvingen van de diagnostische tests en volg de instructies.

**DELANGRIJK:** Als de printer is gestart in diagnostische modus, kan deze niet afdrukken.

Als u klaar bent met de diagnostische tests, klikt u op Printer Tools (Printerhulpmiddelen) > Power options (Energiebeheer) > Reboot (Opnieuw opstarten) om de printer normaal op te starten.

Wanneer op de printer een bericht met een numerieke code met de indeling XX.XX.XX.XX:XX wordt weergegeven, is het raadzaam de eerste twee cijfers in de volgende tabel op te zoeken voor de juiste diagnose.

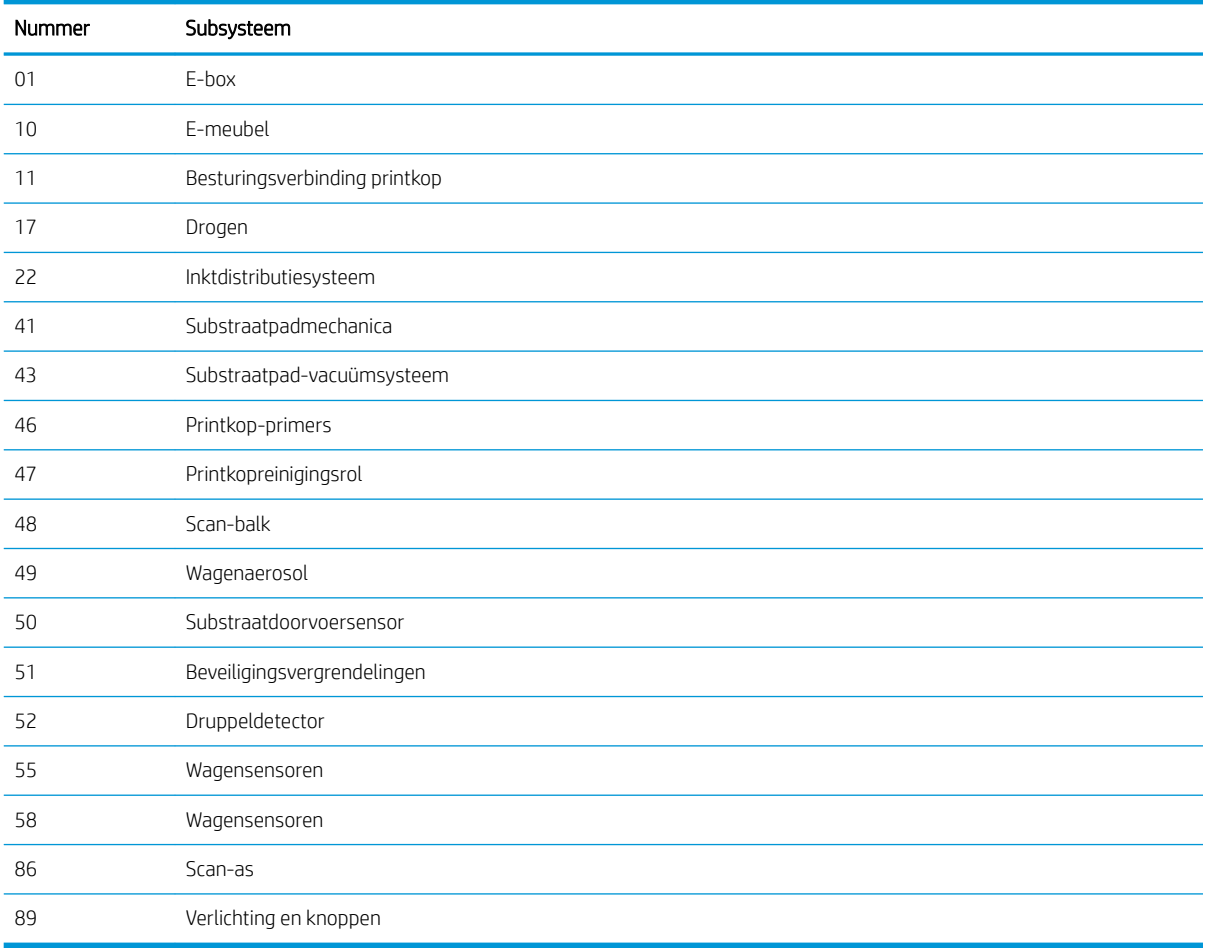

<sup>2</sup> OPMERKING: Sommige subsystemen zijn mogelijk alleen toegankelijk voor servicemonteurs, omdat er specifieke kennis voor nodig is, of om veiligheidsredenen.

**EX OPMERKING:** Er wordt aanbevolen om altijd de diagnostische test Safety Interlocks uit te voeren, om er zeker van te zijn dat afdrukken niet is uitgeschakeld door een beveiligingsvergrendeling.

# 10 Inktverzamelaar

- [De inktverzamelaar gebruiken](#page-112-0)
	- [Onderdelen van de kit](#page-112-0)
	- [Aanbevolen oplossingsruimte](#page-112-0)
	- [De kit installeren](#page-113-0)
	- [De kit verwijderen](#page-116-0)
- [De inktverzamelaar onderhouden](#page-117-0)
	- [Overzicht van onderhoudswerkzaamheden](#page-117-0)
	- [De plaat en filters van de aerosolspuitmond reinigen](#page-117-0)
	- [De uitvoerplaat reinigen](#page-117-0)
	- [De inktcollectormodules schoonvegen](#page-117-0)
	- **[Printeronderhoud](#page-117-0)**
	- [Het afdrukgebied reinigen](#page-118-0)
	- [De schuimblokken van de inktcollector vervangen](#page-118-0)
	- [De filters van de aerosolextractor vervangen](#page-119-0)
- [Probleemoplossing voor substraten die geschikt zijn voor de inktcollector](#page-121-0)
	- [Er zitten inktvlekken op substraat dat geschikt is voor de inktcollector](#page-121-0)
	- [Korreligheid en tekstscherpte](#page-121-0)
	- [Kleurconsistentie](#page-121-0)

## <span id="page-112-0"></span>De inktverzamelaar gebruiken

Voordat u afdrukt op poreuze substraten (textielgaas, vlaggen en voile), moet u de optionele Inktcollectorkit installeren als een accessoire, om de printer te beschermen tegen inkt die door het substraat lekt. De kit moet weer worden verwijderd als u wilt afdrukken op niet-poreuze substraten.

 $\triangle$  VOORZICHTIG: Zorg ervoor dat de door de fabrikant aanbevolen bedrijfstemperatuur van het substraat niet wordt overschreden. Raadpleeg de fabrikant indien deze informatie niet beschikbaar is.

VOORZICHTIG: Goed onderhoud en originele verbruiksartikelen van HP zijn vereist om ervoor te zorgen dat de printer naar behoren werkt. Het gebruik van benodigdheden die niet van HP zijn (schuim, filters, printkopreinigingsrol of inkten) kan een brandrisico opleveren.

VOORZICHTIG: Plaats geen substraten met ontbrandingstemperaturen van minder dan 250 °C. Zorg ervoor dat er zich geen ontstekingsbronnen in de buurt van het substraat bevinden.

## Onderdelen van de kit

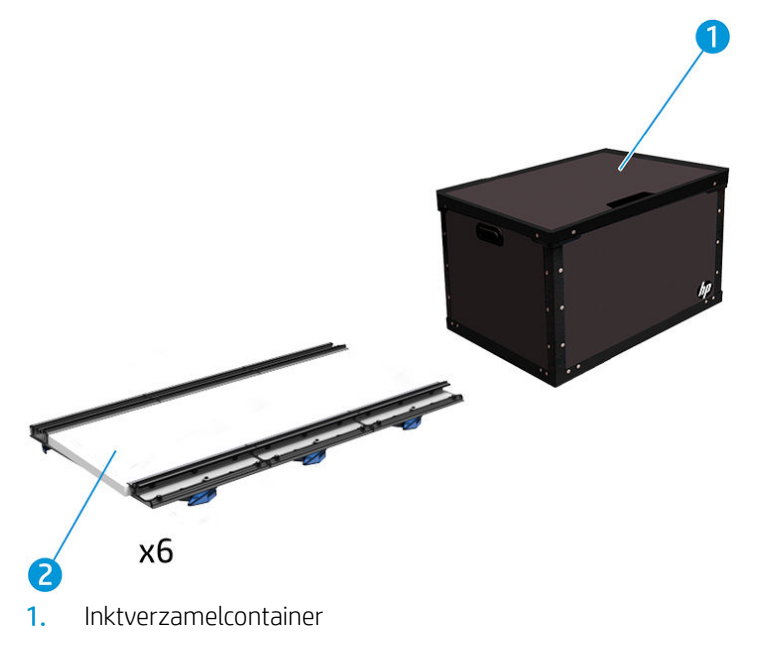

- 2. Inktcollector met vervangbaar schuim
- <sup>2</sup> OPMERKING: Bewaar de inktcollectorcontainer om de onderdelen van de inktcollector op een veilige manier op te bergen als u deze niet gebruikt.

#### Aanbevolen oplossingsruimte

Gebruik altijd de standaardinstellingen voor de afdrukmodus als startpunt voor uw substraat. De volgende instellingen bieden een goede kwaliteit bij nominale afdrukomstandigheden voor generieke materialen.

Groen: Aanbevolen afdrukmodus voor dit substraattype

Geel: Beschikbare afdrukmodus voor dit substraattype

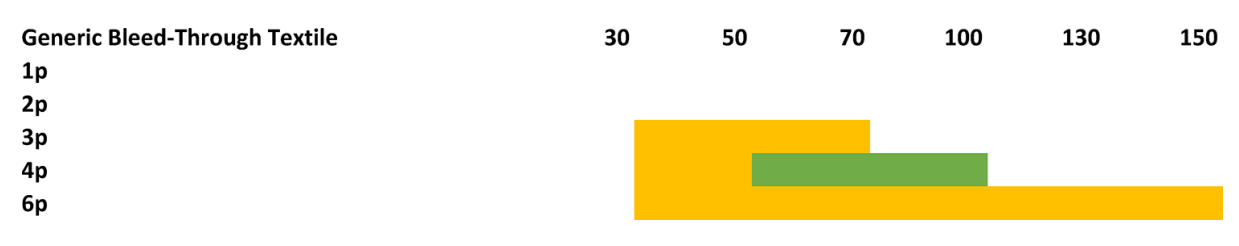

## <span id="page-113-0"></span>De kit installeren

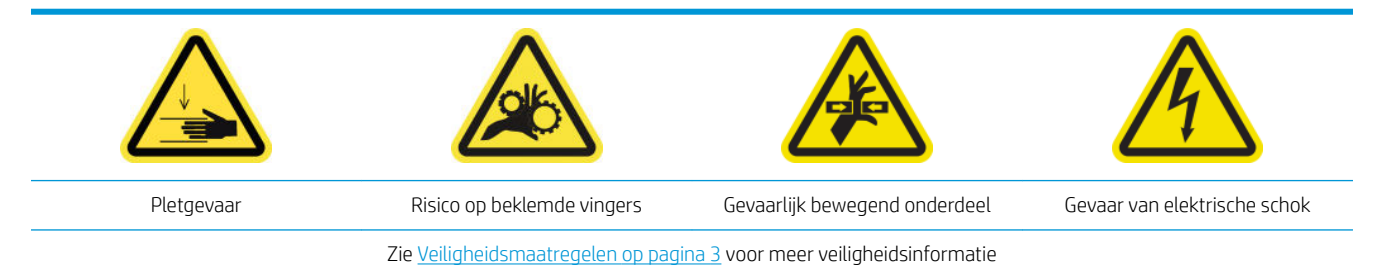

A VOORZICHTIG: Bewaar de inktcollectormodules in de doos met de blauwe vergrendelingen naar boven. Laat ze voorzichtig in de doos zakken.

Houd de inktcollectormodules niet vast bij de blauwe vergrendelingen. Gebruik de blauwe vergrendelingen alleen om de modules te bevestigen nadat deze zijn geïnstalleerd op de afdrukplaat.

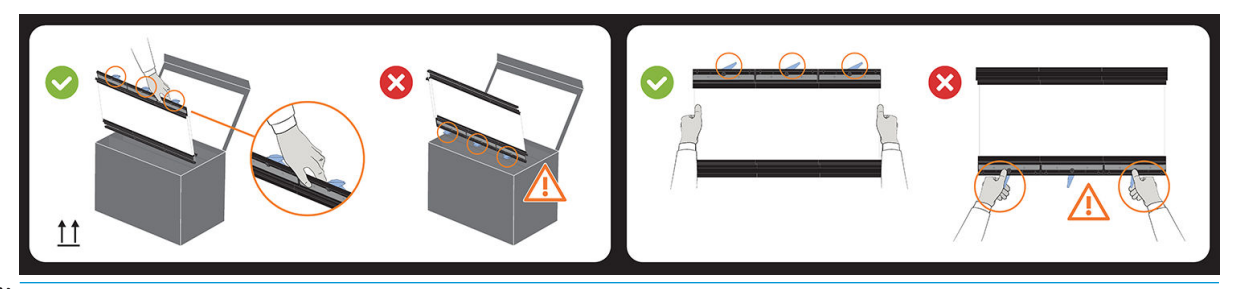

 $\mathbb{B}^*$  OPMERKING: Afhankelijk van uw printermodel kan het ontwerp van de ink collector variëren.

☆ TIP: Wij raden u aan om handschoenen te dragen.

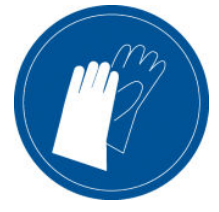

#### Installeer de zes inktcollectormodules

- 1. Controleer of de printer niet bezig is met afdrukken.
- 2. Wanneer er substraat is geladen in de printer, verwijdert u dit. Verwijder de randhouders uit het substraatpad.
- 3. Om het plaatsen van de module gemakkelijker te maken, raadt HP u aan de wagenbalk naar de installatiepositie te tillen door op de knop Raise carriage beam to install position (Wagenbalk naar installatiepositie verplaatsen) te klikken.
- 4. Zorg ervoor dat alle vensters, deksels en kleppen zijn gesloten en in hun oorspronkelijke positie zijn.
- 5. Open de inktcollectorcontainer en controleer of het schuim droog en schoon genoeg is om te gebruiken.

Controleer ook of de schuimblokken in de speciale uitsparingen passen. Vervang schuimblokken die zijn uitgezet en niet meer passen.

**The OPMERKING:** Zorg ervoor dat u het schuim op de juiste manier wegwerpt. Raadpleeg uw plaatselijke richtlijnen hiervoor.

- 6. Ga naar Internal Print Server en klik op de knop Install ink collector (Inktcollector installeren) in het hoofdscherm.
- 7. Volg de instructies in Internal Print Server om de installatie te voltooien. Lees de onderstaande stappen voor meer informatie.

**A VOORZICHTIG:** Als u de kit verkeerd installeert, kunnen de onderdelen van de printer mogelijk beschadigd raken.

- 8. Zorg ervoor dat de modulevergrendelingen zijn geopend (naar links gedraaid).
	- **3 OPMERKING:** Deze stap wordt mogelijk overgeslagen, afhankelijk van uw printermodel.
- 9. We raden u aan om de wagenbalk naar de installatiepositie te verplaatsen om de installatie van de module te vergemakkelijken.
- 10. Open het venster.

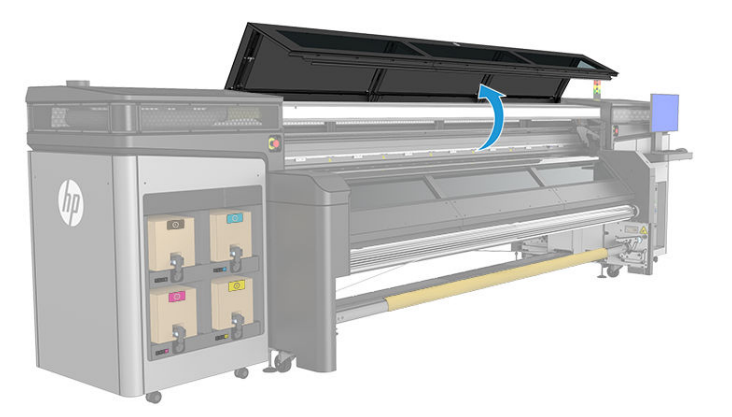

- 11. Zorg ervoor dat het label onder de eerste module die u plaatst, schoon is.
- 12. Plaats de eerste module vanaf de voorzijde aan rechterkant en plaats deze in de geleider.
	- <sup>2</sup> OPMERKING: Nu kunt u er beter bij als de wagenbalk omhoog staat.

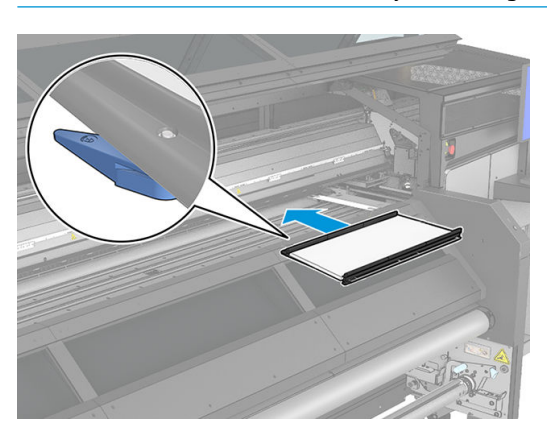

13. Schuif de module naar het midden totdat deze niet meer verder gaat.

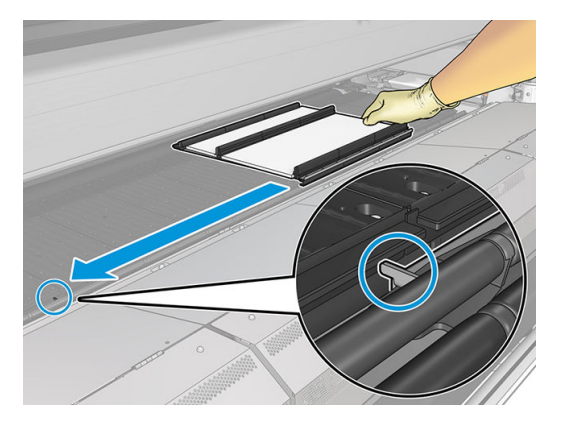

14. Plaats alle inktverzamelaarsmodules aan beide zijden van de centrale module.

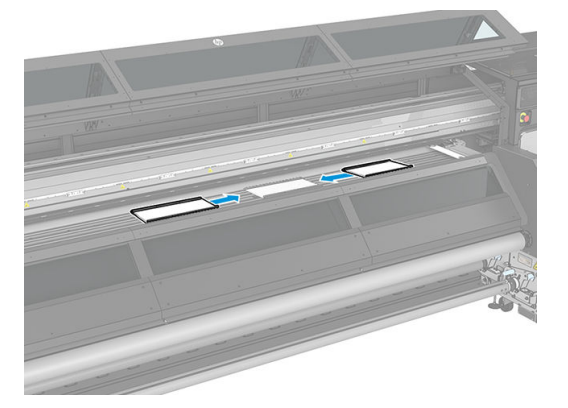

15. Bevestig ze allemaal aan een module die al is geplaatst.

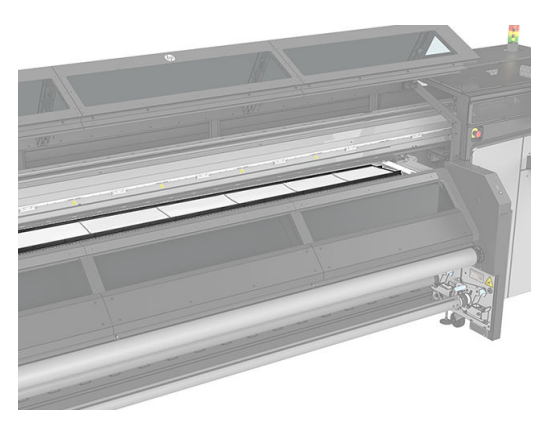

16. Controleer of alle inktcollectormodules zijn uitgelijnd en of er zich geen openingen tussen bevinden.

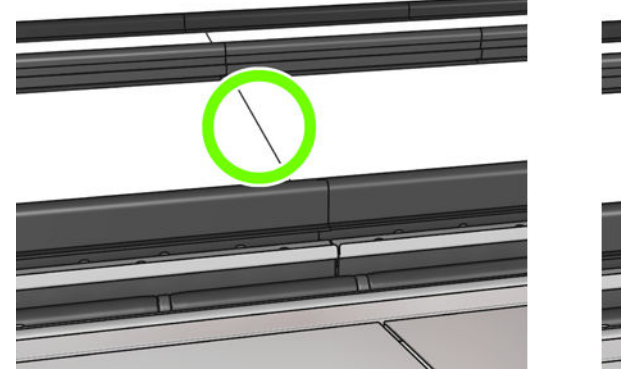

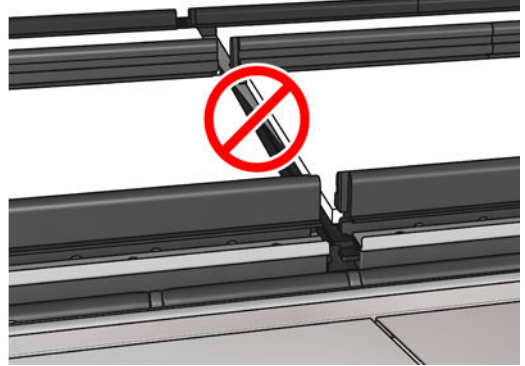

- <span id="page-116-0"></span>17. Sluit de vergrendelingen van alle modules (draai naar rechts).
	- **EX** OPMERKING: U kunt dit vanaf de achter- of de voorzijde van de printer doen.
	- **W OPMERKING:** Deze stap wordt mogelijk overgeslagen, afhankelijk van uw printermodel.

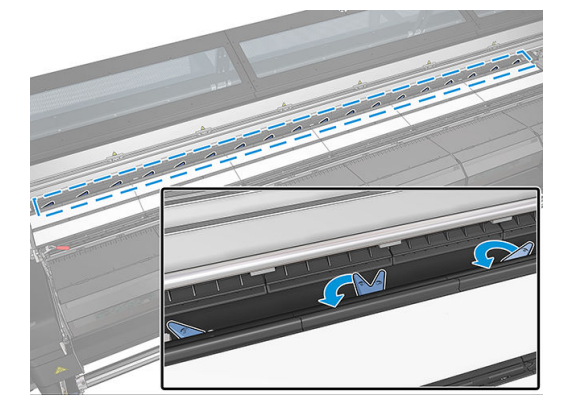

- 18. Installeer eventueel de randhouders op de inktverzamelaarsmodules. Zie [Een randhouder plaatsen](#page-46-0) [op pagina 41](#page-46-0).
- 19. Sluit het venster.
- 20. Klik op Finish (Voltooien) om de installatie van de inktcollector te voltooien. De wagenbalk wordt aangepast aan de hoogte van de inktcollector.

#### De kit verwijderen

☆ TIP: Wij raden u aan om handschoenen te dragen.

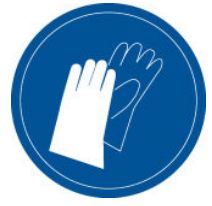

Verwijder het substraat en verwijder de uitvoeras.

Voor het verwijderen van de module is het raadzaam de wagenbalk omhoog te zetten in de installatiepositie door op de knop Raise carriage beam to install position (Wagenbalk omhoog brengen naar installatiepositie) te klikken.

#### Verwijder de zes inktcollectormodules

1. Open de drie vergrendelingen van elke module.

<sup>2</sup> OPMERKING: Deze stap wordt mogelijk overgeslagen, afhankelijk van uw printermodel.

- 2. Verwijder elke module via de voorkant van de printer.
- 3. Klik op Finish (Voltooien) om de verwijderingsprocedure te voltooien. De wagenbalk beweegt omlaag en de wagen verplaatst zich langs de plaat ter controle.
- 4. Controleer of het schuim moeten worden vervangen en vervang dit indien nodig. Bewaar ze in de inktverzamelaarscontainer en zorg ervoor dat de vergrendelingen aan de bovenkant zitten.
- 5. Voer na verwijdering van de kit de aanbevolen onderhoudstaken uit (zie [Overzicht van](#page-117-0) [onderhoudswerkzaamheden op pagina 112](#page-117-0)).

# <span id="page-117-0"></span>De inktverzamelaar onderhouden

### Overzicht van onderhoudswerkzaamheden

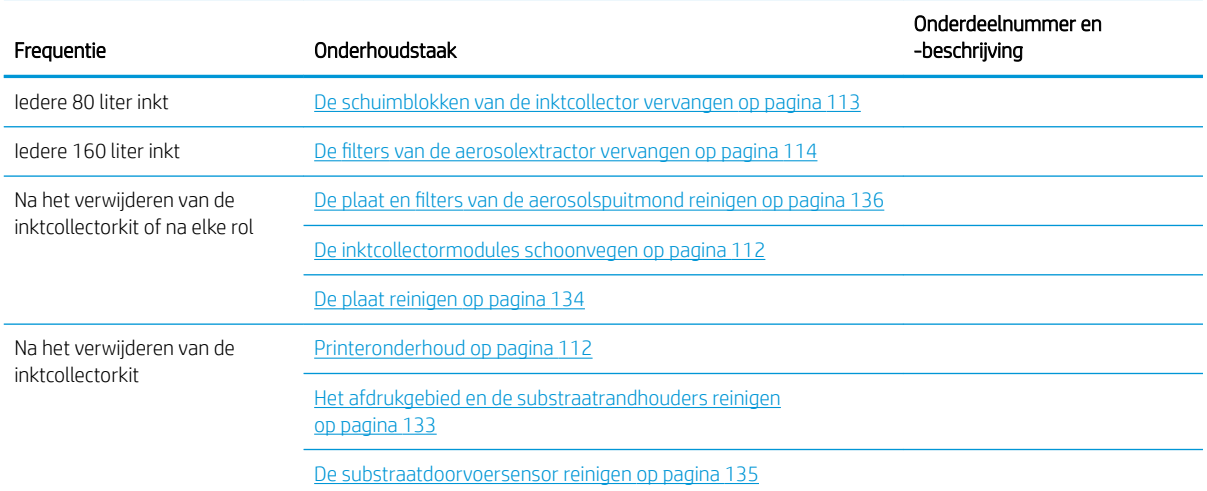

## De plaat en filters van de aerosolspuitmond reinigen

Zie [De plaat en filters van de aerosolspuitmond reinigen op pagina 136](#page-141-0).

#### De uitvoerplaat reinigen

Zie [De plaat reinigen op pagina 134](#page-139-0).

## De inktcollectormodules schoonvegen

Veeg alle vuile oppervlakken schoon, met name de ribben die in contact komen met het substraat (zie [De ribben](#page-143-0)  [van de inktcollector reinigen op pagina 138](#page-143-0)). Vervang de schuimblokken zo nodig (zie [De schuimblokken van de](#page-118-0)  [inktcollector vervangen op pagina 113\)](#page-118-0).

 $\triangle$  VOORZICHTIG: Goed onderhoud en originele verbruiksartikelen van HP zijn vereist om ervoor te zorgen dat de printer naar behoren werkt. Het gebruik van benodigdheden die niet van HP zijn (schuimblokken, filters, printkopreinigingsrol of inkten) kan brandgevaar opleveren.

## Printeronderhoud

Zorg er eerst voor dat de printer is uitgeschakeld en volg nauwkeurig de toepasselijke veiligheidsmaatregelen op.

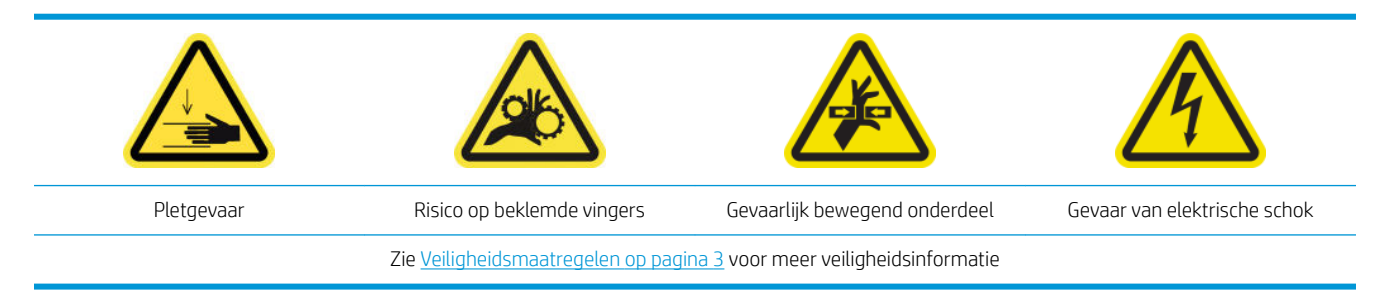

Na gebruik van de inktcollectorkit, kunnen de volgende onderdelen van de printer misschien vuil zijn. Controleer ze als volgt.

#### <span id="page-118-0"></span>Bodemplaat

- 1. Open de afdekkap voor uitvoer om toegang te krijgen tot de bodemplaat.
- 2. Reinig de bodemplaat met een pluisvrije doek die is bevochtigd met gedestilleerd water en zorg dat de plaat droog is voordat u gaat afdrukken. Zie ook [Algemene reinigingsinstructies op pagina 11](#page-16-0).

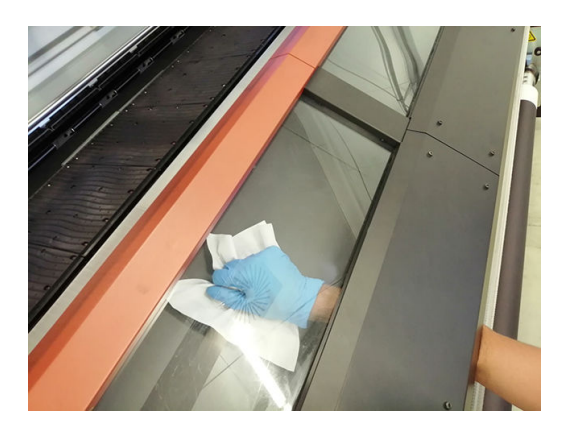

#### Bovenste diverterprofiel

1. Maak het bovenste diverterprofiel schoon met een pluisvrije doek die is bevochtigd met gedestilleerd water en zorg dat de plaat droog is voordat u gaat afdrukken. Zie ook [Algemene reinigingsinstructies](#page-16-0)  [op pagina 11](#page-16-0).

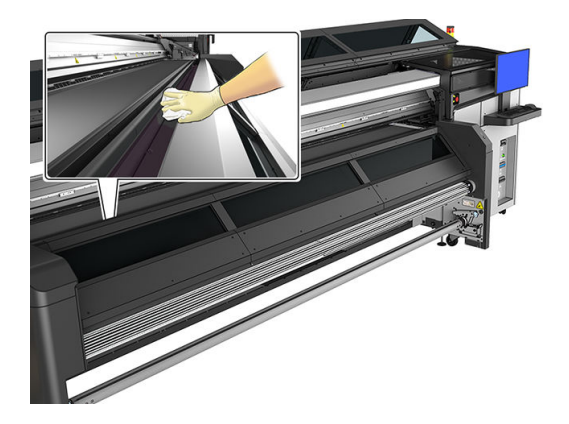

2. Sluit het venster.

#### Het afdrukgebied reinigen

Zie [Het afdrukgebied en de substraatrandhouders reinigen op pagina 133.](#page-138-0)

## De schuimblokken van de inktcollector vervangen

- $\hat{P}$ . Doe dit op afstand van de printer om te voorkomen dat er inkt op de printer druppelt.
	- 1. Schuif de oude, vuile schuimblokken eruit.

<span id="page-119-0"></span>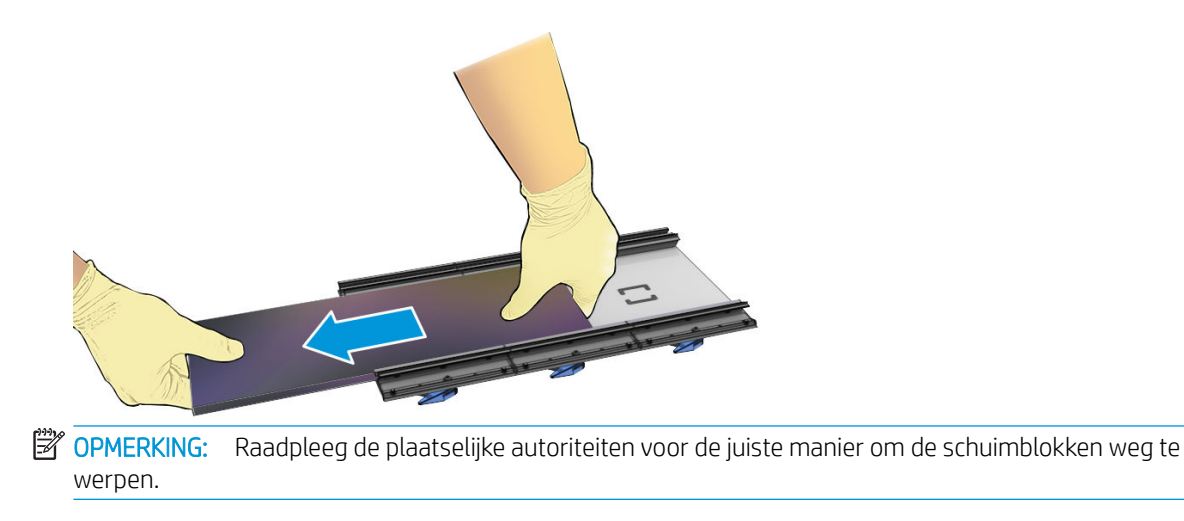

- 2. Schuif de nieuwe schuimblokken erin.
	- **A** VOORZICHTIG: Goed onderhoud en originele verbruiksartikelen van HP zijn vereist om ervoor te zorgen dat de printer naar behoren werkt. Het gebruik van benodigdheden die niet van HP zijn (schuimblokken, filters, printkopreinigingsrol of inkten) kan brandgevaar opleveren.

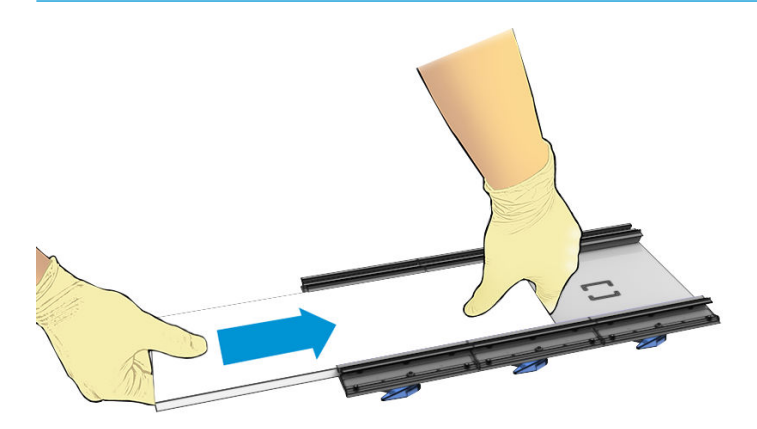

#### De filters van de aerosolextractor vervangen

- 1. HP raadt u aan handschoenen te dragen bij deze taak.
- 2. Open het hoofdvenster om toegang te krijgen tot de aerosolextractorfilters.

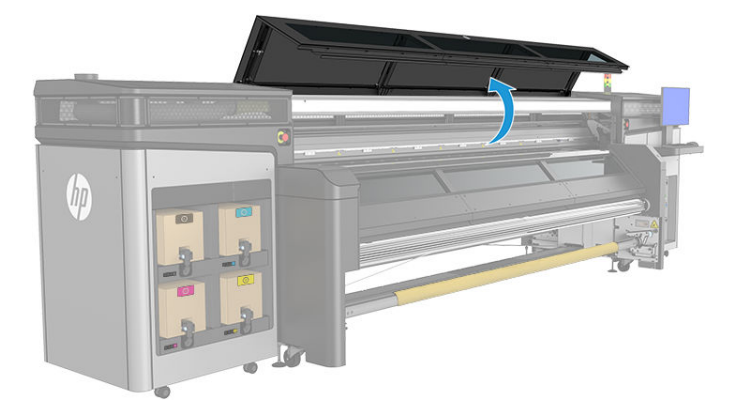

3. Verwijder de vuile filters.

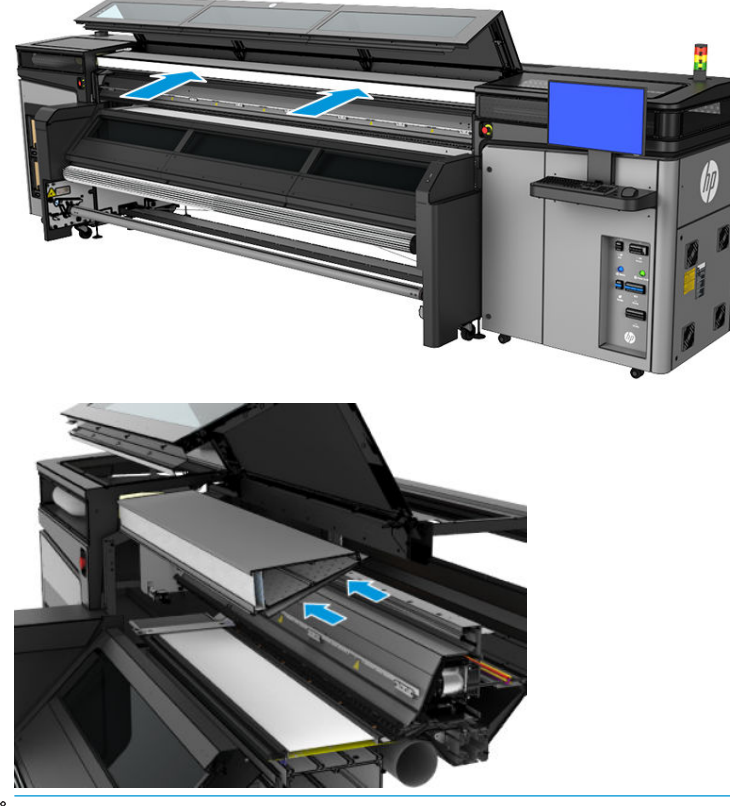

**OPMERKING:** Raadpleeg de plaatselijke autoriteiten voor de juiste manier om de schuimblokken weg te werpen.

4. Plaats nieuwe filters. Zorg ervoor dat de nieuwe filters zich binnen het frame van de extractor bevinden en dat hier geen openingen tussen bestaan.

## <span id="page-121-0"></span>Probleemoplossing voor substraten die geschikt zijn voor de inktcollector

## Er zitten inktvlekken op substraat dat geschikt is voor de inktcollector

Dit probleem kan zich voordoen als een onderdeel dat in aanraking komt met het substraat vuil is of het substraat of de coating beschadigt. Controleer of de druk van de klemwielen juist is. Controleer of er overmatig vuil in de diverters zit. Controleer de afdrukplaat en vooral de schuimblokken van de inktcollector en reinig ze indien nodig.

Als er doorlopende inktvlekken op de doorvoer van de plot zitten, controleert u de substraatconditie op ongelijkheden in de coating van het materiaal in de invoerzijde van de printer.

### Korreligheid en tekstscherpte

Dit probleem treedt vooral op wanneer de printkopkalibratie of de substraatdoorvoer niet goed zijn.

Uitlijning van de printkop op poreus substraat kan moeilijk zijn omdat de uitlijningsplotlijnen mogelijk worden afgedrukt in het gaas en daarom niet zichtbaar zijn. In dergelijke gevallen wordt aanbevolen om de printkopuitlijning uit te voeren op een zelfklevend vinyl of een substraat met een soortgelijke breedte als het substraat waarop moet worden afgedrukt.

Met de substraatdoorvoer tijdens het gebruik van de inktcollector wordt OMAS automatisch uitgeschakeld en daarom wordt de substraatdoorvoer gecontroleerd door de codeereenheid van de motorrol. Handmatige aanpassing van de doorvoerkalibratie kan tijdens het afdrukken worden gebruikt om de doorvoerfactor te corrigeren voor de beste resultaten met het materiaal dat wordt gebruikt. Als u problemen ondervindt met de doorvoer van het substraat, let dan vooral op substraatvervorming, aangezien textielmateriaal eenvoudig kan worden uitgerekt wanneer een onjuiste spanning wordt toegepast, wat kan leiden tot doorvoerproblemen. Raadpleeg de standaardinstellingen voor uw materiaal.

### Kleurconsistentie

Vanwege de poreusheid en ongelijkheid van textiel en gaasmateriaal wordt kleurkalibratie niet ingeschakeld, en kleurconsistentie tussen rollen, printkoppen of printers kan niet worden gegarandeerd. Zorg ervoor dat u substraten van dezelfde batch gebruikt om de kleurconsistentie voor lange afdruktaken te verbeteren. Om te zorgen voor kleurconsistentie tussen verschillende printers, zijn externe profielen op het materiaal vereist.

Hieronder staat een voorbeeld van kleurverschillen van het gebruik van hetzelfde materiaal in verschillende batches:

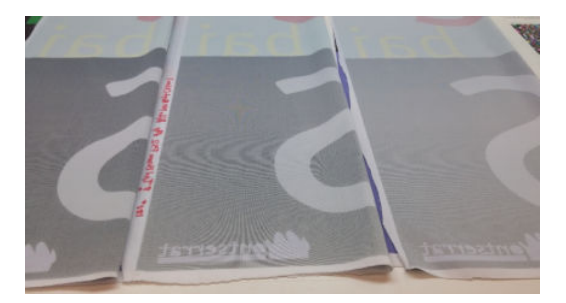

# 11 Dubbele rol-accessoire

Deze printer is compatibel met de dubbele rol-accessoire. Zie voor meer informatie over het gebruik van deze accessoire de bijbehorende gebruikershandleiding of de handleiding voor onderhoud en probleemoplossing.

# 12 Hardwareonderhoud

A WAARSCHUWING! Hardware maintenance mag alleen worden uitgevoerd door opgeleid personeel. Tijdens de installatie van de printer heeft het aangewezen personeel training voor het veilige gebruik en onderhoud van de printer gehad. Het is niet toegestaan de printer te gebruiken zonder deze training.

- [Veiligheidsmaatregelen](#page-124-0)
- [Onderhoudshulpmiddelen](#page-124-0)
- [Overzicht van onderhoudswerkzaamheden en -kits](#page-128-0)
- [Onderhoudstaken uitvoeren](#page-131-0)
- [Printer in- en uitschakelen voor onderhoudswerkzaamheden](#page-135-0)
- [Wekelijks onderhoud](#page-136-0)
- [80 liter-onderhoud](#page-145-0)
- [750 liter-onderhoud](#page-161-0)
- [1500 liter-onderhoud](#page-168-0)
- [Wanneer nodig](#page-187-0)

# <span id="page-124-0"></span>Veiligheidsmaatregelen

Lees en volg de veiligheidsmaatregelen om te controleren of u de apparatuur veilig gebruikt: zie [Veiligheidsmaatregelen op pagina 3](#page-8-0).

U wordt geacht over de technische opleiding en ervaring te beschikken die nodig zijn om bekend te zijn met de gevaren waaraan u kunt worden blootgesteld bij het uitvoeren van een taak en de juiste maatregelen te treffen om de risico's voor uzelf en anderen te minimaliseren.

# Onderhoudshulpmiddelen

### Onderhoudskits en -tools

Het volgende diagram bevat onderhoudsprocedures en de tijdstippen waarop deze moeten plaatsvinden.

De printer wordt geleverd met een reinigingskit, reinigingsmateriaal en een kit voor printeronderhoud. Hiermee kunt u de eerste maanden alle nodige onderhoudswerkzaamheden verrichten die voornamelijk bestaan uit vanuit de printer aangevraagde reinigingsprocedures via Print-Care.

De printer geeft ook aan wanneer een service-onderhoudskit (SMK) moet worden aangeschaft. SMK-werk moet door het serviceteam of technische ondersteuning worden uitgevoerd.

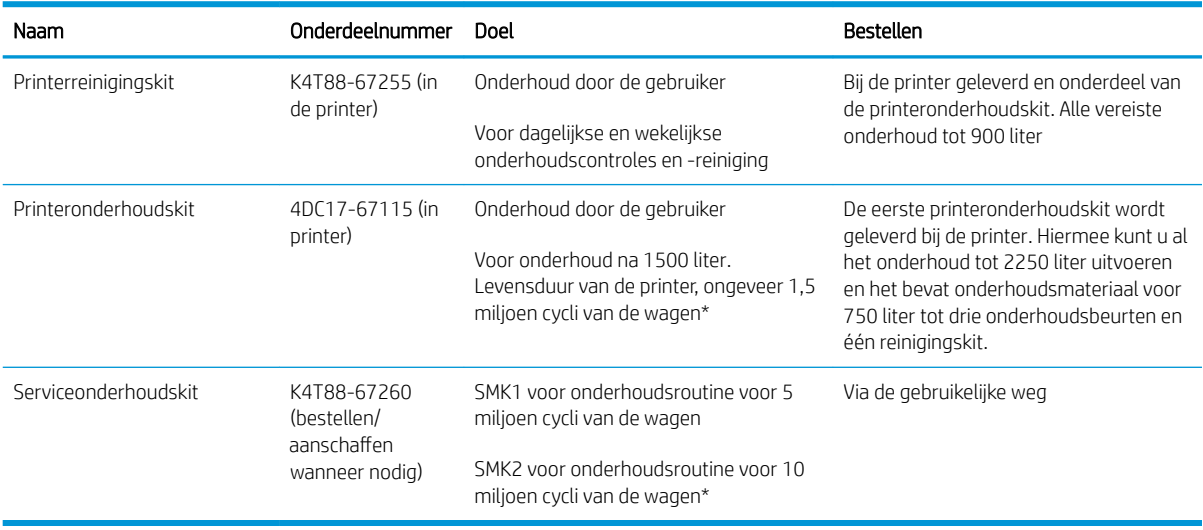

Kits en onderdelen die nodig zijn voor onderhoudswerkzaamheden ziet u hieronder:

<sup>2</sup> OPMERKING: Zie <http://hp.com> voor de meest recente informatie over beschikbare kits voor uw printer en de inhoud ervan.

\*Frequenties zijn een schatting en zijn afhankelijk van de gebruikte afdrukmodus.

## Reserveonderdelen voor standaardreparaties door de gebruiker

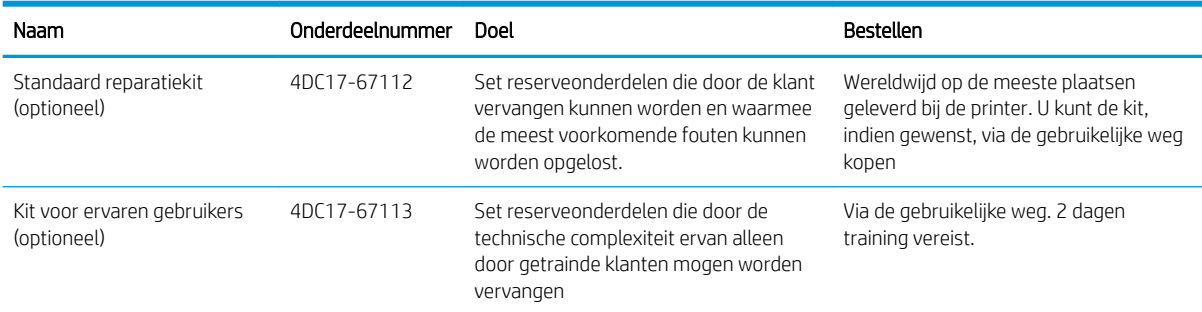

#### Inhoud van standaard reparatiekit

- Twee substraatrandhouders en 24 banden
- Zekeringen voor e-cabinet
- Servicestationkappen
- Tussentank van inktmodule
- Rubber voor printkopreiniging
- Rubberen stop voor printkopreiniging
- **•** Primer en vergrendeling
- Sluiter van spectrofotometer

#### Inhoud van kit voor ervaren gebruikers

- As-luchtventiel
- Scan-asrotering
- Aandrijfriem
- Aandrijfspanner
- Spectrofotometer
- Printkopverbinding
- Luchtpomp en -ventiel van inktaƮeveringssysteem
- **•** Droogdiffuser
- Verwarming/ventilator voor drogen
- Droog-PCA
- Vilt voor invetten van wagen
- ISM-druksensor

### Inhoud van printerreinigingskit

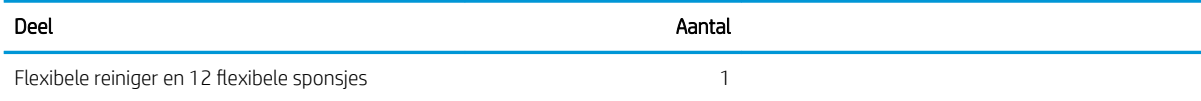

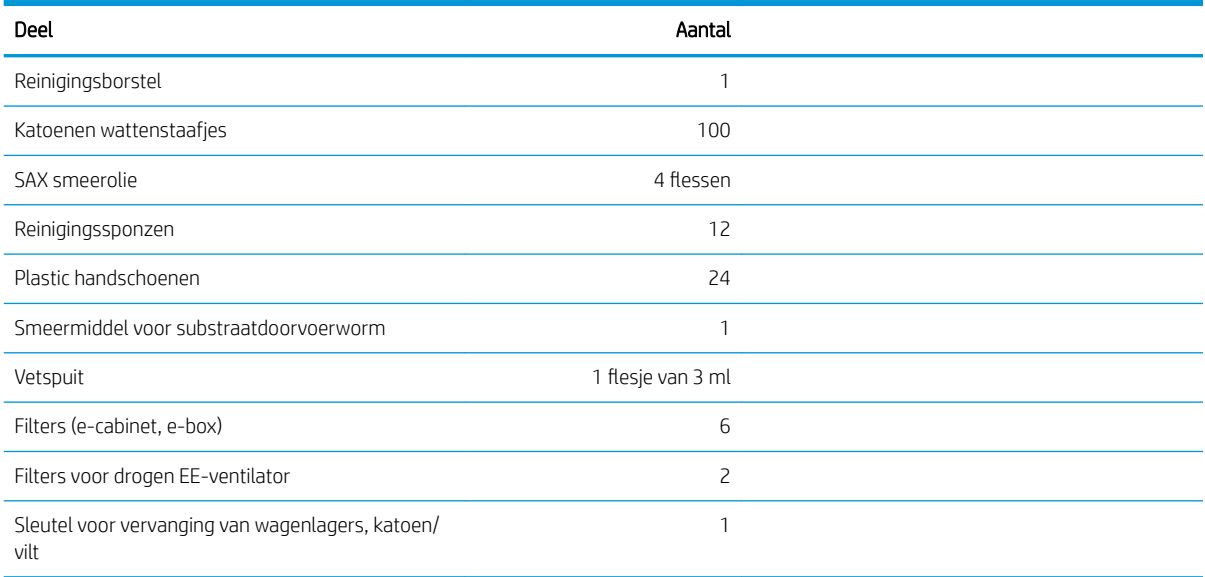

## Inhoud van printeronderhoudskit

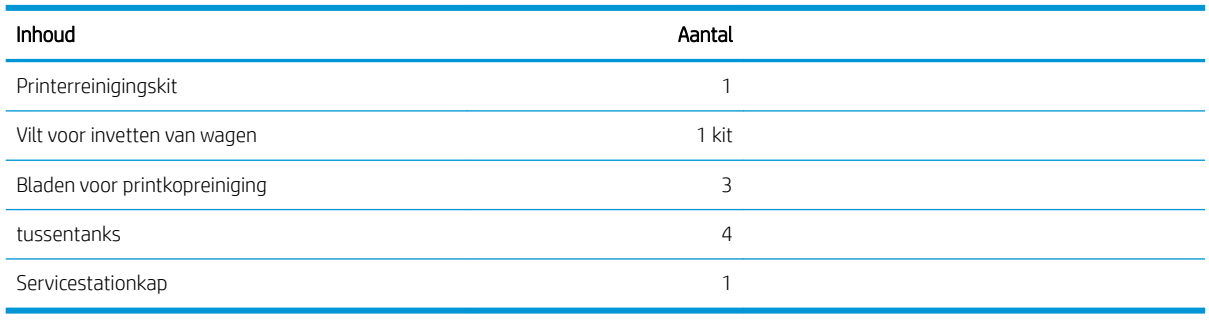

**OPMERKING:** De inhoud van de kit kan verschillen.

Gebruik de sleutels alleen voor de deuren waarvoor ze bedoeld zijn en pas er goed op. Bewaar ze op een veilige plaats.

## Aanbevolen onderhoudshulpmiddelen die niet zijn meegeleverd

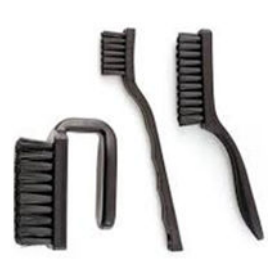

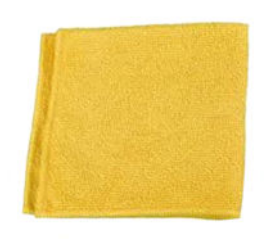

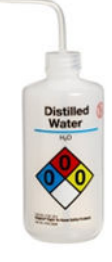

Gedistilleerd water voor algemene reiniging

Spiraalvormige borstels, voor [De onderkant](#page-146-0)  [van de wagen en de lijnsensor reinigen](#page-146-0) [op pagina 141](#page-146-0)

Absorberend doekje voor het reinigen van afdekplaten, sensoren en kwetsbare onderdelen

**EX OPMERKING:** Sommige sleutels worden meegeleverd bij de printer. Raadpleeg [Veiligheidsmaatregelen](#page-8-0) [op pagina 3](#page-8-0) om erachter te komen welke u nodig heeft voor onderhoudstaken.

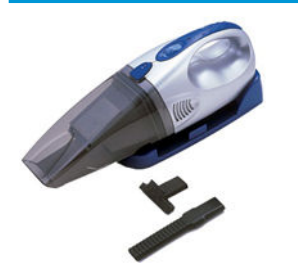

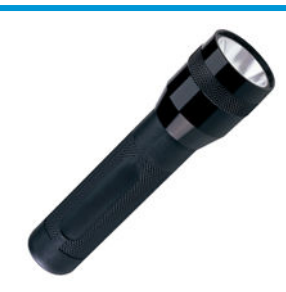

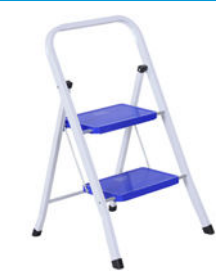

Zaklamp, voor algemeen gebruik Keukentrap, voor algemeen gebruik

Stofzuiger, compact of normaal, met mondstukken; voor [De scan-asbalk reinigen](#page-189-0)  [op pagina 184](#page-189-0)

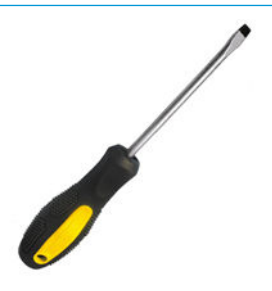

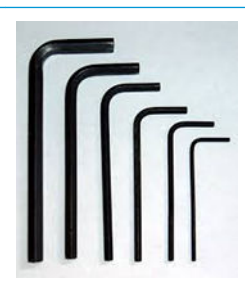

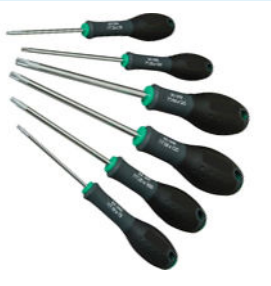

Een platkopschroevendraaier Inbussleutels Torx-schroevendraaierset

# <span id="page-128-0"></span>Overzicht van onderhoudswerkzaamheden en -kits

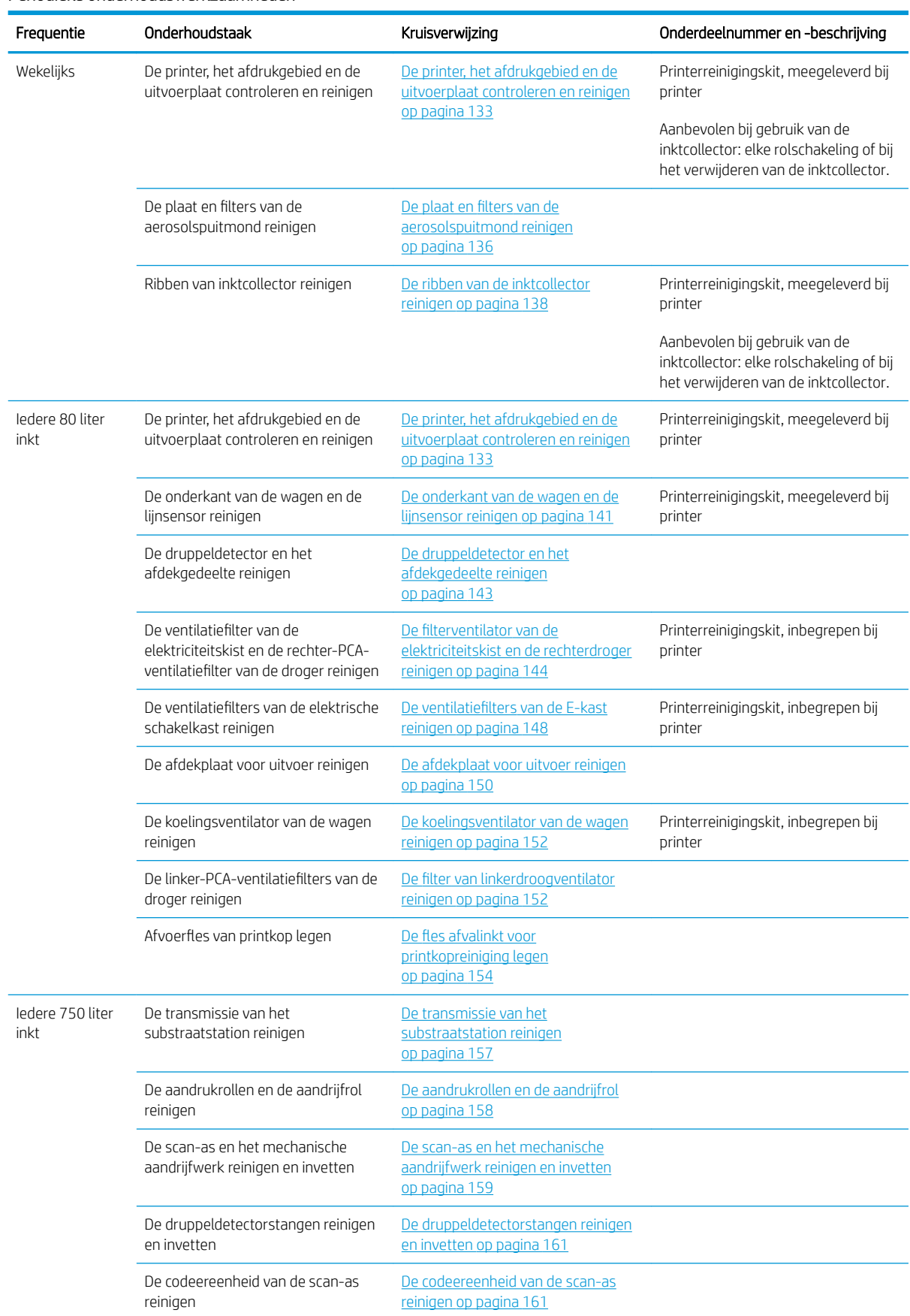

#### Periodieke onderhoudswerkzaamheden

#### Periodieke onderhoudswerkzaamheden (vervolg)

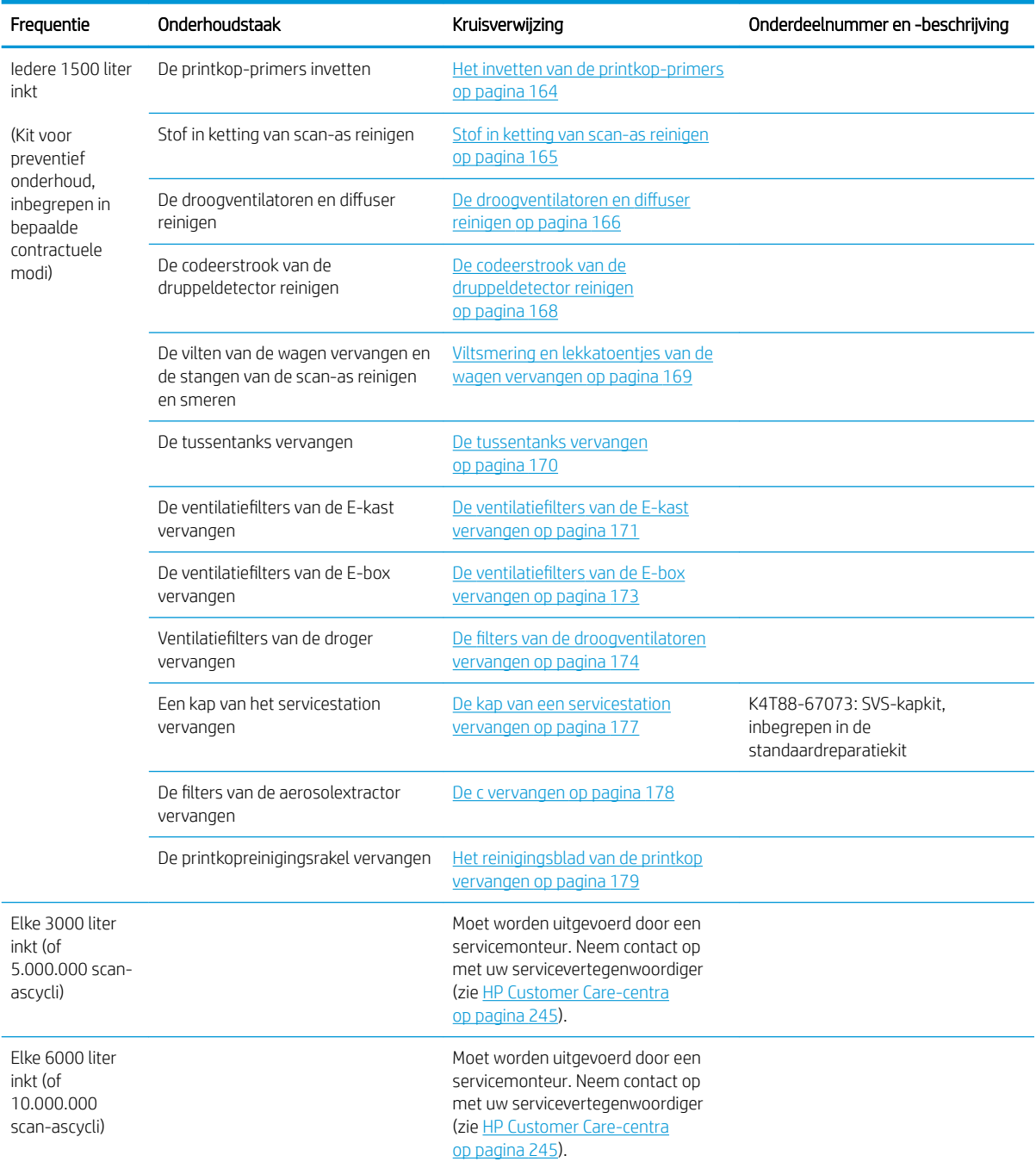

#### Wanneer onderhoudswerkzaamheden nodig zijn

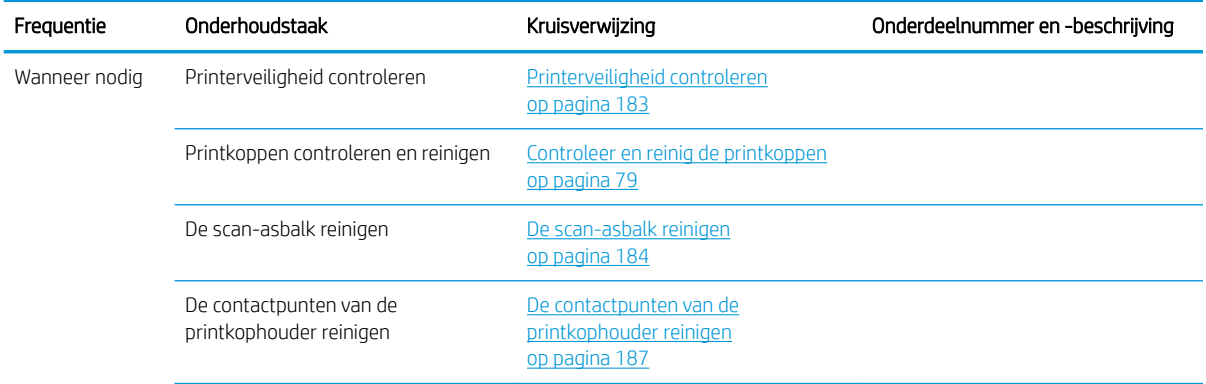

#### Wanneer onderhoudswerkzaamheden nodig zijn (vervolg)

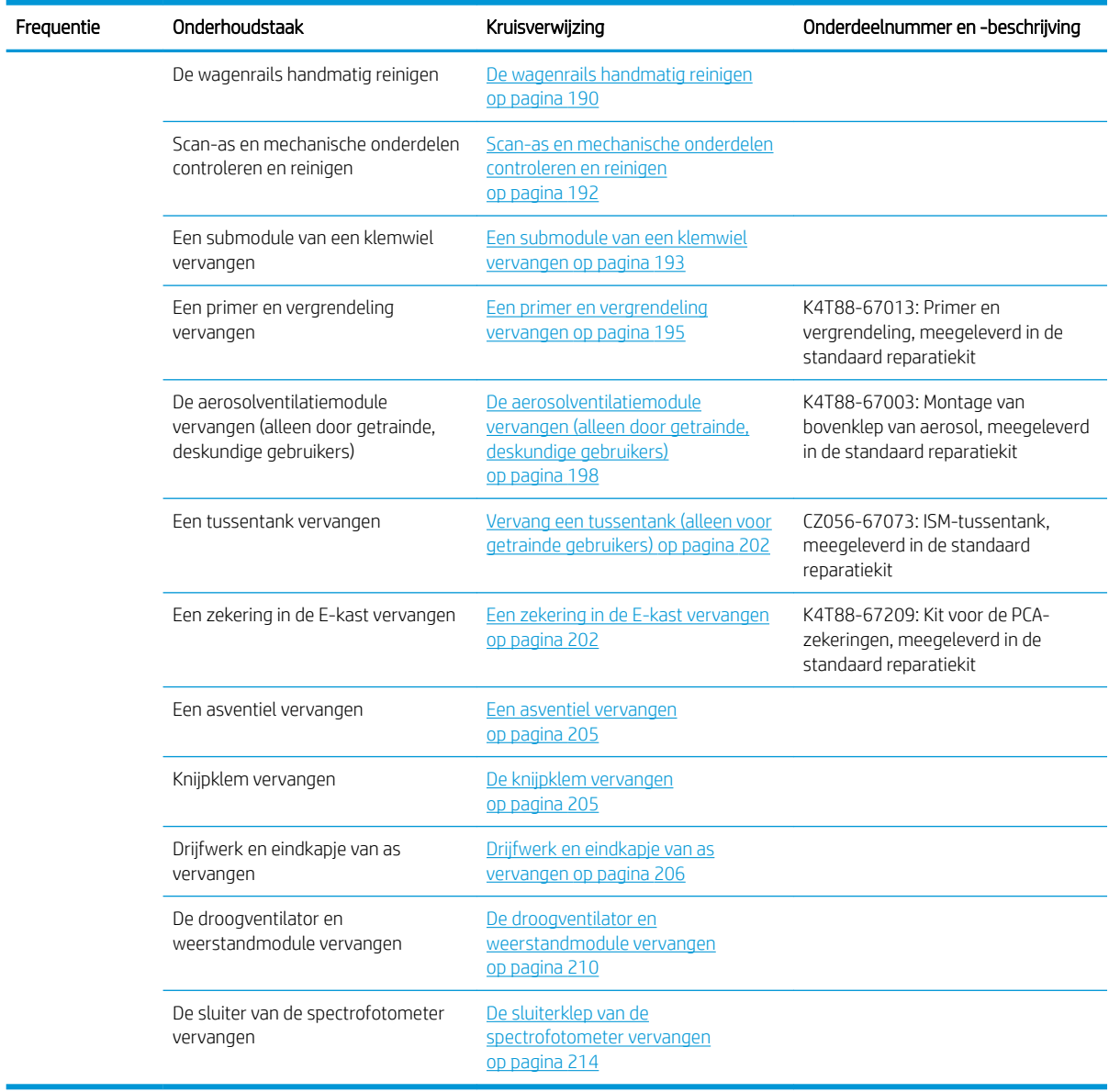

De onderstaande tabel bevat de reiniging of vervanging van de standaardonderdelen. De gereedschappen worden in de kits meegeleverd.

#### Invetten wanneer nodig

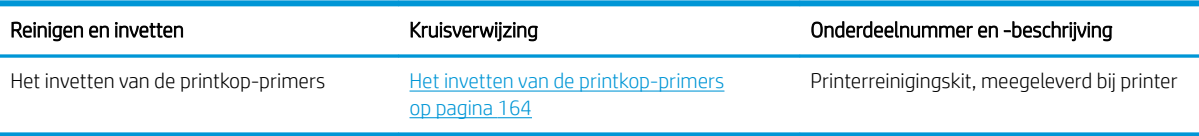

<span id="page-131-0"></span>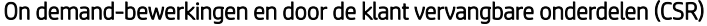

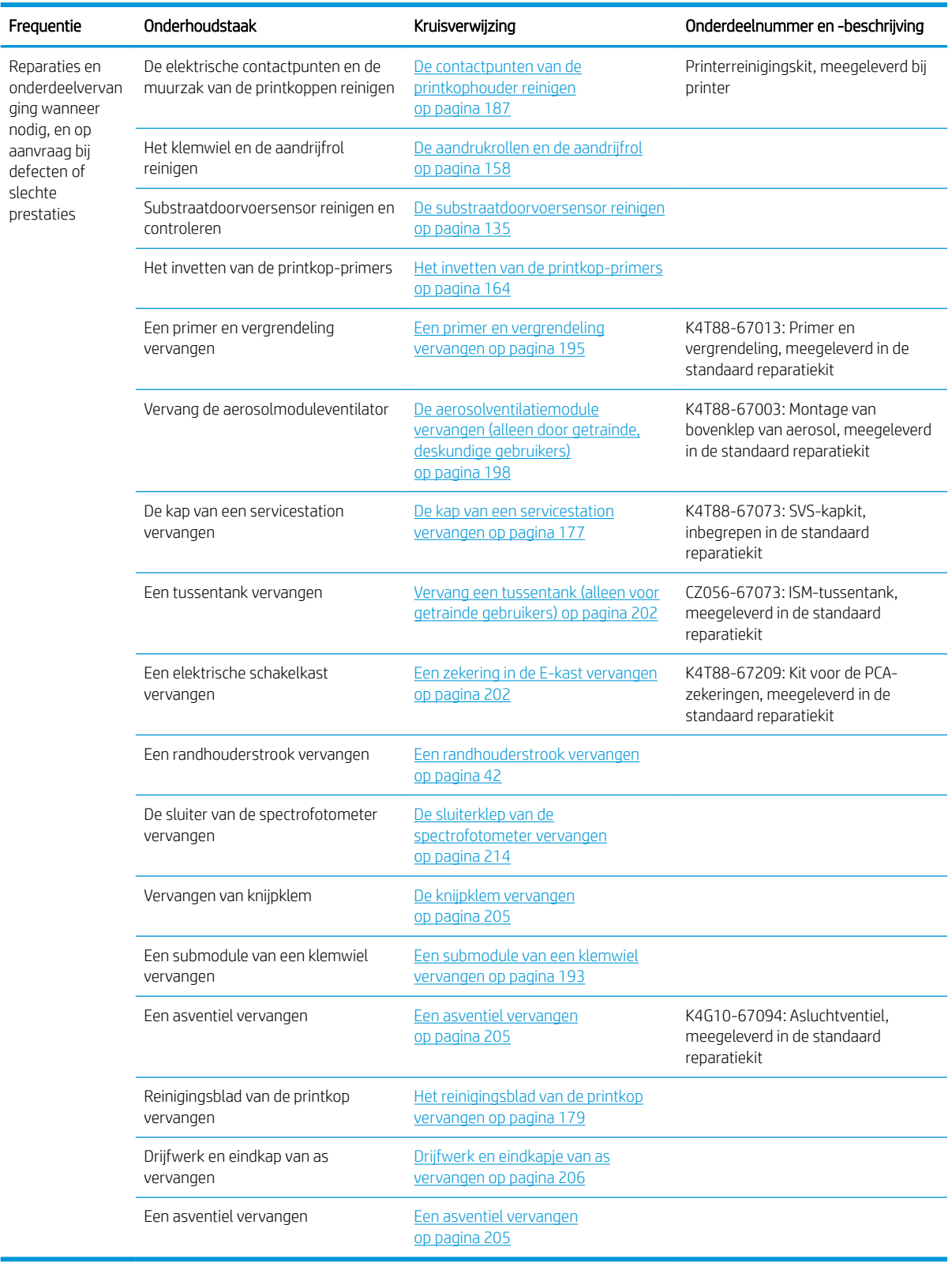

# Onderhoudstaken uitvoeren

Het onderhoudsgedeelte van het Print Care-programma (zie [HP Print Care op pagina 103](#page-108-0)) herinnert u eraan wanneer routine hardwareonderhoud moet worden uitgevoerd.

 $\overline{\phantom{a}}$ 

## Onderhoud uitvoeren met behulp van Print Care-wizards

Als uw printer is verbonden met het internet, biedt Print Care richtlijnen (wizards) om u te helpen bij het juist uitvoeren van de onderhoudswerkzaamheden. Klik op de onderhoudstaak en de wizard verschijnt; daarna kunt u de instructies volgen.

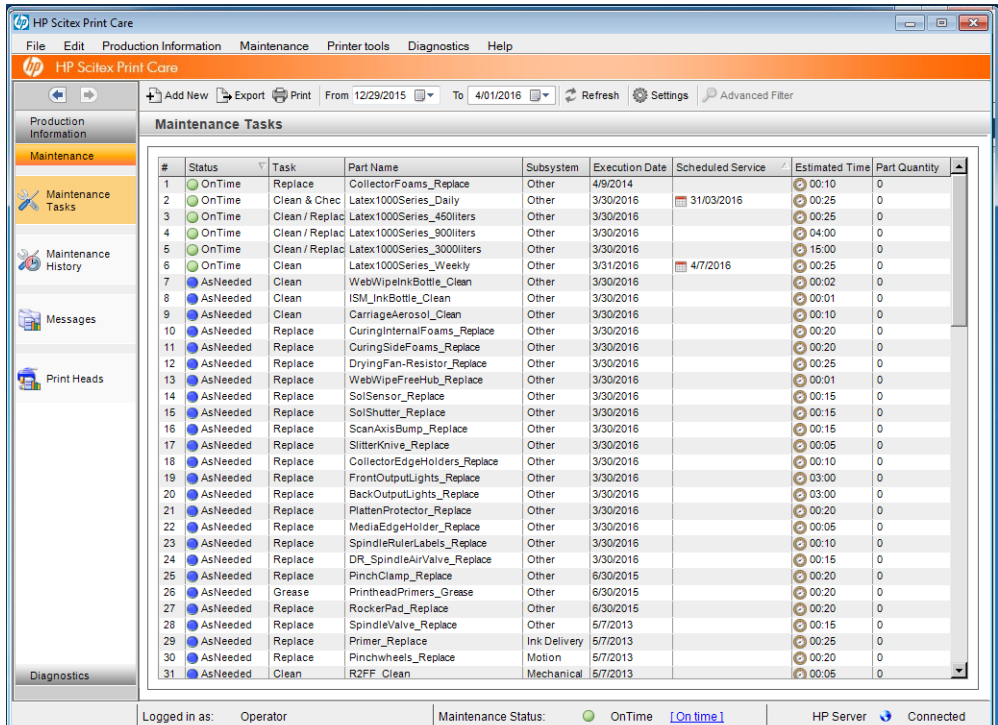

BELANGRIJK: Om veiligheidsredenen moet u alle instructies nauwgezet opvolgen. Het uitschakelen van de printer beschermt u bijvoorbeeld tegen elektrische schokken, gevaarlijke bewegende onderdelen en andere risico's; het is soms ook nodig voor andere redenen.

BELANGRIJK: Volg de wizard tot het einde, voor een automatische reset van de juiste melding.

De wizard beschikt over de juiste knoppen om alle printeracties, zoals het verplaatsen van de wagenbalk, op elk gewenst moment direct kunnen worden uitgevoerd.

Het biedt ook instructies voor het vervangen onderdelen en oplossen van de meest voorkomende fouten.

Omdat deze informatie zich in de cloud van HP bevindt, kan HP deze bijwerken en verbeteren, zodat Print Care altijd de laatste versie weergeeft.

## Onderhoud uitvoeren zonder Print Care-wizards

**BELANGRIJK:** Als uw printer niet is verbonden met het Internet, moet u de onderhoudstaken handmatig uitvoeren met behulp van deze handleiding. Zonder verbinding:

- Er vindt nooit een reset van de meldingen plaats. De onderhoudsstatus van zowel de Internal Print Server als de Print Care geven doorlopend een rode melding weer.
- De onderhoudstracering moet handmatig gebeuren, overeenkomstig de drempels voor tijd- en inktverbruik in de [Overzicht van onderhoudswerkzaamheden en -kits op pagina 123.](#page-128-0)
- Deze handleiding verschijnt als referentie in het Print Care-venster, in plaats van de lijst met onderhoudstaken.

Het gebruik van een internetverbinding wordt sterk aanbevolen, aangezien dit de onderhoudswerkzaamheden van de printer aanzienlijk vereenvoudigt en bovendien automatische updates van de onderhoudsprocedure levert en automatische meldingen over firmware-updates. Neem contact op met de servicevertegenwoordiger voor meer informatie.

BELANGRIJK: Om veiligheidsredenen moet u alle instructies nauwgezet opvolgen. Het uitschakelen van de printer beschermt u bijvoorbeeld tegen elektrische schokken, gevaarlijke bewegende onderdelen en andere risico's; het is soms ook nodig voor andere redenen.

De volgende bewegingen en processen van de printersystemen moeten worden uitgevoerd tijdens de onderhoudstaken. Het menu Printer tools (Printerhulpmiddelen) in Print Care kan worden gebruikt als de printer niet is verbonden met het internet. Volg alle veiligheidsmaatregelen.

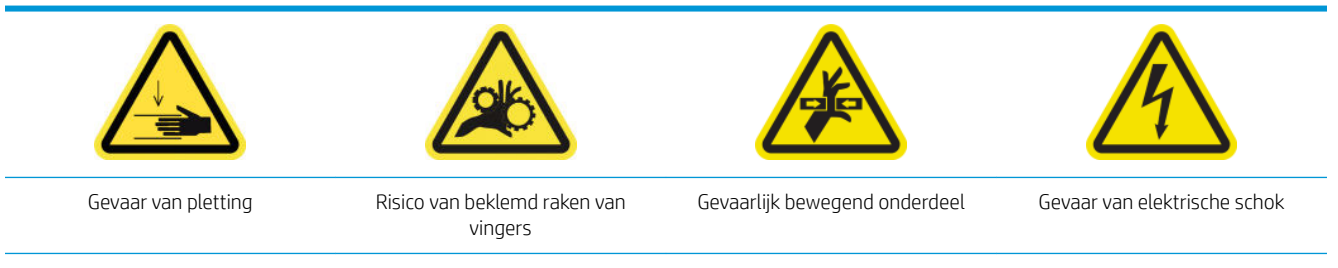

Zie [Veiligheidsmaatregelen op pagina 3](#page-8-0) voor meer veiligheidsinformatie

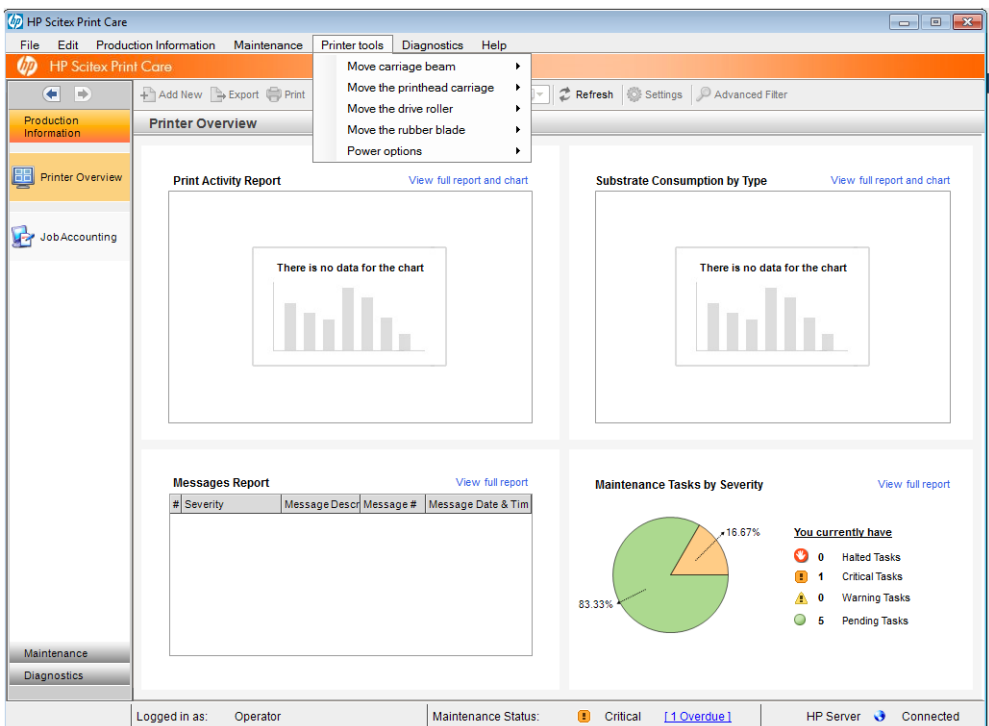

- Klik op Printer tools (Printerhulpmiddelen) > Move the carriage beam (De wagenbalk verplaatsen) om de wagenbalk te verplaatsen.
	- Move up (Omhoog)
	- Move down (Omlaag)

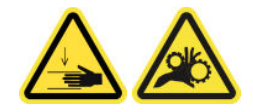

- Klik op Printer tools (Printerhulpmiddelen) > Move the printhead carriage (De printkopwagen verplaatsen) om de printkopwagen te verplaatsen.
	- Move to the service position (Verplaats naar de dienstpositie)
	- Move to the leftmost position (Verplaats naar de meest linkse positie)
	- Move to the normal position (Verplaats naar de normale positie)

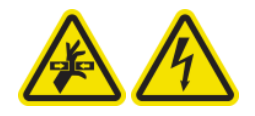

- Klik op Printer tools (Printerhulpmiddelen) > Move the drive roller (De aandrijfrol verplaatsen) om de aandrijfrol te verplaatsen.
	- Move (backwards) (Verplaatsen (achteruit))
	- Move (forwards) (Verplaatsen (vooruit))
	- Stop (Stoppen)

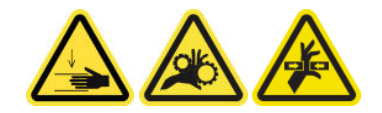

#### <span id="page-135-0"></span>Andere waarschuwingen

- Houd kleding en alle lichaamsdelen uit de buurt van bewegende delen van de printer.
- Draag geen halskettingen, armbanden en andere hangende voorwerpen.
- Als uw haar lang is, probeer dit dan vast te zetten zodat het niet in de printer terecht kan komen.
- Raak aandrijvingen of bewegende rollen niet aan tijdens het afdrukken.
- Klik op Printer tools (Printerhulpmiddelen) > Move the rubber blade (Het rubberen blad verplaatsen) om het rubberen blad te verplaatsen.
	- Move to service position (Verplaats naar de dienstpositie)
	- Move to normal position (Verplaats naar de normale positie)

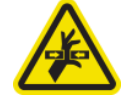

# Printer in- en uitschakelen voor onderhoudswerkzaamheden

- **BELANGRIJK:** Als u onderhoudswerkzaamheden uitvoert moet u de printer **altijd** uit en aan zetten zoals hieronder beschreven. Gebruik niet de normale procedure.
	- BELANGRIJK: Om veiligheidsredenen moet u alle instructies nauwgezet opvolgen.
- **EX** OPMERKING: Als uw printer is verbonden met het internet, hoeft u deze instructies niet te onthouden, omdat ze in de onderhouds-wizards voorkomen.

## Zet de printer uit

1. Klik in Print Care op Printer tools (Printerhulpmiddelen) > Power options (Energiebeheer) > Shutdown (Uitschakelen).

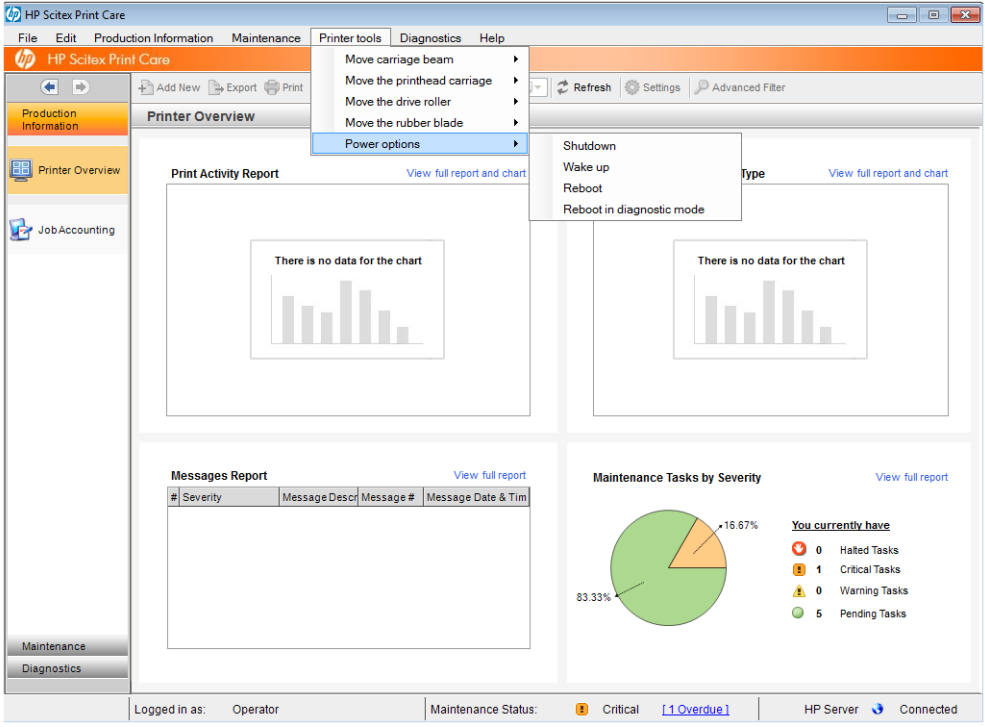

<span id="page-136-0"></span>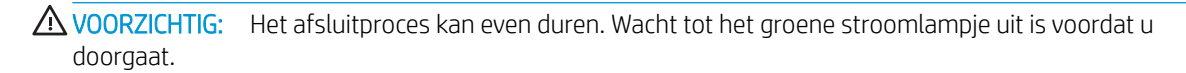

2. Schakel de printer uit via de hoofdschakelaar aan de rechtervoorkant van de printer.

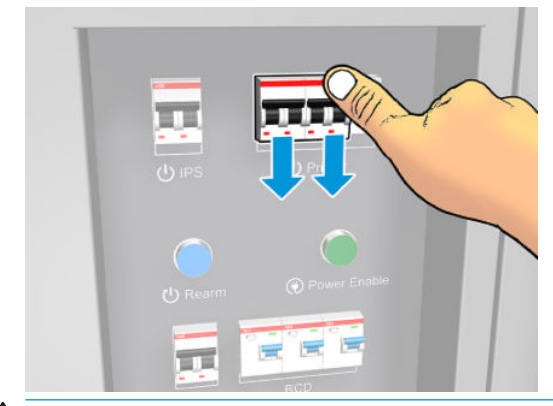

 $\triangle$  VOORZICHTIG: Met deze procedure wordt de printkopwagen niet teruggezet in de normale positie en de hebben de printkoppen dus geen doppen. Zorg ervoor dat u het onderhoud zo snel mogelijk uitvoert, zodat de printkoppen zo kort mogelijk zonder doppen zitten.

### Zet de printer aan

1. Schakel de printer in via de hoofdschakelaar aan de rechtervoorkant van de printer.

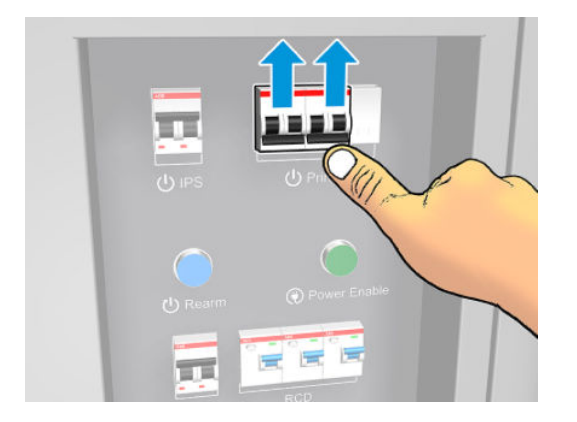

- 2. Hou de Internal Print Server in de gaten en heractiveer de printer als u hierom gevraagd wordt, op de normale manier.
- $\triangle$  VOORZICHTIG: Bij sommige onderhoudsprocedures staat de wagenbalk omhoog als u de printer inschakelt en beweegt de wagen tijdens de initialisatie. Plaats geen onderdelen van uw lichaam in het afdrukgebied.

# Wekelijks onderhoud

Zorg ervoor dat u voor het uitvoeren van reinigingsonderhoud de printer uitschakelt en dat u nauwkeurig de desbetreffende veiligheidsmaatregelen volgt.

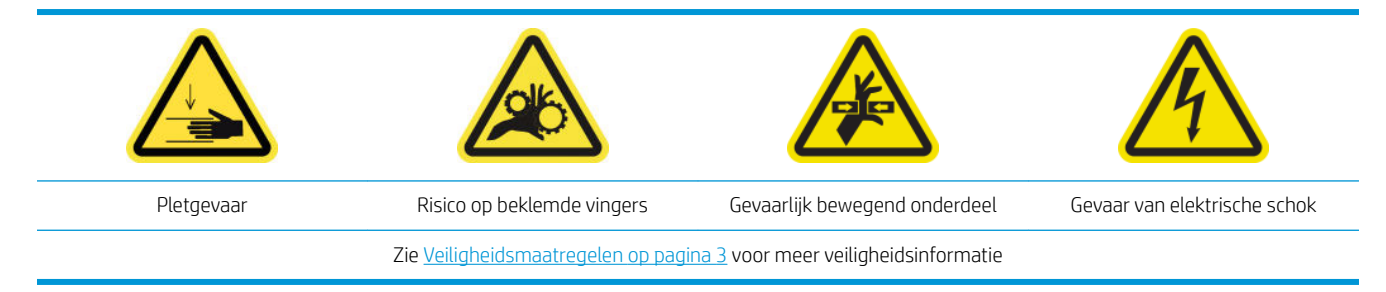

De volgende onderhoudsprocedures moeten iedere week worden uitgevoerd:

- Voorbereiding op het wekelijkse onderhoud
- [De printer, het afdrukgebied en de uitvoerplaat controleren en reinigen](#page-138-0)
- [De plaat en filters van de aerosolspuitmond reinigen](#page-141-0)
- [De ribben van de inktcollector reinigen](#page-143-0)
- [Het wekelijkse onderhoud uitvoeren](#page-144-0)

## Voorbereiding op het wekelijkse onderhoud

- 1. Controleer of de printer niet bezig is met afdrukken.
- 2. Verwijder het substraat.
- 3. Houd alle vensters, kappen en deuren gesloten en in de oorspronkelijke positie.
- 4. Schakel de printer op de juiste wijze uit voor onderhoudswerkzaamheden: zie [Zet de printer uit](#page-135-0) [op pagina 130](#page-135-0).

## <span id="page-138-0"></span>De printer, het afdrukgebied en de uitvoerplaat controleren en reinigen

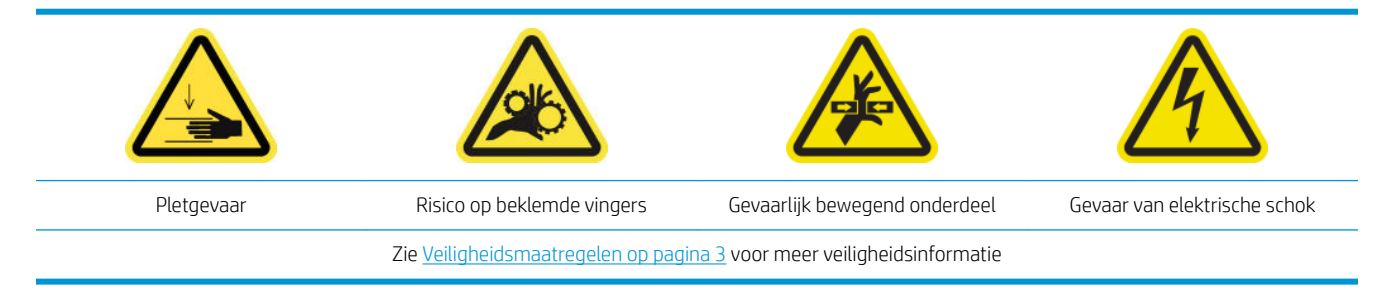

#### De printer controleren en reinigen

- 1. Controleer de printer op stof en aerosol op afdekplaten, vensters, computerscherm, enzovoort.
- 2. Als u condens ziet op de binnenzijde van het venster over het midden van de printer, dan veegt u dit af met een droge doek. Volg de juiste stappen om bij de binnenkant van het venster te komen.

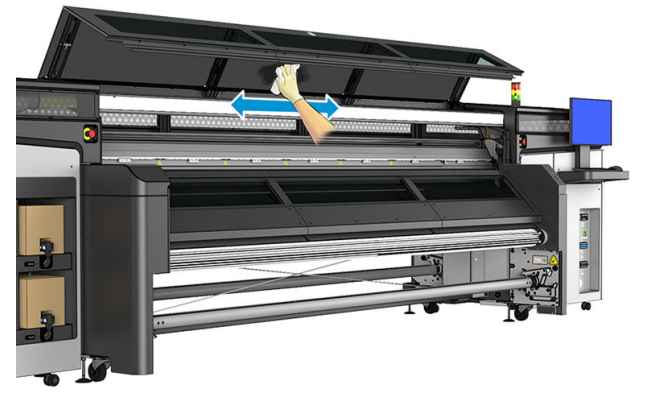

\*Sommige reinigingswerkzaamheden moeten op aanvraag worden uitgevoerd, afhankelijk van de printcyclus, gebruikte substraten of afdrukmodi, en de omgeving.

#### Het afdrukgebied en de substraatrandhouders reinigen

De plaat moet worden gereinigd als deze zichtbaar vies is of als u markeringen op de achterzijde van het substraat waarneemt.

Als u af en toe afdrukt met zeer kleine zijmarges en met substraatrandhouders, dan kan zich inkt ophopen op de randhouders van het substraat waardoor vegen op uw afdrukken kunnen ontstaan en de spuitmonden in de printkoppen kunnen blokkeren.

#### De substraatrandhouders reinigen (indien ze in gebruik zijn)

1. Open het venster.

<span id="page-139-0"></span>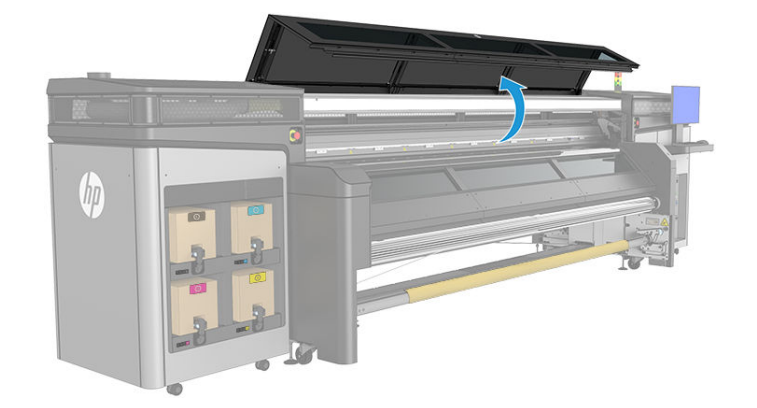

- 2. Verwijder de twee substraatrandhouders van de plaat.
- 3. Controleer de substraatrandhouderstrips op gedroogde inkt of andere gebreken. Verwijder de inkt met een pluisvrije doek die is bevochtigd met gedestilleerd water.
- 4. Vervang indien nodig de randhouderstrips. Zie [Een randhouderstrook vervangen op pagina 42.](#page-47-0)

#### De plaat reinigen

- 1. Reinig de plaat met een schone doek die is bevochtigd met gedestilleerd water; Raak de printkoppen niet aan
- 2. Controleer het afdrukgebied en verwijder eventueel vuil, aerosol of inkt van de plaat. Controleer en reinig de substraatpaden en let daarbij vooral op de bodemplaat. Controleer de uitvoergebieden van de printer op inktdruppels, aerosol en condensatie.

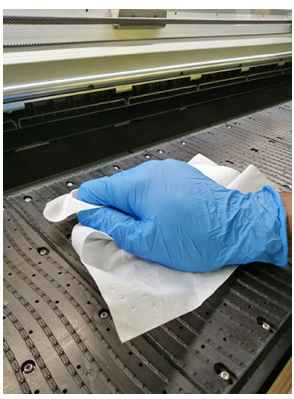

Zie ook [Algemene reinigingsinstructies op pagina 11](#page-16-0).

#### De lampjes van de uitvoerplaat reinigen

▲ Reinig de lampjes van de uitvoerplaat met een schone doek of een stuk cellulosepapier dat is bevochtigd met isopropanol. Zie ook [Algemene reinigingsinstructies op pagina 11](#page-16-0).

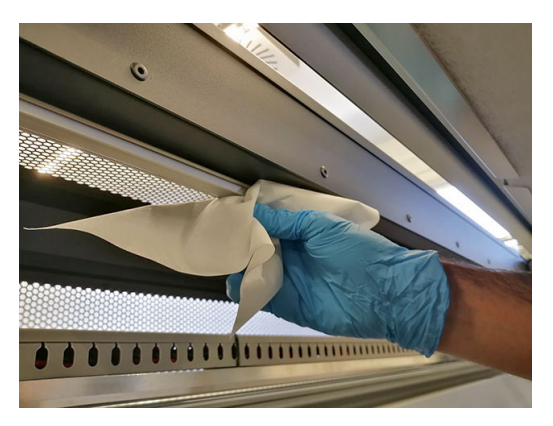

#### <span id="page-140-0"></span>De bodemplaat reinigen

- 1. Als u de bodemplaat wilt reinigen, is deze toegankelijk via de bovenkant van de uitvoerkap. Zie Algemene [reinigingsinstructies op pagina 11](#page-16-0).
- 2. Zorg na het reinigen ervoor dat de gereinigde onderdelen volledig droog zijn en het vocht volledig is verdampt.

#### De substraatdoorvoersensor reinigen

Vergeet niet dat poreuze substraten of substraten met poreuze voering niet worden ondersteund zonder de ink collector en niet kunnen worden gebruikt met uw printer. Onder normale afdrukomstandigheden met nietporeuze substraten kunnen vuil, stof en inktaerosol het venster van de substraatdoorvoersensor bereiken en de prestaties van de sensor aantasten.

1. Open het venster.

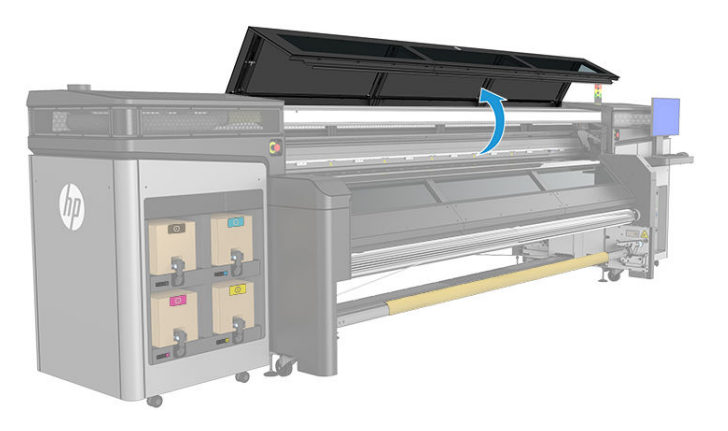

2. Zoek de sensor in het midden van de plaat.

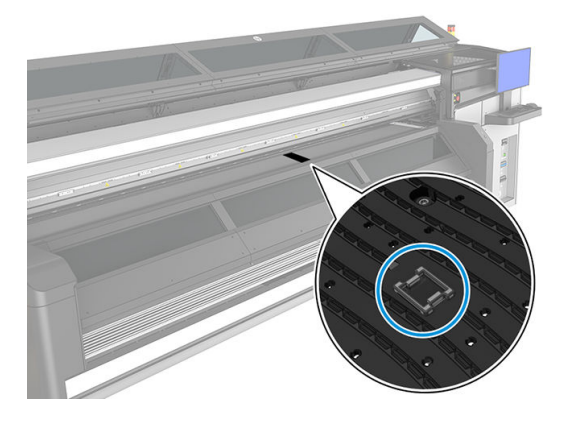

3. Reinig het gebied op de plaat rondom de sensor met een pluisvrije doek die is bevochtigd met gedestilleerd water. Zie [Algemene reinigingsinstructies op pagina 11](#page-16-0).

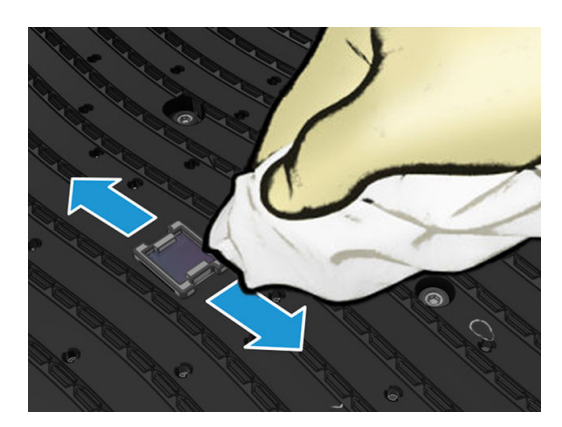

<span id="page-141-0"></span>4. Veeg het sensorvenster schoon met een wattenstaafje. Als er veel gedroogde inkt aanwezig is op het sensorvenster, moet u misschien wat druk uitoefenen bij het schoonvegen, zodat het katoen de inkt op kan nemen. Zie ook [Algemene reinigingsinstructies op pagina 11](#page-16-0).

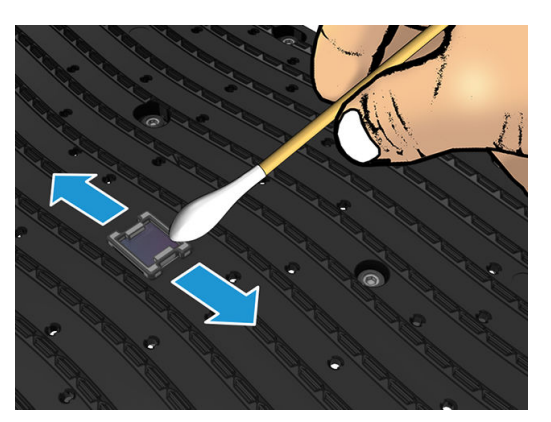

- 5. Herhaal dit proces met nieuwe wattenstaafjes, totdat het katoen schoon blijft en het sensorvenster er schoon uitziet.
	- **TIP:** Een schoon sensorvenster reflecteert normaal omgevingslicht in een blauwe kleur die zich uniform uitstrekt over het gehele oppervlak. U ziet deze reflectie wanneer u dichterbij komt en de hoek waaronder u kijkt, licht verandert.
- 6. Sluit het venster.

#### De plaat en filters van de aerosolspuitmond reinigen

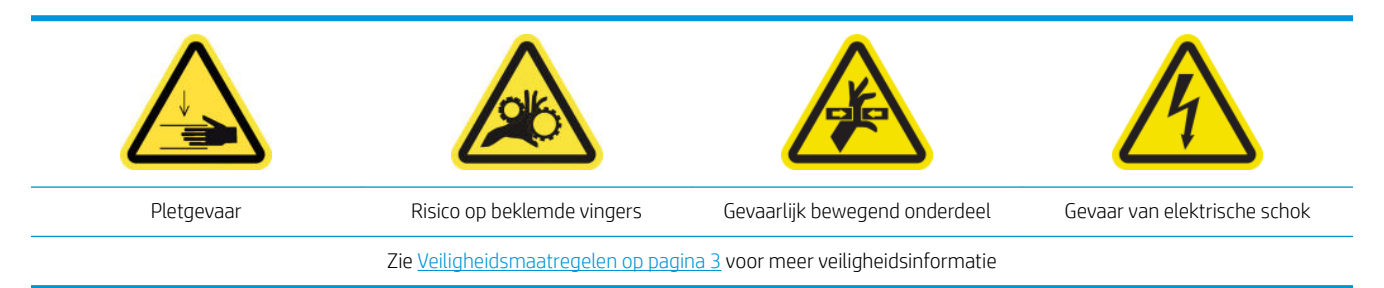

De plaat en filters van aerosolspuitmond moeten voor optimale werking en betrouwbaarheid regelmatig worden gereinigd. In sommige afdruksituaties met een hoge scan beam of textielmaterialen wordt er meer aerosol gegenereerd, waardoor de spuitmond of filter van het aerosolafvoersysteem kan worden geblokkeerd.

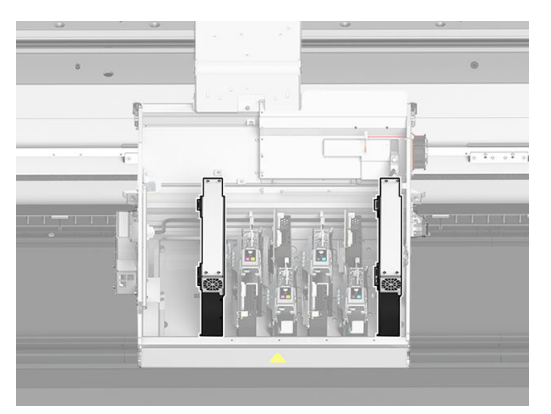

1. Open de afdekking van de afdrukwagen.

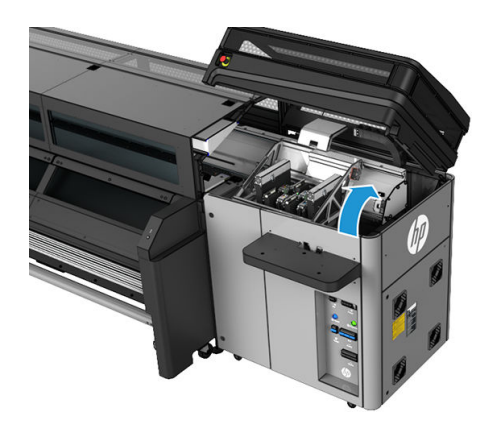

2. Open één vergrendeling aan de rechterkant van elke aerosolfiltermodule.

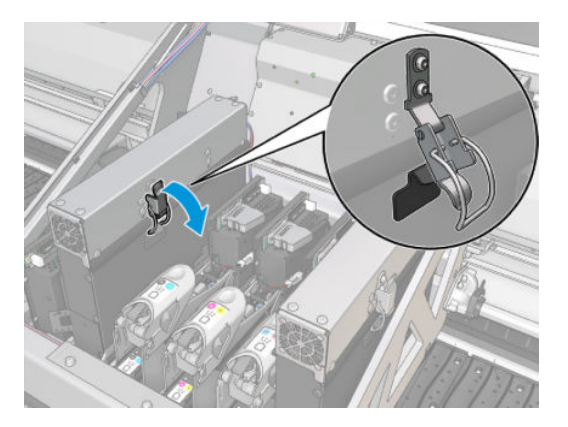

3. Open het deksel van elk filter.

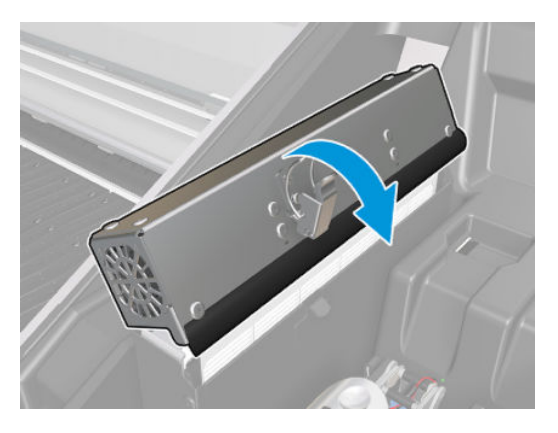

4. Verwijder beide aerosolfilters met behulp van de handgrepen.

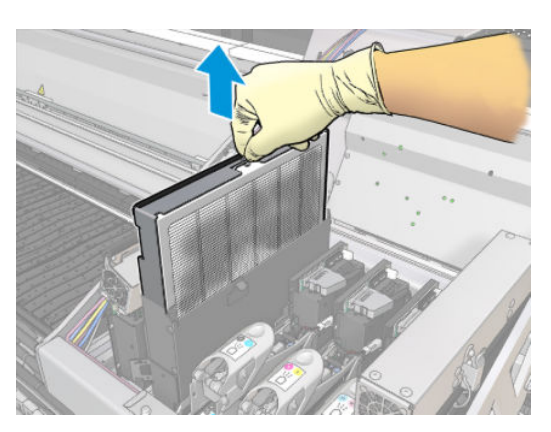

<span id="page-143-0"></span>5. Gebruik een platte schroevendraaier om de droge aerosol te verwijderen en gebruik vervolgens een borstel om het resterende vuil te verwijderen. Zorg ervoor dat er geen losse vuildeeltjes in het filter terechtkomen.

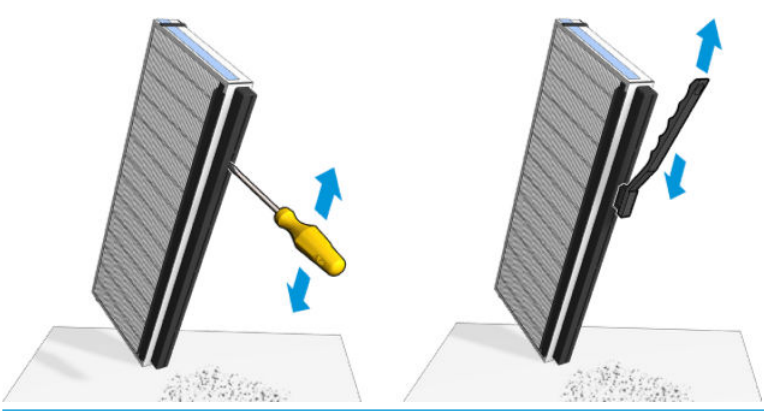

 $\frac{1}{2}$ . Het wordt aanbevolen om de filter uit het frame te halen voor een betere toegang tot de spuitmondplaat.

BELANGRIJK: Plaats het filter eerst terug op het frame voordat u het op de printer terugplaatst.

- 6. Veeg alle natte inkt van de plaat en het frame van de aerosolspuitmond.
- 7. Plaats beide filters terug. Ze kunnen maar op één manier worden geplaatst. Als u weerstand voelt, kunt u proberen het filter andersom te plaatsen.

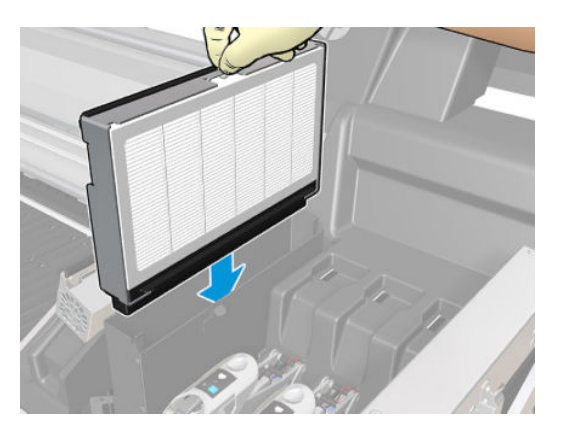

- 8. Sluit de deksels.
- 9. Sluit de vergrendelingen.
- 10. Verplaats de printkopwagen met de hand terug naar rechts, boven het afdekgedeelte.
- 11. Sluit de afdekking van de afdrukwagen.

#### De ribben van de inktcollector reinigen

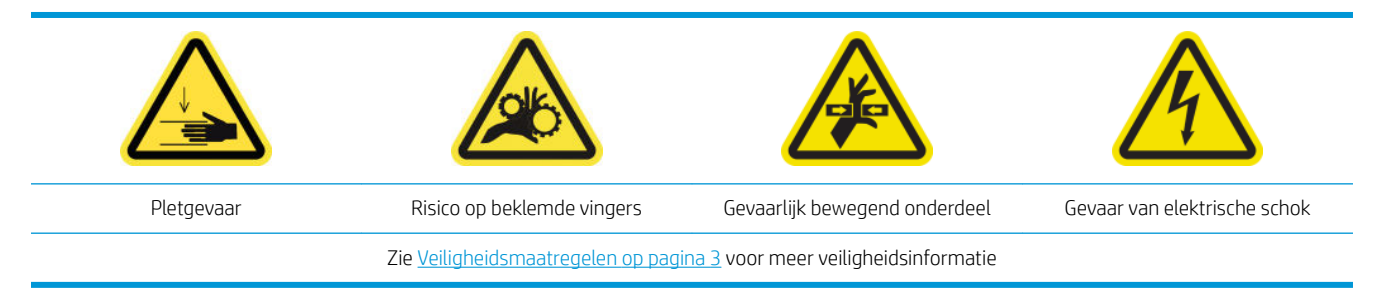
De ribben moeten worden gereinigd als deze zichtbaar vies zijn of als u markeringen op de achterzijde van het substraat waarneemt.

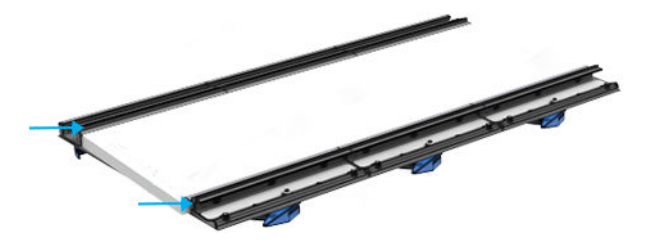

#### De ribben reinigen

▲ Reinig de ribben met een schone doek die is bevochtigd met gedestilleerd water. Zie ook Algemene [reinigingsinstructies op pagina 11](#page-16-0).

 $\triangle$  VOORZICHTIG: Pas op dat u uw vingers niet snijdt aan de uitlaten van de droger.

#### Het wekelijkse onderhoud uitvoeren

- 1. Controleer of de gereinigde onderdelen helemaal droog zijn en of al het vocht volledig is verdampt.
- 2. Houd alle vensters, kappen en deuren gesloten en in de oorspronkelijke positie.
- 3. Schakel de printer op de juiste wijze in voor onderhoudswerkzaamheden: zie [Zet de printer aan](#page-136-0)  [op pagina 131](#page-136-0).
- 4. Klik op Next (Volgende) om een diagnostische test uit te voeren om te controleren of de substraatdoorvoersensor juist werkt.

# 80 liter-onderhoud

Zorg ervoor dat u voor het uitvoeren van reinigingsonderhoud de printer uitschakelt en dat u nauwkeurig de desbetreffende veiligheidsmaatregelen volgt.

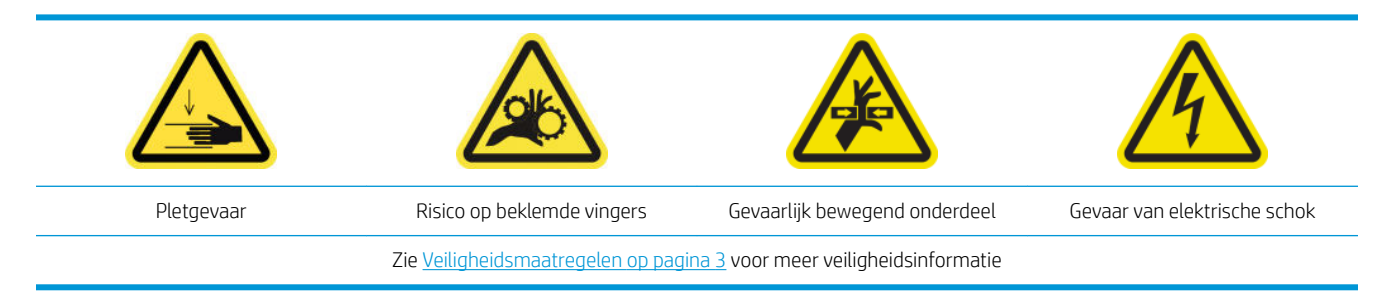

De volgende onderhoudsprocedures zijn na elke 80 liter vereist:

- Voorbereiden op het 80 liter-onderhoud
- [De onderkant van de wagen en de lijnsensor reinigen](#page-146-0)
- [De druppeldetector en het afdekgedeelte reinigen](#page-148-0)
- [De filterventilator van de elektriciteitskist en de rechterdroger reinigen](#page-149-0)
- [De ventilatiefilters van de E-kast reinigen](#page-153-0)
- [De afdekplaat voor uitvoer reinigen](#page-155-0)
- [De koelingsventilator van de wagen reinigen](#page-157-0)
- [De filter van linkerdroogventilator reinigen](#page-157-0)
- De fles afvalinkt voor printkopreiniging legen
- [80 liter-onderhoud uitvoeren](#page-160-0)

### Voorbereiden op het 80 liter-onderhoud

- 1. Controleer of de printer niet bezig is met afdrukken.
- 2. Verwijder het substraat.
- 3. Houd alle vensters, kappen en deuren gesloten en in de oorspronkelijke positie.
- 4. Klik in Print Care op Printer tools (Printerhulpmiddelen) > Move carriage beam (Wagen-beam verplaatsen) > Move up (Omhoog verplaatsen) om de wagen-beam naar de hoogste positie te verplaatsen.
- 5. Klik op Next (Volgende) voor het uitvoeren van de diagnostische test om de dropdetectie en de wagen naar de servicepositie te verplaatsen.

## <span id="page-146-0"></span>De onderkant van de wagen en de lijnsensor reinigen

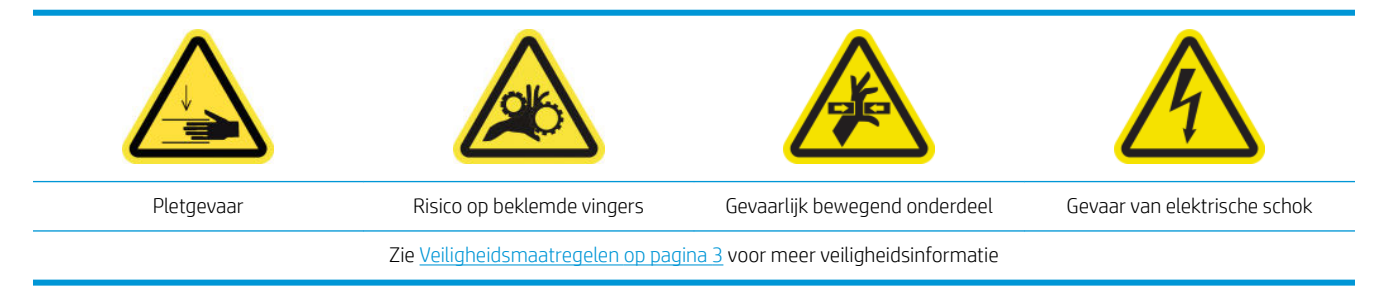

Benodigd gereedschap:

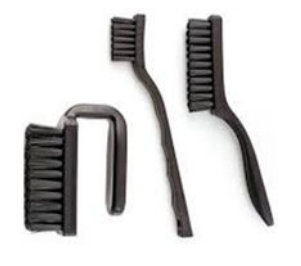

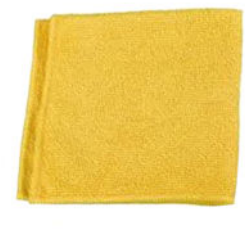

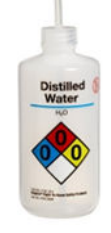

#### De onderkant van de wagen reinigen

1. Open het venster.

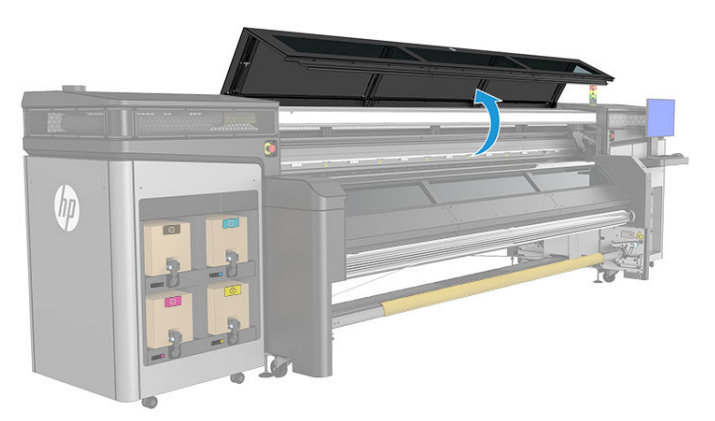

2. Open de afdekking van de afdrukwagen.

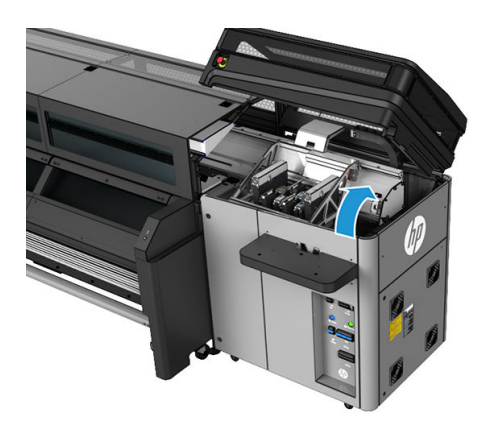

3. Plaats de printkopwagen handmatig boven de printkopreinigingsrol.

4. Ontgrendel en open de deur van de printkopreinigingsrol.

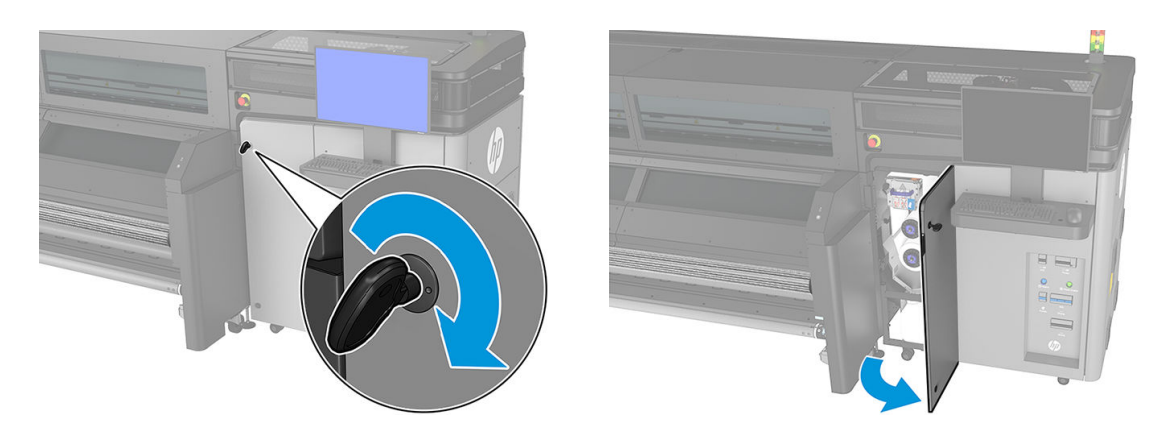

5. Reinig de onderkant van de wagen met een pluisvrije doek die is bevochtigd met gedestilleerd water. Zorg ervoor dat u de spuitmonden van de printkop niet aanraakt. Zie ook [Algemene reinigingsinstructies](#page-16-0) [op pagina 11](#page-16-0).

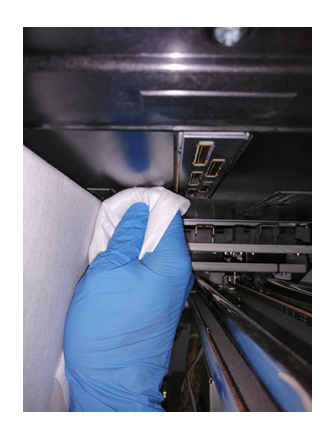

#### De sensoren reinigen

▲ Veeg de lijnsensoren en de spectrofotometer schoon met een licht bevochtigd wattenstaafje dat is meegeleverd in de printerreinigingskit (zie [Algemene reinigingsinstructies op pagina 11\)](#page-16-0).

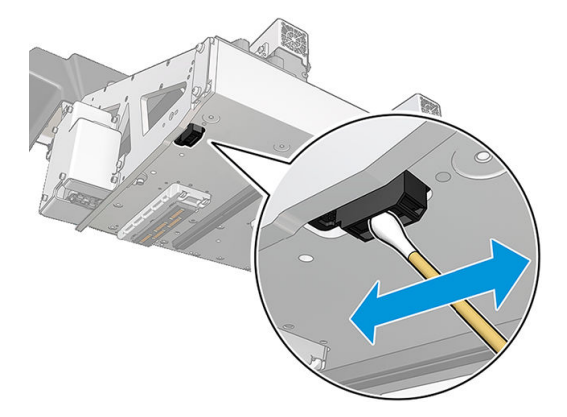

#### Reiniging van de onderkant van de wagen voltooien

Verplaats de wagen handmatig terug naar rechts, boven het afdekgedeelte.

## <span id="page-148-0"></span>De druppeldetector en het afdekgedeelte reinigen

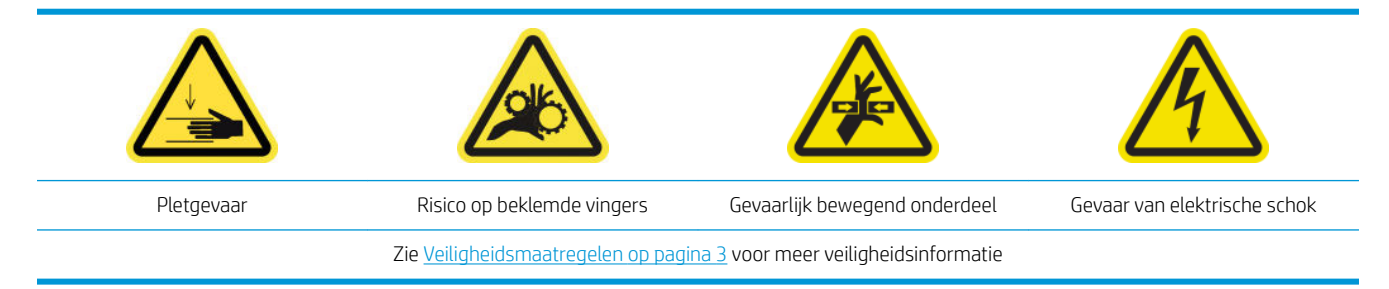

#### De dropdetectie reinigen

1. Open de afdekking van de afdrukwagen.

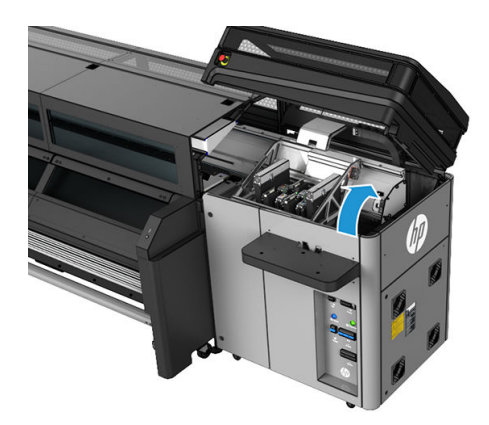

- 2. Gebruik handschoenen om uw handen te beschermen.
- 3. Reinig het bovenste oppervlak van het servicestation met een bevochtigde pluisvrije doek. Zie Algemene [reinigingsinstructies op pagina 11](#page-16-0).

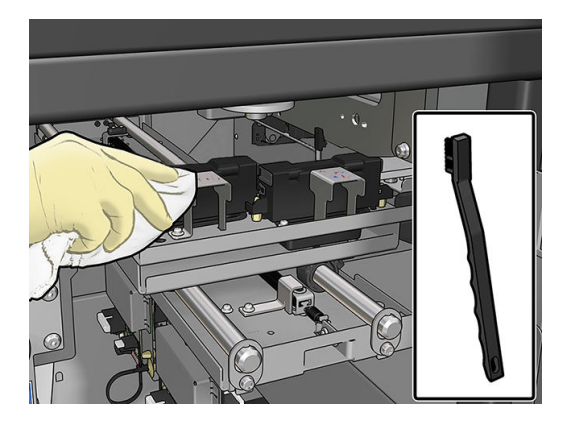

<span id="page-149-0"></span>4. Reinig vooral de metalen platen bij de druppeldetector zeer voorzichtig.

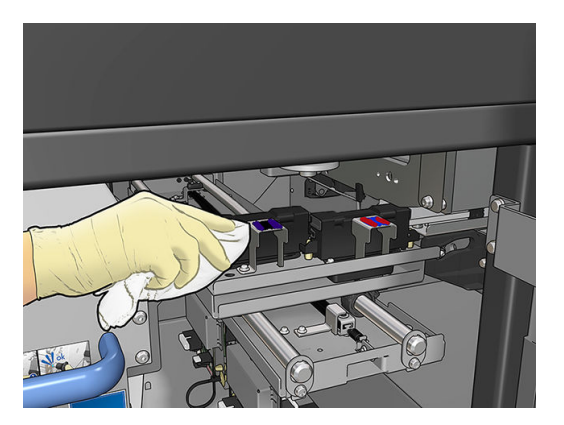

#### Het afdekgedeelte reinigen

- 1. Verplaats de afdrukwagen handmatig naar links om toegang te krijgen tot het afdekgedeelte.
- 2. Reinig het bovenste deel van de afdekgedeeltemodules met een pluisvrije doek die is bevochtigd met gedestilleerd water.

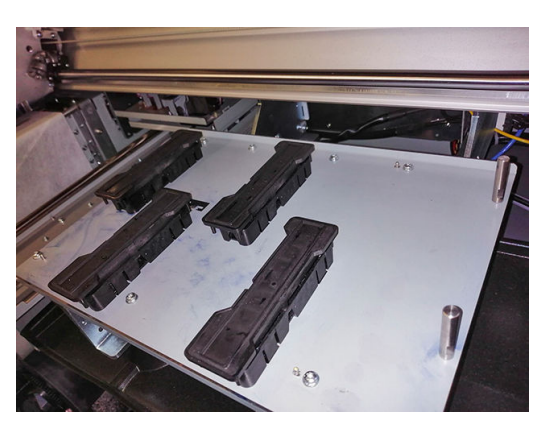

3. Verplaats de wagen handmatig terug naar rechts, boven het afdekgedeelte.

### De filterventilator van de elektriciteitskist en de rechterdroger reinigen

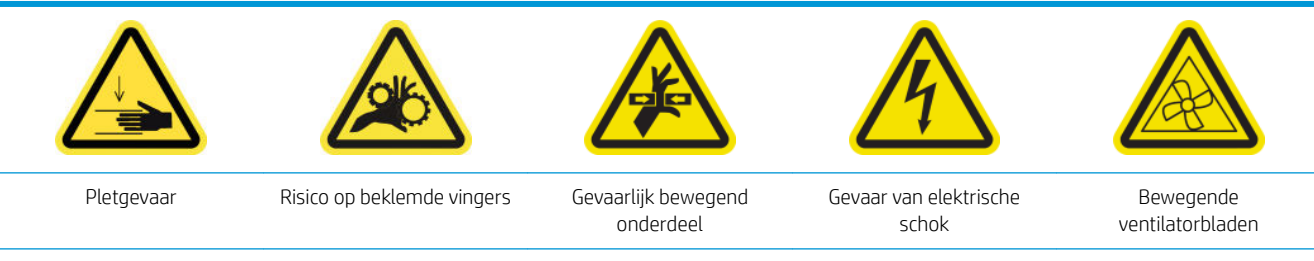

Zie [Veiligheidsmaatregelen op pagina 3](#page-8-0) voor meer veiligheidsinformatie

#### Het ventilatiefilter van de elektriciteitskist reinigen

1. Zoek de paneeleenheid rechtsachter.

2. Verwijder de twee T-20-schroeven waarmee de paneeleenheid rechtsachter is bevestigd.

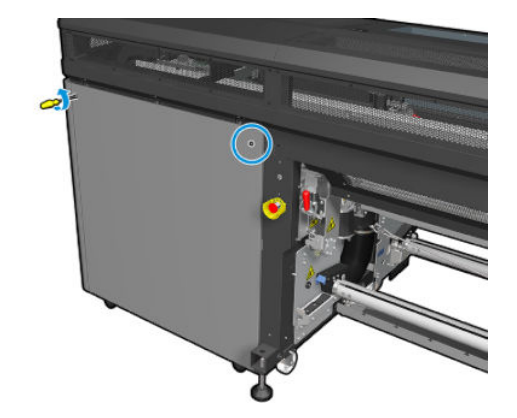

3. Verwijder de paneeleenheid rechtsachter.

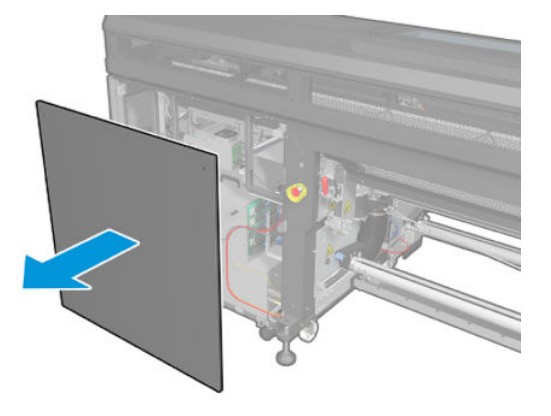

4. Verwijder de T-20-schroeven van de ondersteuning van de e-box en trek deze voorzichtig naar buiten.

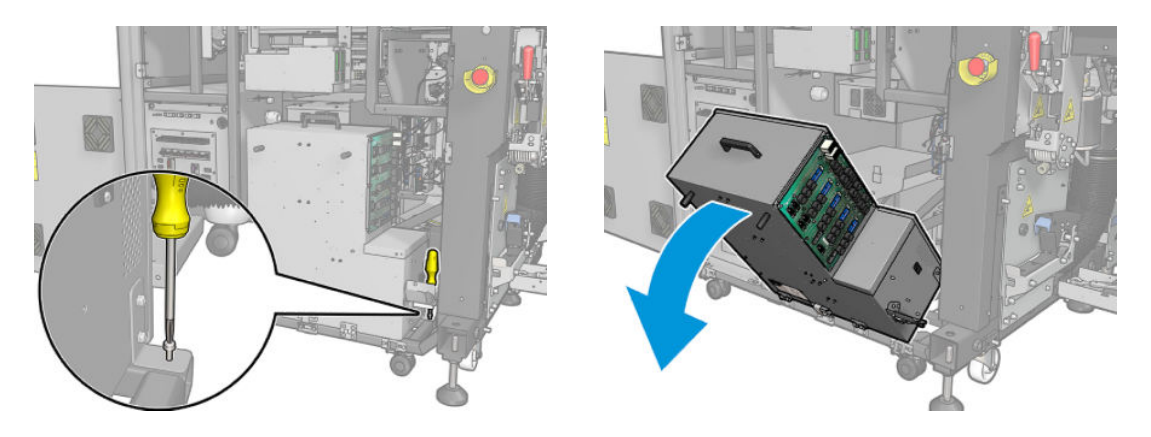

5. Trek de plastic bedekking van de ventilatiefilters.

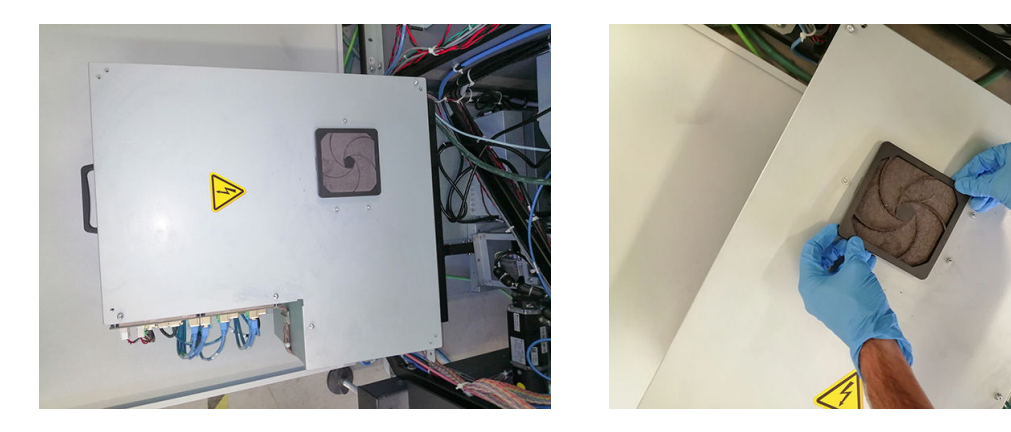

- 6. Verwijder de ventilatiefilter en reinig deze met het luchtpistool. Zorg ervoor dat u het juist terugplaatst: het moet het vierkante oppervlak van de ventilator bedekken.
	- $\triangle$  WAARSCHUWING! Het luchtpistool dat bij de printer is meegeleverd, is alleen bedoeld om de as op te pompen. Zorg ervoor dat u de lokale voorschriften opvolgt bij aanbevolen gebruik voor reinigingsdoeleinden, aangezien mogelijk extra veiligheidsbepalingen van kracht zijn.

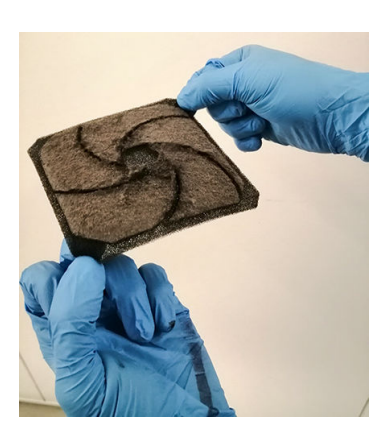

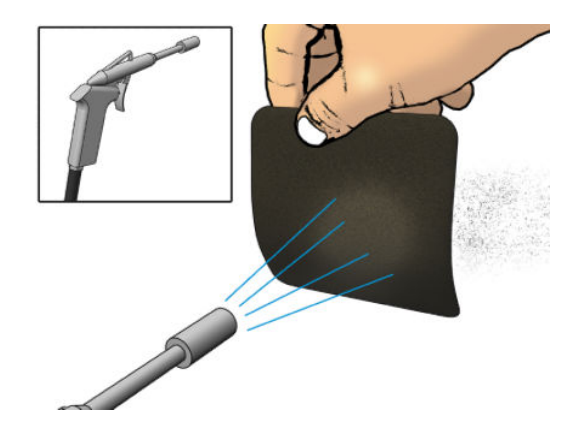

7. Plaats de afdekplaat terug.

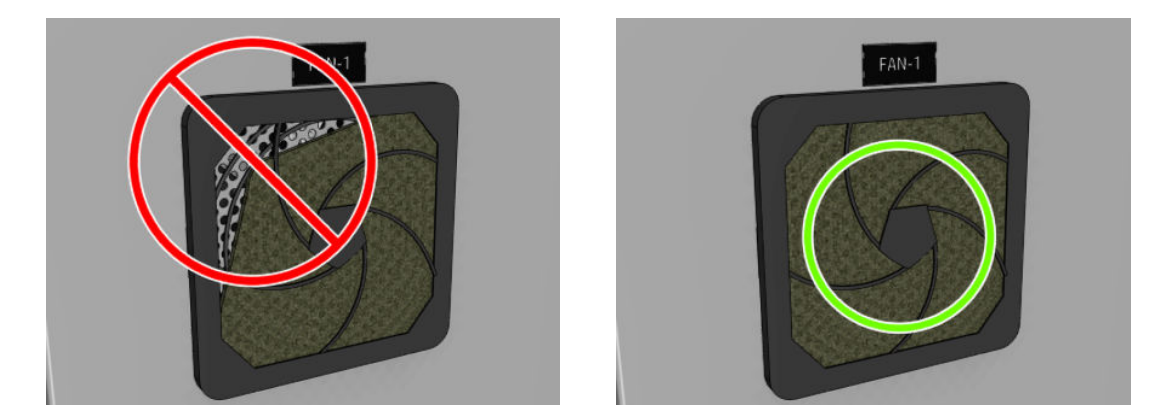

8. Plaats de elektriciteitskist terug in de verticale positie; plaats de T-20-schroef en draai deze vast.

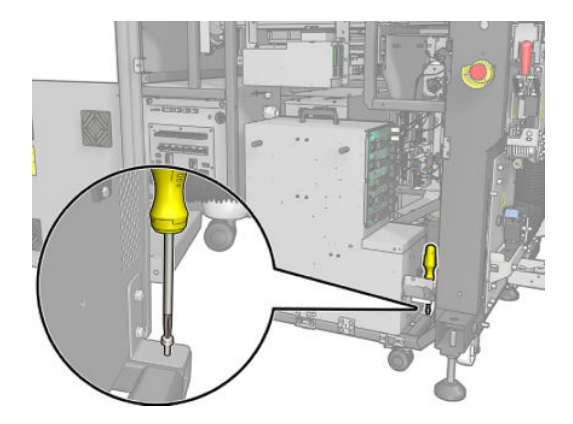

#### De filter van rechterdroogventilator reinigen

1. Verwijder de twee T-20-schroeven waarmee de paneeleenheid rechtsachter is bevestigd.

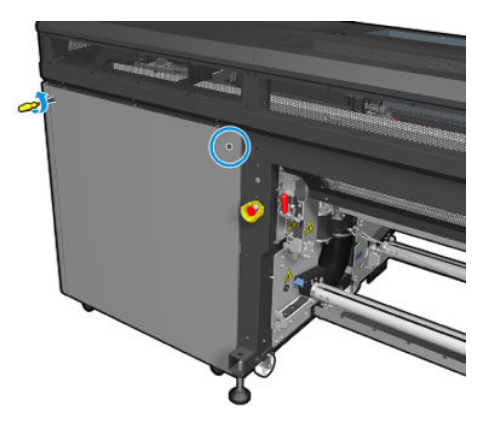

2. Verwijder de paneeleenheid rechtsachter en zoek de eerste ventilatiefilter van de droger.

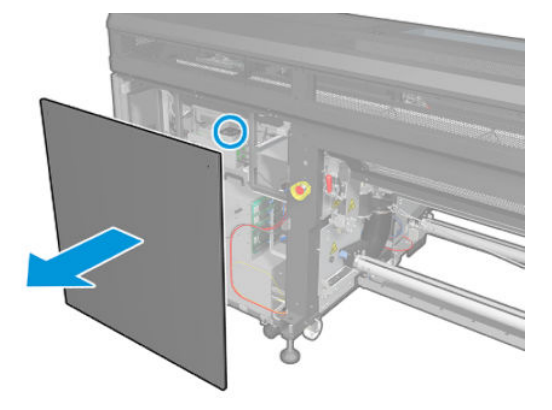

3. Trek de plastic bedekking van de ventilatiefilters.

- <span id="page-153-0"></span>4. Verwijder de ventilatiefilter en reinig deze met het luchtpistool.
	- $\triangle$  WAARSCHUWING! Het luchtpistool dat bij de printer is meegeleverd, is alleen bedoeld om de as op te pompen. Zorg ervoor dat u de lokale voorschriften opvolgt bij aanbevolen gebruik voor reinigingsdoeleinden, aangezien mogelijk extra veiligheidsbepalingen van kracht zijn.

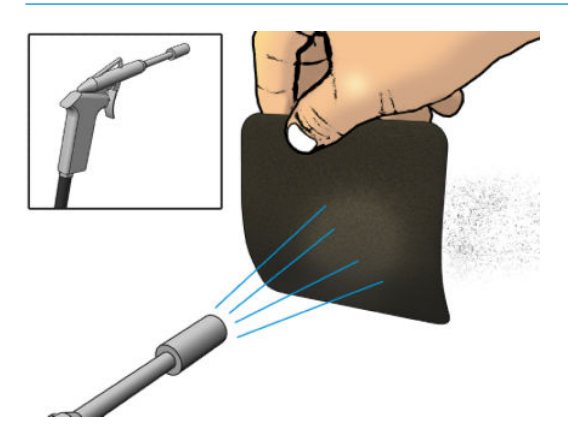

5. Plaats de afdekplaat terug. Zorg ervoor dat u het juist terugplaatst: het moet het vierkante oppervlak van de ventilator bedekken.

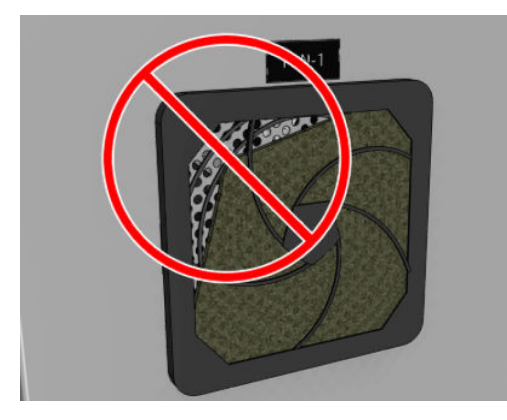

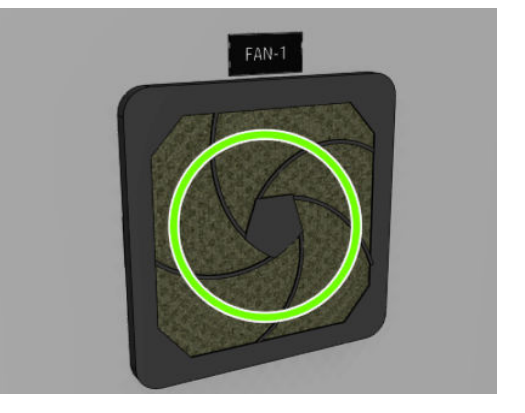

6. Plaats de rechterpaneeleenheid en zet deze met de twee T-20 schroeven vast.

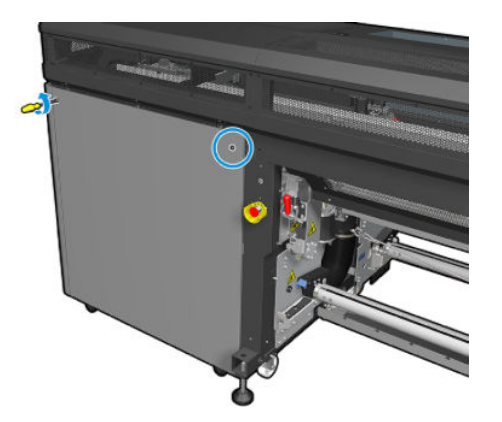

### De ventilatiefilters van de E-kast reinigen

1. Zoek de ventilatiefilters op de printer.

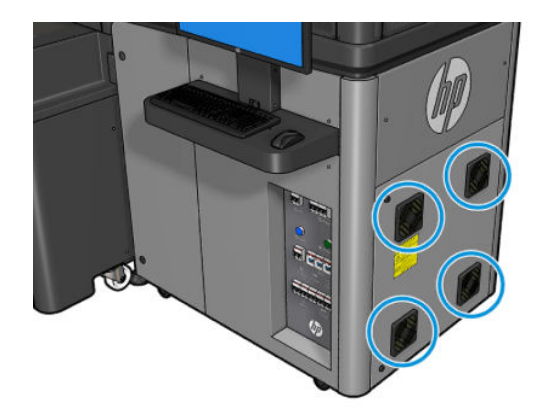

2. Trek de plastic bedekking van de ventilatiefilters.

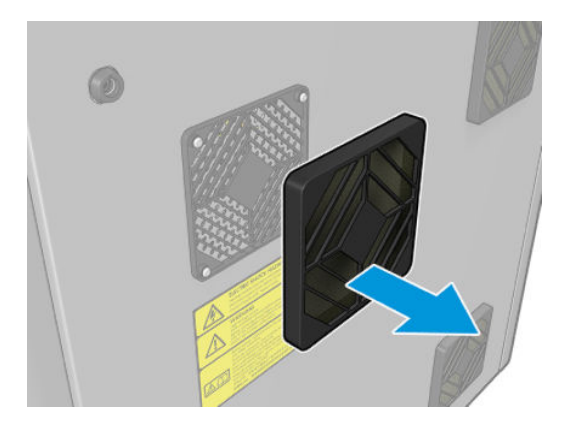

- 3. Pak uit elke ventilator de ventilatiefilter en reinig deze met het luchtpistool. Zorg ervoor dat u het juist terugplaatst: het moet het vierkante oppervlak van de ventilator bedekken.
	- M WAARSCHUWING! Het luchtpistool dat bij de printer is meegeleverd, is alleen bedoeld om de as op te pompen. Zorg ervoor dat u de lokale voorschriften opvolgt bij aanbevolen gebruik voor reinigingsdoeleinden, aangezien mogelijk extra veiligheidsbepalingen van kracht zijn.

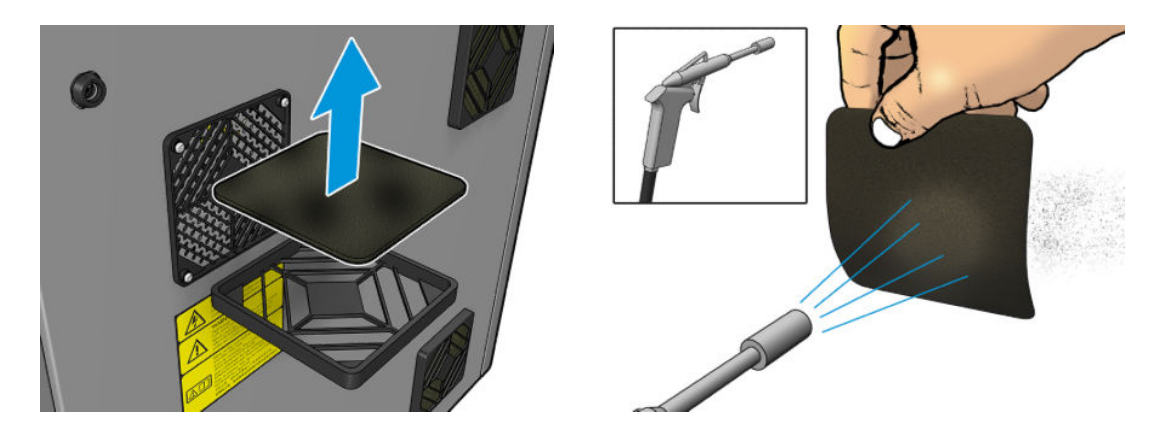

4. Plaats de afdekplaat terug.

<span id="page-155-0"></span>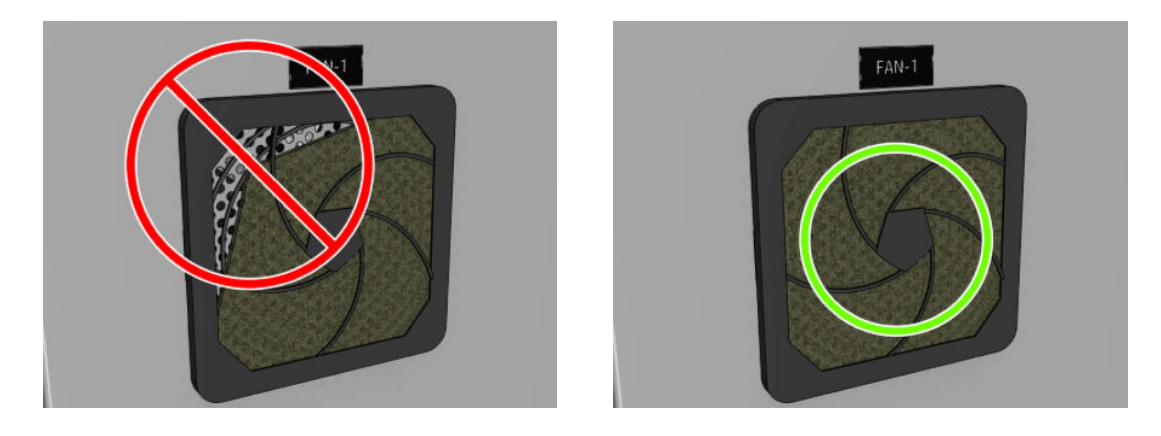

## De afdekplaat voor uitvoer reinigen

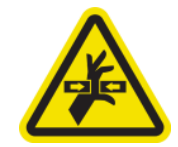

Gevaarlijk bewegend onderdeel

Zie [Veiligheidsmaatregelen op pagina 3](#page-8-0) voor meer veiligheidsinformatie

- 1. Als u condens ziet op de binnenzijde van het venster over het midden van de printer, dan veegt u dit af met een droge doek.
- 2. Verwijder de stop met een platte schroevendraaier.

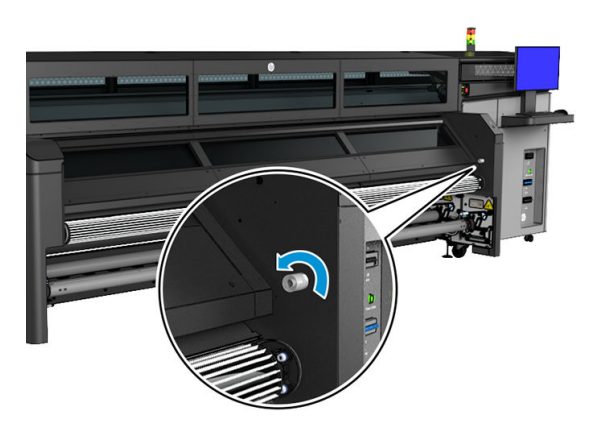

3. Open de afdekplaat voor uitvoer.

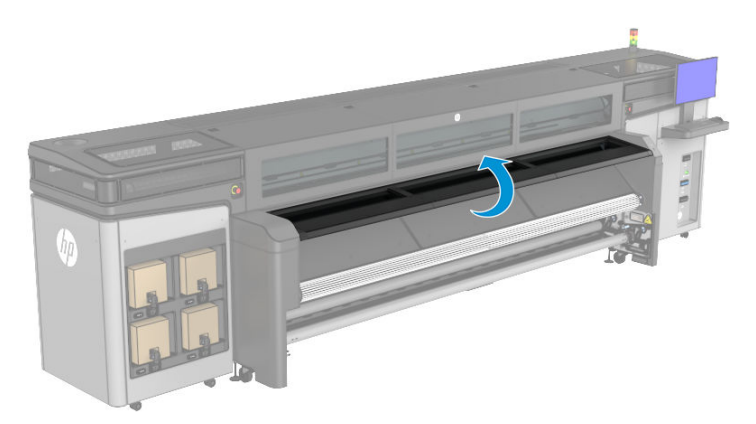

4. Gebruik een droge doek om het aerosol van het interne oppervlak van de afdekplaat voor uitvoer te verwijderen.

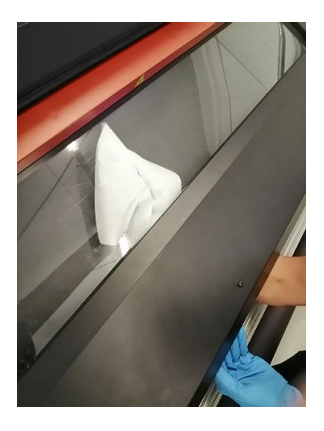

5. Gebruik een droge doek om het aerosol van het oppervlak van de bodemplaat te verwijderen.

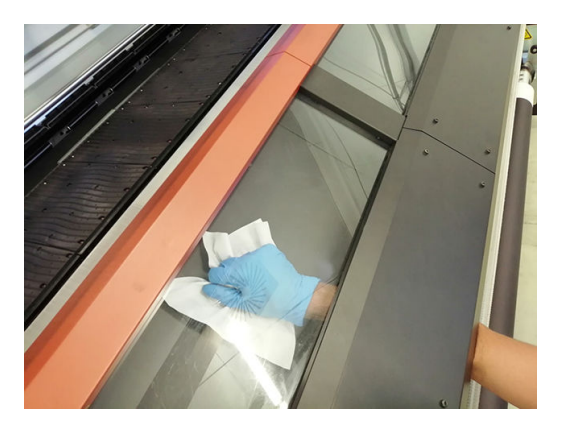

- 6. Sluit de afdekplaat voor uitvoer.
- 7. Bevestig de stop met een platte schroevendraaier.

## <span id="page-157-0"></span>De koelingsventilator van de wagen reinigen

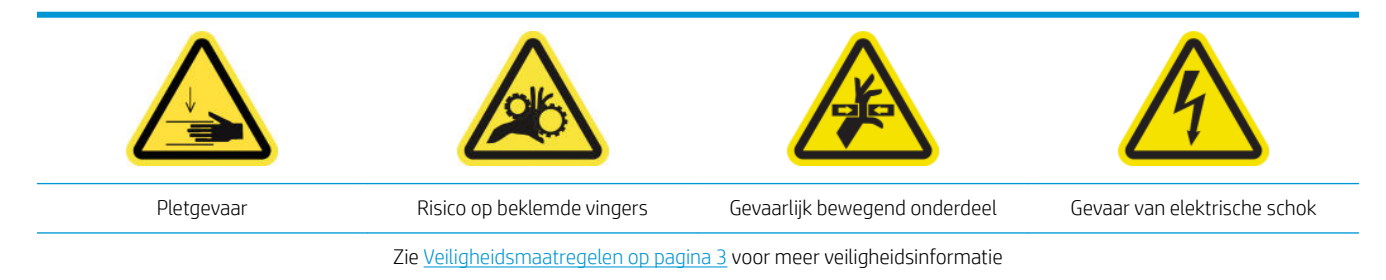

1. Open de afdekking van de afdrukwagen.

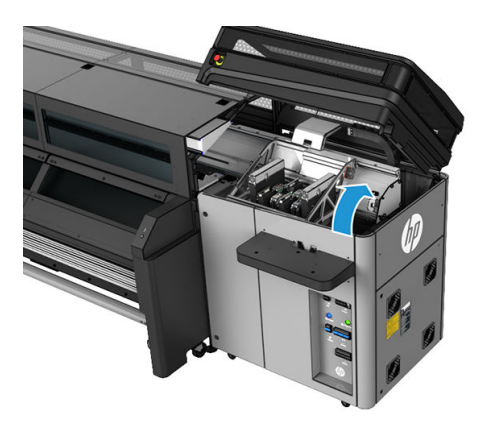

- 2. Verplaats de wagen handmatig naar links om toegang te krijgen tot de koelventilator van de wagen.
- 3. Reinig de koelingsventilator van de wagen met een pluisvrije doek die is bevochtigd met gedestilleerd water. Zie ook [Algemene reinigingsinstructies op pagina 11](#page-16-0).

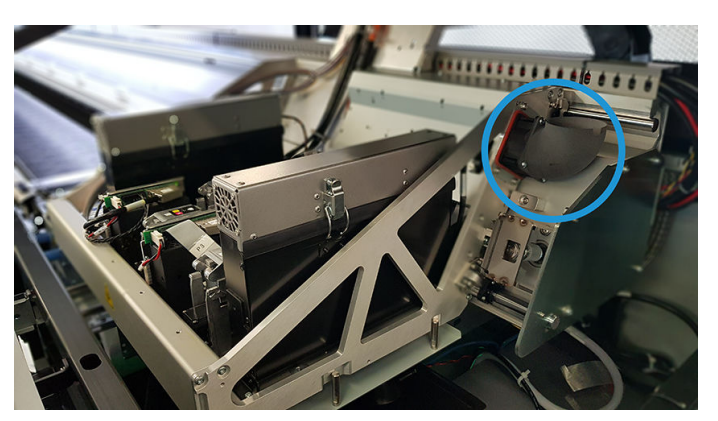

- 4. Zorg ervoor dat de gereinigde onderdelen volledig droog zijn en het vocht volledig is verdampt.
- 5. Verplaats de wagen handmatig terug naar rechts, boven het afdekgedeelte.
- 6. Sluit de afdekking van de afdrukwagen.

## De filter van linkerdroogventilator reinigen

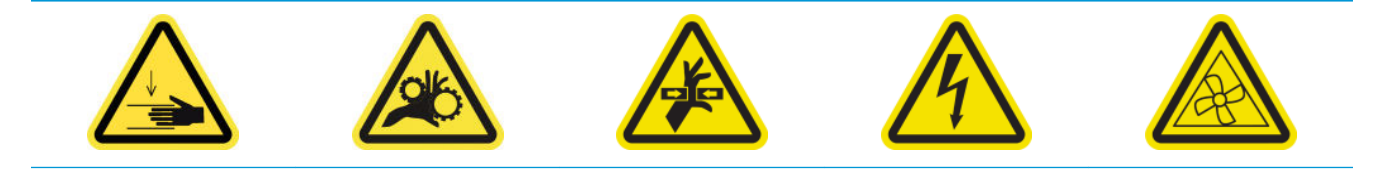

- 1. Zoek de paneeleenheid rechtsachter.
- 2. Verwijder de zeven schroeven die de geperforeerde metalen plaat linksboven vasthouden.

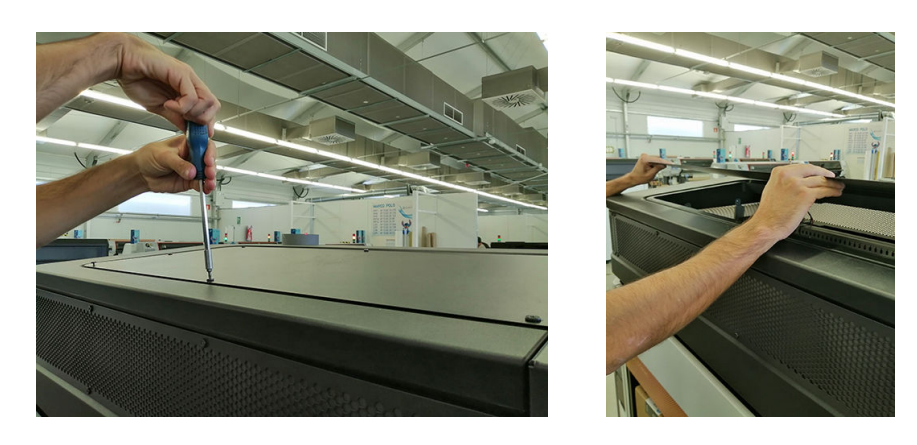

3. Zoek de ventilator en trek de plastic ventilatorfilterafdekking eraf.

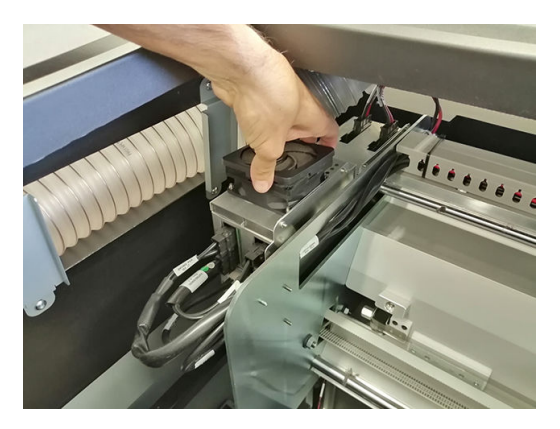

- 4. Verwijder de ventilatiefilter en reinig deze met het luchtpistool.
	- M WAARSCHUWING! Het luchtpistool dat bij de printer is meegeleverd, is alleen bedoeld om de as op te pompen. Zorg ervoor dat u de lokale voorschriften opvolgt bij aanbevolen gebruik voor reinigingsdoeleinden, aangezien mogelijk extra veiligheidsbepalingen van kracht zijn.

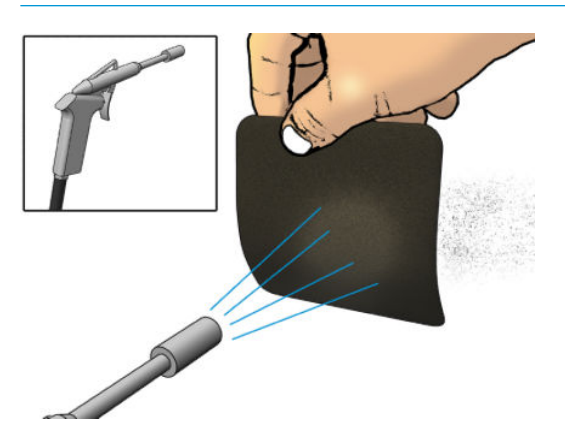

<span id="page-159-0"></span>5. Plaats de afdekplaat terug. Zorg ervoor dat u het juist terugplaatst: het moet het vierkante oppervlak van de ventilator bedekken.

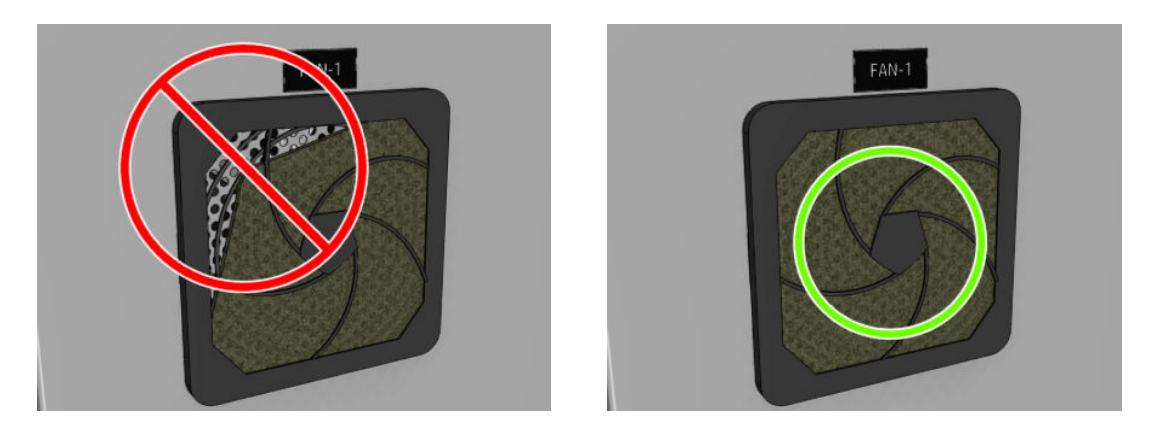

## De fles afvalinkt voor printkopreiniging legen

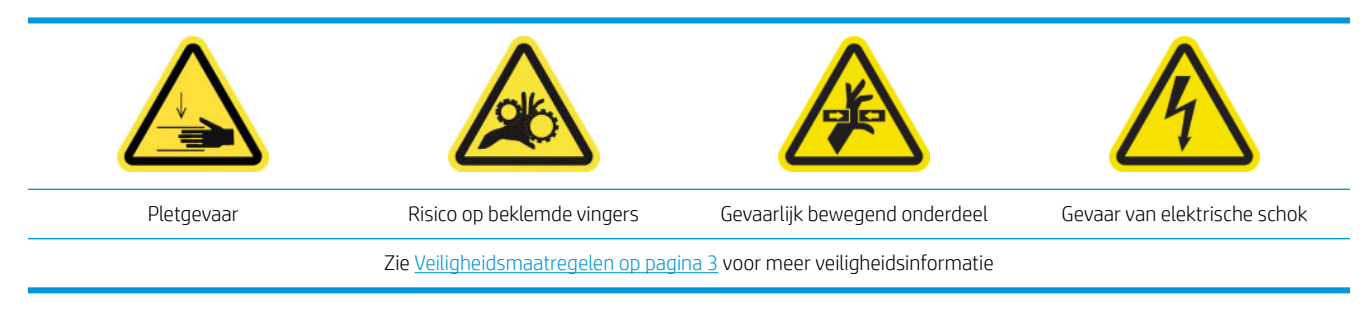

1. Ontgrendel en open de deur van de printkopreinigingsrol.

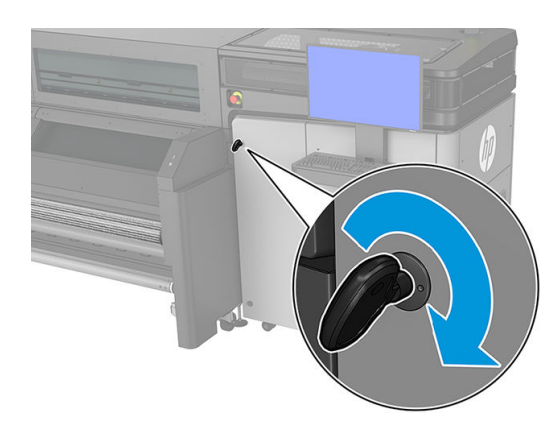

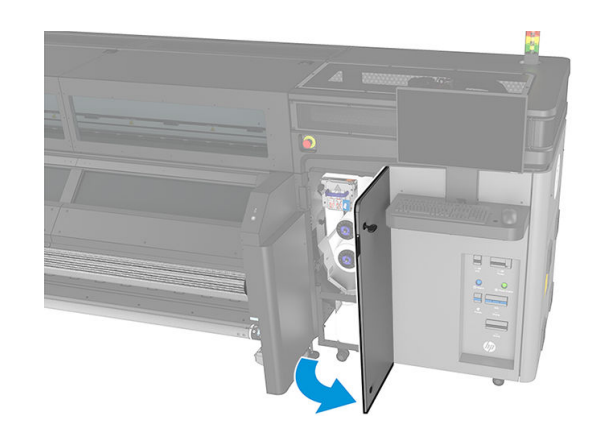

- <span id="page-160-0"></span>2. Verwijder de fles afvalinkt.
	- 诈 TIP: Het wordt aanbevolen handschoenen te dragen bij deze procedure.

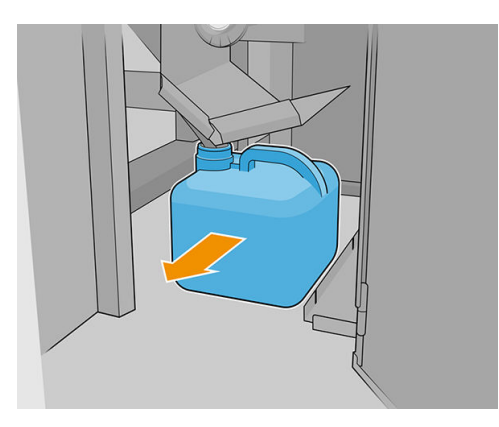

- 3. Maak de afvalfles leeg.
- $R$  OPMERKING: De fles bevat een mengsel van inktadditieven en water. Verwijder dit mengsel volgens de plaatselijke milieuvoorschriften. U vindt de veiligheidsinformatie (SDS) voor de inkt op <http://www.hp.com/go/msds>.
- 4. Zet de lege fles weer op zijn plaats. Zorg ervoor dat de opening van de fles zo is geplaatst dat de vloeistof wordt opgevangen.

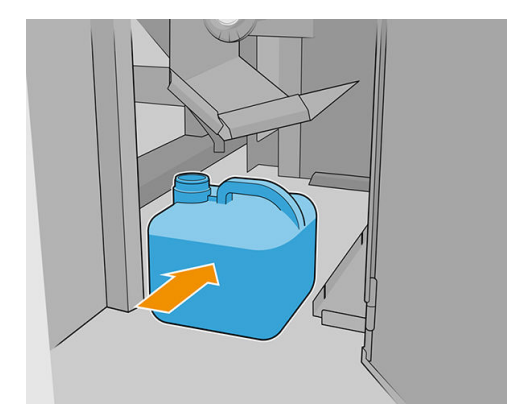

5. Sluit en vergrendel de deur van de printkopreinigingsrol.

#### 80 liter-onderhoud uitvoeren

- 1. Controleer of de gereinigde onderdelen helemaal droog zijn en of al het vocht volledig is verdampt.
- 2. Houd alle vensters, kappen en deuren gesloten en in de oorspronkelijke positie.
- 3. Schakel de printer op de juiste wijze in voor onderhoudswerkzaamheden: zie [Zet de printer aan](#page-136-0)  [op pagina 131](#page-136-0).
- 4. Voltooi de dropdetectiediagnose. Klik zelfs als de diagnostische test mislukt op Next (Volgende) omdat het reinigen al is voltooid.

# 750 liter-onderhoud

Zorg ervoor dat u voor het uitvoeren van reinigingsonderhoud de printer uitschakelt en dat u nauwkeurig de desbetreffende veiligheidsmaatregelen volgt.

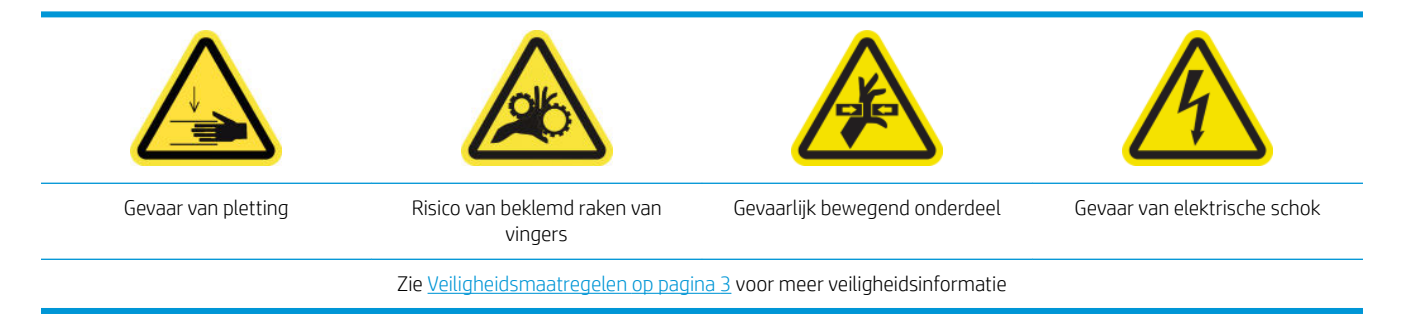

De volgende onderhoudsprocedures zijn na elke 750 liter vereist:

- [De transmissie van het substraatstation reinigen](#page-162-0)
- [De aandrukrollen en de aandrijfrol](#page-163-0)
- [De scan-as en het mechanische aandrijfwerk reinigen en invetten](#page-164-0)
- [De druppeldetectorstangen reinigen en invetten](#page-166-0)
- [De codeereenheid van de scan-as reinigen](#page-166-0)
- [750 liter-onderhoud uitvoeren](#page-167-0)

## <span id="page-162-0"></span>De transmissie van het substraatstation reinigen

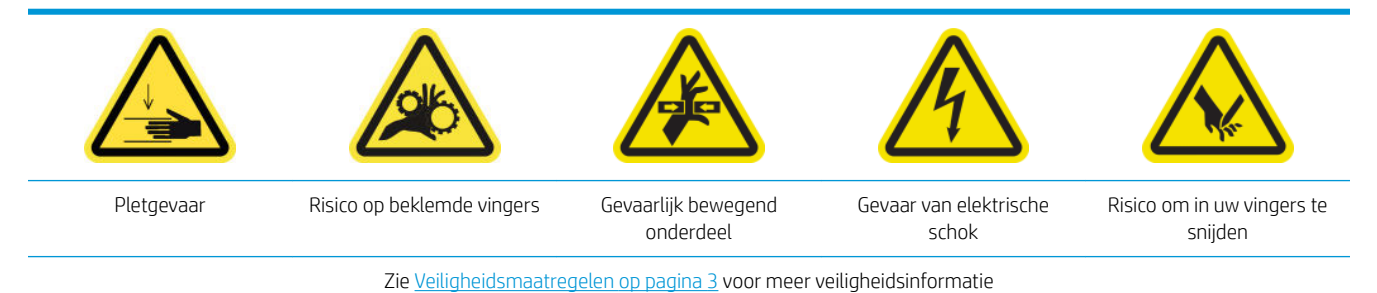

- 1. Schakel de printer op de juiste wijze uit voor onderhoudswerkzaamheden: zie [Zet de printer uit](#page-135-0) [op pagina 130](#page-135-0).
- 2. Open de laadtafel.

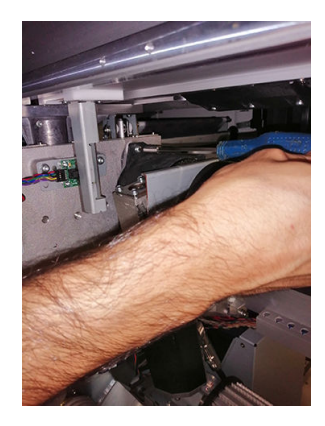

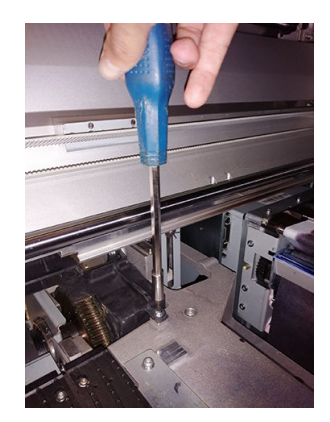

- 3. Til voorzichtig de kunststof afdekklep omhoog.
- 4. Reinig het messing aandrijfwerk via de ontstane ruimte en let erop dat u de codeereenheid niet beschadigt.
- 5. Smeer de transmissie door het ontstane gat.
- 诊 TIP: U kunt vet in een winkel bij u in de buurt aanschaffen. HP adviseert SHELL—Gadus S2 V220 2 of soortgelijk.

## <span id="page-163-0"></span>De aandrukrollen en de aandrijfrol

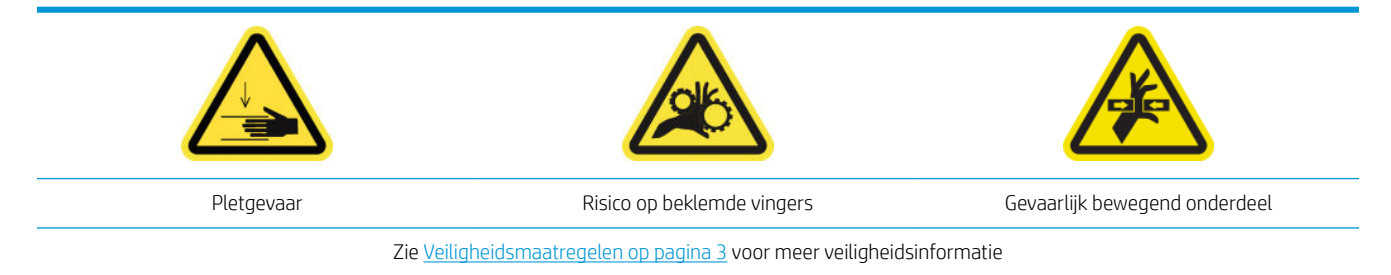

De aandrijfrol moet worden gereinigd als deze zichtbaar vies is of als u merkt dat de substraatdoorvoer niet langer vloeiend en regelmatig is.

#### Reiniging van het klemwiel en de aandrijfrol voorbereiden

- 1. Controleer of de printer niet bezig is met afdrukken.
- 2. Verwijder het substraat.

#### De aandrukrollen reinigen

1. Open de vergrendelingen.

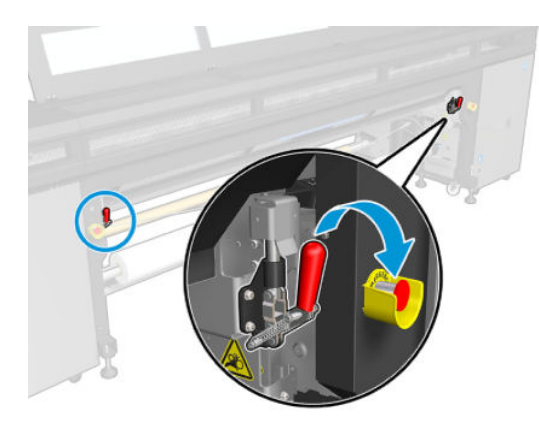

2. Trek de klemwielmodule naar de laagste stand.

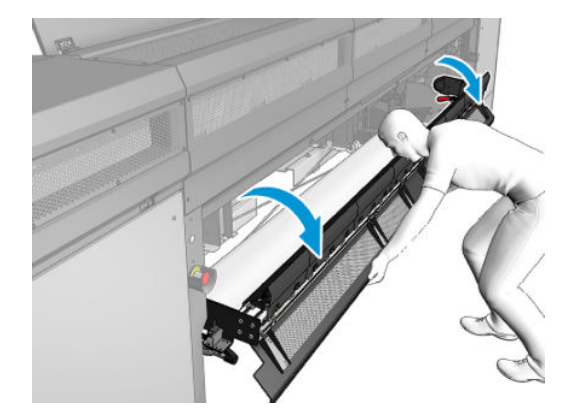

<span id="page-164-0"></span>3. Reinig de aandrukrollen voorzichtig met een doek die licht is bevochtigd met water; gebruik geen op aardolie gebaseerde reinigingsvloeistoffen.

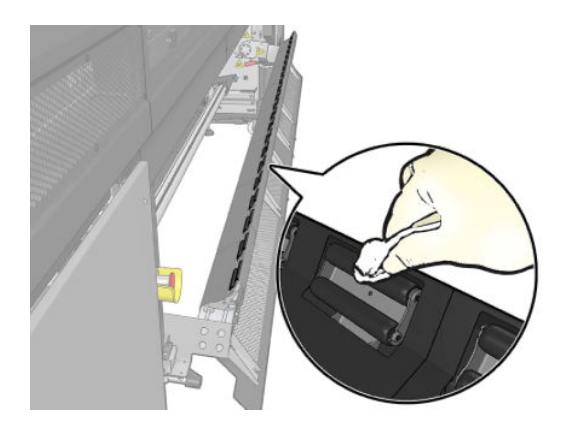

#### De aandrijfrol reinigen

- 1. Ga Print Care naar Printer tools (Printerhulpmiddelen) > Move the drive roller (De aandrijfrol verplaatsen) > Move (backwards) (Verplaatsen (achteruit)) om de aandrijfrol langzaam naar achteren te bewegen.
- 2. Reinig de rol met een schone doek die is bevochtigd met water; gebruik geen op aardolie gebaseerde reinigingsvloeistoffen.
	- $\triangle$  VOORZICHTIG: Zorg ervoor dat u de rol niet uw handen laat vangen tijdens het reinigen (dit is minder waarschijnlijk indien de rol achteruit beweegt).

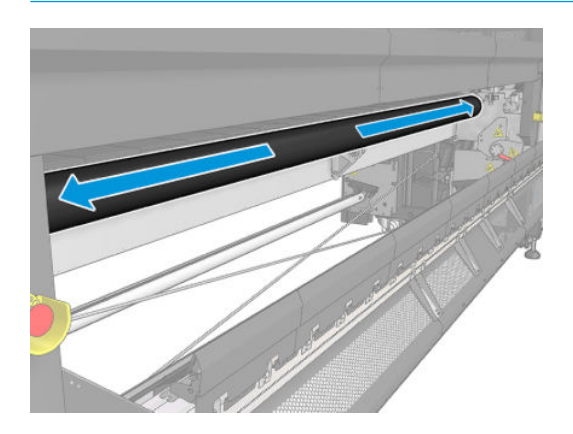

- 3. Stop de aandrijfrol.
- 4. Wacht totdat de rol is opgedroogd.
- 5. Breng de klemwielmodule terug in de oorspronkelijke positie en sluit de vergrendelingen.

### De scan-as en het mechanische aandrijfwerk reinigen en invetten

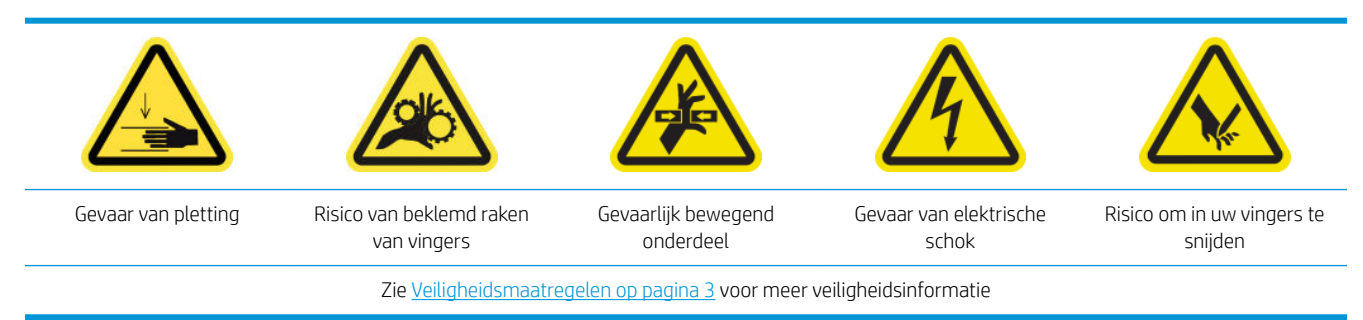

- 1. Controleer of de printer niet bezig is met afdrukken.
- 2. Verwijder het substraat.
- 3. Houd alle vensters, kappen en deuren gesloten en in de oorspronkelijke positie.
- 4. Schakel de printer op de juiste wijze uit voor onderhoudswerkzaamheden: zie [Zet de printer uit](#page-135-0) [op pagina 130](#page-135-0).
- 5. Open de afdekking van de afdrukwagen.

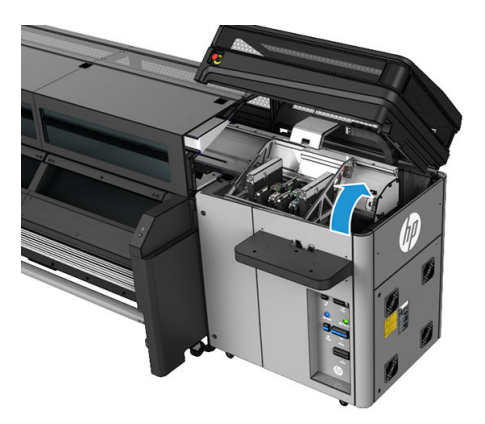

6. Reinig de wagenrails met een veeg. Reinig vooral de zijkanten zorgvuldig.

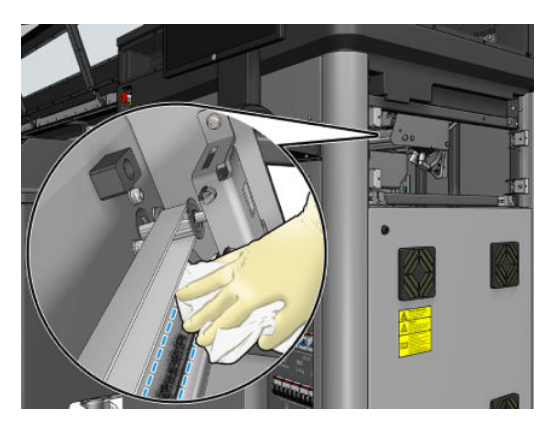

7. Vet de wagenrails in met een paar druppels olie.

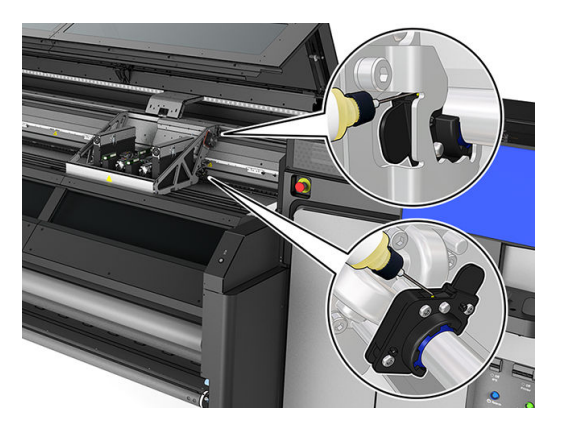

## <span id="page-166-0"></span>De druppeldetectorstangen reinigen en invetten

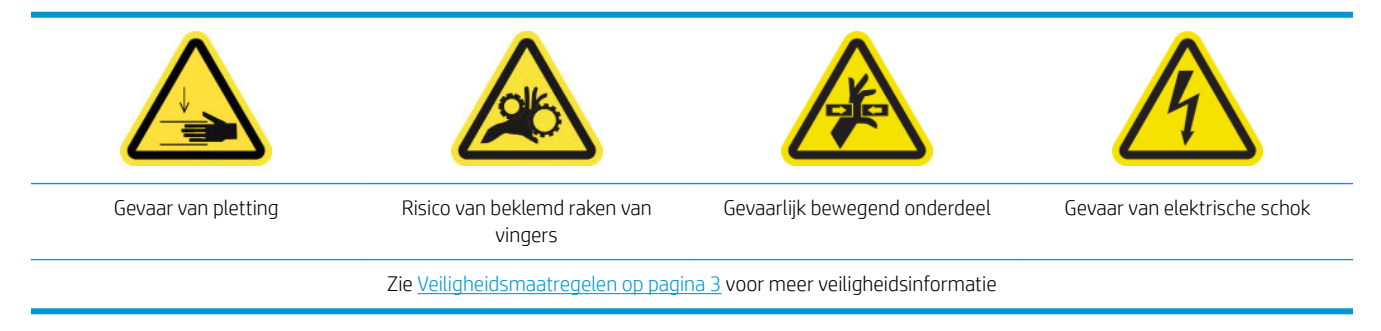

- 1. Schakel de printer op de juiste wijze uit voor onderhoudswerkzaamheden: zie [Zet de printer uit](#page-135-0) [op pagina 130](#page-135-0).
- 2. Open de afdekking van de afdrukwagen.

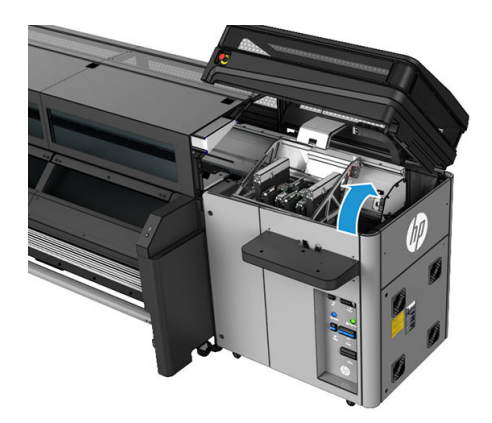

- 3. Gebruik handschoenen om uw handen te beschermen.
- 4. Reinig beide stangen met een bevochtigde pluisvrije doek. Zie [Algemene reinigingsinstructies op pagina 11](#page-16-0).
- 5. Breng een paar druppels olie aan langs de druppeldetectorstangen.
- 6. Sluit de afdekking van de afdrukwagen.

### De codeereenheid van de scan-as reinigen

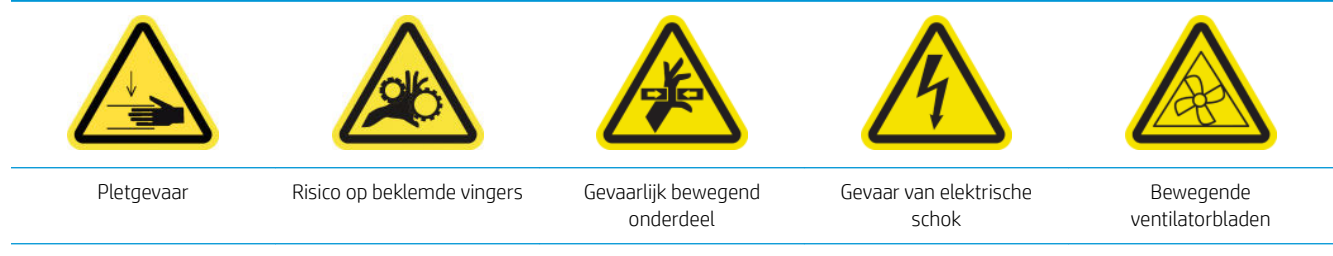

Zie [Veiligheidsmaatregelen op pagina 3](#page-8-0) voor meer veiligheidsinformatie

1. Schakel de printer op de juiste wijze uit voor onderhoudswerkzaamheden: zie [Zet de printer uit](#page-135-0) [op pagina 130](#page-135-0).

<span id="page-167-0"></span>2. Open het venster.

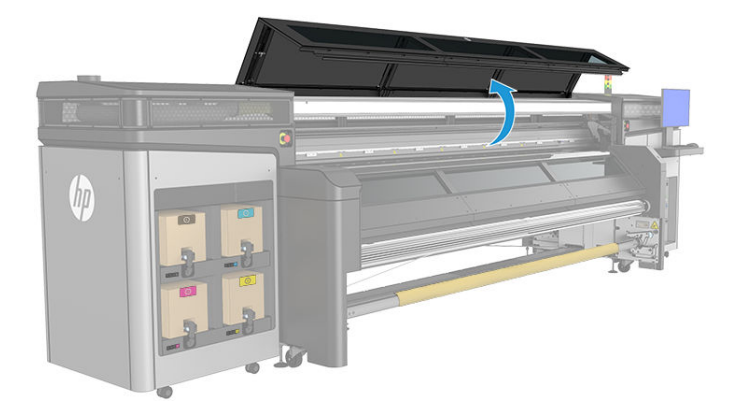

3. Controleer of de codeerstrook moet worden gereinigd. Als dit het geval is, reinigt u deze voorzichtig met een droge, pluisvrije doek. Wees zeer voorzichtig, omdat de strook gemakkelijk breekt. Reinig alleen de vervuilde gebieden.

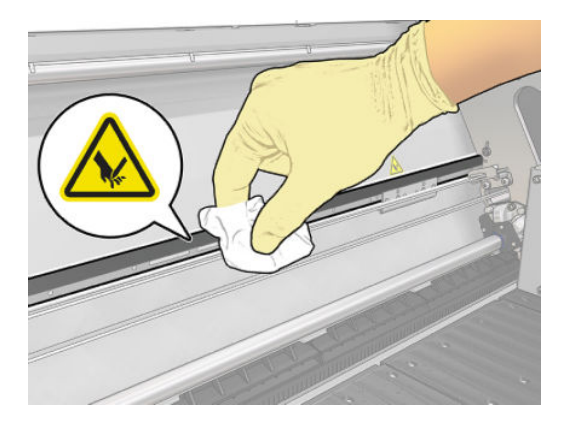

### 750 liter-onderhoud uitvoeren

- 1. Controleer of de gereinigde onderdelen helemaal droog zijn en of al het vocht volledig is verdampt.
- 2. Houd alle vensters, kappen en deuren gesloten en in de oorspronkelijke positie.
- 3. Schakel de printer op de juiste wijze in voor onderhoudswerkzaamheden: zie Zet de printer aan [op pagina 131](#page-136-0).
- 4. Voer de diagnostische test voor de lengte van de scan-as uit.
- 5. HP beveelt ook het uitvoeren van de diagnostische test van de wagenrails.

# 1500 liter-onderhoud

Zorg ervoor dat u voor het uitvoeren van reinigingsonderhoud de printer uitschakelt en dat u nauwkeurig de desbetreffende veiligheidsmaatregelen volgt.

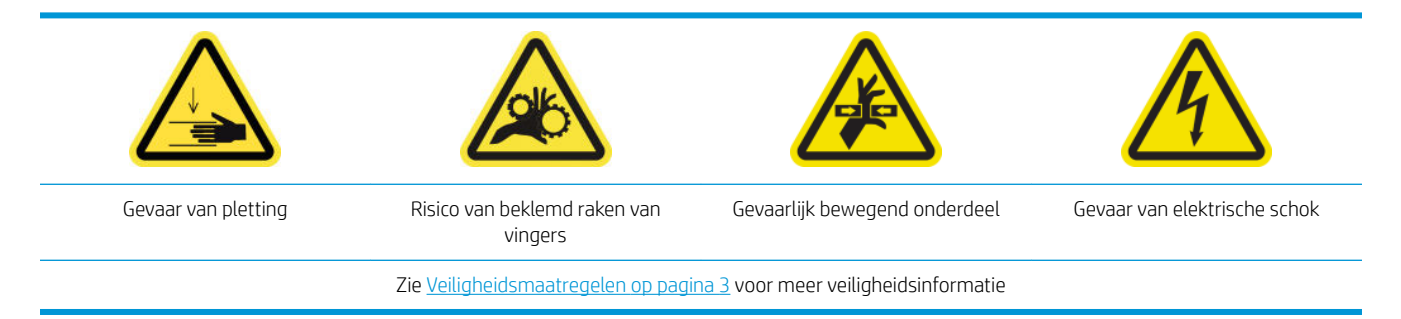

De volgende onderhoudsprocedures zijn na elke 1500 liter vereist:

- Voorbereiden op het 1500 liter-onderhoud
- [Het invetten van de printkop-primers](#page-169-0)
- [Stof in ketting van scan-as reinigen](#page-170-0)
- [De droogventilatoren en diffuser reinigen](#page-171-0)
- [De codeerstrook van de druppeldetector reinigen](#page-173-0)
- [Viltsmering en lekkatoentjes van de wagen vervangen](#page-174-0)
- [De tussentanks vervangen](#page-175-0)
- [De ventilatiefilters van de E-kast vervangen](#page-176-0)
- [De ventilatiefilters van de E-box vervangen](#page-178-0)
- [De filters van de droogventilatoren vervangen](#page-179-0)
- [De kap van een servicestation vervangen](#page-182-0)
- [De c vervangen](#page-183-0)
- [Het reinigingsblad van de printkop vervangen](#page-184-0)
- [1500 liter-onderhoud uitvoeren](#page-186-0)

### Voorbereiden op het 1500 liter-onderhoud

- 1. Controleer of de printer niet bezig is met afdrukken.
- 2. Verwijder het substraat.
- 3. Houd alle vensters, kappen en deuren gesloten en in de oorspronkelijke positie.
- 4. Klik in Print Care op Printer tools (Printerhulpmiddelen) > Move carriage beam (Wagen-beam verplaatsen) > Move up (Omhoog verplaatsen) om de wagen-beam naar de hoogste positie te verplaatsen.
- 5. Schakel de printer op de juiste wijze uit voor onderhoudswerkzaamheden: zie [Zet de printer uit](#page-135-0) [op pagina 130](#page-135-0).

## <span id="page-169-0"></span>Het invetten van de printkop-primers

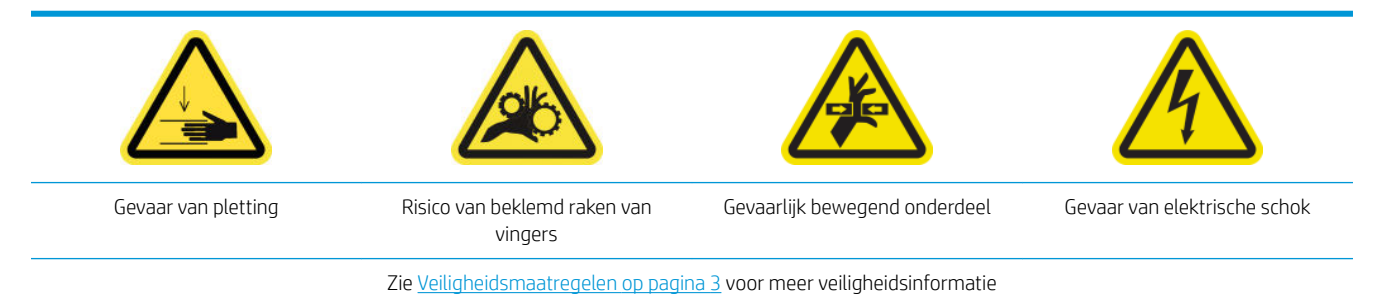

- <sup>2</sup> OPMERKING: Voer deze procedure uit wanneer de systeemfout 46.02.0Y:06 verschijnt.
	- 1. Open de afdekking van de afdrukwagen.

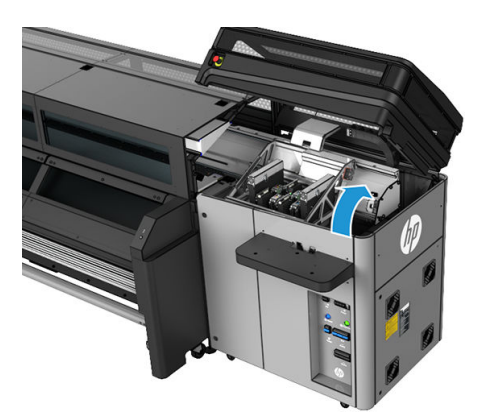

- 2. Verplaats de printkopwagen handmatig naar links.
- 3. Nadat u de printkop hebt bedekt, kunnen twee O-ringen worden waargenomen die de verbindingen tussen de afdekplaat van printkoppen en de printkop verzegelen.

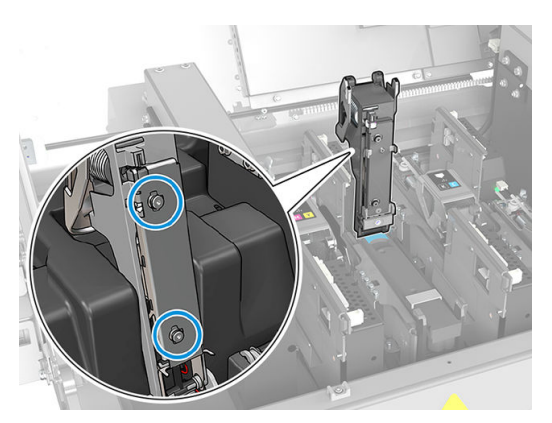

- <span id="page-170-0"></span>4. Smeer met een vinger een beetje vet op de O-ringen om hun prestaties te verbeteren.
	- **TIP:** U kunt vet in een winkel bij u in de buurt aanschaffen. HP adviseert SHELL—Gadus S2 V220 2 of soortgelijk.

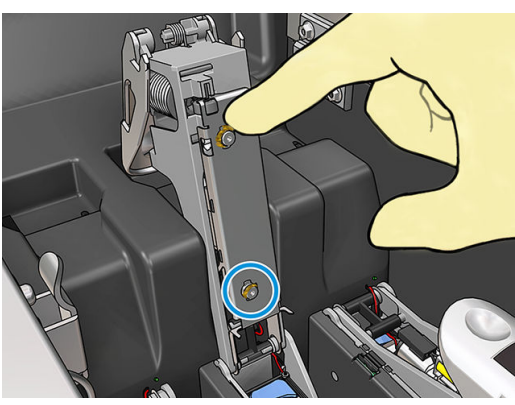

Het vet moet alleen op het zwarte rubberen gedeelte worden aangebracht. Als het vet in de centrale opening komt, verwijder dit dan met een tandenstoker of een soortgelijk hulpmiddel.

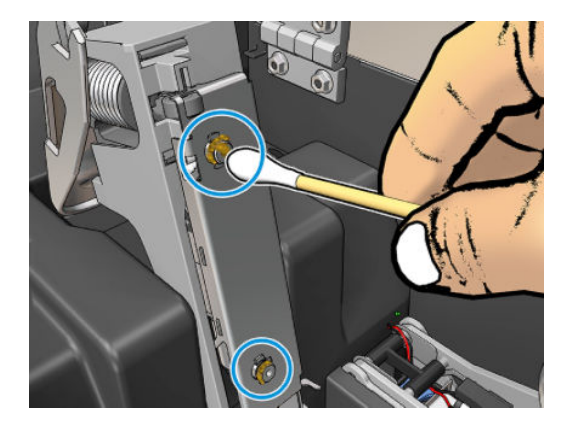

5. Sluit de afdekplaat van de printkoppen, de afdekplaat van de wagen en de toegang tot de printkop.

### Stof in ketting van scan-as reinigen

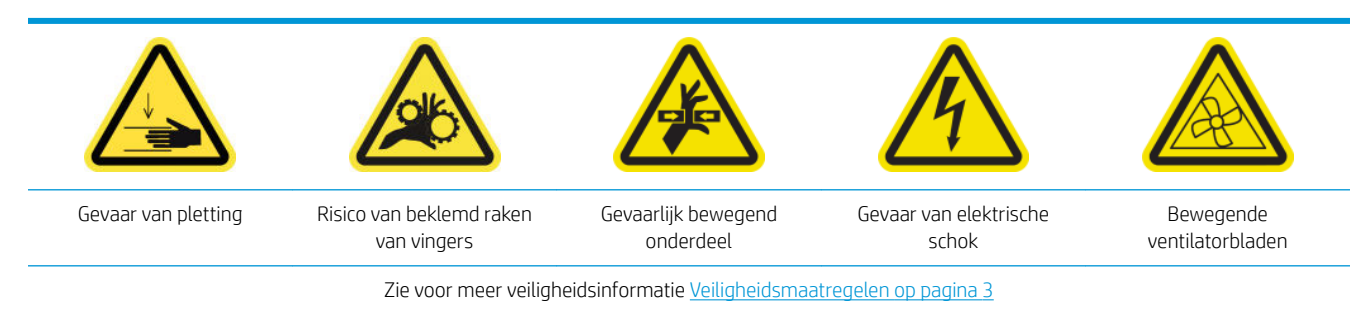

1. Open het venster.

<span id="page-171-0"></span>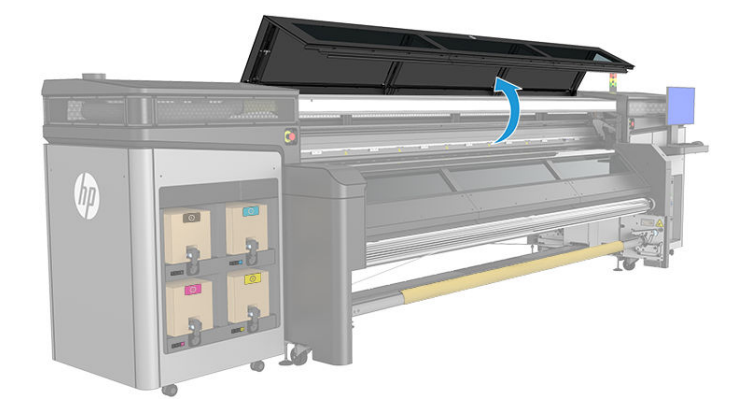

- 2. Controleer de ketting van de wagen op stof, vuil of stukjes rubber, aerosol en dergelijke.
- 3. Als een van de bovenstaande situaties zich voordoet, reinig dan de ketting met een gewone draagbare stofzuiger.

## De droogventilatoren en diffuser reinigen

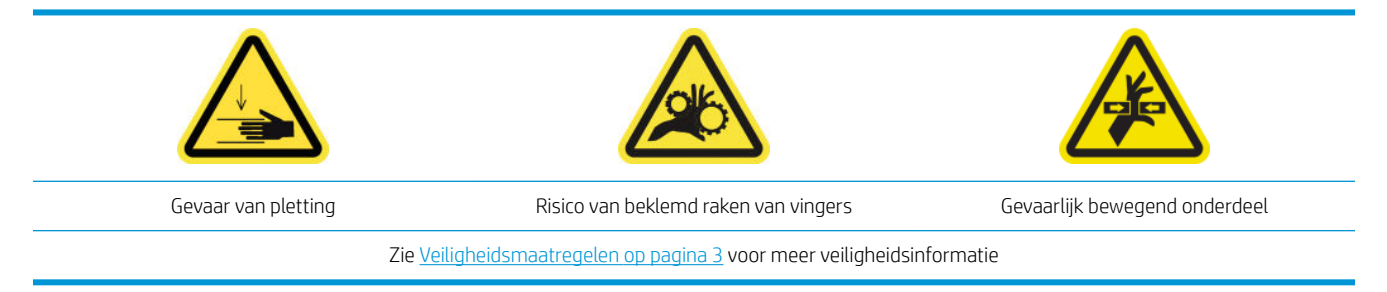

1. Open de vergrendelingen.

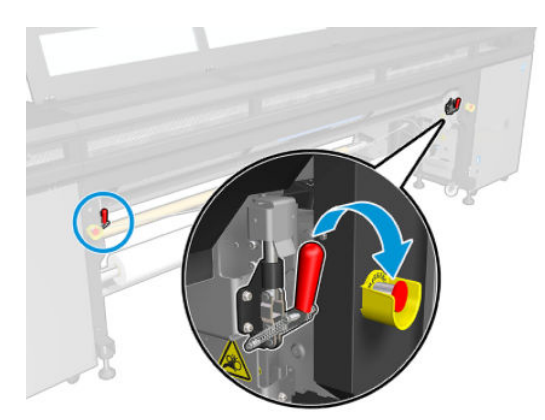

2. Trek de klemwielmodule naar de laagste stand.

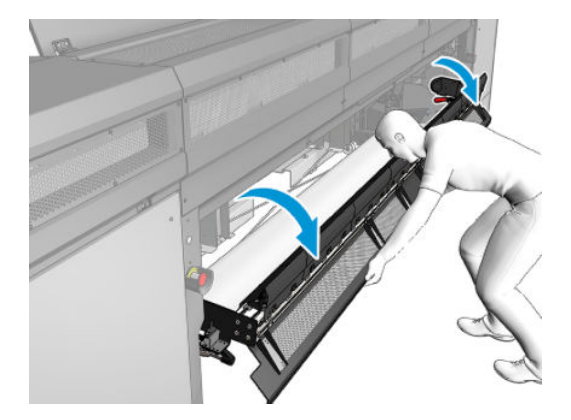

3. Verwijder stof van de droogventilatoren met een pluisvrije doek die is bevochtigd met gedestilleerd water. Zie [Algemene reinigingsinstructies op pagina 11.](#page-16-0)

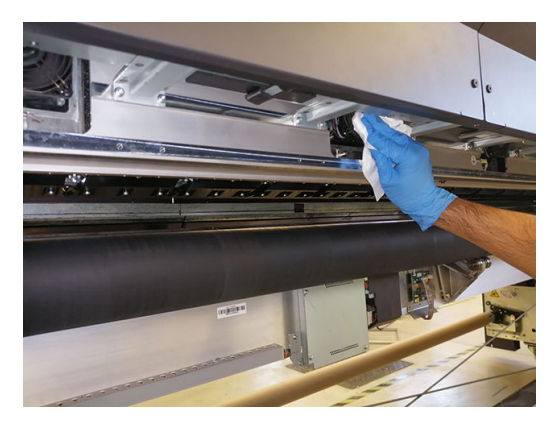

- 4. Wacht totdat de droogventilatoren droog zijn.
- 5. Breng de klemwielmodule terug in de oorspronkelijke positie en sluit de vergrendelingen.
- 6. Open het venster.

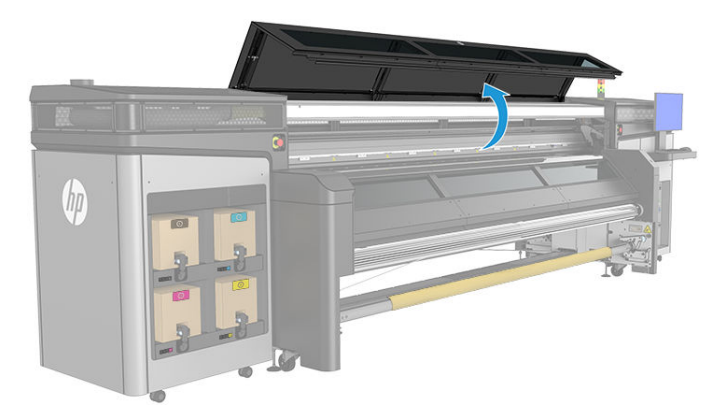

<span id="page-173-0"></span>7. Verwijder stof van de droogdiffuser, reinig deze met een borstel en gebruik een kruimelzuiger voor de spuitmonden van de verwarmingsdiffusers. Verwijder deze indien niet nodig.

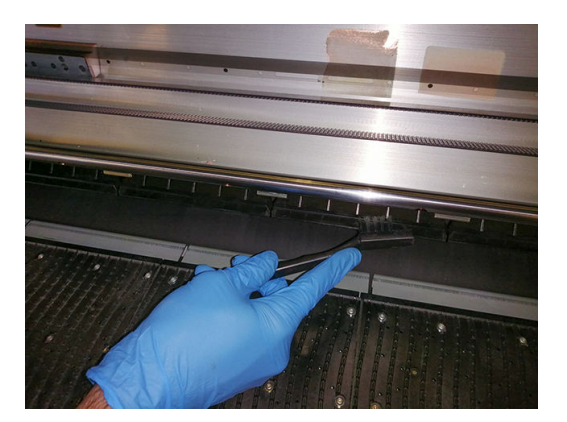

8. Sluit het venster.

## De codeerstrook van de druppeldetector reinigen

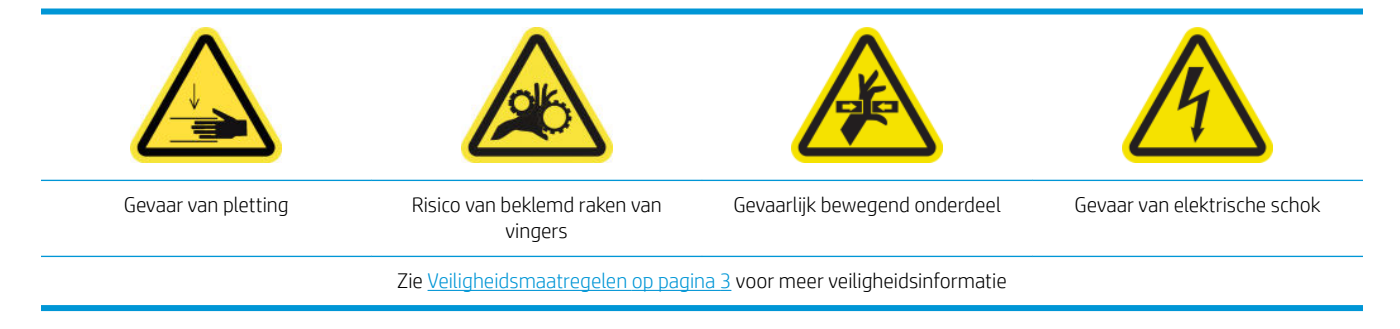

1. Open de afdekking van de afdrukwagen.

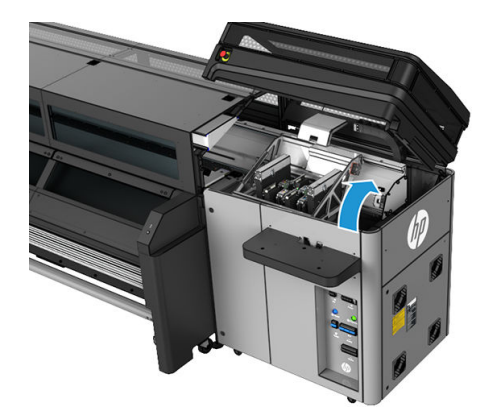

- 2. Gebruik handschoenen om uw handen te beschermen.
- 3. Reinig zo nodig de codeerstrook van de dropdetectie met een pluisvrije doek die is bevochtigd met gedestilleerd water (3 in afbeelding hieronder). Zie [Algemene reinigingsinstructies op pagina 11.](#page-16-0)

<span id="page-174-0"></span>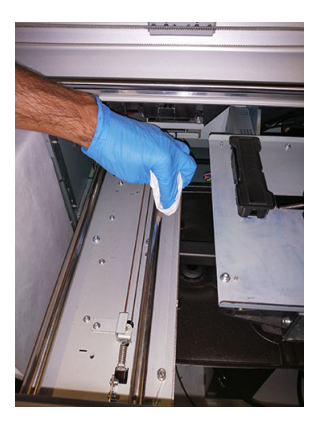

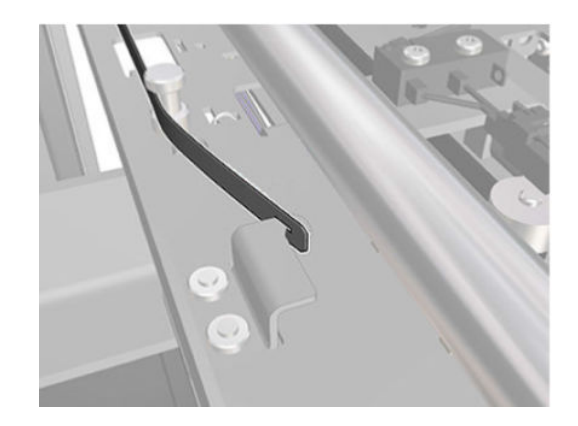

- 4. Controleer of de gereinigde strook helemaal droog is.
- 5. Sluit de afdekking van de afdrukwagen.

### Viltsmering en lekkatoentjes van de wagen vervangen

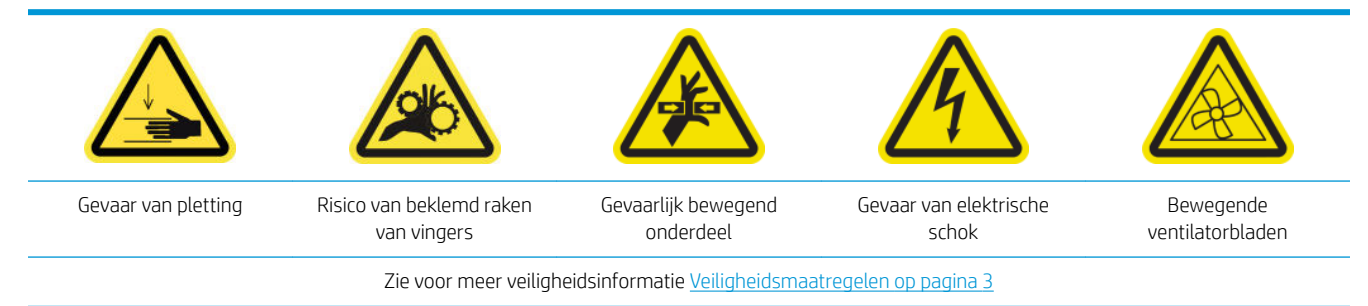

1. Open de afdekking van de afdrukwagen.

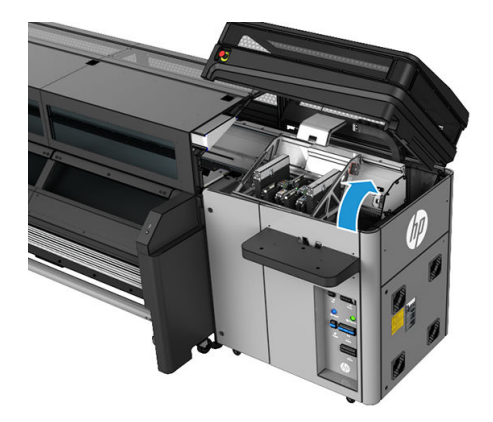

2. Verplaats de wagen handmatig naar links, maar laat de wagen niet te lang uit de normale positie.

<span id="page-175-0"></span>3. Schroef de houders van de viltjes en kousjes volgens de aanwijzingen los.

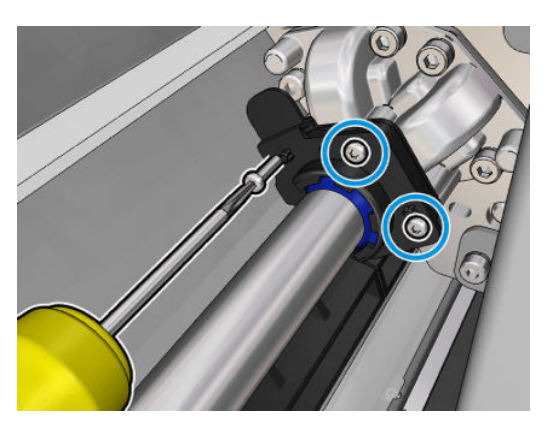

4. Vervang de vereiste onderdelen (schuimblokken en/of lekkatoentjes).

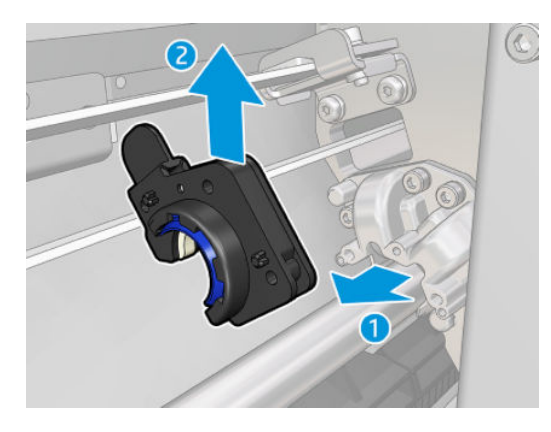

- 5. Verplaats de wagen handmatig terug naar rechts, boven het afdekgedeelte.
- 6. Sluit de afdekking van de afdrukwagen.

### De tussentanks vervangen

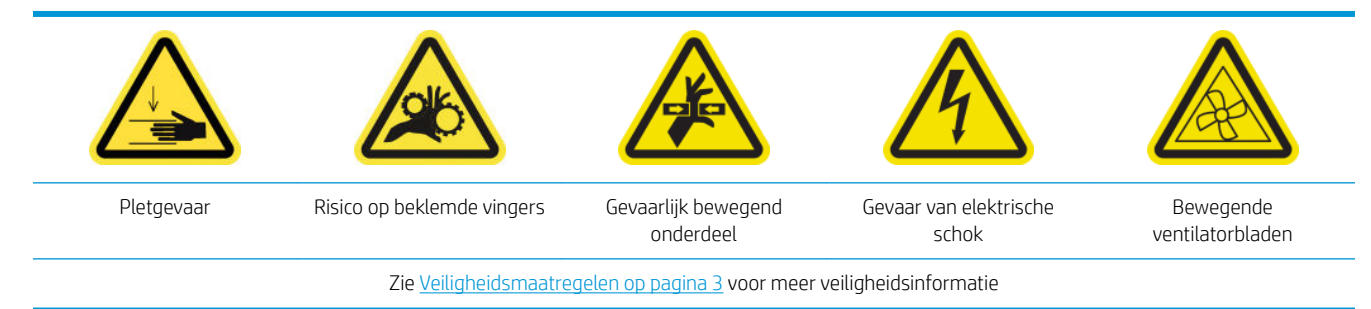

- 1. Controleer of u over de kit met tussentanks beschikt die is inbegrepen in de standaardreparatiekit.
- 2. Verwijder de schroeven en de klep om toegang te krijgen tot de tussentanks.

<span id="page-176-0"></span>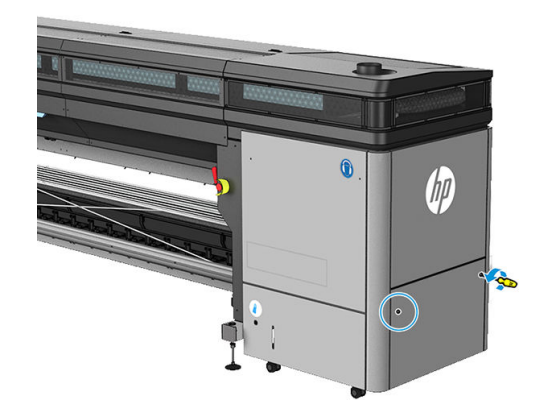

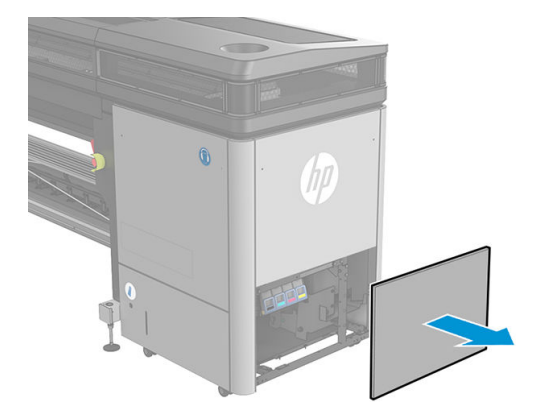

3. Verwijder alle tussentanks.

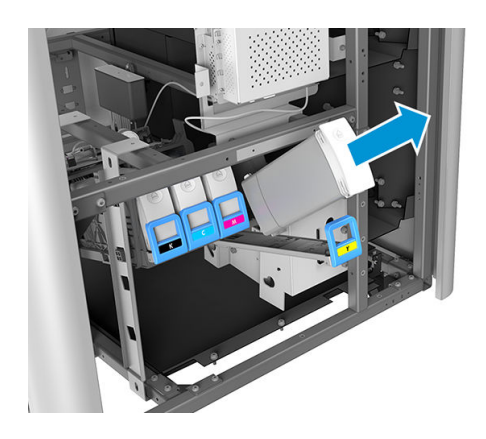

- 4. Plaats alle tussentanks terug.
- 5. Zet de afdekplaat terug en bevestig deze met de schroeven.

## De ventilatiefilters van de E-kast vervangen

Ventilatiefilters voor de E-kast zijn met uw printer meegeleverd in het printeronderhoudspakket. Er zijn twee filtersets geleverd; slechts één set is nodig voor deze handeling.

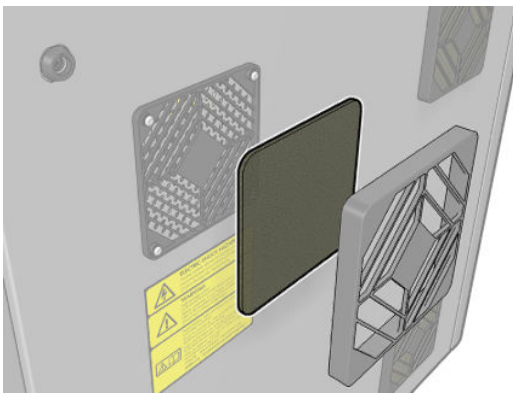

1. Zoek de ventilatiefilters op de printer.

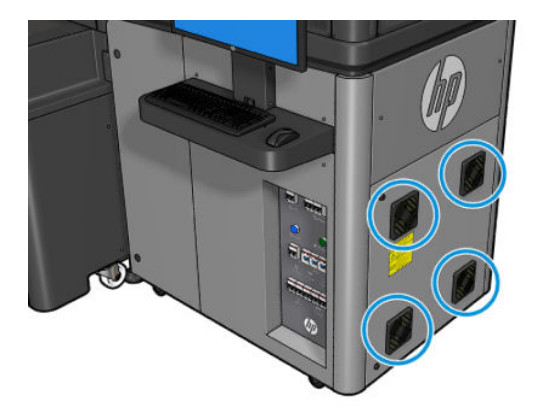

2. Trek de plastic bedekking van de ventilatorfilter.

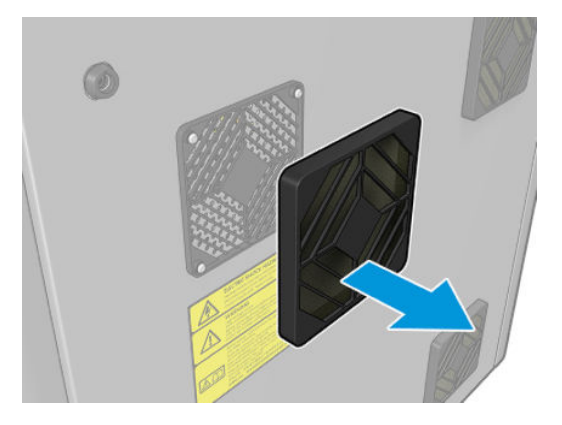

3. Vervang bij elke ventilator het ventilatiefilter door een nieuwe. Zorg ervoor dat u het ventilatiefilter juist plaatst: het moet het vierkante oppervlak van de ventilator bedekken.

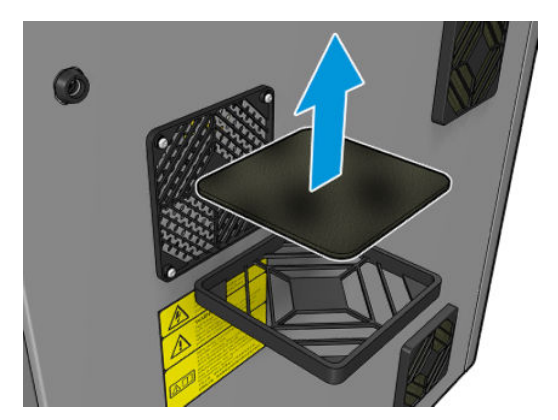

4. Plaats de afdekplaat terug.

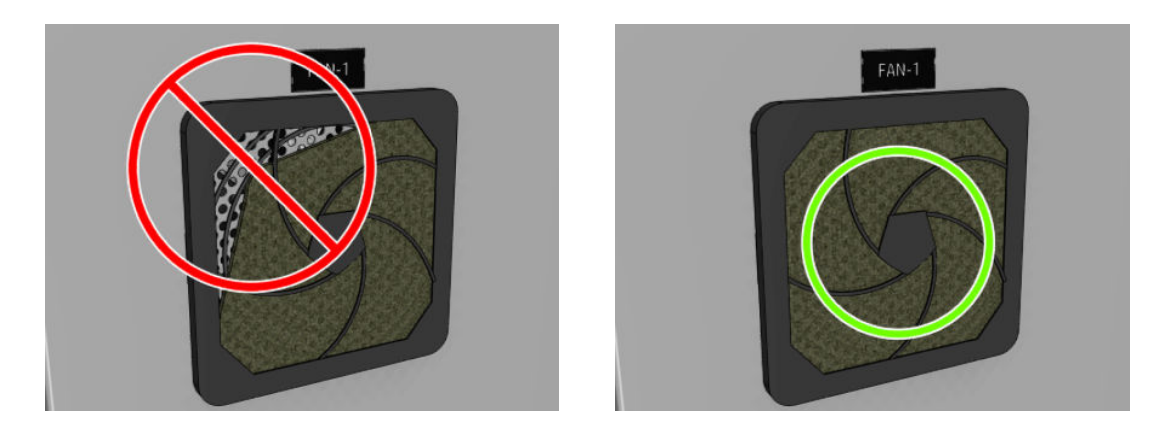

## <span id="page-178-0"></span>De ventilatiefilters van de E-box vervangen

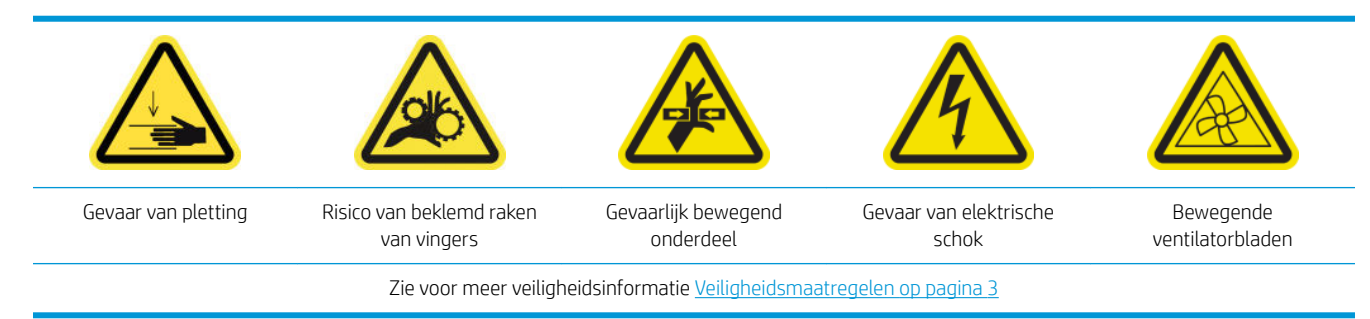

Het ventilatiefilter van de elektriciteitskist is bij uw printer meegeleverd in de printerreinigingskit.

- 1. Zoek de paneeleenheid rechtsachter.
- 2. Verwijder de twee T-20-schroeven waarmee de paneeleenheid rechtsachter is bevestigd.

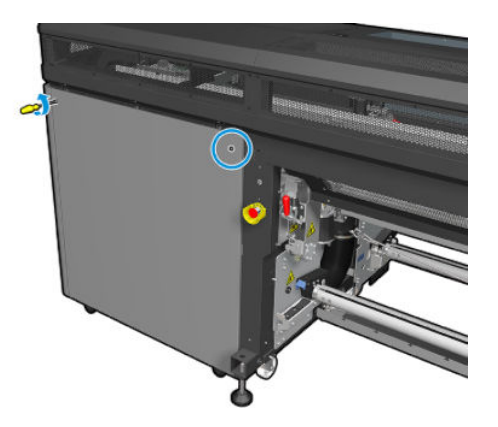

3. Verwijder de paneeleenheid rechtsachter.

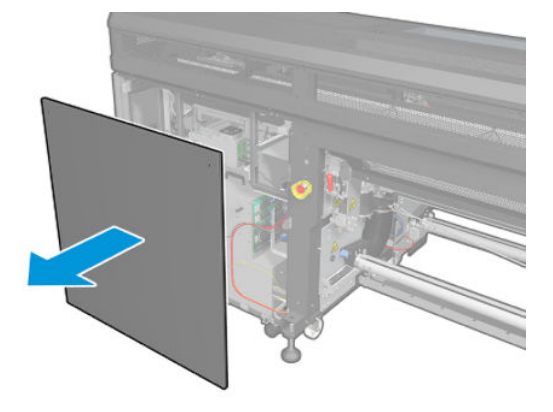

4. Verwijder de twee T-20-schroeven van de steun van de elektriciteitskist en trek deze voorzichtig naar buiten.

<span id="page-179-0"></span>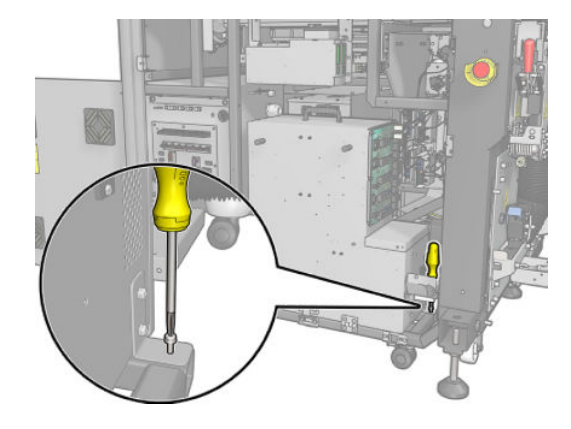

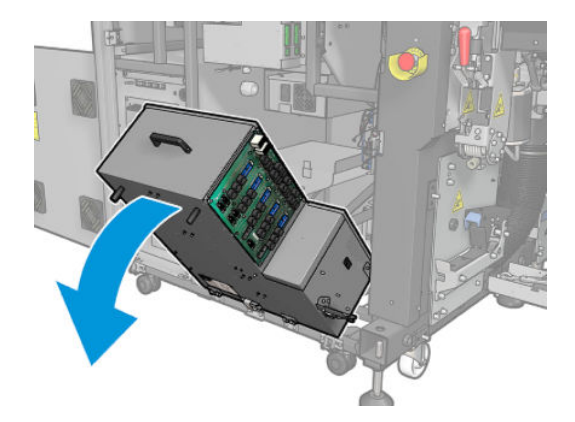

5. Trek de plastic bedekking van de ventilatorfilter.

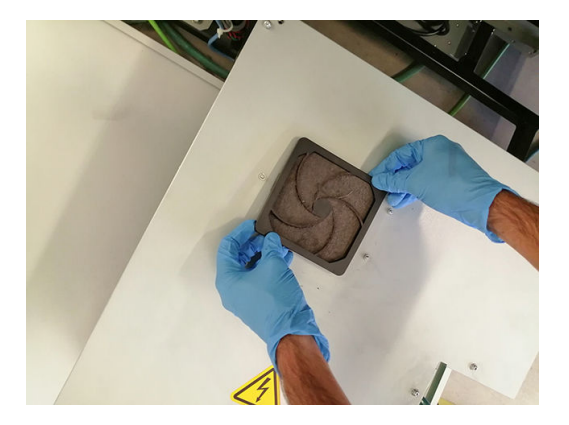

- 6. Vervang de ventilatiefilter door een nieuwe. Zorg ervoor dat u het ventilatiefilter juist plaatst: het moet het vierkante oppervlak van de ventilator bedekken.
- 7. Plaats de afdekplaat terug.

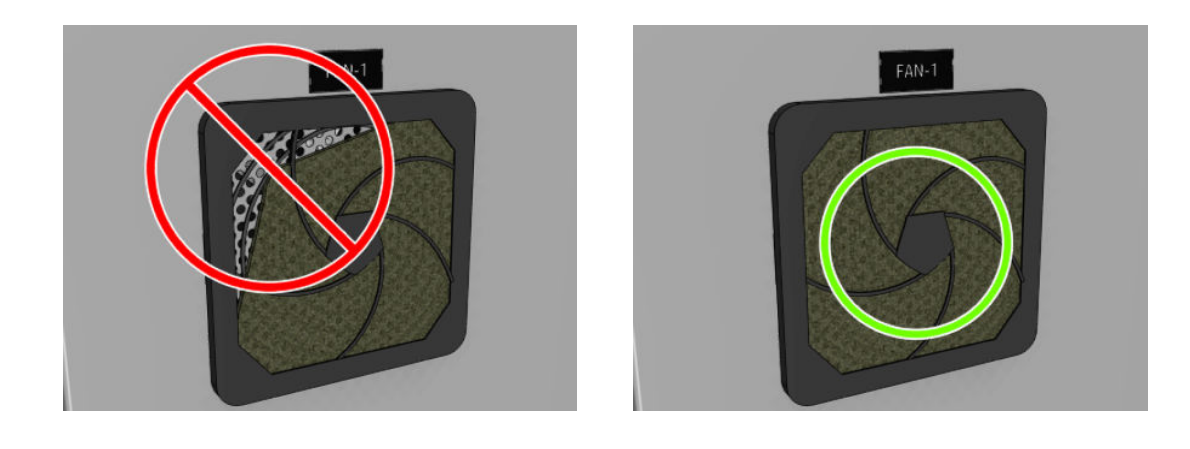

## De filters van de droogventilatoren vervangen

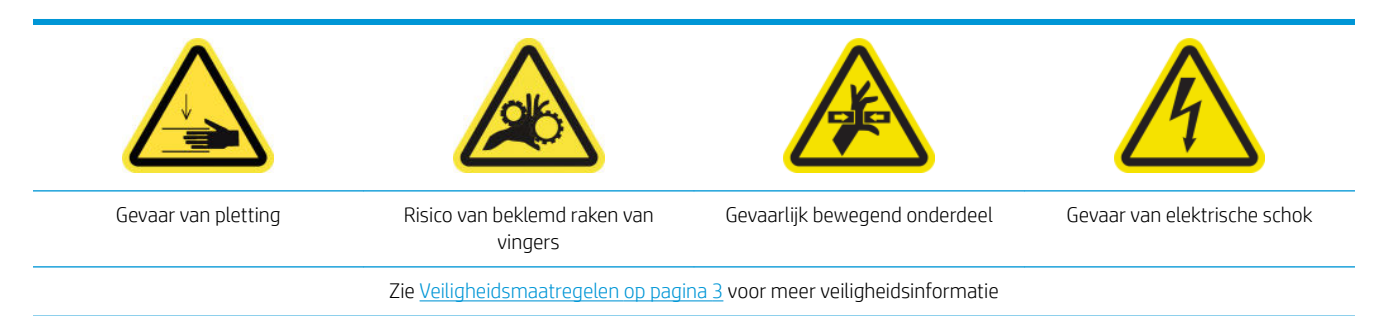
### **A VOORZICHTIG:** Wees voorzichtig met uw handen.

VOORZICHTIG: Let erop dat u geen vuil naar andere onderdelen van de printer overdraagt.

#### De filter van rechterdroogventilator vervangen

1. Verwijder de twee T-20-schroeven waarmee de paneeleenheid rechtsachter is bevestigd.

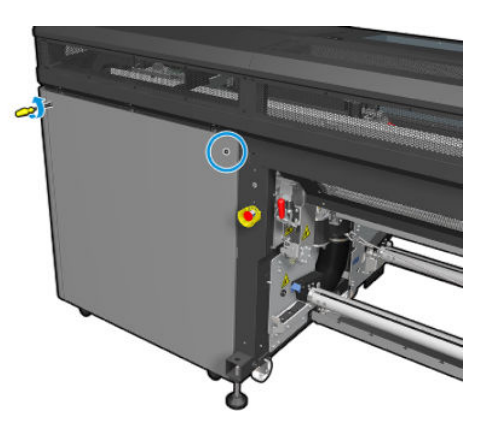

2. Verwijder de paneeleenheid rechtsachter en zoek de eerste ventilatiefilter van de droger.

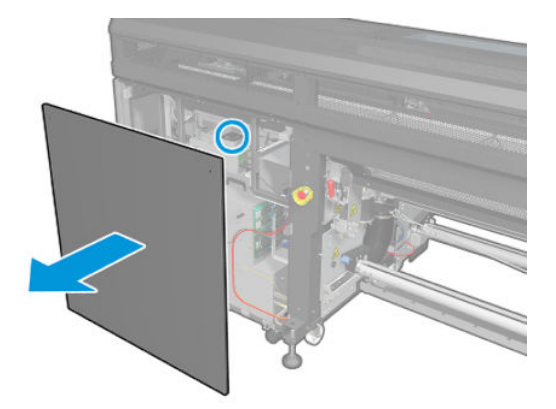

- 3. Trek de plastic bedekking van de ventilatiefilters.
- 4. Vervang de ventilatiefilter door de nieuwe filter die in het printeronderhoudspakket zit. Zorg ervoor dat u het ventilatiefilter juist plaatst: het moet het vierkante oppervlak van de ventilator bedekken.

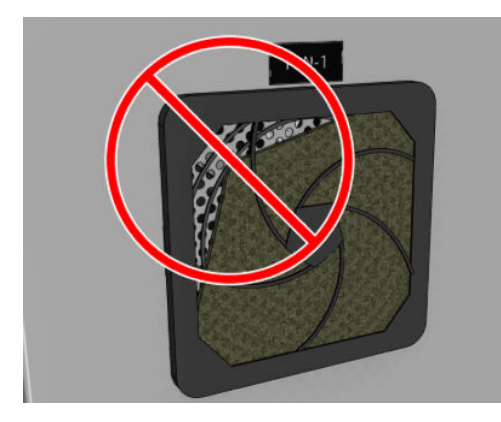

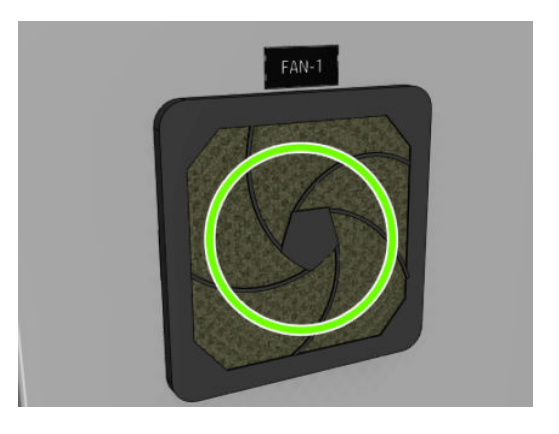

5. Plaats de rechterpaneeleenheid en zet deze met de twee T-20 schroeven vast.

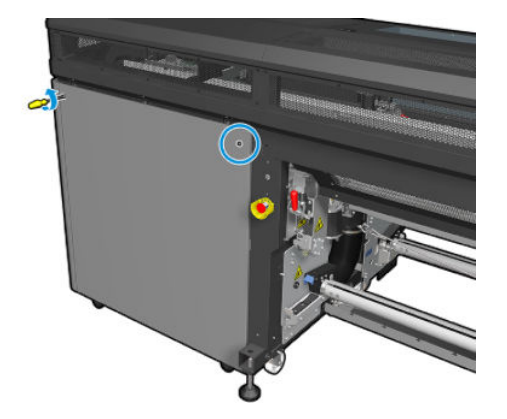

#### De filter van de linkerdroogventilator vervangen

1. Verwijder de zeven schroeven die het geperforeerde metalen vel linksboven vasthouden bij de paneeleenheid rechtsachter.

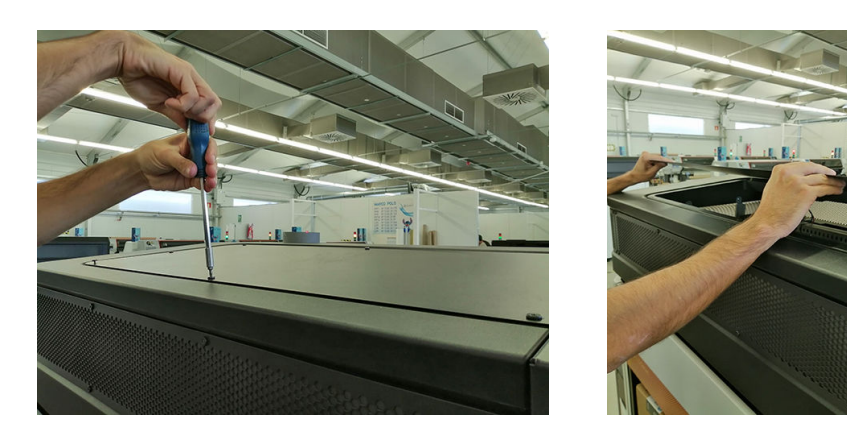

2. Zoek de ventilator en trek de plastic ventilatiefilterafdekking eraf.

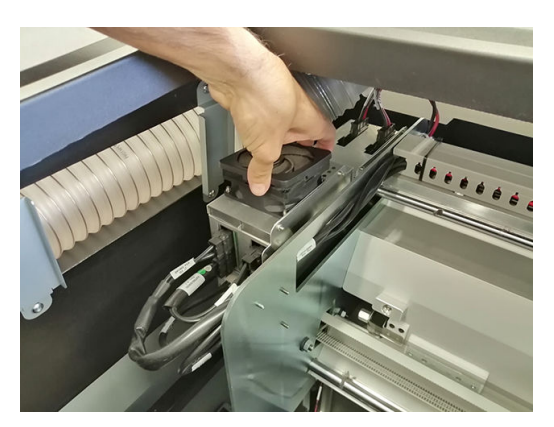

3. Vervang de ventilatiefilter door de nieuwe filter die in het printeronderhoudspakket zit. Zorg ervoor dat u het ventilatiefilter juist plaatst: het moet het vierkante oppervlak van de ventilator bedekken.

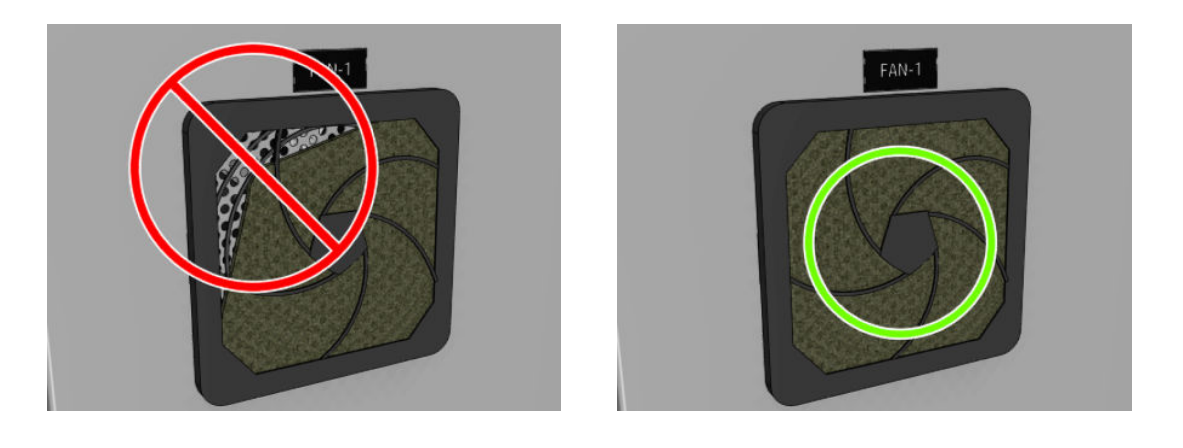

# De kap van een servicestation vervangen

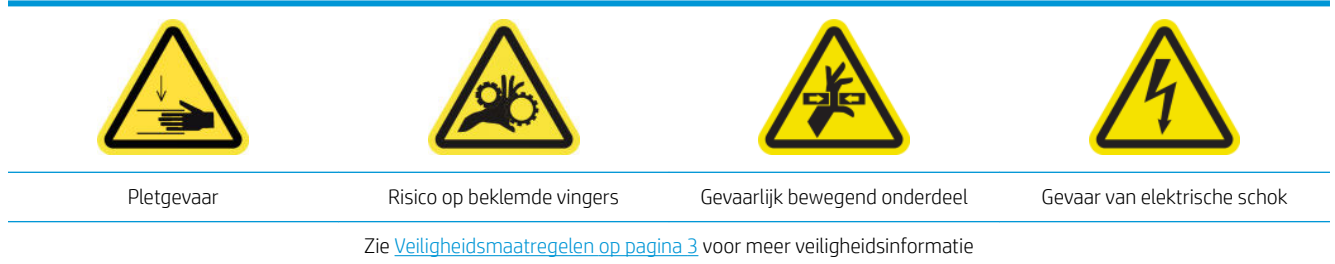

- 1. Controleer of u over de kit met servicestationkappen beschikt die is inbegrepen in de standaardreparatiekit.
- 2. Open de afdekking van de afdrukwagen.

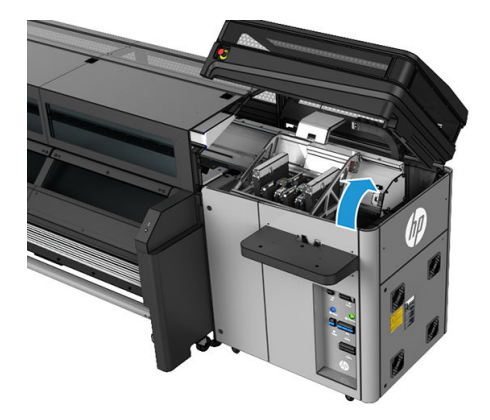

3. Verplaats de printkopwagen handmatig naar links.

4. Verwijder de kap van het servicestation door op de vier bevestigingen aan de zijkanten (twee aan elke kant) te drukken en omhoog te trekken.

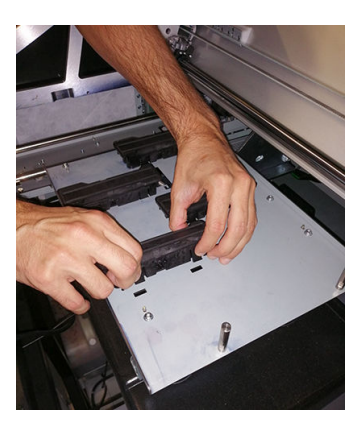

- 5. Pak de nieuwe kap van het servicestation en plaats deze door op de bevestigingen te drukken.
	- **BELANGRIJK:** Controleer of de rubberen plaat op de kap van het servicestation goed op de vier pennen is geplaatst.

Herhaal dit vervangingsproces voor alle kapjes van het servicestation die moeten worden vervangen.

- 6. Verplaats de wagen handmatig terug naar rechts, boven het afdekgedeelte.
- 7. Sluit de afdekking van de afdrukwagen.

### De c vervangen

- 1. HP raadt u aan handschoenen te dragen bij deze taak.
- 2. Open het venster.

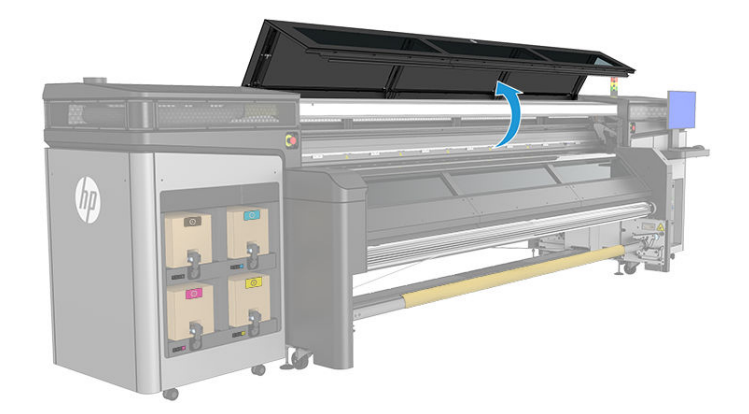

3. Verwijder de vuile filters.

**BY** OPMERKING: Raadpleeg de plaatselijke autoriteiten voor informatie over het opruimen van de filters.

4. Installeer de nieuwe filters. Zorg ervoor dat de nieuwe filters zich binnen het frame van de extractor bevinden en dat hier geen openingen tussen bestaan.

# Het reinigingsblad van de printkop vervangen

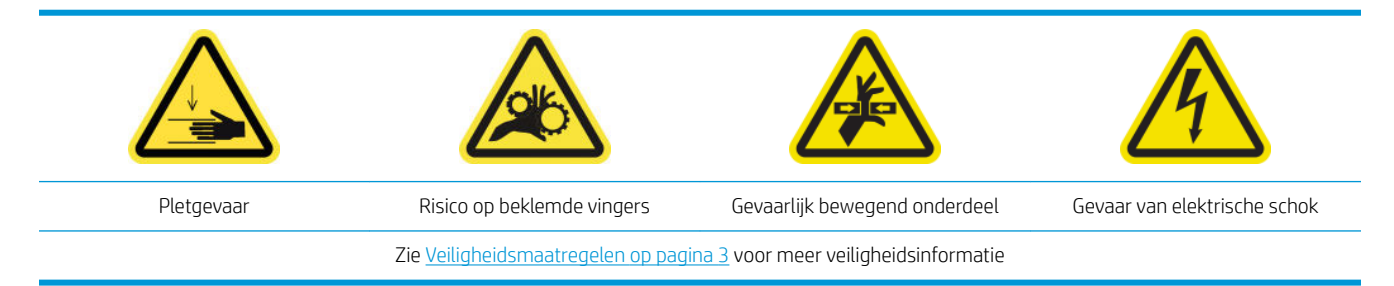

- 1. Controleer of u de kit met de rubberen rakel voor de printkopreinigingsrol hebt ontvangen. Deze is meegeleverd in de printeronderhoudskit, maar kan ook afzonderlijk worden aangeschaft.
- 2. Open de afdekking van de afdrukwagen.

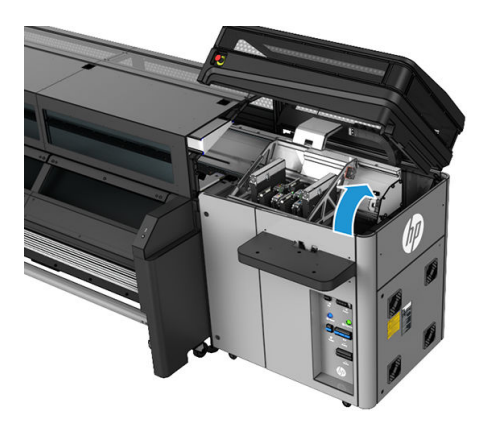

- 3. Gebruik handschoenen om uw handen te beschermen.
- 4. Open de aandrukrol (uittrekken en de zwarte kunststof knop draaien).

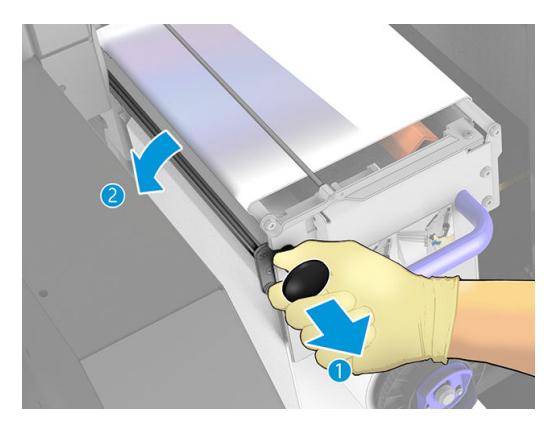

5. Leg het printkopreinigingsmateriaal naast u neer om de rubberen rakel te kunnen openen.

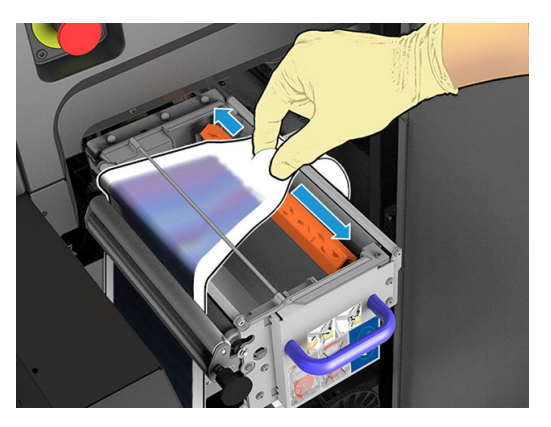

6. Schuif het rubberen blad naar de vervangingspositie en haal deze eruit.

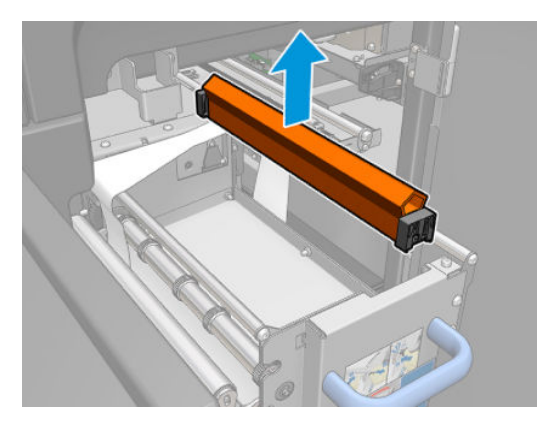

- 7. Plaats het nieuwe blad.
	- **THERKING:** Het zwarte onderdeel moet stevig blijven zitten op de bijbehorende ondersteuning van de printer.

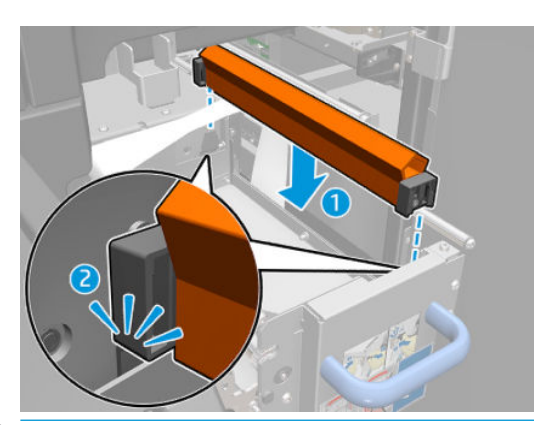

- **BELANGRIJK:** Let erop dat u het printkopreinigingsmateriaal niet beschadigt wanneer u het rubberen blad vervangt.
- 8. Duw het printkopreinigingsmateriaal terug op zijn plaats en sluit het aandrukrol (met de zwarte kunststof knop).
- 9. Sluit de afdekking van de afdrukwagen.

## 1500 liter-onderhoud uitvoeren

- 1. Controleer of de gereinigde onderdelen helemaal droog zijn en of al het vocht volledig is verdampt.
- 2. Houd alle vensters, kappen en deuren gesloten en in de oorspronkelijke positie.
- 3. Schakel de printer op de juiste wijze in voor onderhoudswerkzaamheden: zie Zet de printer aan [op pagina 131](#page-136-0).
- 4. Klik op Volgende om de vereiste diagnostische testen uit te voeren.

BELANGRIJK: Het zwarte onderdeel moet stevig blijven zitten op de bijbehorende ondersteuning van de printer.

# Wanneer nodig

Zorg ervoor dat u voor het uitvoeren van reinigingsonderhoud de printer uitschakelt en dat u nauwkeurig de desbetreffende veiligheidsmaatregelen volgt.

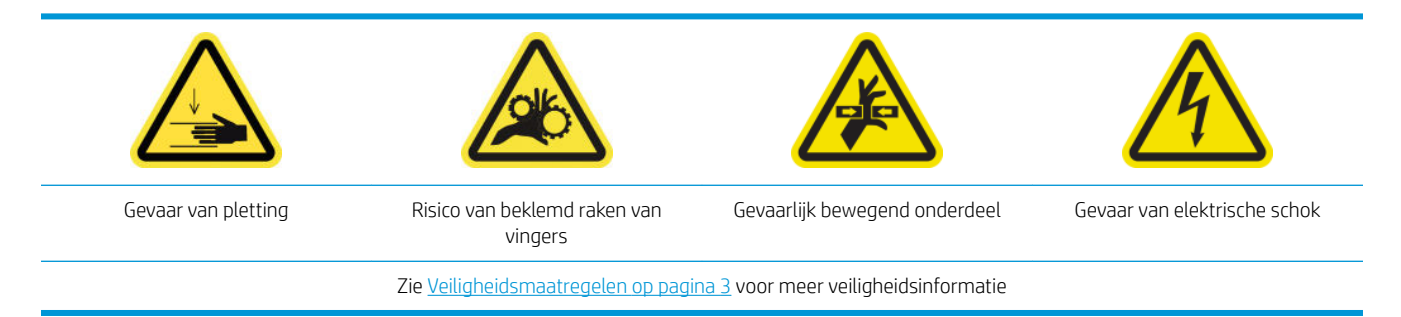

Naast de periodieke onderhoudsprocedures na bepaald gebruik en inktverbruik, zijn er nog andere onderhoudstaken die moeten worden uitgevoerd wanneer dat nodig is:

- [Printerveiligheid controleren](#page-188-0)
- [De printkoppen controleren en reinigen](#page-189-0)
- [De scan-asbalk reinigen](#page-189-0)
- [De contactpunten van de printkophouder reinigen](#page-192-0)
- [De wagenrails handmatig reinigen](#page-195-0)
- [Scan-as en mechanische onderdelen controleren en reinigen](#page-197-0)
- [Een submodule van een klemwiel vervangen](#page-198-0)
- [Een primer en vergrendeling vervangen](#page-200-0)
- [De aerosolventilatiemodule vervangen \(alleen door getrainde, deskundige gebruikers\)](#page-203-0)
- [Vervang een tussentank \(alleen voor getrainde gebruikers\)](#page-207-0)
- [Een zekering in de E-kast vervangen](#page-207-0)
- [Een asventiel vervangen](#page-210-0)
- [De knijpklem vervangen](#page-210-0)
- [Drijfwerk en eindkapje van as vervangen](#page-211-0)
- [De droogventilator en weerstandmodule vervangen](#page-215-0)
- [De sluiterklep van de spectrofotometer vervangen](#page-219-0)

# <span id="page-188-0"></span>Printerveiligheid controleren

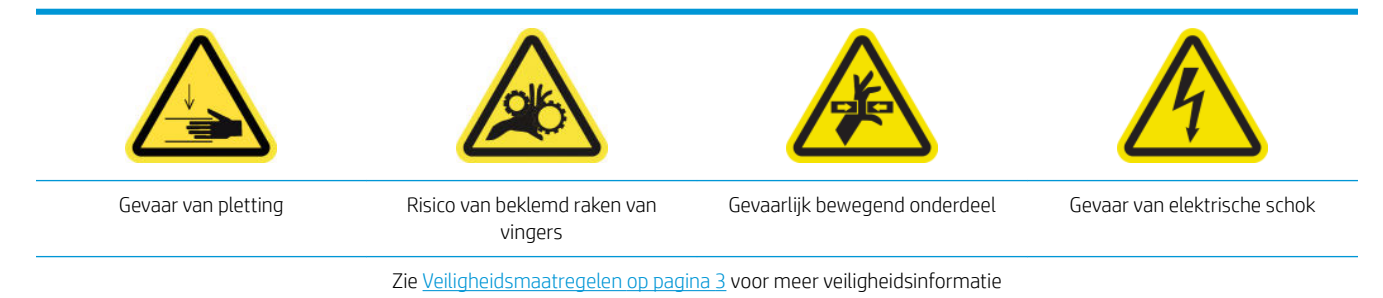

Controleer de status van de alarmen in de IPS. Controleer of het baken werkt en er geen ernstige fouten zijn. Controleer de status van de deur en afdekplaten, zorg ervoor dat deze allemaal gesloten zijn voordat u gaat afdrukken. Controleer of de wagenbalk in de juiste positie staat en of de laadtafel goed gesloten is.

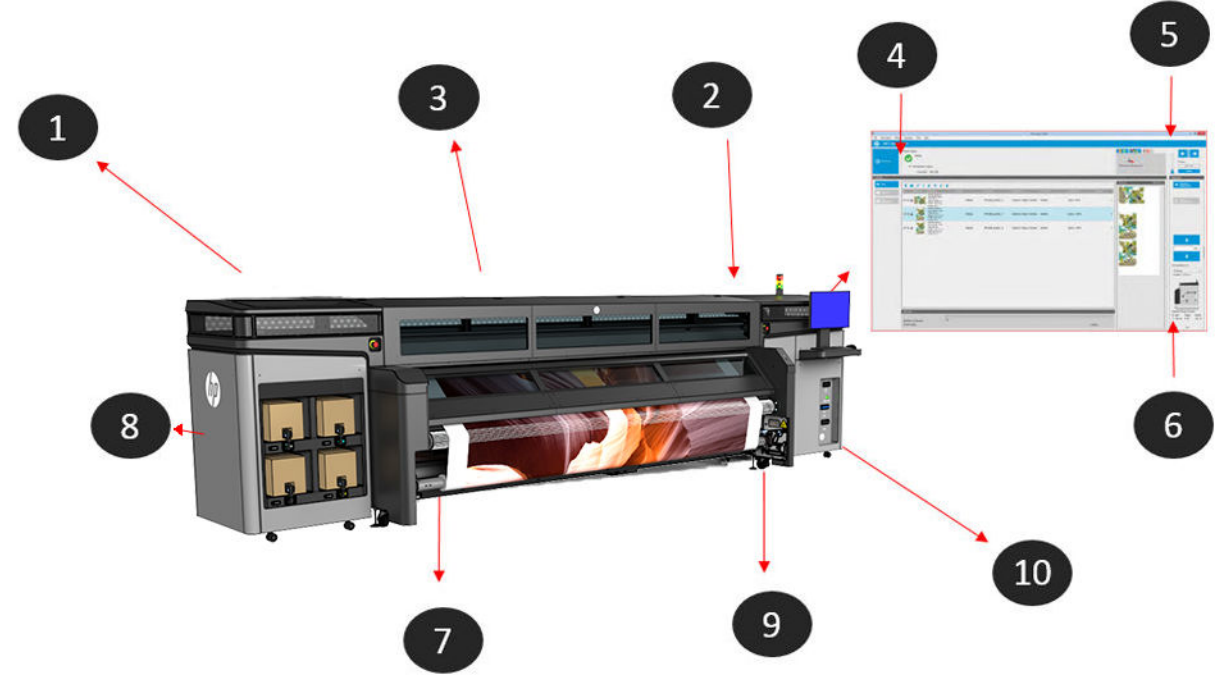

- 1. Controleer of alle kleppen en afdekplaten gesloten zijn voordat u gaat afdrukken.
- 2. Controleer of het baken de status Ready (Gereed) heeft.
- 3. Controleer of de wagenbalk in de juiste positie staat voor de taak die u wilt uitvoeren. Zie [De positie van de](#page-64-0) [wagenbalk instellen op pagina 59](#page-64-0) voor meer informatie. Zorg ervoor dat er dat niets in het afdrukgebied is achtergebleven dat er niet hoort.
- 4. Controleer of de Internal Print Server Ready (Gereed) aangeeft, of er geen waarschuwingen worden weergegeven en of er geen onderhoud vereist is. Neem de nodige maatregelen.
- 5. Controleer of er geen berichten over benodigdheden zijn op de Internal Print Server.
- 6. Controleer of er geen berichten over substraat zijn op de Internal Print Server.
- 7. Controleer of het substraat correct is geplaatst, of de laadtafel is gesloten en of de substraatrandhouders zich in de juiste positie bevinden.
- 8. Controleer of de inktcartridges en de fles voor afvalinkt goed zijn, leeg zo nodig de fles met afvalinkt.
- <span id="page-189-0"></span>9. Controleer of de fles voor afvalinkt voor het reinigen van de printkop goed is en leeg deze zo nodig.
- 10. Controleer of de filters van de elektrische schakelkast schoon zijn en of de elektrische schakelkast gesloten is.

# De printkoppen controleren en reinigen

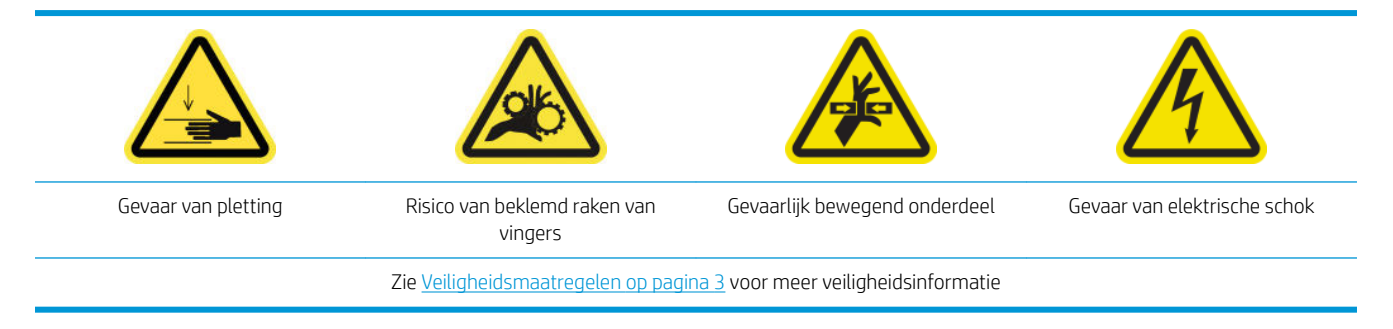

1. Ga naar de interne printserver en selecteer Printer > Printhead cleaning (Printkoppen reinigen).

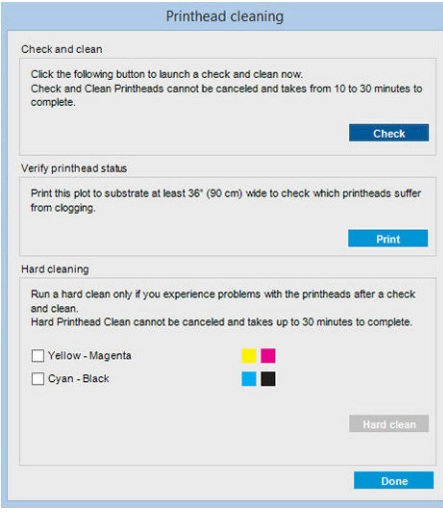

2. Klik op de knop Check (Controleren) om routinematige reiniging automatisch uit te voeren.

## De scan-asbalk reinigen

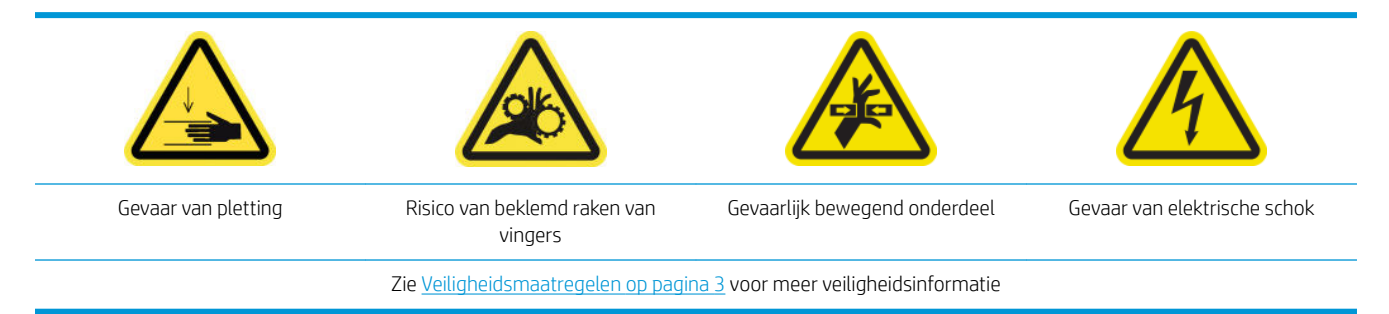

#### Voorbereiding op het reinigen van de achterste scan-asbalk

1. Zorg ervoor dat u een stofzuiger en een absorberende schoonmaakdoek hebt (niet meegeleverd)

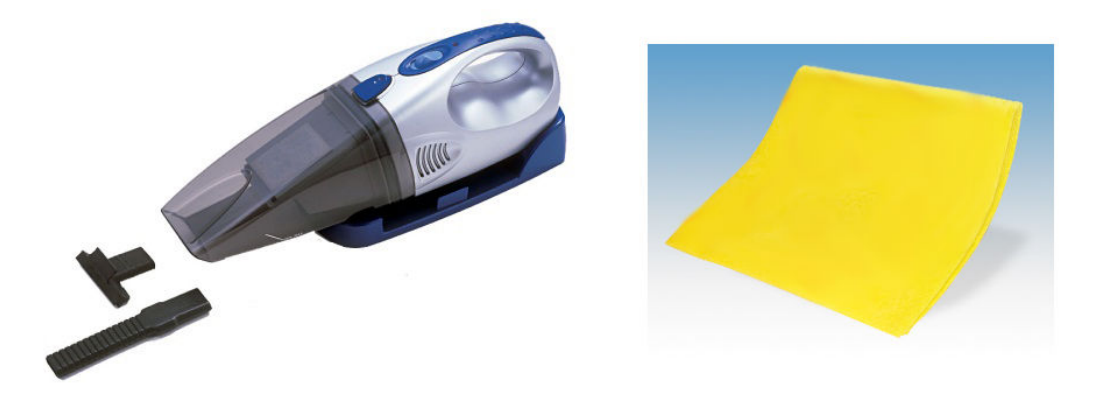

- 2. Zorg ervoor dat de printer niet afdrukt.
- 3. Zorg ervoor dat alle vensters, deksels en kleppen zijn gesloten en in hun oorspronkelijke positie zijn.
- 4. Verplaats de wagen naar de meest linkse positie.
- 5. Schakel de printer op de juiste wijze uit voor onderhoudswerkzaamheden: zie [Zet de printer uit](#page-135-0) [op pagina 130](#page-135-0).

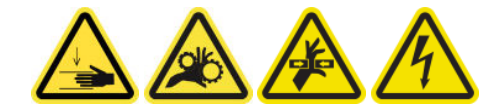

#### De achterste scan-asbalk reinigen

1. Open het venster.

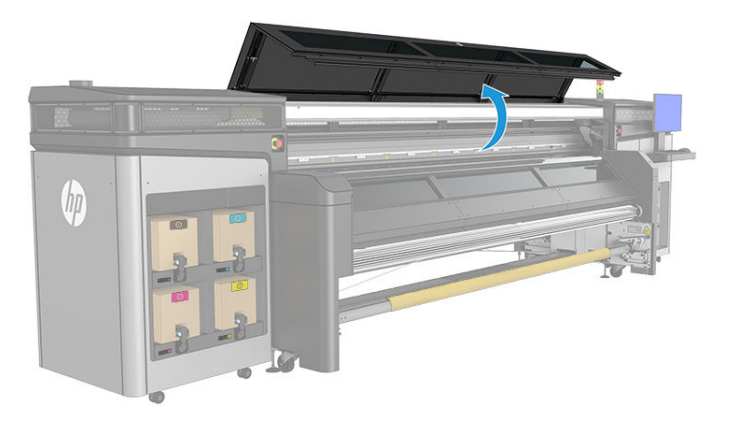

2. Verplaats de wagen naar de IDS-kant van de printer.

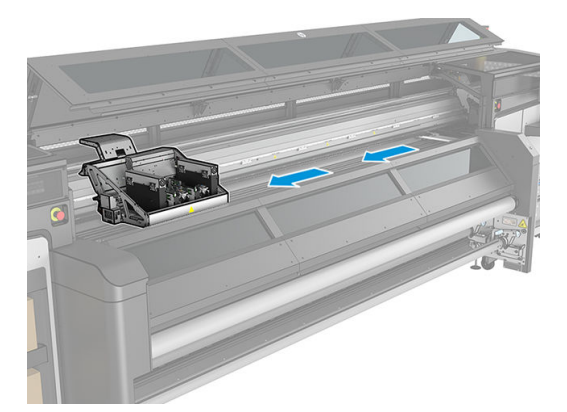

3. Verwijder de schroeven (zie hieronder) en verwijder de afdekkingen.

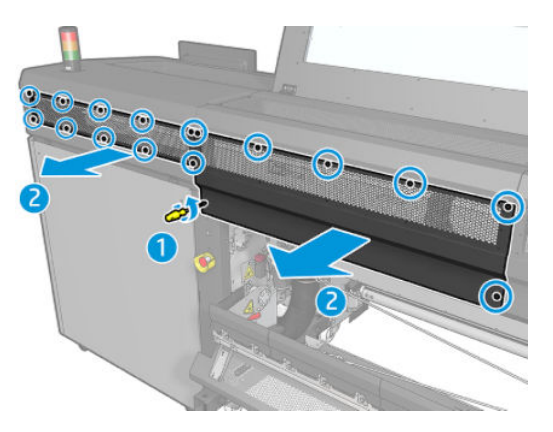

4. Verwijder het stof op de achterste scan-asbalk met een stofzuiger.

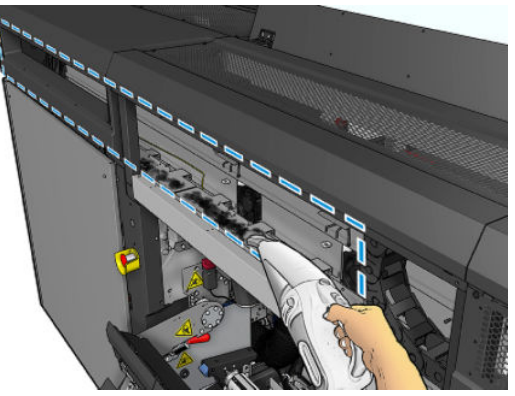

U kunt ook een absorberende doek gebruiken, met gedemineraliseerd water om het stof af te vegen. Zorg ervoor dat het stof op de doek blijft plakken en niet in de printer valt.

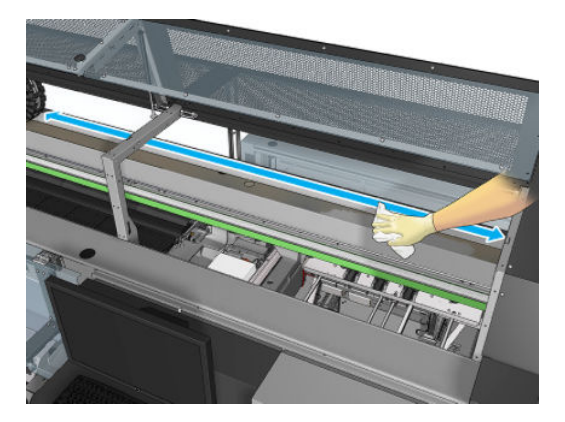

5. Gebruik de absorberende doek met gedemineraliseerd water om overgebleven vuil te verwijderen van de scan-asbalk.

#### Het reinigen van de achterste scan-asbalk voltooien

- 1. Laat de transparante bovenklep zakken en schroef het vast.
- 2. Schakel de printer op de juiste wijze in voor onderhoudswerkzaamheden: zie Zet de printer aan [op pagina 131](#page-136-0).

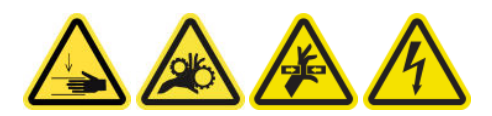

## <span id="page-192-0"></span>De contactpunten van de printkophouder reinigen

 $\triangle$  WAARSCHUWING! Deze bewerking kan alleen door opgeleid personeel worden uitgevoerd!

OPMERKING: Tijdens de installatie van de printer heeft het aangewezen personeel training voor het veilige gebruik en onderhoud van de printer gehad. Het is niet toegestaan de printer te gebruiken zonder deze training.

A WAARSCHUWING! Lees en volg de veiligheidsmaatregelen om te controleren of u de apparatuur veilig gebruikt: zie [Veiligheidsmaatregelen op pagina 3](#page-8-0). U wordt verwacht de juiste technische opleiding en ervaring te hebben die nodig zijn om bekend te zijn met de gevaren waaraan u kunt blootstaan bij het uitvoeren van een taak, en de juiste maatregelen te treffen om de risico's voor uzelf en anderen te minimaliseren.

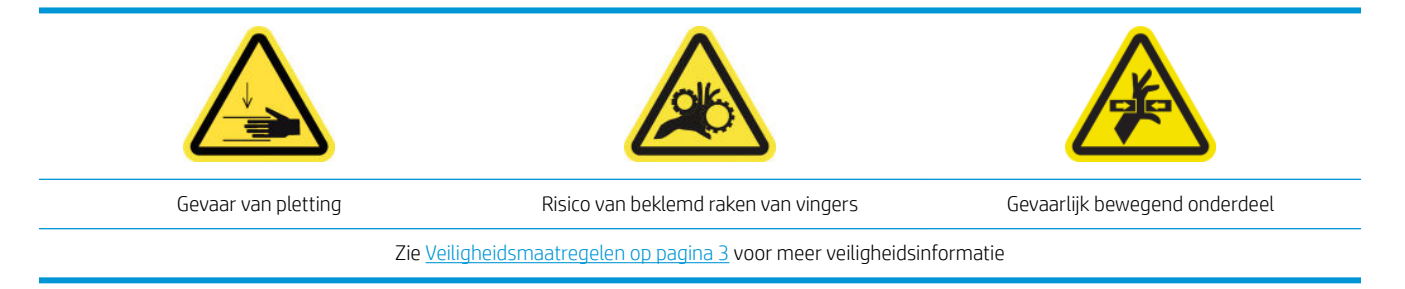

#### Voorbereiding op de reiniging van de printkophoudercontactpunten

- 1. Controleer of u over de printerreinigingskit beschikt die bij uw printer is meegeleverd.
- 2. Zorg ervoor dat de printer niet afdrukt.
- 3. Bepaal welke printkop gereinigd moet worden, gebruikelijk nadat de Internal Print Server vervanging of terugplaatsing ervan heeft aanbevolen.
- 4. Zorg ervoor dat alle vensters, deksels en kleppen zijn gesloten en in hun oorspronkelijke positie zijn.
- 5. Verwijder de printkopwagen naar de servicepositie.
- 6. Schakel de printer op de juiste wijze uit voor onderhoudswerkzaamheden: zie [Zet de printer uit](#page-135-0) [op pagina 130](#page-135-0).

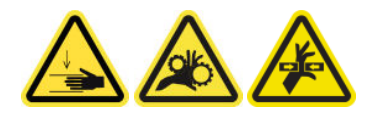

7. Open de afdekking van de afdrukwagen.

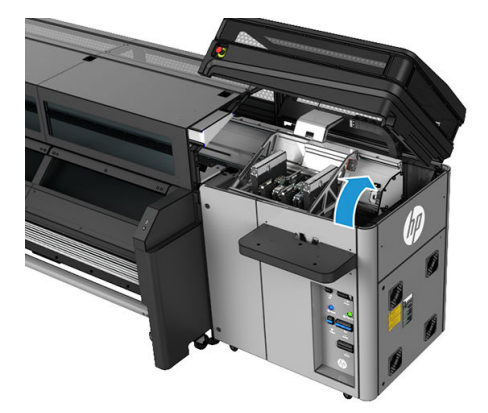

#### De printkopcontactpunten (in de wagensleuf) reinigen

1. Verwijder voorzichtig de printkoppen die gereinigd moeten worden uit de wagen en bescherm deze met de oranje verzegelingsdoppen.

**A VOORZICHTIG:** Zorg ervoor dat elke printkop zijn eigen kleur dop heeft.

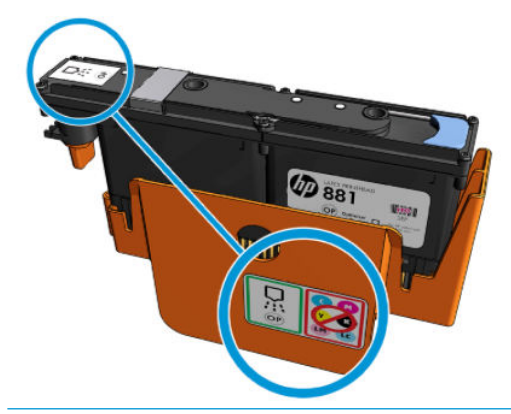

- **※ TIP:** Onthoud welke printkop uit welke sleuf komt; de printer geeft een foutmelding als u een printkop in een andere sleuf plaatst.
- 2. Belicht de printkopgleuf in de wagen en controleer de elektrische aansluitingen naar de printkop op vuil.
- 诊 TIP: Als u wit papier achter de elektrische contacten houdt, is het contrast groter en eventueel vuil beter zichtbaar.

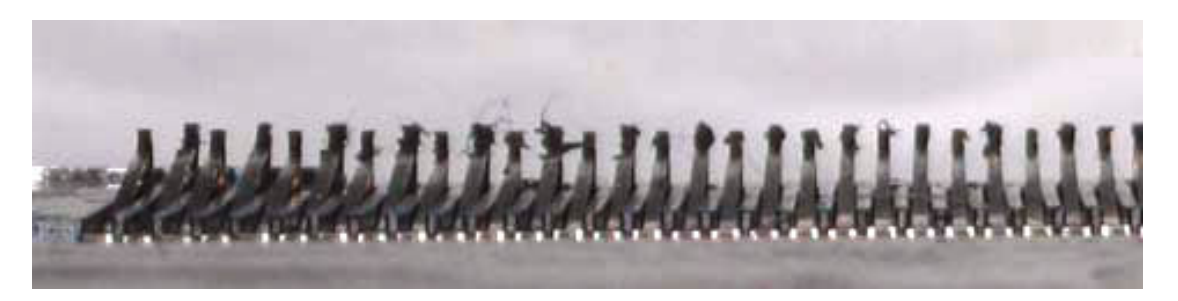

- 3. Reinig de vuile aansluitingen voorzichtig, maar grondig met behulp van een niet-pluizende doek. Een stuk papier of doek kan worden gebruikt om het vuil te verzamelen.
	- **BELANGRIJK:** Reinig in een verticale beweging; horizontale bewegingen kunnen de pennen beschadigen.

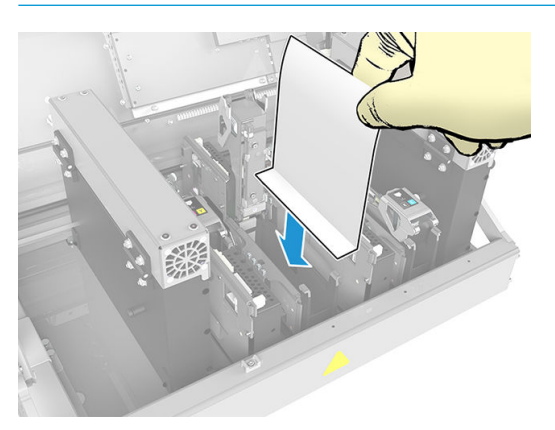

4. Verwijder het stuk papier of doek om te voorkomen dat het vuil verspreidt.

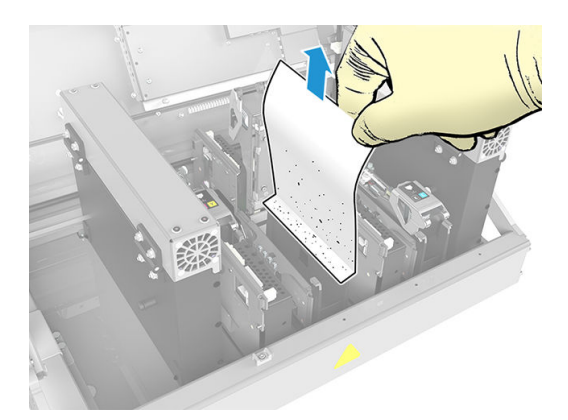

5. Verlicht de sleuf van de printkop opnieuw om te controleren of de elektrische aansluitingen nu schoon en onbeschadigd zijn.

#### De printkopcontactenpunten (op de printkop) reinigen

- 1. Gebruik voor de reiniging van de EE-aansluitingen een niet-pluizende doek.
- 2. Let op: Veeg alleen in verticale richting, omdat EE-aansluitingen anders beschadigd kunnen raken.
- 3. Reinig de onderkant van de printkophouder vooral zeer voorzichtig
- 4. Verwijder de printkopdop en zoek de contactpunten.

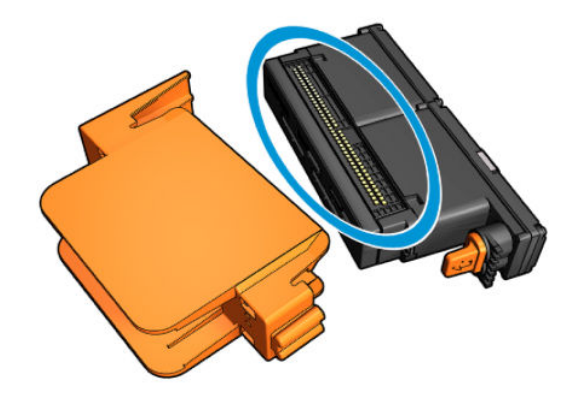

<span id="page-195-0"></span>5. Reinig de contactpunten.

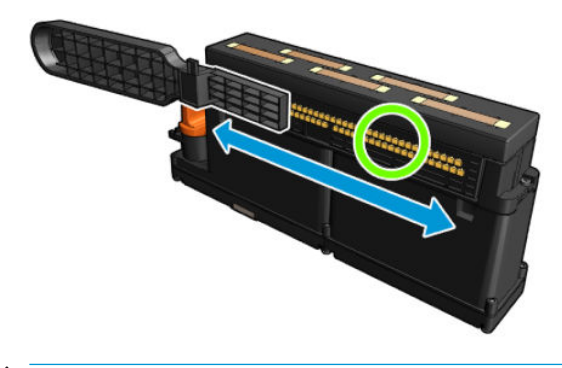

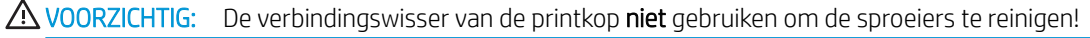

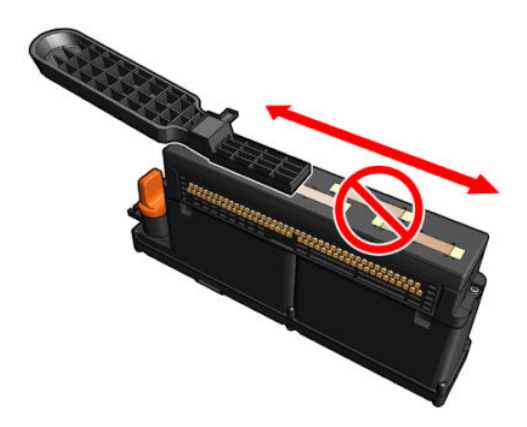

#### Voltooi het schoonmaken van de printkopcontactpunten

- 1. Wacht totdat de contactpunten droog zijn.
- 2. Plaats de printkoppen terug in dezelfde sleuf als waar ze vandaan kwamen.
- 3. Sluit de afdekking van de afdrukwagen.
- 4. Schakel de printer op de juiste wijze in voor onderhoudswerkzaamheden: zie Zet de printer aan [op pagina 131](#page-136-0).

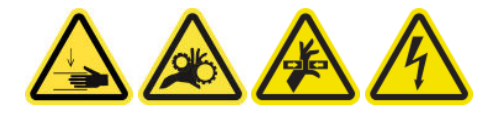

## De wagenrails handmatig reinigen

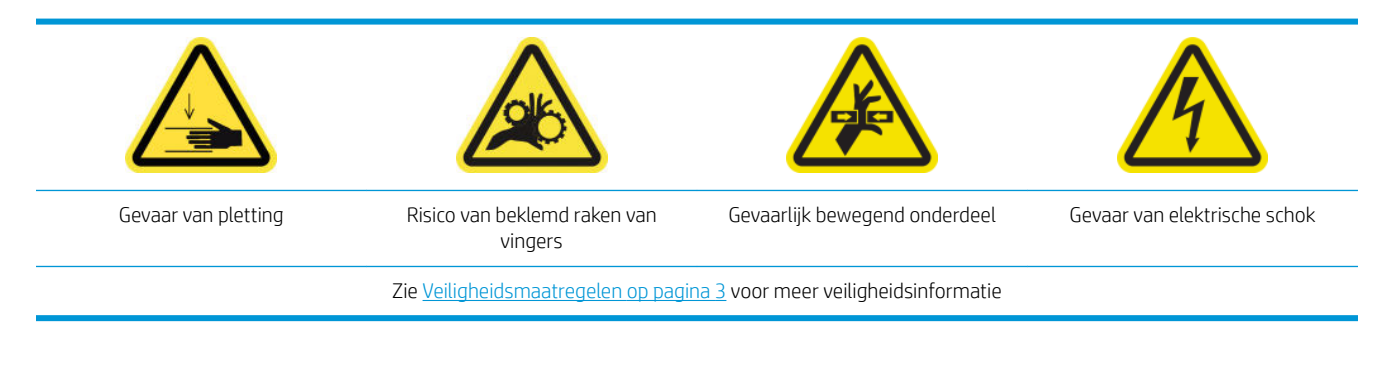

**TV** OPMERKING: Voer deze procedure alleen uit als het automatische reinigingsproces mislukt.

#### Voorbereiding op het handmatig reinigen van de wagenrails

- 1. Zorg ervoor dat de printer niet afdrukt.
- 2. Wij raden u aan om handschoenen te dragen.
- 3. Zorg ervoor dat alle vensters, deksels en kleppen zijn gesloten en in hun oorspronkelijke positie zijn.
- 4. Zet de wagenbalk in de hoogste stand.
- 5. Schakel de printer op de juiste wijze uit voor onderhoudswerkzaamheden: zie [Zet de printer uit](#page-135-0) [op pagina 130](#page-135-0).

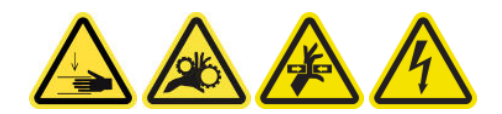

6. Open de voorklep.

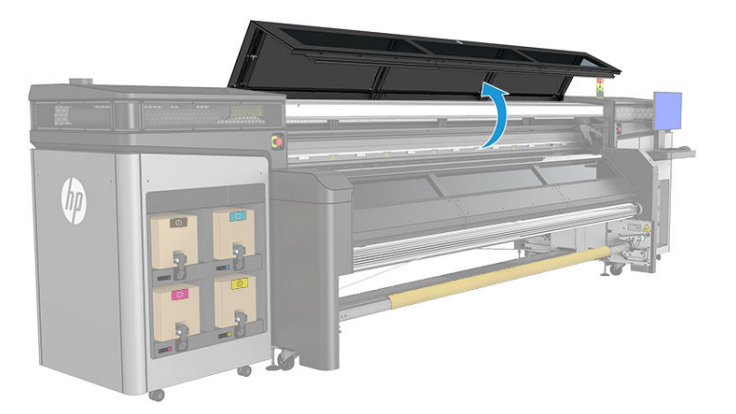

#### De wagenrails handmatig reinigen

1. Ga voor de printer staan en reinig de voorrail met een pluisvrije doek die is bevochtigd met gedestilleerd water. Zie [Algemene reinigingsinstructies op pagina 11](#page-16-0).

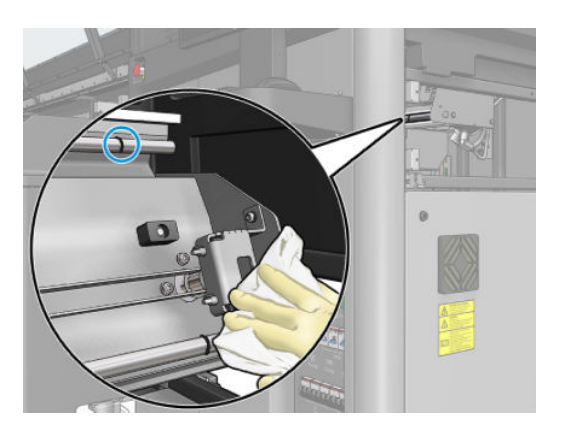

- 2. Sluit de voorklep.
- 3. Ga naar de achterkant van de printer en open de laadtafel.

<span id="page-197-0"></span>4. Ga aan de achterzijde van de printer staan en reinig de achterrail op dezelfde wijze. U kunt de rail vanaf de achterkant bereiken, via de ruimte tussen de plaat en de klemmen.

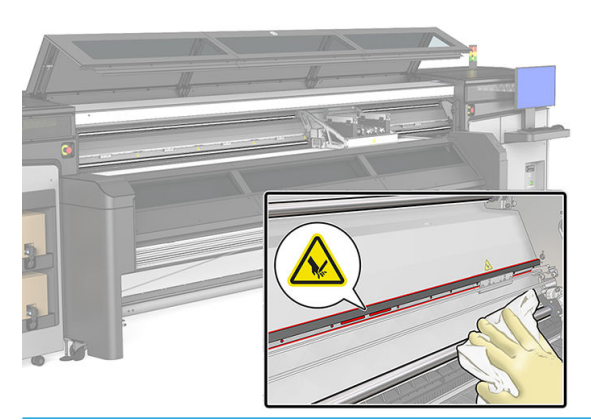

- **A VOORZICHTIG:** Zorg ervoor dat er geen vlekken op de codeerstrook komen. Houd de doek weg van de codeerhuls.
- 5. Zorg ervoor dat de gereinigde onderdelen volledig droog zijn en het vocht volledig is verdampt.
- 6. Sluit de laadtafel.

#### Het handmatig reinigen van de wagenrails voltooien

- 1. Zorg ervoor dat alle vensters, deksels en kleppen zijn gesloten en in hun oorspronkelijke positie zijn.
- 2. Schakel de printer op de juiste wijze in voor onderhoudswerkzaamheden: zie Zet de printer aan [op pagina 131](#page-136-0).

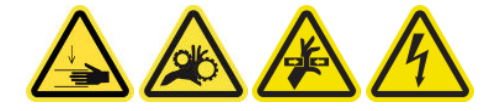

## Scan-as en mechanische onderdelen controleren en reinigen

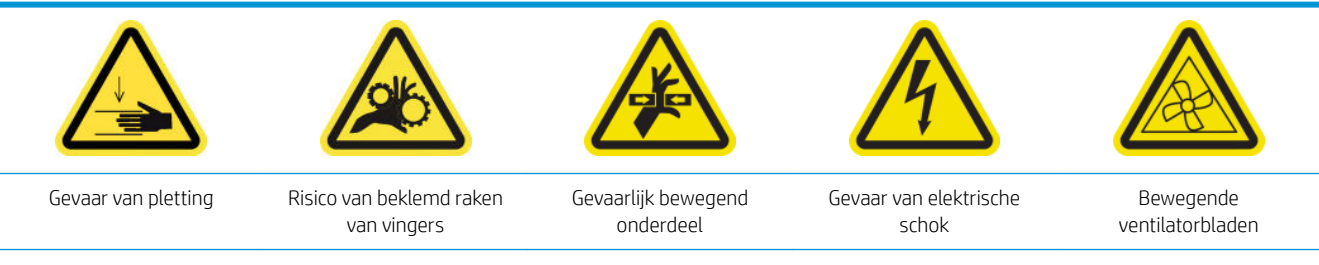

Zie voor meer veiligheidsinformatie [Veiligheidsmaatregelen op pagina 3](#page-8-0)

#### Proces

- 1. Zet de printer uit.
- 2. Open het venster.

<span id="page-198-0"></span>3. Reinig de rails scan-as met een doekje. Reinig vooral de zijkanten zorgvuldig.

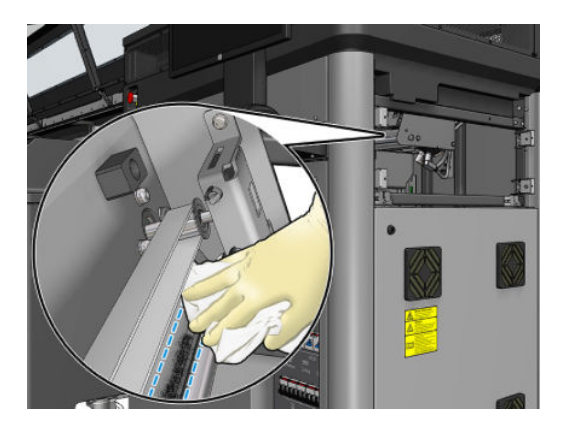

4. Vet de 2 stangen met een paar druppels olie in.

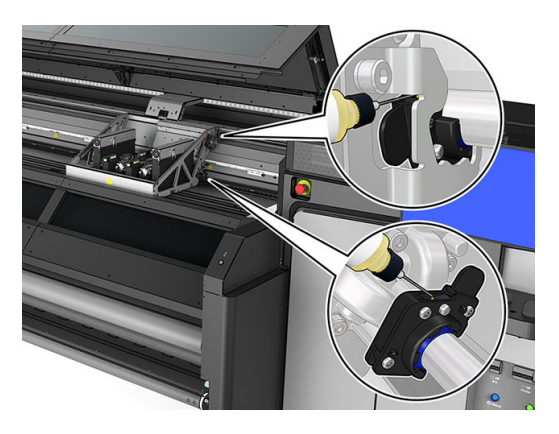

5. Voer de diagnostische test voor de lengte van de scan-as uit.

# Een submodule van een klemwiel vervangen

#### Vervanging een submodule van een klemwiel voorbereiden

▲ Controleer of u over de klemwieleenheid beschikt die is inbegrepen in de standaard reparatiekit.

#### Een submodule van een klemwiel vervangen

- 1. Open de laadtafel.
- 2. Zoek de submodule van het klemwiel die vervangen moet worden.

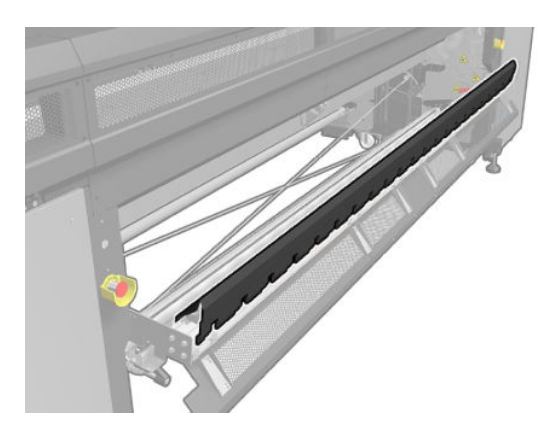

3. Verwijder de schroeven die hieronder worden afgebeeld.

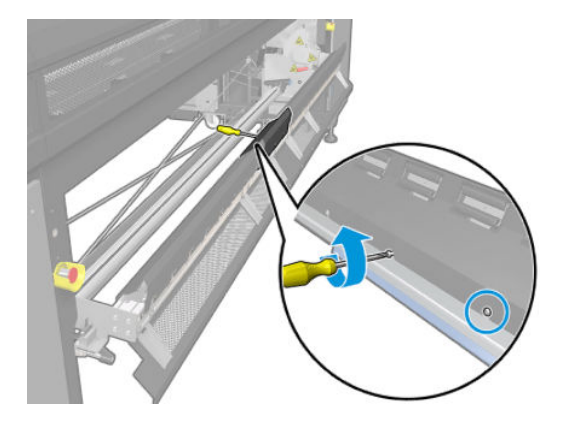

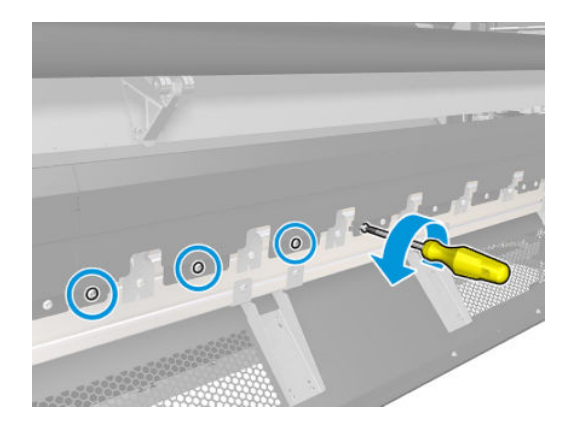

4. Verwijder de klep van het klemwiel.

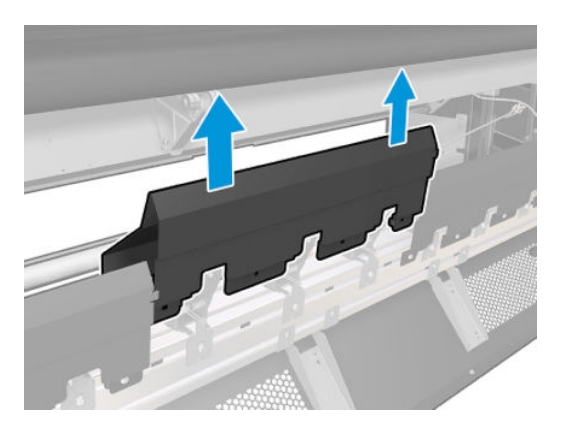

5. Verwijder de schroeven die de submodule van het klemwiel bevestigen.

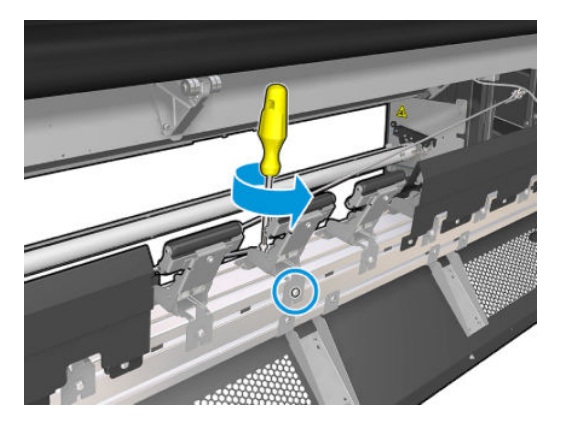

6. Verwijder de defecte submodule.

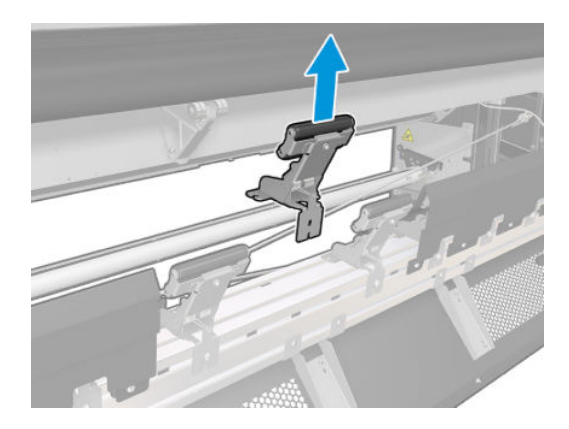

- <span id="page-200-0"></span>7. Plaats een nieuwe submodule en bevestig de schroeven.
- 8. Plaats de klep en bevestig de schroeven.
- 9. Sluit de laadtafel.

### Een primer en vergrendeling vervangen

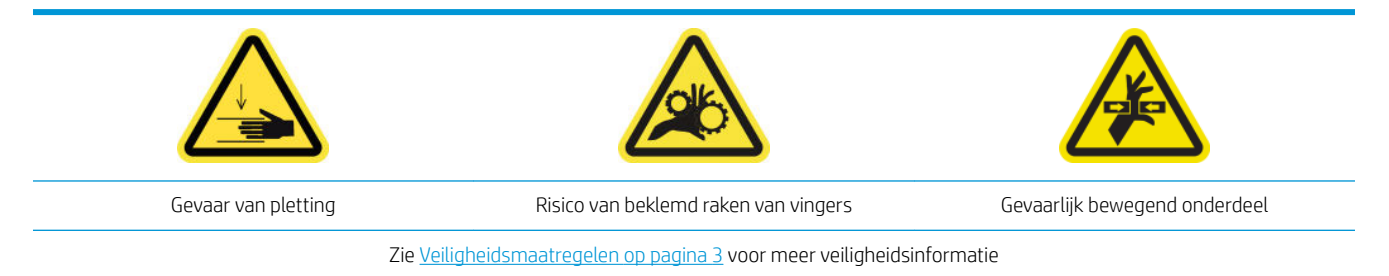

#### Vervanging van een primer voorbereiden

- 1. Controleer of u over de kit met primer en vergrendeling beschikt die is inbegrepen in de standaard reparatiekit.
- 2. Zorg ervoor dat de printer niet afdrukt.
- 3. Zorg ervoor dat alle vensters, deksels en kleppen zijn gesloten en in hun oorspronkelijke positie zijn.
- 4. Verplaats de wagen naar de dienstpositie.
- 5. Schakel de printer op de juiste wijze uit voor onderhoudswerkzaamheden: zie [Zet de printer uit](#page-135-0) [op pagina 130](#page-135-0).

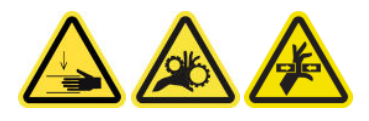

6. Open de afdekking van de afdrukwagen.

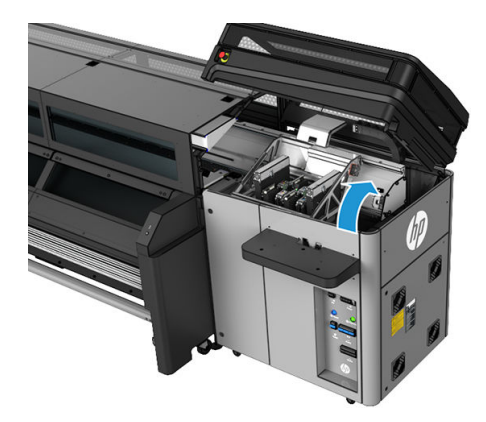

#### Een primer en vergrendeling vervangen

1. Koppel de twee primerkabelaansluitingen los aan de achterkant van de printkop, waarvan de primer moet worden vervangen.

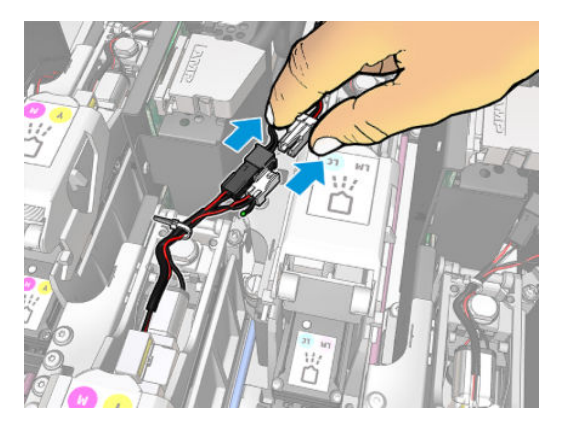

2. Open de hendel. U hoeft normaal gesproken de printkop niet te verwijderen.

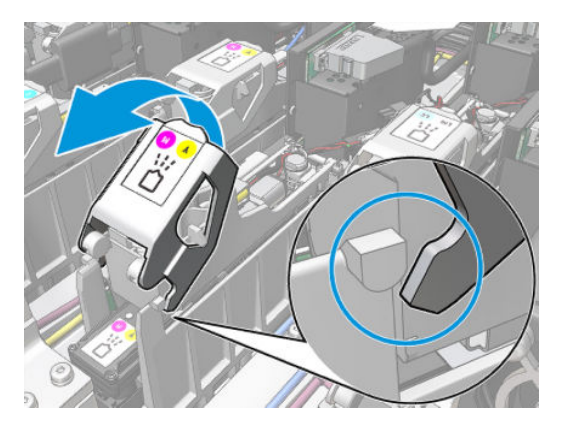

3. Draai de schroef T10 los (verwijder de schroef niet, maar draai hem alleen los) en open het plaatstaallipje.

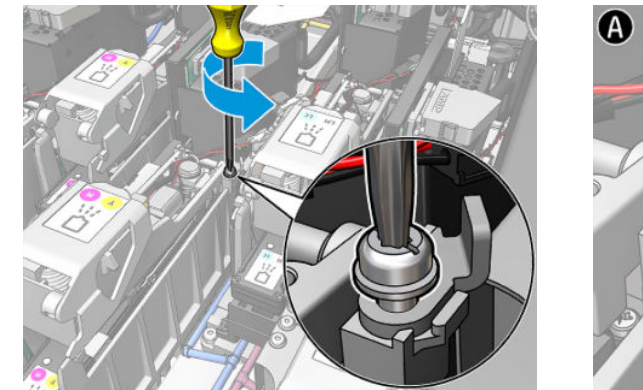

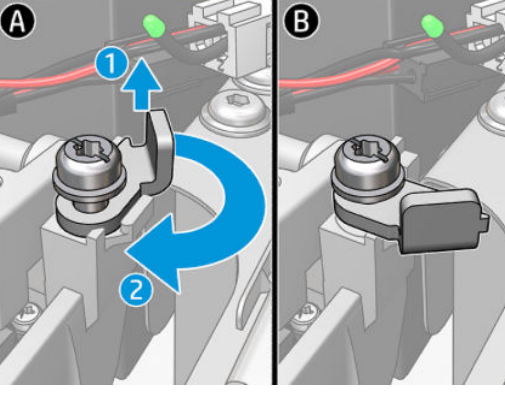

4. Verwijder de vergrendeling.

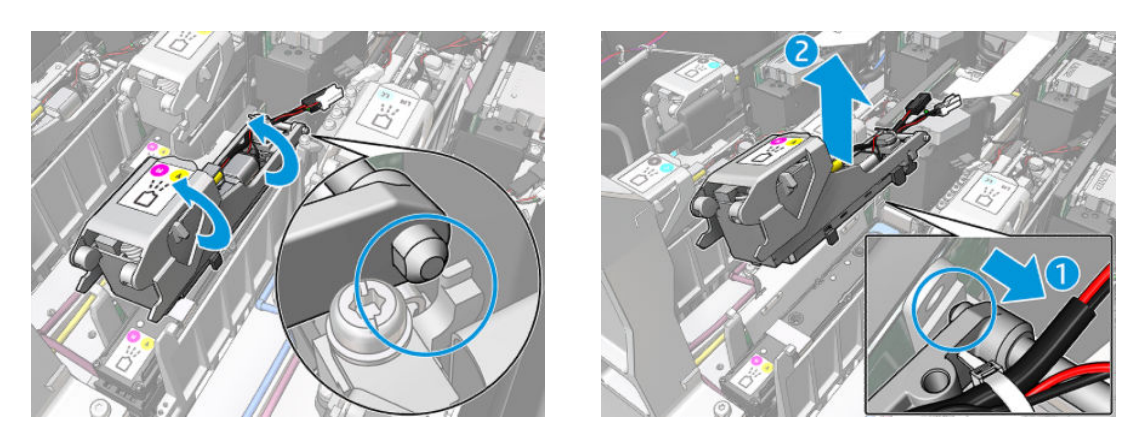

- 5. Plak het corresponderende kleurlabel van de printkop op de vergrendeling. Let op de afdrukstand.
- 6. Plaats de nieuwe vergrendeling met primer. Sluit de hendel nog niet.

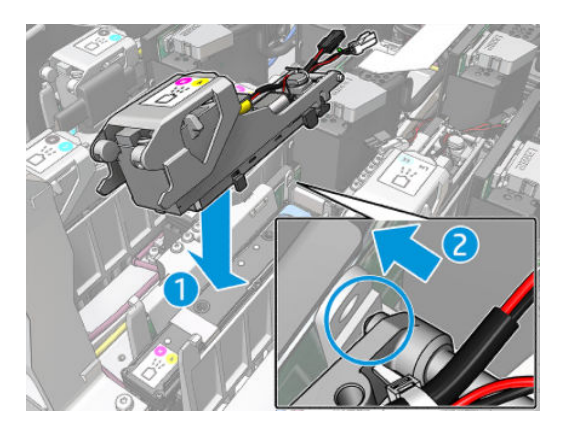

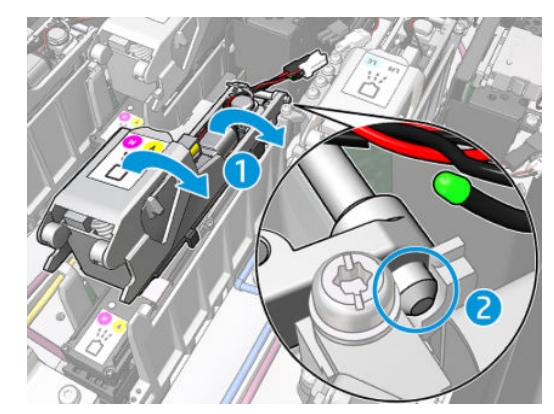

7. Sluit het plaatstaallipje en draai de schroef T10 vast.

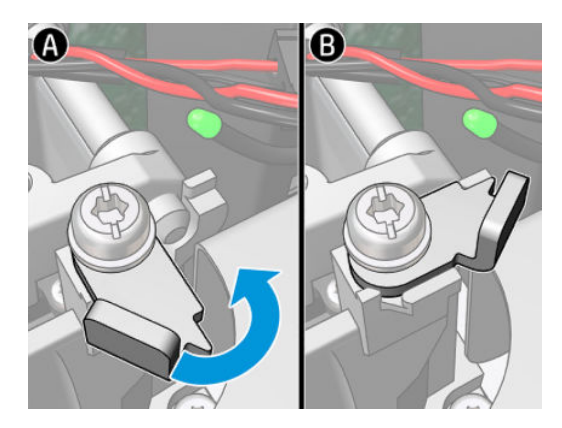

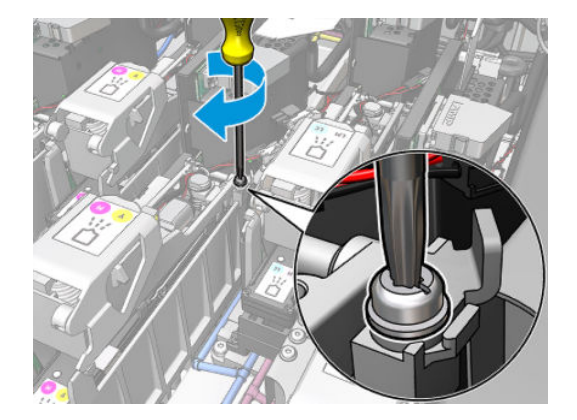

8. Sluit de hendel.

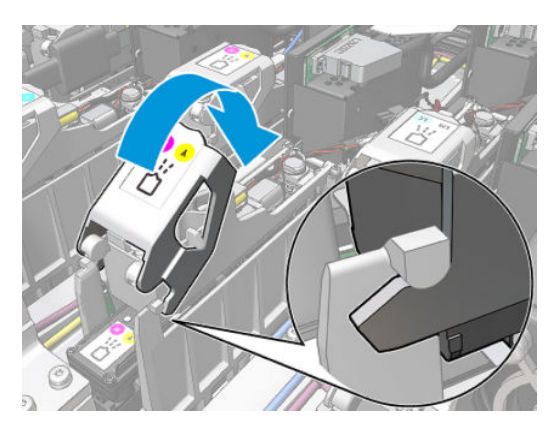

<span id="page-203-0"></span>9. Sluit de twee primerkabelaansluitingen aan.

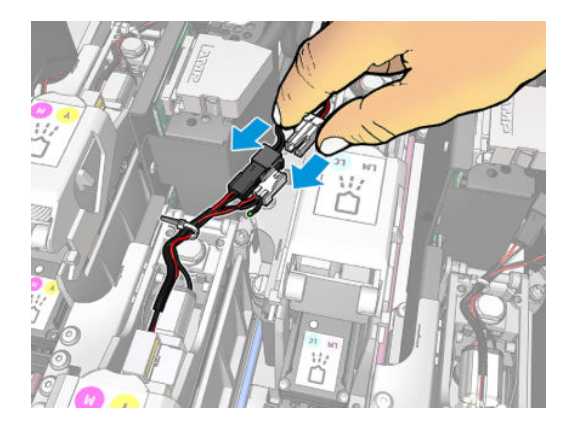

#### Vervanging van de primer voltooien

- 1. Sluit de afdekking van de afdrukwagen.
- 2. Schakel de printer op de juiste wijze in voor onderhoudswerkzaamheden: zie [Zet de printer aan](#page-136-0)  [op pagina 131](#page-136-0).

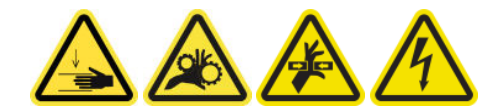

- 3. Voer een diagnostische test uit om te controleren of de nieuwe primer correct werkt en kalibreer deze.
- 4. Verwijder de oude primer.

### De aerosolventilatiemodule vervangen (alleen door getrainde, deskundige gebruikers)

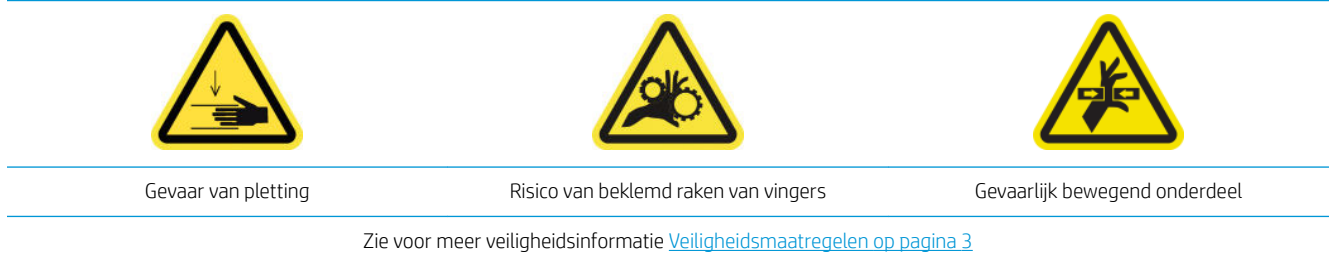

#### Vervanging van de aerosolventilatiemodules voorbereiden

- 1. Controleer of u over de aerosolventilatormodule beschikt die is inbegrepen in de standaard reparatiekit.
- 2. Zorg ervoor dat de printer niet afdrukt.
- 3. Zorg ervoor dat alle vensters, deksels en kleppen zijn gesloten en in hun oorspronkelijke positie zijn.
- 4. Verplaats de wagen naar de dienstpositie.
- 5. Schakel de printer op de juiste wijze uit voor onderhoudswerkzaamheden: zie [Zet de printer uit](#page-135-0) [op pagina 130](#page-135-0).

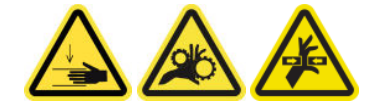

6. Open de afdekking van de afdrukwagen.

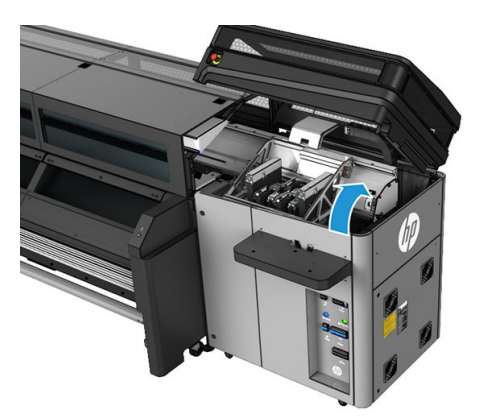

#### De aerosolventilatormodule vervangen

1. Open de aerosolventilatieklep alsof u de filters gaat vervangen. Zie [De aerosolfilters vervangen](#page-87-0) [op pagina 82](#page-87-0).

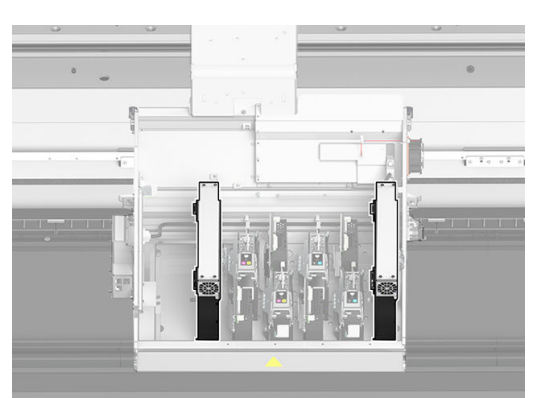

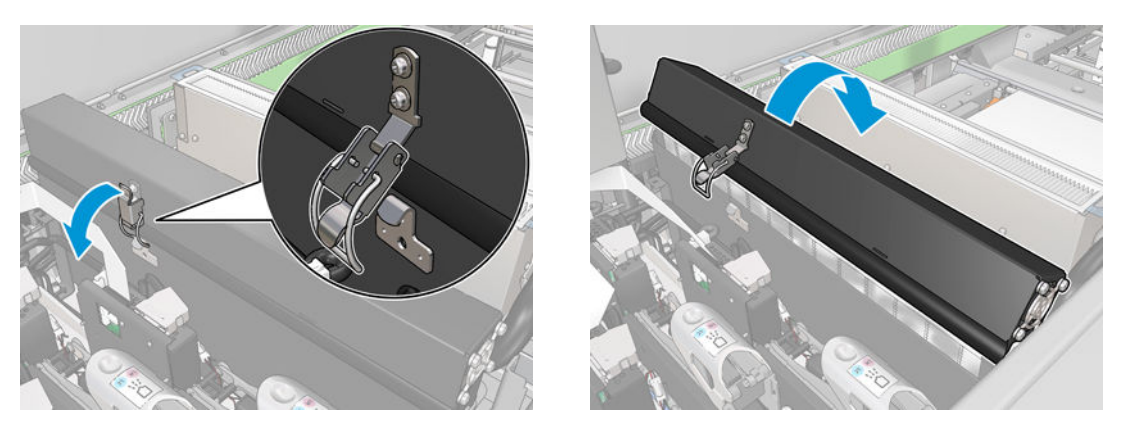

2. Verwijder de twee schroeven op de klep en verwijder de klep.

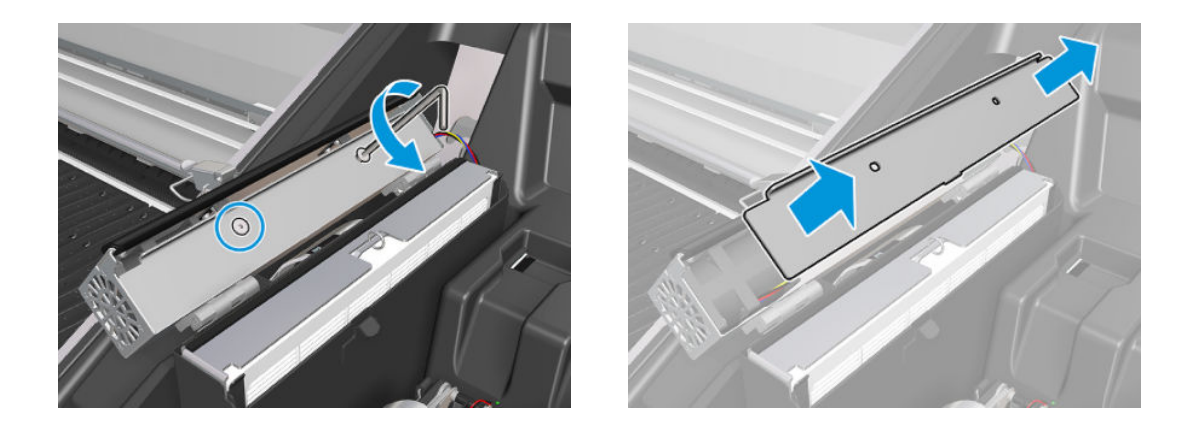

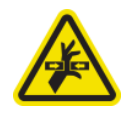

3. Koppel de kabelaansluiting van de aerosolventilatie los.

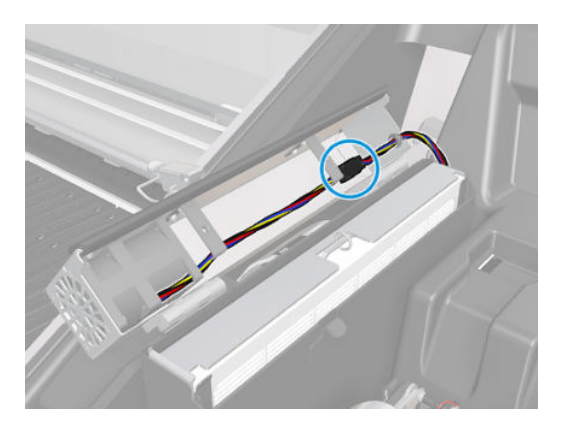

4. Verwijder het harnas van de hoofdkabel van de dekselvergrendeling.

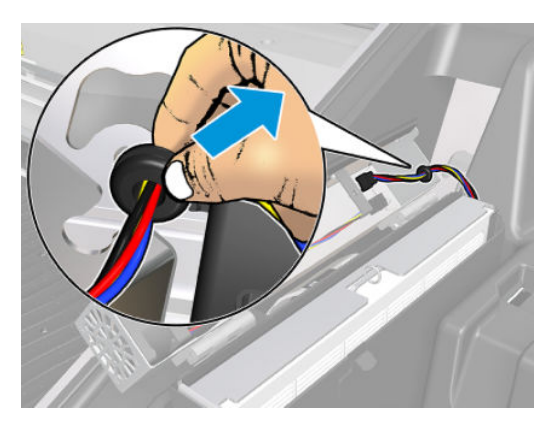

5. Sluit de klep.

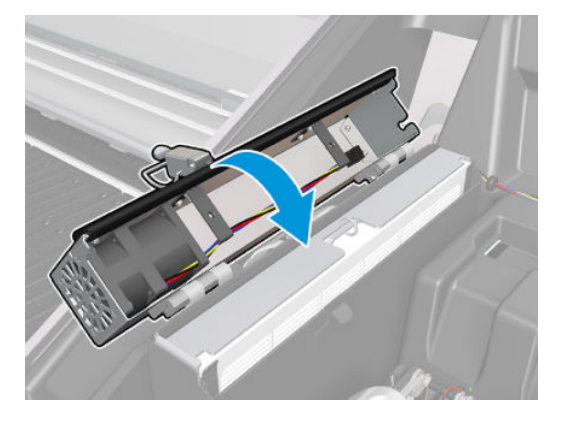

6. Verwijder de moeren van de scharnieren. U moet de moeren vasthouden zodat ze niet in de wagen vallen en kwijtraken.

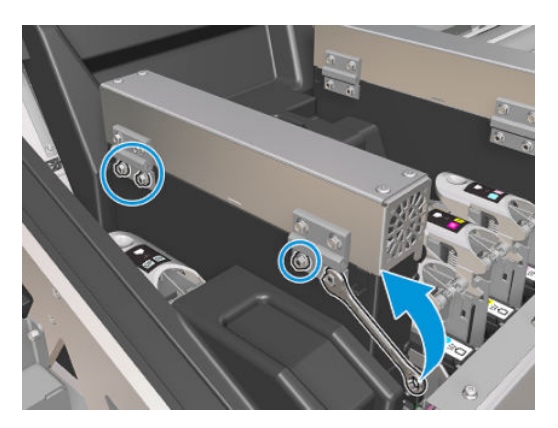

7. Verwijder de aerosolventilatiemodule en plaats de nieuwe.

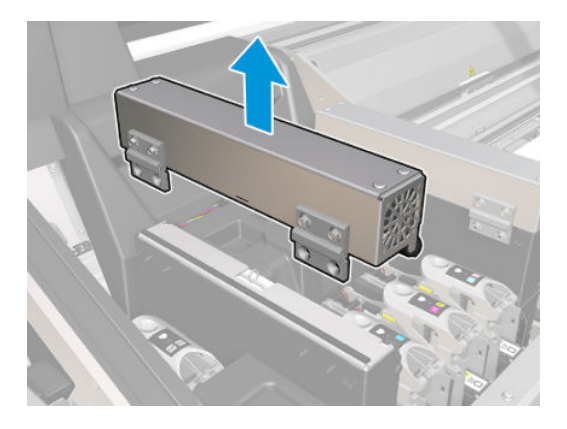

- 8. Plaats de scharnieren en moeren terug en draai ze vast.
- 9. Open de nieuwe aerosolventilatieklep.
- 10. Verwijder de twee schroeven die de nieuwe ventilatieklep bevestigen en verwijder de klep.
- 11. Sluit de aerosolventilatiekabels aan.

**BELANGRIJK:** Controleer of de ventilatiekabel juist is aangesloten.

12. Plaats het harnas van de hoofdkabel en steek de doorvoerbuis in de sleuf van de klep. Zorg ervoor dat de kabels niet te strak zitten binnen de klep.

- <span id="page-207-0"></span>13. Installeer de aerosolventilatieklep en bevestig de twee schroeven.
- 14. Sluit de klep.

#### Vervanging van de aerosolventilatiemodule voltooien

1. Sluit de afdekking van de afdrukwagen.

 $\triangle$  VOORZICHTIG: Haal eventuele obstakels weg van de wagen.

2. Schakel de printer op de juiste wijze in voor onderhoudswerkzaamheden: zie Zet de printer aan [op pagina 131](#page-136-0).

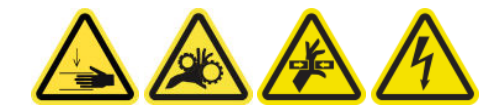

- 3. Voer een diagnostische test uit om te controleren of de aerosolventilatoren correct werken.
- 4. Verwijder de oude aerosolmoduleventilatoren.

# Vervang een tussentank (alleen voor getrainde gebruikers)

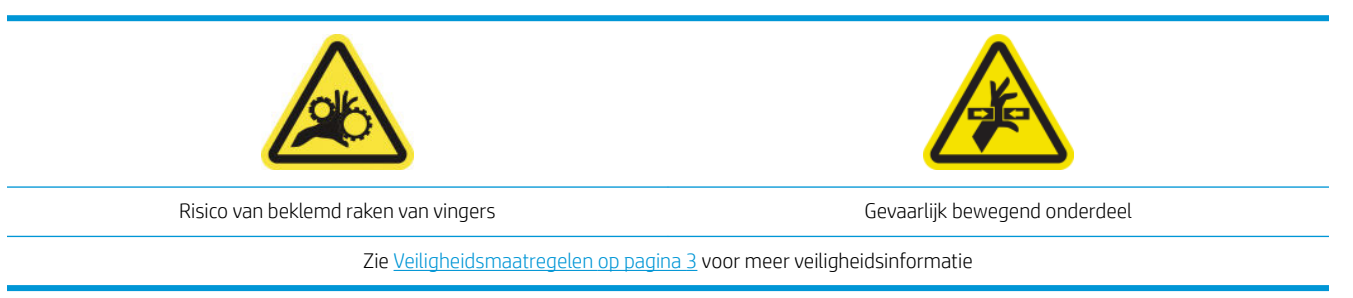

U moet het tussentank vervangen als de zak breekt.

- 1. Controleer of u over de kit met tussentanks beschikt die is inbegrepen in de standaard reparatiekit.
- 2. Zorg ervoor dat de printer niet afdrukt.
- 3. In Print Care gaat u naar het menu Diagnose en voert u de diagnostische test 22018: Intermediate tanks replacement (22018: Tussentanks vervangen) uit.
- 4. Volg de stappen van de diagnostische test en vervang de kleur die is aangegeven in de melding.

### Een zekering in de E-kast vervangen

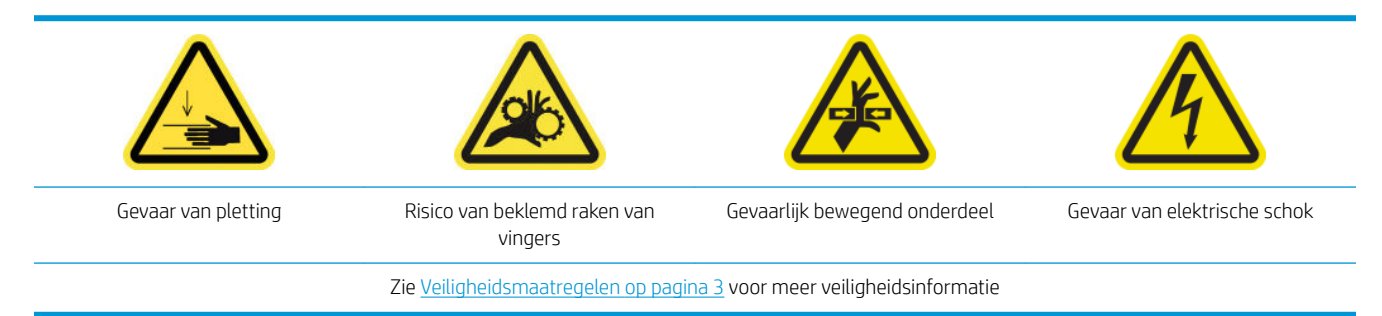

**A VOORZICHTIG:** Probeer geen andere zekeringen te vervangen afgezien van die in de elektrische schakelkast. Dit zijn de enige die u kunt vervangen. Neem contact op met uw servicevertegenwoordiger bij vervanging van andere zekeringen.

#### Voorbereiding op de vervanging van een elektrische schakelkast

- 1. Controleer of u over de kit voor de PCA-zekeringen beschikt die is inbegrepen in de standaard reparatiekit.
- 2. Controleer het Print Care-foutbericht
- 3. Schakel de printer op de juiste wijze uit voor onderhoudswerkzaamheden: zie [Zet de printer uit](#page-135-0) [op pagina 130](#page-135-0).

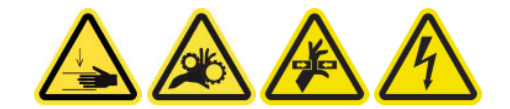

#### Een elektrische schakelkast vervangen

- 1. Zorg ervoor dat de printer niet afdrukt.
- 2. Verwijder de schroeven hieronder aangegeven en verwijder de achterste rechterklep.

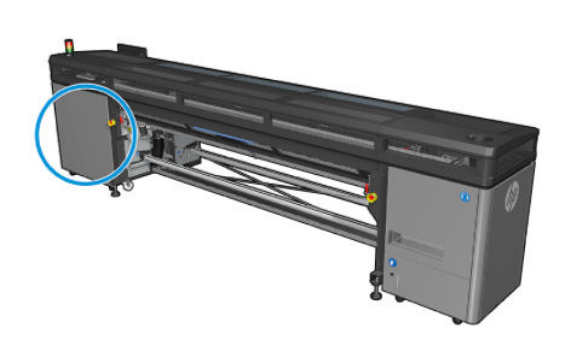

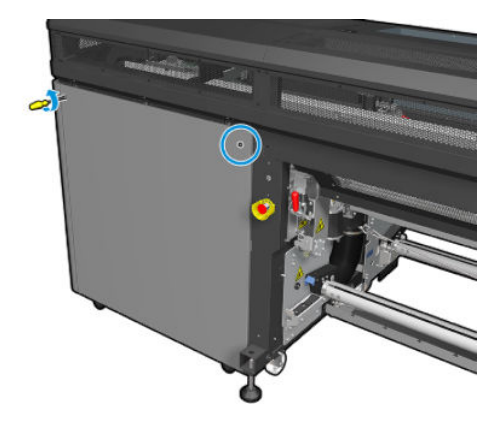

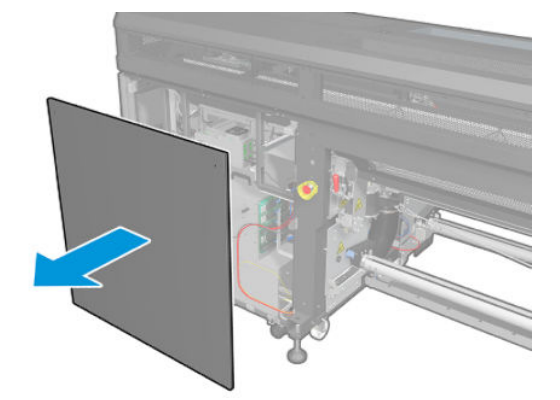

3. Zoek de elektrische schakelkast.

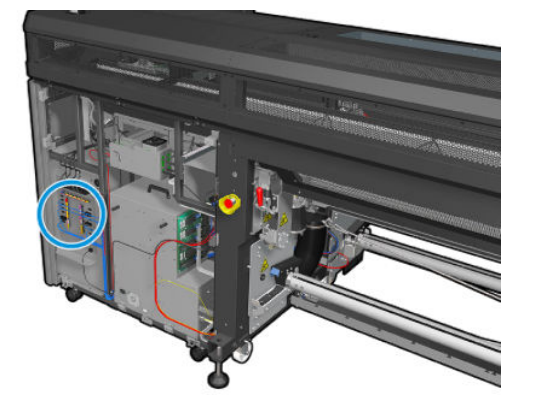

4. Zoek de defecte zekering zoals aangegeven in de Print Care-foutberichtlogs.

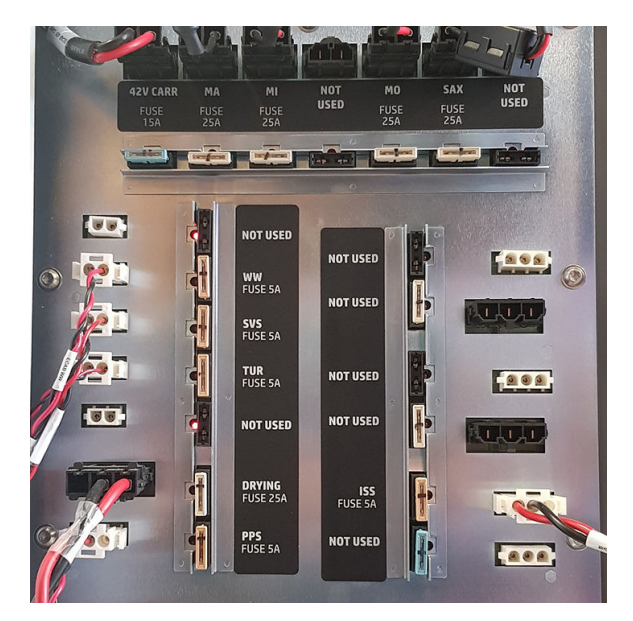

- 5. Trek de zekering eruit en plaats een nieuwe. Zorg ervoor dat de nieuwe zekering dezelfde afmeting, waardering en kleur als de oude heeft.
- 6. Voer een diagnostische test uit om te controleren of de nieuwe zekering correct werkt.

VOORZICHTIG: Brandgevaar! Een doorgebrande zekering kan wijzen op een storing van de elektrische circuits in het systeem. Als een zekering herhaaldelijk weigert, bel dan met uw servicevertegenwoordiger en probeer de zekering niet met een zekering met hogere waardering te vervangen.

- 7. Verwijder de oude zekering.
- 8. Plaats de klep rechtsachter terug en schroef deze vast.
- 9. Schakel de printer op de juiste wijze in voor onderhoudswerkzaamheden: zie Zet de printer aan [op pagina 131](#page-136-0).

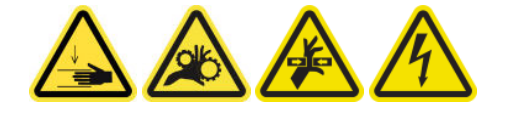

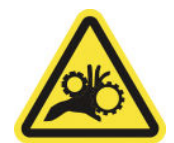

Risico van beklemd raken van vingers

Zie voor meer veiligheidsinformatie [Veiligheidsmaatregelen op pagina 3](#page-8-0)

#### <span id="page-210-0"></span>Vervanging van een asventiel voorbereiden

- 1. Controleer of u over het asluchtventiel beschikt dat is inbegrepen in de standaard reparatiekit.
- 2. Zorg ervoor dat u een steeksleutel voor de buis van 11 mm hebt en het pneumatische pistool.
- 3. Zorg ervoor dat de printer niet afdrukt.
- 4. Druk op het ventiel om de as leeg te laten lopen.

#### Een asventiel vervangen

1. Verwijder het asventiel met de steeksleutel voor de buis.

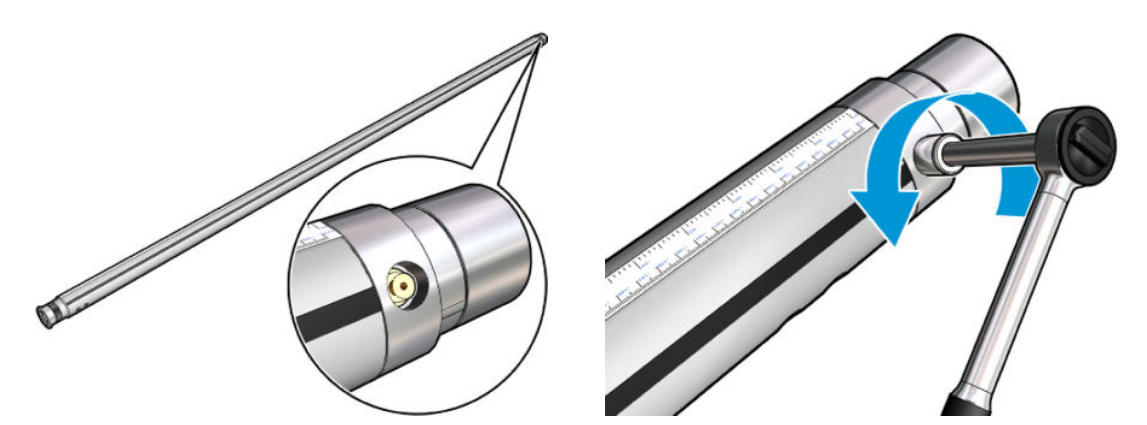

2. Plaats het nieuwe ventiel en draai dit vast. Het ventiel moet strakgedraaid worden op de goede plek, zonder het te forceren met de sleutel.

#### Vervanging van een asventiel voltooien

▲ Toets het nieuwe ventiel door de as op te blazen en leeg te laten lopen.

### De knijpklem vervangen

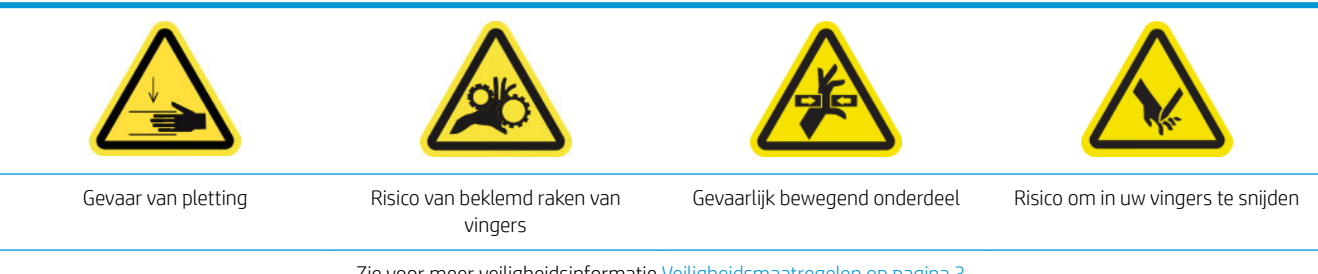

Zie voor meer veiligheidsinformatie [Veiligheidsmaatregelen op pagina 3](#page-8-0)

#### <span id="page-211-0"></span>Verwijderen

- 1. Zorg ervoor dat de printer niet afdrukt.
- 2. Schakel de printer en de stroomschakelaar uit.

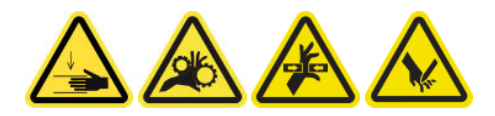

- 3. Zoek de knijpklem die moet worden vervangen en open deze.
- 4. Verwijder de vier T-30-schroeven en de knijpklem.

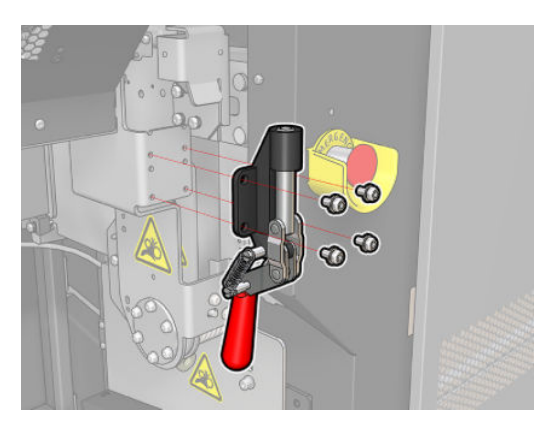

#### Plaatsen

- 1. Installeer de nieuwe knijpklem en bevestig deze met de schroeven.
- 2. Voer de diagnose van de beveiligingsvergrendelingen uit (51001).

## Drijfwerk en eindkapje van as vervangen

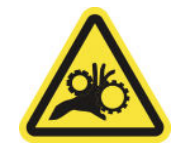

Risico van beklemd raken van vingers

Zie voor meer veiligheidsinformatie [Veiligheidsmaatregelen op pagina 3](#page-8-0)

BELANGRIJK: Controleer welke tandwielen in elke as moeten worden geplaatst, aangezien ze niet allemaal in dezelfde assen passen.

#### Verwijderen

1. Verwijder de as uit de printer.

2. Zet het tandwiel omhoog.

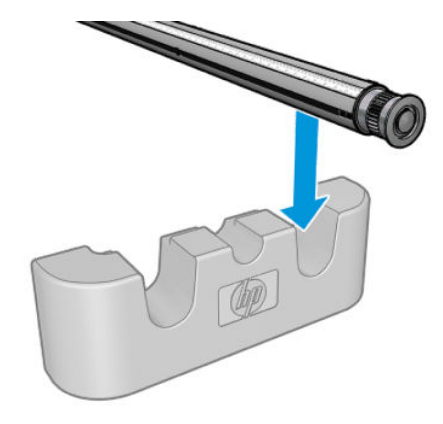

3. Verwijder de C-klem.

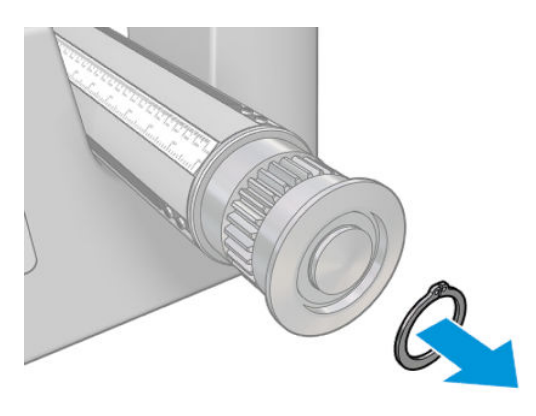

4. Verwijder de eindkap. U kunt eventueel de tandwielextractor gebruiken om de eindkap los te maken.

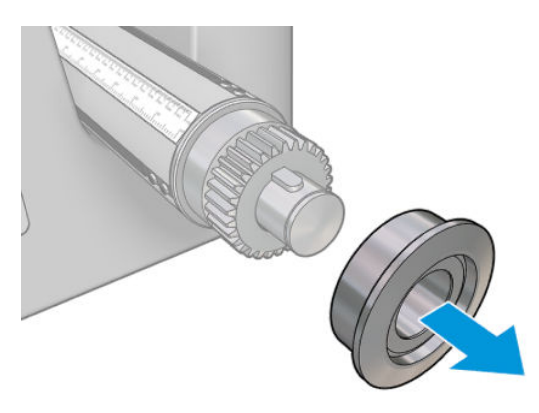

5. Verwijder het tandwiel met de tandwielextractor.

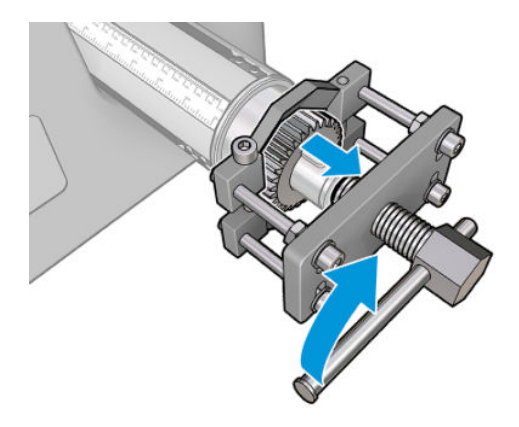

#### Plaatsen

1. Gebruik zo nodig gedurende vijf minuten schuurpapier om de diameter te vergroten waar het tandwiel wordt geplaatst. Dit kan ook voor de einddop worden gedaan.

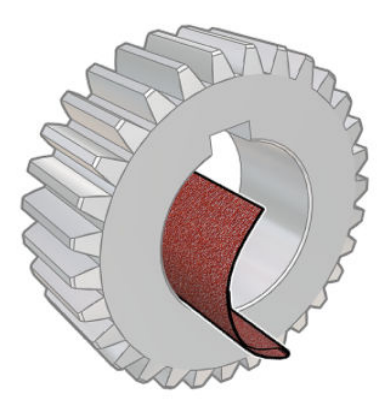

In de reparatiekit is ook een stukje schuurpapier meegeleverd. Als dat niet genoeg is, kunt u vergelijkbaar schuurpapier gebruiken.

2. In sommige gevallen wordt het zwarte tandwiel mogelijk niet goed geplaatst vanwege speling op de as waarop het tandwiel wordt geschoven. Wanneer u het tandwiel plaatst, mag er geen speling zijn, anders kunt u de C-klem niet plaatsen. De twee standen van de as worden hieronder weergegeven, met het tandwiel in twee verschillende posities:

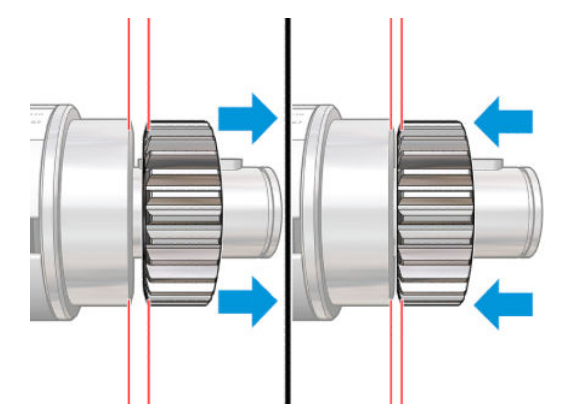

Er kan maximaal 2 mm speling zijn wanneer het tandwiel van links naar rechts gaat.

De kit bevat een kleine stalen cilinder:

a. Schuif het tandwiel zo ver mogelijk naar links.

b. Plaats de cilinder uit de kit (zie de afbeelding hieronder) en houd deze vast.

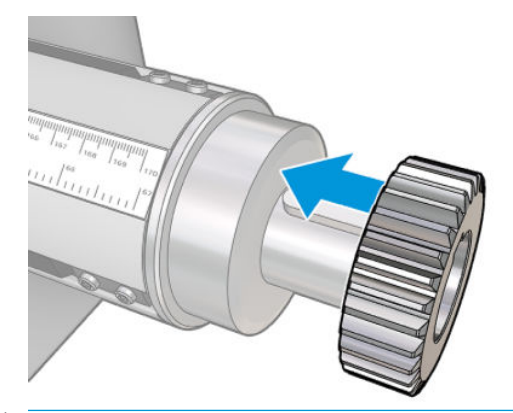

**A VOORZICHTIG:** Pas op dat uw vingers niet klem komen te zitten.

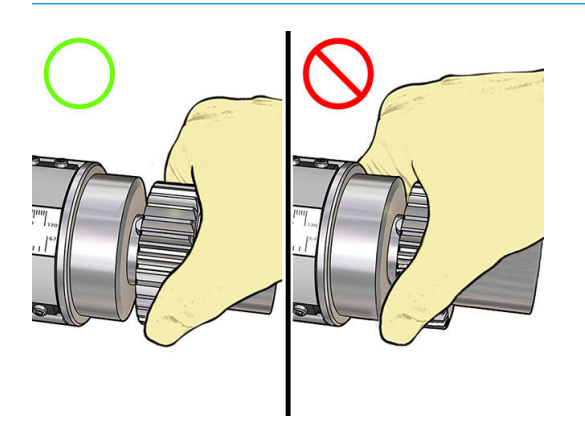

c. Sla met een hamer op het rechteruiteinde van de cilinder (niet meegeleverd) om het tandwiel op de as te forceren.

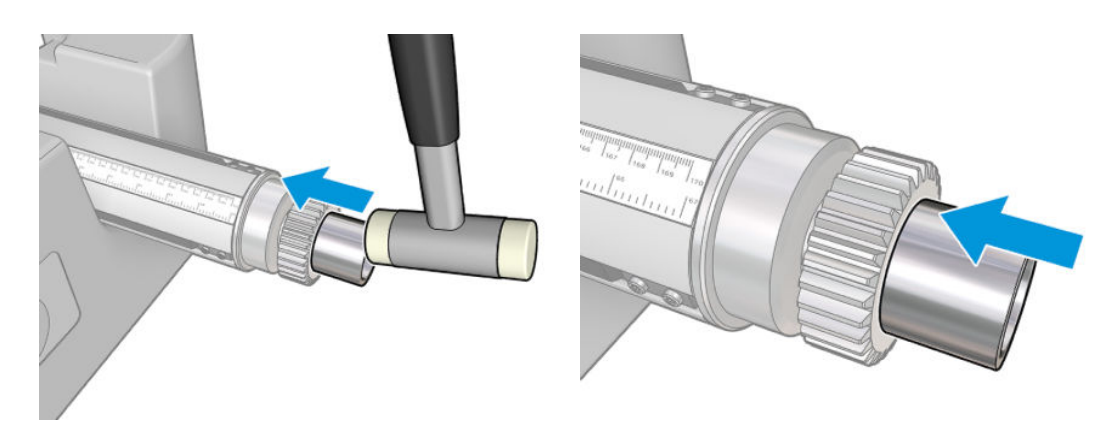

Probeer het zo nodig nog eens nadat u de opening met schuurpapier hebt vergroot.

3. Plaats de eindkap. Gebruik zo nodig schuurpapier.

<span id="page-215-0"></span>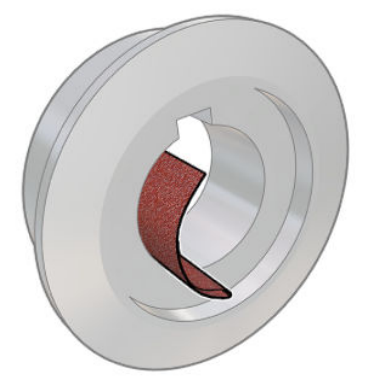

U kunt ook een platkopschroevendraaier gebruiken om de schacht te fixeren (zie afbeelding) en met een kunststof hamer op de eindkap slaan.

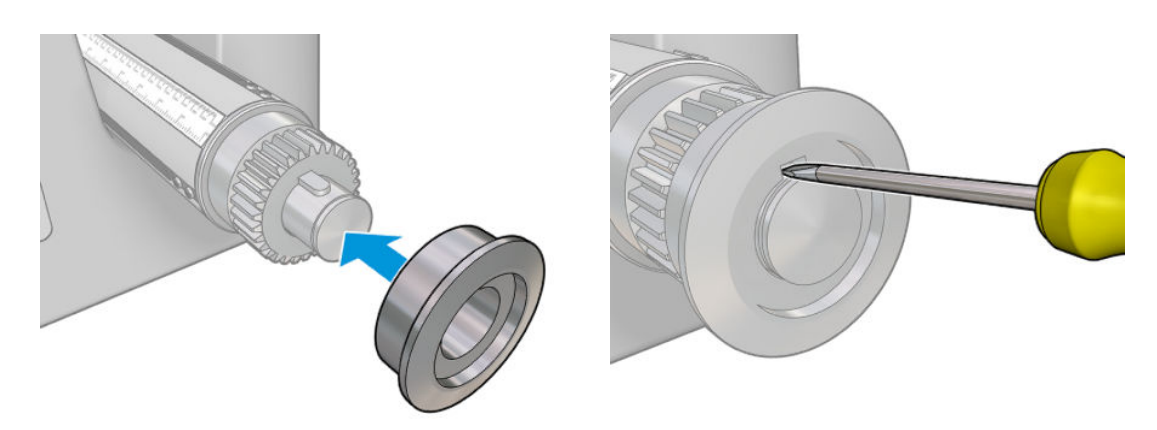

4. Plaats de C-klem.

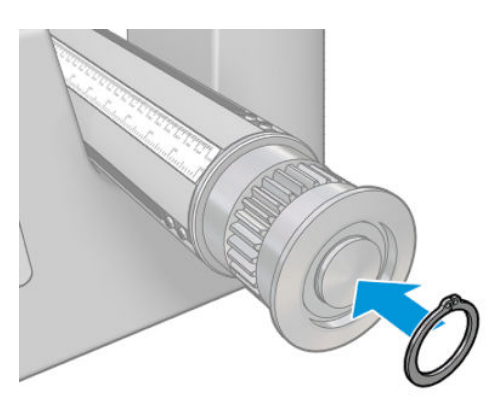

5. Zet de as weer in de printer.

# De droogventilator en weerstandmodule vervangen

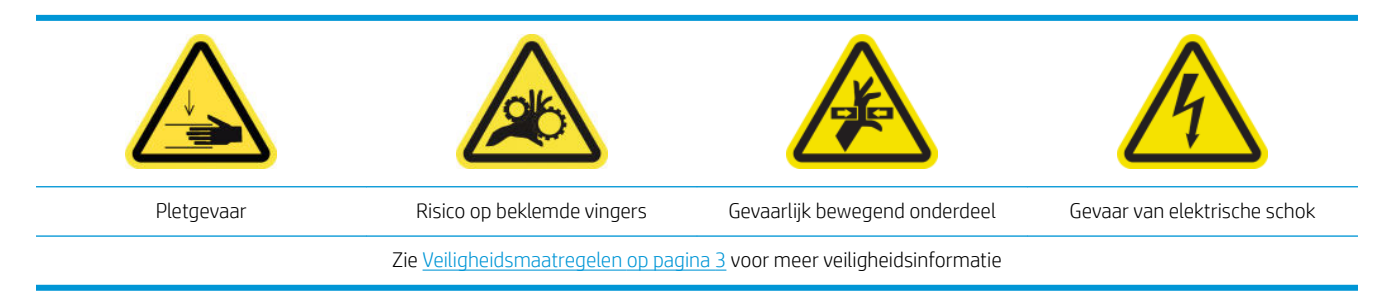
### Voorbereiding

- 1. Zet de wagenbalk in de laadstand.
- 2. Schakel de printer en de stroomschakelaar uit.
- 3. Open de laadtafel.

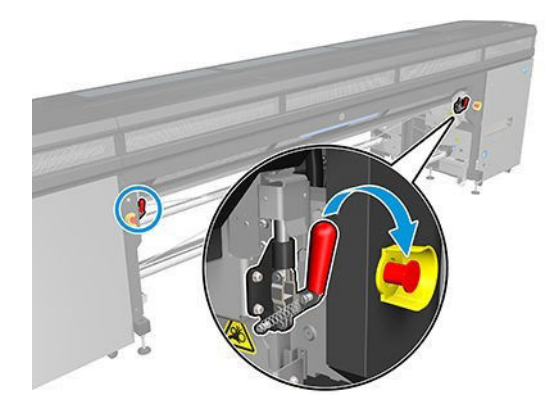

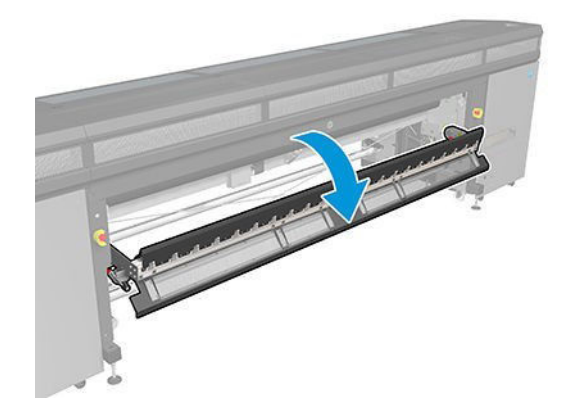

## Verwijderen

1. Verwijder de zeven schroeven van de klep.

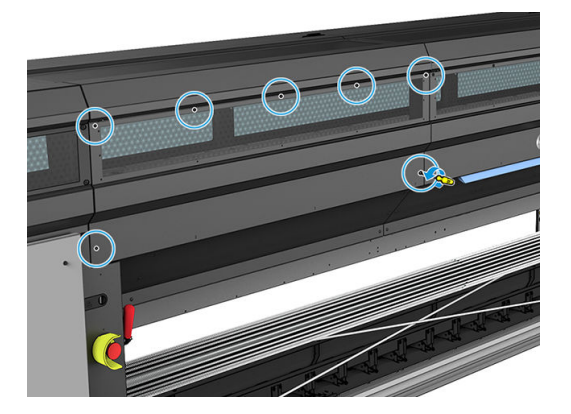

2. Verwijder de klep.

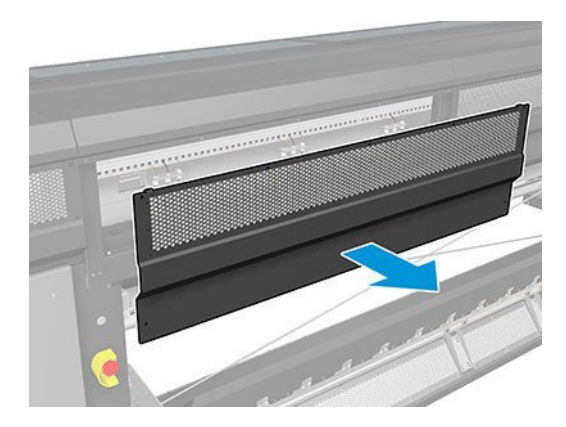

3. Verwijder nog een schroef.

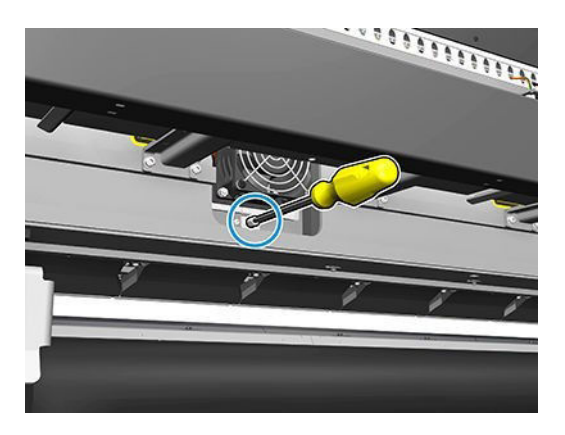

- 4. Koppel de kabels los en haal ze eruit (vanaf de markering op de kabelbinder van de motor).
- <sup>2</sup> OPMERKING: De rode kabel gaat door de linkerkabelbinder en is verbonden met de linkeraansluiting. De gekleurde kabel gaat door de rechterkabelbinder en is verbonden met de middelste aansluiting. De dunste kabel gaat door de rechterkabelbinder en is verbonden met de rechteraansluiting.
- 5. Verwijder de ventilator.

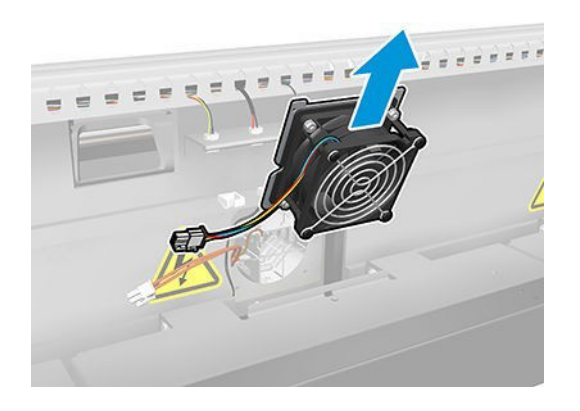

6. Verwijder de verwarmer.

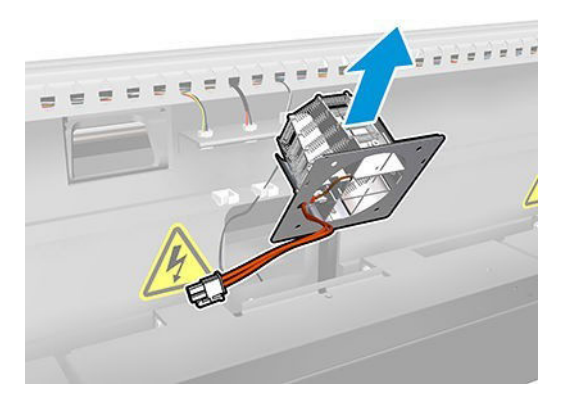

#### Plaatsen

1. Zet de verwarmer met de pennen vast.

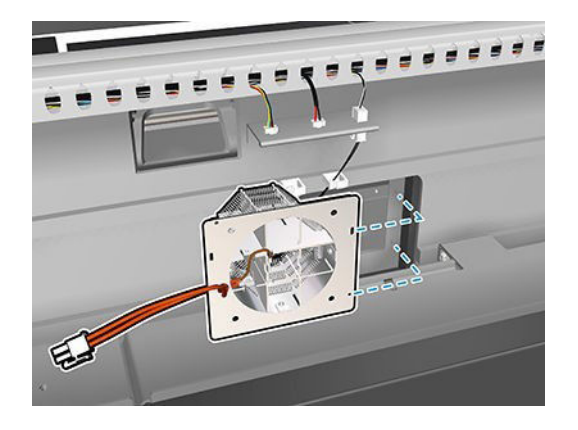

- 2. Zet de ventilator met de pennen vast.
- BELANGRIJK: De ventilatorkabel moet erin gaan met het haakje naar links gericht.

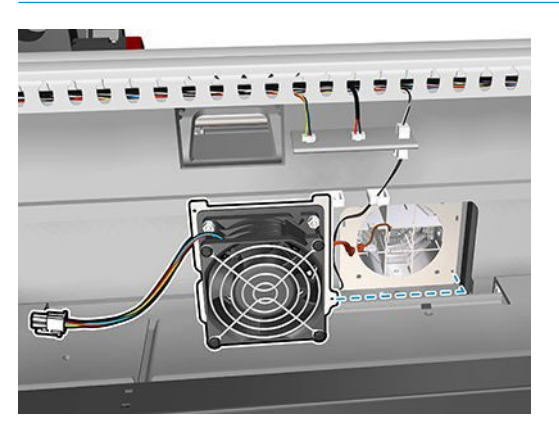

3. Draai één schroef vast.

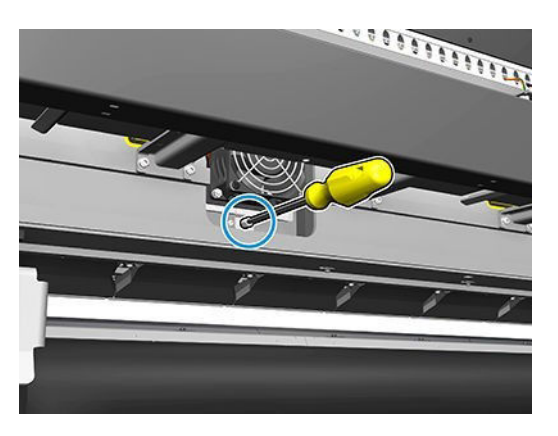

4. Sluit de kabels weer aan.

5. Bevestig de klep weer met de zeven schroeven.

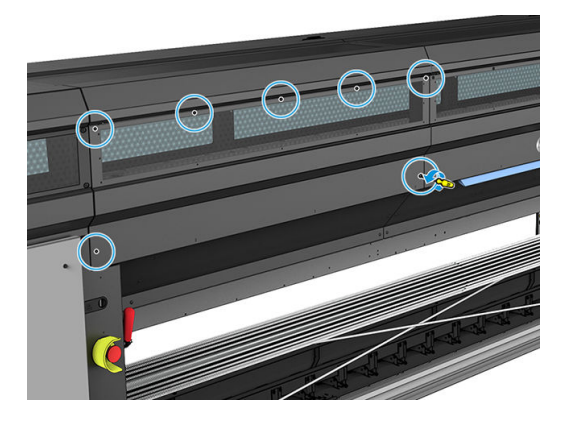

#### Tot slot

- 1. Sluit de laadtafel.
- 2. Schakel de printer op de juiste wijze in voor onderhoudswerkzaamheden: zie Zet de printer aan [op pagina 131](#page-136-0).

## De sluiterklep van de spectrofotometer vervangen

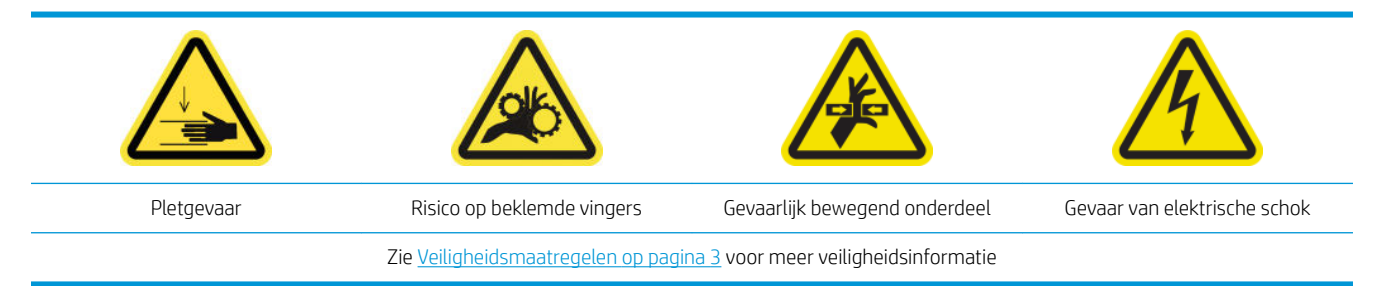

#### Verwijderen

- 1. Schakel de printer en de stroomschakelaar uit.
- 2. Verwijder twee schroeven uit de linkerafdekplaat.

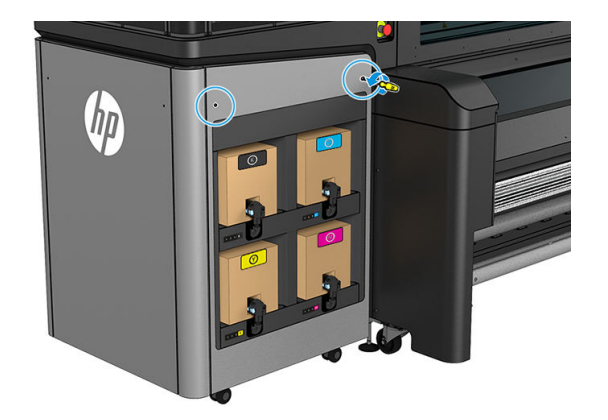

3. Verwijder de linkerklep aan de voorkant.

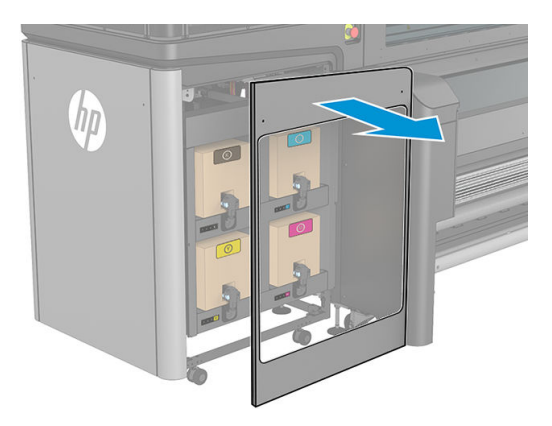

- 4. Zoek de sluiterklep van de spectrofotometer.
- 5. Koppel het netsnoer los.

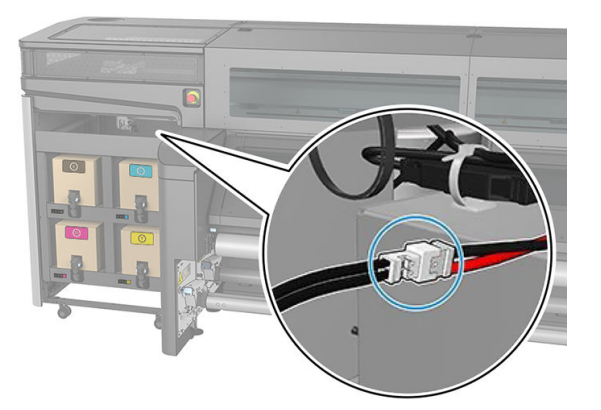

6. Verwijder één schroef en bewaar deze voor de nieuwe spectrofotometer.

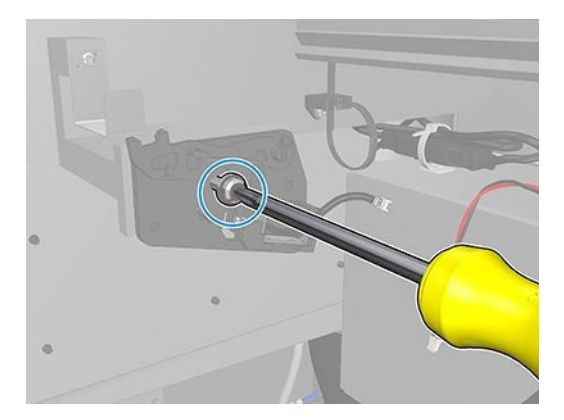

7. Verwijder de sluiterklep van de spectrofotometer.

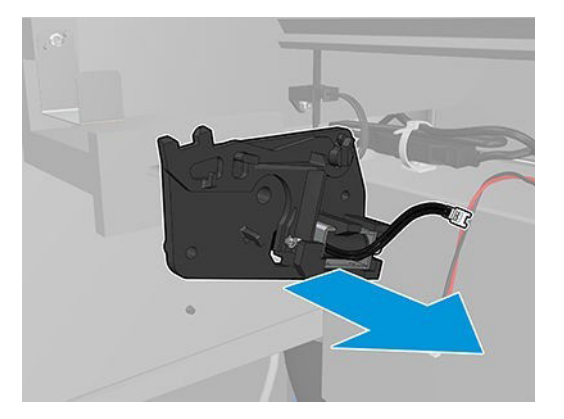

#### Plaatsen

- 1. Zoek de sluiterklep van de nieuwe spectrofotometer in de desbetreffende kit.
- 2. Plaats deze op de plek van de oude en bevestig met de schroef.

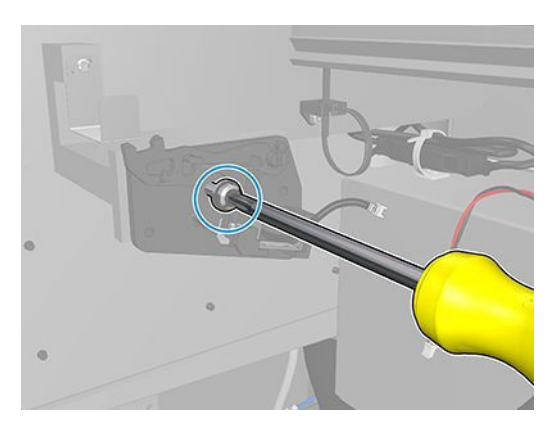

- 3. Sluit de kabel van de afdekplaat aan.
- 4. Plaats de linkerafdekplaat van de voorkant weer terug.
- 5. Zet de aan/uit-knop en de printer aan.

# <span id="page-222-0"></span>13 Problemen met substraat oplossen

- [Laadproblemen](#page-223-0)
- [Problemen met afdrukken](#page-225-0)
- [Problemen met afdruklengte](#page-229-0)

## <span id="page-223-0"></span>Laadproblemen

## Het substraat kan niet worden geladen

- Een substraat kan alleen worden geladen als alle subsystemen van de printer (bijvoorbeeld het inktsysteem) gereed zijn.
- Controleer of de as de juiste spanning heeft.
- Probeer vanaf de Internal Print Service ten minste 3 m vooruit en vervolgens weer achteruit te transporteren, en probeer het opnieuw te laden. Als het niet wordt geladen, is het substraat mogelijk niet bevestigd aan de invoerkern: probeer dan een andere rol.
- Als de Internal Print Server het bericht 'De hoogte van de wagenbalk is geschikt om substraat te laden' toont, neemt u contact op met uw servicevertegenwoordiger (zie [HP Customer Care-centra](#page-250-0) [op pagina 245](#page-250-0)).

### Het substraat is vastgelopen

Voer de volgende stappen uit als de printer meldt dat het substraat is vastgelopen.

1. Druk zo snel mogelijk op een noodstopknop om de schade aan de printkoppen te beperken.

**3** OPMERKING: De printer kan uit zichzelf uitschakelen.

- 2. Wacht ongeveer 10 minuten tot de printer is afgekoeld.
- 3. Open de voorklep.

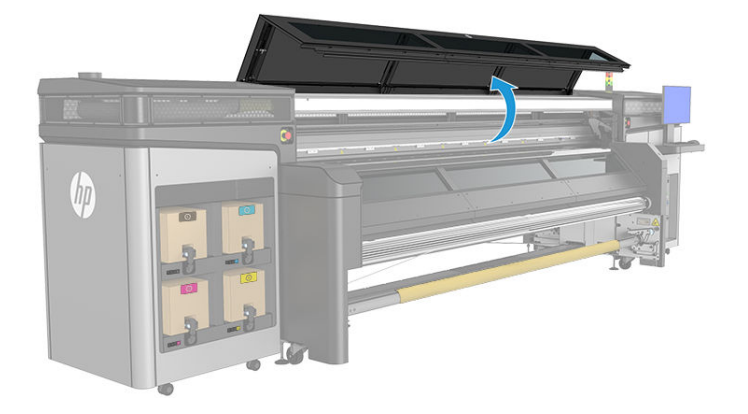

- 4. Verwijder al het substraat en stukken substraat uit de afdrukzone en alle andere delen van de printer waar ze zijn gevallen. Zorg ervoor dat er niets achterblijft in het pad van het substraat. Neem contact op met uw servicevertegenwoordiger als u niet alle obstakels hebt kunnen verwijderen (zie [HP Customer Care-centra](#page-250-0) [op pagina 245](#page-250-0)).
- 5. Gebruik Print Care om de printer in servicemodus te starten.
- 6. Gebruik het diagnostisch menu van Print Care om de wagenbalk op te tillen en controleer of er stukken substraat onder zitten.
- 7. Gebruik hetzelfde menu om de wagenbalk te verlagen naar zijn normale positie.
- 8. Controleer of alle stroomonderbrekers zijn ingeschakeld en alle noodstopknoppen los zijn voordat u de printer opnieuw start.
- 9. Gebruik Print Care om de printer in normale modus te starten.
- 10. Laad het substraat opnieuw.

## Het substraat is niet bevestigd aan de kern en/of as

Als de printer onvoldoende spanning detecteert bij de substraatcontrole na het laden, wordt u gevraagd de draairichting te bevestigen.

Als de rol niet stevig is bevestigd tijdens het afdrukken, dan kunt u strepen op uw afdruk zien of metaalachtig geluiden horen.

Als u tijdens het afdrukken een foutbericht ziet met nummer 41.00.00.62 of 41.00.01.62, dan betekent dit dat het substraat kan zijn losgeraakt van de achterste as, of dat de kern slipt op de as. Dit kan betekenen dat het einde van de rol is bereikt, of dat de as niet correct op spanning is gebracht. Als deze fout optreedt, wordt het substraat automatisch verwijderd.

U kunt deze fout op de volgende manieren verhelpen:

- Controleer of het einde van een rol is bereikt.
- Controleer of de as de juiste spanning heeft.
- Controleer of de binnenste diameter van elke substraatkern niet te groot is voor de as.

Als de rol niet stevig is bevestigd aan de invoerkern, gaat u als volgt te werk:

- 1. Verwijder de rol van de invoeras en laad deze op de uitvoeras. Zorg dat u het telescoopeffect voorkomt.
- 2. Til de klemmen en til, met behulp van de Internal Print Server, de wagenbalk naar de maximale hoogte.
- 3. Verwijder het substraat van de rol en voer dit achterwaarts door de printer in de richting van de uitvoeras. Bevestig dit op de lege kern van de invoeras en zet het vast met plakband. Draai het substraat enkele slagen om de invoerkern. Lijn het substraat zorgvuldig uit op de uitvoerrol.
- 4. Laat de aandrukrollen zakken.
- 5. Ga naar Internal Print Server en klik op Substrate Load/Unload (Substraat laden/verwijderen). Selecteer vervolgens de printerconfiguratie en klik op Load (Laden).
- 6. Selecteer het juiste substraat in Internal Print Server.
- 7. Klik op Move substrate (Substraat verplaatsen) in Internal Print Server en vervolgens op Back (Terug). Wacht tot de rol op de invoeras is gewikkeld.
- 8. U kunt het opwikkelen annuleren als het substraat is losgeraakt van de uitvoerrol. Bevestig het dan aan de uitvoerkern als u direct wilt drukken, of rol het substraat helemaal op de invoerkern als u de rol wilt verwijderen.

### Het substraat is niet plat

Als het substraat niet vlak is maar ondiepe golven heeft wanneer het uit de printer komt, vertoont de afgedrukte afbeelding wellicht zichtbare defecten, zoals verticale strepen. Dit probleem kan zich voordoen wanneer u dun substraat gebruikt dat doordrenkt wordt met inkt; het kan ook worden veroorzaakt door een combinatie van warmte en vacuümdruk die is toegepast op het substraat.

<span id="page-225-0"></span>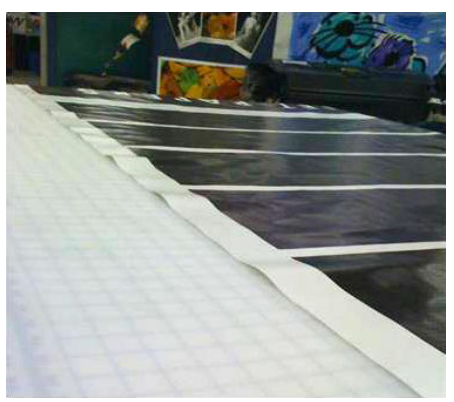

- 1. Controleer of het substraattype dat u hebt geladen, overeenkomt met het substraattype dat u op de Internal Print Server en in uw software hebt geselecteerd.
- 2. Als u een op papier gebaseerd substraat gebruikt, probeer dan over te gaan op een dikker substraat, of de hoeveelheid inkt te verminderen.

## Problemen met afdrukken

## Een asvergrendeling opent ineens tijdens een afdrukbewerking.

Als een asvergrendeling voorafgaand aan het laden van het substraat niet gesloten is, of door iemand geopend is toen de as al in beweging was of toen het substraat onder spanning stond, dan kan de as uit positie raken. Als u de vergrendeling in deze omstandigheden sluit, dan leidt dit mogelijk tot een gebrekkige werking van de vergrendeling waardoor hij op enig moment kan openspringen.

De beste oplossing is om de substraatspanning te verwijderen, asbeweging te vermijden, en daarna de vergrendeling goed te sluiten. Ga hiervoor terug naar het menu Substraat Laden/verwijderen en zorg ervoor dat de as goed in positie zit (bij twijfel haalt u de as er een beetje uit en duwt u hem daarna volledig naar achter), sluit vervolgens de vergrendeling (het blauwe deel moet volledig naar beneden zijn.

## De doorvoer van het substraat produceert een hard continue geluid of trilling

Een hard continue geluid of trilling tijdens de doorvoer van het substraat kan veroorzaakt worden door het volgende:

- De invoeras past geen spanning toe.
- Verkeerde spannings- of vacuüm-instellingen kunnen resulteren in een onjuist machtsevenwicht op de hoofdrol.

Als u dit geluid hoort, probeer dan één van deze suggesties:

- 1. Controleer of het substraat dat u gebruikt, hetzelfde is als het substraat dat u in de HP Internal Print Server hebt geselecteerd.
- 2. Controleer of u de generieke substraatvoorinstellingen voor de categorie gebruikt. Het gebruik van onjuiste waarden kan resulteren in afwijkend substraatgedrag.

**BY** OPMERKING: Alleen substraten met hoge wrijving langs de plaat of substraten dat gemakkelijk kreukt door temperatuur, hebben hoge uitvoerspanningswaarden nodig. Controleer of uw uitvoerspanning wordt aanbevolen voor uw substraat.

3. Controleer of het telescoopeffect zich voordoet op de invoerrol.

- <span id="page-226-0"></span>4. Plaats het substraat opnieuw en probeer scheeftrekken te voorkomen. Controleer of u de juiste laadprocedure gebruikt.
- 5. Verhoog de invoerspanning in stappen van +5 N/m van de aanbevolen instelling voor iedere categorie totdat het probleem is opgelost.

### Er is sprake van scheeftrekking of telescoopeffect op de uitvoeras

Extreme scheeftrekking (ongeveer 10 mm van top naar top) en een telescoopeffect in de uitvoeras tijdens het draaien, kan door drie dingen worden veroorzaakt:

- Het substraat is niet goed geplaatst en uitgelijnd tijdens de laadprocedure.
- De rol die op de invoeras is geladen is scheefgetrokken, en deze scheeftrekking is doorgevoerd naar de uitvoeras.
- De rol die op de invoeras is geladen is aan beide uiteinden met een verschillende spanning aangedraaid.

Afdrukken op rollen die niet nauwkeurig zijn opgerold tijdens de productie, kan leiden tot kreuken en problemen met scheeftrekking. Over het algemeen kan dit probleem gemakkelijk worden herkend omdat u een verlies van spanning aan één kant van het substraat waarneemt tussen de invoerrol en de hoofdrol. Raadpleeg in dat geval de relevante informatie in het gedeelte Er zijn kreukels en inktvlekken op het substraat op pagina 221.

 $\hat{X}$  TIP: Als u last heeft van scheeftrekken en dit alleen maar erger wordt (normaal gesproken bij temperatuurgevoelige substraten) kunt u proberen om een dikkere kern te gebruiken die niet wordt vervormd door de rubberen tractiegroeven op de as tijdens het opblazen. Volg vervolgens de richtlijnen op voor het verminderen van scheeftrekkingen.

In het algemeen wordt scheeftrekken veroorzaakt door het onnauwkeurig laden van het substraat, en zijn de effecten ervan groter bij brede rollen. Als u echter scheeftrekken of telescoopeffect ondervindt zonder dat dit de afdrukkwaliteit beïnvloedt, en geen kreuken genereert in het substraat (zie Er zijn kreukels en inktvlekken op het substraat op pagina 221), dan hoeft u geen actie te ondernemen. U wordt echter aangeraden om het substraat opnieuw te laden om potentiele problemen te vermijden.

Sommige substraatrollen worden al geleverd met scheeftrekken; in dat geval raden wij u het volgende aan:

- 1. Probeer het substraat volgens de juiste procedure te laden, waarbij u het gemiddelde van de scheeftrekking tussen de toppen neemt als referentie voor de breedte van de rol.
- 2. Begin met de aanbevolen configuratie voor elk substraat en verhoog het vacuüm en de spanning stap voor stap, in stappen van 5 mmH2O voor vacuüm en 5 N·m voor spanning.

### Er zijn kreukels en inktvlekken op het substraat

Kreukels in het substraat geven aan dat de substraatinstellingen voor de substraatvorm niet optimaal zijn. Dit kan tot verschillende afdrukproblemen leiden:

- Gekleurde strepen in vlakvullingen in nabijheid van de kreukels
- Inktvegen als de printkop het substraat raakt
- **Rimpel**
- Vastlopen van substraat als de beweging van de printkop over het substraat gehinderd wordt

Er zijn verschillende oorzaken voor het verschijnen van kreukels en andere daaruit voortvloeiende effecten tijdens het afdrukken:

- Incorrect laden van het substraat
- Incorrect leiden van het substraat door de printer
- Incorrect gepositioneerde randhouders
- Droogtemperatuur te hoog voor het substraat
- Uitzetting op verschillende plekken op het substraat veroorzaakt door variaties in temperatuur
- Onvoldoende spanningsinstellingen
- Spanningsverschillen over het substraat bij het laden
- De rol die op de invoeras is geladen is aan beide uiteinden met een verschillende spanning aangedraaid.
- **3 OPMERKING:** Wanneer u afdrukt met rollen die niet precies met dezelfde spanning aan beide zijden zijn opgerold tijdens de productie, zult u merken dat, terwijl u afdrukt, één van de zijdes van het substraat tussen de invoeras en de hoofdroller alle spanning verliest. Dit kan kreukels op de plaat of telescoopeffecten op de uitvoeras veroorzaken.

Als uw afdruk leidt onder defecten veroorzaakt door kreukels, zijn hier een aantal suggesties.

- 1. Controleer of het substraat dat u gebruikt, hetzelfde is als het substraattype dat u in de HP Internal Print Server hebt geselecteerd.
- 2. Controleer of u de generieke substraatvoorinstellingen voor de substraatcategorie gebruikt. Het gebruik van onjuiste waarden kan resulteren in afwijkend substraatgedrag.
- 3. Controleer of het telescoopeffect zich voordoet op de invoerrol.
- 4. Plaats het substraat opnieuw en probeer scheeftrekken te voorkomen. Controleer of u het substraat volgens de juiste procedure laadt.
- 5. Als u storing met het substraat ondervindt omdat de zijwaartse randen van het substraat in het afdrukgebied niet vlak zijn, omhoog gekruld staan of zelfs deels gesneden zijn omdat u geen randhouders gebruikt, dan wordt u aangeraden de randhouders te gebruiken.

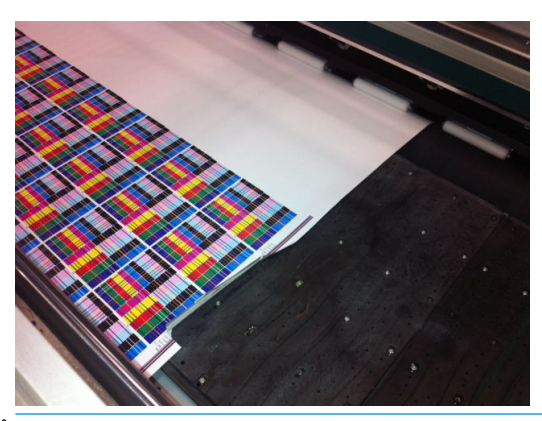

- **3** OPMERKING: Controleer of uw randhouders goed zijn gepositioneerd als u deze al gebruikt (zie [De](#page-45-0) [substraatrandhouders op pagina 40\)](#page-45-0).
- 6. Begin met de aanbevolen configuratie voor elk substraat en verhoog het vacuüm en de spanning stap voor stap, in stappen van 5 mmH<sub>2</sub>O voor vacuüm en 5 N·m voor spanning.
- $\frac{1}{4}$  TIP: Als u een storing met het substraat hebt ondervonden, probeer dan te starten met stap iv en ga achterwaarts omhoog in de tabel totdat u instellingen tegenkomt die werken.
- 7. Verhoog de luchtstroom voor drogen om het substraat sneller te laten drogen.
- 8. Probeer de wagenbalk iets omhoog te tillen, zodat de printkop zich niet zo dicht bij het substraat bevindt.

Zie voor meer informatie over het aanpassen van de printerinstellingen [Een substraatvoorinstelling bewerken](#page-57-0)  [op pagina 52](#page-57-0).

## Er zitten inktvlekken op het substraat

Dit probleem kan zich voordoen als er een vervuild onderdeel in aanraking komt met het substraat. Controleer de klemwielen, de bodemplaat, de afdrukplaat, de afdekplaat voor uitvoer en de rol, en reinig deze indien nodig.

Als de inktvlekken zich aan de zijden van het substraat bevinden en niet in het midden, en u de substraatrandhouders gebruikt, controleert u of deze goed zijn geplaatst en schoon zijn.

### Het substraat plakt vast aan de plaat

Als het substraat vastplakt aan de plaat, wordt dat meestal veroorzaakt door overmatige hitte vanuit het drogingssysteem, overmatig vacuüm of een vieze plaat waardoor grotere frictie ontstaat en de substraatdoorvoer wordt belemmerd. In het laatste geval stijgt het substraat mogelijk in een bel of golf voordat het de plaat bereikt.

Een aantal suggesties om het probleem op te lossen:

- 1. Controleer of het substraat dat u gebruikt, hetzelfde is als het substraattype dat u in de HP Internal Print Server hebt geselecteerd.
- 2. Controleer of u de correcte zijde van het substraat bedrukt.
- 3. Controleer of u de generieke substraatvoorinstellingen voor de substraatcategorie gebruikt. Het gebruik van onjuiste waarden kan resulteren in afwijkend substraatgedrag.
- 4. Plaats het substraat opnieuw en probeer scheeftrekken te voorkomen. Controleer of u het substraat volgens de juiste procedure laadt.
- 5. Begin met de aanbevolen configuratie voor elk substraat en verhoog het vacuüm en de spanning stap voor stap, in stappen van 5 mmH<sub>2</sub>O voor vacuüm en 5 N·m voor spanning.

### Er zitten fysieke vlekken op het substraat

Dit komt alleen voor als substraten die gevoelig zijn voor permanente vervorming worden gebruikt. Deze vlekken zijn met name op geïsoleerde plekken te vinden en worden veroorzaakt door substraatspanning.

Een aantal suggesties om het probleem op te lossen:

- 1. Controleer of het substraat dat u gebruikt, hetzelfde is als het substraattype dat u in de HP Internal Print Server hebt geselecteerd.
- 2. Controleer of u de generieke substraatvoorinstellingen voor de substraatcategorie gebruikt. Het gebruik van onjuiste waarden kan resulteren in afwijkend substraatgedrag.
- 3. Plaats het substraat opnieuw en probeer scheeftrekken te voorkomen. Controleer of u het substraat volgens de juiste procedure laadt.
- 4. Begin met de aanbevolen configuratie voor elk substraat en verlaag het vacuüm en de spanning stap voor stap, in stappen van 5 mmH<sub>2</sub>O voor vacuüm en 5 N·m voor spanning.

## <span id="page-229-0"></span>Er zitten inktdruppels op het substraat

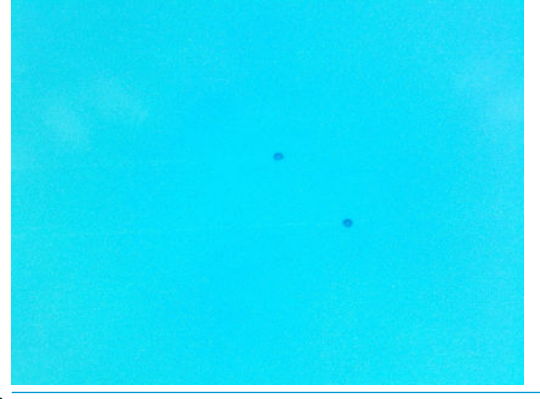

- **EX** OPMERKING: In het voorbeeld hierboven is de afstand tussen de druppels ongeveer 1 cm.
	- 1. Reinig de substraatrandhouders indien u deze gebruikt.
	- 2. Reinig de zijden van de printkoppen en de zijkanten van de printkopsleuven.
	- 3. Reinig de elektrische contacten van de printkoppen. Zie [De Internal Print Server raadt aan om een printkop](#page-241-0) [te vervangen of terug te plaatsen. op pagina 236.](#page-241-0)

## Problemen met afdruklengte

### De afdruk is korter dan verwacht

Sommige substraten krimpen bij het afdrukken en uitharden. Dit betekent dat de totale lengte van de afdruk korter is dan verwacht. Als dit het geval is, kunt u de lengte van de afdruk via de RIP groter maken en zo de krimp van compenseren. U kunt ook een minder thermisch afhankelijk substraat gebruiken om samentrekking te verminderen.

### Betere consistentie realiseren tussen taken van dezelfde lengte

De printer is ontworpen voor maximale consistentie in de lengte van het afgedrukte substraat. Er zijn echter externe oorzaken die kunnen leiden tot variatie: substraatvariaties en omgevingsfactoren.

- 1. Selecteer een substraat dat bij het drukken minder gevoelig is voor krimp of uitzetting. De meeste op papier gebaseerde substraten hebben de neiging tot uitzetten.
	- Als u moet afdrukken op substraten die gevoelig zijn voor uitzetten:
		- Zorg dat de inktdichtheid tussen elke tegel gelijk is (als dit niet geval is, kan de tegel met minder inkt korter zijn).
		- Verlaag indien mogelijk de verwarmingstemperatuur.
		- Verminder de inktrestricties zoveel mogelijk.
	- Zorg dat de rol ten minste 24 uur is opgeslagen in dezelfde ruimte als de printer. Zodoende heeft de rol dezelfde temperatuur als de printer.
- 2. Wijzig de afdrukinstellingen niet tussen tegels (wijzig de compensatie van de substraatdoorvoer niet).
- 3. Druk alle tegels tegelijk af.
	- Verdeel de taken niet over verschillende tijden (een tegel op een dag en de tweede tegel de volgende dag)
	- Verander de afdrukmodus of de substraatbreedte tussen de tegels niet.

Om alle tegels tegelijk af te drukken, raden we het volgende aan:

- a. Maak de tegels met de Internal Print Server.
- b. Als u de tegels maakt met de RIP, moet u alle tegels in één taak naar de printer/Internal Printer Server verzenden.

Het doel is dat u zorgt dat er geen pauze is tussen de tegels. Als u de wachtrijmodus in de Internal Print Server gebruikt, is er een korte pauze tussen de taken, wat meer variabiliteit tussen de lengte van de tegels kan toevoegen.

4. Om te zorgen dat ook de eerste tegels zo min mogelijk lengteverschil hebben in vergelijking met de andere tegels, voegt u een bovenmarge van 50 cm toe.

Als u een tegel opnieuw moet drukken om te zorgen dat de lengte zo dicht mogelijk bij die van de vorige taken ligt:

- Zorg dat de substraat- en omgevingstemperatuur van de printer gelijk zijn aan die van de vorige taak
- Voeg een bovenmarge van 50 cm toe.

Maar als u een tegel later opnieuw moet afdrukken, is het in alle gevallen waarschijnlijk dat de lengte afwijkt van de lengte van de vorige tegel. De herhaalbaarheid van de totale lengte is afhankelijk van het substraat, veranderingen in omgevingsfactoren, en de inhoud van de taak (vooral als het substraat anders reageert afhankelijk van de inktdichtheid).

# <span id="page-231-0"></span>14 Problemen met de afdrukkwaliteit oplossen

- [Algemeen advies](#page-232-0)
- [Wat kan de afdrukkwaliteit beïnvloeden](#page-232-0)
- [Problemen met de afdrukkwaliteit oplossen](#page-233-0)

## <span id="page-232-0"></span>Algemeen advies

De printer is ontworpen en gekwalificeerd volgens de hoogste standaard om een optimale combinatie tussen de afdrukkwaliteit en productiviteit te leveren. Afdrukken voor buitengebruik worden minder gehinderd door zichtbare defecten omdat deze op afstand worden bekeken. Voor gebruik op kortere afstand, zoals binnenreclame, moeten defecten minder zichtbaar zijn.

Volg deze aanbevelingen op:

- Raak het substraat niet aan wanneer er wordt afgedrukt.
- Controleer de afdrukkwaliteit als de afdruk volledig is verwerkt. In sommige gevallen kunnen defecten die zichtbaar zijn tijdens het afdrukken verdwijnen nadat de afbeelding volledig is gekalanderd.
- Controleer of de omgevingsomstandigheden (kamertemperatuur en vochtigheid) binnen het aanbevolen bereik liggen. Zie [Milieuspecificaties](#page-255-0) op pagina 250.

Controleer eerst het volgende voordat u overgaat tot probleemoplossing:

- Voor de beste printerprestaties mag u alleen originele benodigdheden en accessoires van HP gebruiken, waarvan de betrouwbaarheid en prestaties grondig zijn getest voor probleemloos afdrukken en de hoogst mogelijke kwaliteit.
- Controleer of het substraattype dat u hebt geselecteerd in de Internal Print Server, hetzelfde is als het substraattype dat in de printer is geladen.
- $\bigwedge$  VOORZICHTIG: Wanneer het verkeerde substraattype is geselecteerd, kan de afdrukkwaliteit slecht zijn, kunnen kleuren verkeerd worden afgedrukt en kunnen de printkoppen mogelijk beschadigen.
- Controleer of u de rechterzijde van het substraat bedrukt.
- Controleer of u de juiste substraatvoorinstelling in de RIP-software gebruikt, inclusief het ICC-profiel voor uw substraat en afdrukmodus.
- Controleer of er uitstaande printermeldingen in de Internal Print Server staan. Reageer op de melding zoals in deze handleiding is beschreven.

Met name:

- Controleer of het substraat vlak en kreukvrij is. Zie [Problemen met substraat oplossen op pagina 217.](#page-222-0)
- Controleer of het substraat geen scheeftrekking of telescoopeffecten heeft. Controleer of u het substraat volgens het juiste proces laadt. Zie [Een rol in de printer laden op pagina 43.](#page-48-0)
- Voor problemen met de kleurconsistentie controleert u of de kleurkalibratie is uitgevoerd wanneer het substraat is toegevoegd aan de Internal Print Server. Zie [Een nieuw substraat gebruiken op pagina 51](#page-56-0).
- Zorg ervoor dat het ook in de huidige omstandigheden is uitgevoerd, met name vanwege de substraatbatch en printkoppen. Zie [Kleurkalibratie op pagina 96](#page-101-0).

## Wat kan de afdrukkwaliteit beïnvloeden

## afdrukmodus

De keuze van de afdrukmodus bepaalt met hoeveel doorgangen de opdracht wordt afgedrukt en hoeveel inkt wordt gebruikt voor het afdrukken. Dit kan invloed hebben op de algehele afdrukkwaliteit. Wanneer u het aantal doorgangen beperkt, bevindt het substraat zich bijvoorbeeld korter in het afdrukgebied, waardoor de droogtijd wordt verminderd en er verschillende effecten kunnen optreden, zoals uitvloeiing. Het vergroten van de hoeveelheid inkt kan weer leiden tot samenvloeiing van de inkt.

<span id="page-233-0"></span>In [Afdruktaken maken en beheren op pagina 60](#page-65-0) wordt toegelicht hoe u kunt omgaan met de afdrukmodi. Het is ook mogelijk om aangepaste afdrukmodi te ontwerpen voor gekloonde substraten, zoals in [Omgaan met het](#page-38-0)  [substraat op pagina 33](#page-38-0) wordt beschreven.

### **Spuitmondstatus**

Slechte printkopstatus (verstopte spuitmonden) kan verschillende defecten veroorzaken, zoals horizontale strepen.

Zie [De printkoppen controleren en reinigen op pagina 184](#page-189-0). Met het controle- en reinigingsproces worden de printkoppen gecontroleerd, de verstopte spuitmonden zo mogelijk hersteld en onherstelbare spuitmonden vervangen voor het afdrukken.

## Substraatinstellingen

Substraatinstellingen bevatten de systeemafdrukparameters die worden gebruikt door de printer voor een bepaald substraat. Deze parameters hebben betrekking op de invoer- en uitvoerspanning, vacuüm, droogtemperatuur en droogdruk. Al deze parameters kunnen aanzienlijke gevolgen hebben voor de afdrukkwaliteit. Wanneer de droogtemperatuur niet hoog genoeg is, kan dit bijvoorbeeld uitvloeiing veroorzaken.

Generieke substraten hebben voorgedefinieerde substraatinstellingen die niet kunnen worden bewerkt. Het is echter mogelijk om generieke substraten te klonen en de instellingen van de gekloonde substraten te wijzigen, zoals wordt beschreven in [Een substraatvoorinstelling bewerken op pagina 52.](#page-57-0)

### Substraatdoorvoer

Een onjuiste of inconsistente substraatdoorvoer is de hoofdoorzaak van verschillende problemen met de afdrukkwaliteit, met name de vorming van horizontale strepen.

U kunt de diagnostische test Pixart uitvoeren vanuit het venster Print Care, zodat u ziet of de substraatdoorvoersensor correct werkt of niet (vuil of beschadigd is).

Zie [De substraatdoorvoersensor reinigen op pagina 135](#page-140-0) als de sensor vuil is. Dit moet in elk geval wekelijks worden gedaan, als onderdeel van routineonderhoud.

Zelfs als de sensor goed werkt, is het substraat mogelijk niet navigeerbaar. Dit betekent dat de sensor het substraat niet goed kan detecteren (bijvoorbeeld bij transparante substraten of substraten met een zeer gladde laag aan de achterzijde). In dergelijke gevallen schakelt de sensor zichzelf automatisch uit en wordt een alternatieve methode aangeraden: zie [Substraatdoorvoer kalibreren op pagina 100.](#page-105-0)

### Printkop uitlijnen

Het concept en het doel van printkopuitlijning worden toegelicht in [Printer kalibreren op pagina 91](#page-96-0). Veel problemen met de afdrukkwaliteit kunnen worden veroorzaakt door een verkeerde uitlijning van de printkop. Zo kan korreligheid worden veroorzaakt door een onjuiste bidirectionele uitlijning in de richting van de scan-as. Daarnaast kunnen horizontale strepen worden veroorzaakt door een onjuiste kleuruitlijning in de richting van de afdruk-as.

HP beveelt automatische uitlijning aan: [Automatisch uitlijnen op pagina 92](#page-97-0). U kunt desgewenst voor handmatige uitlijning kiezen: [Handmatige uitlijningsprocedure op pagina 93](#page-98-0).

Zie [Diagnostisch plot voor printkopuitlijning op pagina 95](#page-100-0) om de uitlijning te controleren.

## Problemen met de afdrukkwaliteit oplossen

Hier vindt u een overzicht van de meestvoorkomende defecten. Voor elk van deze defecten bestaan verschillende mogelijke hoofdoorzaken, die kunnen worden gecontroleerd en worden opgelost met een of meer van de hierboven beschreven methoden.

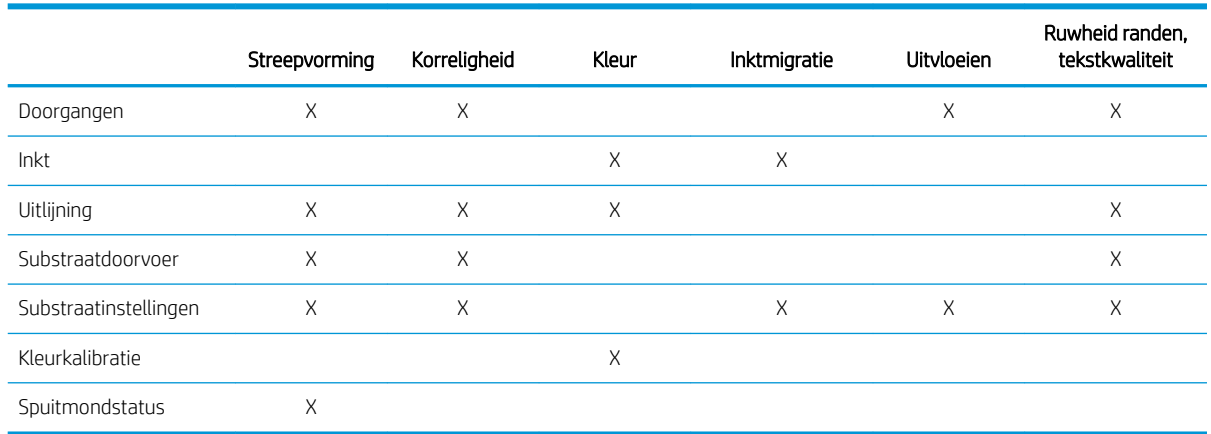

## **Streepvorming**

### Horizontale dunne lijnen

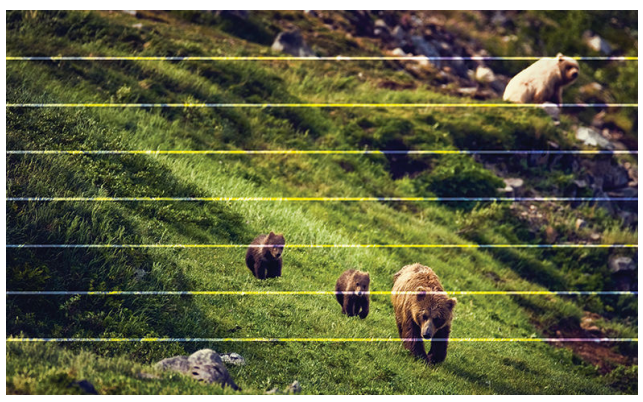

Dit zijn dunne lijnen in de gehele afbeelding met regelmatige intervallen, die vooral goed te zien zijn in gebieden met een effen opvulling.

#### Mogelijke oorzaken

- Onjuiste uitlijning tussen kleuren. Zie [Printkop uitlijnen op pagina 228.](#page-233-0)
- Onnauwkeurige substraatdoorvoer. Wanneer substraten niet ver genoeg worden doorgevoerd, ontstaan er donkere lijnen. Worden substraten te ver doorgevoerd, dan ontstaan er lichte lijnen. Zie [Substraatdoorvoer](#page-233-0) [op pagina 228](#page-233-0).
- Verstopte spuitmonden kunnen lichte lijnen veroorzaken. Zie [Spuitmondstatus op pagina 228.](#page-233-0)

### Horizontale donkere/lichte stroken

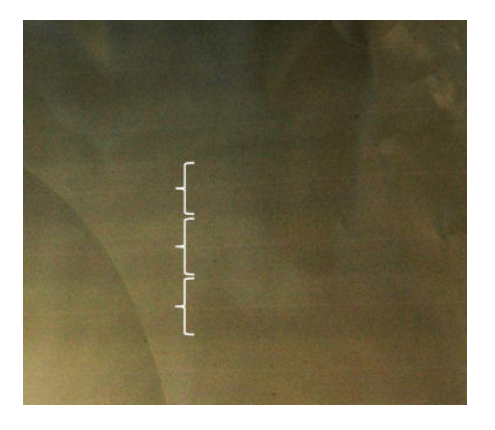

Dit zijn regelmatige horizontale strepen gevormd door een lichte streep en een donkerdere streep, die vooral goed te zien zijn in gebieden met een effen opvulling (zoals lichtpaars of grijs).

#### Mogelijke oorzaken

- Probleem met bidirectionele of kleuruitlijning. Zie [Printkop uitlijnen op pagina 228](#page-233-0).
- Samenvloeiing vanwege te veel inkt. Kies voor meer doorgangen met een lagere inktdichtheid. Zie [afdrukmodus op pagina 227](#page-232-0).
- Onnauwkeurige substraatdoorvoer (niet ver genoeg). Zie [Substraatdoorvoer op pagina 228.](#page-233-0)
- Onvoldoende droging. Zie [Substraatinstellingen op pagina 228.](#page-233-0)

#### Aerowormen

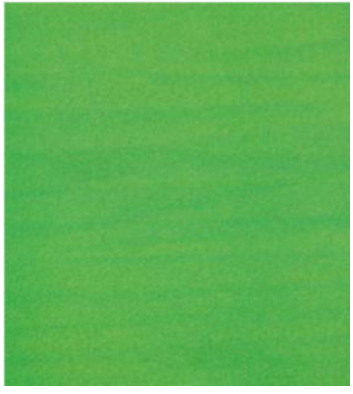

Aerowormen bestaan uit dunne strepen met een hogere dichtheid dan het gebied eromheen. De strepen zijn ongeveer 6 cm lang en lopen in horizontale richting, maar hebben de neiging om te krullen als wormen. Ze hebben geen continu patroon op het substraat, maar lijken willekeurig te verschijnen.

#### Mogelijke oorzaken

- Afdrukmodus: Verhoog het aantal doorgangen of verlaag de inktdichtheid. Zie [afdrukmodus op pagina 227](#page-232-0).
- Controleer of de aerosolfilters niet verzadigd of kapot zijn. Zie [De aerosolfilters vervangen op pagina 82.](#page-87-0)

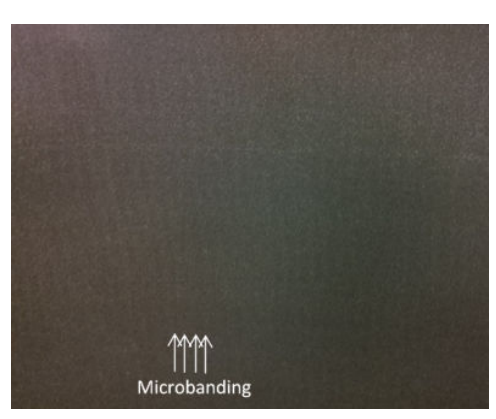

### Verticale strepen

#### Mogelijke oorzaken

- Een verkeerde uitlijning kan verticale microstrepen tot gevolg hebben. Zie [Printkop uitlijnen op pagina 228.](#page-233-0)
- Als de aanzuiging te hoog is, kan het substraat worden vervormd door de plaat. Verlaag de vacuüminstelling. Zie [Substraatinstellingen op pagina 228.](#page-233-0)

## Kleur

## Onjuiste uitlijning

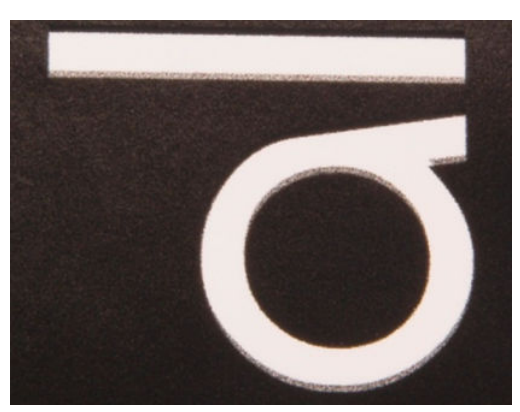

Kleuren verschijnen niet goed uitgelijnd. Gewoonlijk worden lijnen en tekst het meest beïnvloed door dit probleem.

#### Mogelijke oorzaken

Onjuiste uitlijning tussen kleuren. Zie [Printkop uitlijnen op pagina 228.](#page-233-0)

#### Nauwkeurigheid

In het ideale geval komen de kleuren op het scherm overeen met de kleuren op de afdruk. In werkelijkheid kunt u ervaren dat de kleuren niet voldoende accuraat zijn.

#### Mogelijke oorzaken

- Kleurkalibratie zorgt voor consistente kleuren, maar consistente kleuren zijn niet noodzakelijkerwijs nauwkeurig. Als de combinatie tussen substraat en printkoppen onlangs niet (of nog nooit) zijn gekalibreerd, dan is dat een mogelijke oorzaak voor de onnauwkeurigheid van kleuren. U kunt deze mogelijkheid uitsluiten door een kleurkalibratie uit te voeren. Zie [Kleurkalibratie op pagina 96](#page-101-0).
- Wanneer u het verkeerde ICC-profiel gebruikt, zijn uw kleuren waarschijnlijk onnauwkeurig. Controleer het profiel dat u gebruikt. Indien nodig kunt u uw eigen ICC-profiel maken voor de printer, printkoppen, afdrukmodi en substraten die u gebruikt. Zie [afdrukmodus op pagina 227](#page-232-0) en [Substraatinstellingen](#page-233-0) [op pagina 228](#page-233-0).
- Inktdichtheid beïnvloedt kleurverzadiging. Als de kleurverzadiging van uw afdruk niet juist lijkt, probeer de inktdichtheid dan te veranderen in de voorinstelling van het substraat; mogelijk moet u gelijktijdig het aantal passages veranderen. Zie [Substraatinstellingen op pagina 228.](#page-233-0)

## Korreligheid

De afdruk toont een hogere mate van korreligheid dan verwacht, ofwel over de gehele afdruk of in specifieke gebieden. In de onderstaande voorbeelden wordt de typische korrelige morfologie in textiel- en papiermonsters weergegeven.

#### Textiel Papier

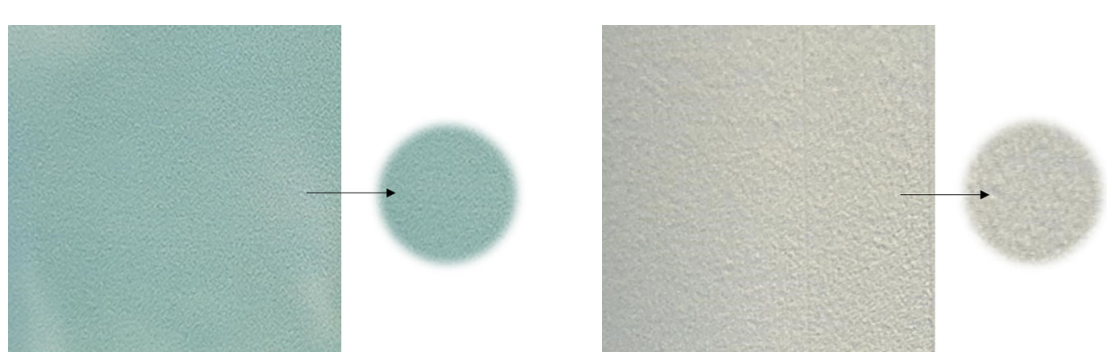

#### Mogelijke oorzaken

- Probleem met bidirectionele of kleuruitlijning. Zie [Printkop uitlijnen op pagina 228](#page-233-0).
- Onnauwkeurige substraatdoorvoer. Zie [Substraatdoorvoer op pagina 228.](#page-233-0)
- Samenvloeiing van inkt vanwege onvoldoende droging:
	- Kies voor meer doorgangen met een lagere inktdichtheid. Zie [afdrukmodus op pagina 227](#page-232-0).
	- Onvoldoende droging. Zie [Substraatinstellingen op pagina 228.](#page-233-0)
- Plekken met veel korrels op sommige gebieden in de afdruk worden mogelijk veroorzaakt door kreukels in het substraat. Zie [Er zijn kreukels en inktvlekken op het substraat op pagina 221.](#page-226-0)

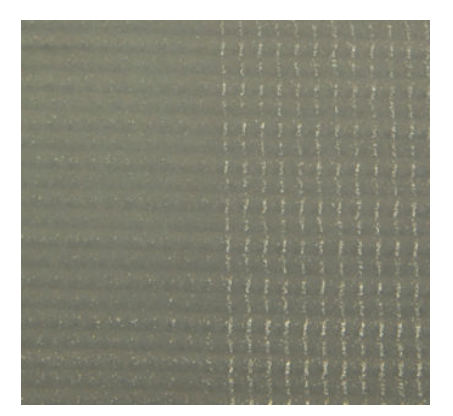

## Uitvloeien

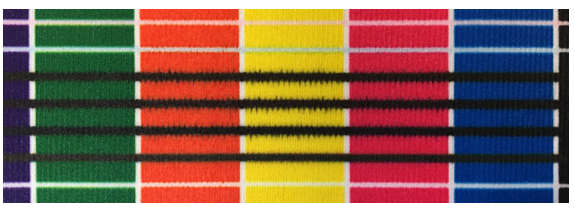

Soms kan er een kleine kleurverschuiving worden waargenomen op de grens tussen twee verschillende kleuren (uitvloeiing). Het kan ook voorkomen op de grens tussen een kleurensubstraat en leeg substraat (geen inkt), waardoor de scherpte van de grens vermindert.

#### Mogelijke oorzaken

- Kies voor meer doorgangen met een lagere inktdichtheid. Zie [afdrukmodus op pagina 227](#page-232-0).
- Onvoldoende droging. Zie [Substraatinstellingen op pagina 228.](#page-233-0)

## Ruwheid randen, tekstkwaliteit

De randen van objecten kunnen ruw of onscherp worden weergegeven; dit is met name merkbaar in tekst. Voorbeelden van ruwe randen in textiel- en papiermonsters worden hieronder weergegeven.

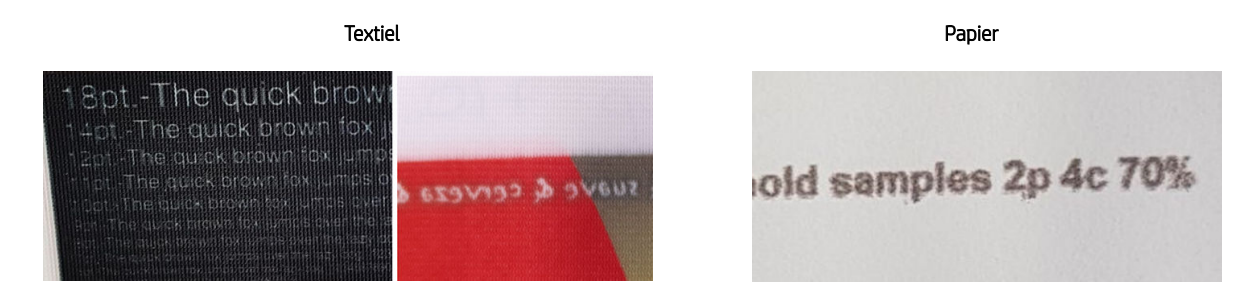

#### Mogelijke oorzaken

- Kies voor meer doorgangen met een lagere inktdichtheid. Zie [afdrukmodus op pagina 227](#page-232-0).
- Onvoldoende droging. Zie [Substraatinstellingen op pagina 228.](#page-233-0)
- Probleem met bidirectionele uitlijning. Zie [Printkop uitlijnen op pagina 228](#page-233-0).
- Onnauwkeurige substraatdoorvoer. Zie [Substraatdoorvoer op pagina 228.](#page-233-0)

### **Inktmigratie**

De inkt wordt niet volledig droog wanneer direct op stof wordt afgedrukt. Als u het substraat na het afdrukken rolt, wordt de inkt naar de verkeerde kant van het afgedrukte substraat overgebracht.

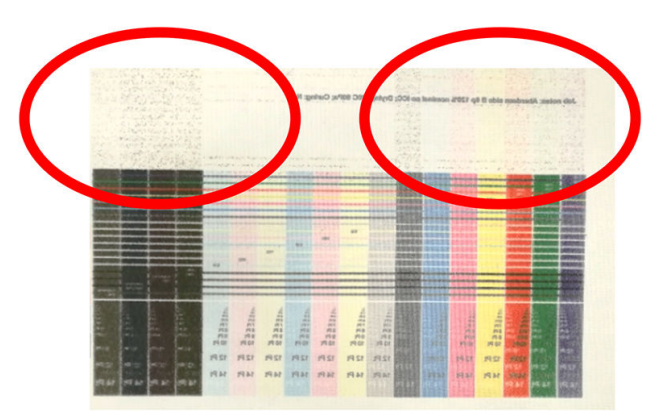

#### Mogelijke oorzaken

- Onvoldoende droging. Zie [Substraatinstellingen op pagina 228.](#page-233-0)
- Kies voor meer doorgangen met een lagere inktdichtheid. Zie [afdrukmodus op pagina 227](#page-232-0).

# 15 Problemen met inktpatronen en printkoppen oplossen

- **[Inktpatronen](#page-240-0)**
- **[Printkoppen](#page-241-0)**
- [Storingen printkopreinigingsrol](#page-245-0)

## <span id="page-240-0"></span>Inktpatronen

## Kan geen inktpatroon plaatsen

- 1. Controleer of de patroon (type en capaciteit) geschikt is voor de printer. Zie<http://www.hp.com>voor de meest recente informatie over printerbenodigdheden.
- 2. Gebruik de juiste procedure voor het vervangen van inktpatronen via de Internal Print Server. Zie [Een](#page-78-0)  [inktpatroon verwijderen op pagina 73](#page-78-0).
- 3. Controleer of de inktpatroon-aansluitingen vrij van obstakels zijn.
- 4. Controleer of de inktpatroon van de juiste kleur is. Een patroon van de verkeurde kleur past niet op de aansluiting.
- 5. Controleer of de inktpatroon in de juiste richting is geplaatst (vergelijk met de andere patronen).

## Internal Print Server herkent een inktpatroon niet

- 1. Zorg ervoor dat u de patroon juist en volledig hebt geplaatst. U moet een klikgeluid horen.
- 2. Zorg ervoor dat de lipjes aan beide kanten van de inktpatroon-aansluiting zijn geopend maar op hun plaats staan wat aangeeft dat er verbinding is.
- 3. Als het probleem aanhoudt, controleer dan de aansluiting van de patroon (zie Verbogen aansluiting voor inktpatroon op pagina 235).
- 4. Als het probleem aanhoudt, neemt u contact op met een servicevertegenwoordiger (zie [HP Customer Care](#page-250-0)[centra op pagina 245\)](#page-250-0).

### In Internal Print Server wordt u aangeraden om een inktpatroon te vervangen of terug te plaatsen

- 1. Sluit de inktpatroon af.
- 2. Sluit de inktpatroon weer aan en controleer de melding op de Internal Print Server.
- 3. Als het probleem aanhoudt, controleer dan de aansluiting van de patroon (zie Verbogen aansluiting voor inktpatroon op pagina 235).
- 4. Als het probleem aanhoudt, plaatst u een nieuwe inktpatroon.
- 5. Als het probleem aanhoudt, neemt u contact op met een servicevertegenwoordiger (zie [HP Customer Care](#page-250-0)[centra op pagina 245\)](#page-250-0).

### Verbogen aansluiting voor inktpatroon

De inktpatroon-aansluitingen kunnen mogelijk verbogen zijn terwijl de patroon niet aangesloten was (zie [Een](#page-78-0)  [inktpatroon verwijderen op pagina 73](#page-78-0)). Dit betekent dat ze niet correct kunnen worden aangesloten, en er verschijnt een bericht voor terugplaatsing.

Om dit probleem op te lossen, buigt u de connectoren met een tang recht zodat ze weer in hun sleuf passen.

## <span id="page-241-0"></span>**Printkoppen**

## Kan printkop niet plaatsen

- 1. Controleer of u de printkop in de juiste sleuf plaatst.
- 2. Gebruik de juiste procedure voor het vervangen van inktkoppen via de Internal Print Server. Zie Een [printkop verwijderen op pagina 75](#page-80-0) en [Printkop plaatsen op pagina 77.](#page-82-0)
- 3. Controleer of de printkopgleuf vrij van obstakels is.
- 4. Controleer of u de printkop in de juiste richting plaatst (vergelijk met de andere koppen).

## De Internal Print Server raadt aan om een printkop te vervangen of terug te plaatsen.

#### Algemene aanbevelingen

- 1. Verwijder de printkop.
- 2. Plaats de printkop weer in de wagen en controleer of het bericht van de Internal Print Server is verdwenen.
- 3. Als het probleem aanhoudt, controleert u of er vuil of aerosol op de printkopcontactpunten zit en reinigt u deze indien nodig. Zie [De contactpunten van de printkophouder reinigen op pagina 187](#page-192-0).
- 4. Meer informatie over probleemoplossing kunt u vinden in de volgende gedeelten Probleem veroorzaakt door oververhitting op pagina 236 en Probleem veroorzaakt door het primersysteem. op pagina 236.
- 5. Als het probleem niet is verholpen, plaatst u een nieuwe printkop.
- 6. Als er geen enkele printkop in de betreffende sleuf werkt, neem dan contact op met uw servicevertegenwoordiger (zie [HP Customer Care-centra op pagina 245\)](#page-250-0).

#### Probleem veroorzaakt door oververhitting

Er kunnen verschillende oorzaken zijn voor oververhitting van een printkop:

- De temperatuur in de ruimte kan te hoog zijn.
- Spuitmonden op de printkop zijn geblokkeerd. U kunt dit probleem verhelpen door de printkoppen te reinigen (zie [Controleer en reinig de printkoppen op pagina 79](#page-84-0)).
- De printkop kan defect zijn en moet in dat geval worden vervangen.

#### Probleem veroorzaakt door het primersysteem.

Primers zijn belangrijk voor de gezondheid van de sproeiers van de printkop. Als er een probleem met een primer is, dan toont de Internal Print Server de volgende boodschappen.

#### Tijdens het vervangen van een printkop

- Een bericht voor terugplaatsing van een bepaalde printkop
- Een bericht over onvolledige vervanging van printkop
- Een numerieke foutmelding die begint met 46 (46.0X.0Y:ZZ)

#### Tijdens de serviceroutine van een printkop

- Een bericht voor terugplaatsing van een bepaalde printkop
- Een numerieke foutmelding die begint met 46 (46.0X.0Y:ZZ)

Het bericht 46.05.0Y:06 – Primer 0Y leakage detected (46.05.0Y:06 – Lekkage primer 0Y ontdekt) geeft aan dat er lekkage is in een van de primersystemen. Het nummer 0Y, waarin Y een bereik heeft voor 1 t/m 7, geeft aan welke primer lekt.

U wordt aangeraden om:

- Een diagnostische test voor de primer uit te voeren via het venster Print Care zodat u de oorzaak van de fout kunt bepalen.
- Installeer de printkop opnieuw. Duw de primer op zijn plek voordat u de vergrendelingen vastmaakt. U heeft dit ten minste al één keer eerder uitgevoerd tijdens het uitvoeren van de test.

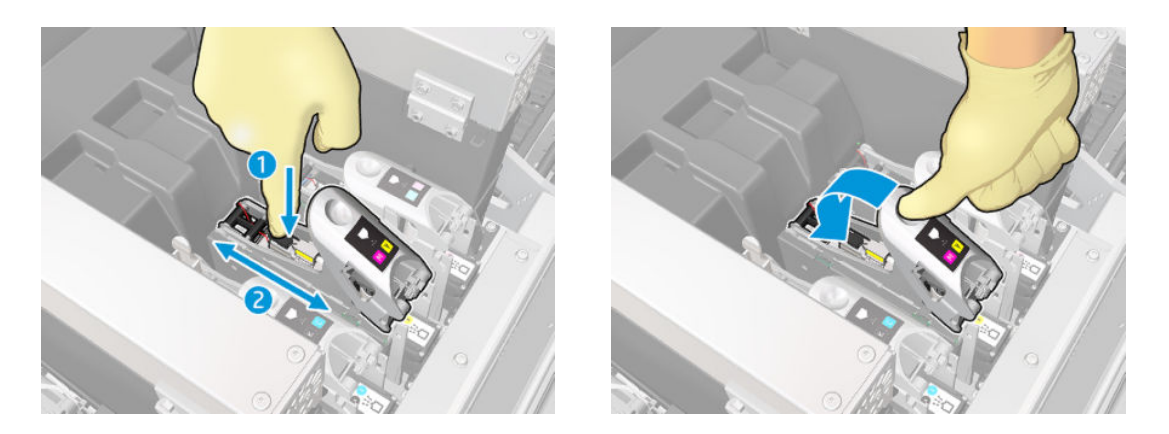

Controleer of de O-ringen in de primerpoorten niet kapot of beschadigd zijn. Vervang de primer als er een O-ring ontbreekt of gedeukt is.

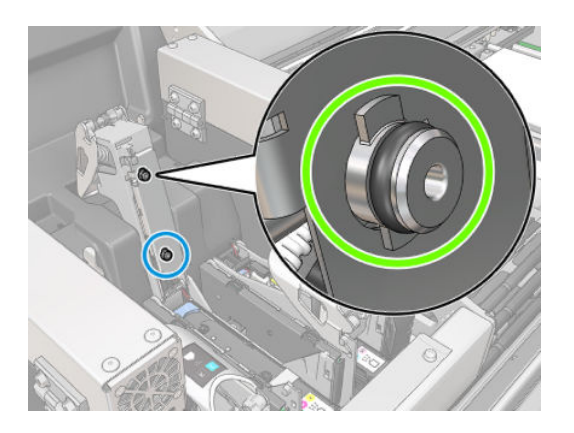

- Vervang de primer. Zie [Een primer en vergrendeling vervangen op pagina 195](#page-200-0).
- Het invetten van de printkop-primers Zie [Het invetten van de printkop-primers op pagina 164](#page-169-0).

Als deze acties niet leiden tot een probleemoplossing, neem dan contact op met uw servicevertegenwoordiger.

Als u het bericht 46.01.0Y:YY ziet, voert u de diagnostische test voor de primer uit via het venster Print Care, zodat u de oorzaak van de fout kunt bevestigen.

Volg de instructie van de test op als u wordt geïnstrueerde de primer te vervangen. Zie [Een primer en](#page-200-0) [vergrendeling vervangen op pagina 195.](#page-200-0) U kunt ook uw servicevertegenwoordiger bellen met de testresultaten.

### Probleemoplossing gezondheid printkop

Er zijn twee diagnostieken om de status van de printkoppen te controleren: de statusplot van de printkop en de druppeldetectiediagnostiek in Print Care. Gebruik ze allebei aangezien ze aanvullende informatie bevatten.

### Statusplot voor printkop

Als u de statusplot voor de printkop wilt afdrukken, gaat u naar Internal Print Server en klikt u achtereenvolgens op Printer > Printhead cleaning (Printkop reinigen) en de knop Print (Afdrukken).

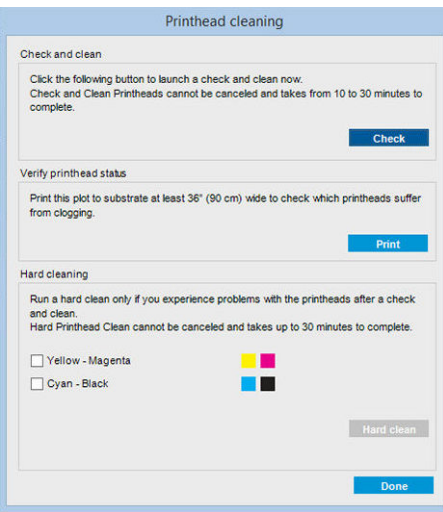

De volgende afbeelding is afgedrukt.

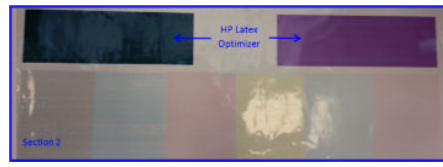

▲ Op de afbeelding hieronder ziet u duidelijk welke spuitmonden in elke printkop afdrukken en welke niet.

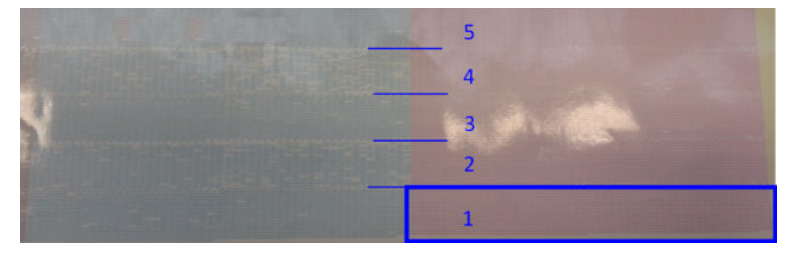

Ter vergelijking, elk van de 5 gebieden (vierkant in de afbeelding en 1 t/m 5) van iedere kleur correspondeert met ongeveer 1000 sproeiers.

#### Druppeldetectiediagnostiek

Voer de druppeldetectiediagnostiek uit via het venster Print Care. Hierdoor kunt u de geblokkeerde spuitmonden in elke printkop bepalen.

#### Beslissingstabel

De volgende tabel geeft een samenvatting van gegevens die in iedere diagnostiek kunnen worden gevonden, de mogelijke oorzaken en de beslissingen.

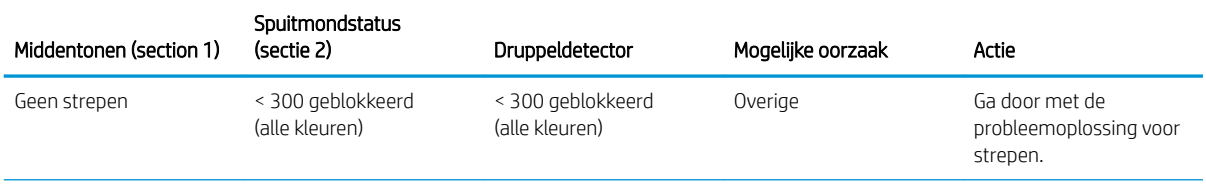

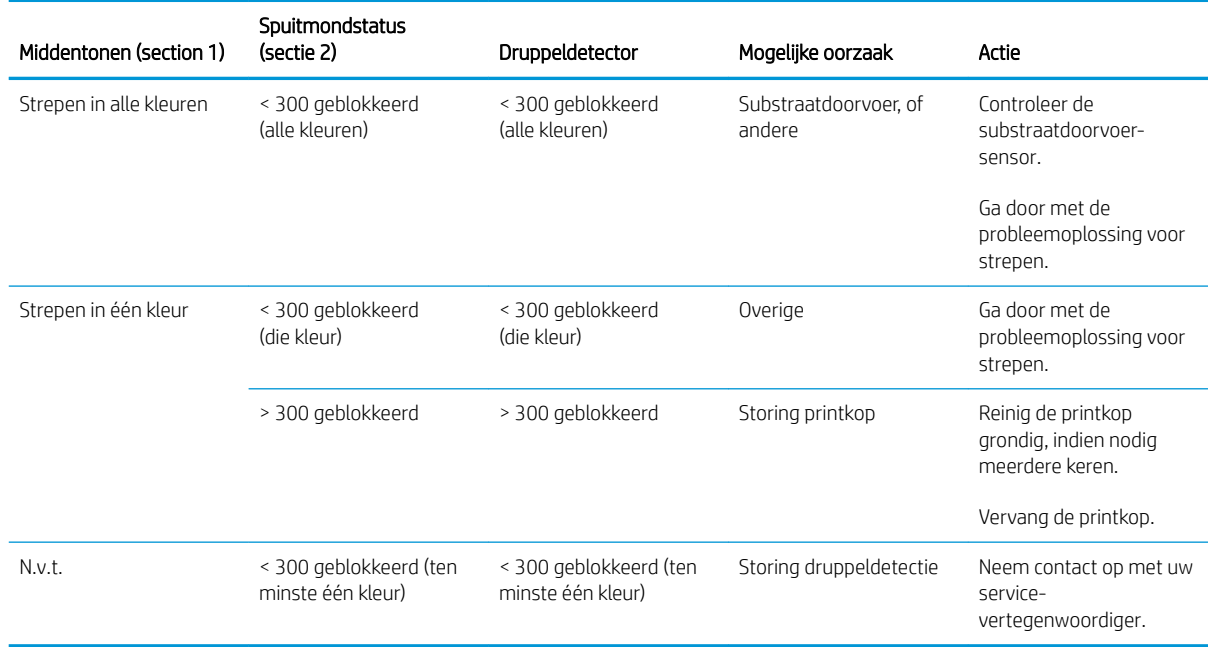

### Hard reinigen

Om een grondige reinigingsroutine uit te voeren, gaat u naar Internal Print Server en klikt u op Printer > Printhead cleaning (Printkop reinigen). Selecteer vervolgens de printkop(pen) en klik op de knop Hard clean (Grondig reinigen).

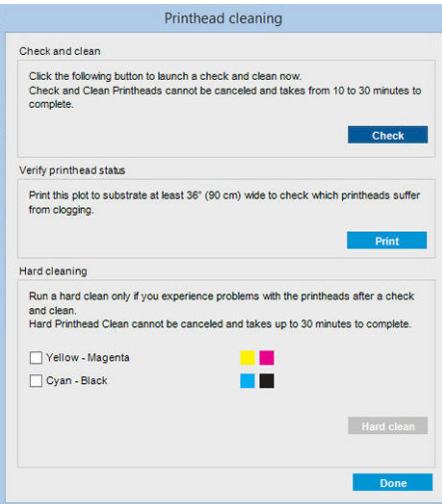

Als de printkop beschadigd is dan kan het tweemaal uitvoeren van de grondige reinigingsroutine de prestaties herstellen.

## Nieuwe printkop wordt geweigerd

Als de printer de nieuwe printkop niet accepteert, probeer dan de volgende stappen in deze volgorde:

- 1. Zorg ervoor dat de printkop goed opgeslagen is in zijn oranje dop.
- 2. Zorg ervoor dat de elektrische contactpunten schoon zijn.
- 3. Voer de diagnostiek voor het primersysteem uit.
- <span id="page-245-0"></span>4. Ervan uitgaande dat de printkop defect is, probeert u een andere.
- 5. Als er geen enkele printkop in de betreffende sleuf werkt, neem dan contact op met uw servicevertegenwoordiger.

## Automatische printkopuitlijning mislukt

De automatische uitlijning van de printkoppen kan soms niet succesvol zijn. Mogelijk verschijnt de foutmelding Automatic Printhead Alignment cancelled because of scanning errors (Automatische printkopuitlijning geannuleerd vanwege scanfouten). De fout kan verschillende oorzaken hebben.

- De scans van de afgedrukte blokken kunnen niet betrouwbaar worden uitgevoerd op het huidige substraat. De scans van de patronen kunnen onbetrouwbaar of onmogelijk zijn op substraten die niet-wit, transparant of doorschijnend zijn of een zeer ruw of onregelmatig oppervlak hebben. Voor deze substraten is automatische printkopuitlijning met de ingebouwde lijnsensor misschien niet mogelijk.
- Sommige patronen van de automatische printkopuitlijning zijn defect door:
	- Vlekken of contact van printkoppen met het substraat, die eenvoudig kunnen worden waargenomen door visuele inspectie van de drie afgedrukte blokken. Zorg dat het substraat vrij van vlekken is voordat u de automatische printkopuitlijning uitvoert.
	- Vlekken door contact met printkoppen kunnen het gevolg zijn van gekreukeld substraat. Zie [Er zijn](#page-226-0) [kreukels en inktvlekken op het substraat op pagina 221](#page-226-0)
	- Algemene afdrukkwaliteit is slecht wegens verstopte spuitmonden. Zie [Controleer en reinig de](#page-84-0)  [printkoppen op pagina 79.](#page-84-0)
- De ingebouwde sensor werkt niet goed of is niet goed gekalibreerd. Automatische printkopuitlijning gebruikt de kleur zwart als referentie om de overige kleuren op uit te lijnen. Daarom heeft de lijnsensor een specifieke kalibratie die de juiste afstand bewaart tussen de lijnsensor en de zwarte printkop (zie [Print](#page-109-0) [Care-diagnose op pagina 104\)](#page-109-0). Als de LsToK-kalibratie (lijnsensor naar zwart) niet wordt gedaan, is dit zichtbaar bij visuele inspectie van de afdruk. Het zwarte blok overlapt in dit geval de spitbars van het eerste patronenblok (zie hieronder):

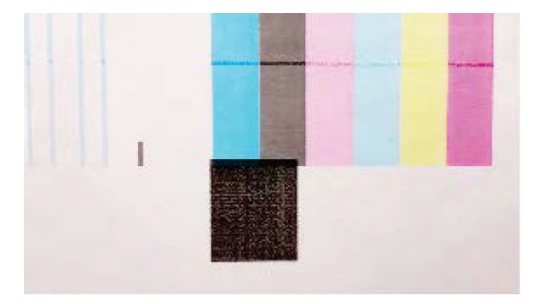

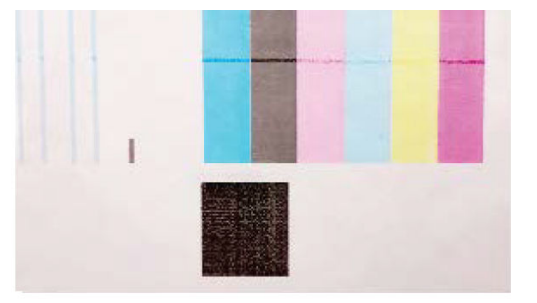

**Incorrect calibration of LstoK** 

Successful calibration of LsToK

Als het probleem aanhoudt, neemt u contact op met uw onderhoudsmonteur (zie HP Customer Care-centra [op pagina 245](#page-250-0)).

## Storingen printkopreinigingsrol

Raak de reinigingsrol voor de printkoppen alleen aan als u deze moet vervangen.

Als de printkopreinigingsrol bijna op is, dan moet het vervangen worden. Voer dit uit met de Internal Print Serverwizard. Zie [Vervang de printkopreinigingsrol, filters en lekbak. op pagina 80](#page-85-0).

Elke handeling met de rol kan tot gevolg hebben dat de printer het verbruik van de rol niet meer bijhoudt, zodat ten onrechte foutmeldingen verschijnen en een afdruktaak mogelijk onnodig wordt geannuleerd.

# 16 Overige problemen oplossen

- [De printer start niet](#page-247-0)
- [De printer drukt niet af](#page-247-0)
- [De printer kan niet opnieuw worden gestart vanuit de Internal Print Server](#page-247-0)
- [De printer lijkt langzaam](#page-247-0)
- [Verzoek om de wagen opnieuw te initialiseren](#page-247-0)
- [De Internal Print Server kan de printer niet vinden](#page-248-0)
- [Print Care start ineens opnieuw op](#page-248-0)
- **•** [Storing kleurkalibratie](#page-248-0)

## <span id="page-247-0"></span>De printer start niet

- 1. Controleer of de stroomtoevoer naar de printer werkt.
- 2. Controleer of de hoofdschakelaar en pc-schakelaar aan zijn.
- 3. Controleer of de centrale aan/uit-lampjes branden en dat alle stroomonderbrekers omhoog staan.
- 4. Controleer of de IPS werkt en of er geen waarschuwingen worden weergegeven.
- 5. Probeer de hoofdschakelaar uit te schakelen (niet de pc-schakelaar) en schakel na 10 seconden weer in.
- 6. Als een van de stroomonderbrekers wordt geactiveerd (gaat omlaag) terwijl de printer actief is, schakelt u de printer uit en neemt u contact op met uw servicevertegenwoordiger (zie HP Customer Care-centra [op pagina 245](#page-250-0)).

## De printer drukt niet af

Zelfs als alles in orde is (substraat geladen, alle inktonderdelen geïnstalleerd en geen bestandsfouten), wordt een bestand dat u vanaf uw computer hebt verzonden, mogelijk niet afgedrukt:

- Mogelijk is er een probleem met de elektriciteit. Als de printer, noch de ingebouwde computer, geen enkele activiteit vertoont, controleert u of de voedingskabels correct zijn aangesloten en er spanning staat op het stopcontact.
- Mogelijk zijn er abnormale elektromagnetische fenomenen aanwezig, zoals sterke elektromagnetische velden of ernstige elektrische storingen, die het gedrag van de printer kunnen beïnvloeden of zelfs kunnen zorgen dat de printer helemaal niet meer werkt. Als dat het geval is, zet u de printer uit, wacht u tot de elektromagnetische omstandigheden weer normaal zijn en zet u de printer weer aan. Als de problemen aanhouden, neemt u contact op met een servicevertegenwoordiger (zie [HP Customer Care-centra](#page-250-0)  [op pagina 245](#page-250-0)).

## De printer kan niet opnieuw worden gestart vanuit de Internal Print Server

In uitzonderlijke gevallen reageert de printer niet op de knoppen Shutdown (Afsluiten) en Wake up (Activeren). In dat geval schakelt u de hoofdschakelaar uit en na 10 seconden weer in, en herstart u de ingebouwde computer.

## De printer lijkt langzaam

Er kan een tijdelijke vertraging optreden tijdens het opwarmen van de droogmodule van de printer.

In sommige omstandigheden kan de printer opzettelijk langzamer printen dan gebruikelijk om te voorkomen dat de printkoppen oververhit raken. Er kunnen verschillende oorzaken zijn voor het oververhitten van een printkop:

- De temperatuur in de ruimte is te hoog.
- Spuitmonden op de printkop zijn geblokkeerd (zie [Controleer en reinig de printkoppen op pagina 79](#page-84-0)).
- De printkop is defect en moet worden vervangen.

## Verzoek om de wagen opnieuw te initialiseren

In sommige gevallen wordt u gevraagd de wagen opnieuw te initialiseren. Met deze bewerking worden een aantal mechanische subsystemen herstart, waardoor u niet de hele printer opnieuw hoeft te starten.

## <span id="page-248-0"></span>De Internal Print Server kan de printer niet vinden

Als de interne printerserver geen verbinding met de printer kan maken zonder aanwijsbare reden of na het wijzigen van de Windows-instellingen, volgt u de volgende stappen:

- 1. Gebruik de knop Wake up (Activeren) in het menu Tools (Hulpmiddelen) om de computer opnieuw te activeren.
- 2. Schakel hoofdschakelaar uit en na 10 seconden weer in, en herstart u de ingebouwde computer.
- 3. Controleer de kabel die de ingebouwde computer met de printer verbindt.
- 4. Controleer of de Internal Print Server correct is ingesteld.
- 5. Neem contact op met uw service- vertegenwoordiger.

## Print Care start ineens opnieuw op

De Print Care-software kan zichzelf opnieuw opstarten wanneer de firmware van de printer of de Internal Print Server of sommige onderdelen zijn bijgewerkt. Dit kan daarom af en toe voorkomen.

## Storing kleurkalibratie

De automatische kleurkalibratie is soms niet succesvol. Mogelijk verschijnt de foutmelding Color calibration cancelled because of scanning errors (Kleurkalibratie geannuleerd vanwege scanfouten). De fout kan verschillende oorzaken hebben.

- Reflecterende kleurmetingen van het gedrukte doel kunnen niet betrouwbaar worden uitgevoerd op het actuele substraat. Reflecterende kleurmetingen kunnen onbetrouwbaar of onmogelijk zijn op substraten die niet-wit, transparant of doorschijnend of zeer glanzend zijn of een zeer ruw of onregelmatig oppervlak hebben. Voor deze substraten is automatische kleurkalibratie met de ingebouwde spectrofotometer mogelijk niet beschikbaar.
- Een aantal kleurmetingen uit het testschema van de kleurkalibratie zijn defect als gevolg van:
	- Vlekken of contact van printkoppen met het substraat, die eenvoudig kunnen worden waargenomen door visuele inspectie van het gedrukte schema. Zorg dat het substraat vrij van vlekken is voordat u de kleurkalibratie uitvoert. Vlekken door contact met printkoppen kunnen het gevolg zijn van gekreukeld substraat. Zie [Er zijn kreukels en inktvlekken op het substraat op pagina 221.](#page-226-0)
	- Kreukels of bobbels in het substraat, zelfs als er geen contact is met de printkoppen.
	- Algemene slechte afdrukkwaliteit (bijvoorbeeld streepvorming). Zie [Problemen met de afdrukkwaliteit](#page-231-0)  [oplossen op pagina 226.](#page-231-0)
- De ingebouwde HP spectrofotometer of de lijnsensor werkt niet goed. Als het probleem aanhoudt, dan neemt u contact op met een dienstvertegenwoordiger (zie [HP Customer Care-centra op pagina 245](#page-250-0)).

# 17 Hebt u hulp nodig?

HP Support is beschikbaar; gebruik de optie Remote Support HP in het menu IPS Help om contact op te nemen. Neem contact op met uw ondersteuningsassistent op afstand en volg de aanwijzingen. Voer de code van 6 cijfers in wanneer u deze van de medewerker krijgt om externe verbinding toe te staan: Webcam-streaming is nu mogelijk. Het contact kan onder andere bestaan uit chatten, bureaubladtoegang op afstand of het delen van bestanden, afbeeldingen en video.

 $3$  OPMERKING: Ondersteuning op afstand is misschien niet beschikbaar als u geen directe ondersteuning van HP krijgt of als u de gegevensoverdrachtovereenkomst niet hebt geaccepteerd. Als u HP Support wilt inschakelen, gaat u naar Internal Print Server en klikt u op Tools (Extra) > Preferences (Voorkeuren) > Remote assistance (Ondersteuning op afstand) en controleert u of het selectievakje Enable Remote Assistance (Ondersteuning op afstand inschakelen) is ingeschakeld.

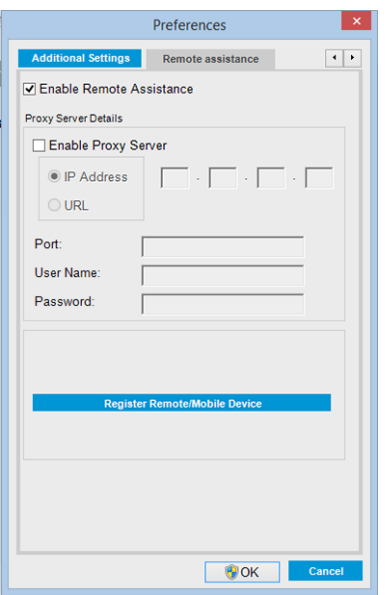

## HP Proactive Support

HP Proactive Support helpt kostbare downtime van de printer te voorkomen door mogelijke problemen met de printer proactief te identificeren, te diagnosticeren en te verhelpen voordat ze een echt probleem worden. Het hulpmiddel HP Proactive Support is ontwikkeld om ondernemingen van elke grootte te helpen bij het besparen op kosten en het maximaliseren van de productiviteit – met één klik van de muis.

Proactive Support maakt deel uit van het programma HP Imaging and Printing dat u helpt uw printomgeving volledig in de hand te houden, waarbij de nadruk duidelijk ligt op het maximaliseren van de waarde van uw investering, het verhogen van de uptime van de printer en het terugdringen van de beheerkosten.

HP raadt u aan Proactive Support direct in te schakelen zodat u direct tijd bespaart en problemen verhelpt voordat ze plaatsvinden en kostbare downtime voorkomt. Proactive Support voert diagnostische tests uit en controleert op software- en firmware-updates.

<span id="page-250-0"></span>U kunt Proactive Support inschakelen in Internal Print Server door op Tools (Extra) > Proactive Support te klikken. Hier kunt u de frequentie van de verbindingen tussen uw computer en de HP-webserver en de frequentie van diagnostische controles instellen. U kunt de diagnostische controles op elk moment uitvoeren.

Als Proactive Support een potentieel probleem vindt, verschijnt er een melding waarin het probleem en een aanbevolen oplossing worden aangegeven. In sommige gevallen kan de oplossing automatisch worden toegepast. In andere gevallen kan het nodig zijn een procedure te volgen om het probleem op te lossen.

## HP Customer Care

HP Customer Care biedt onderscheiden ondersteuning die u helpt optimaal te profiteren van uw printer door uitgebreide, bewezen expertise en nieuwe technologieën te bieden voor een unieke end-to-end ondersteuning. De geboden services zijn onder andere installatie en configuratie, hulpmiddelen voor probleemoplossing, garantie-uitbreidingen, reparatie- en vervangingsservices, ondersteuning via telefoon en het web, softwareupdates en zelfonderhoudsservices. Ga naar het volgende adres voor meer informatie over HP Customer Care:

#### <http://www.hp.com/go/graphic-arts/>

of neem telefonisch contact op (zie HP Customer Care-centra op pagina 245). Voor de registratie van uw garantie:

<http://register.hp.com/>

## HP Customer Care-centra

Ook telefonisch kunt u om ondersteuning vragen. Zie<http://www.hp.com/go/StitchS1000126in/support> voor de juiste telefoonnummers van uw locatie.

#### Doe het volgende voordat u belt

- Raadpleeg de probleemoplossingstips in deze handleiding.
- Raadpleeg de documentatie van de RIP, indien dit relevant kan zijn.
- Zorg ervoor dat u de volgende informatie bij de hand hebt:
	- De printer die u gebruikt: het productnummer en het serienummer op het etiket op de deur van het elektronische compartiment
	- Als er een foutmelding wordt getoond op het venster van de Internal Print Server schrijf deze dan op; zie [Printerberichten op pagina 252](#page-257-0)
	- De service-id van de printer
	- De RIP die u gebruikt en het serienummer ervan
	- De softwaretoepassing die u gebruikt en het versienummer ervan
	- Als u een probleem hebt dat direct betrekking heeft op een onderdeel van het inktsysteem (printkop, inktcartridge), noteert u het nummer van het productonderdeel en de einddatum van de garantie
	- De tekst die wordt weergegeven door Internal Print Server wanneer u op Help > About (Over) (Info) klikt

## Service-informatie

Op verzoek kan de printer een lijst afdrukken met vele aspecten van de actuele status, waarvan enkele van nut kunnen zijn voor een onderhoudstechnicus die een probleem probeert te verhelpen. Deze lijst kunt u op twee manieren laten afdrukken:

- Klik in Internal Print Server op Information (Informatie) > Service information (Service-informatie).
- Voer vanaf een pc met internetverbinding het webadres van uw printer in een browser in, gevolgd door /hp/device/webAccess/allServicePlot.htm. Als de URL van uw printer bijvoorbeeld is http://123.123.123.123, dan voert u http://123.123.123.123/hp/device/webAccess/ allServicePlot.htm in.

U kunt de hele lijst opvragen, het afdrukken hiervan kan enige tijd duren; u kunt ook specifieke delen ervan opvragen. Wanneer u het niet zeker weet, raden wij u aan om de hele lijst af te drukken (klik op All pages (Alle pagina's)).

Wanneer u de lijst per e-mail moet opsturen, kunt u de pagina als bestand opslaan vanuit uw internetbrowser en het bestand later versturen.
# 18 Specificaties van de printer

- [Functionele specificaties](#page-253-0)
- [Fysieke specificaties](#page-253-0)
- [Geheugenspecificaties voor Internal Print Server-computer](#page-254-0)
- [Voedingsspecificaties](#page-254-0)
- [Vereisten voor luchttoevoer \(pneumatische as\)](#page-254-0)
- [Milieuspecificaties](#page-255-0)
- [Milieuspecificaties](#page-255-0)
- [Akoestische specificaties](#page-255-0)
- [Uitlaatspecificaties](#page-255-0)

# <span id="page-253-0"></span>Functionele specificaties

#### Inktbenodigdheden

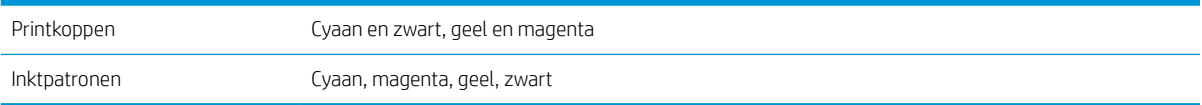

#### Substraatafmetingen

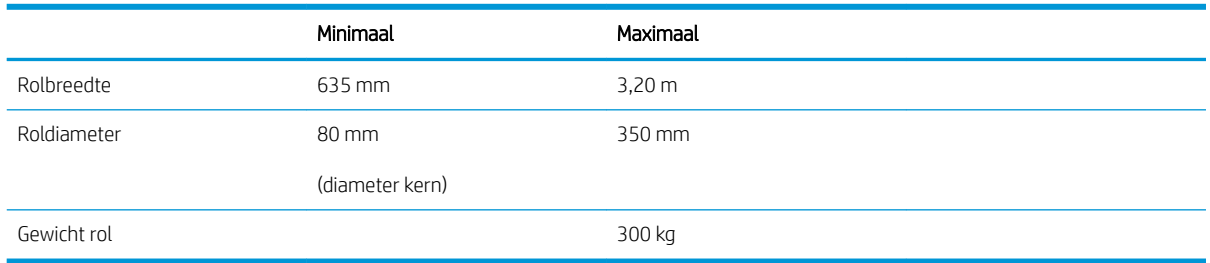

<sup>2</sup> OPMERKING: Smalle substraten kunnen worden beschadigd tijdens het afdrukken, indien ze zeer zwak zijn.

#### Rekbaarheid substraat

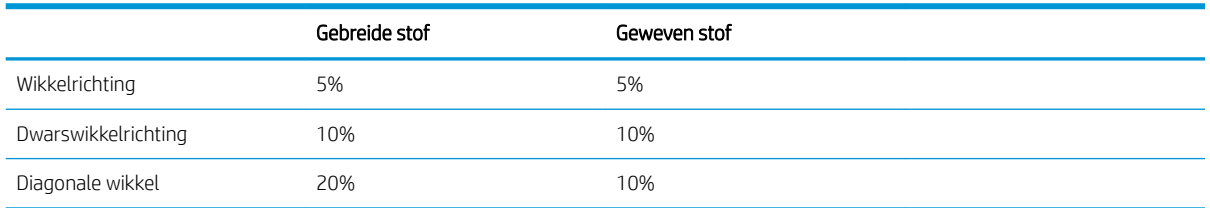

#### Doorgangen, resoluties en snelheden

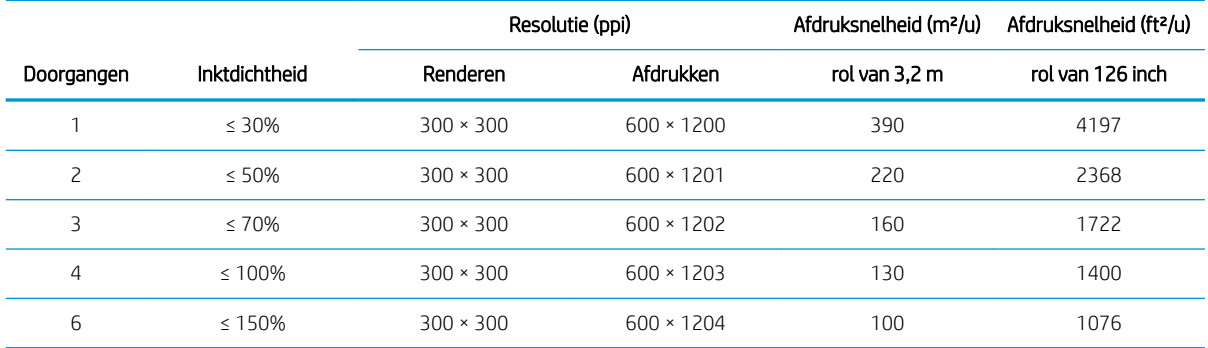

# Fysieke specificaties

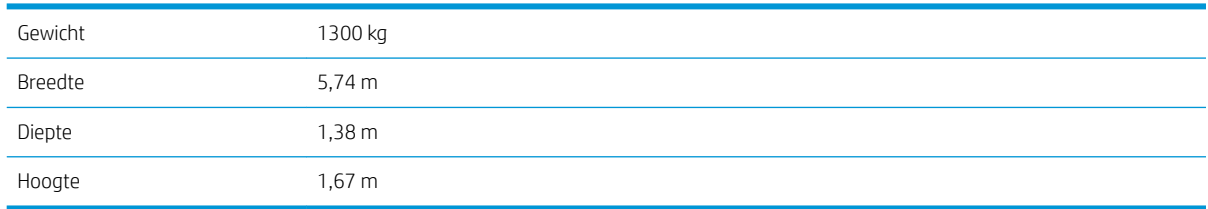

# <span id="page-254-0"></span>Geheugenspecificaties voor Internal Print Server-computer

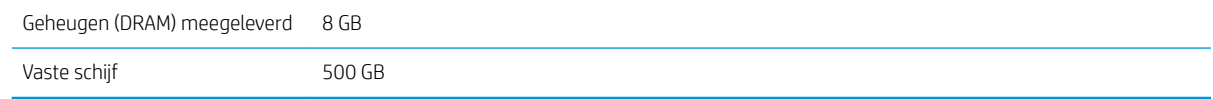

# Voedingsspecificaties

De onderdelen voor drogen worden van stroom voorzien via een driefasige lijn waarvoor een eenheid voor stroomdistributie voor een gebouw vereist is.

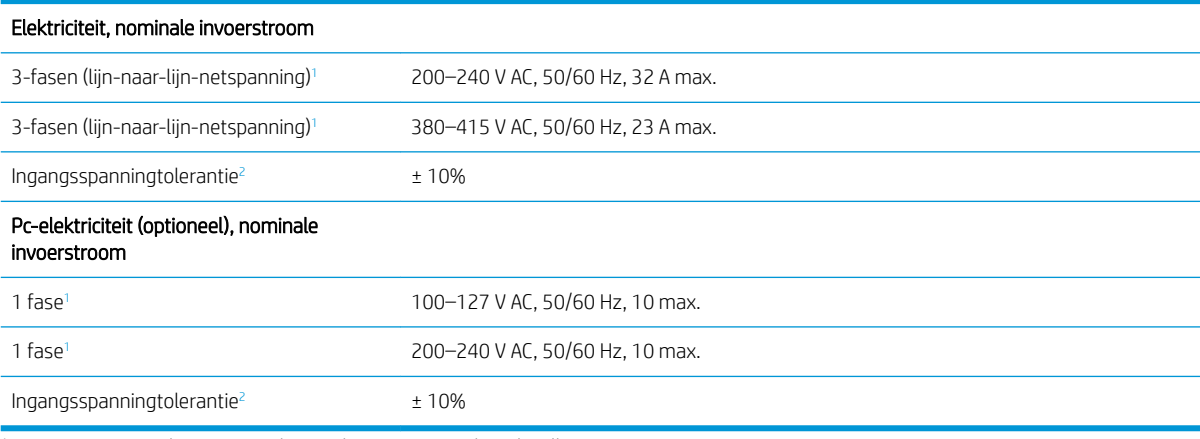

De spanning op locatie moet binnen het opgegeven bereik vallen.

<sup>2</sup> HP printers zijn getest op het weerstaan van ±10% schommelingen in ingangsspanning en verstoringen zoals overspanningspieken, spanningsdalingen, wegvallende spanning enzovoort. Neem contact op met uw service vertegenwoordiger voor meer informatie over dit onderwerp.

# Vereisten voor luchttoevoer (pneumatische as)

# Persluchtvoorziening

De pneumatische as vereist een luchtcompressor of persluchtleiding. Deze wordt niet bij de printer geleverd.

**个 TIP:** U wordt geadviseerd gebruik te maken van een luchtcompressor met een drukmeter die de druk aangeeft in bar.

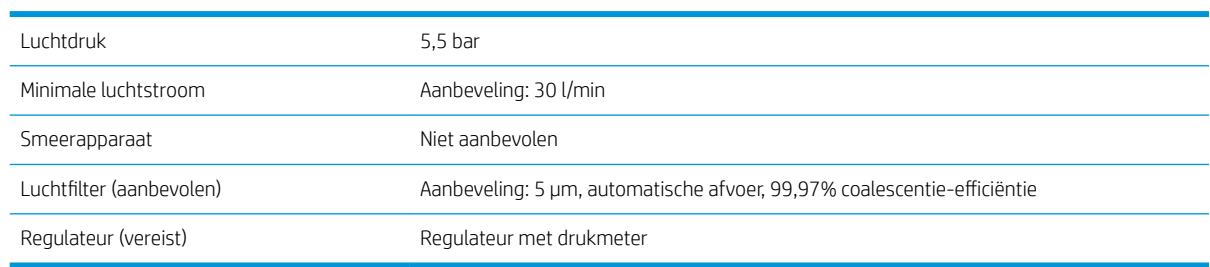

# Pneumatische aansluiting

De printer wordt geleverd met een luchtpistool dat u op uw luchttoevoer moet aansluiten. Als u de luchttoevoer wilt aansluiten op het luchtpistool, dan moet u aan de volgende vereisten voldoen:

- 9,84 mm vrouwelijke connector, BSP- of NPT-draad
- Tape voor een goede aansluiting en het voorkomen van luchtlekken

# <span id="page-255-0"></span>**Milieuspecificaties**

Voor de meest recente milieuspecificaties voor de printer gaat u naar <http://www.hp.com/>en zoekt u op 'ecological specifications'.

# **Milieuspecificaties**

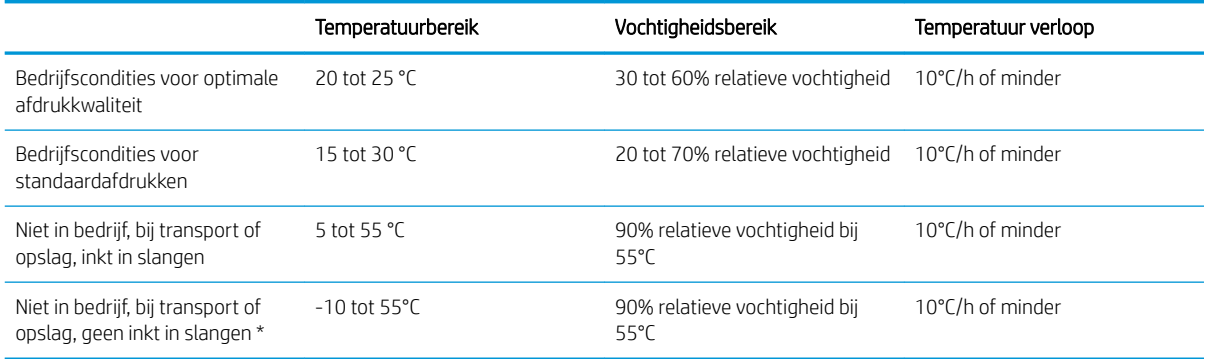

\* Als de printer bij een temperatuur wordt bewaard van minder dan 5°C, bel dan uw servicevertegenwoordiger om de inkt uit de inktslangen te verwijderen.

Maximale bedrijfshoogte: 3000 m.

Installeer de printer niet op een plaats waar deze wordt blootgesteld aan direct zonlicht of een sterke lichtbron. Gebruik de printer ook niet in een stoffige omgeving.

# Akoestische specificaties

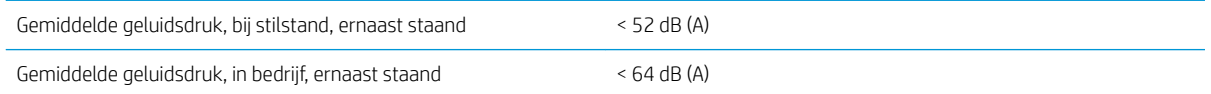

# Uitlaatspecificaties

De meegeleverde aerosolextractor bevat alleen passieve elementen. De uitlaat met een diameter van 114 mm moet worden aangesloten op de afvoerinstallatie van de klant, waardoor een minimale luchtstroom van 300 m³/uur en een druk van −1500 Pa, gemeten bij de uitlaat van de aerosolextractor van de printer, kunnen worden gegarandeerd.

HP raadt u aan het afvoersysteem onafhankelijk van de toepassing te gebruiken. Voor specifieke toepassingen waarbij de inktcollector nodig is, moet het afvoersysteem echter worden aangesloten. Daarnaast raadt HP u aan om de lucht buiten de kamer af te voeren.

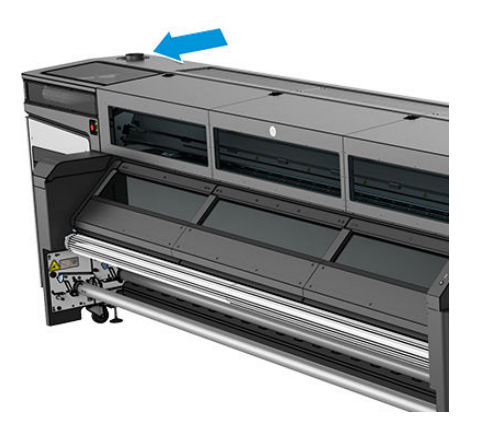

# <span id="page-257-0"></span>A Printerberichten

Soms ziet u de volgende printerberichten in het Internal Print Servervenster.

Er bestaan twee soorten: tekstberichten die vooral informatief zijn en berichten met numerieke codes, die weergeven dat de printer een probleem of storing heeft gevonden.

Wanneer één van deze berichten verschijnt adviseren wij u om de instructies op te volgen die door de printer worden geleverd en onderstaande tabel te raadplegen. Als u twijfelt over de juiste reactie of als u het advies hebt opgevolgd maar het probleem is niet verholpen, neem dan contact op met uw servicevertegenwoordiger. Zie [HP Customer Care-centra op pagina 245](#page-250-0).

#### Tekstberichten

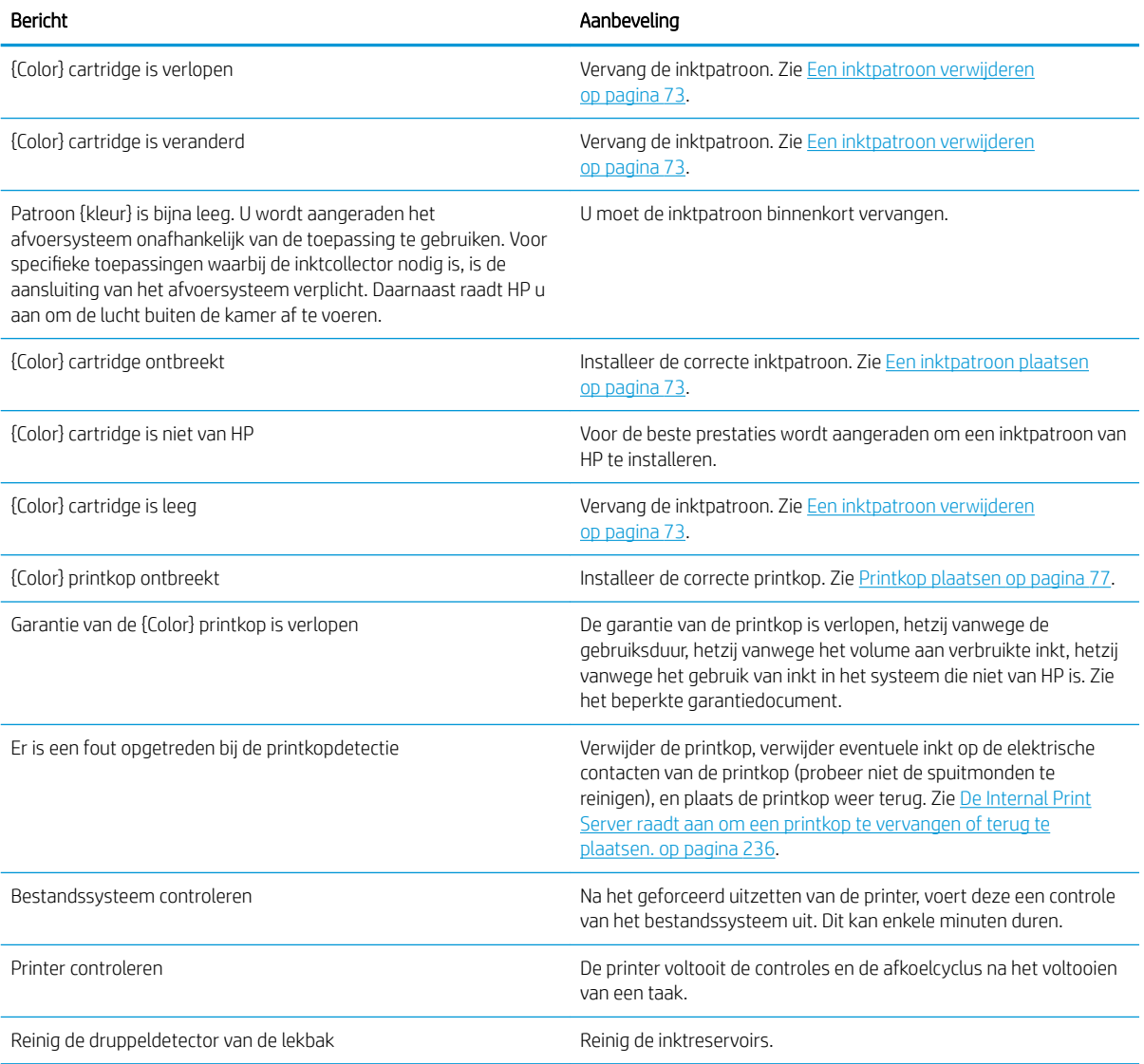

#### Tekstberichten (vervolg)

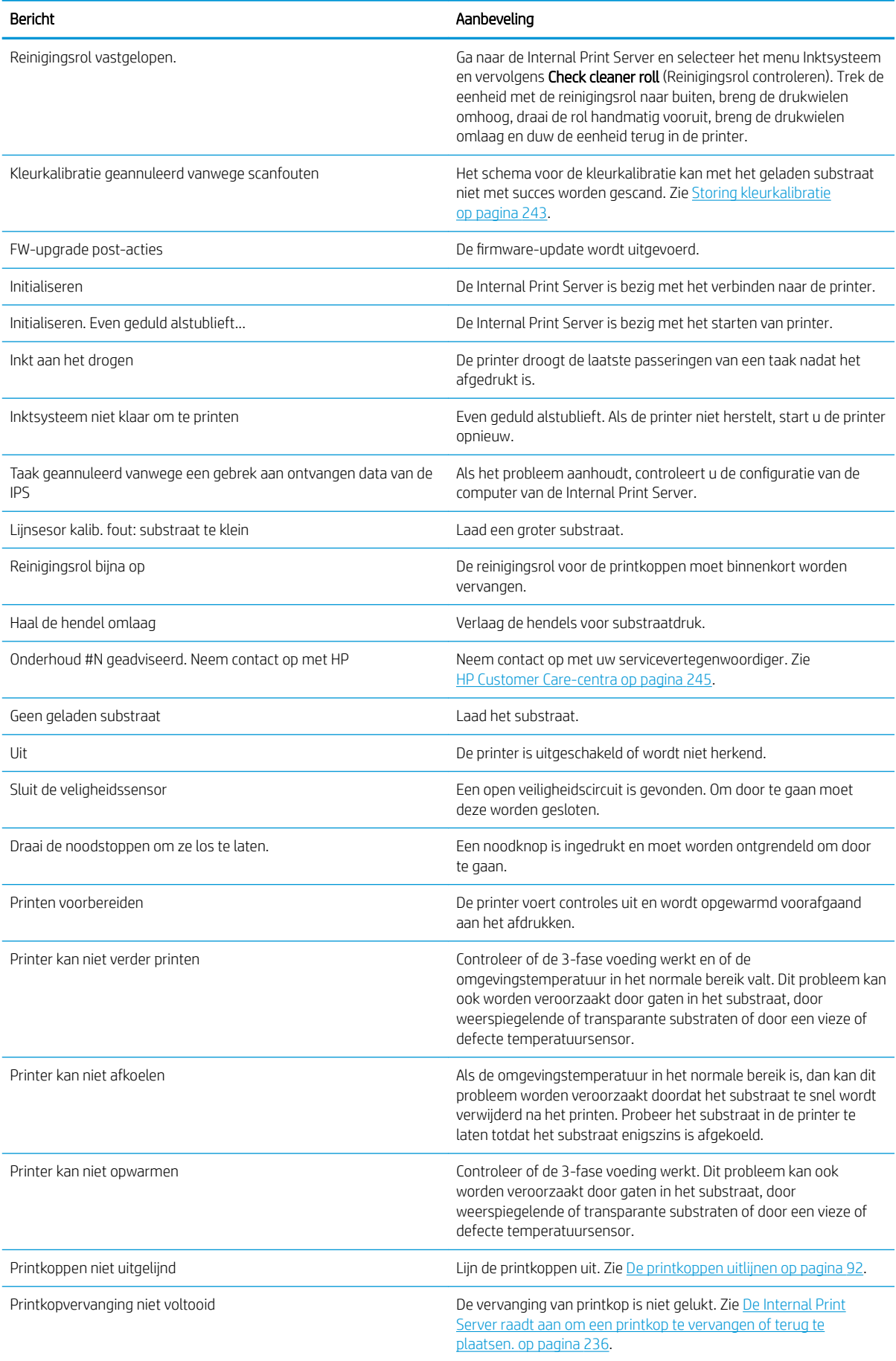

#### Tekstberichten (vervolg)

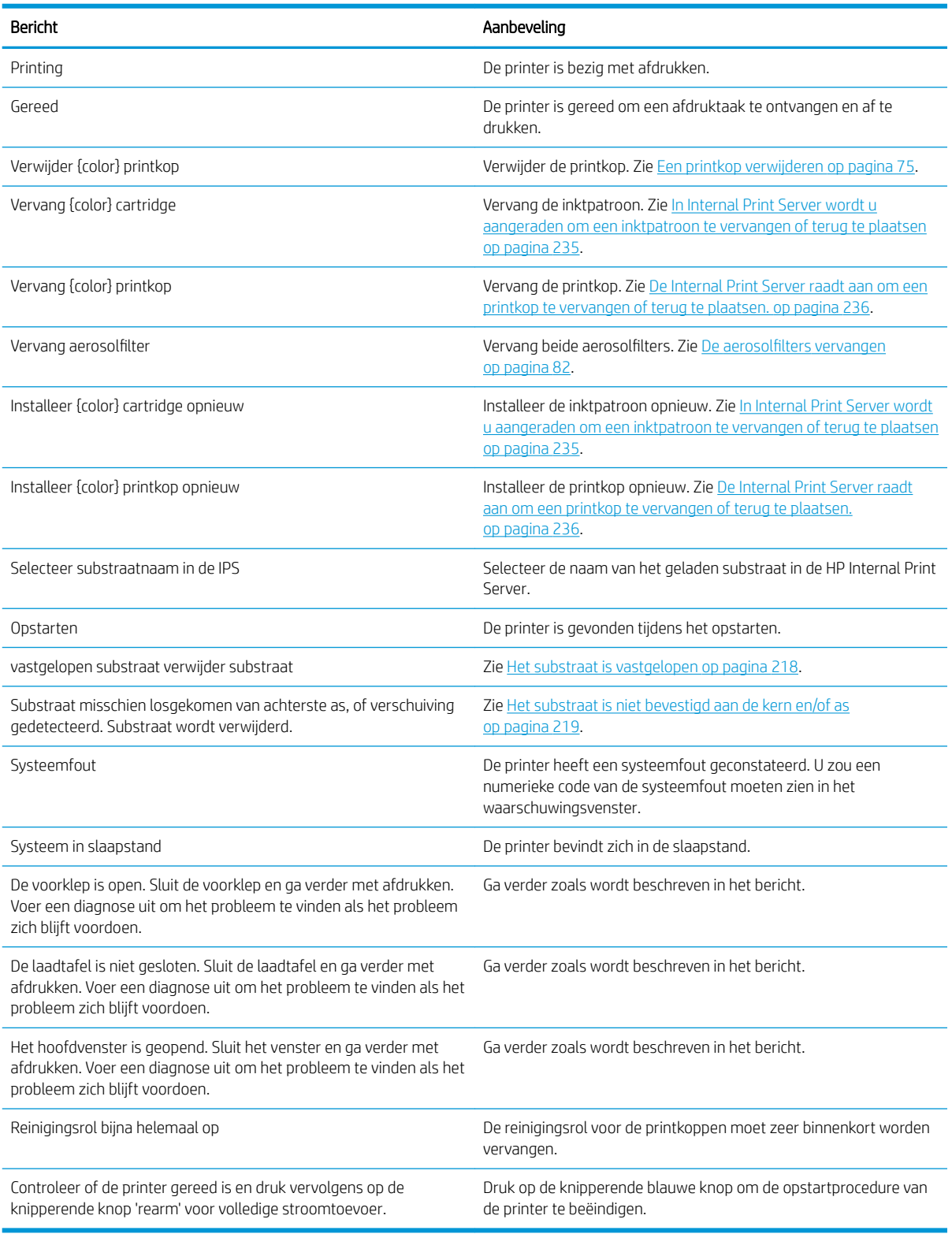

#### Numerieke foutcodes

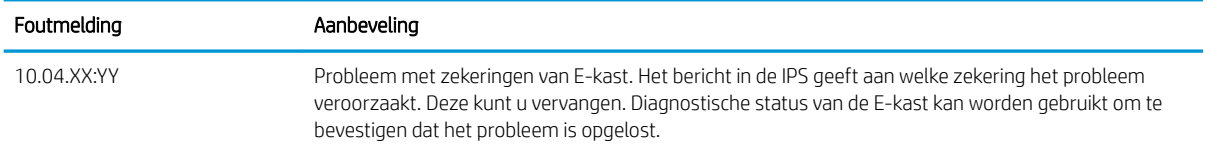

#### Numerieke foutcodes (vervolg)

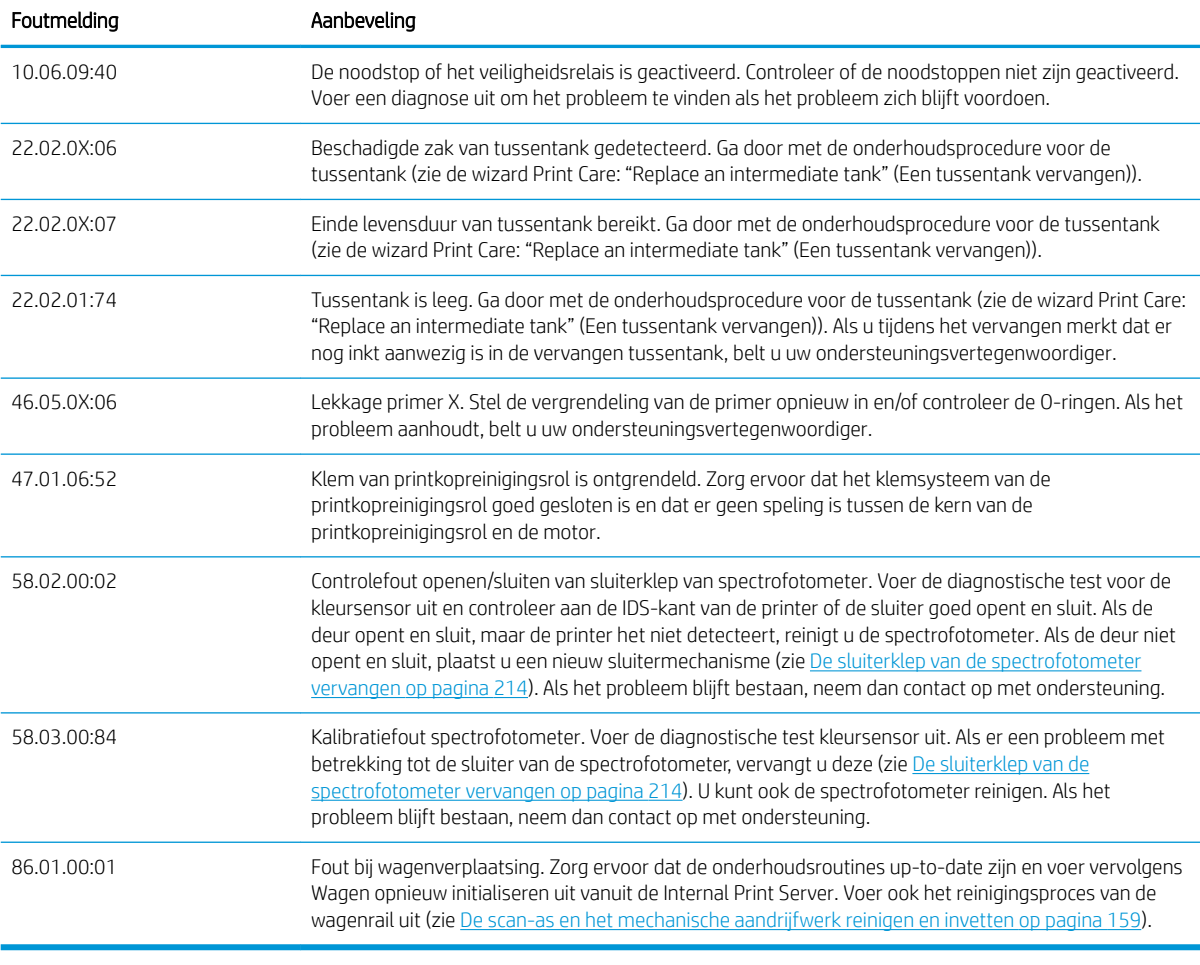

**OPMERKING:** Bovenstaande tabel bevat de belangrijkste numerieke codes. Als u een foutcode ontvangt die niet in de tabel staat, volg dan de instructies in het bericht.

# B Overzicht van vaak voorkomende sublimatieproblemen

In deze tabel staan vaak voorkomende sublimatieproblemen en de parameters die kunnen worden gewijzigd om het probleem te verhelpen. Ook worden er mogelijke neveneffecten weergegeven. Raadpleeg het betreffende hoofdstuk in deze handleiding voor een gedetailleerdere behandeling van een specifiek probleem.

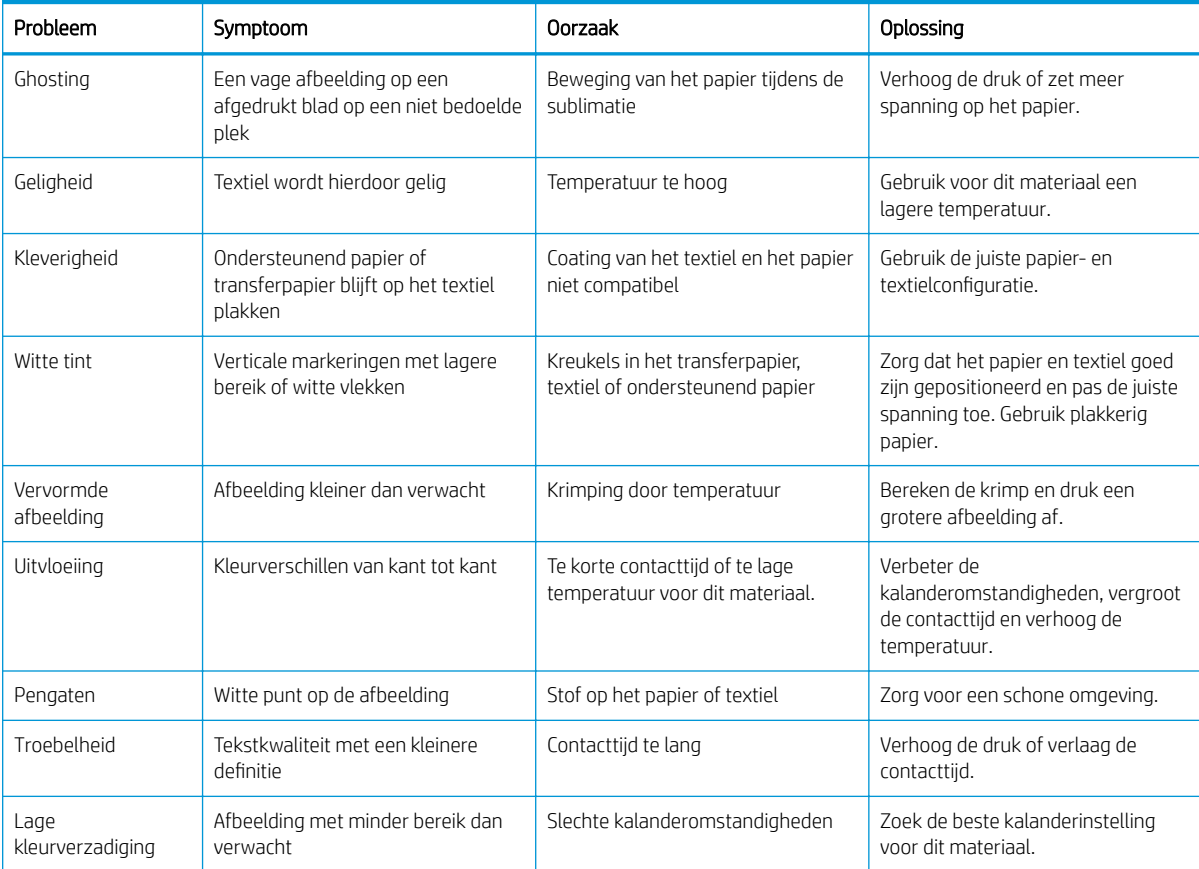

# **Woordenlijst**

#### **Aerosolfilter**

De printkoppen produceren veel fijne inktdruppeltjes die voor het overgrote deel op het substraat terechtkomen. Een klein deel van deze druppeltjes lopen langs de zijkant; de twee aerosolfilters worden op elke kant van de printkopwagen geplaatst om de druppeltjes op te vangen.

#### As

Een staaf die een rol van een substraat ondersteunt wanneer deze voor het afdrukken wordt gebruikt.

#### **CSR**

Door klant vervangbare onderdelen.

#### Drying (Drogen)

De hitte die op de printzone wordt toegepast, verwijdert het water en fixeert de afbeelding op het substraat.

#### ESD

ESD (Elektrostatische ontlading) Statische elektriciteit komt in het dagelijks leven vaak voor. Dat is de schok die u soms voelt als u het autoportier, de deurklink of kleding aanraakt. Hoewel gecontroleerde statische elektriciteit voor verschillende doeleinden kan worden toegepast, vormt niet-gecontroleerde statische elektriciteit een gevaar voor elektronische producten. Neem om schade te voorkomen enkele veiligheidsmaatregelen in acht wanneer u het product instelt of werkt met apparaten die gevoelig zijn voor ESD. Schade door ESD kan de levensduur van het apparaat verkorten of het apparaat onherstelbaar beschadigen. Een manier om ongecontroleerde ontladingen te minimaliseren en schade te voorkomen is door een zichtbaar, geaard deel van het product aan te raken (meestal een metalen onderdeel) voordat u begint te werken met apparatuur die gevoelig is voor ESD (zoals printkoppen en inktpatronen). Als u bovendien de aanmaak van elektrostatische lading in uw lichaam wilt beperken, moet u bij voorkeur niet werken in een ruimte met tapijt en zo min mogelijk bewegen als u werkt met ESD-gevoelige apparatuur. Werk ook niet in omgevingen met een lage luchtvochtigheid.

#### Ethernet

Een populaire netwerktechnologie voor LAN's.

#### Firmware

Software die de functionaliteit van uw printer regelt en die semi-permanent in de printer is opgeslagen (kan worden bijgewerkt).

#### I/O

Invoer/Uitvoer: deze term beschrijf het doorgeven van gegevens van het ene naar het andere apparaat.

#### ICC

Het International Color Consortium, een groep bedrijven die een gemeenschappelijke standaard voor kleurprofielen zijn overeengekomen.

#### Inktbeperkingen

Een manier om de maximumhoeveelheid te bepalen van elke inktkleur die op een bepaald substraat kan worden afgezet.

#### Inktcartridge

Een verwijderbaar printeronderdeel waarin een bepaalde inktkleur is opgeslagen die wordt doorgegeven naar de printkop.

## Inktdichtheid

De relatieve hoeveelheid inkt die op het substraat komt per gebiedseenheid.

#### Inktlimieten

Een manier om de maximumhoeveelheid te bepalen van alle inktkleuren die op een bepaald substraat kunnen worden afgezet.

#### Inktreservoir

Als u de status van de printkopspuitmonden controleert, wordt een kleine hoeveelheid inkt afgezet in de inktreservoirs.

#### IP-adres

Een unieke identificatie voor een specifiek knooppunt in een TCP/IP-netwerk. Het bestaat uit vier gehele getallen gescheiden door punten.

#### Kleurconsistentie

De mogelijkheid om met een bepaalde afdruktaak dezelfde kleuren af te drukken op alle exemplaren en printers.

#### Kleurmodel

Een systeem waarin kleuren worden aangegeven met getallen, zoals RGB of CMYK.

#### Kleurruimte

Een kleurmodel waarin elke kleur wordt aangegeven met een bepaalde set getallen. Voor verschillende kleurruimten kan hetzelfde kleurmodel worden gebruikt: zo wordt bijvoorbeeld voor monitors het RGB-kleurmodel gebruikt, maar heeft elke monitor een andere kleurruimte omdat een bepaalde set RGB-getallen resulteert in verschillende kleuren op verschillende monitors.

#### LED

lichtuitstralende diode: een halfgeleidend component dat bij elektrische activering licht uitzendt.

#### Nauwkeurigheid van kleuren

De mogelijkheid kleuren af te drukken die zo veel mogelijk lijken op de originele afbeelding, waarbij rekening moet worden gehouden met het feit dat alle apparaten een beperkt kleurbereik hebben en fysiek niet altijd in staat zijn bepaalde kleuren precies na te bootsen.

#### Passages

Het aantal doorgangen geeft aan hoeveel keer de printkoppen afdrukken op hetzelfde gebied op het substraat.

#### Plaat

Het platte vlak in de printer waarover het substraat gaat tijdens het printen.

#### Printkop

Een verwijderbaar printeronderdeel dat een bepaalde inktkleur uit een of meer bijbehorende inktpatronen haalt en via een groot aantal spuitmondjes afzet op het substraat.

#### Printkopreinigingsrol

Een rol absorberend materiaal waarmee na elke doorgang over het substraat de overtollige inkt van de printkoppen wordt geveegd.

#### Rimpel

Een substraatconditie waarbij het substraat niet perfect vlak ligt maar licht golft.

#### Samensmelting

Een probleem met de afdrukkwaliteit dat lijkt op een zeer witte korrel.

#### Spanning

Spanning wordt toegepast aan de invoer- en uitvoerzijde van de printer. Het substraat moet gelijkmatig over de hele breedte van de rol zijn gespannen. Het laden van het substraat is dus heel belangrijk.

#### Spectrum

Het kleurenbereik en dichtheidswaarden die op een uitvoerapparaat kunnen worden gereproduceerd, zoals een printer of monitor.

#### Spuitstuk

Een van de vele kleine gaatjes in een printkop waardoor inkt op het substraat wordt afgezet.

### Substraat

Dun, vlak materiaal waarop wordt afgedrukt.

#### TCP/IP

Transmission Control Protocol/Internet Protocol: de communicatieprotocollen waarop internet is gebaseerd.

#### Uitvloeien

Een afdrukkwaliteitsdefect dat optreedt wanneer de inkt zich op het substraat verspreidt over gebieden met verschillende kleuren.

#### Vacuümdruk

Het vacuüm dat op het substraat in de afdrukzone wordt toegepast helpt het substraat op de printplaat te houden, zodat de afstand tot de printkoppen gelijk blijft.

#### Wagenbalk

De balk die tijdens het afdrukken de printkopwagen ondersteunt als deze heen en weer beweegt.

# Index

## A

aandrijfrol reinigen [158](#page-163-0) aandrukrollen reinigen [158](#page-163-0) achterste scan-asbalk reinigen [184](#page-189-0) aerosolfilter over [72](#page-77-0) aerosolfilters reinigen [136](#page-141-0) vervangen [82](#page-87-0) aerosolventilatormodule vervangen [198](#page-203-0) afdekgedeelte van druppeldetector reinigen [143](#page-148-0) afdekplaat voor uitvoer, reinigen [150](#page-155-0) afdrukaanpassing [53](#page-58-0) afdrukgebied reinigen [133](#page-138-0) afdrukresoluties [248](#page-253-0) afdrukrij [64](#page-69-0) afdruksnelheden [248](#page-253-0) afdruktaken [60](#page-65-0) akoestische specificaties [250](#page-255-0) asventiel vervangen [205](#page-210-0) asvergrendeling opent [220](#page-225-0) automatische tracering [100](#page-105-0)

#### B

basisonderdelen van printer [12](#page-17-0) beeldsamenstelling [66](#page-71-0) bijsnijden [65](#page-70-0)

## C

codeereenheid van scan-as reinigen [161](#page-166-0) contactpunten printkophouder reinigen [187](#page-192-0) Customer Care [245](#page-250-0)

## D

de printer verplaatsen [16](#page-21-0) diagnostisch plot voor printkopuitlijning [95](#page-100-0) diffuser reinigen [166](#page-171-0) documentatie [2](#page-7-0) drijfwerk en eindkapje van as vervangen [206](#page-211-0) droogventilatoren reinigen [166](#page-171-0) droogventilator-weerstandmodule vervangen [210](#page-215-0) druppeldetectorstangen reinigen [161](#page-166-0)

### E

een afdruktaak draaien [64](#page-69-0) een afdruktaak toevoegen [61](#page-66-0) een afdruktaak verwijderen [65](#page-70-0) elektrische schakelkast vervangen [202](#page-207-0) elektromagnetische storingen [242](#page-247-0)

## F

filter van droogventilator linker reinigen [152](#page-157-0) rechter reinigen [147](#page-152-0) rechter vervangen [175](#page-180-0) firmware-update [24](#page-29-0) fles afvalinkt voor printkopreiniging legen [154](#page-159-0) foutmeldingen [252](#page-257-0) functies van printer [2](#page-7-0) functionele specificaties [248](#page-253-0) fysieke specificaties [248](#page-253-0)

## G

geheugenspecificaties [249](#page-254-0)

## H

hoofdfuncties van printer [2](#page-7-0) HP Customer Care [245](#page-250-0)

HP Proactive Support [244](#page-249-0)

## I

inktophoping over [72](#page-77-0) inktpatroon invoegen [73](#page-78-0) kan niet plaatsen [235](#page-240-0) niet herkend [235](#page-240-0) onderhouden [75](#page-80-0) over [71](#page-76-0) specificatie [248](#page-253-0) status [75](#page-80-0) terugplaatsen [235](#page-240-0) verbogen connector [235](#page-240-0) verwijderen [73](#page-78-0) inleiding jdf [27](#page-32-0) instructies voor verwijdering [10](#page-15-0) Internal Print Server starten [19](#page-24-0)

# K

kapotte zak [202](#page-207-0) kap van servicestation vervangen [177](#page-182-0) ketting van scan-as stof reinigen [165](#page-170-0) kleurconsistentie [37](#page-42-0) kleurconstante tussen verschillende printers [98](#page-103-0) kleuremulatie [98](#page-103-0) kleurkalibratie [96](#page-101-0) kleurprofiel [100](#page-105-0) knijpklem vervangen [205](#page-210-0) Knoppen voor noodstop [10](#page-15-0) koelingsventilator van wagen reinigen [152](#page-157-0)

# L

labels, waarschuwing [8](#page-13-0) lampje uitvoerplaat [49](#page-54-0)

lampje van uitvoerplaat [49](#page-54-0) langzaam afdrukken [242](#page-247-0) lekbak over [72](#page-77-0) vervangen [84](#page-89-0) linkerdroogventilator linker vervangen [176](#page-181-0) vervangen [178](#page-183-0) luchttoevoervereisten [249](#page-254-0)

### M

mechanische aandrijfwerk reinigen [159](#page-164-0) meerdere exports exporteren [49](#page-54-0) meldingen fouten [23](#page-28-0) meldingen, waarschuwingen [23](#page-28-0) milieuspecificaties [250](#page-255-0)

## N

nesten [66](#page-71-0)

# O

onderdelen van printer [12](#page-17-0) onderhoud aan/uit [130](#page-135-0) Onderhoud met Print Care [127](#page-132-0) onderhoudshulpmiddelen [121](#page-126-0) onderhoudskits [119](#page-124-0) onderhoud zonder Print Care [128](#page-133-0) onderkant van wagen reinigen [141](#page-146-0) ondersteuningsservices HP Customer Care [245](#page-250-0) HP Proactive Support [244](#page-249-0) on-the-fly aanpassing [53](#page-58-0) onweer [242](#page-247-0)

#### P

poreusheid controleren [34](#page-39-0) positie van wagenbalk [59](#page-64-0) Print Care start opnieuw op [243](#page-248-0) printer controleren en reinigen [133](#page-138-0) help [16](#page-21-0) statuslampje [17](#page-22-0) printer aan/uit [15](#page-20-0) eerste keer [15](#page-20-0) printer drukt niet af [242](#page-247-0) printer niet gevonden [243](#page-248-0) printeronderhoudskit [121](#page-126-0) printerreinigingskit [120](#page-125-0) printersoftware [14](#page-19-0) printer start niet [242](#page-247-0)

printer start niet opnieuw [242](#page-247-0) printerstatus [23](#page-28-0) printerstatuslampje [17](#page-22-0) printkop controleren en reinigen [79](#page-84-0) installeer opnieuw [236](#page-241-0) invoegen [77](#page-82-0) kan niet plaatsen [236](#page-241-0) onderhouden [79](#page-84-0) over [71](#page-76-0) specificatie [248](#page-253-0) uitlijnen [92](#page-97-0) verwijderen [75](#page-80-0) printkop geweigerd [239](#page-244-0) Printkop-primers invetten [164](#page-169-0) printkopreinigingsrol fouten [240](#page-245-0) over [72](#page-77-0) vervangen [85](#page-90-0) printkopuitlijning; mislukt [240](#page-245-0) printserver bijwerken [24](#page-29-0) maateenheden [20](#page-25-0) taal [20](#page-25-0) voorkeuren [20](#page-25-0) Proactive Support [244](#page-249-0) problemen met afdrukkwaliteit algemeen [227](#page-232-0) problemen met streepvorming [100](#page-105-0)

# R

randhouders [40](#page-45-0) Rasterafbeeldingsprocessor [14](#page-19-0) reinigingsblad vervangen [179](#page-184-0) reinigingsinstructies, algemene [11](#page-16-0) ribben van inktcollector reinigen [138](#page-143-0) RIP [14](#page-19-0) taken toevoegen vanuit [61](#page-66-0) rol-naar-rolconfiguratie [43](#page-48-0)

# S

scan-as controleren en reinigen [192](#page-197-0) scan-as, reinigen [159](#page-164-0) service-informatie afdrukken [245](#page-250-0) software [14](#page-19-0) specificaties afdrukresoluties [248](#page-253-0) afdruksnelheden [248](#page-253-0) akoestische [250](#page-255-0) functioneel [248](#page-253-0)

fysieke [248](#page-253-0) geheugen [249](#page-254-0) harde schijf [249](#page-254-0) inktbenodigdheden [248](#page-253-0) luchttoevoer [249](#page-254-0) milieu [250](#page-255-0) substraatafmeting [248](#page-253-0) uitlaat [250](#page-255-0) voeding [249](#page-254-0) specificatie van harde schijf [249](#page-254-0) spectrofotometer vervangen [214](#page-219-0) strook van druppeldetector reinigen [168](#page-173-0) submodule van klemwiel vervangen [193](#page-198-0) substraat afmetingen (max. en min.) [248](#page-253-0) configuraties [38](#page-43-0) doorvoer kalibreren [100](#page-105-0) fysieke vlekken [223](#page-228-0) informatie bekijken [48](#page-53-0) inktdruppels [224](#page-229-0) inktvlekken [223](#page-228-0) kan niet laden [218](#page-223-0) kreukels [221](#page-226-0) krimp [224](#page-229-0) laden in printer [43](#page-48-0) laden op de as [42](#page-47-0) losgeraakt van kern [219](#page-224-0) niet plat [219](#page-224-0) nieuw [51](#page-56-0) onderhouden [36](#page-41-0) ondersteund door HP [35](#page-40-0) ondersteunde typen [34](#page-39-0) online beheer [56](#page-61-0) rol naar rol [43](#page-48-0) scheef [221](#page-226-0) telescoopeffect [221](#page-226-0) tips [36](#page-41-0) trilling geluid [220](#page-225-0) variabele krimp [224](#page-229-0) vastgelopen [218](#page-223-0) vastplakken aan plaat [223](#page-228-0) verwijderen [48](#page-53-0) voorinstelling [49](#page-54-0) voorinstelling bewerken [52](#page-57-0) voorinstelling maken [51](#page-56-0) voorinstelling verwijderen [55](#page-60-0) substraat in printer laden [43](#page-48-0) substraat laden kan niet laden [218](#page-223-0) substraat op de as laden [42](#page-47-0) substraatrandhouders [40](#page-45-0)

substraat verwijderen [48](#page-53-0)

### T

telefonische ondersteuning [245](#page-250-0) transmissie van substraatstation, reinigen [157](#page-162-0) tussentank vervangen [202](#page-207-0) tussentanks vervangen [170](#page-175-0)

### U

uitlaatspecificaties [250](#page-255-0)

#### V

veilige modus [80](#page-85-0) veiligheidslabels [8](#page-13-0) veiligheidsmaatregelen [3](#page-8-0) ventilatiefilters van de E-box vervangen [173](#page-178-0) ventilatiefilters van de E-kast vervangen [171](#page-176-0) ventilatiefilters van E-kast reinigen [148](#page-153-0) ventilatiefilter van elektriciteitskist reinigen [144](#page-149-0) vergrendeling van de primer vervangen [195](#page-200-0) viltsmering en lekkatoentjes van de wagen vervangen [169](#page-174-0) voedingsspecificaties [249](#page-254-0) Voorbereiden op afdrukken [39](#page-44-0) voorzichtig [8](#page-13-0)

#### W

waarschuwing [8](#page-13-0) waarschuwingslabels [8](#page-13-0) wagen opnieuw initialiseren [242](#page-247-0) wagenrails handmatig reinigen [190](#page-195-0) welkom bij uw printer [2](#page-7-0) werken jdf [27](#page-32-0)